# **Panasonic**

# **Sistema Digitale Super Ibrido Guida di programmazione**

# **N<sup>o</sup> Modello: KX-TD500CE**

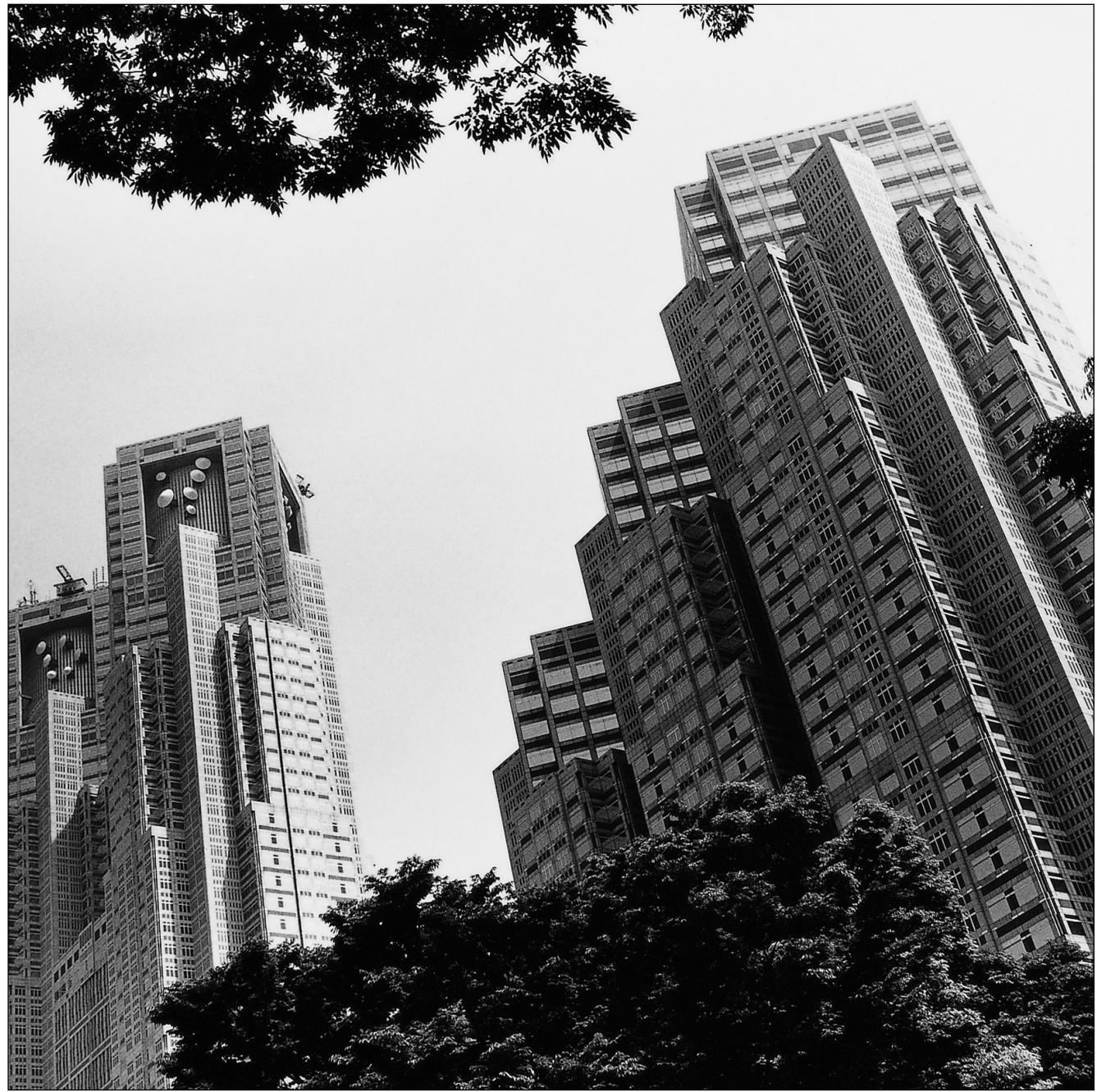

Leggere attentamente il presente manuale prima di collegare il Sistema Digitale Super Ibrido. Conservare il manuale per uso futuro. Grazie per avere acquistato il Sistema Digitale Super Ibrido Panasonic, Modello KX-TD500.

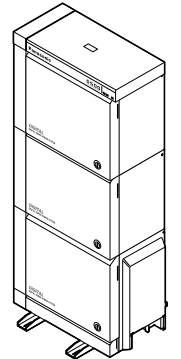

# *Introduzione*

La presente Guida di programmazione ha la funzione di guida di riferimento tecnica per il Sistema Digitale Super Ibrido Panasonic KX-TD500. Nella guida sono contenute istruzioni dettagliate per la programmazione del sistema mediante il software Consolle di manutenzione per PC.

#### **Informazioni sugli altri manuali**

Oltre alla Guida alla programmazione, sono disponibili i seguenti manuali:

#### **Guida delle funzioni**

Descrive tutte le funzioni di base, opzionali e programmabili nel sistema KX-TD500 in ordine alfabetico.

#### **Manuale d'uso**

Fornisce istruzioni di funzionamento per gli utenti finali che utilizzano Telefoni Proprietari (TP), Telefoni Linea Singola (TLS) o Consolle SDD.

#### **Manuale di installazione**

Contiene le informazioni necessarie per l'installazione dell'hardware e la manutenzione del sistema.

#### **Nota**

• Nel presente manuale sono utilizzati i pronomi "egli" oppure "ella". Per garantire una maggiore leggibilità è stato utilizzato uno solo dei termini indicati. I pronomi "egli" o "ella" vanno considerati interscambiabili.

#### **Marchi**

- Microsoft e Windows sono marchi o marchi registrati di Microsoft Corporation negli Stati Uniti e/o negli altri Paesi.
- La stampa delle schermate del software è stata effettuata con autorizzazione della Microsoft Corporation.
- Tutti gli altri marchi riportati sono proprietà delle rispettive società.

# Sommario

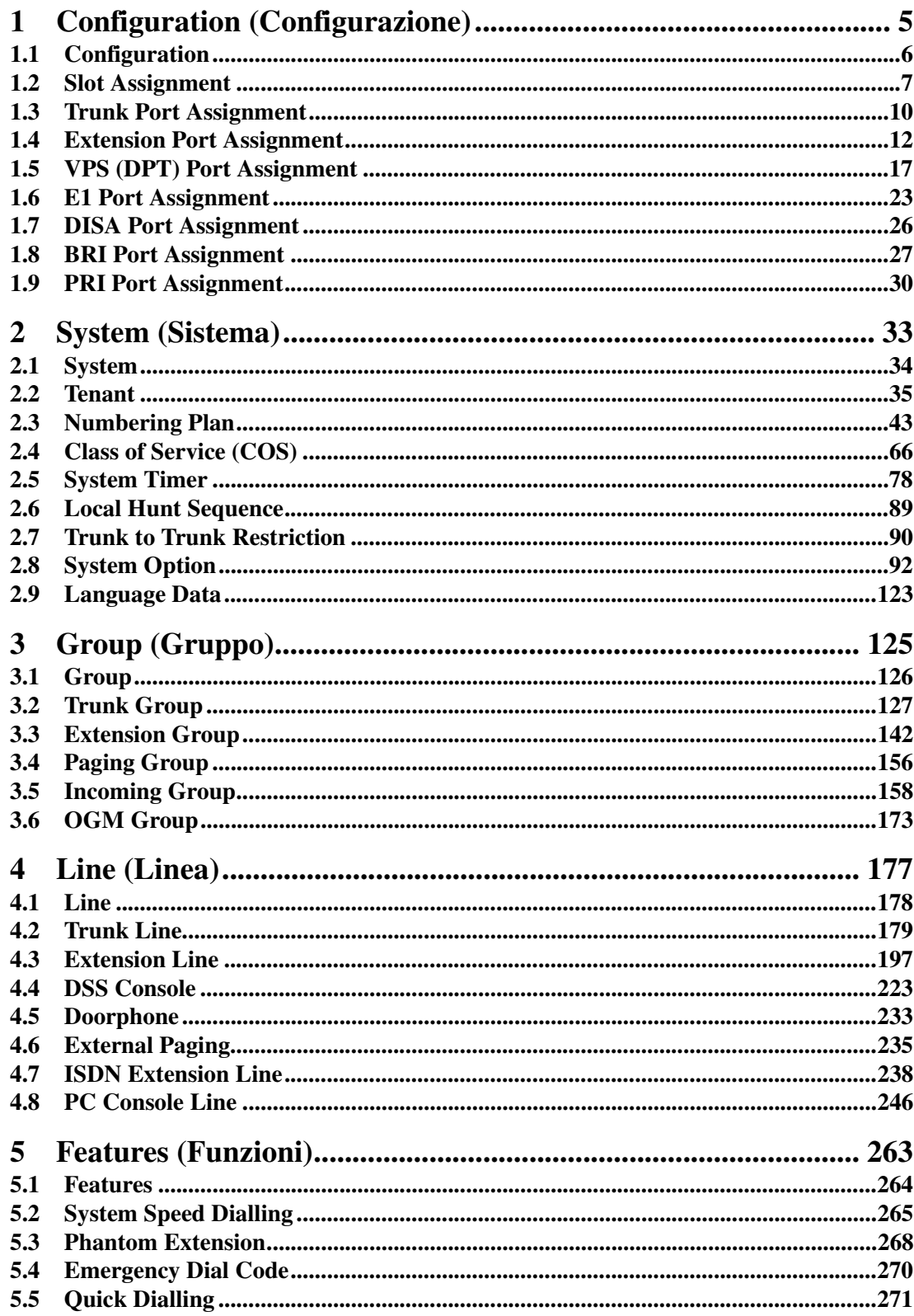

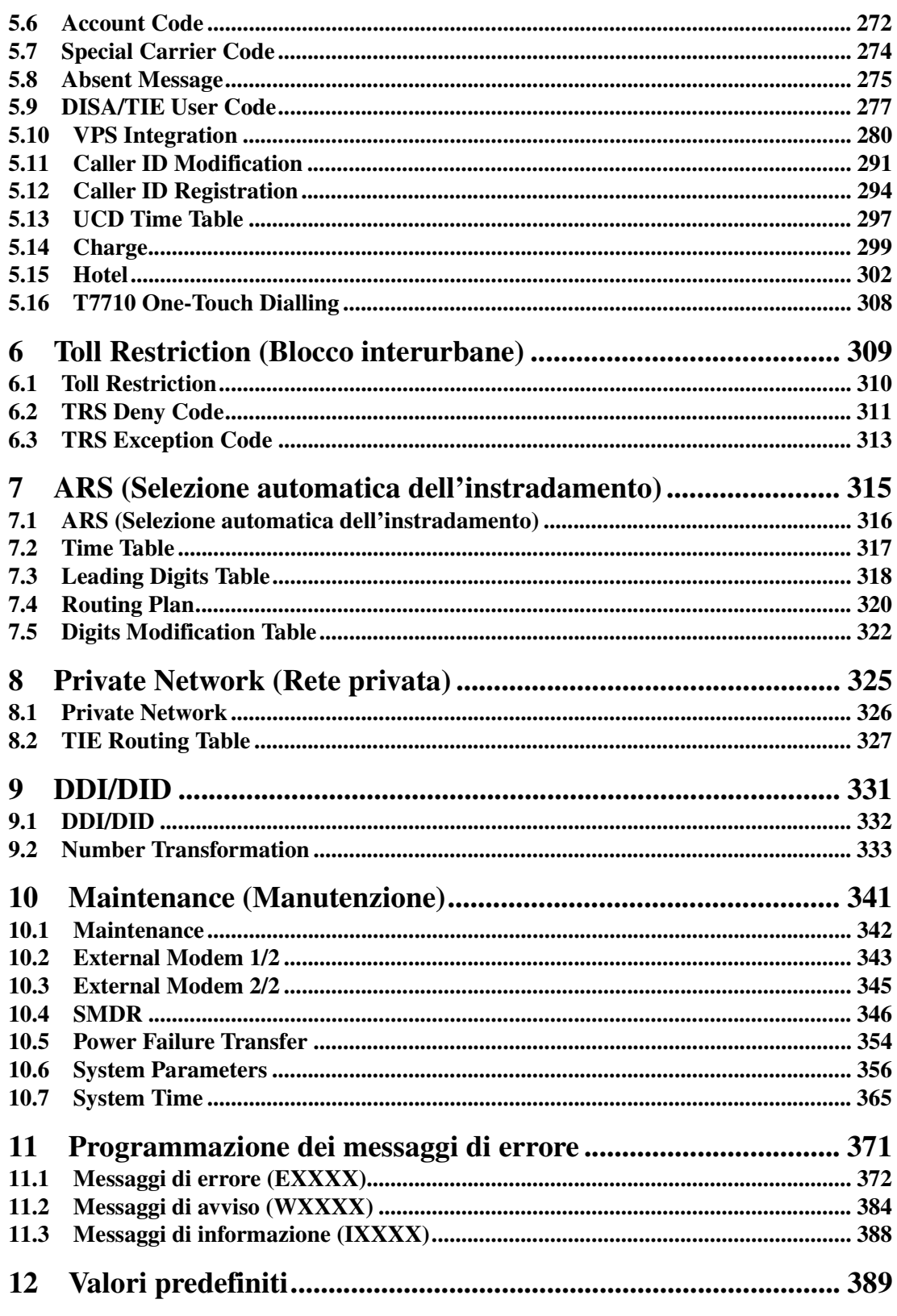

# *Sezione 1*

# <span id="page-4-0"></span>*Configuration (Configurazione)*

# <span id="page-5-0"></span>**1.1 Configuration**

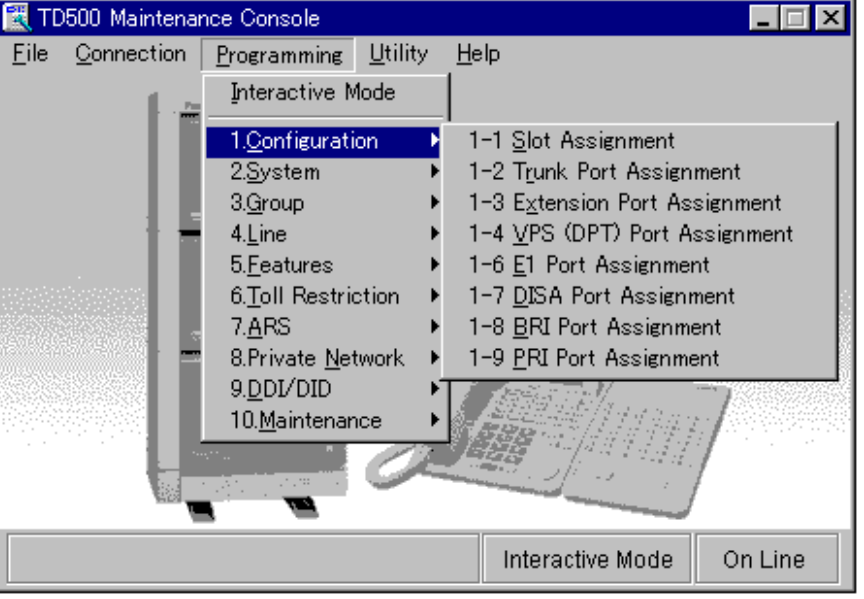

Utilizzata per determinare la configurazione di base del sistema.

## <span id="page-6-0"></span>**1.2 Slot Assignment**

Assegna il tipo di schede di servizio inserite negli slot liberi negli scaffali di base e di espansione.

#### **Note**

- In alcuni Paesi, potrebbe non essere possibile collegare le schede Risposta digitale E1, E&M ed ELCOT alla linea analogica PSTN (Public Switched Telephone Network).
- La scheda DPH/DPHG non è disponibile in alcuni Paesi.

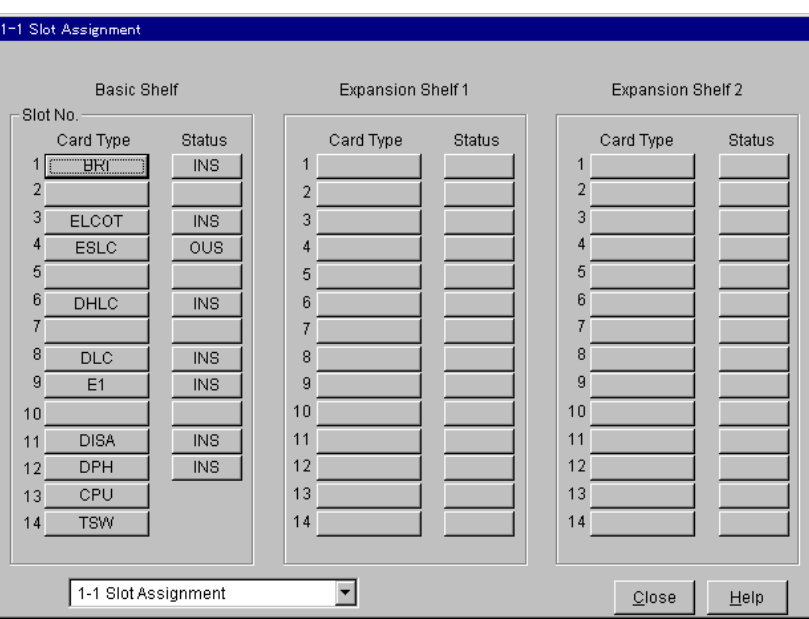

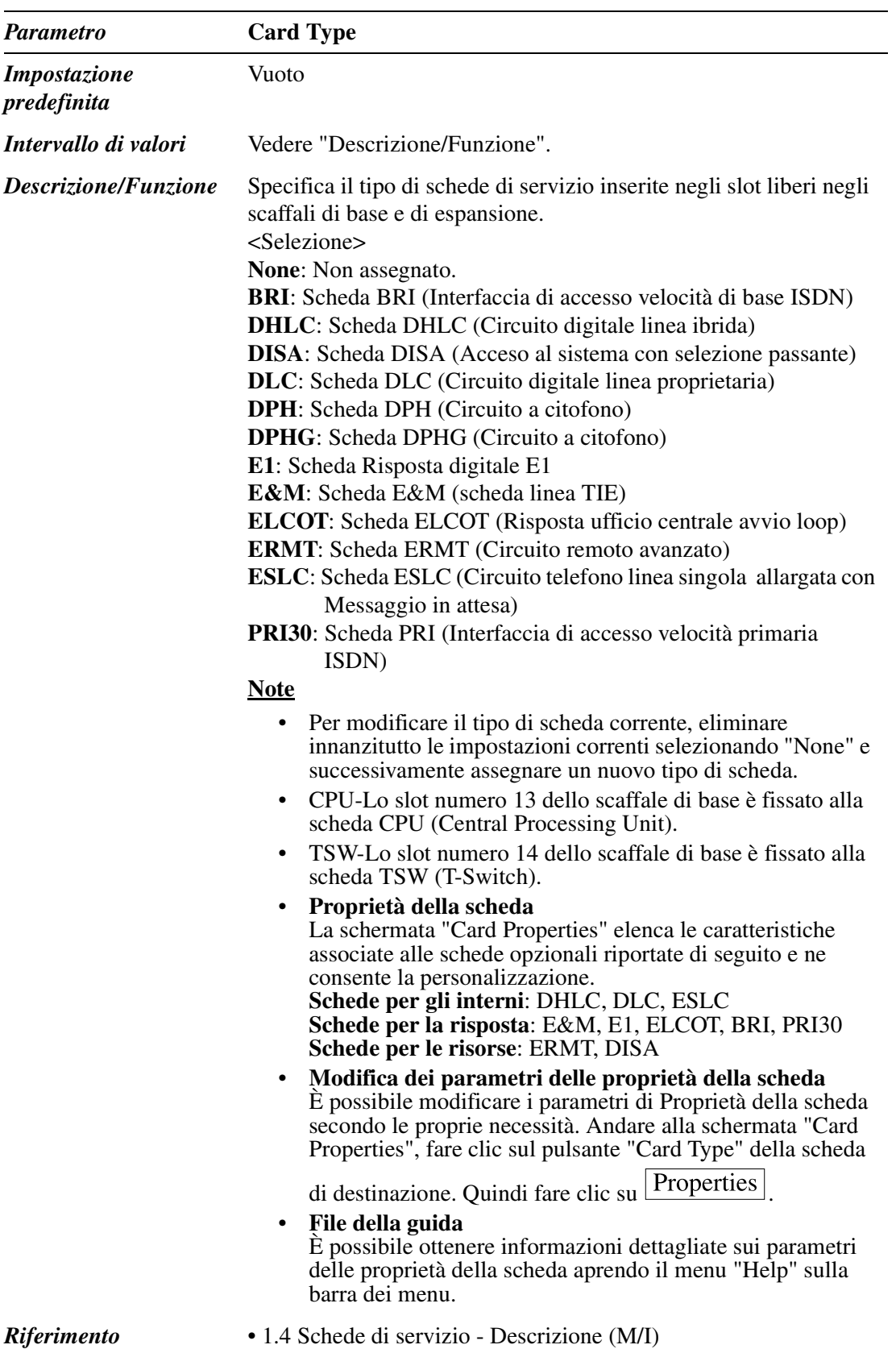

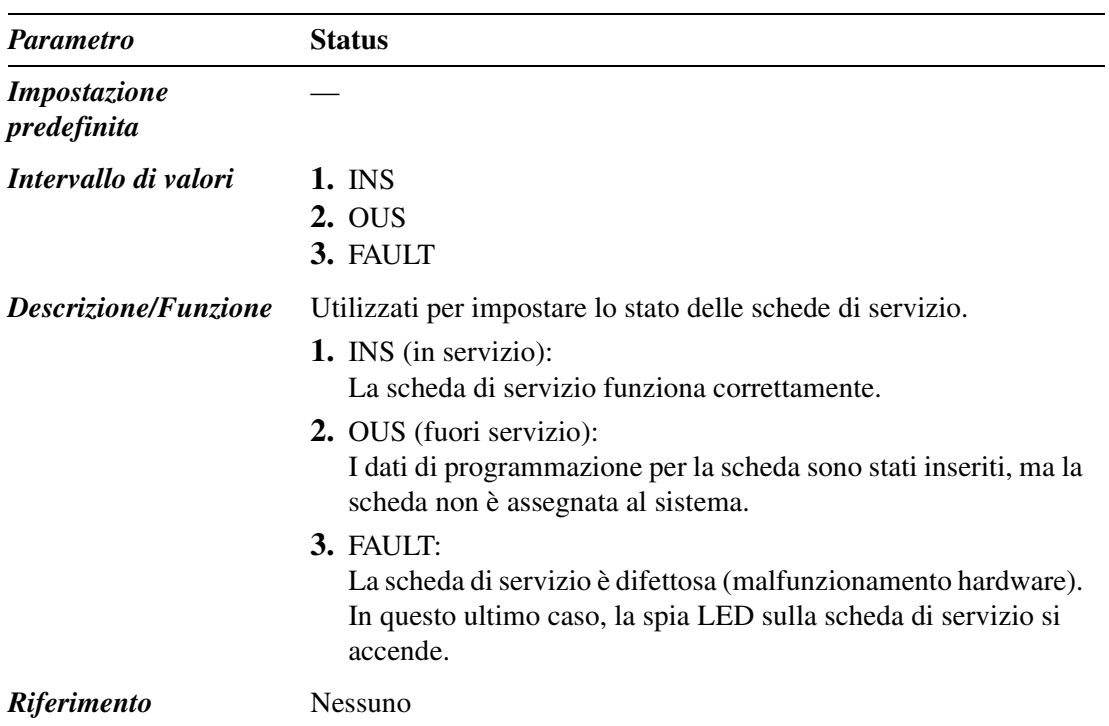

## <span id="page-9-0"></span>**1.3 Trunk Port Assignment**

Utilizzata per assegnare a ogni porta di risposta presente nel sistema da uno a 48 gruppi di risposta.

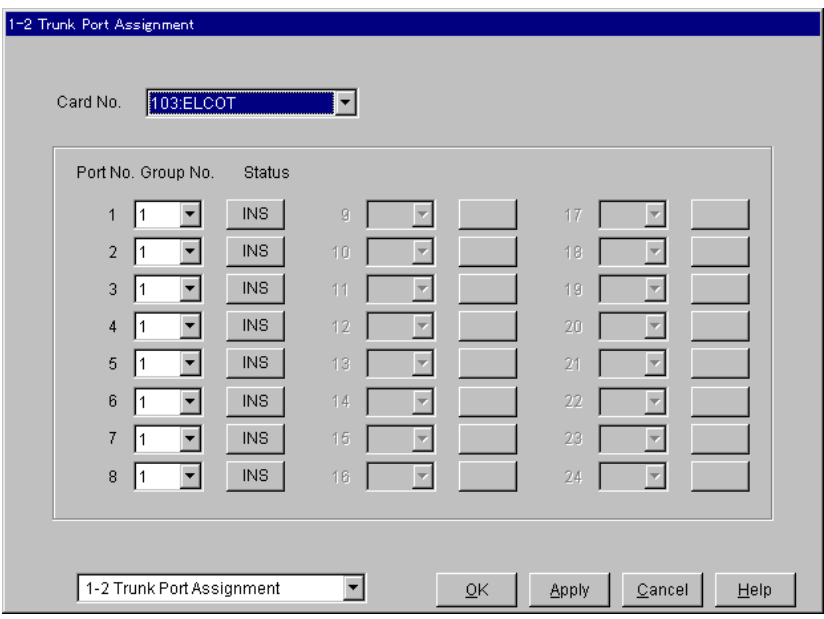

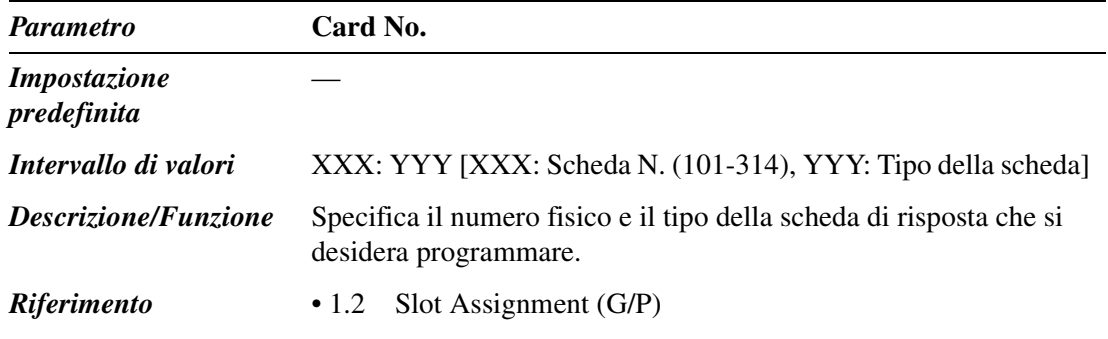

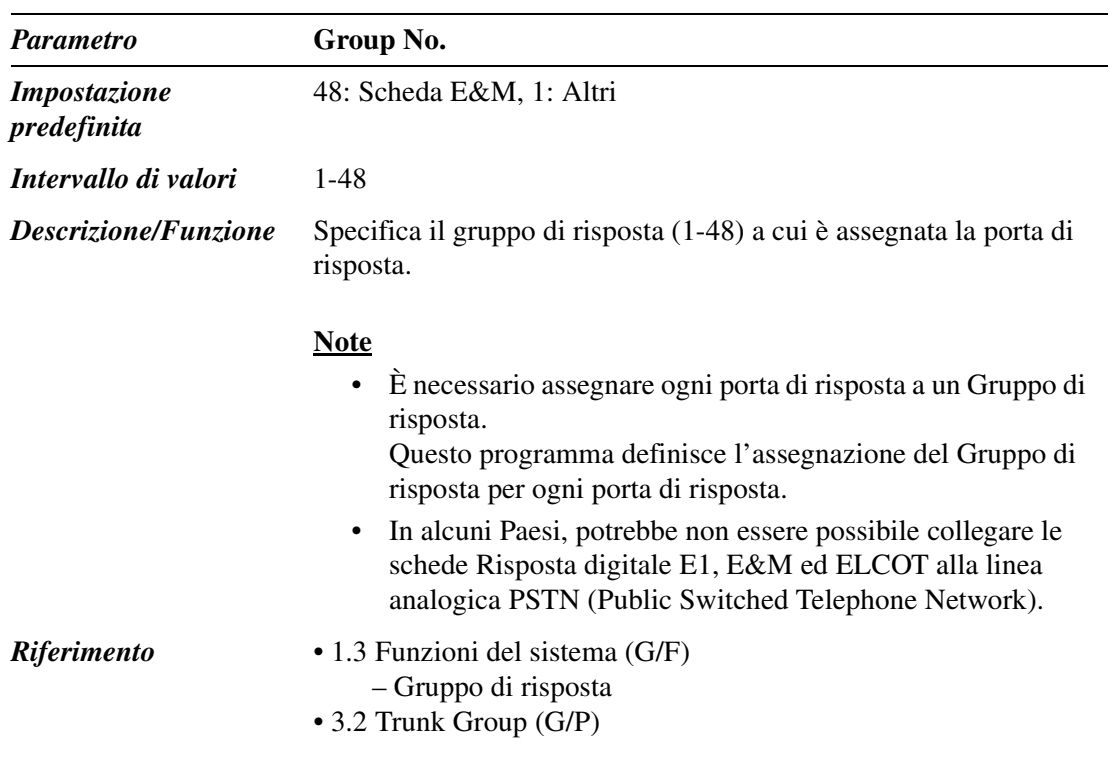

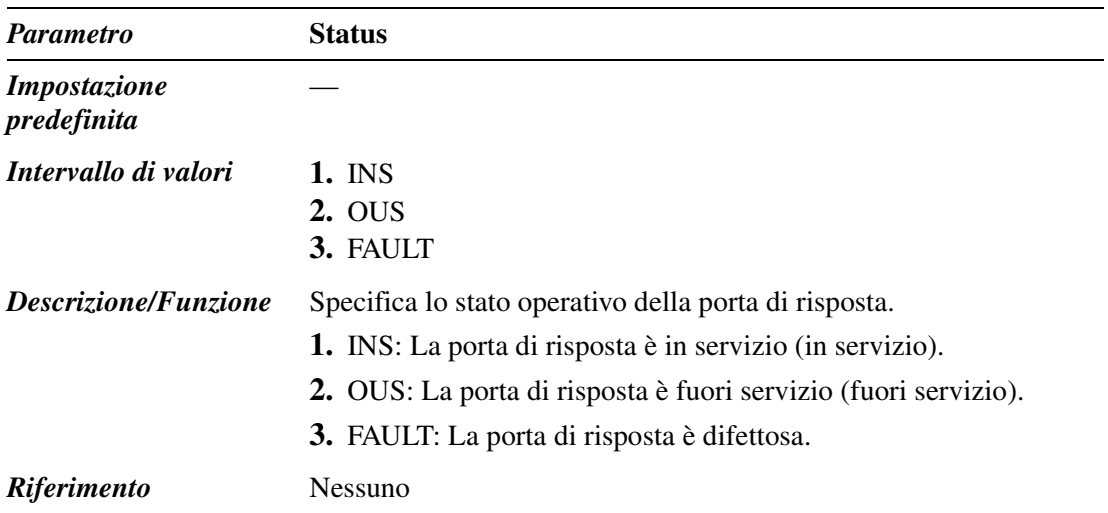

## <span id="page-11-0"></span>**1.4 Extension Port Assignment**

Utilizzata per impostare i vari parametri delle porte degli interni. Gli interni XDP si trovano dalla porta 9 alla porta 16 di una scheda DHLC.

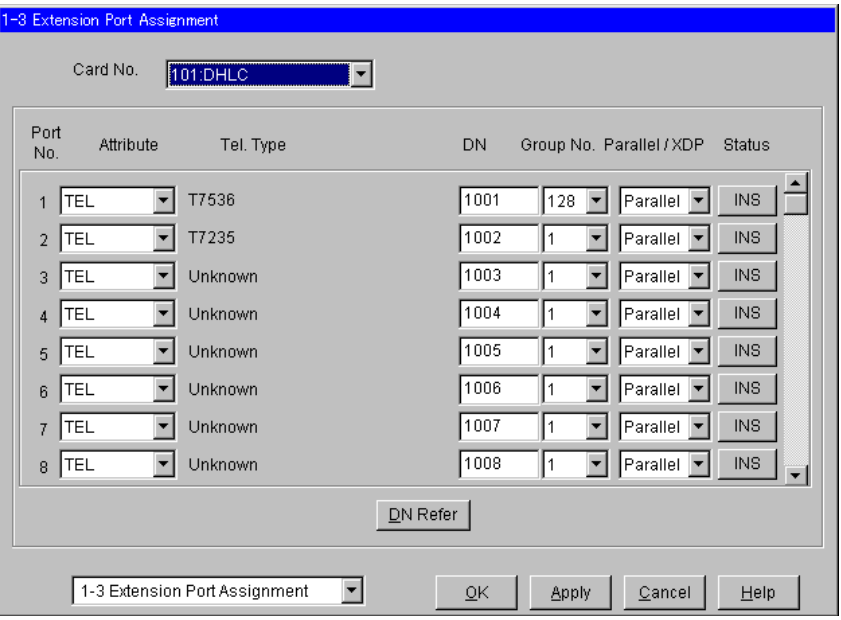

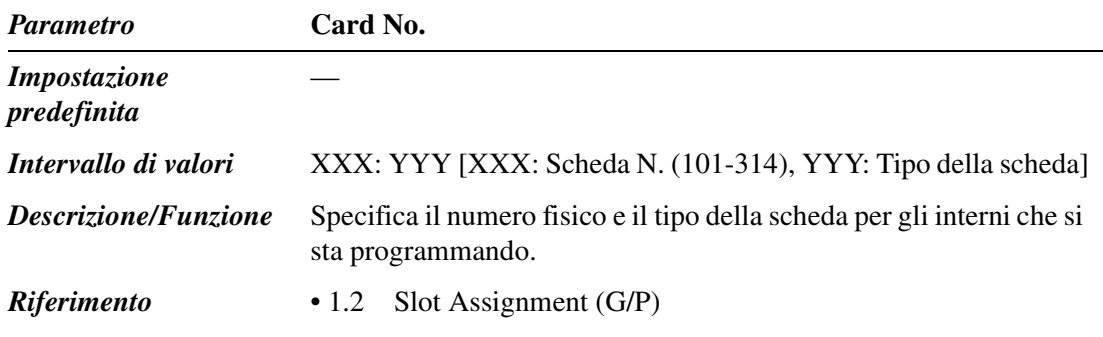

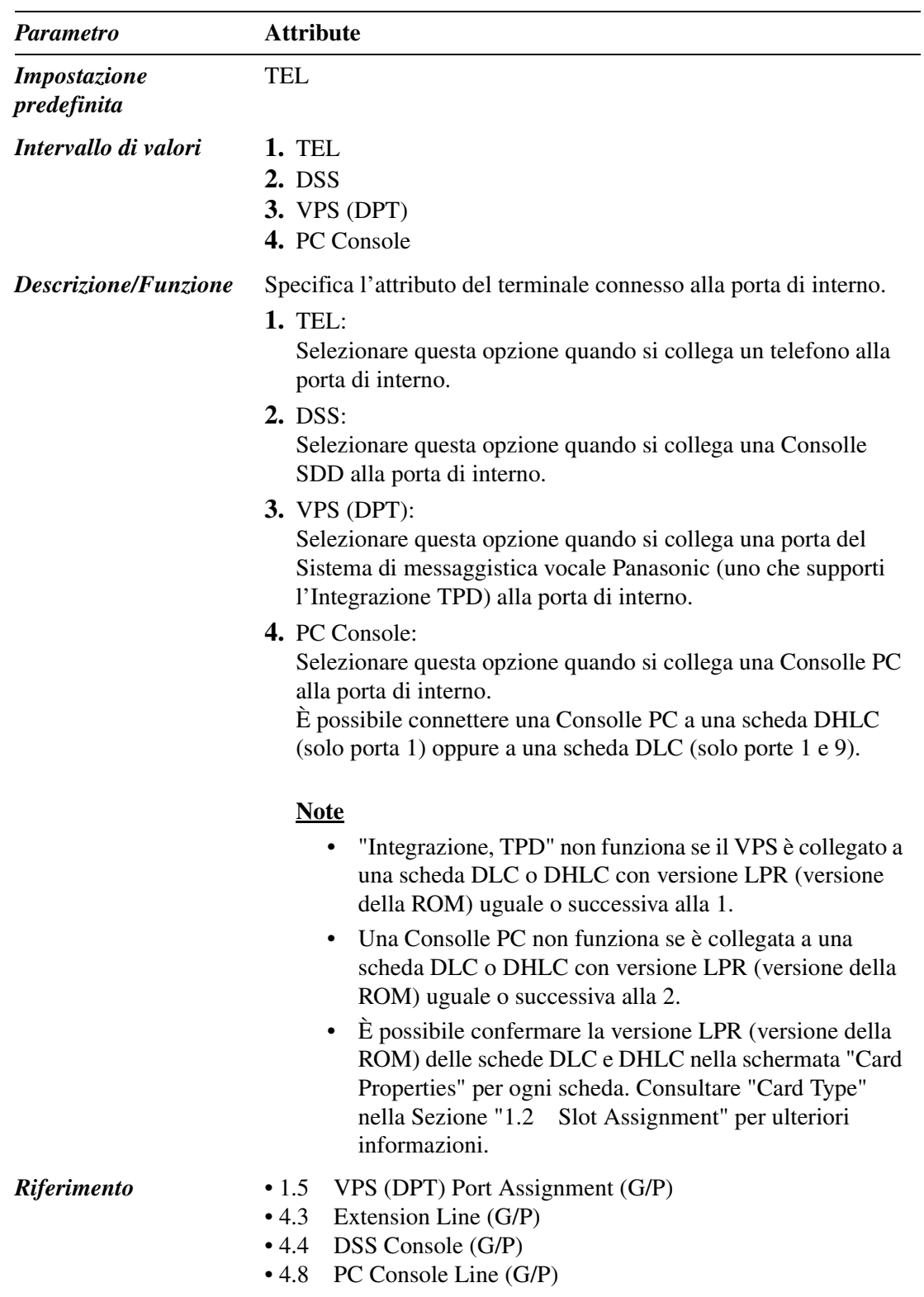

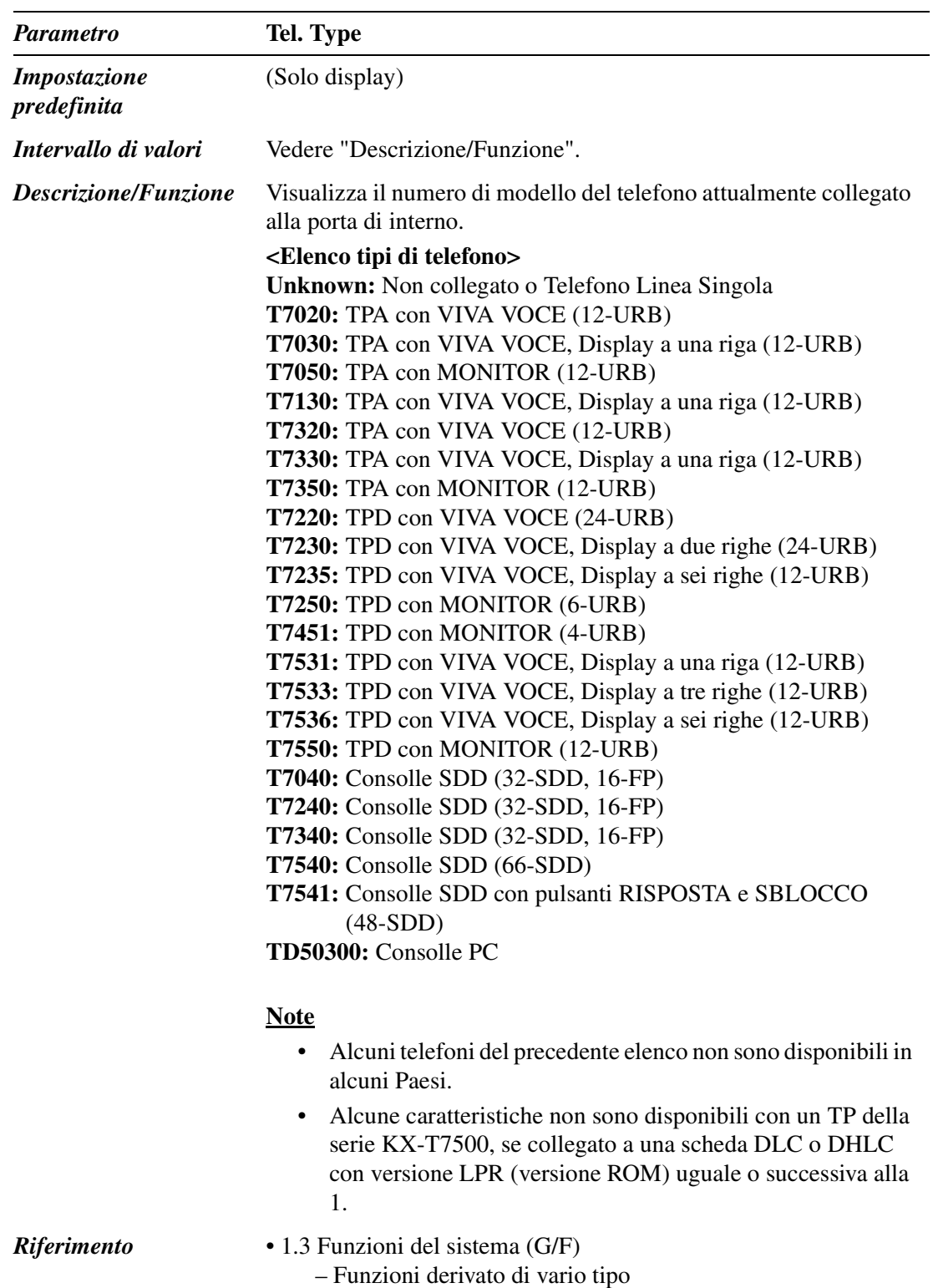

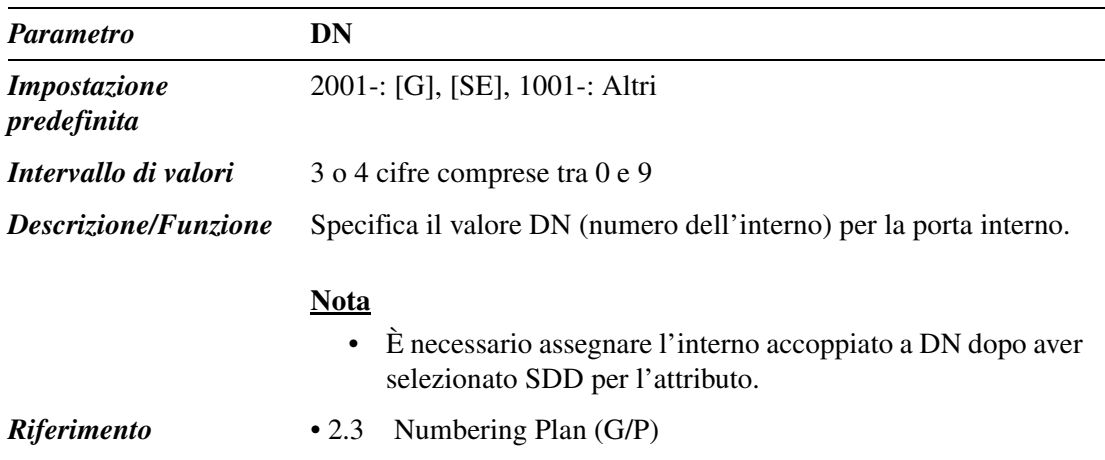

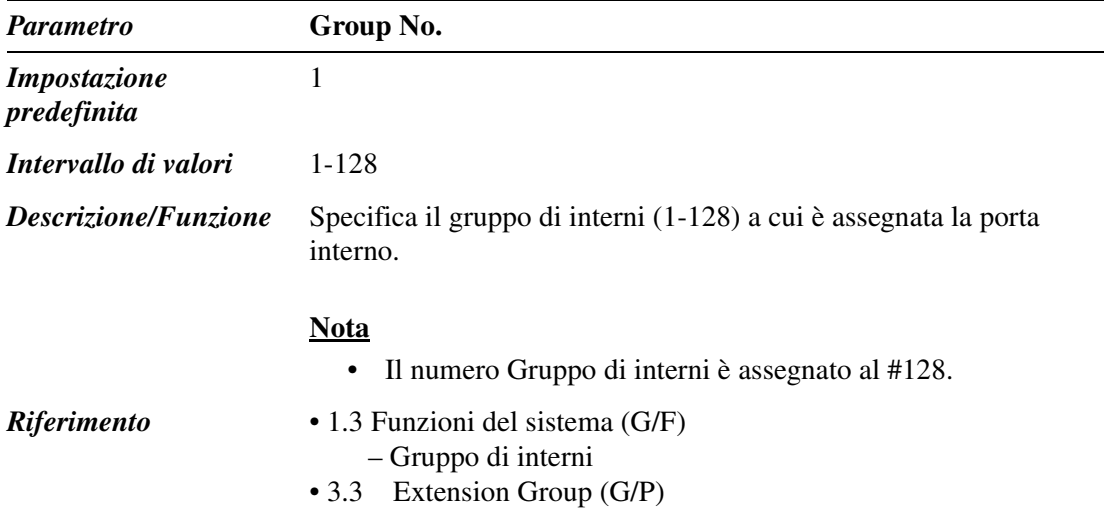

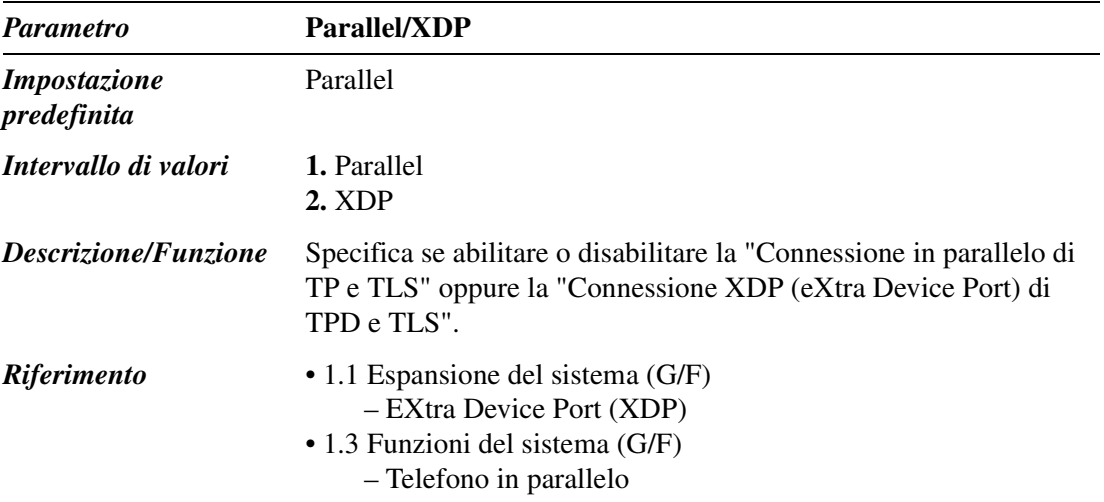

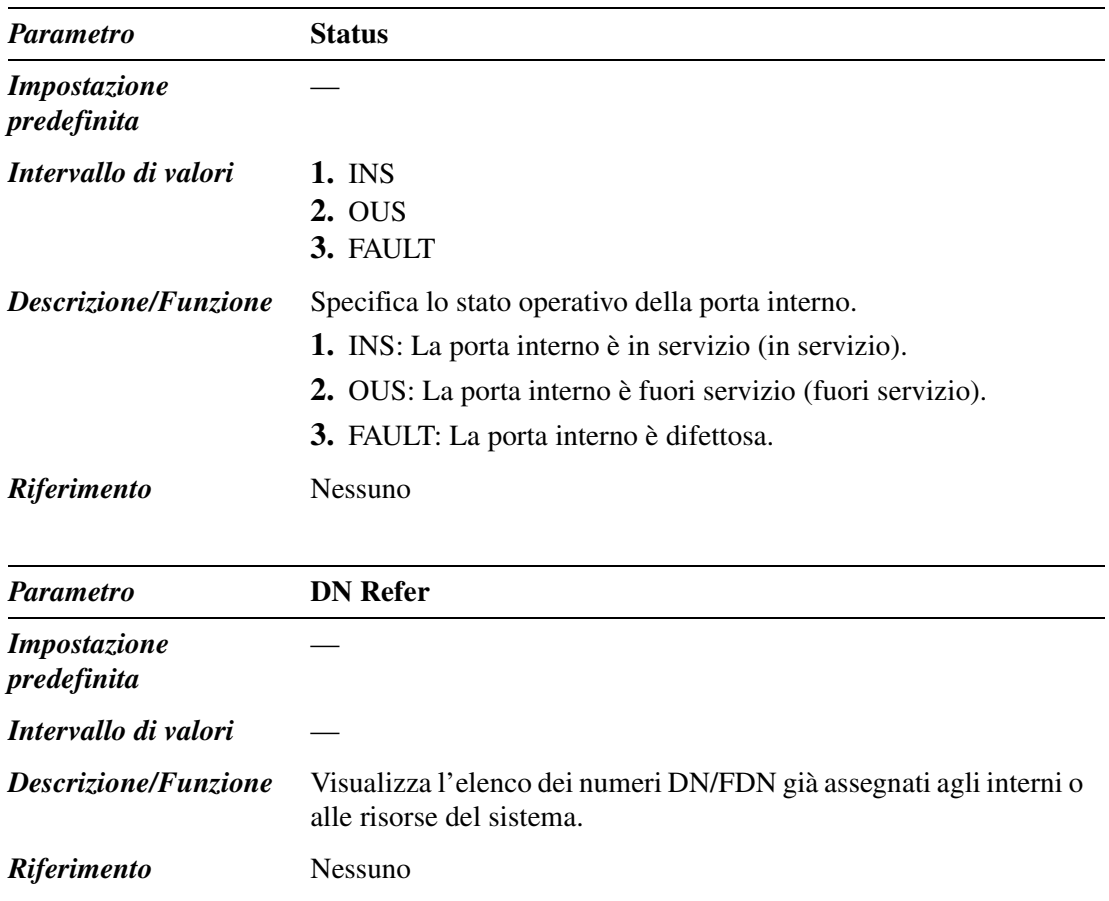

## <span id="page-16-0"></span>**1.5 VPS (DPT) Port Assignment**

Utilizzata per assegnare i parametri alle porte VPS (TPD). È possibile connettere al sistema fino a otto Sistemi di messaggistica vocale Panasonic (VPS).

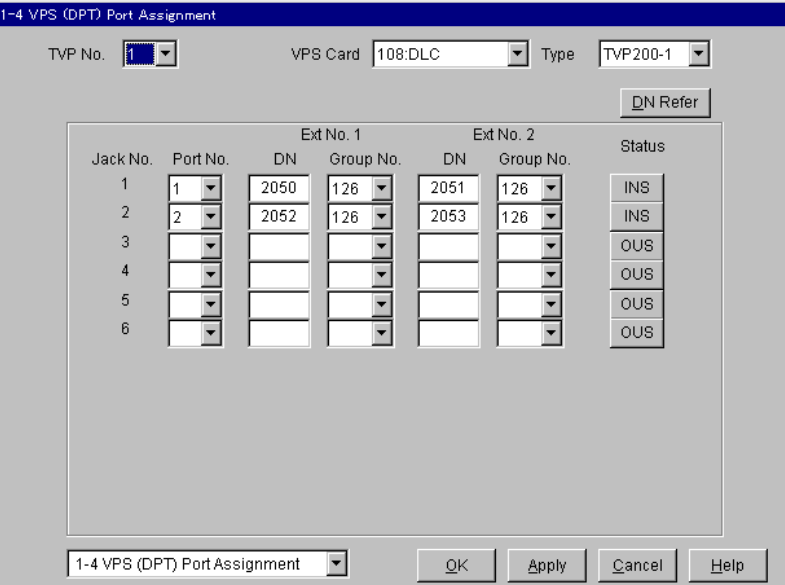

#### **Impostazione di un TVP**

#### **1. Assegnazione della scheda che sarà collegata al sistema VPS.**

- *Se si utilizza una nuova scheda DLC/DHLC e si imposta il TVP come sistema PBX:* Assegnare il tipo di scheda dello slot che si sta installando a "DLC" oppure "DHLC" e cambiare lo stato della scheda a "INS" nella schermata "1-1 Slot Assignment". Successivamente, visualizzare le informazioni di "Card Properties" e confermare che la versione del software è successiva alla 1.
- *Se si collega il TVP a un DLC/DHLC esistente: Andare al passaggio 2.*

#### **2. Assegnazione della porta a cui sarà collegato il sistema VPS.**

Modificare l'attributo della porta da collegare al TVP a "VPS (DPT)" nella schermata "1-3 Extension Port Assignment". Quando l'attributo della porta viene modificato a "VPS (DPT)", scompariranno tutti i parametri eccetto "Attribute" e il numero dell'interno sarà eliminato.

#### **3. Assegnazione di una scheda VPS e del relativo modello.**

Selezionare il corrispondente valore dell'apparecchiatura nel menu "TVP No.", la scheda (DLC/DHLC) da collegare al TVP nel menu "VPS Card", e il modello del TVP nel menu "Type" della schermata "1-4 VPS (DPT) Port Assignment".

#### **4. Assegnazione della porta interno collegata al TVP.**

Selezionare nel menu "Port No." il numero della porta interno della scheda (DLC/DHLC) a cui è collegata la presa del TVP (TPD). Questo menu è visualizzato solo quando all'attributo della porta viene assegnato il valore "VPS (DPT)" al passaggio 2.

Successivamente alla selezione nel menu "Port No.", assegnare i valori "DN" e "Group No." relativi alla porta.

Salvare le modifiche ai dati facendo clic su  $\boxed{\mathrm{Apply}}$ .

Quindi impostare "Status" su "INS (in servizio)".

È necessario assegnare la presa n. 1 poiché la porta è utilizzata come canale per controllare il VPS.

#### **5. Sincronizzazione delle comunicazioni tra il sistema KX-TD500 e il TVP.**

Il sistema KX-TD500 avvia la sincronizzazione con il VPS dopo il completamento del passaggio 4.

Contemporaneamente il LED "Power" del VPS inizia a lampeggiare. Al termine della sincronizzazione il LED si accende. È necessario attendere dai 30 ai 60 secondi prima di poter utilizzare il sistema VPS. Il tempo di attesa dipende al modello di VPS e dal numero di porte installate.

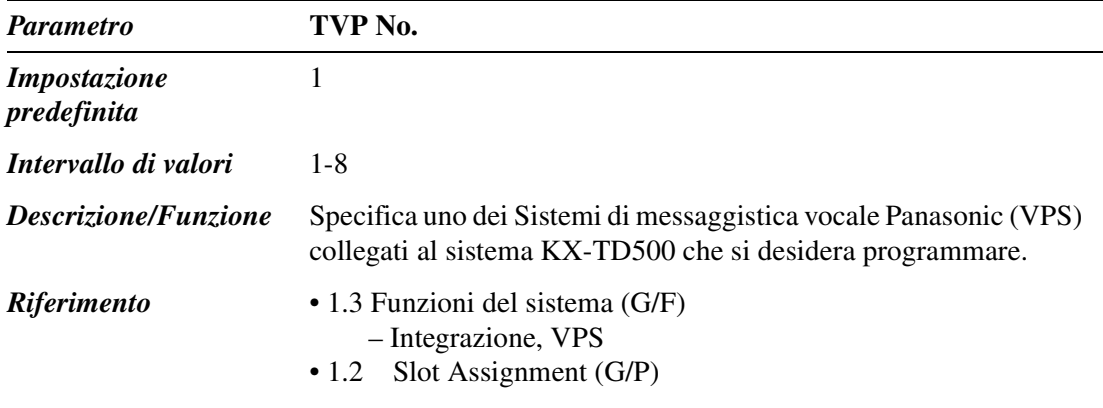

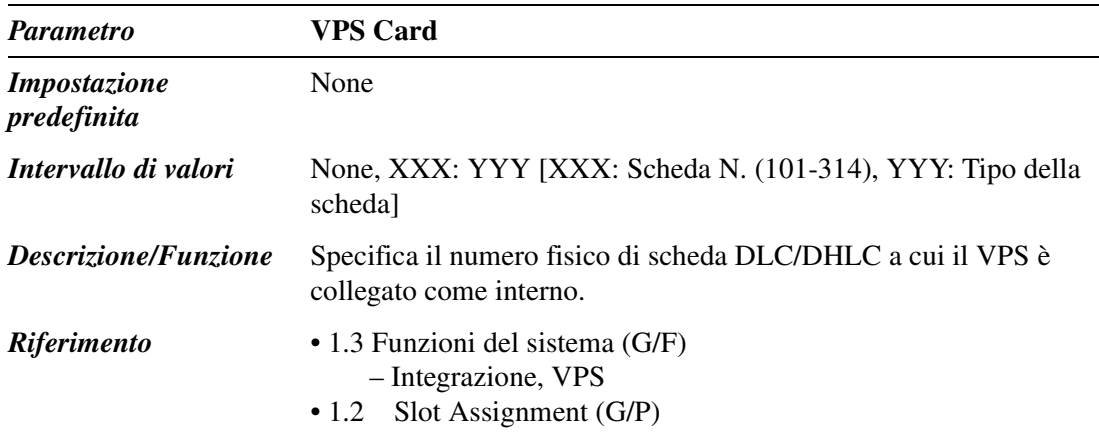

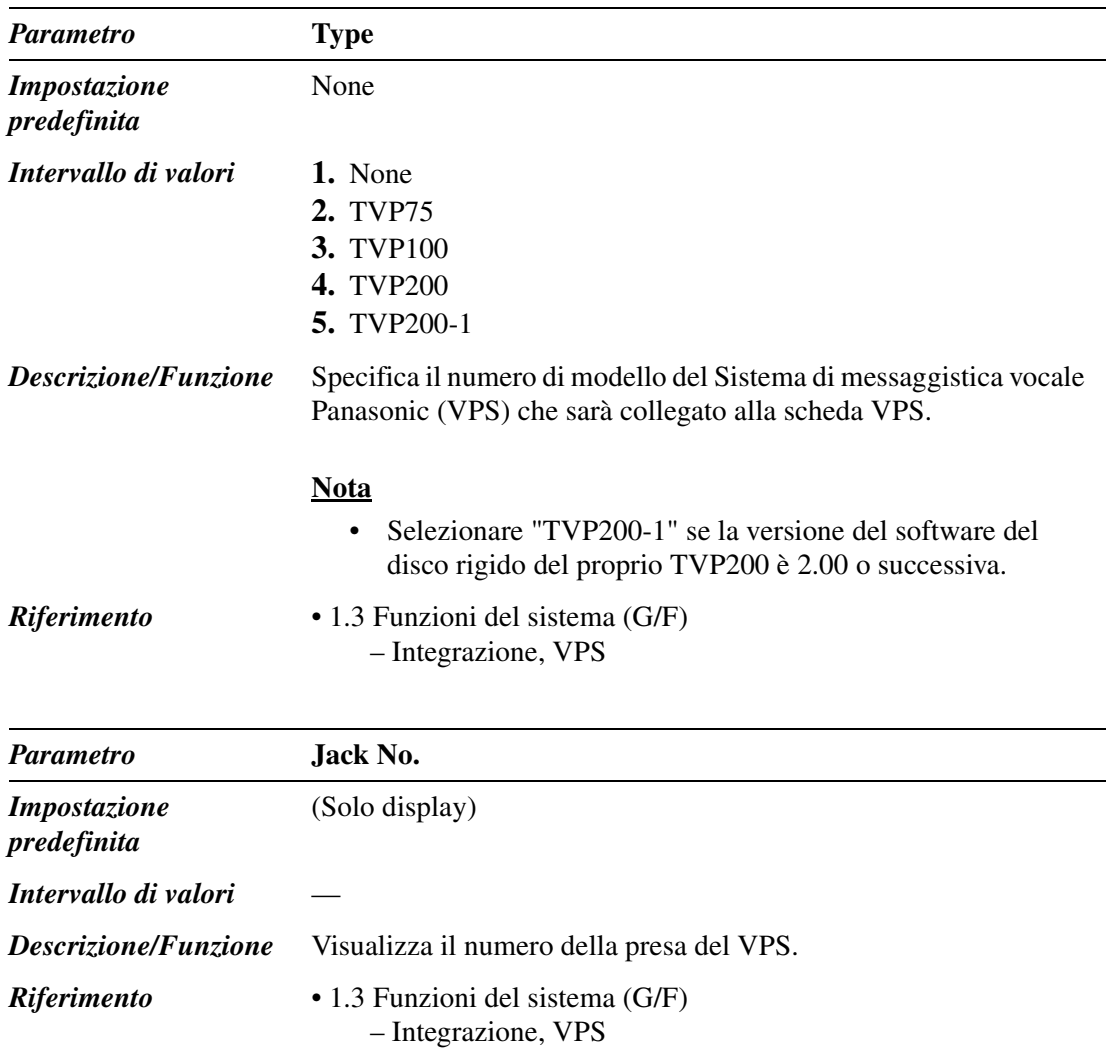

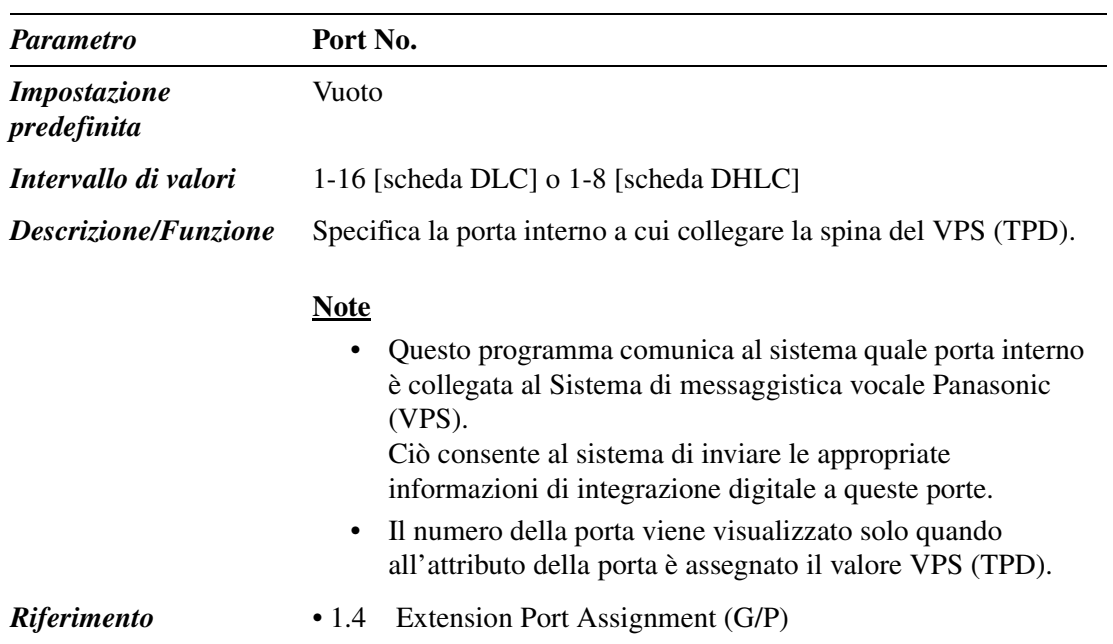

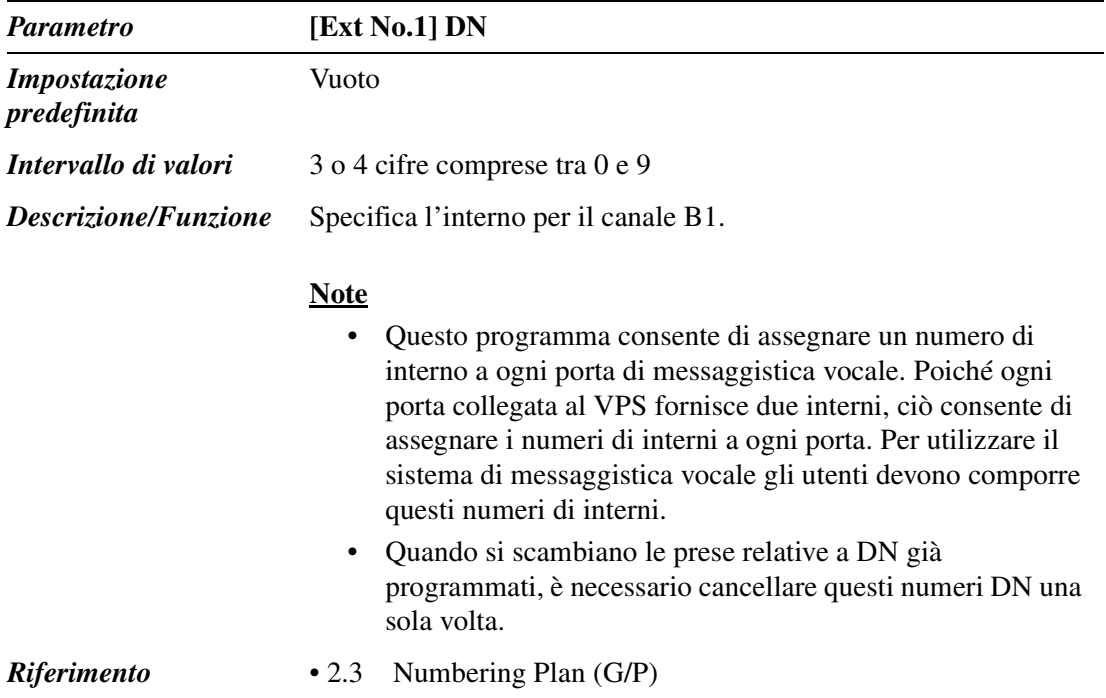

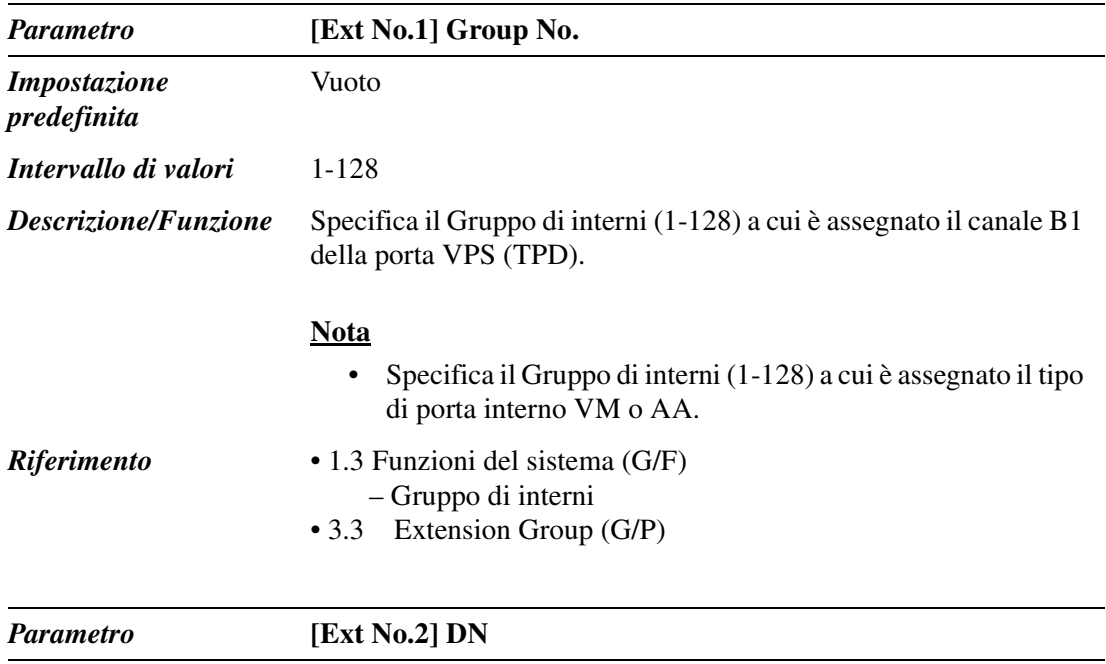

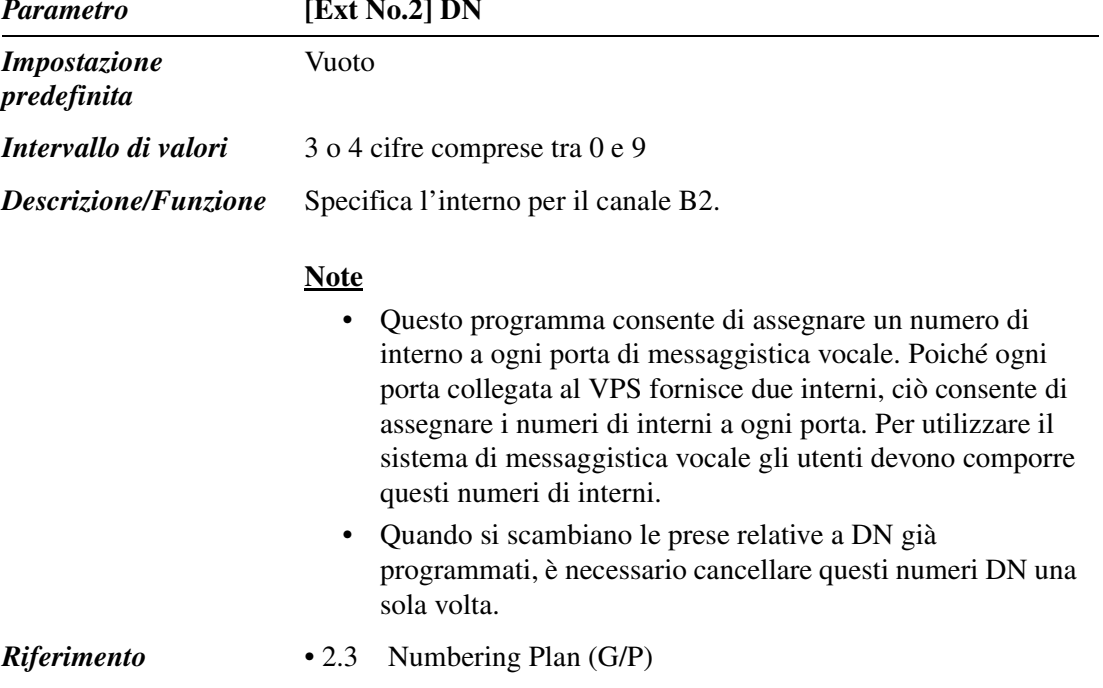

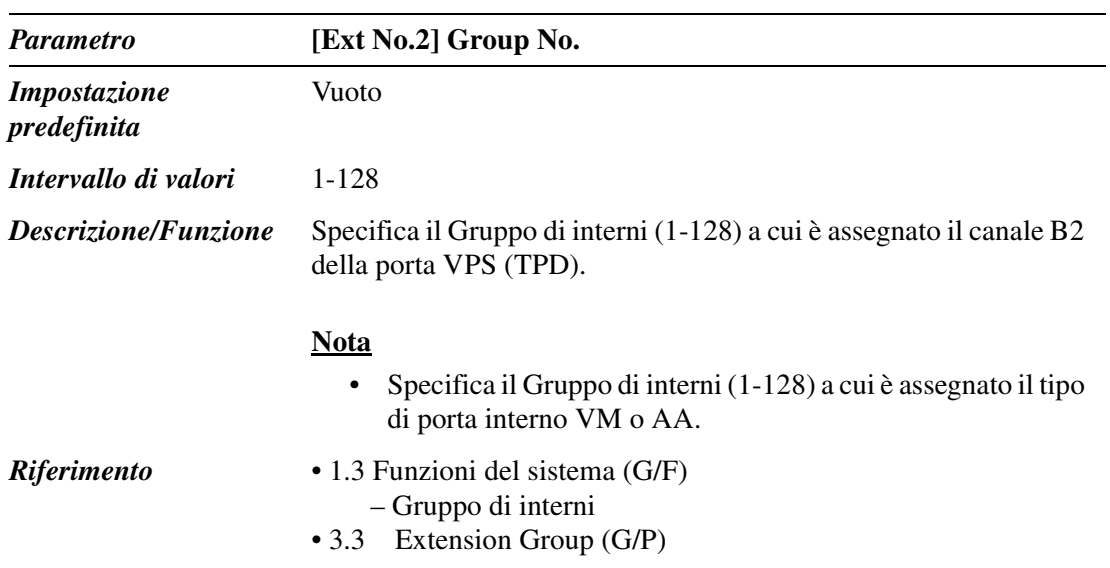

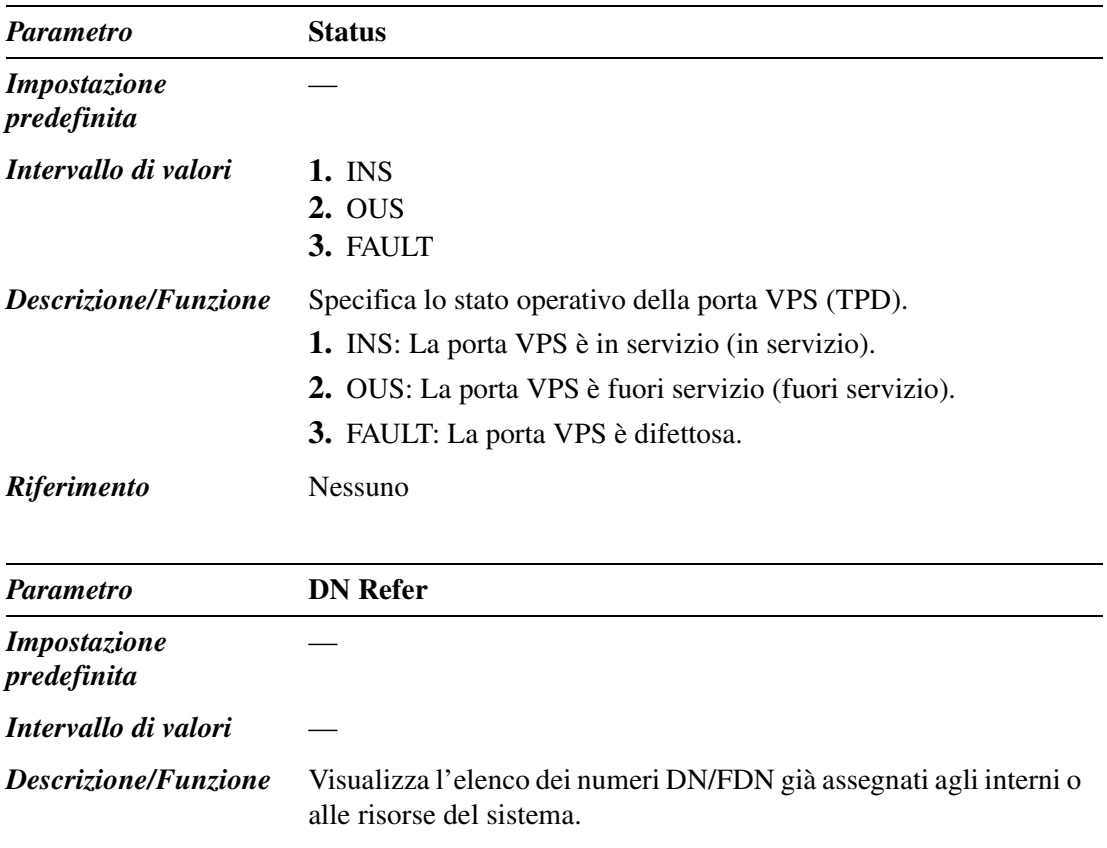

*Riferimento* Nessuno

## <span id="page-22-0"></span>**1.6 E1 Port Assignment**

Utilizzato per assegnare i parametri alle porte E1.

#### **Nota**

• In alcuni Paesi, potrebbe non essere possibile collegare la scheda Risposta digitale E1 alla linea analogica PSTN (Public Switched Telephone Network).

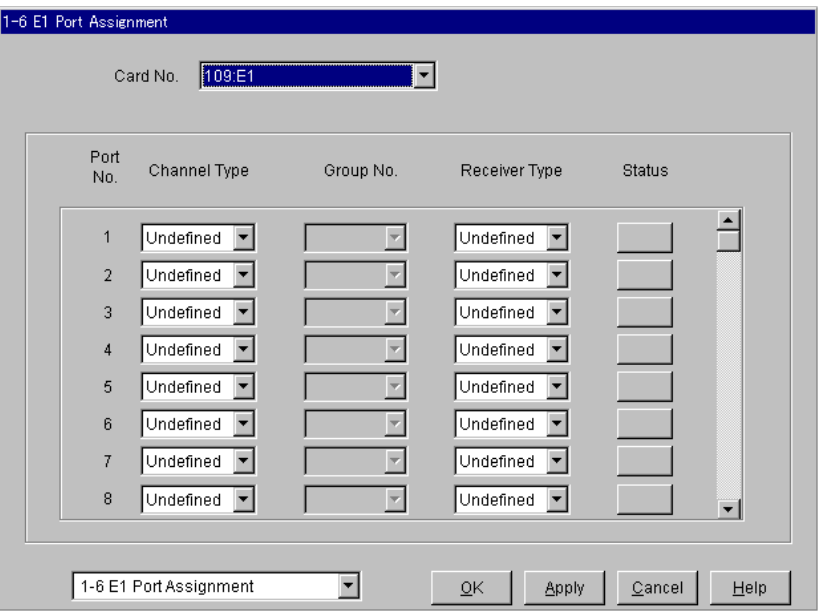

#### **Installazione di una scheda Risposta digitale E1**

1. Inserire la scheda Risposta digitale E1 in uno slot libero.

#### **Note**

- È necessario installare la scheda Risposta digitale E1 nello slot libero n. 1, 5 o 9 di ciascuno scaffale.
- Lo slot successivo dovrà essere libero.
- 2. Assegnare il tipo di scheda allo slot selezionando "E1" nella schermata "1-1 Slot Assignment".
- 3. Assegnare il tipo di canale e il numero del gruppo di risposta di ogni porta nella schermata "1-6 E1 Port Assignment".

#### **Nota**

- Il tipo di canale deve essere assegnato in base al contratto con il centralino.
- 4. Assegnare i parametri della porta come la linea di risposta preferenziale nella schermata "4- 1 Trunk Line".
- 5. Modificare lo stato della scheda a "INS (in servizio)" nella schermata "1-1 Slot Assignment". Lo stato di tutte le porte viene automaticamente modificato a "INS (in servizio)".

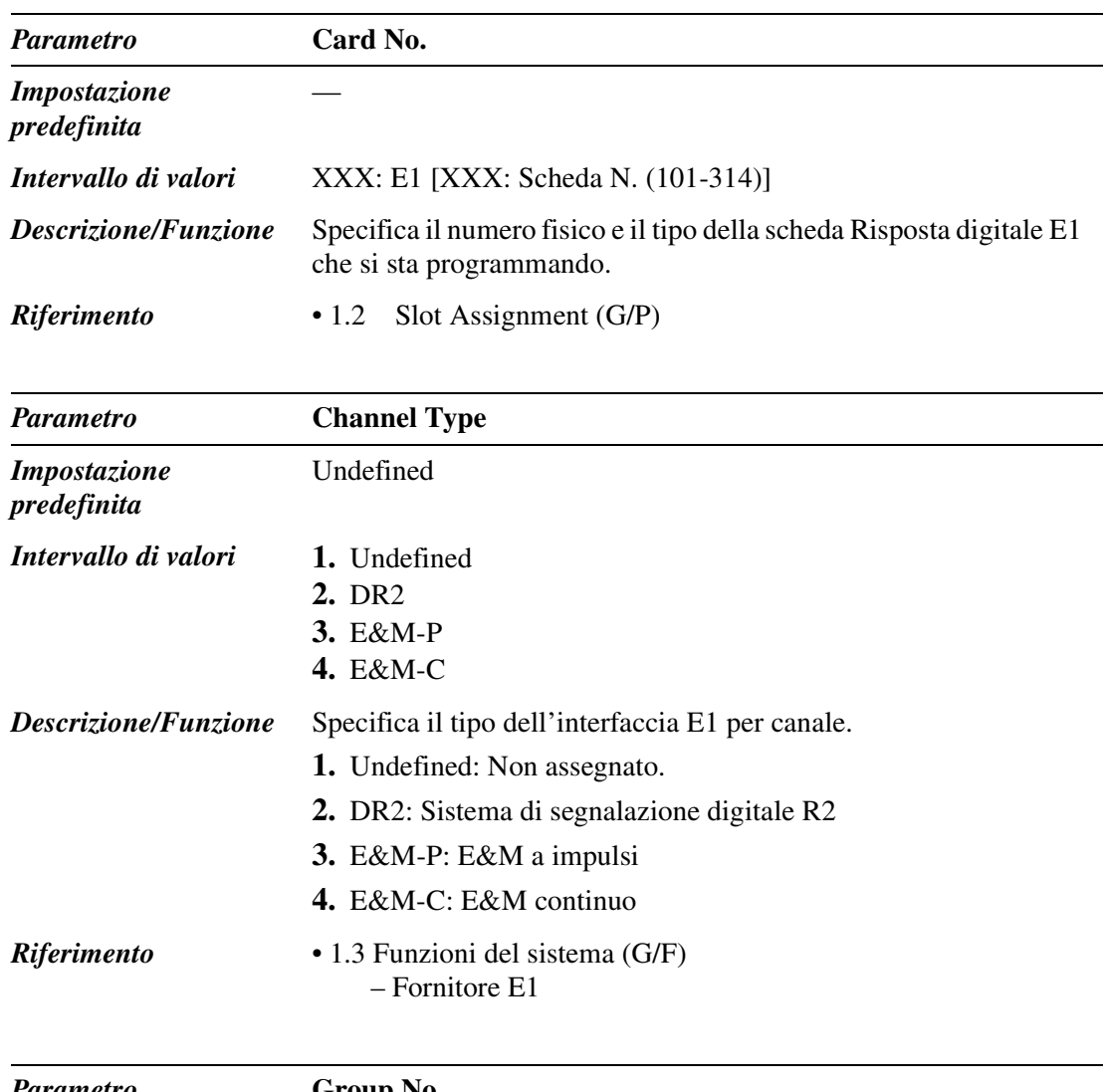

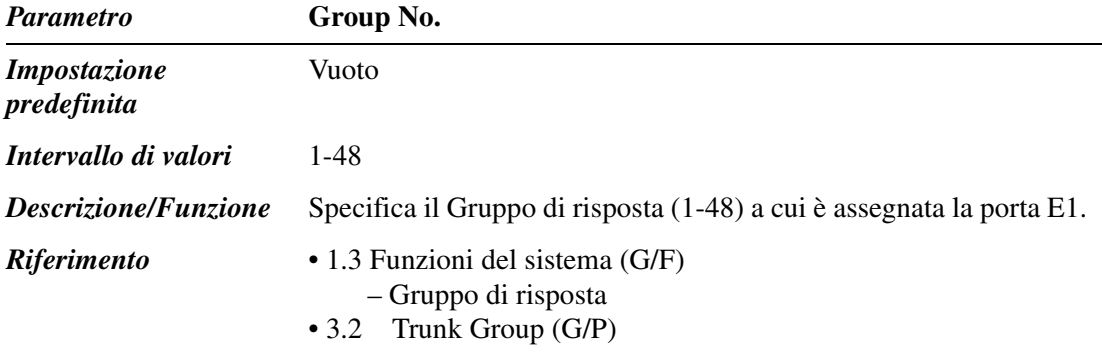

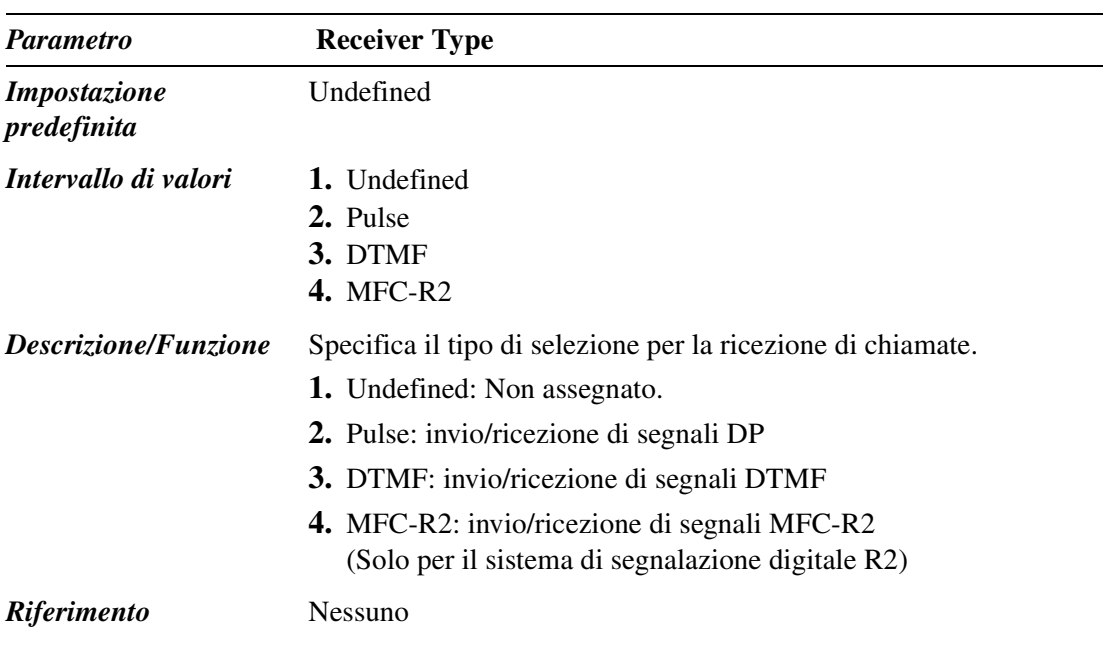

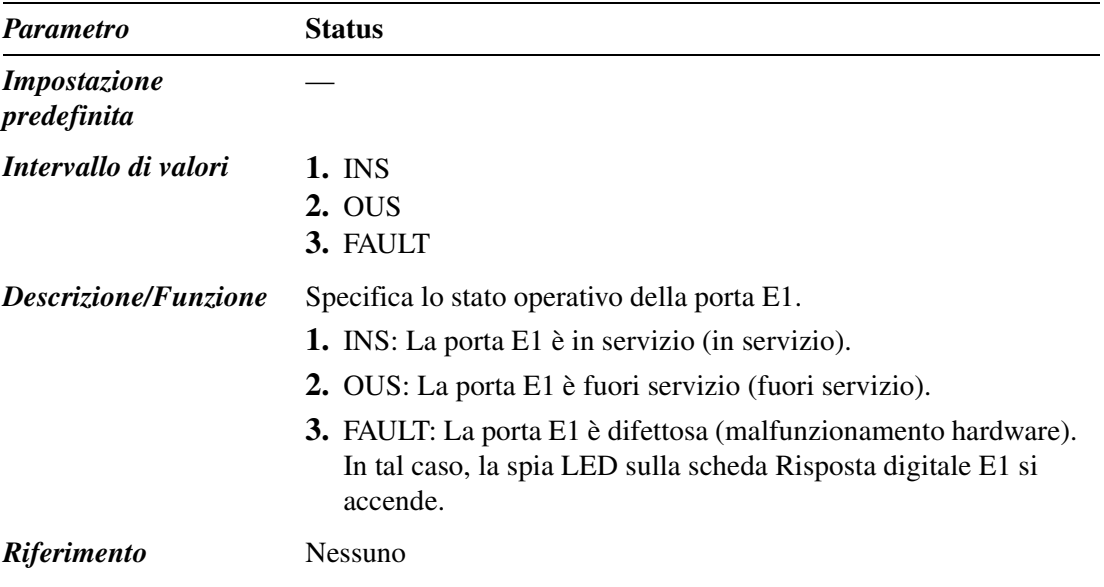

# <span id="page-25-0"></span>**1.7 DISA Port Assignment**

Utilizzata per assegnare un numero di gruppo OGM per ogni scheda DISA.

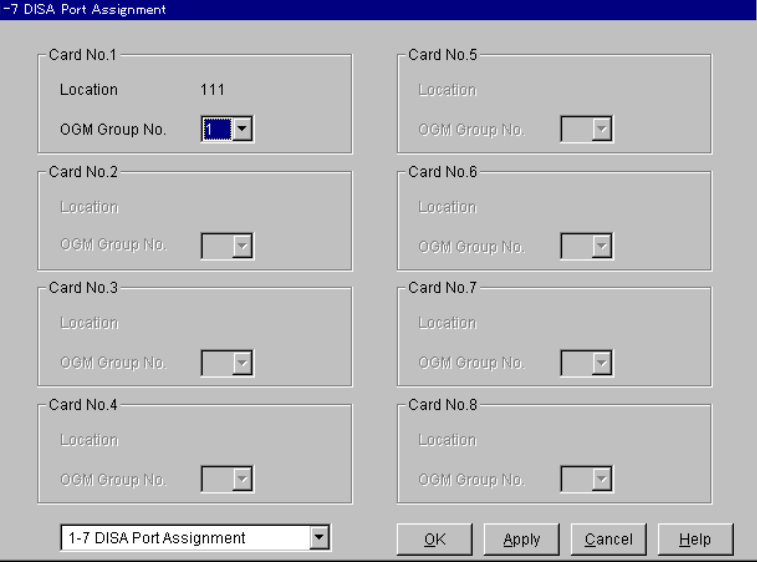

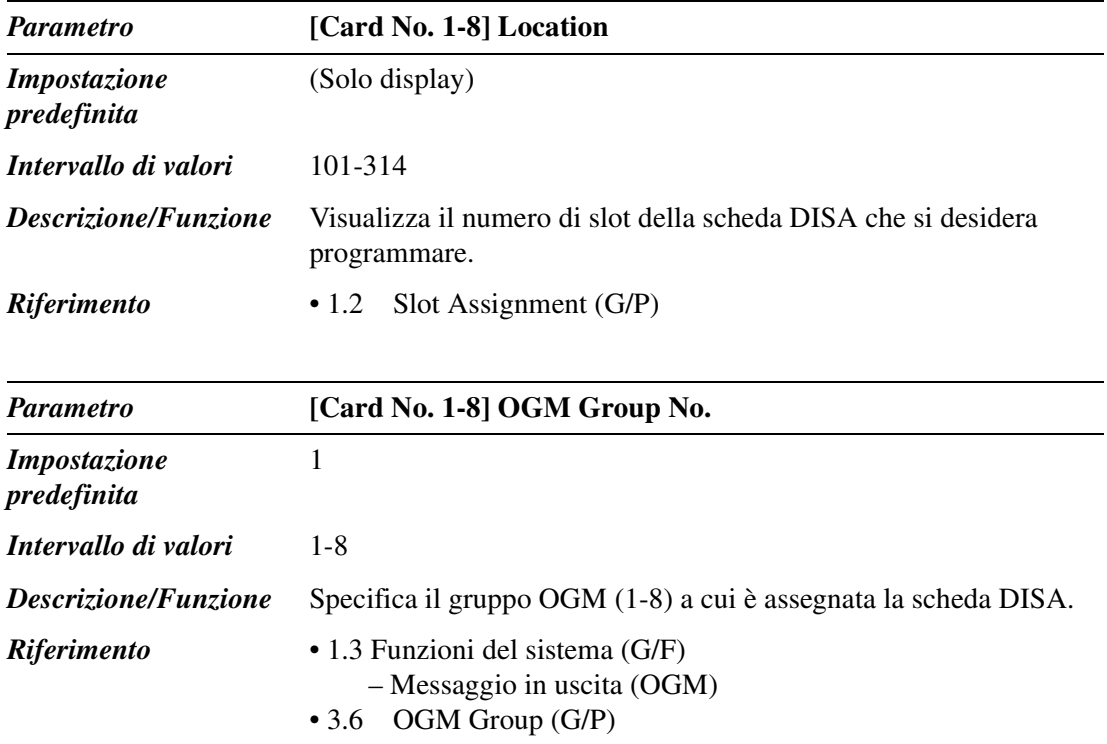

# <span id="page-26-0"></span>**1.8 BRI Port Assignment**

Utilizzata per assegnare i parametri relativi alle porte BRI (Interfaccia velocità di base ISDN).

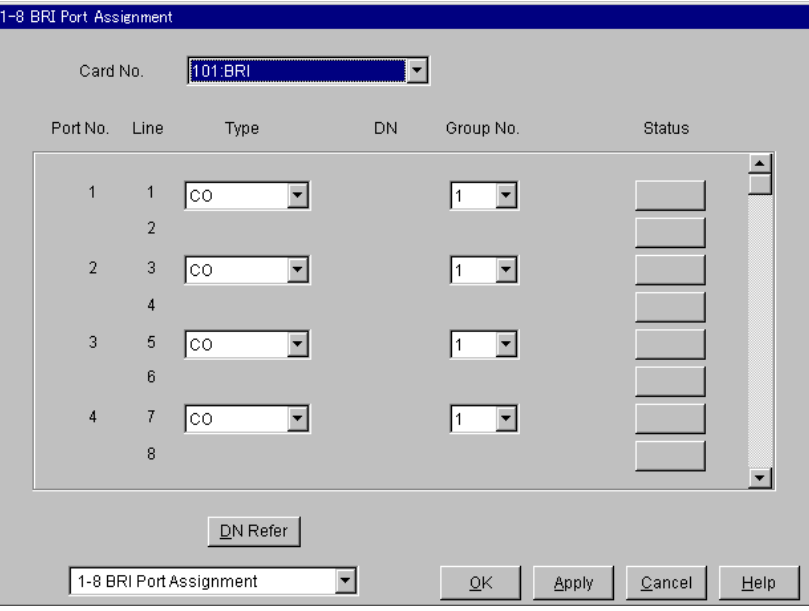

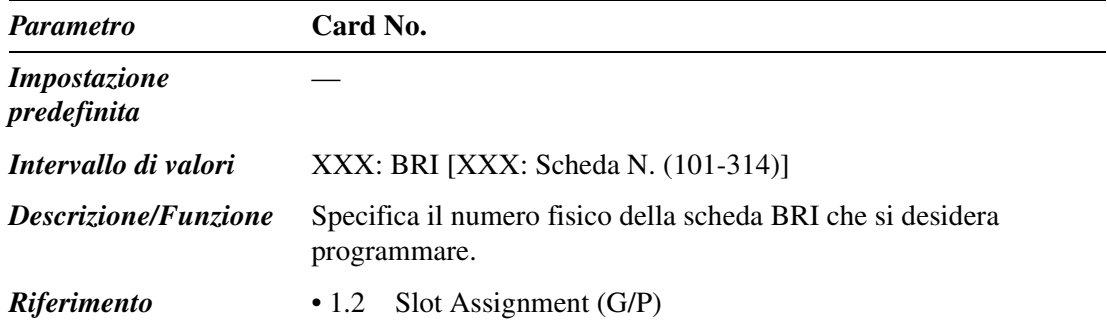

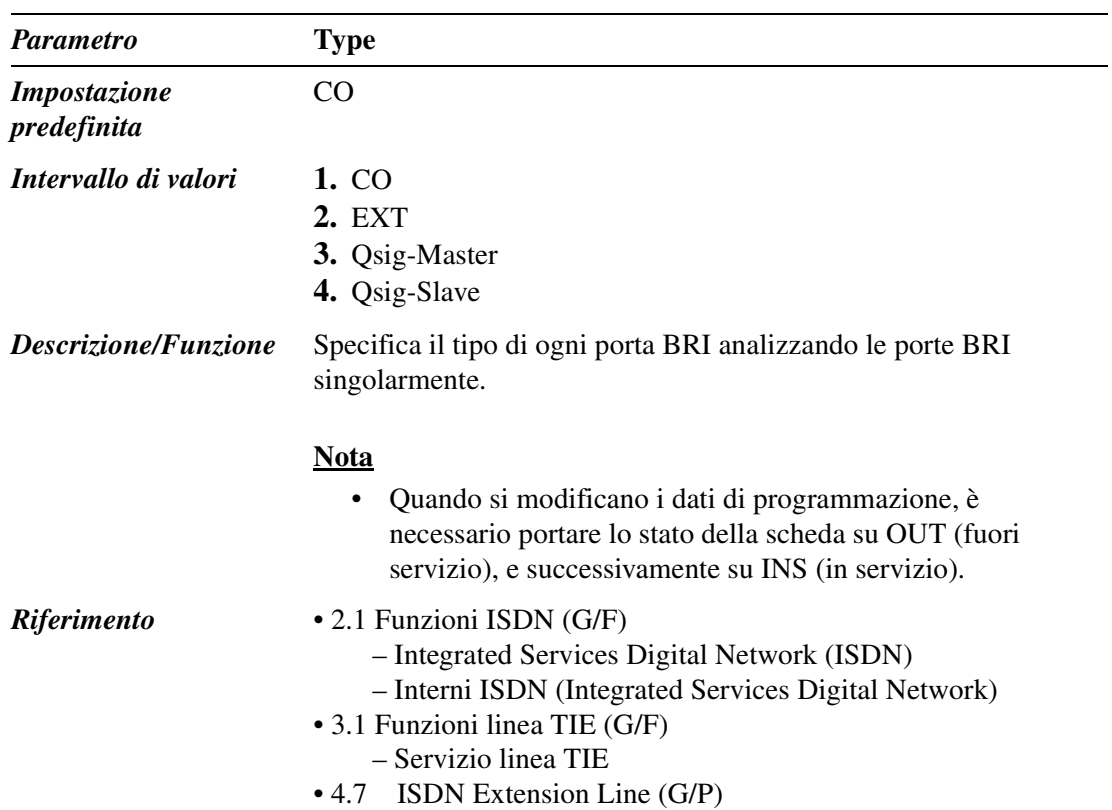

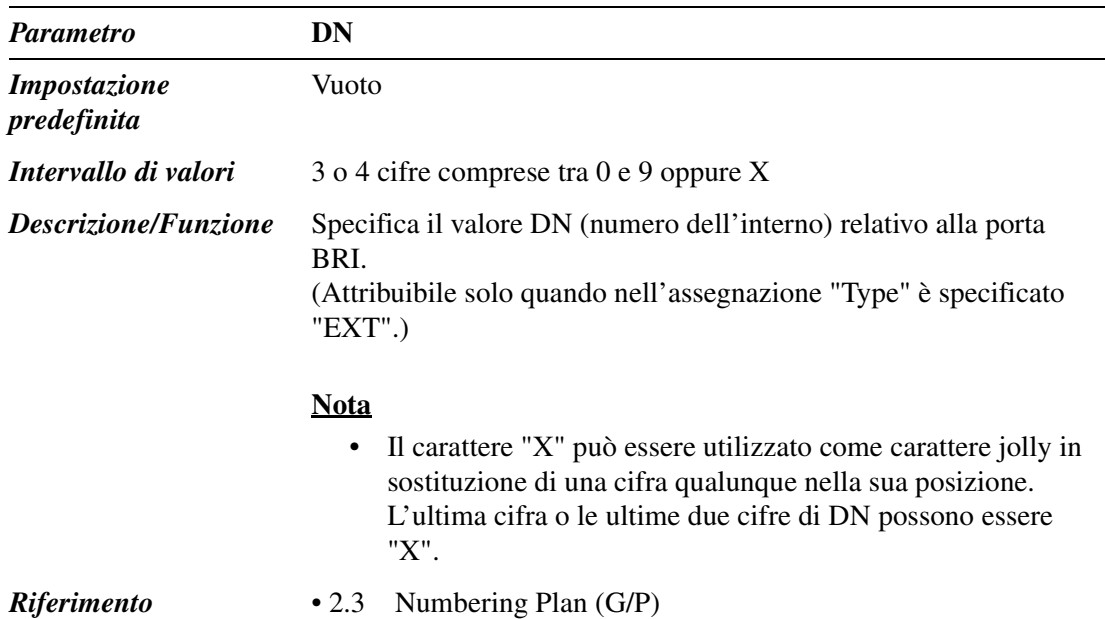

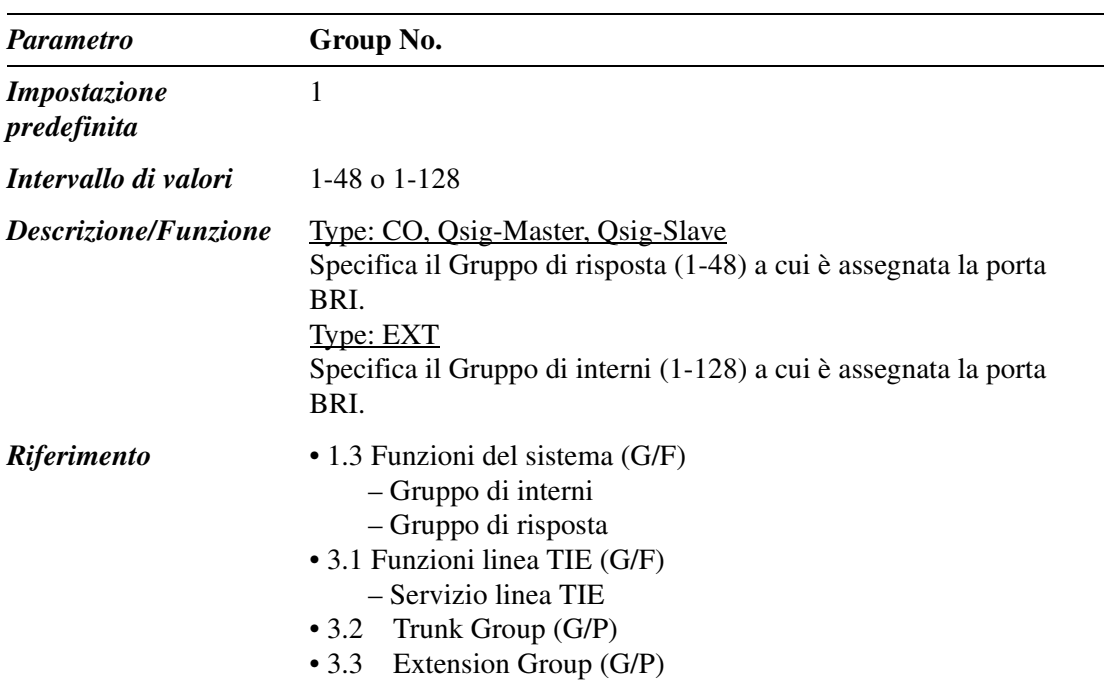

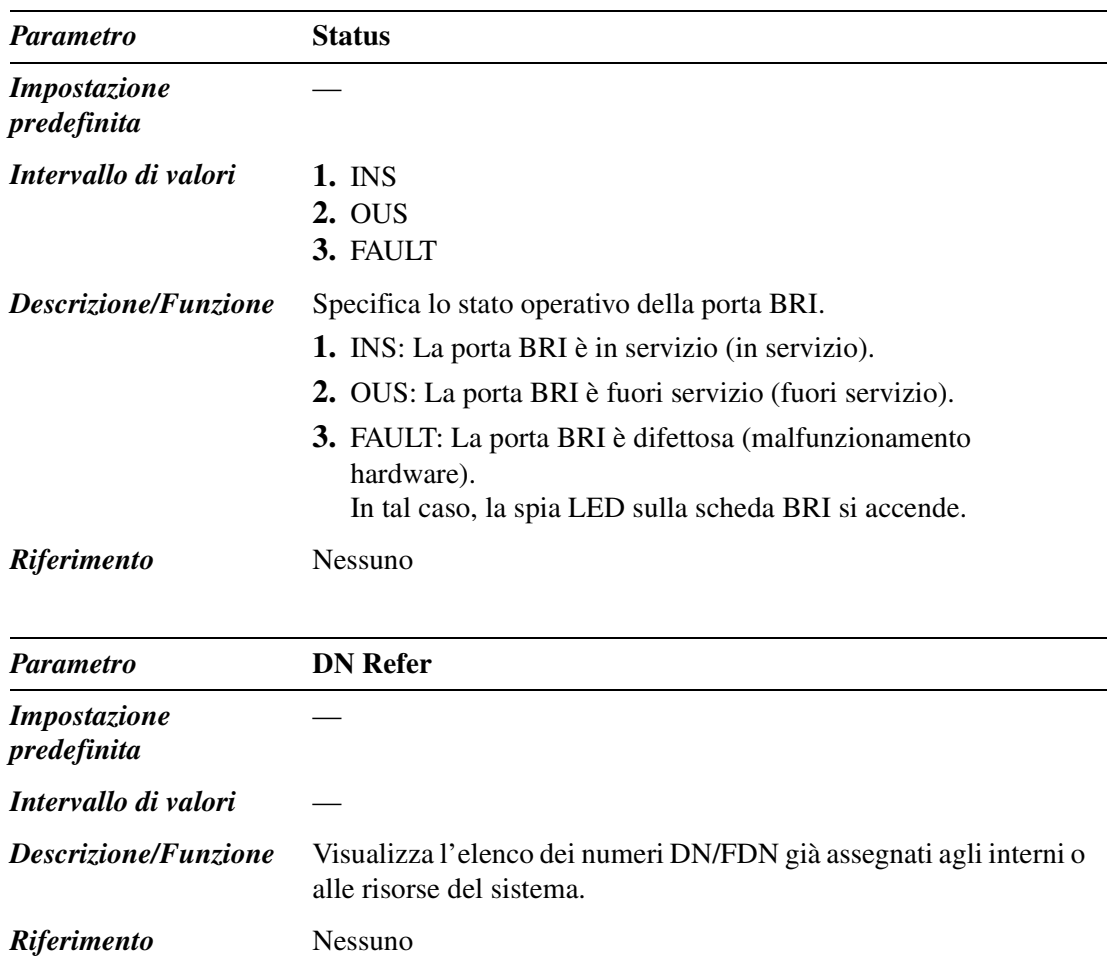

## <span id="page-29-0"></span>**1.9 PRI Port Assignment**

Utilizzata per assegnare i parametri relativi alle porte PRI (Interfaccia velocità primaria).

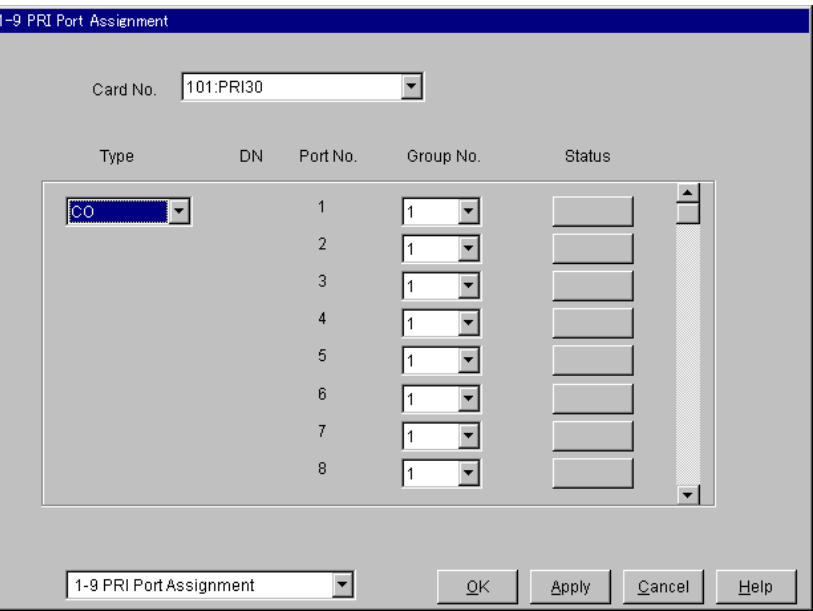

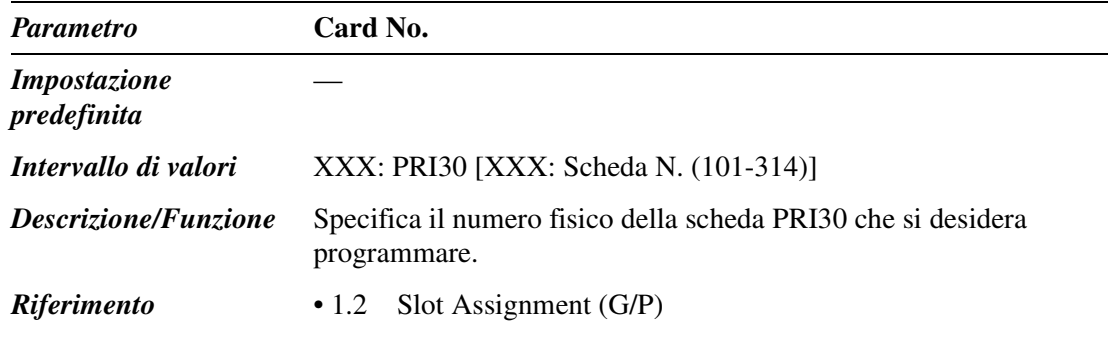

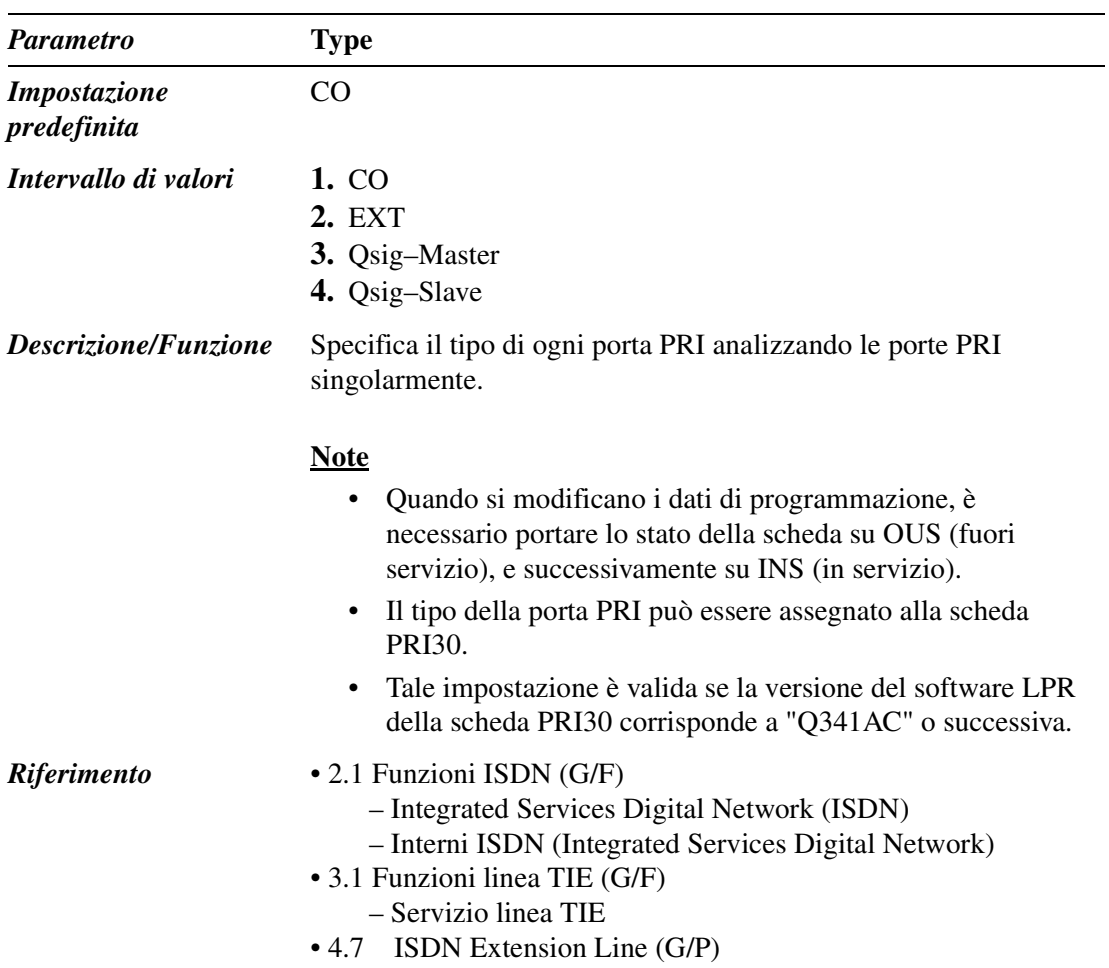

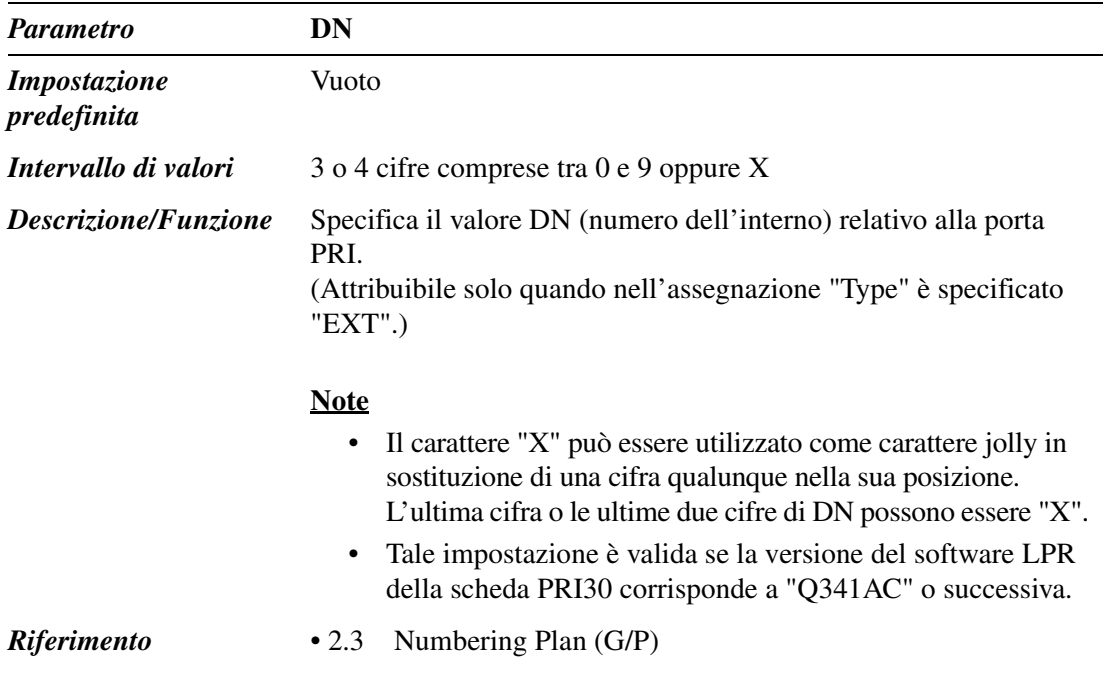

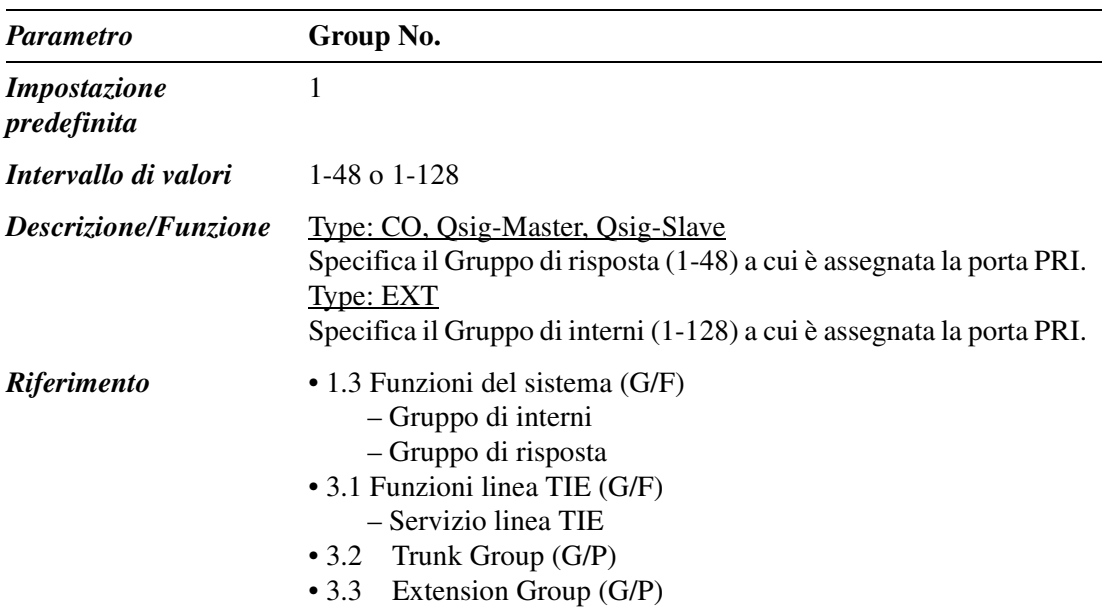

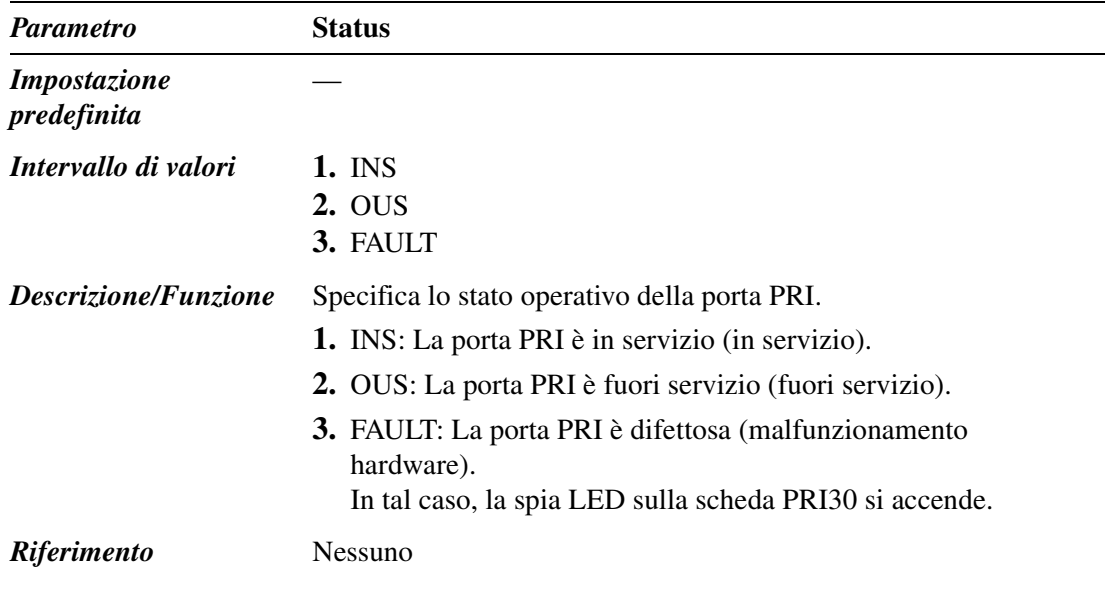

# <span id="page-32-0"></span>*Sezione 2 System (Sistema)*

# <span id="page-33-0"></span>**2.1 System**

Utilizzato per assegnare i parametri che influenzano le operazioni relative all'intero sistema.

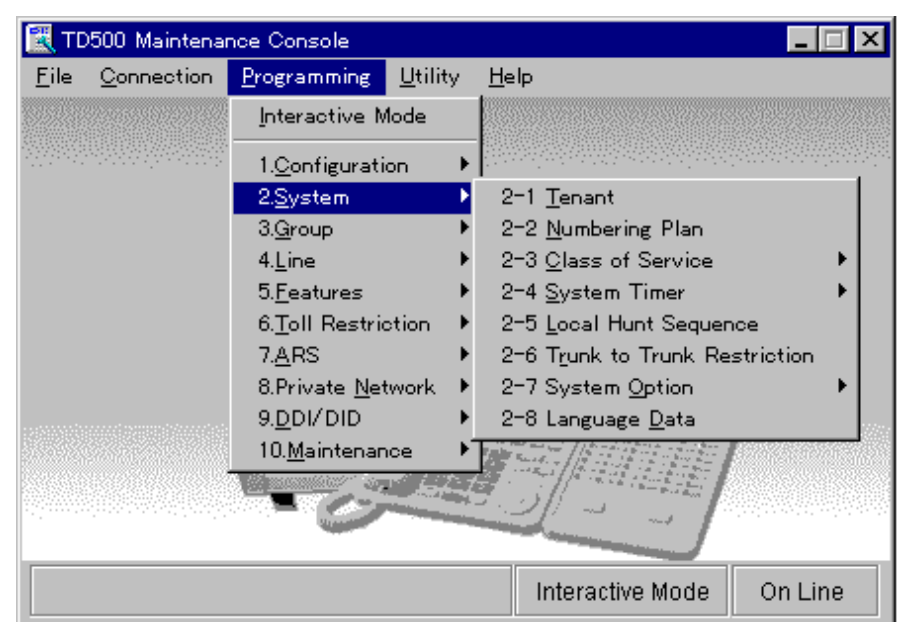

### <span id="page-34-0"></span>**2.2 Tenant**

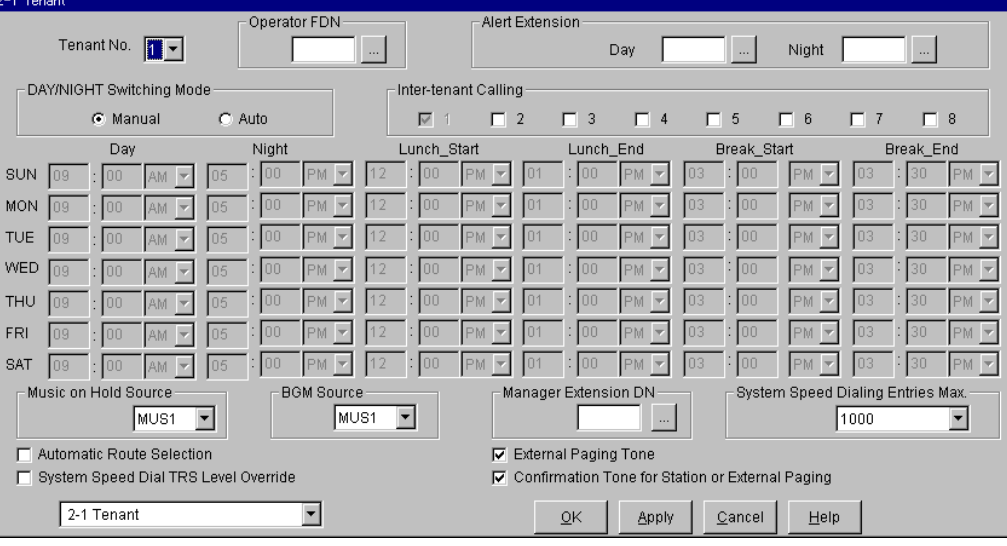

Utilizzato per assegnare vari parametri su base abbonato (1-8).

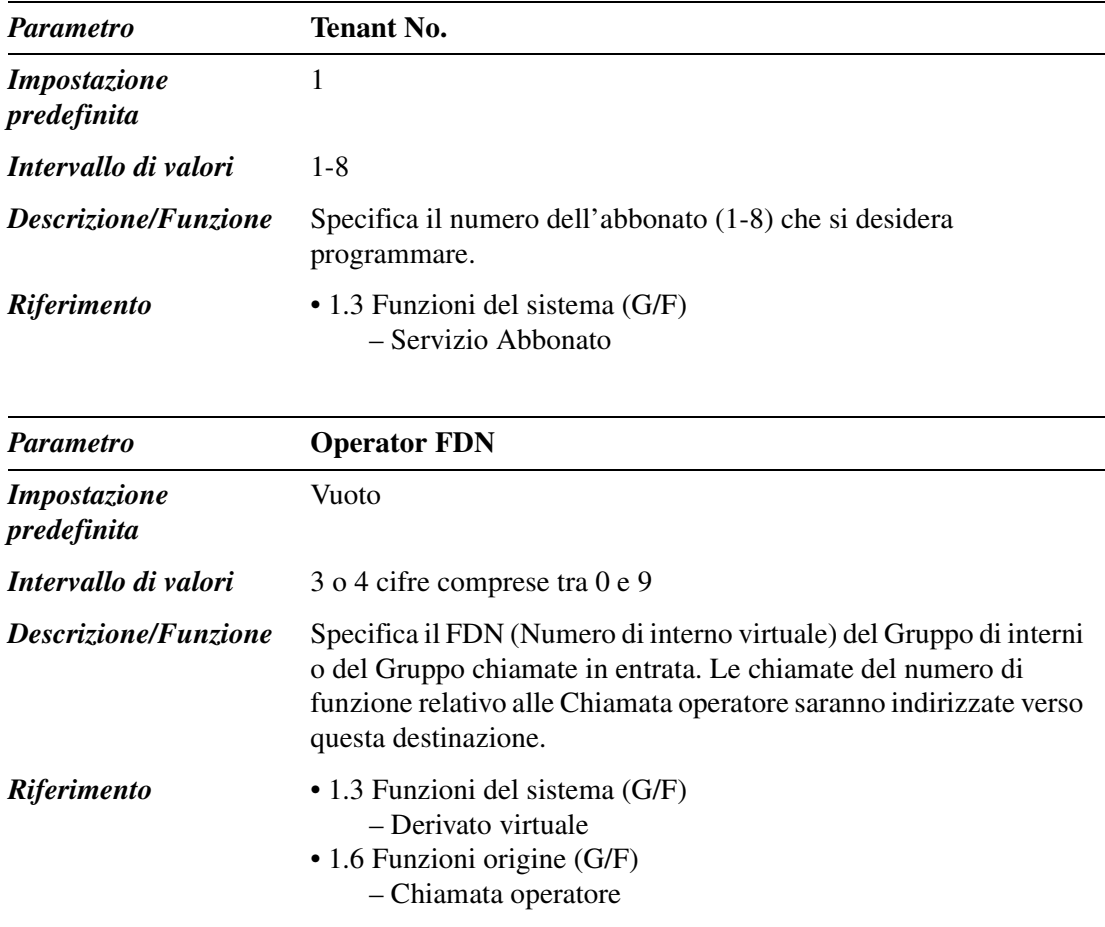

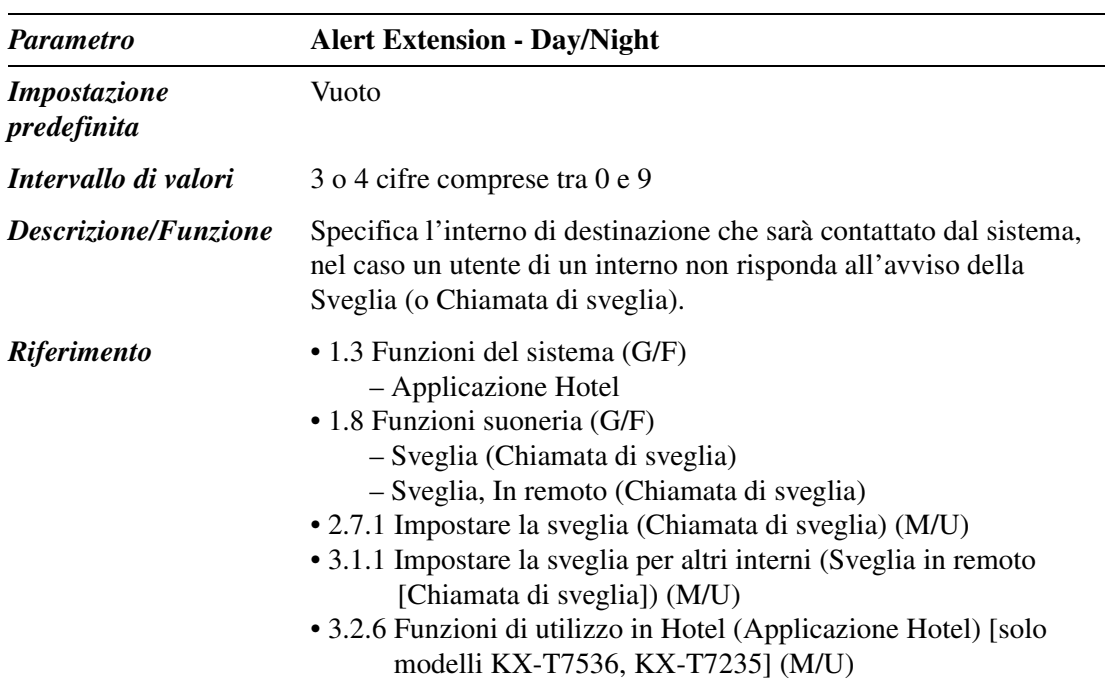

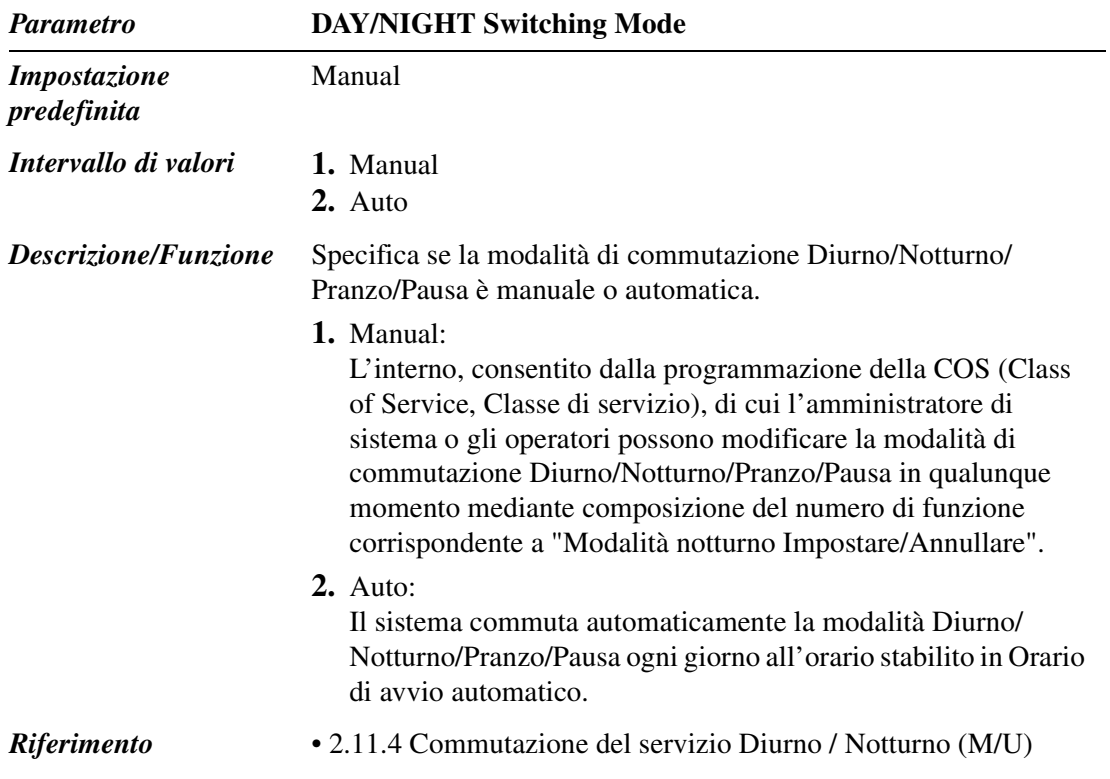
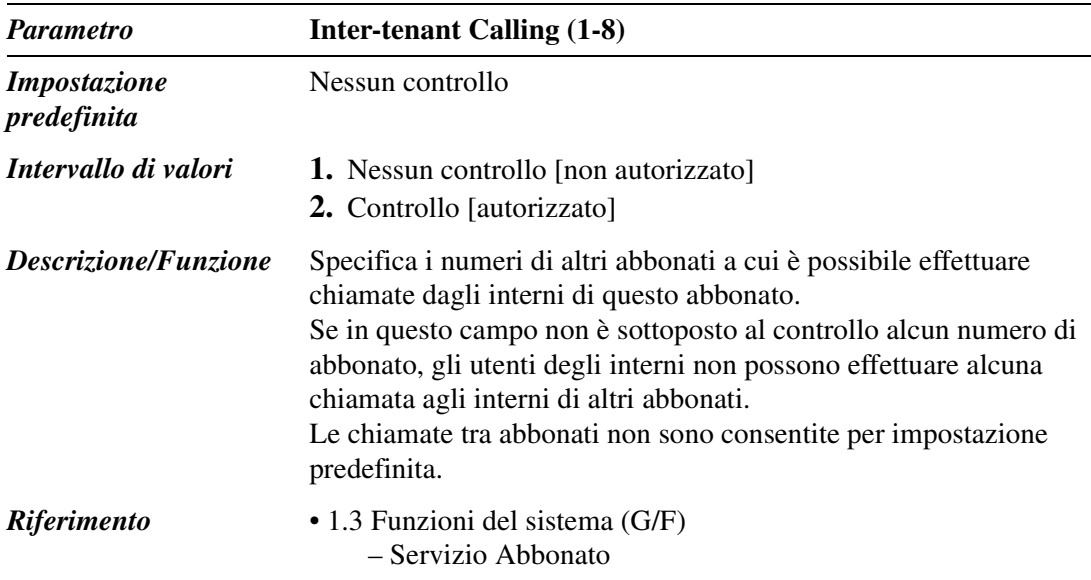

## **(Orario di avvio automatico)**

Specifica l'orario Start (di avvio) del servizio Diurno/Notturno/Pranzo/Pausa in un giorno su base settimanale.

 (Questa impostazione è valida se nell'opzione "DAY/NIGHT Switching Mode" è specificato "Auto".)

È possibile impostare fino a quattro intervalli per ogni giorno della settimana (Diurno, Notturno, Pranzo-Avvio, Pranzo-Fine, Pausa-Avvio, Pausa-Fine).

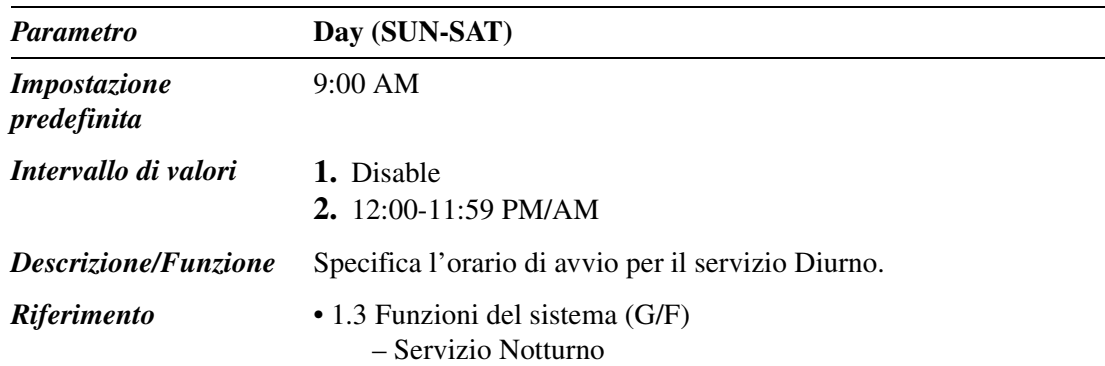

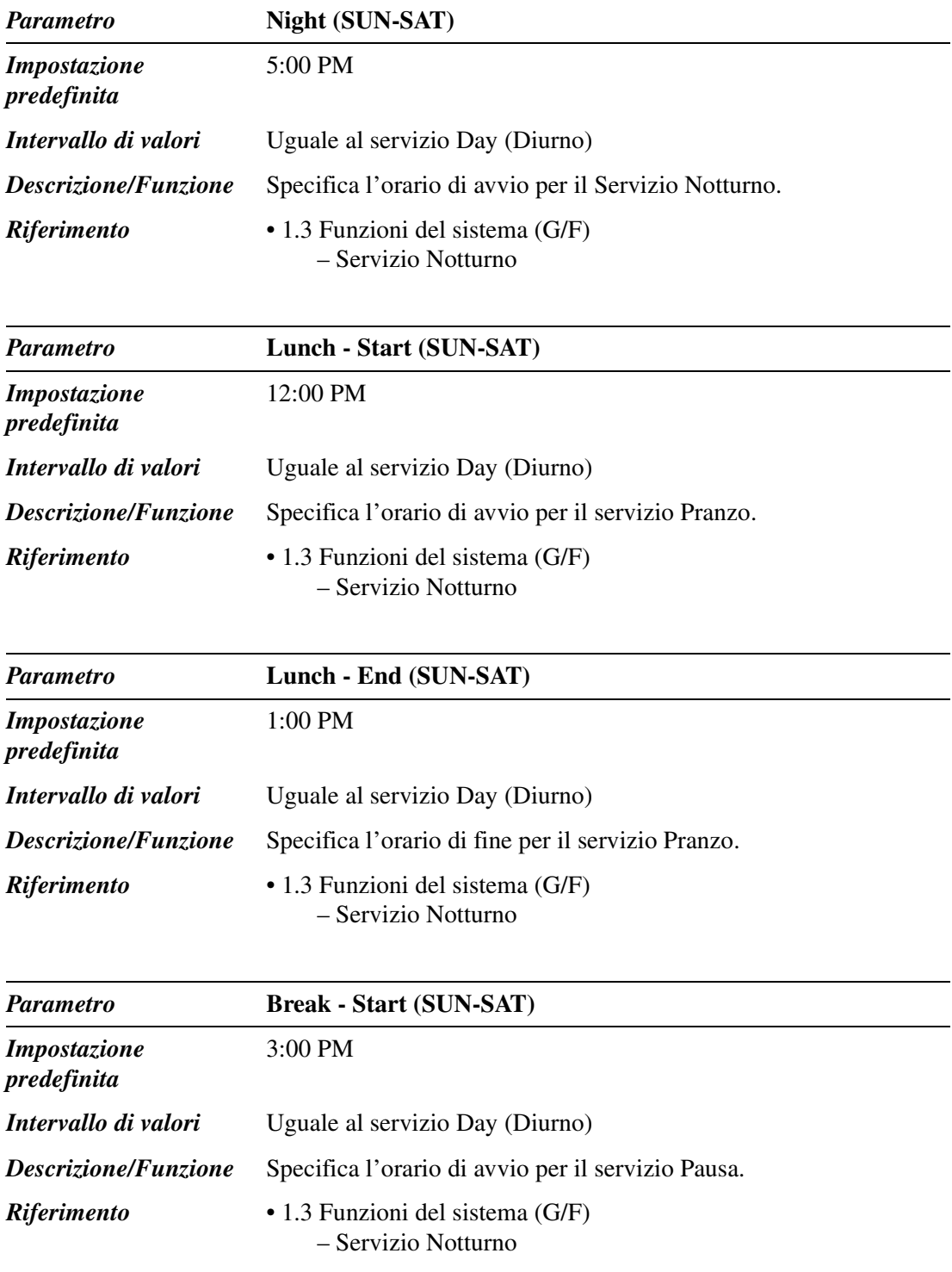

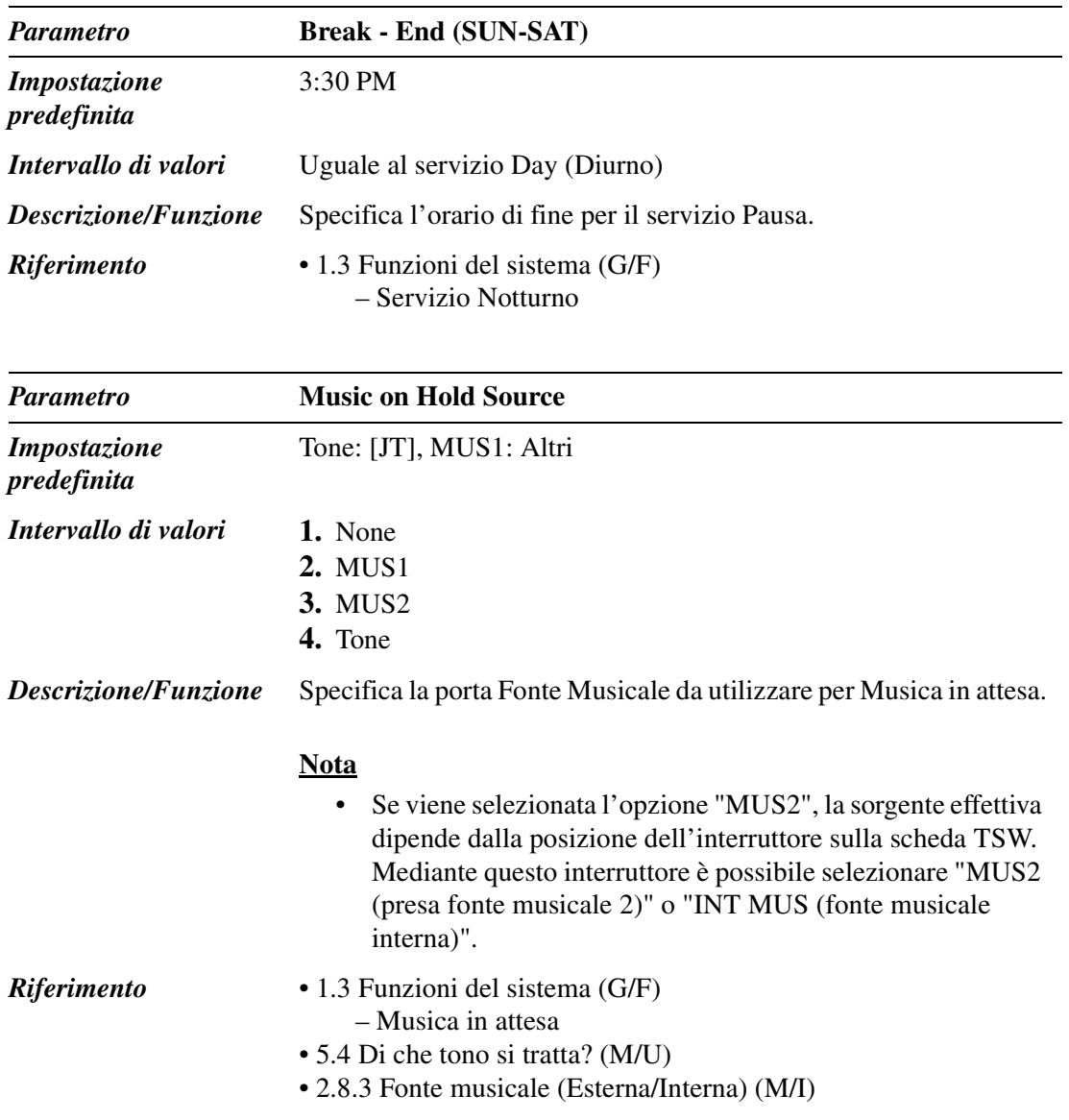

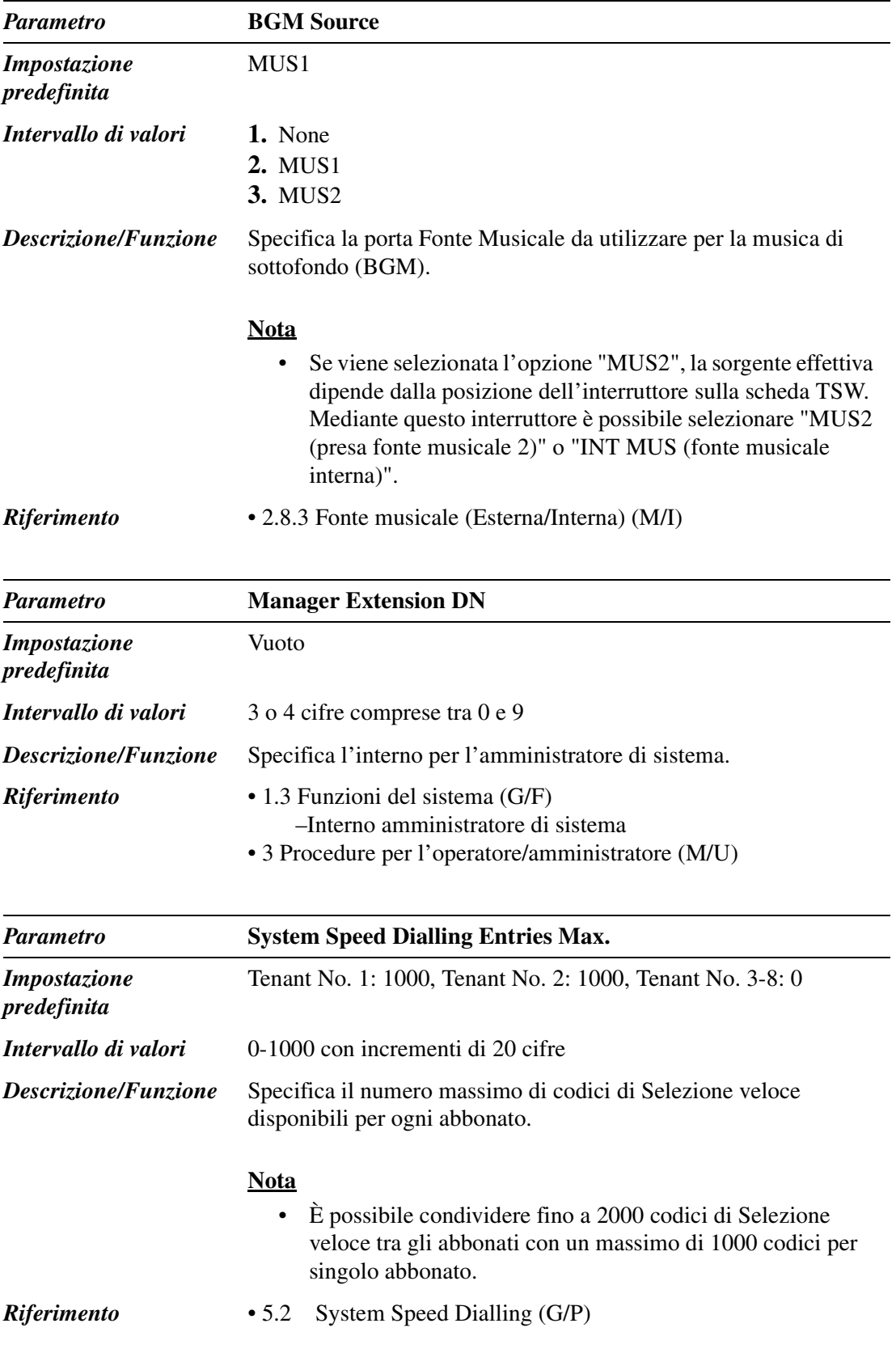

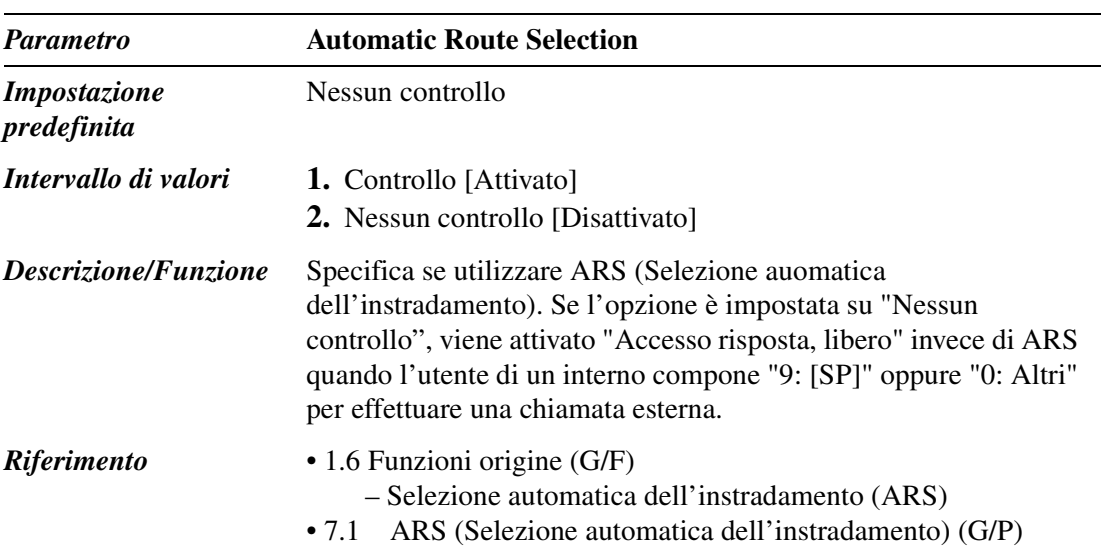

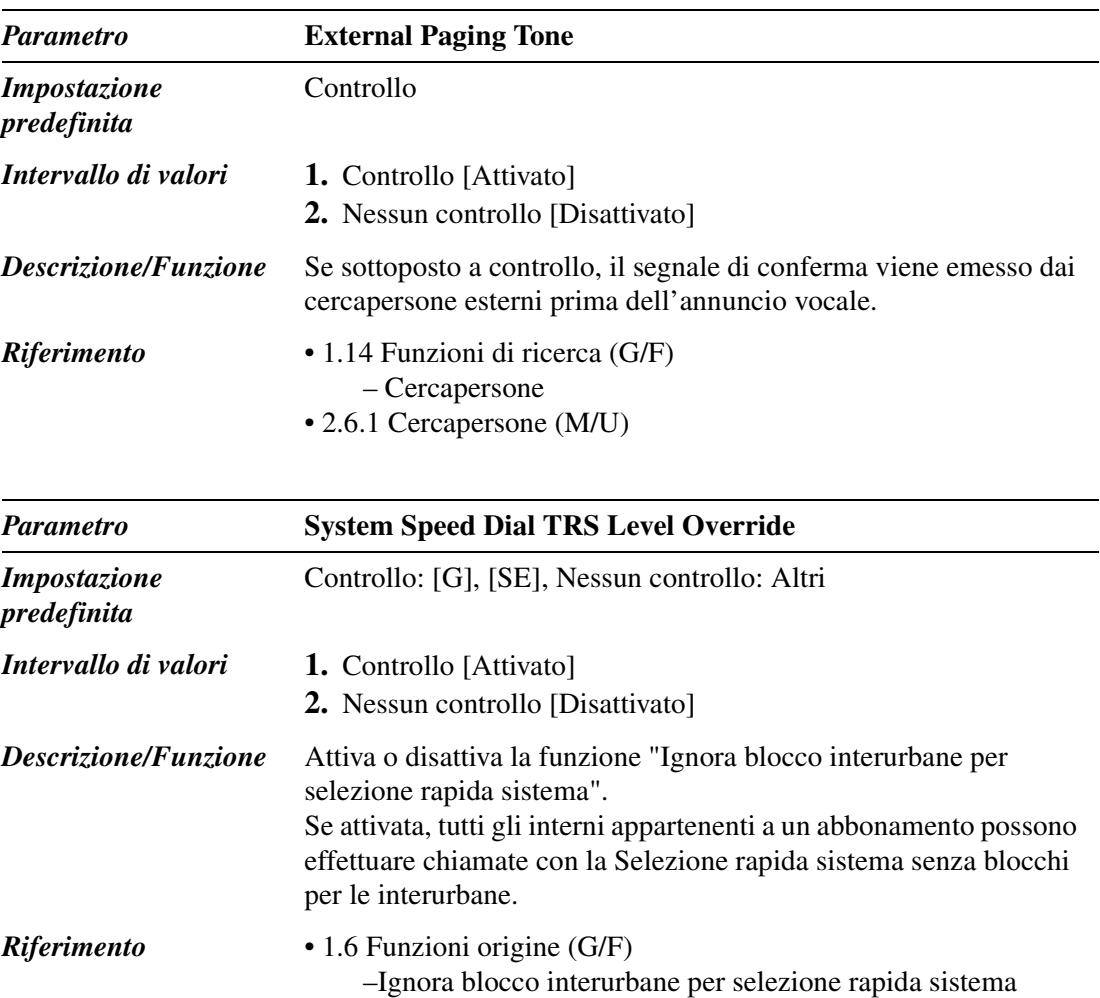

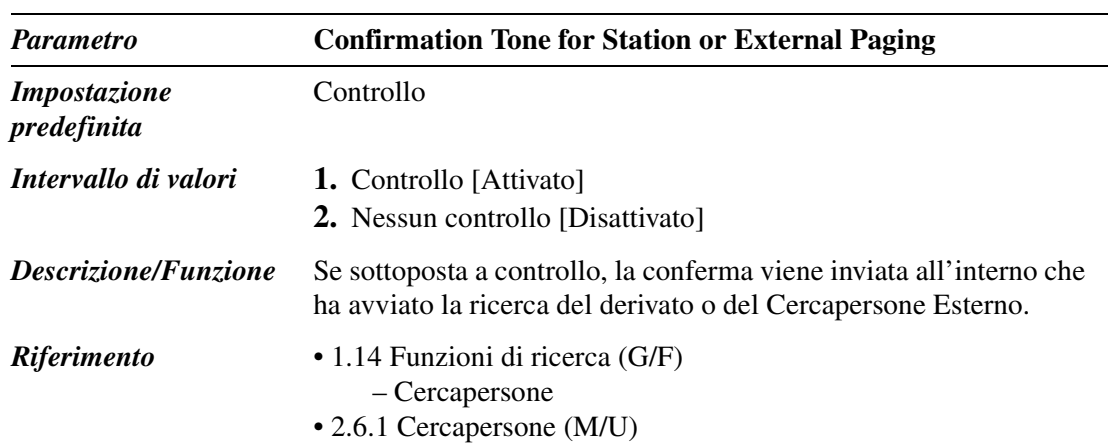

## **2.3 Numbering Plan**

Utilizzato per assegnare le cifre iniziali dei numeri interno e dei numeri funzione per le funzioni del sistema.

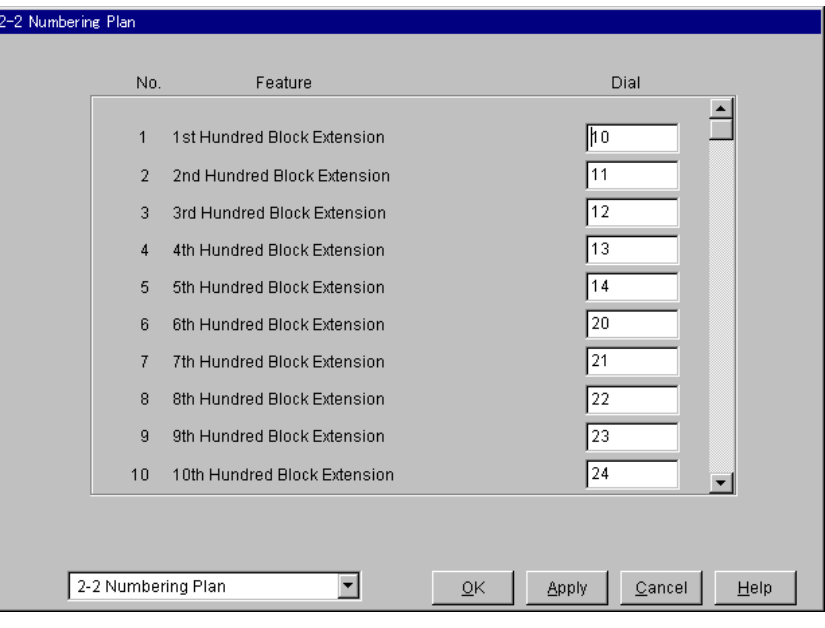

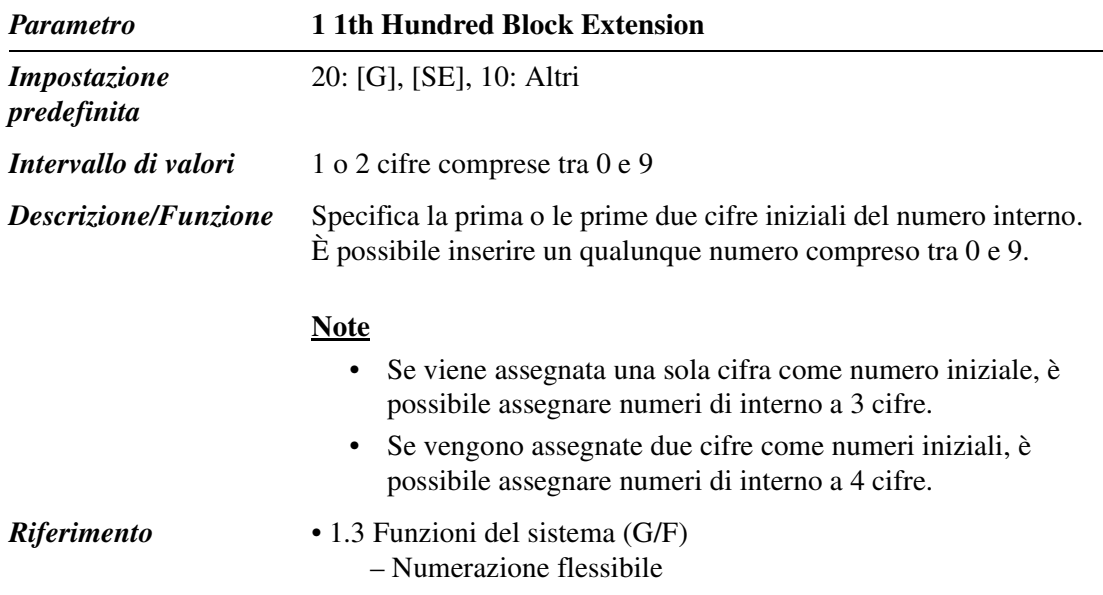

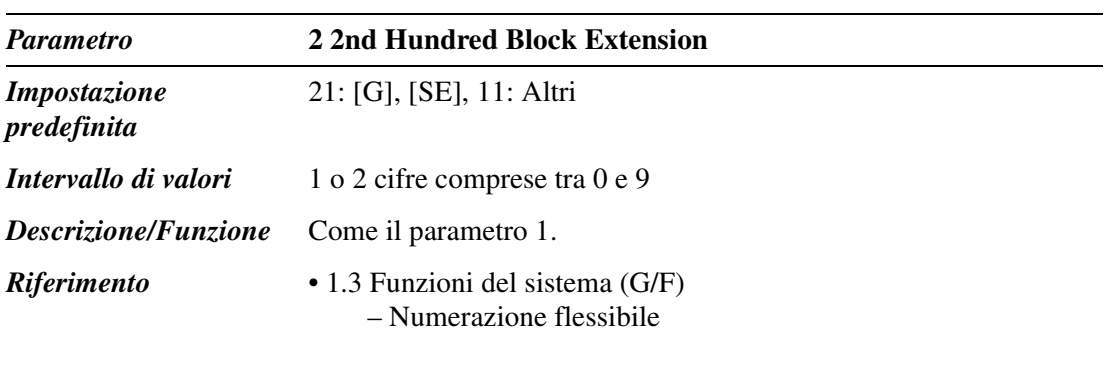

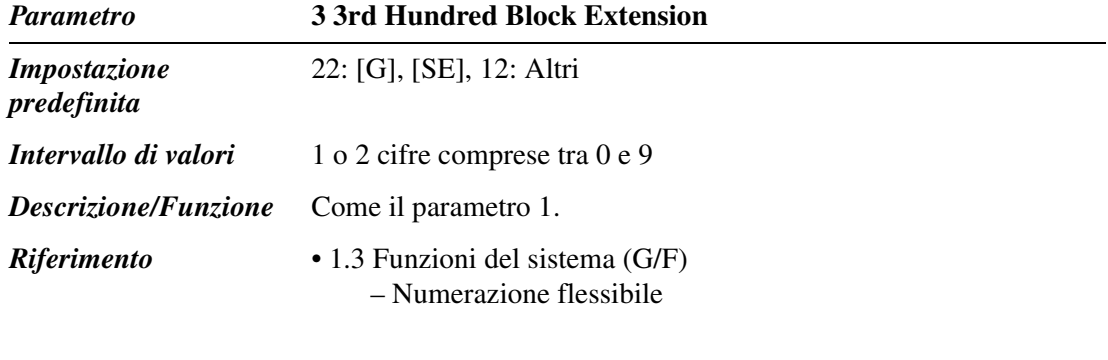

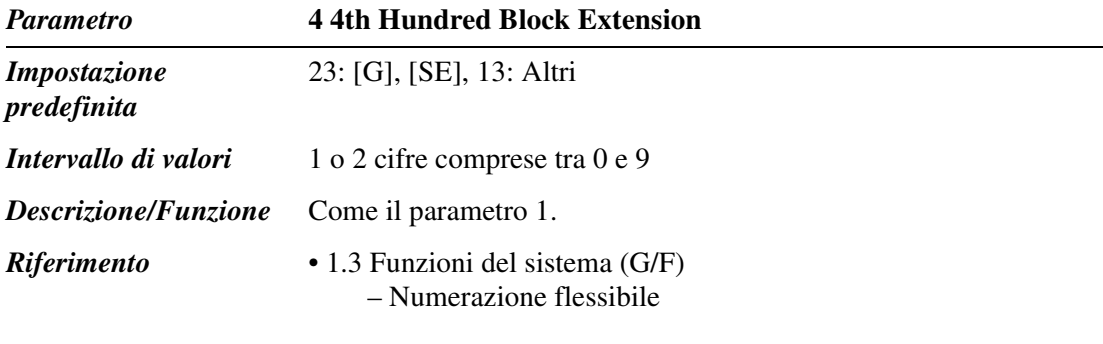

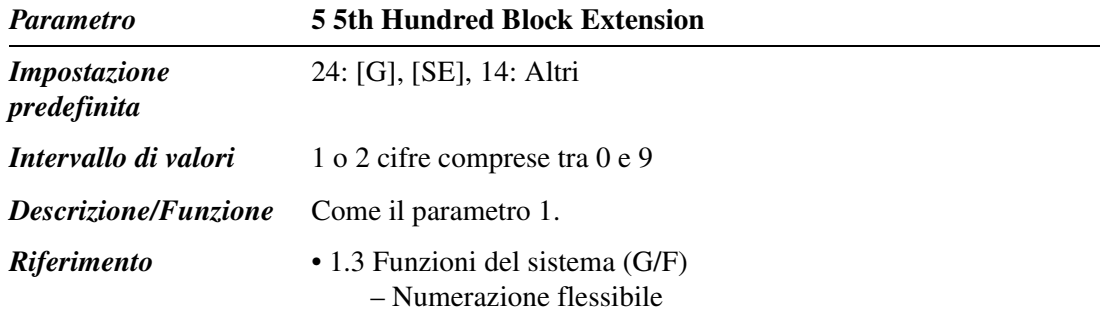

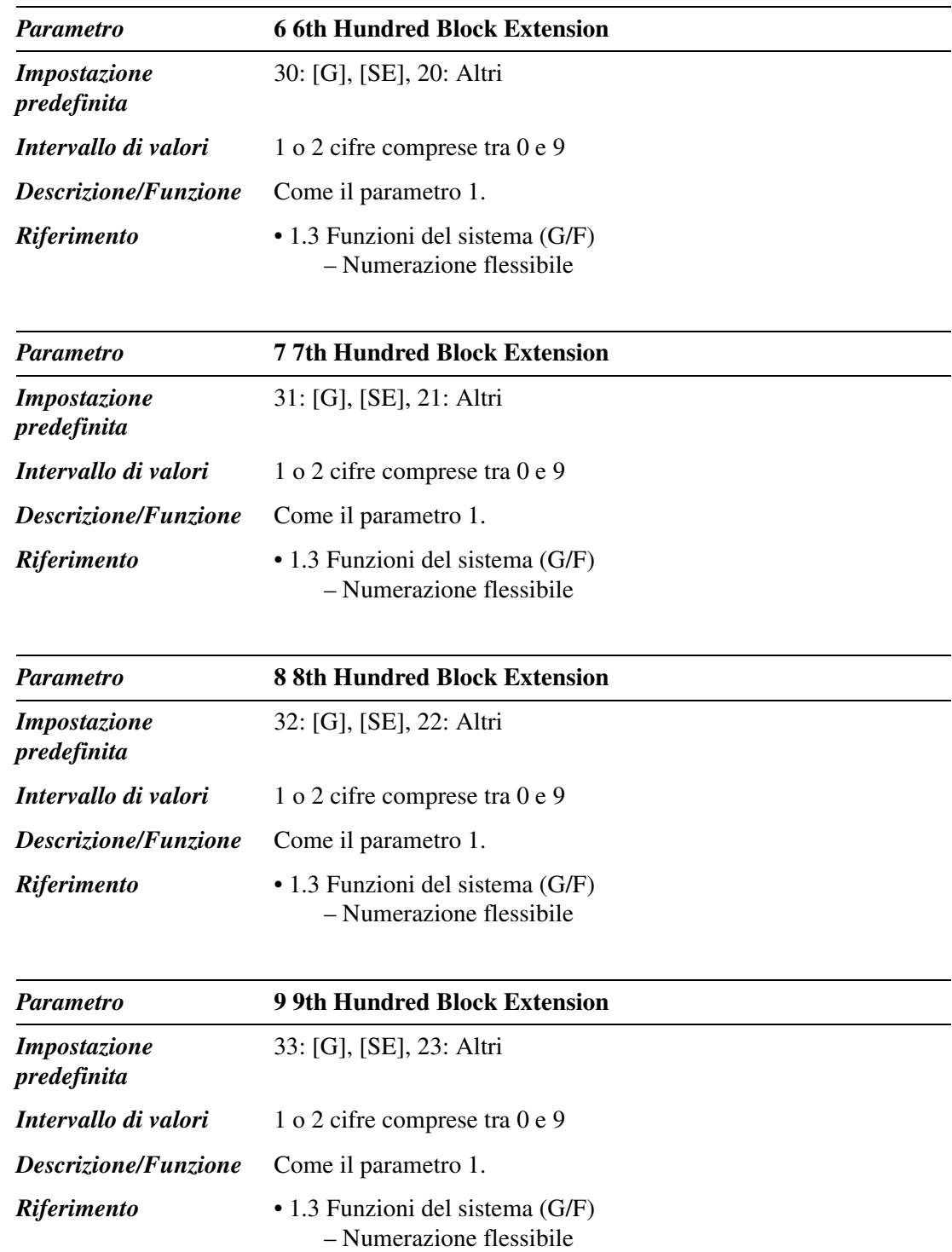

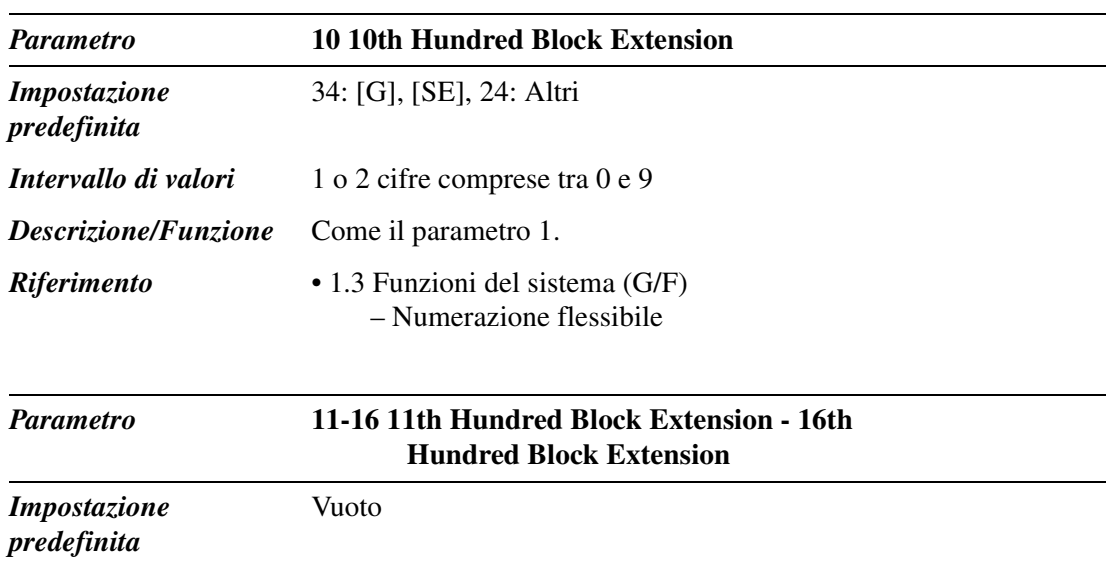

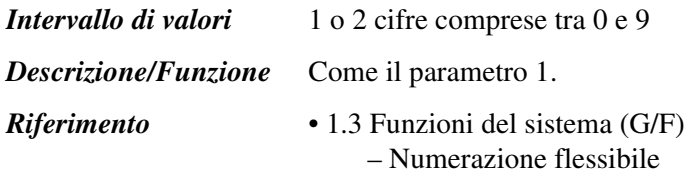

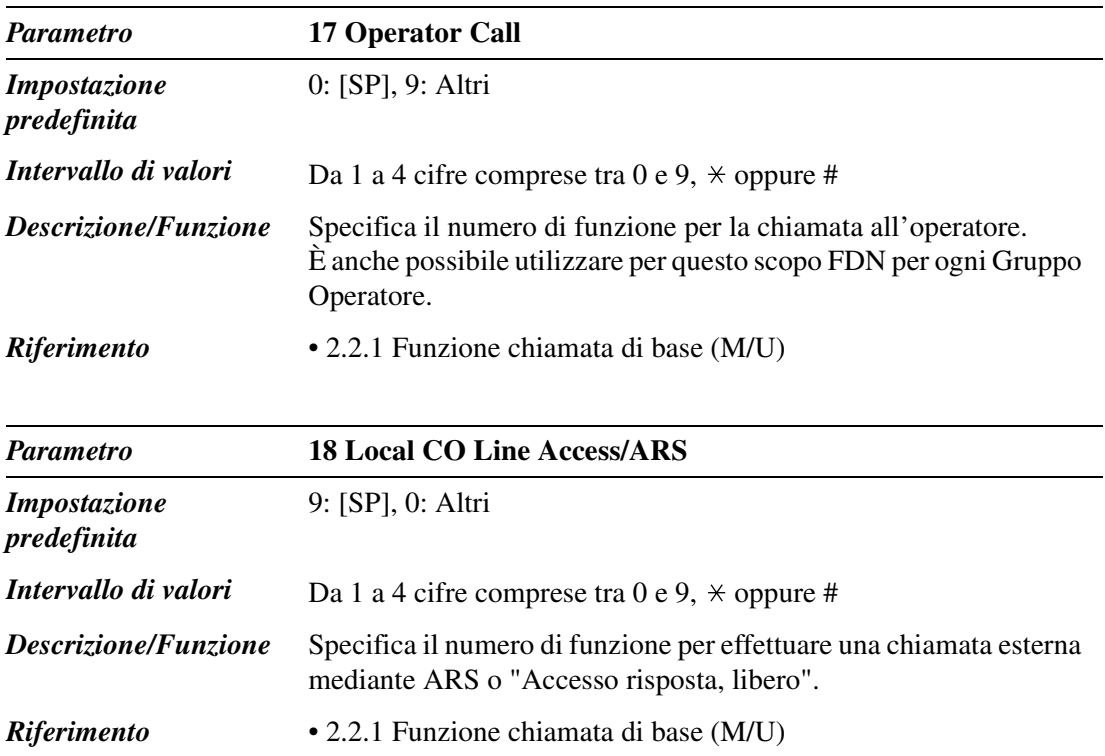

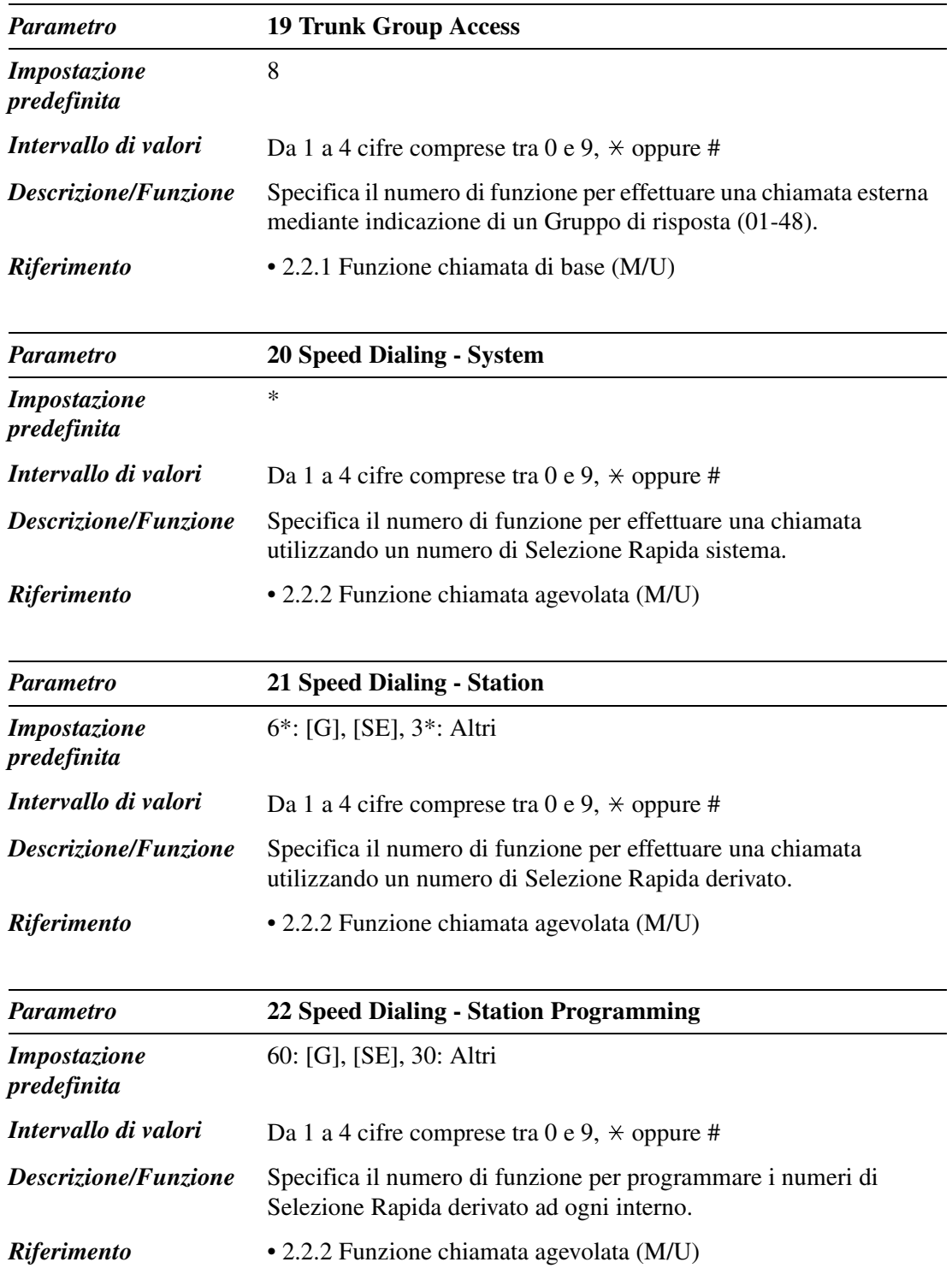

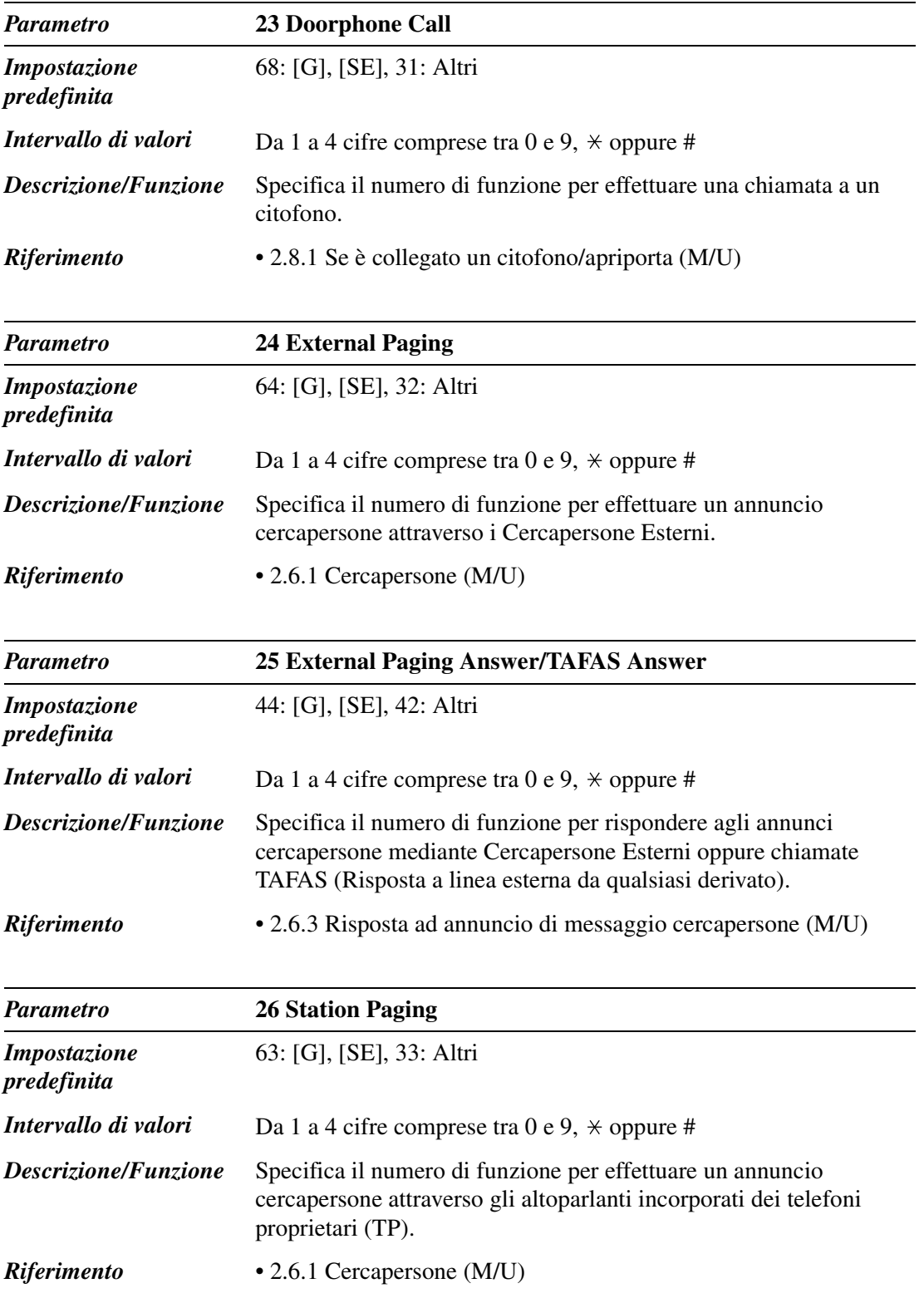

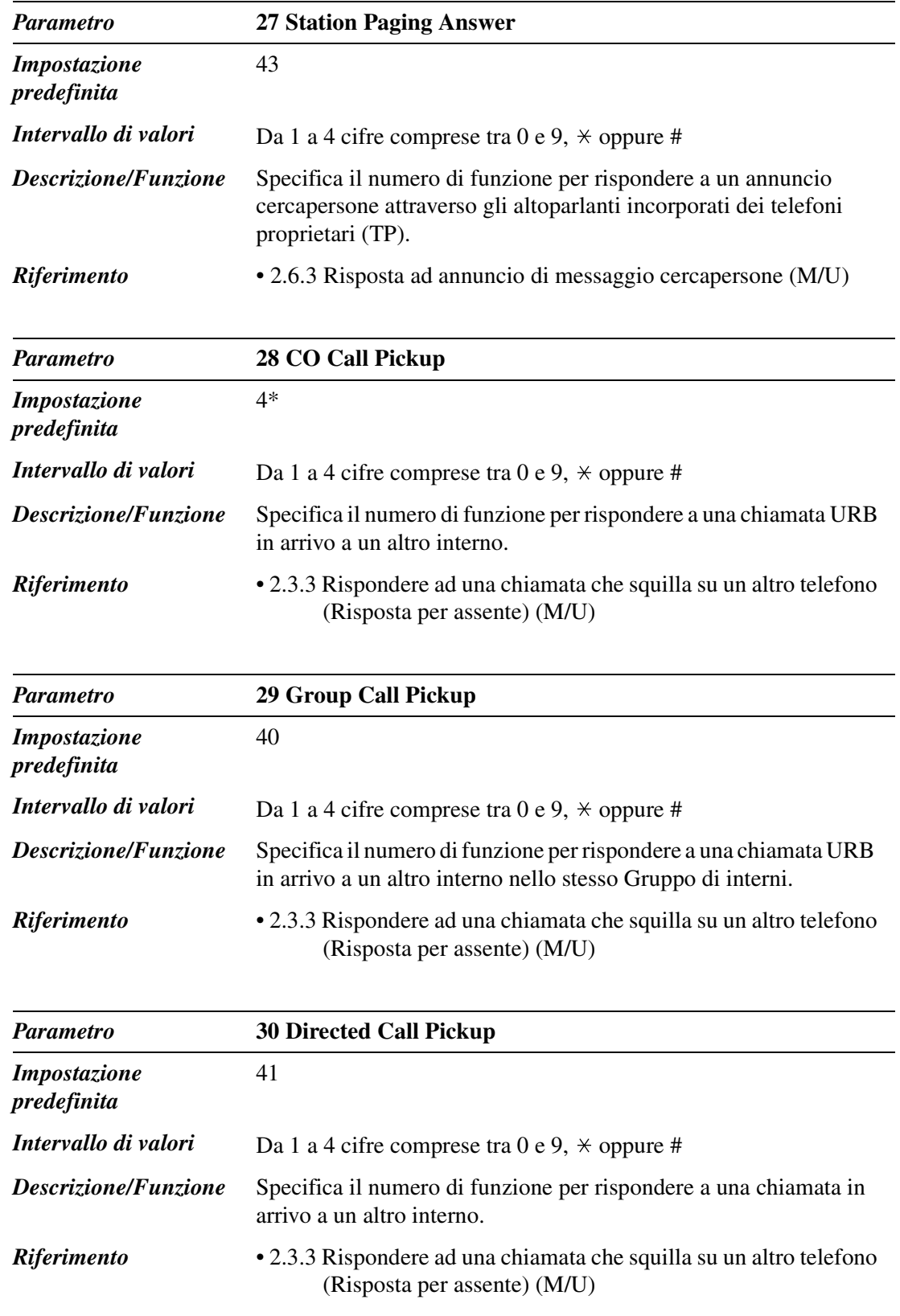

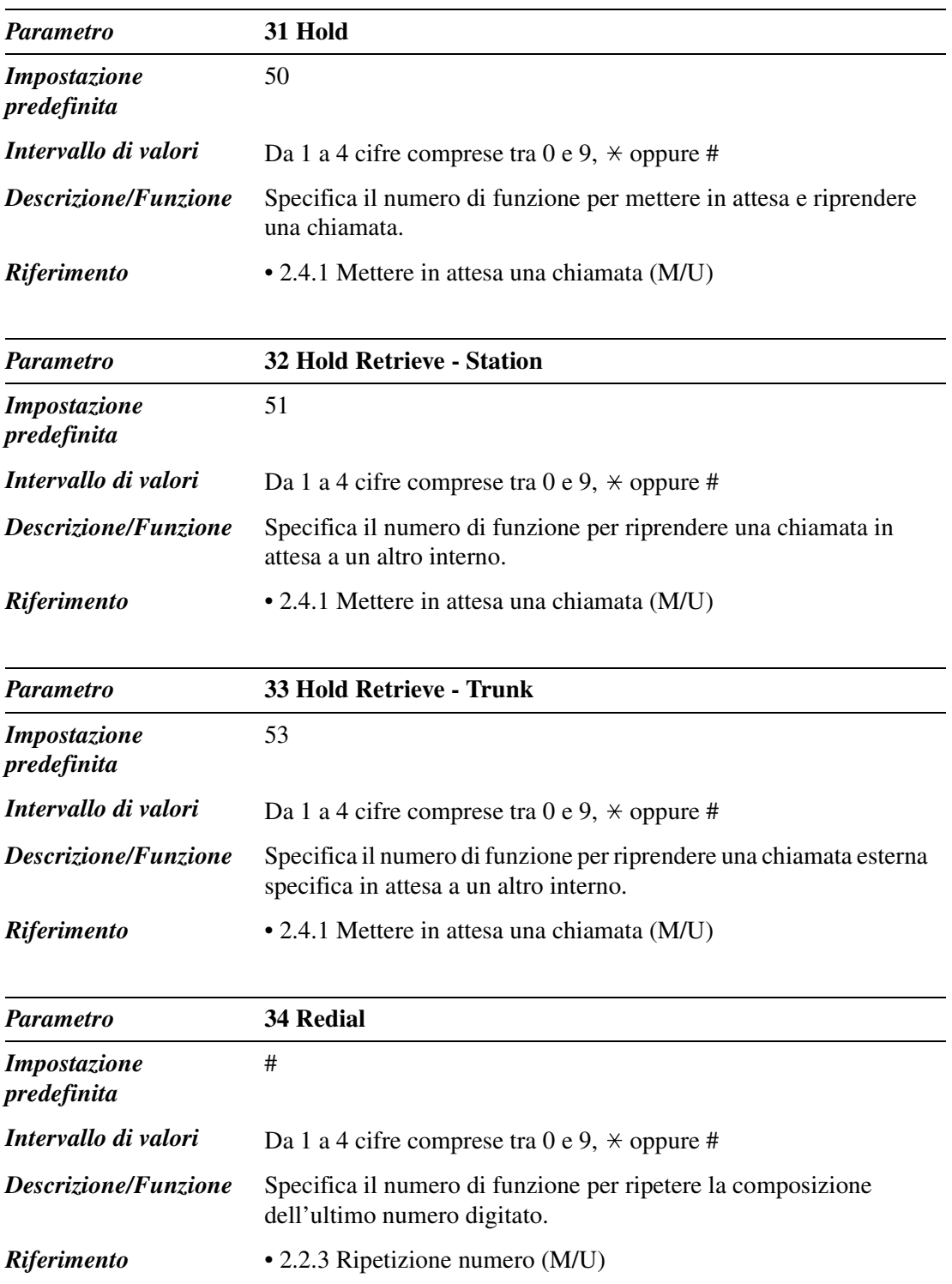

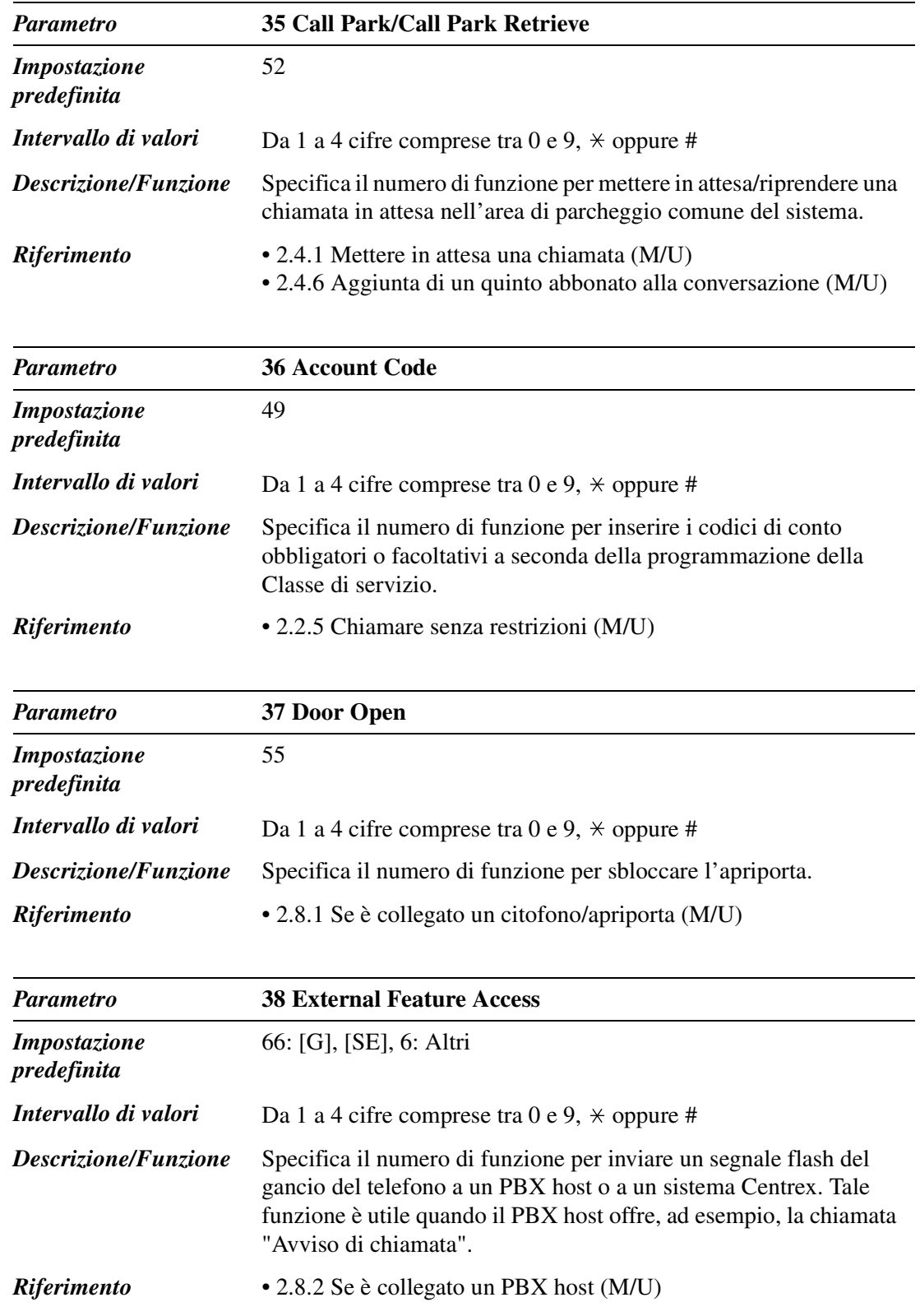

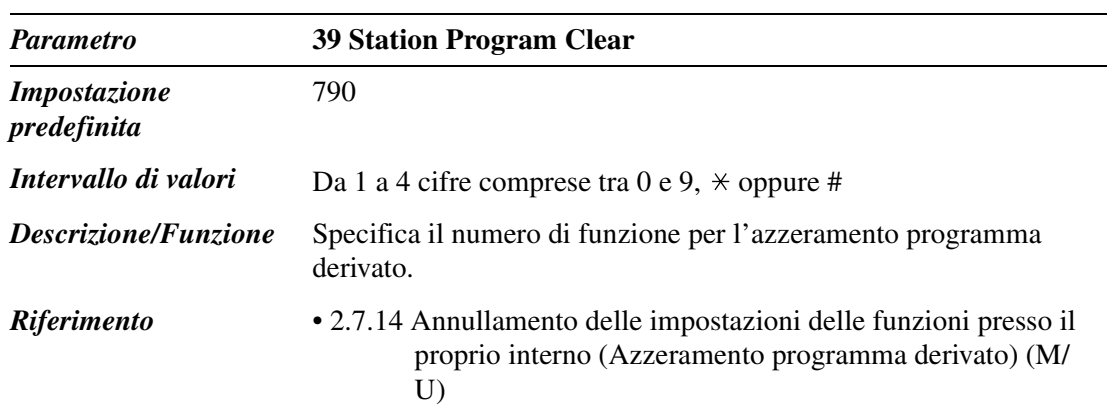

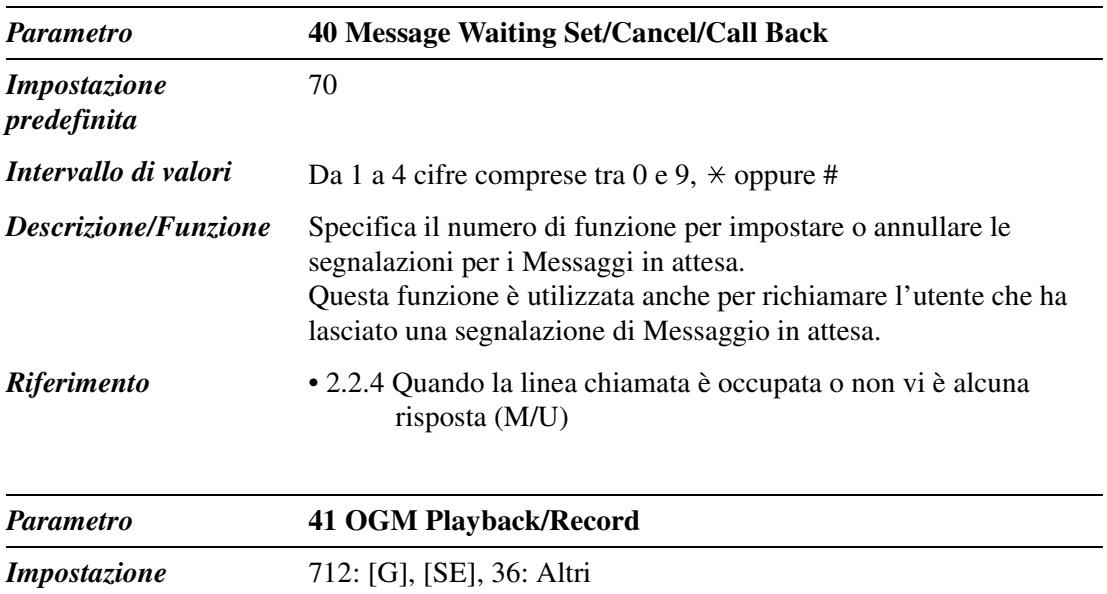

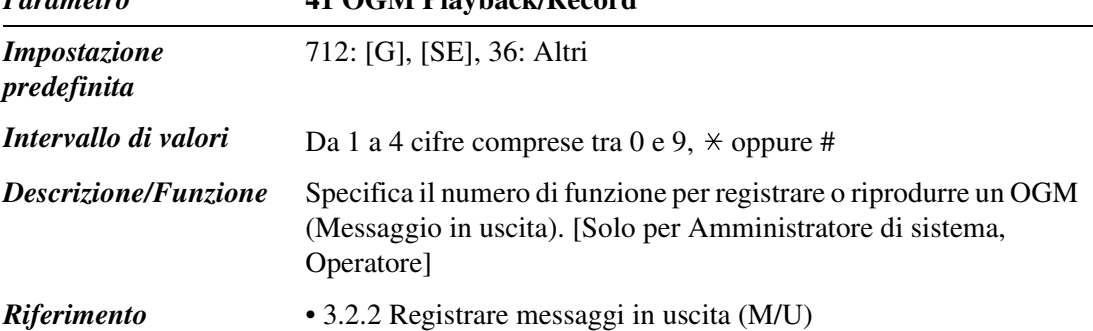

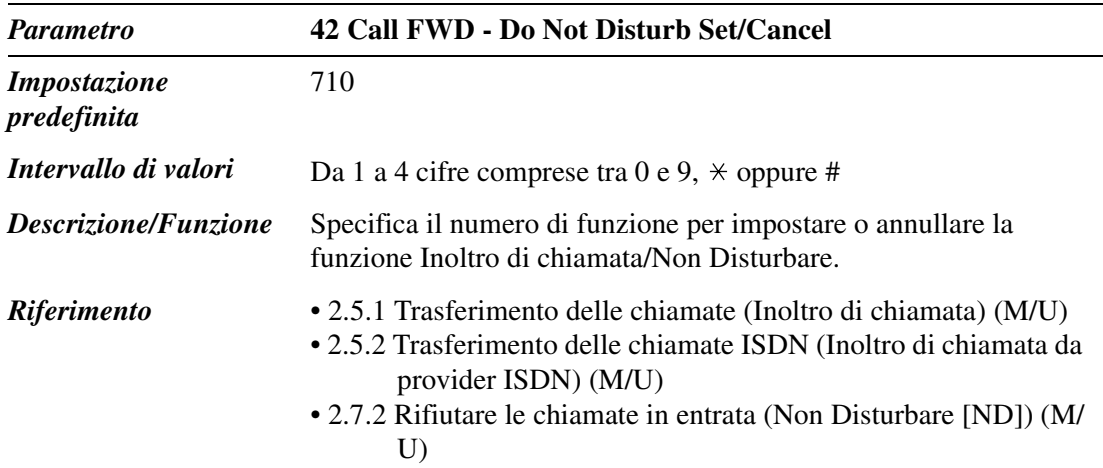

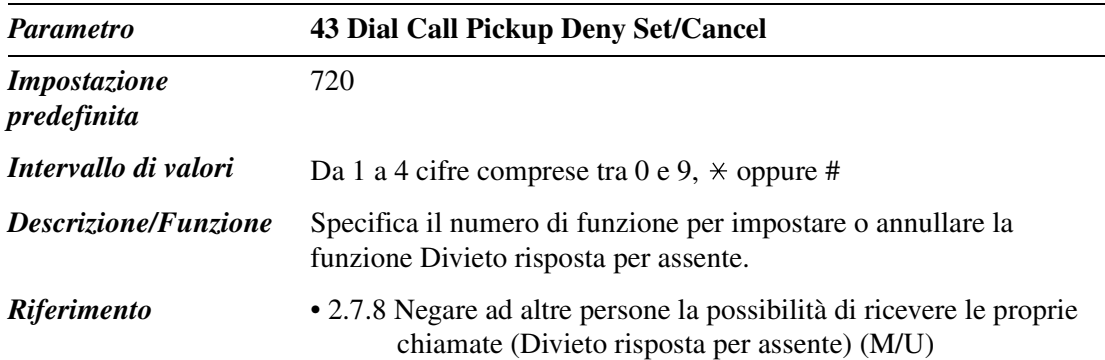

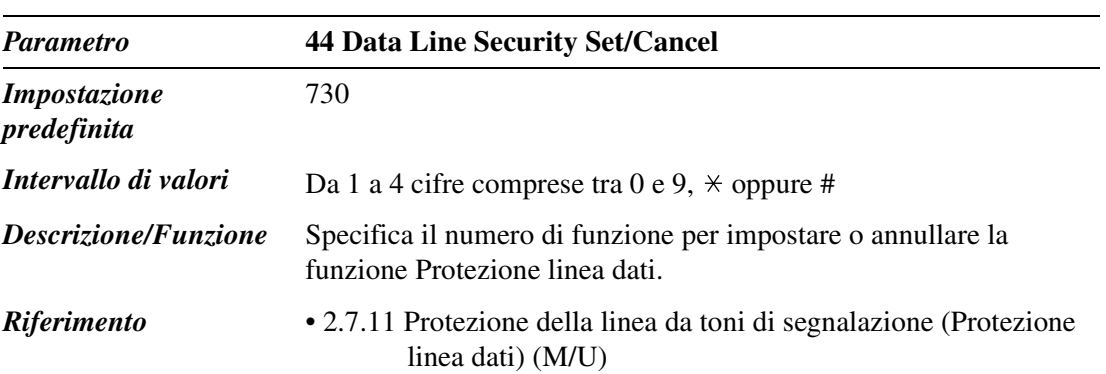

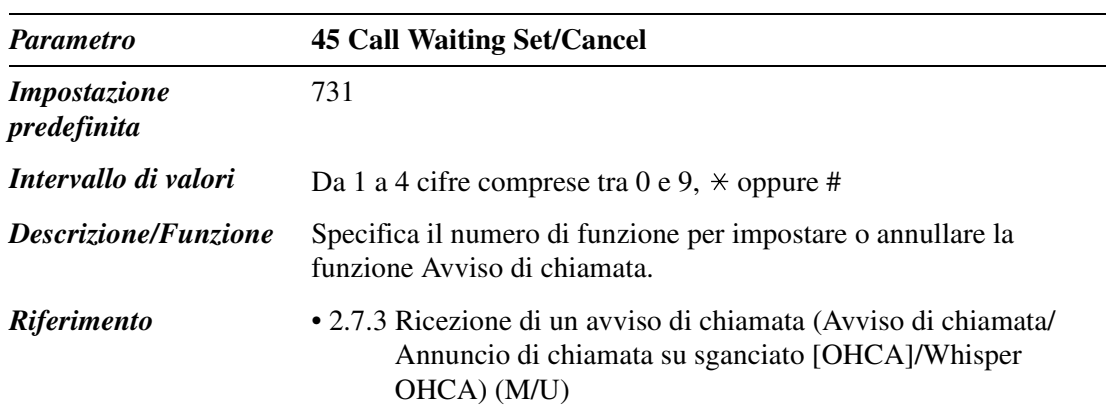

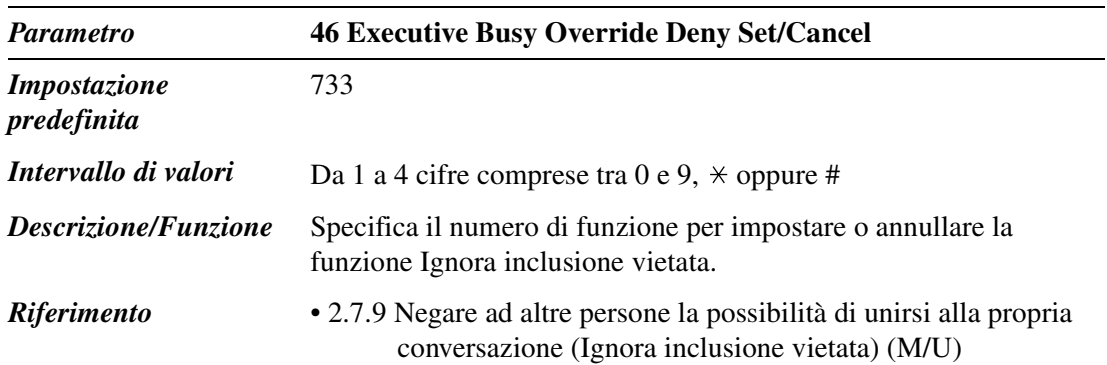

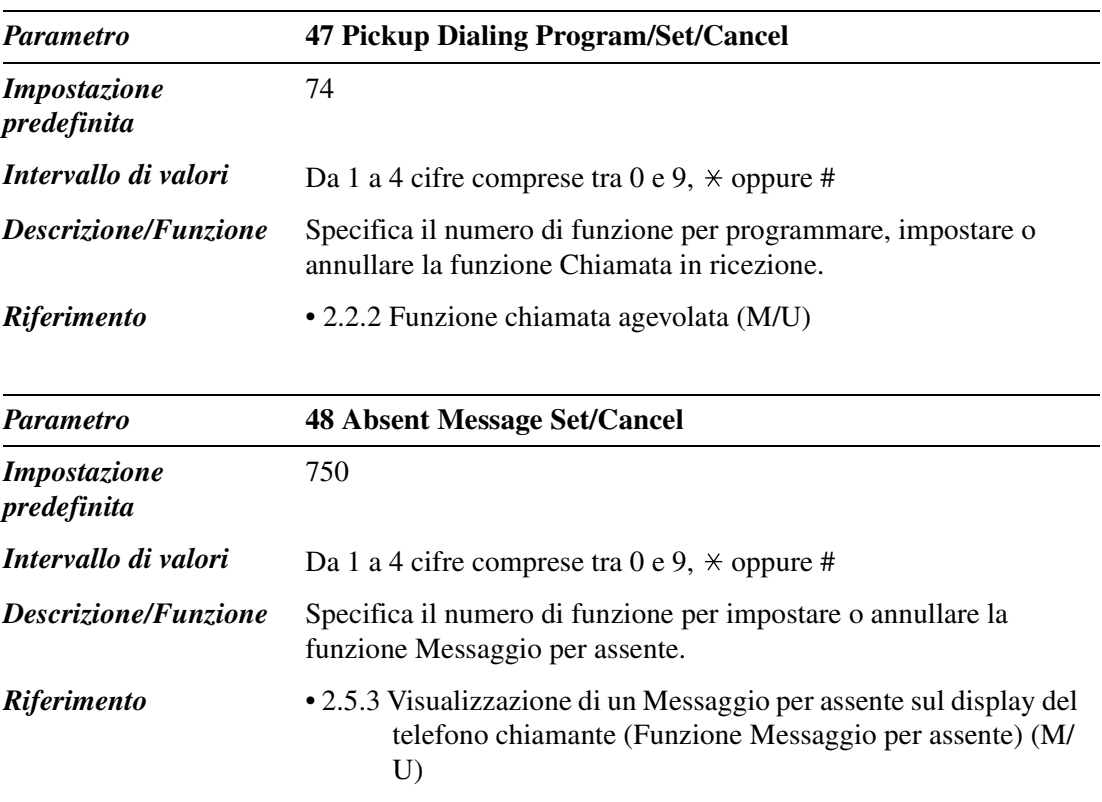

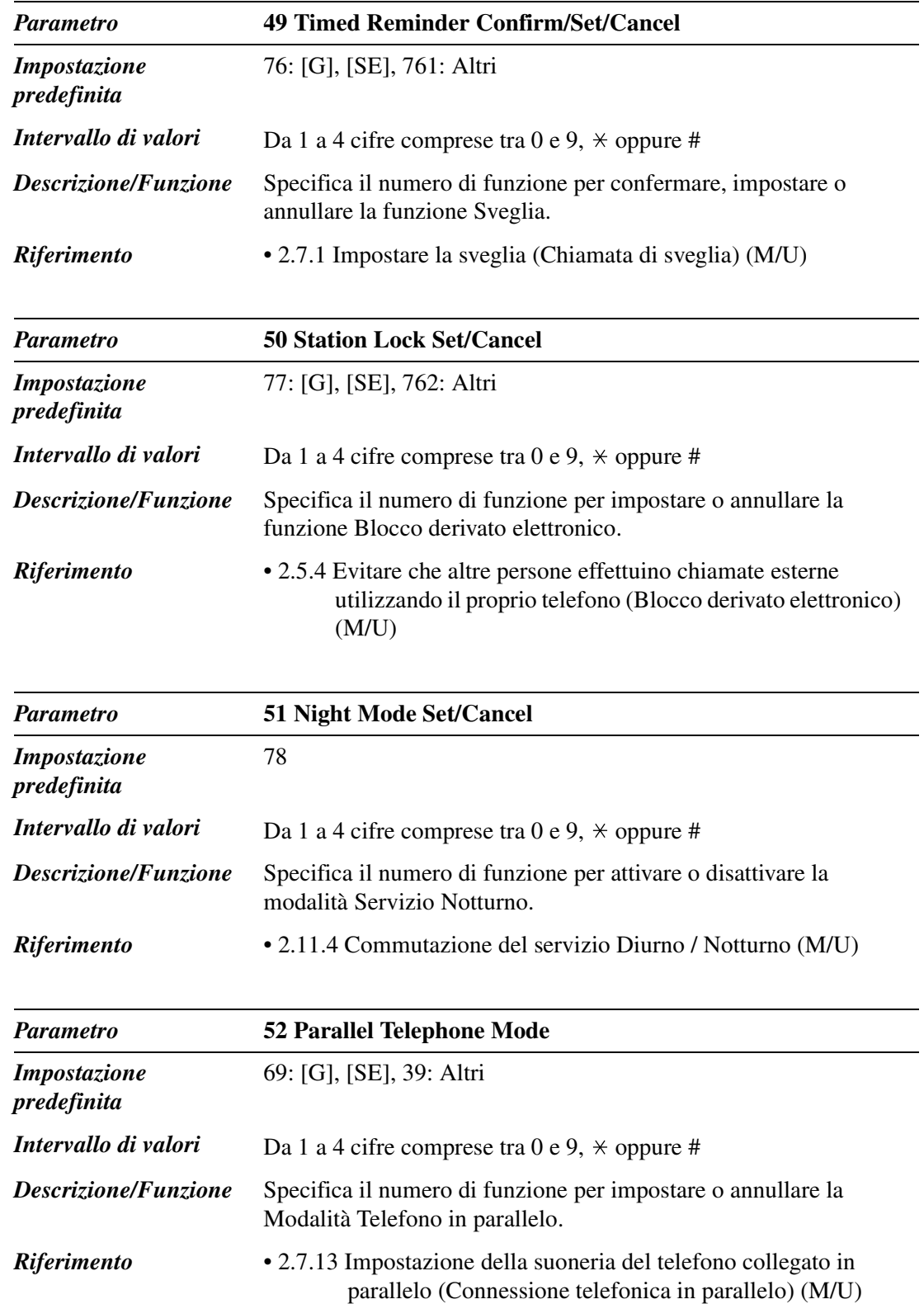

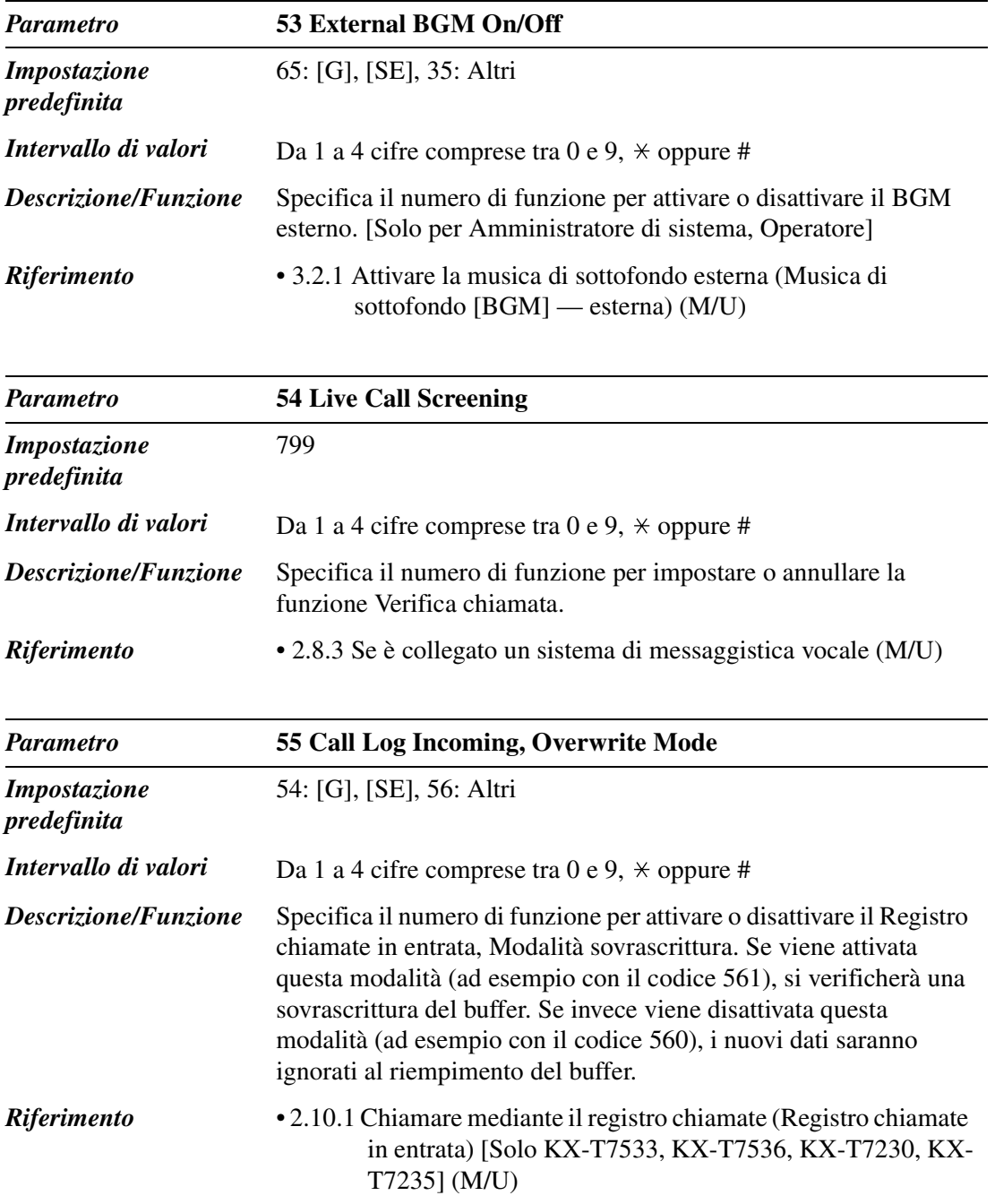

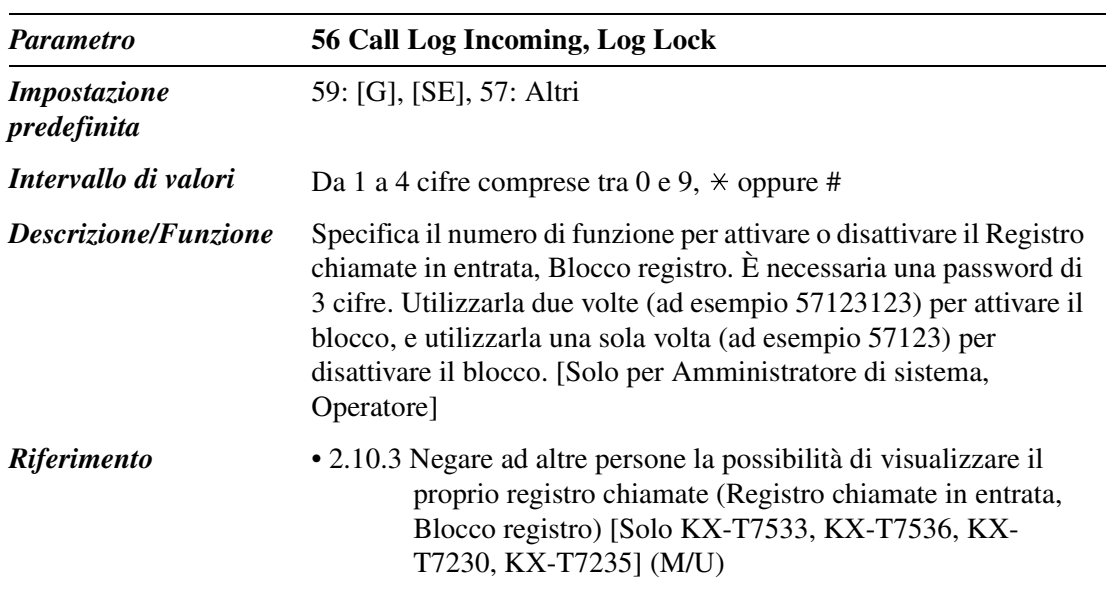

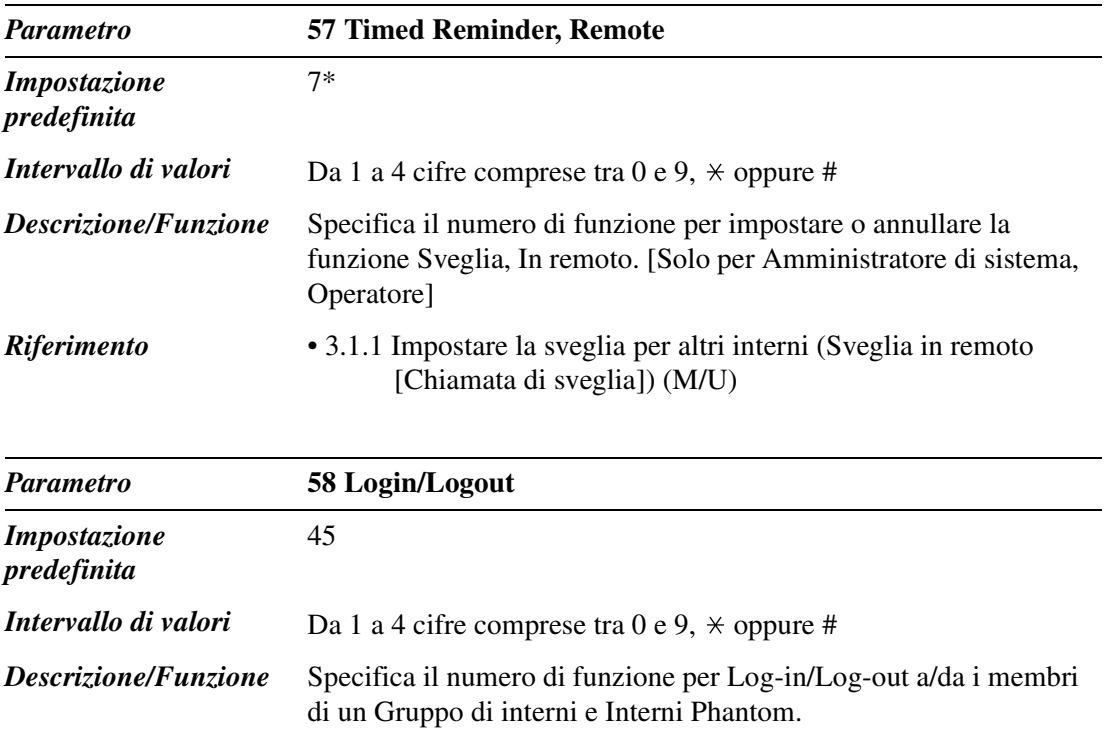

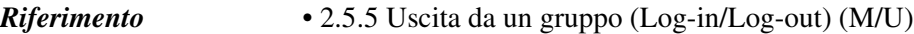

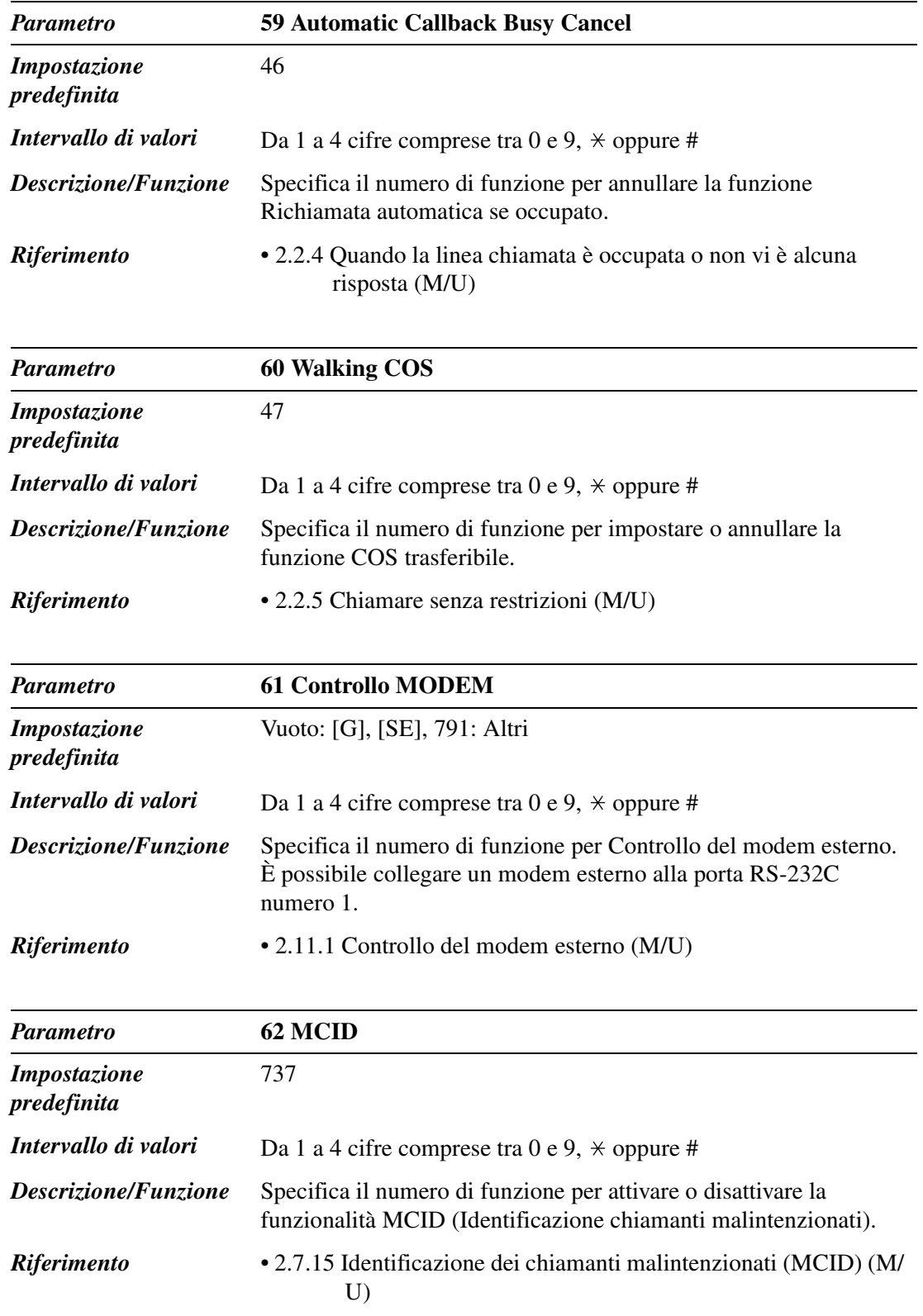

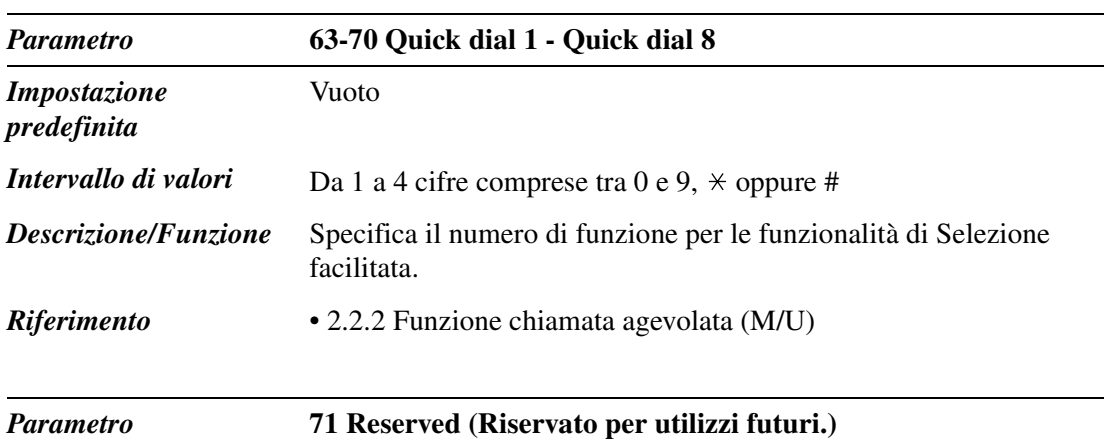

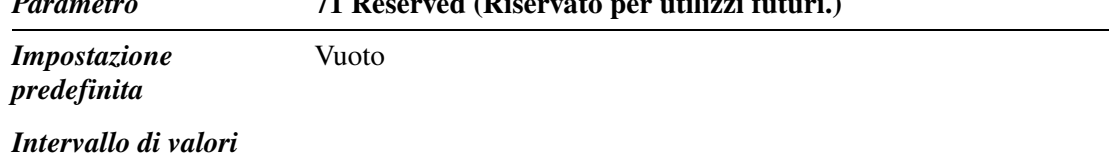

- *Descrizione/Funzione*
- *Riferimento*

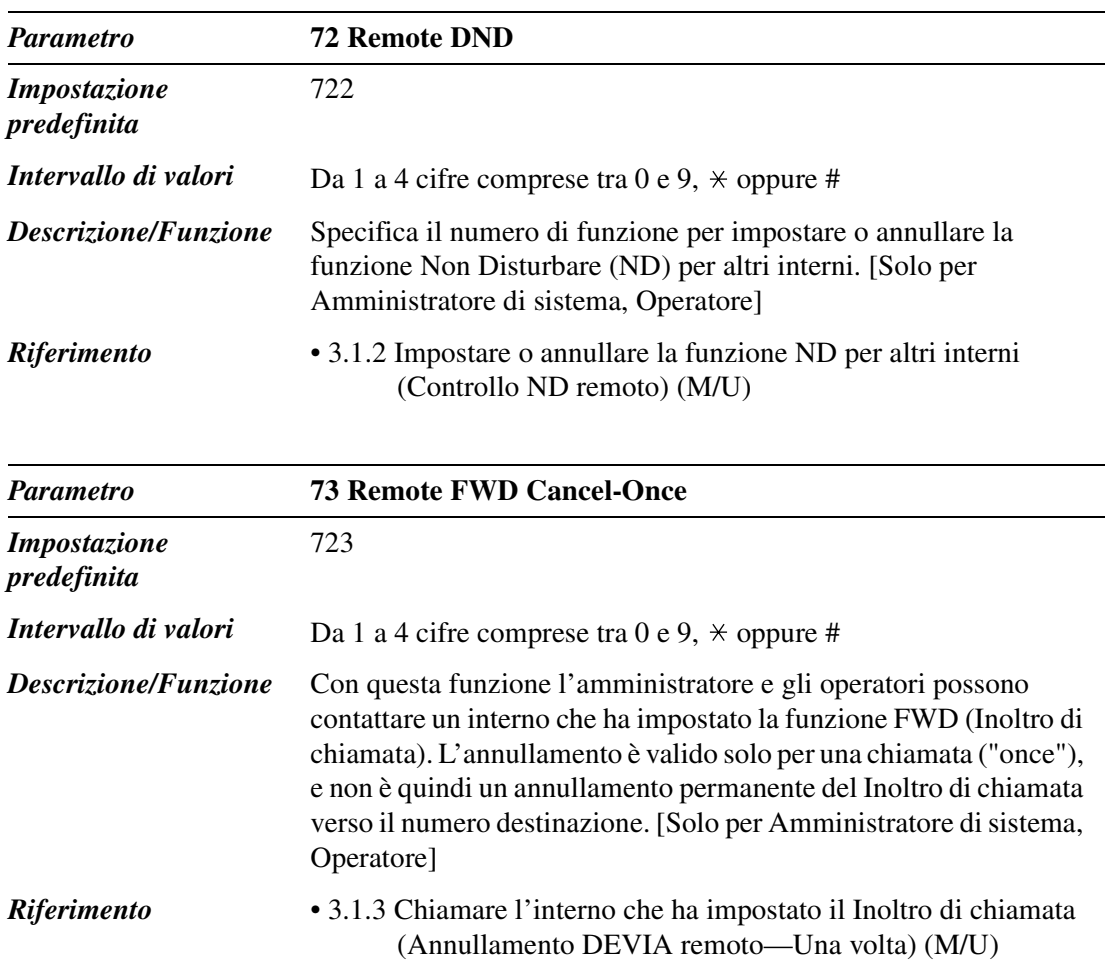

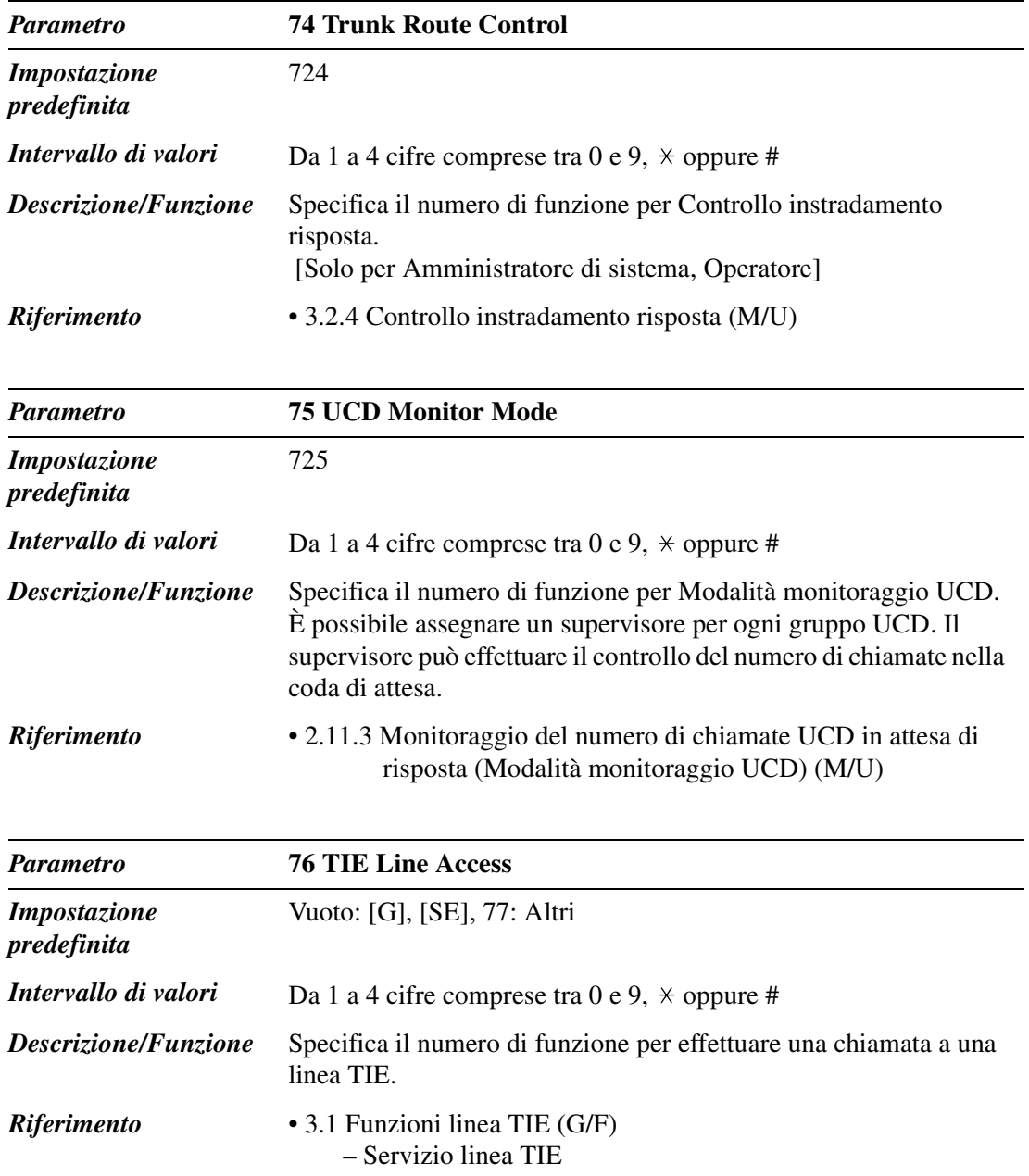

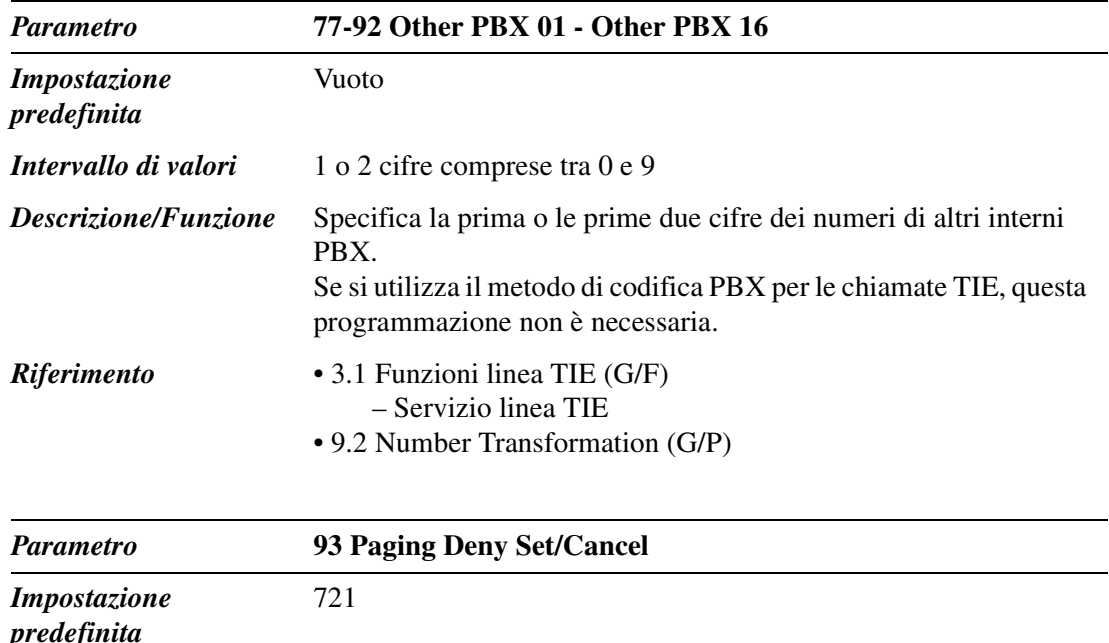

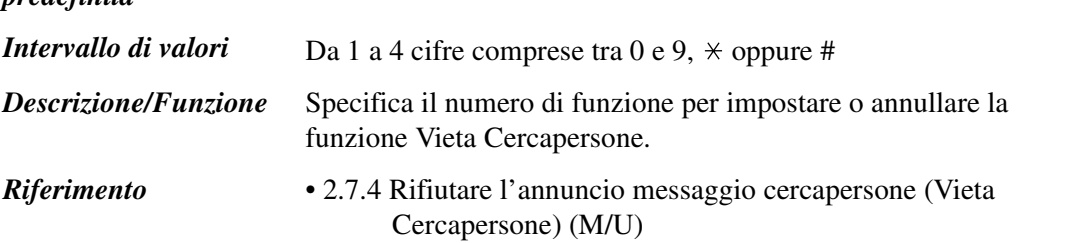

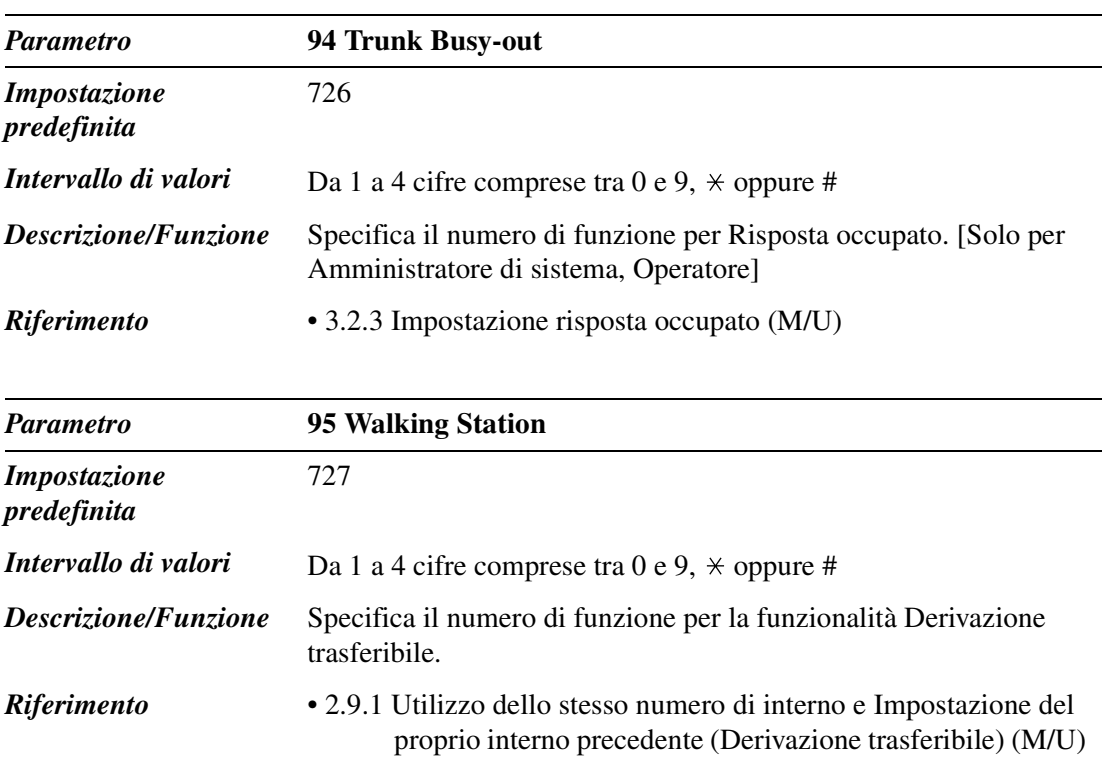

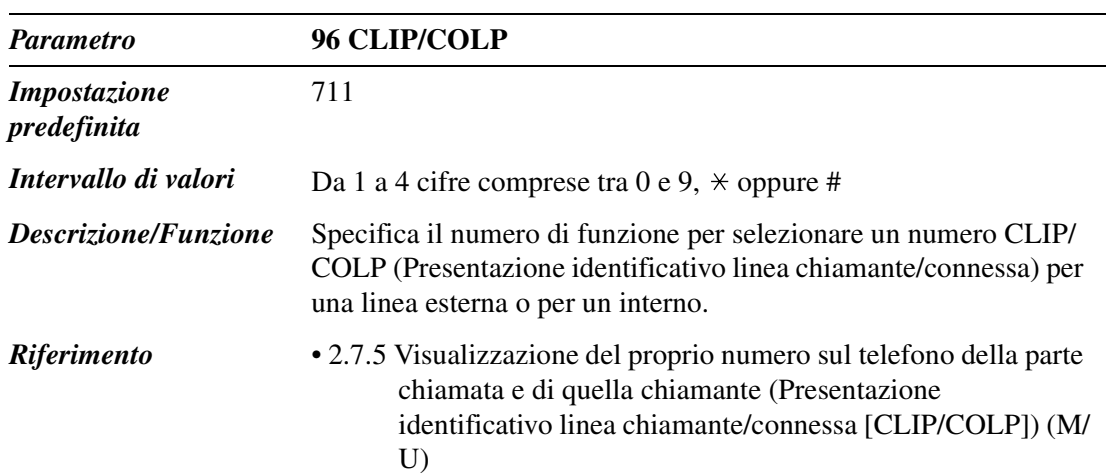

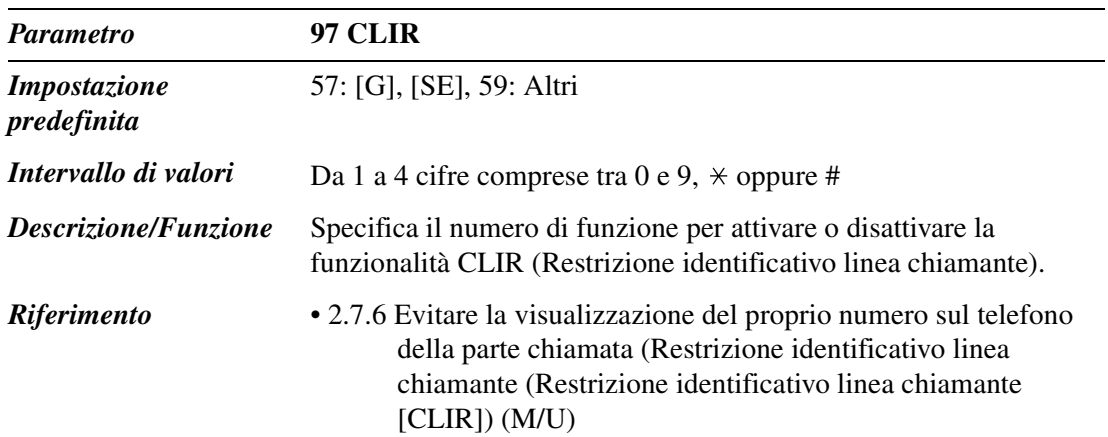

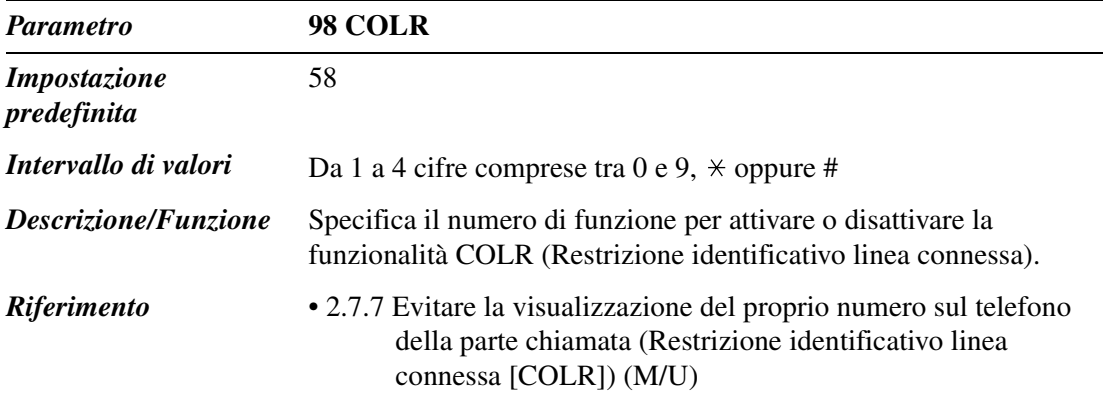

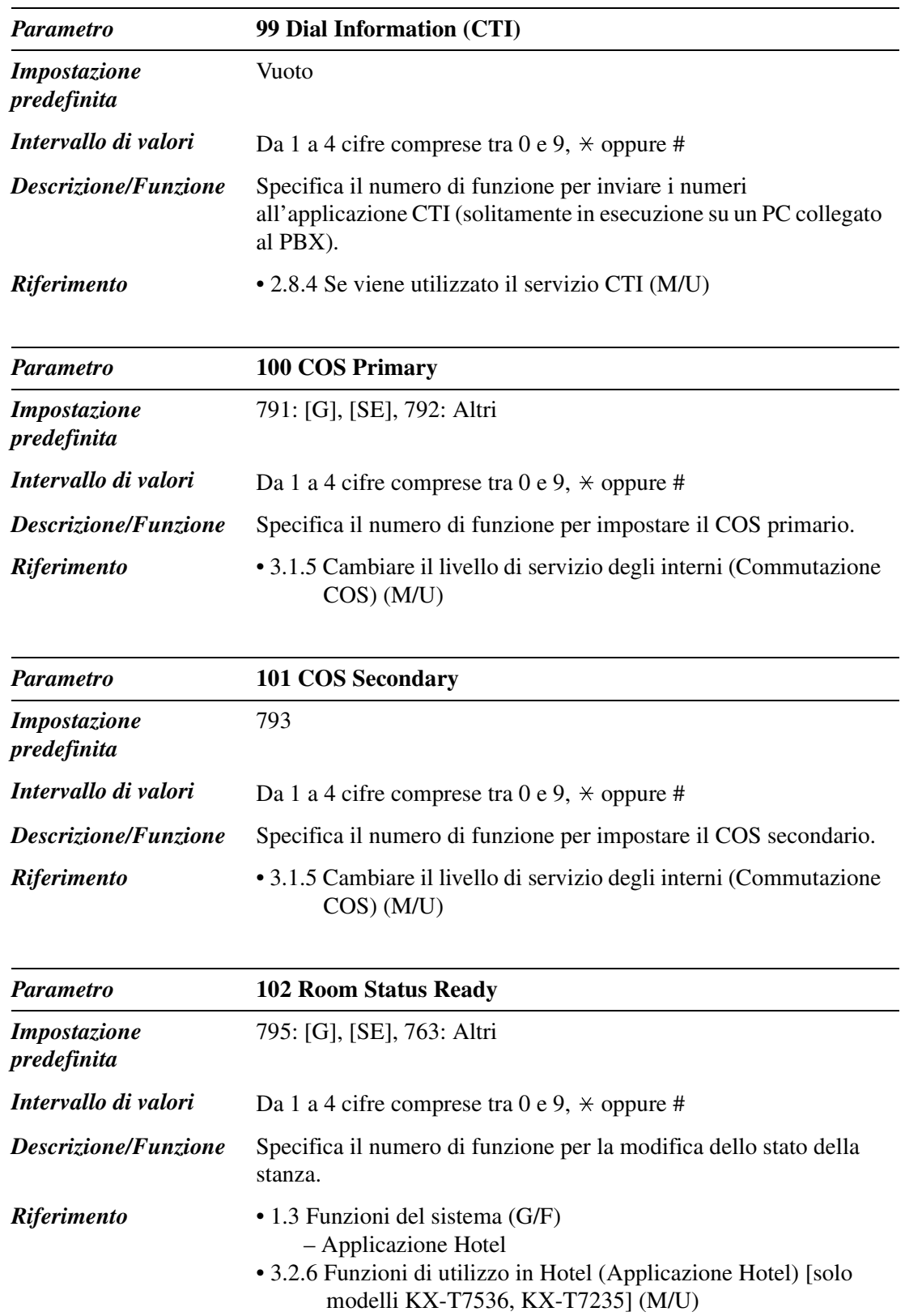

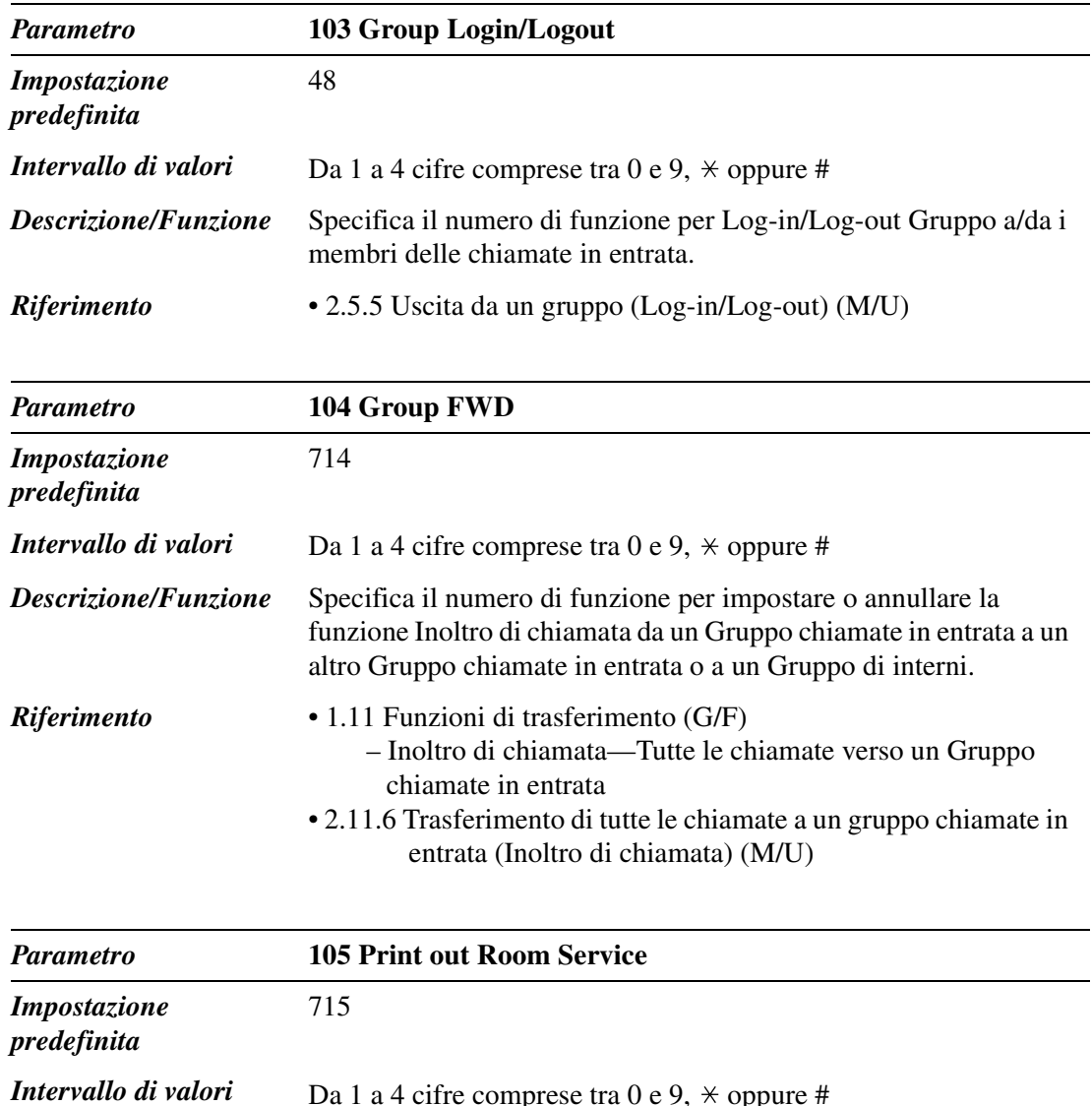

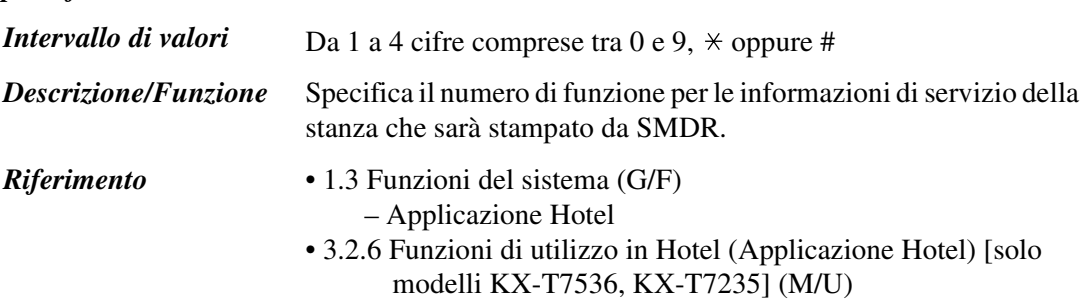

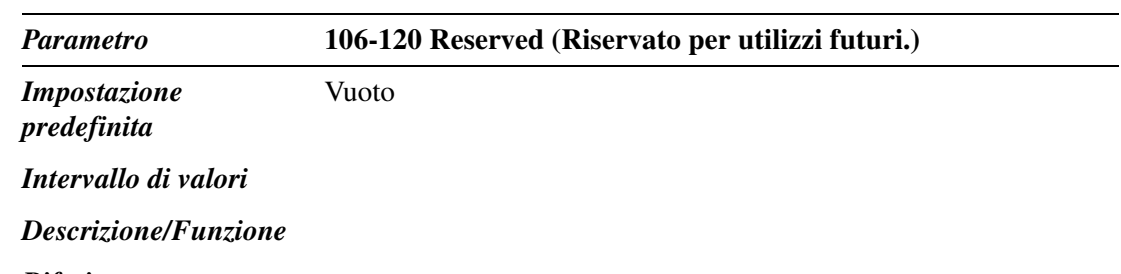

*Riferimento*

## **2.4 Class of Service (COS)**

## **2.4.1 Class of Service (COS) 1/2**

Utilizzata per assegnare i parametri della Classe di servizio (COS).

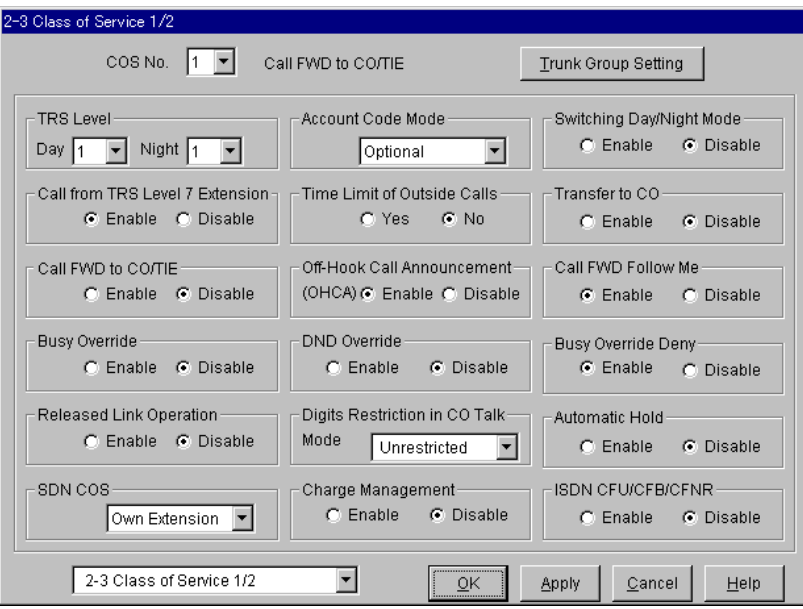

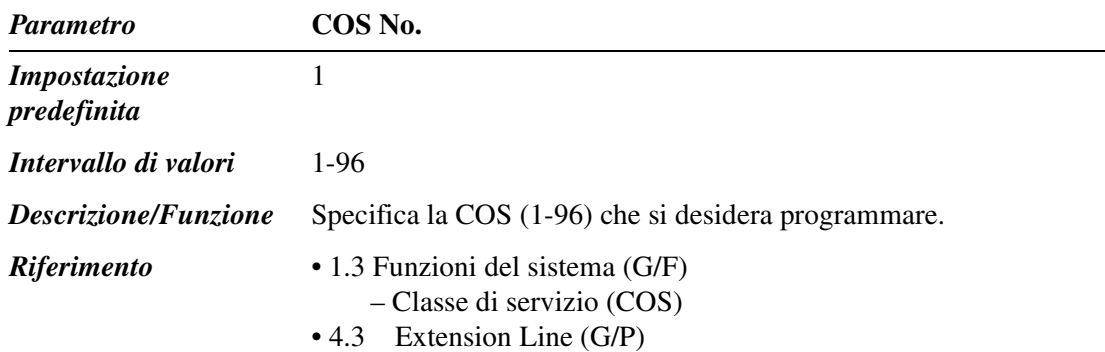

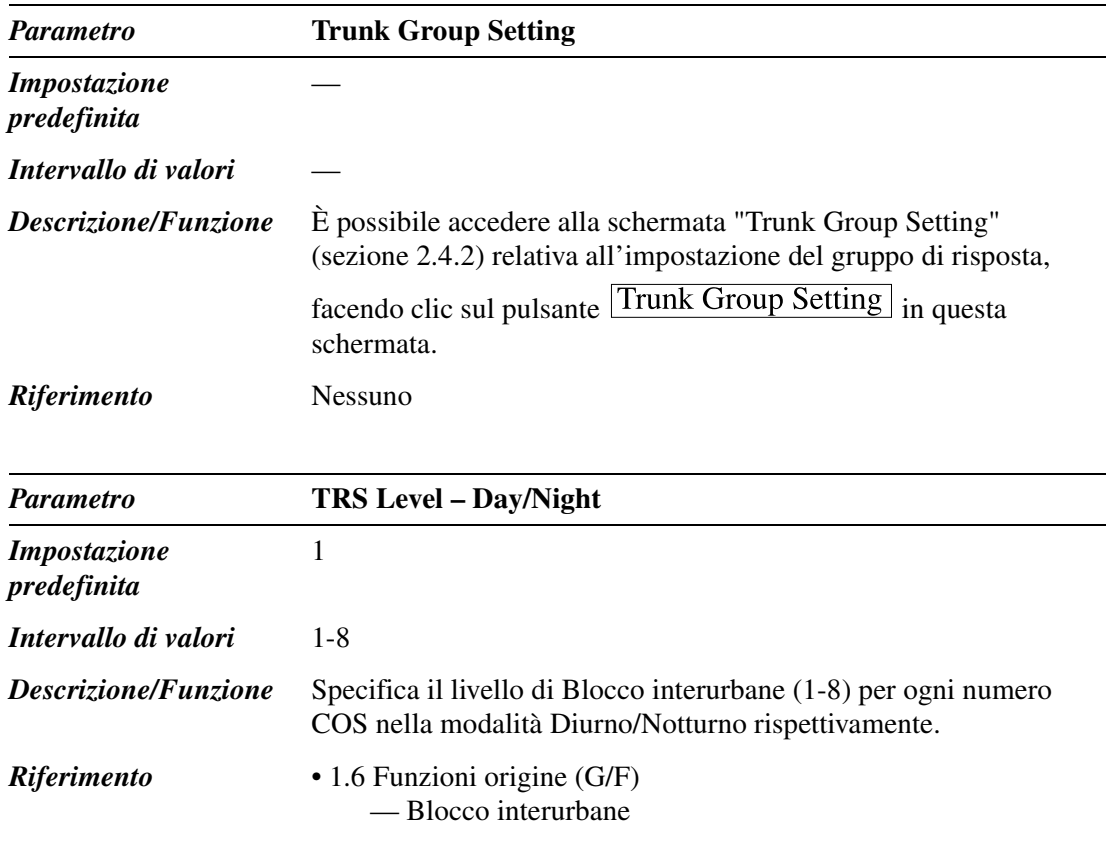

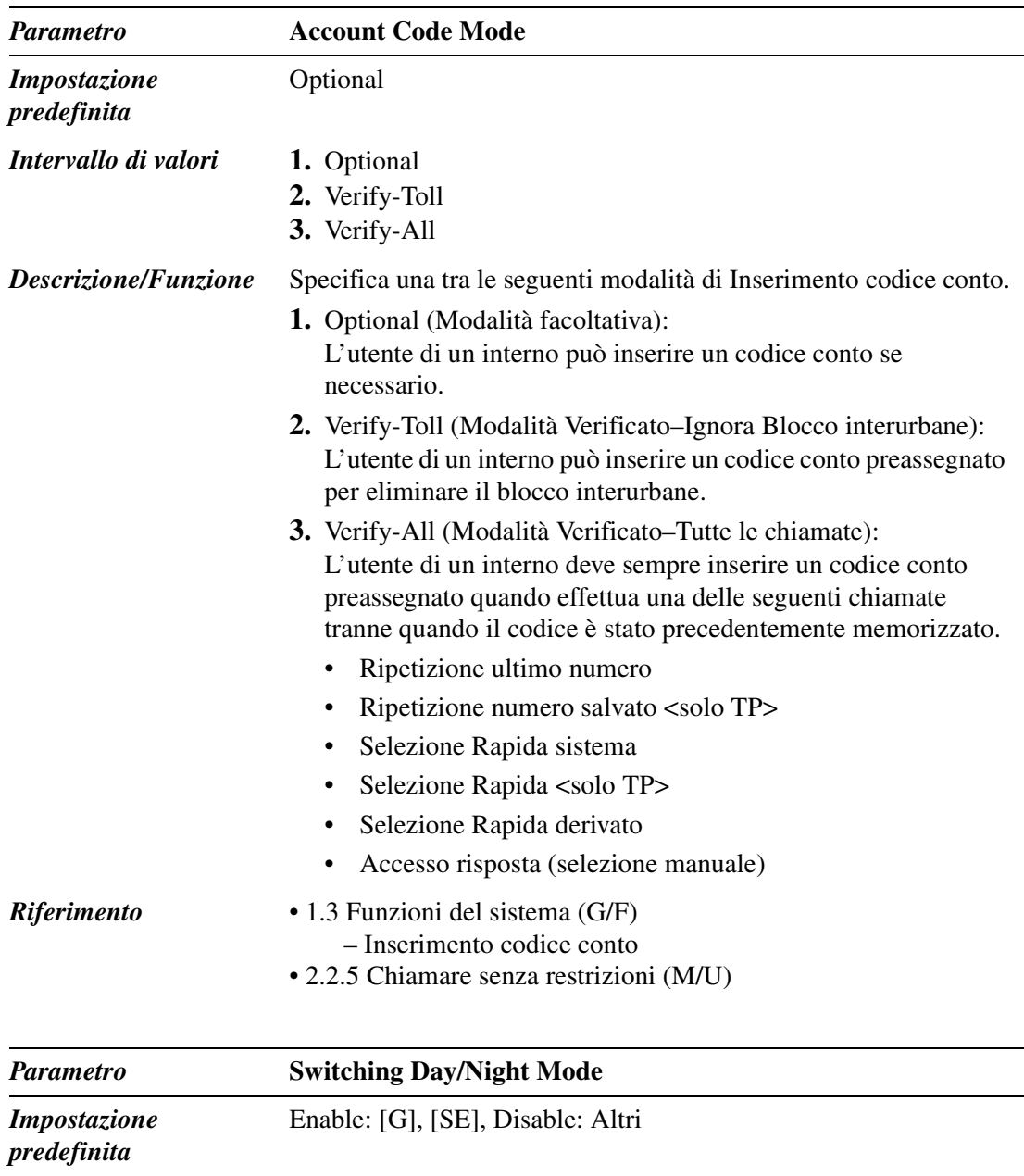

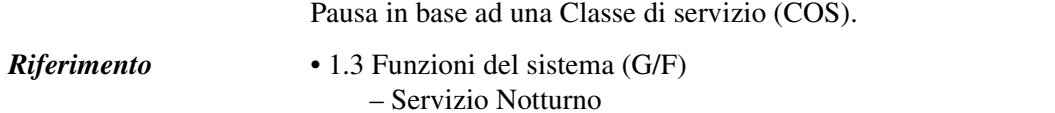

*Descrizione/Funzione* Attiva o disattiva l'avvio del servizio Diurno/Notturno/Pranzo/

*Intervallo di valori* **1.** Enable

**2.** Disable

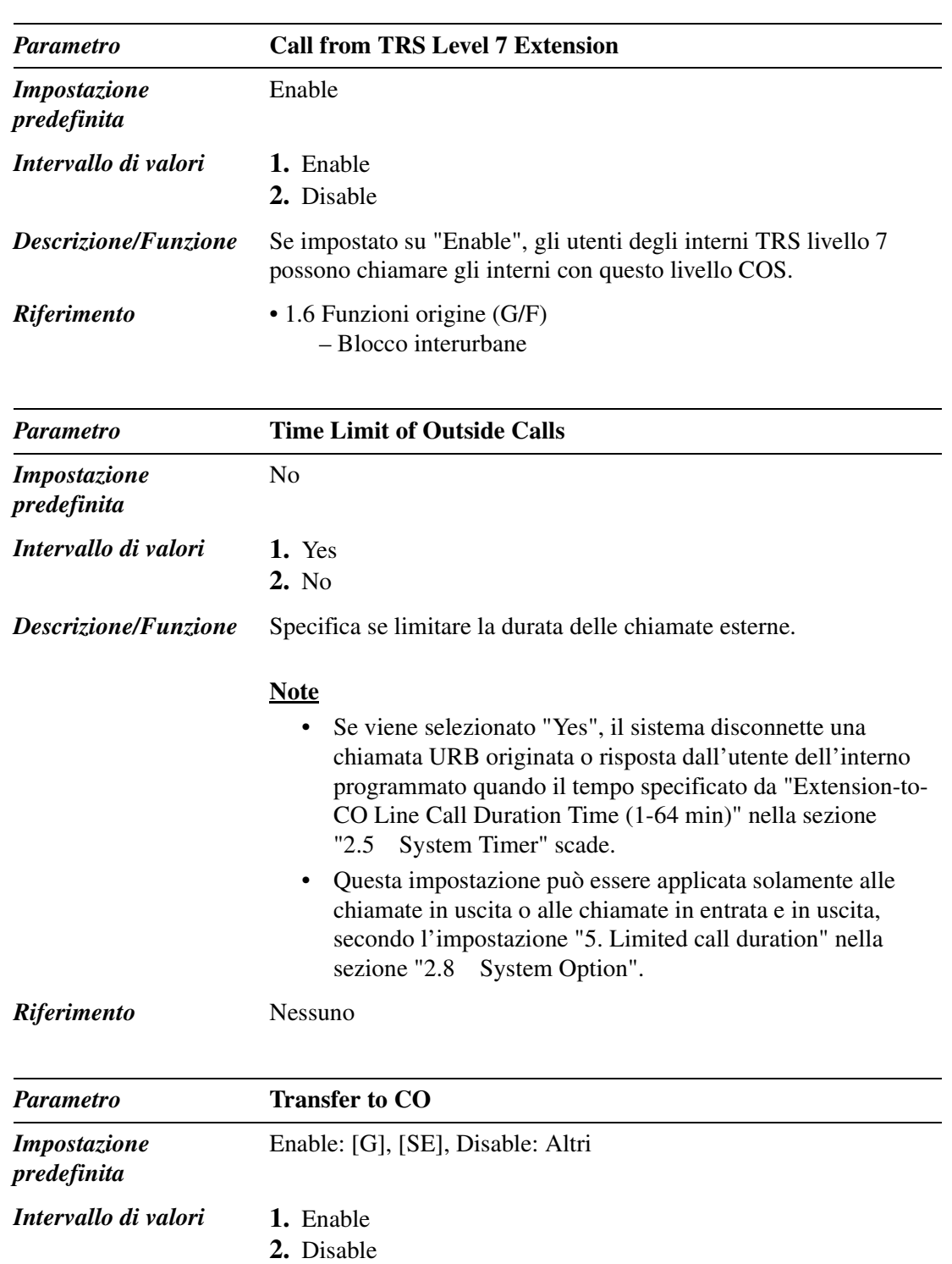

*Descrizione/Funzione* Attiva o disattiva la funzione "Trasferimento di chiamata a

Risposta".

*Riferimento* • 2.4.3 Trasferimento di chiamata (M/U)

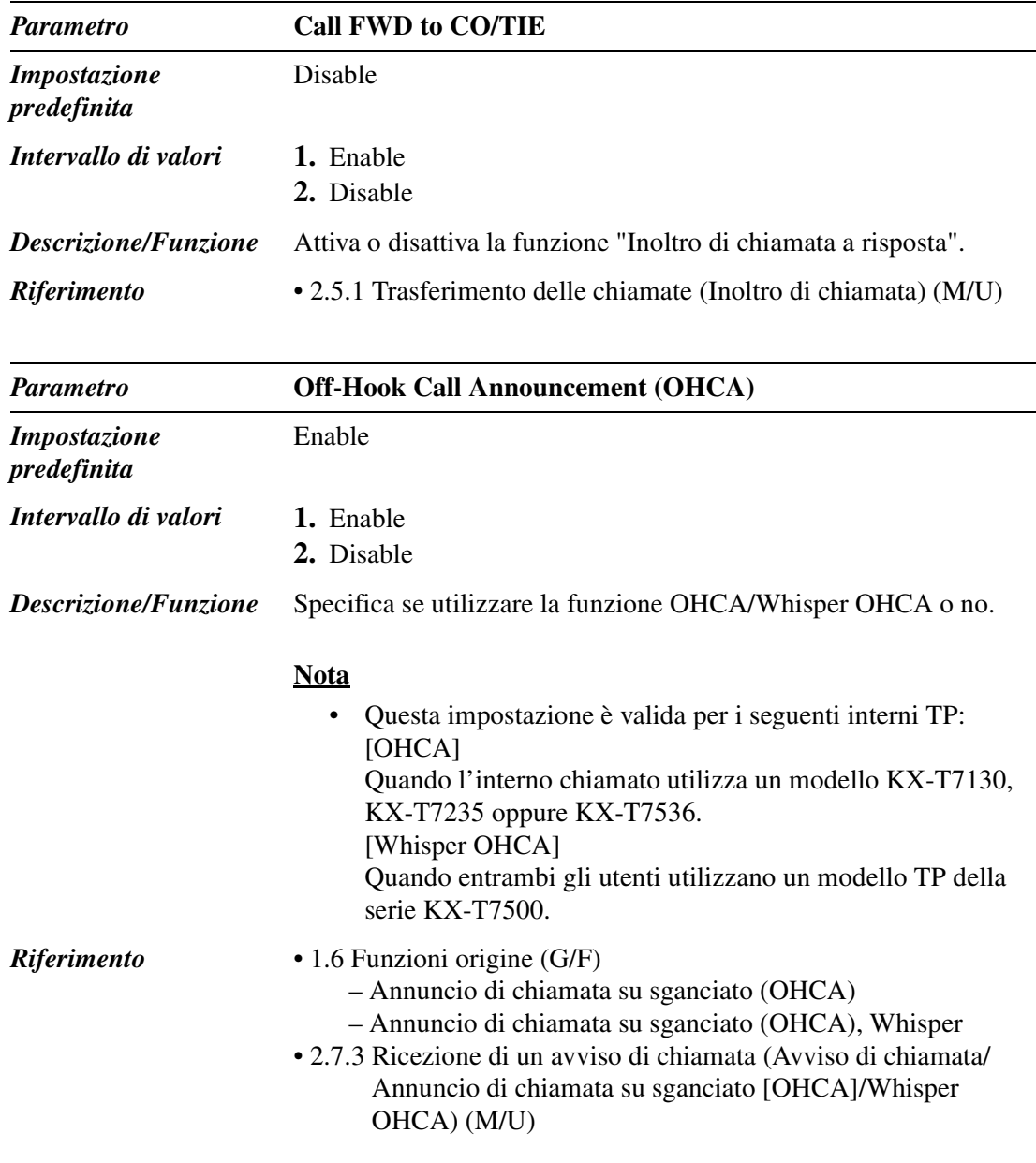

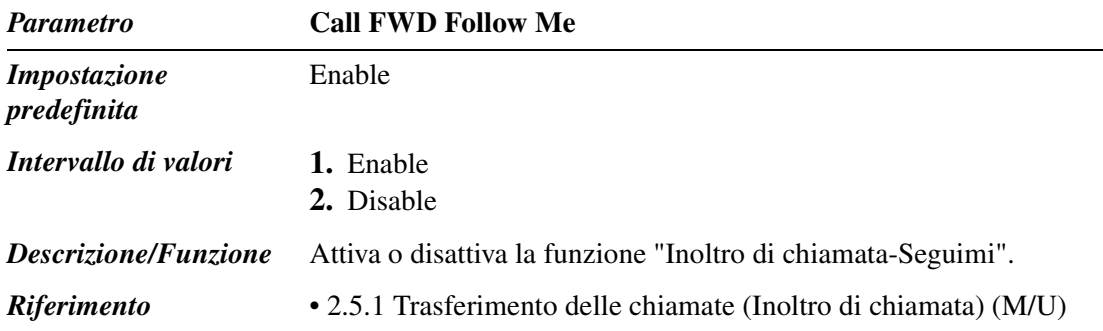

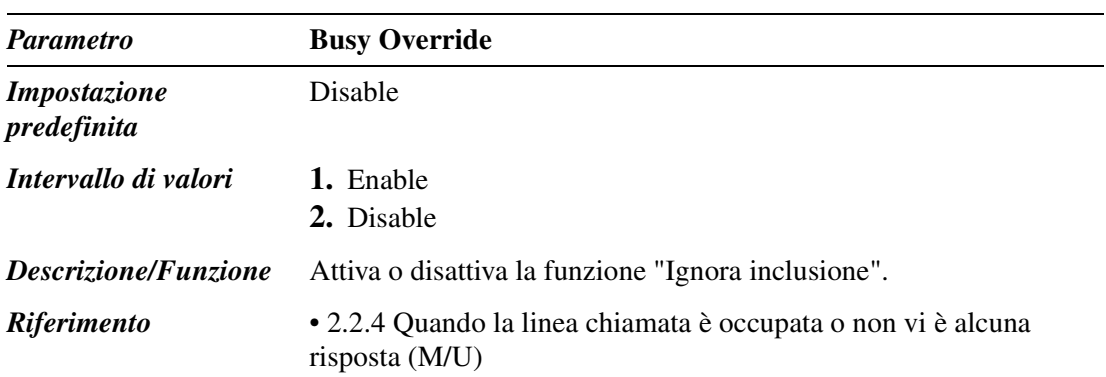

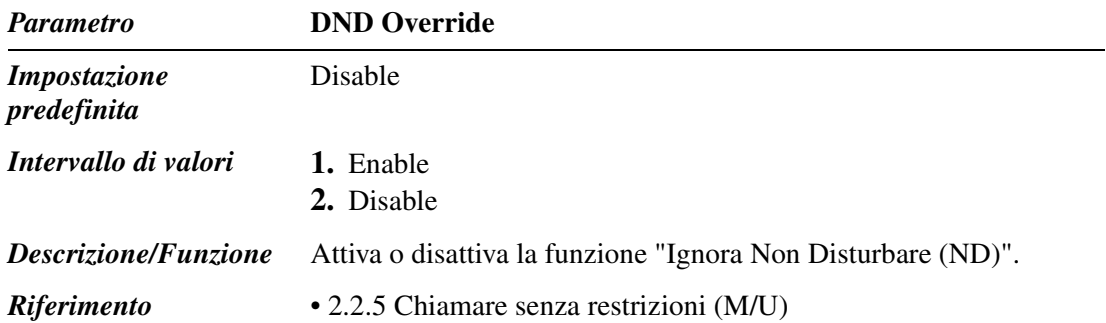

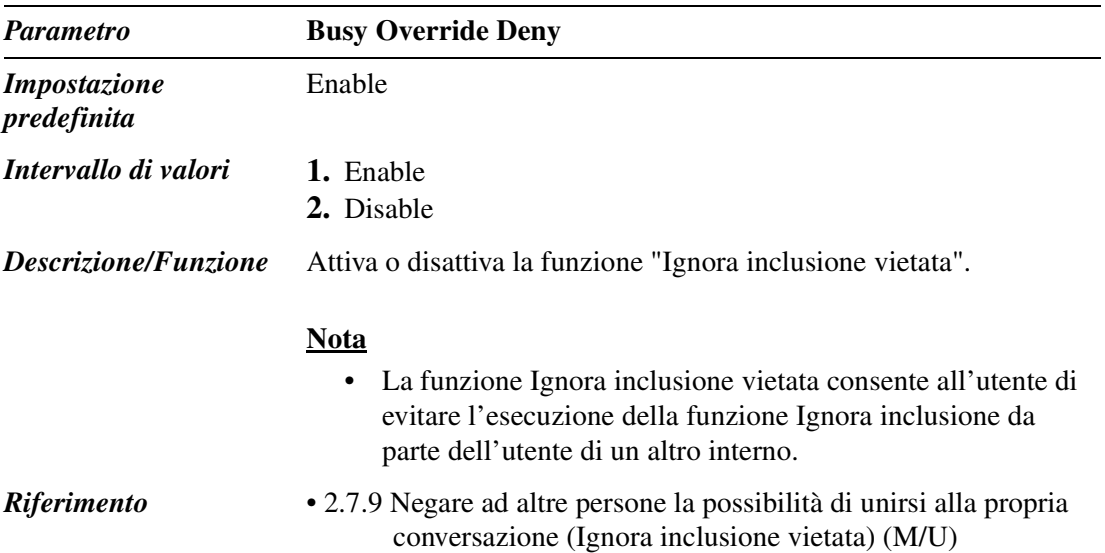

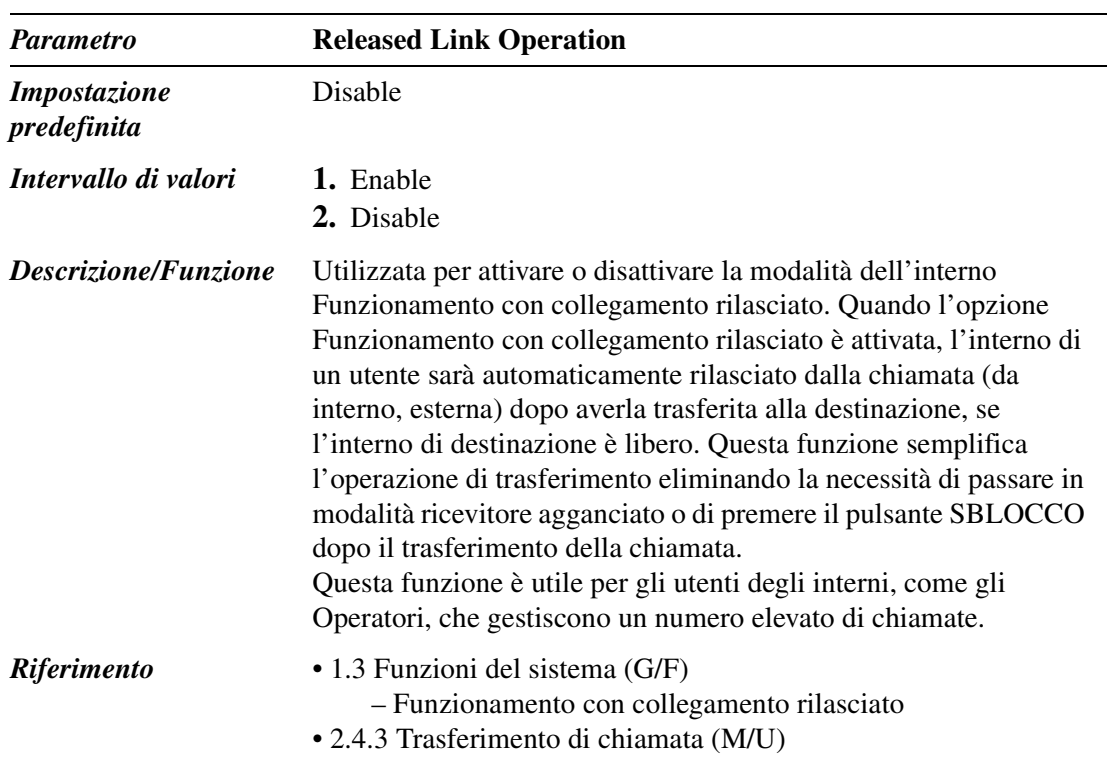

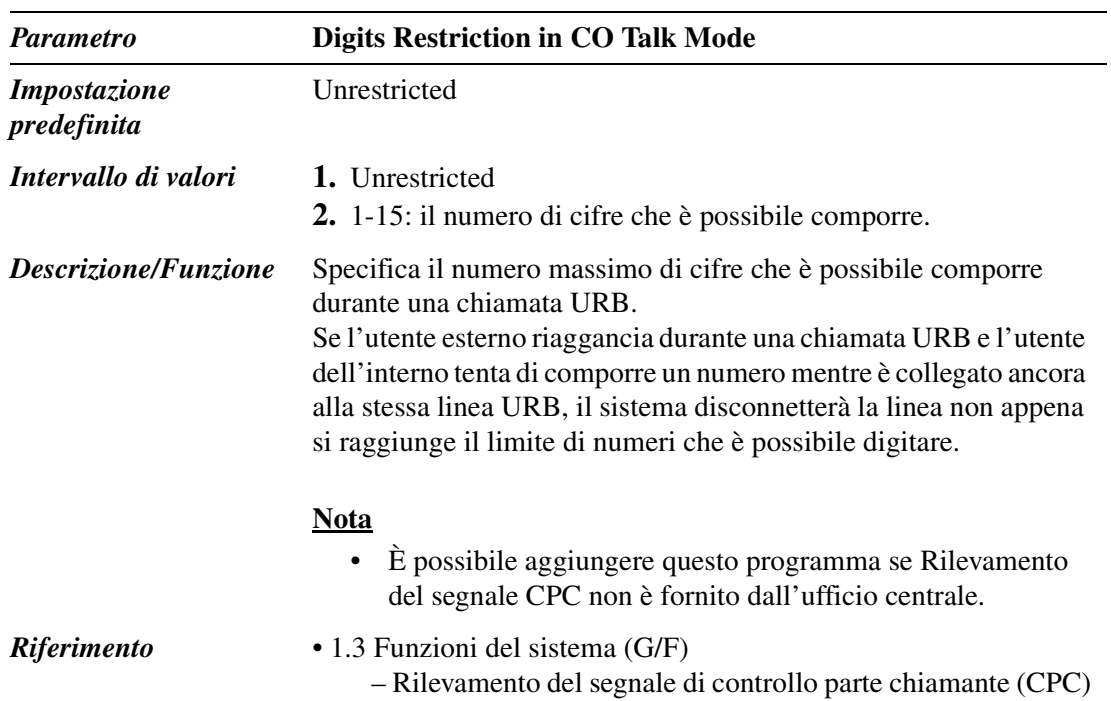
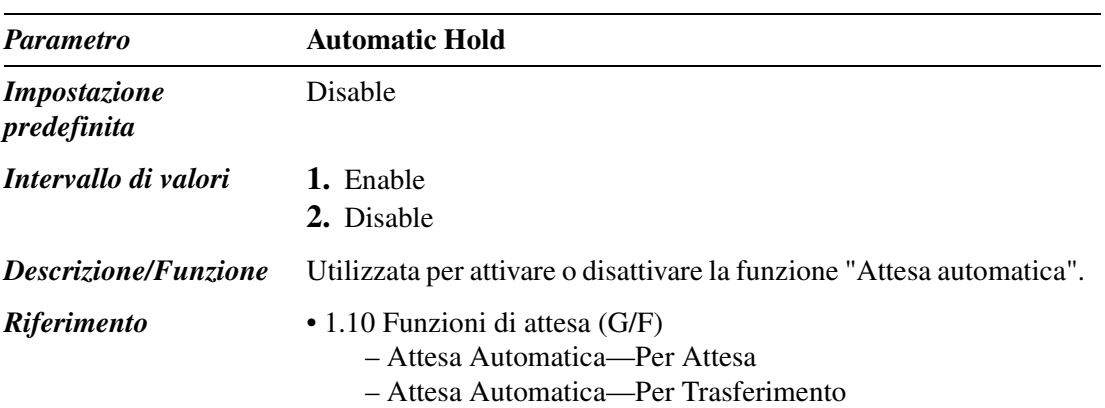

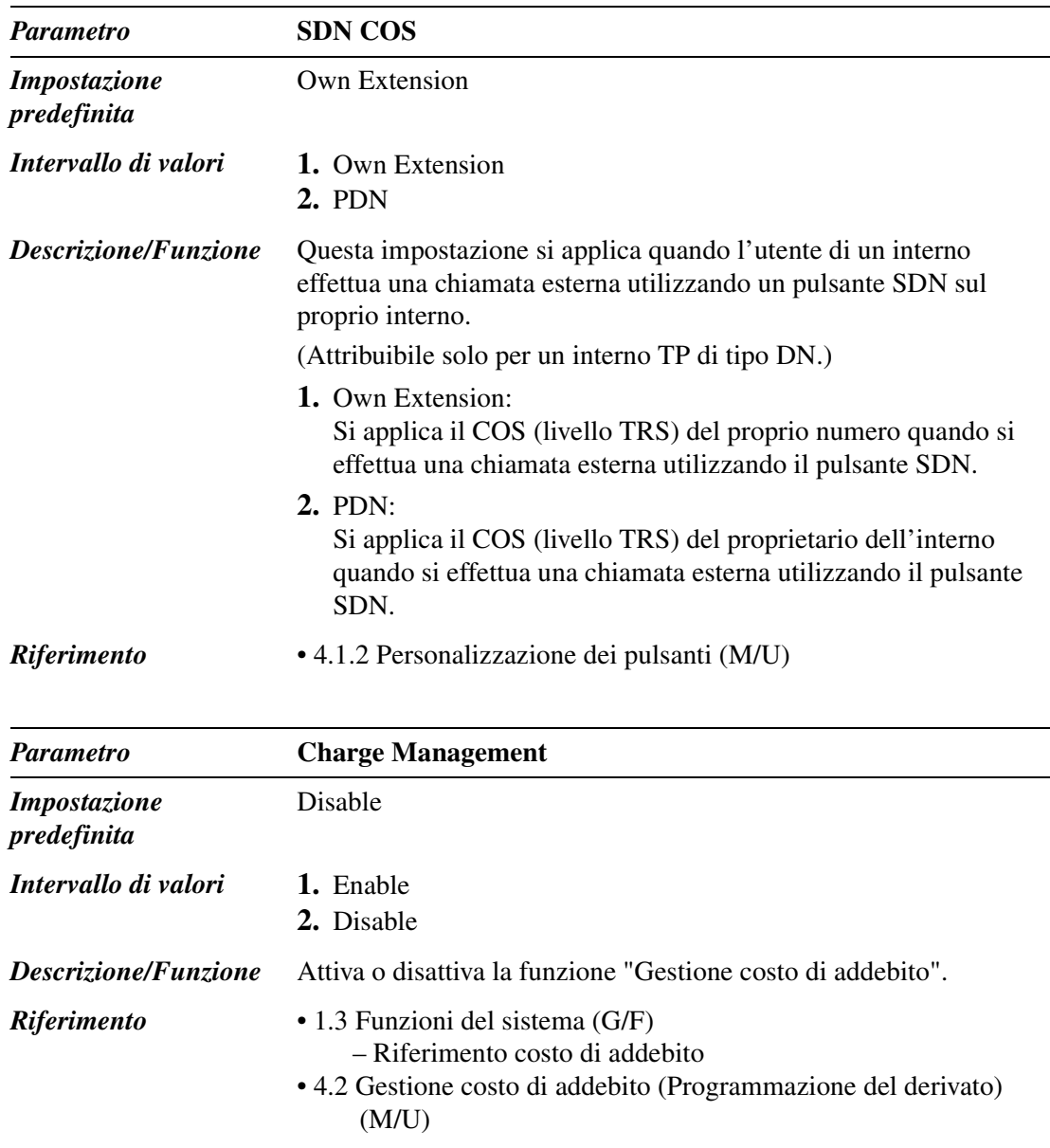

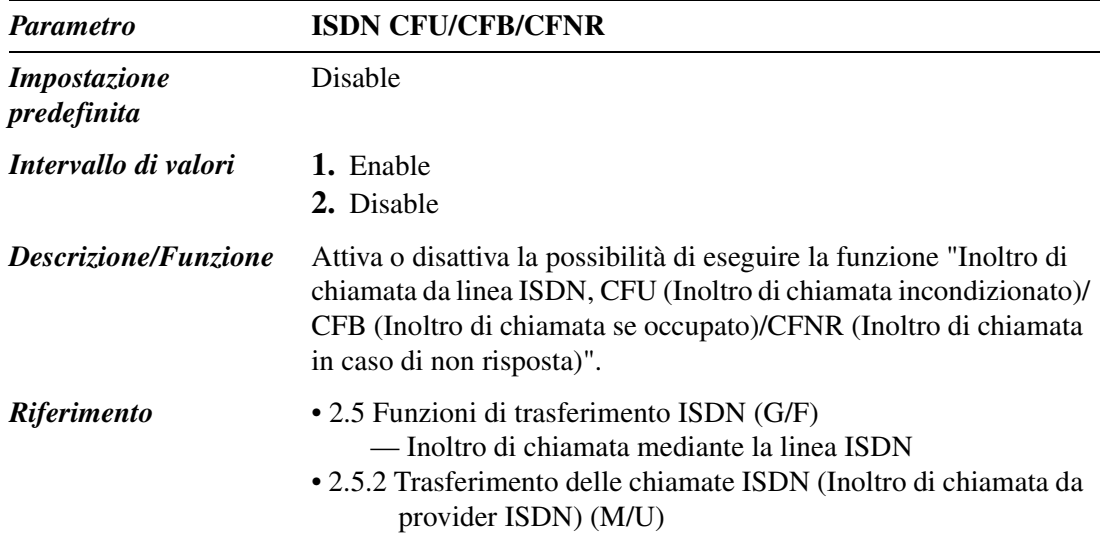

### **2.4.2 Trunk Group Setting**

Utilizzata per specificare il gruppo di risposta che l'utente può utilizzare per effettuare una chiamata esterna.

La schermata seguente viene visualizzata facendo clic su Trunk Group Setting sulla schermata "Class of Service".

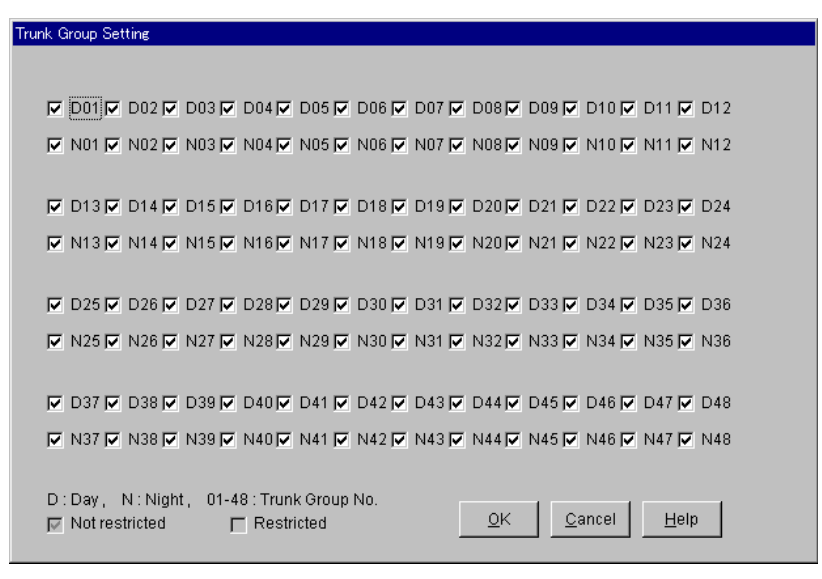

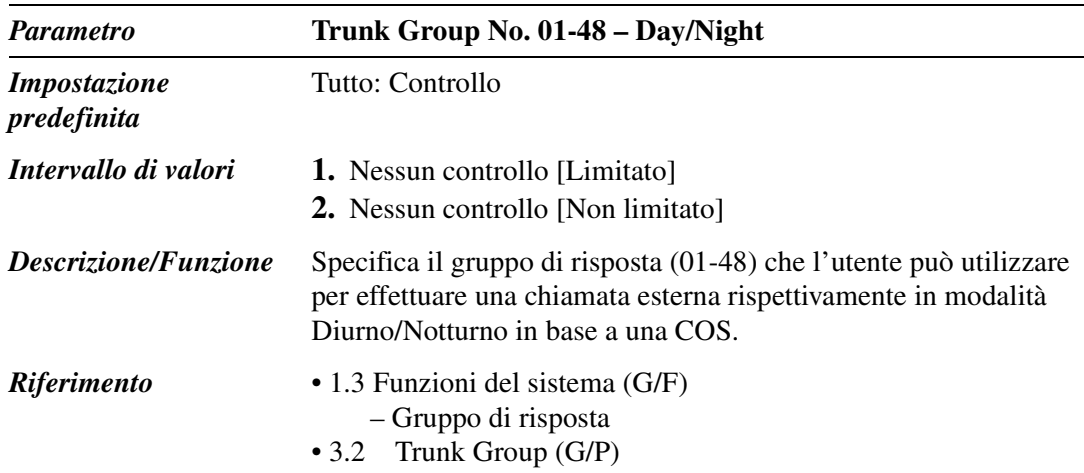

### **2.4.3 Class of Service (COS) 2/2**

Utilizzata per assegnare i parametri della Classe di servizio (COS).

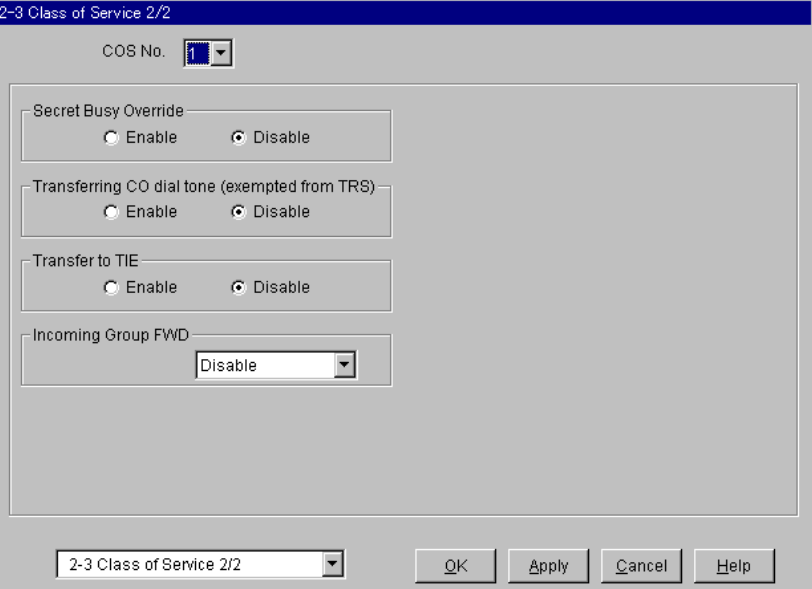

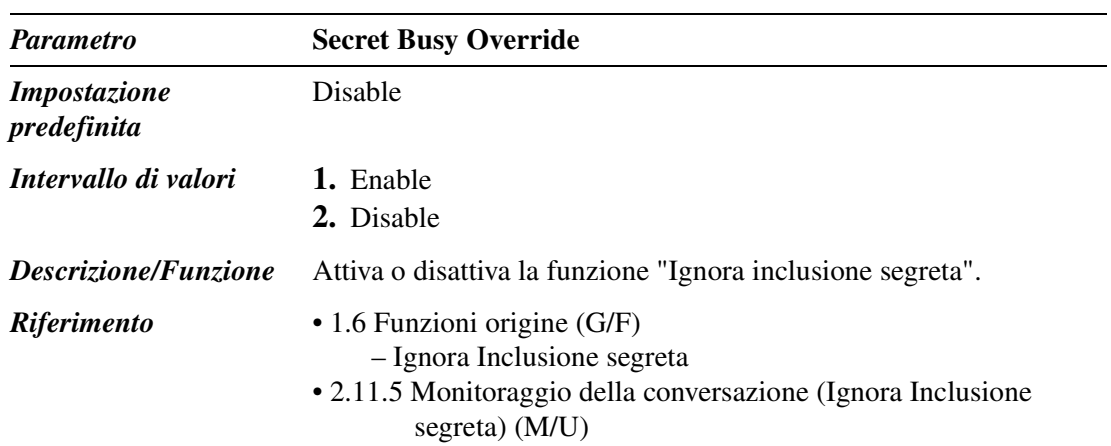

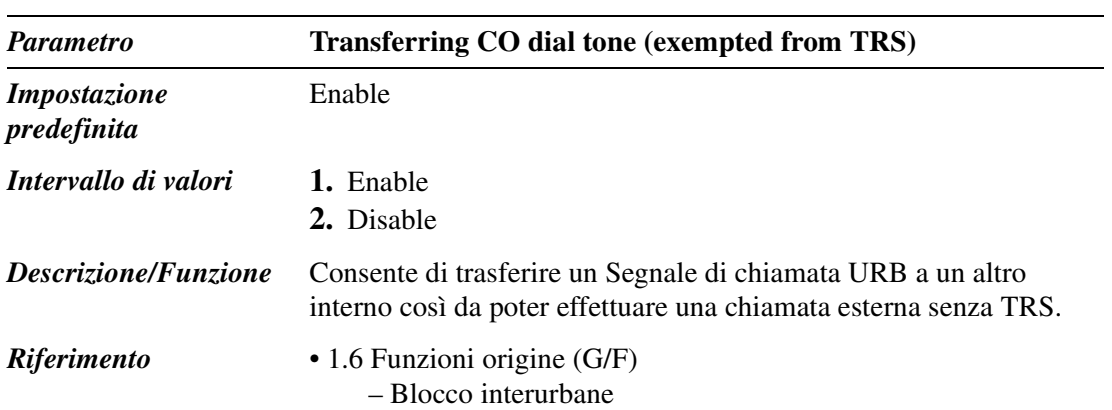

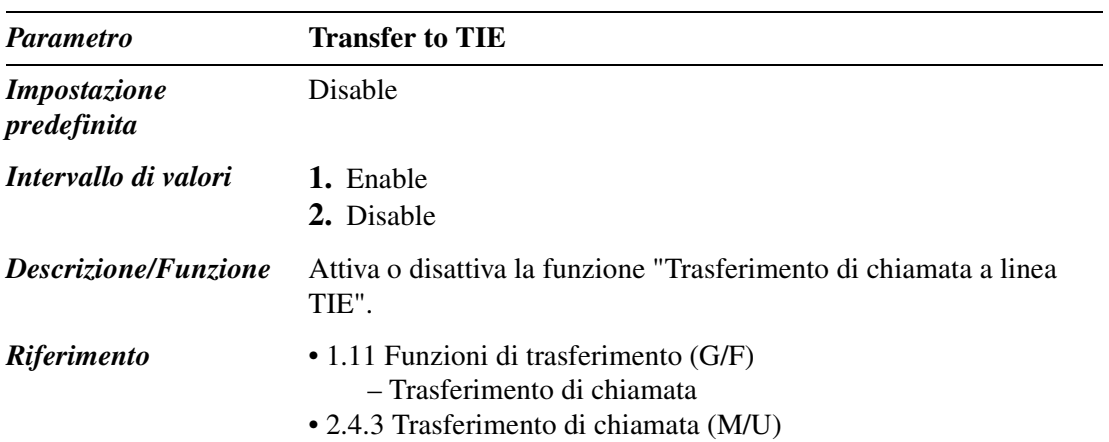

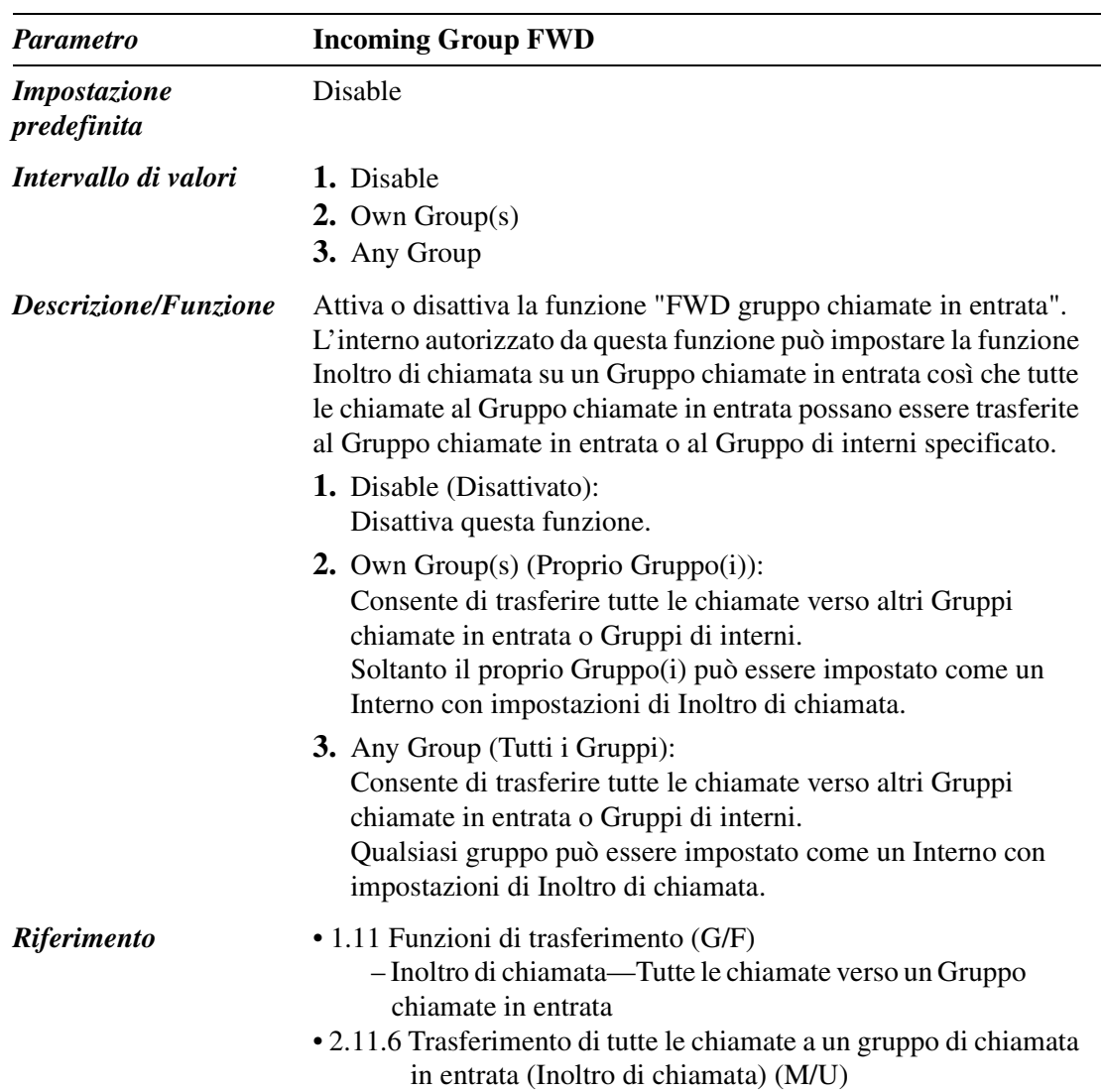

# **2.5 System Timer**

### **2.5.1 System Timer 1/2**

Utilizzata per assegnare diversi timer di sistema.

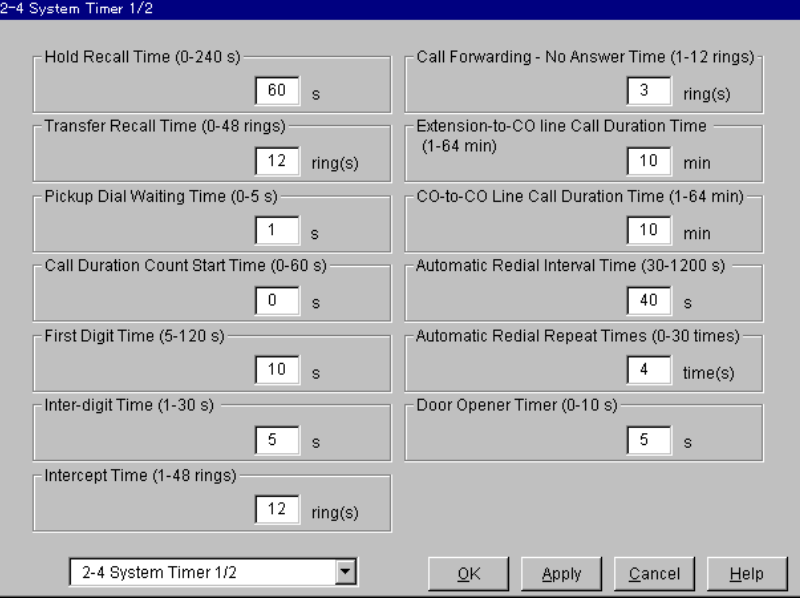

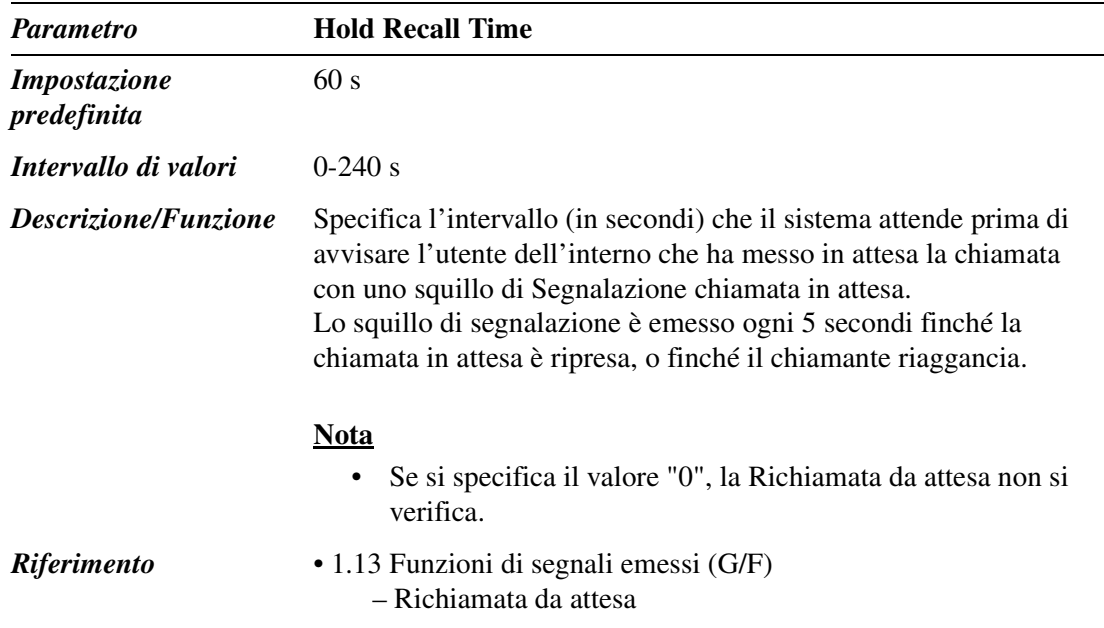

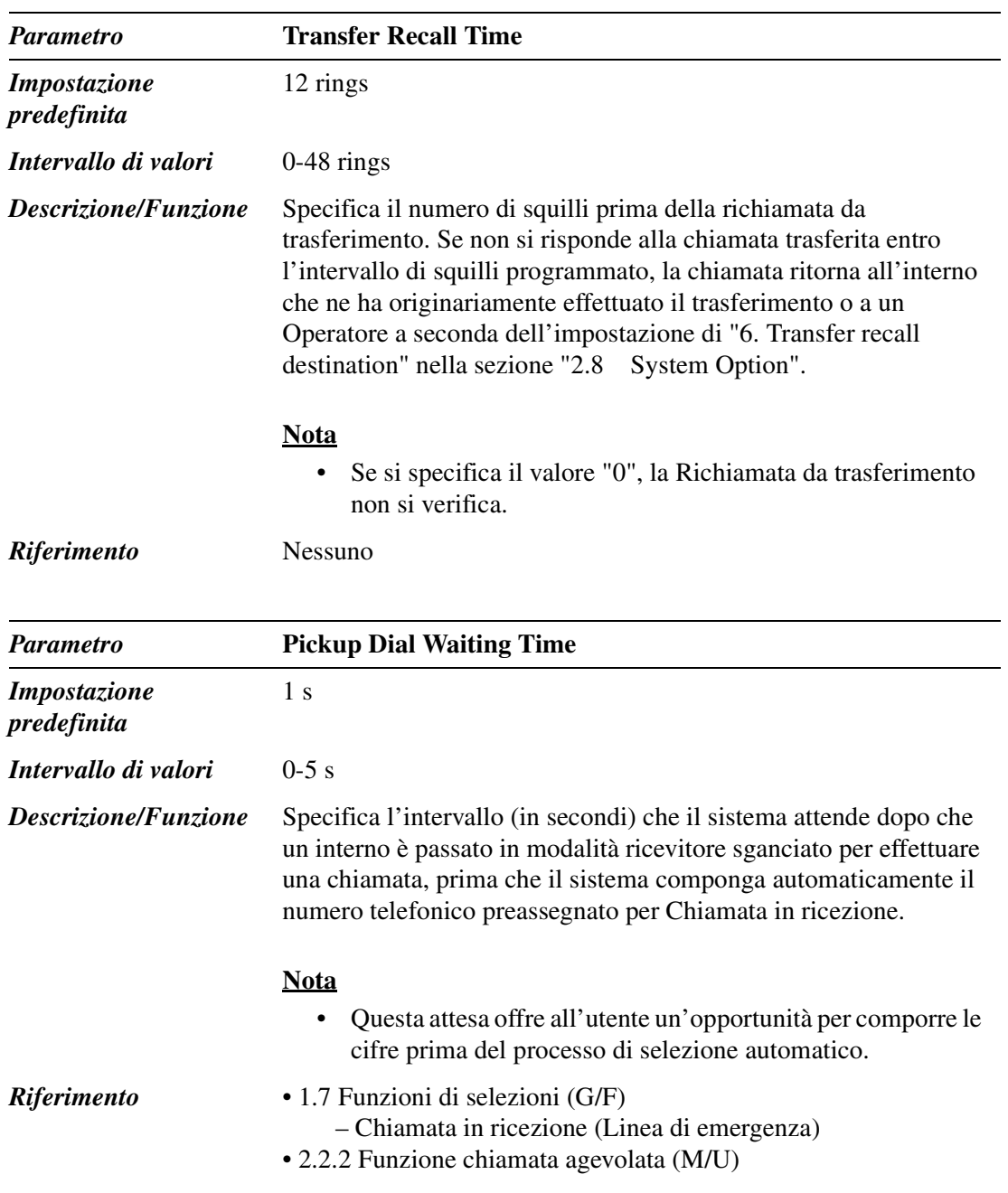

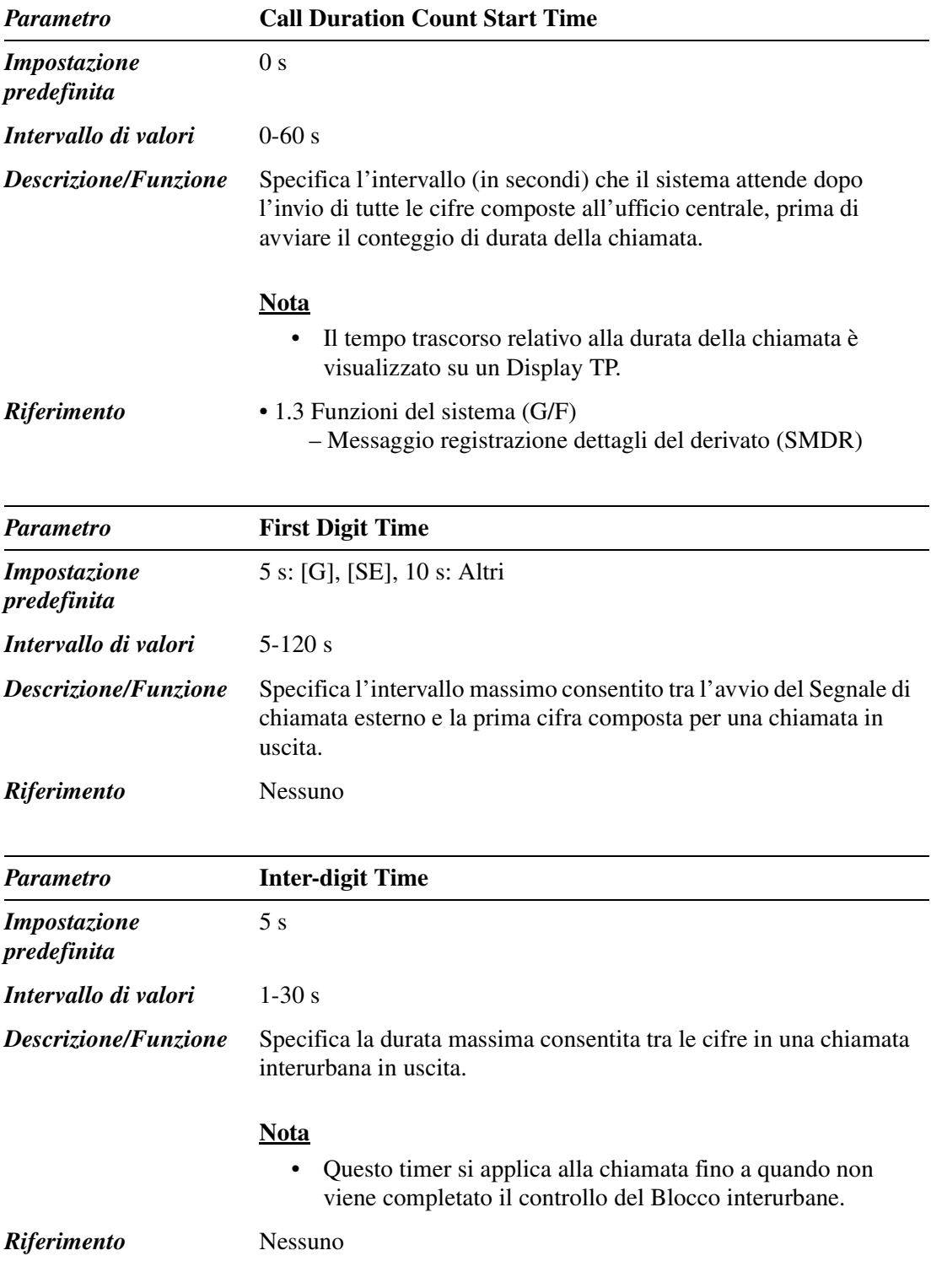

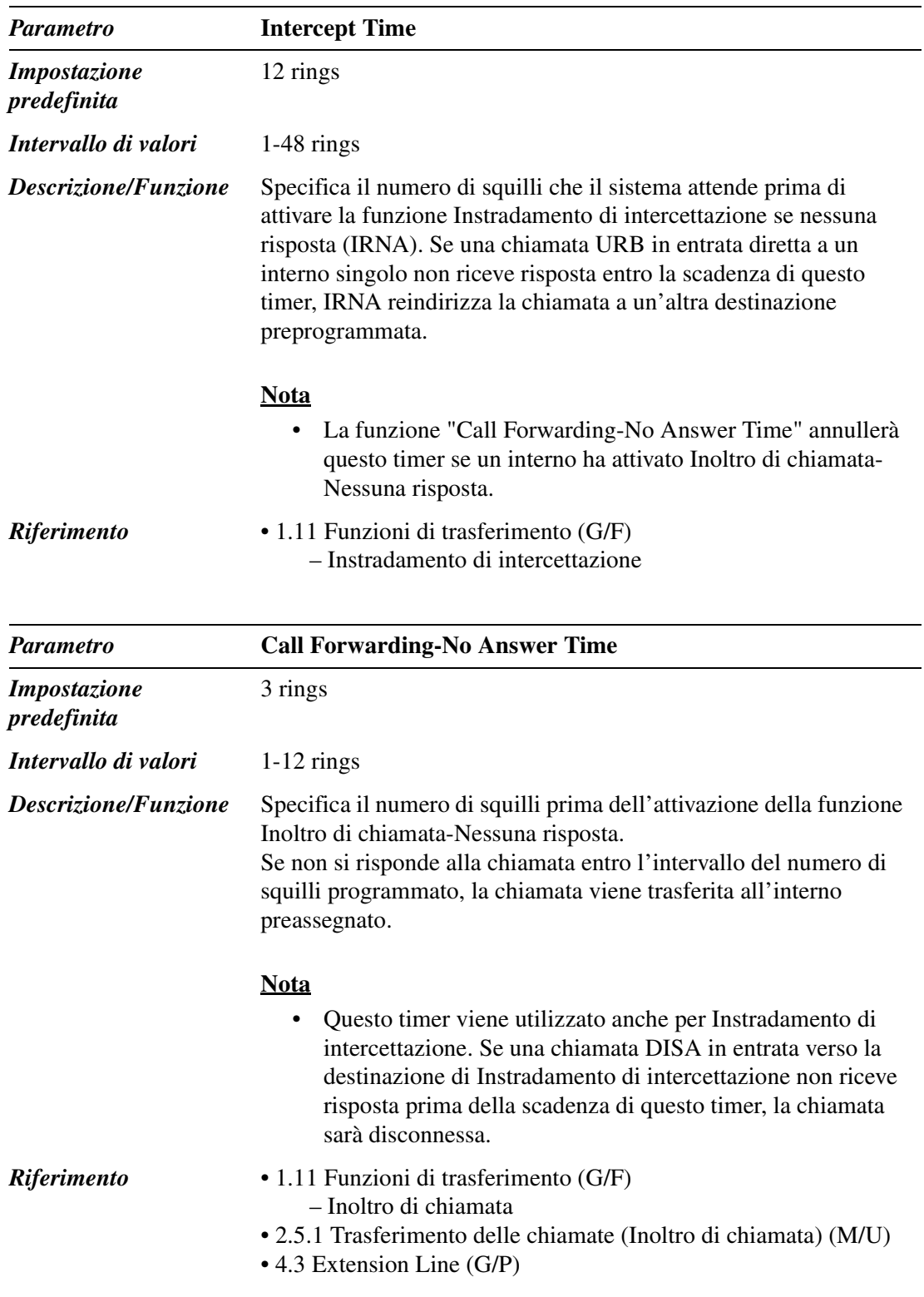

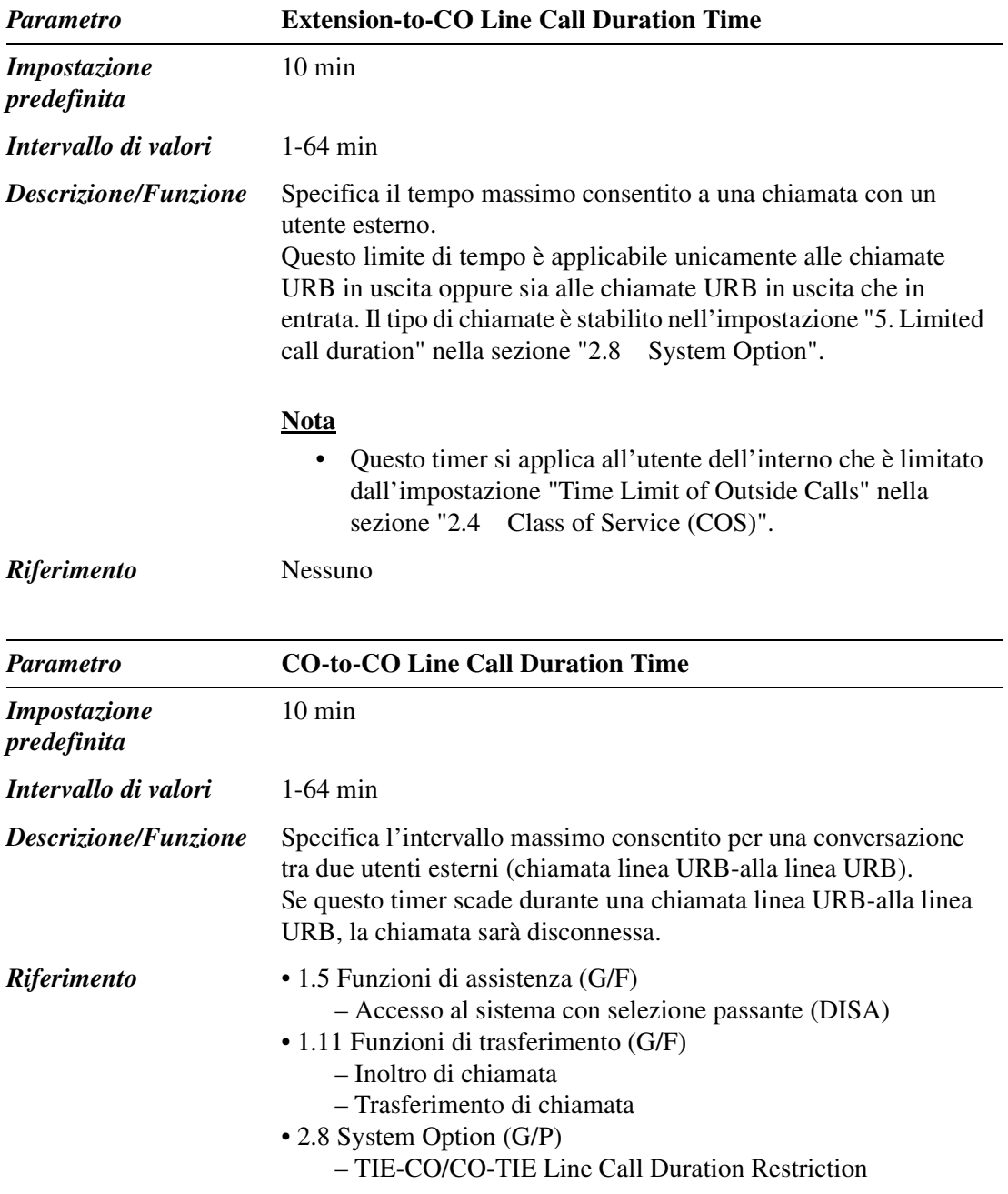

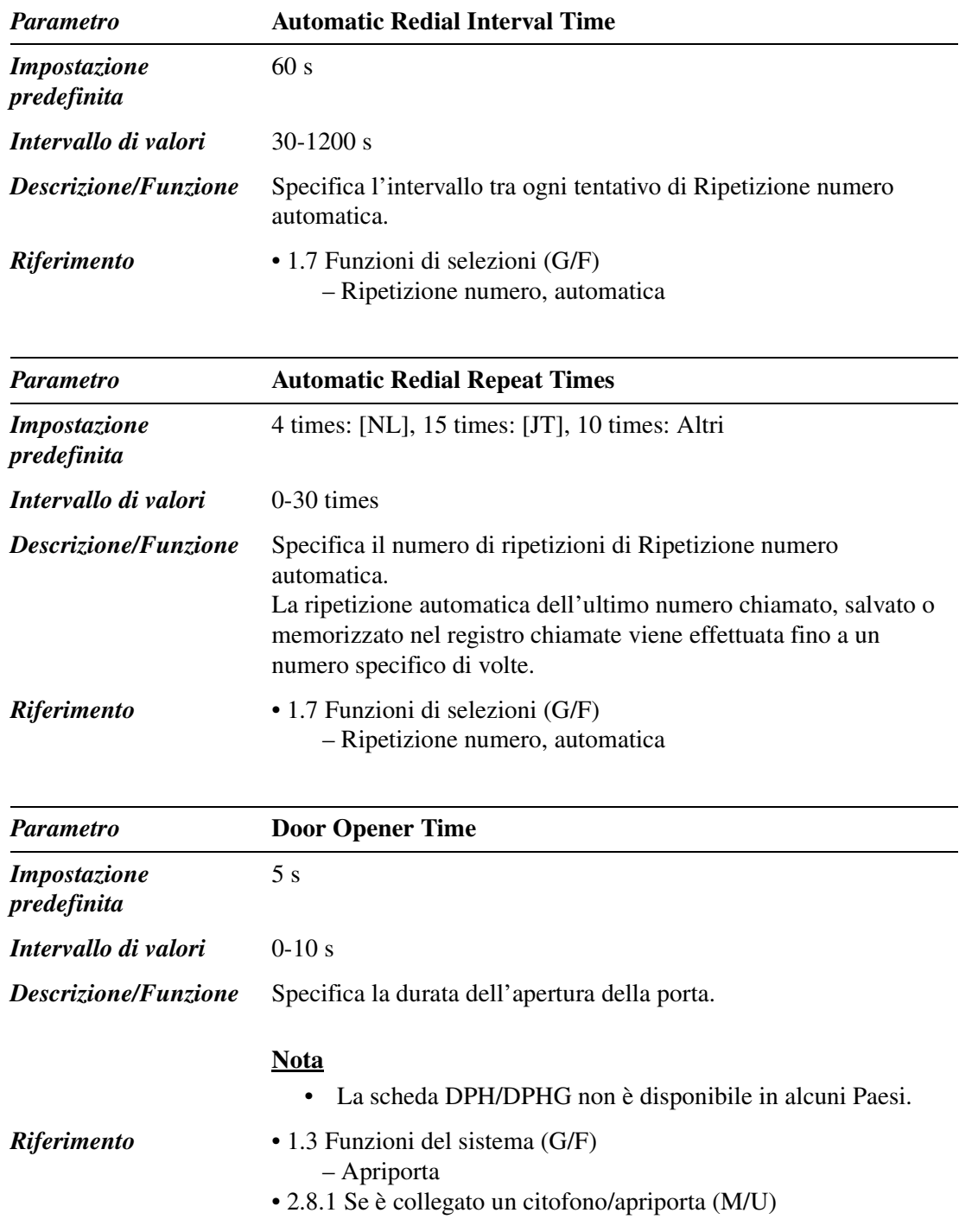

### **2.5.2 System Timer 2/2**

Utilizzata per assegnare diversi timer di sistema.

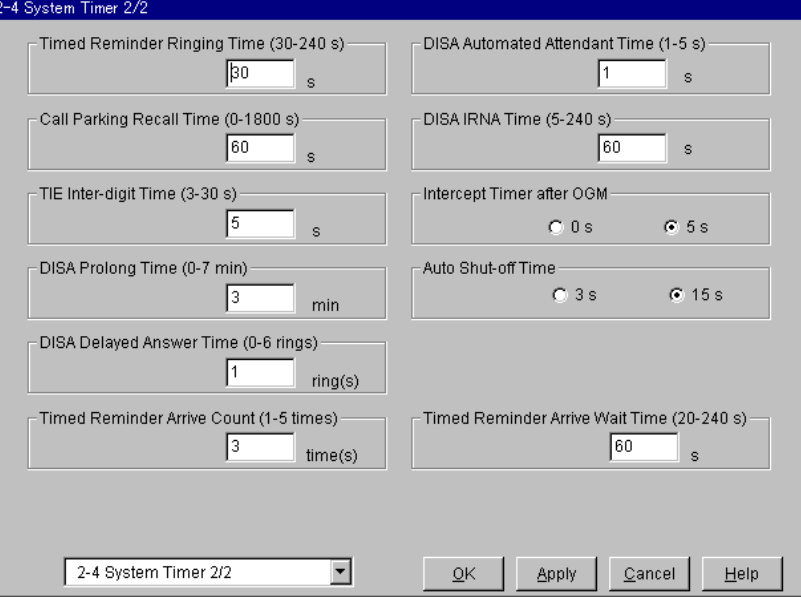

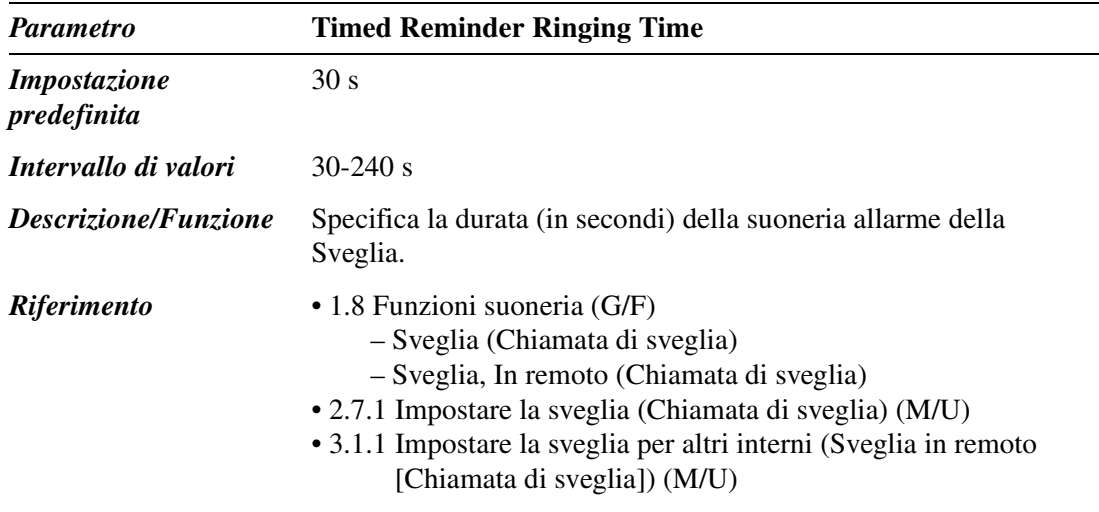

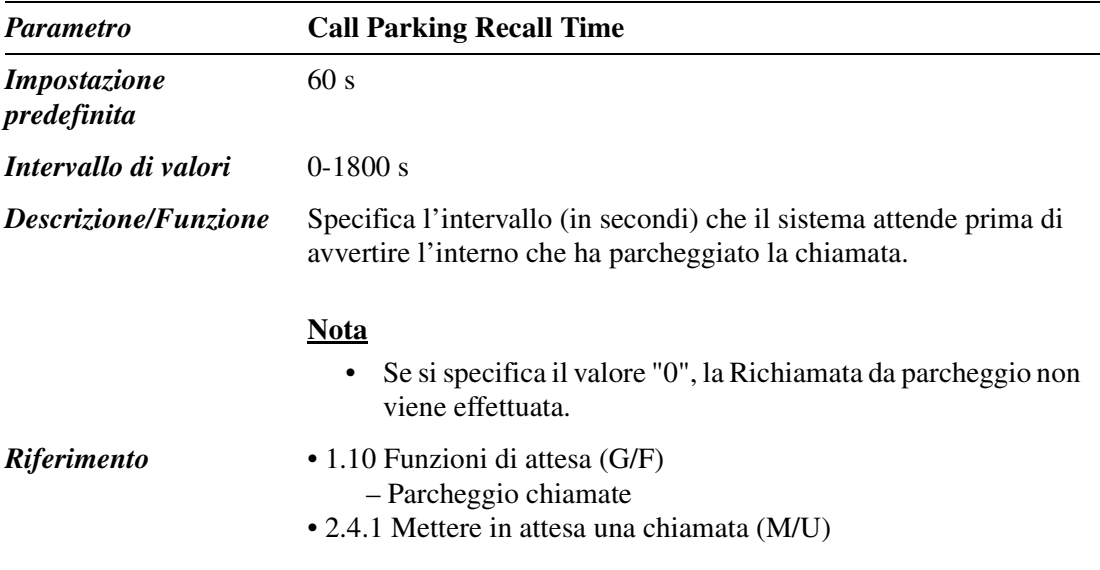

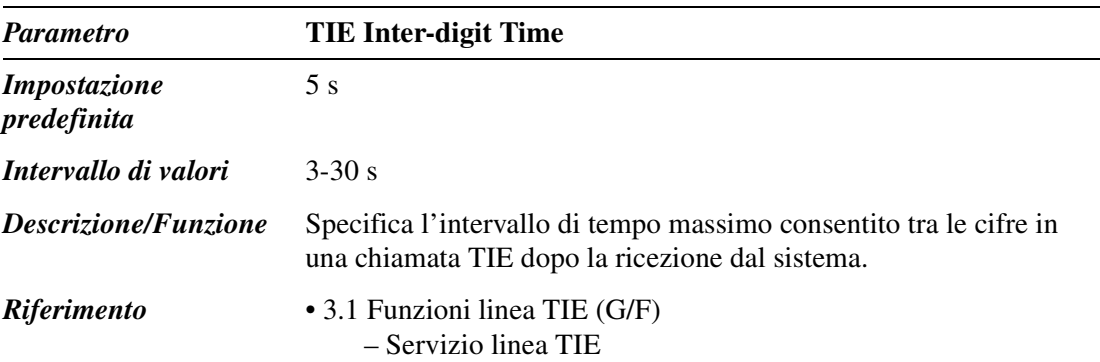

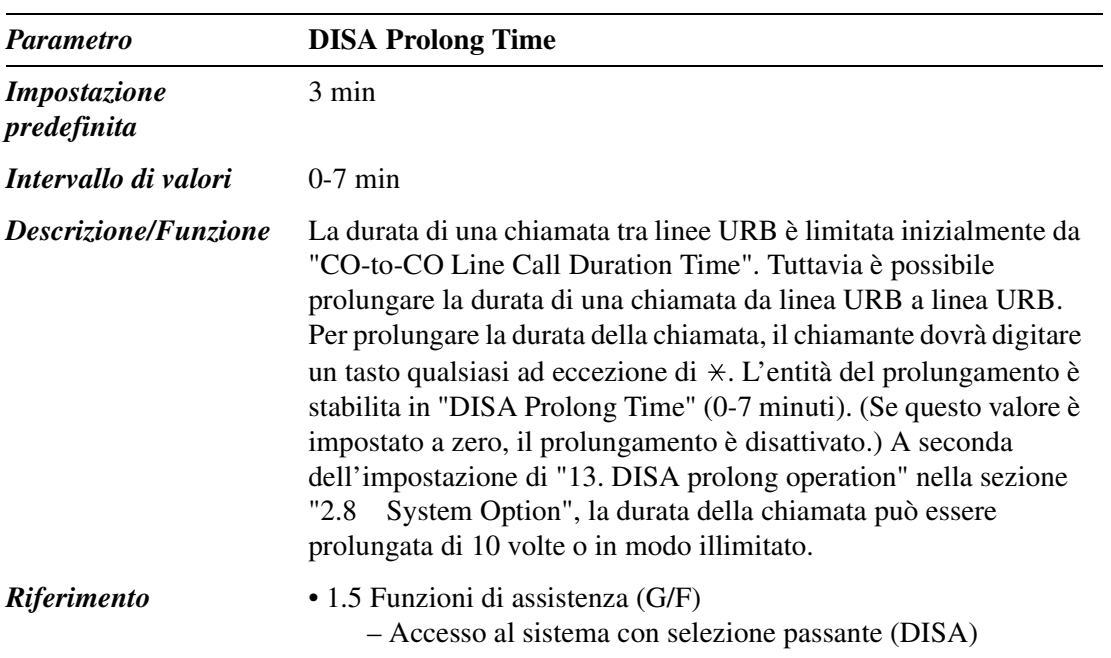

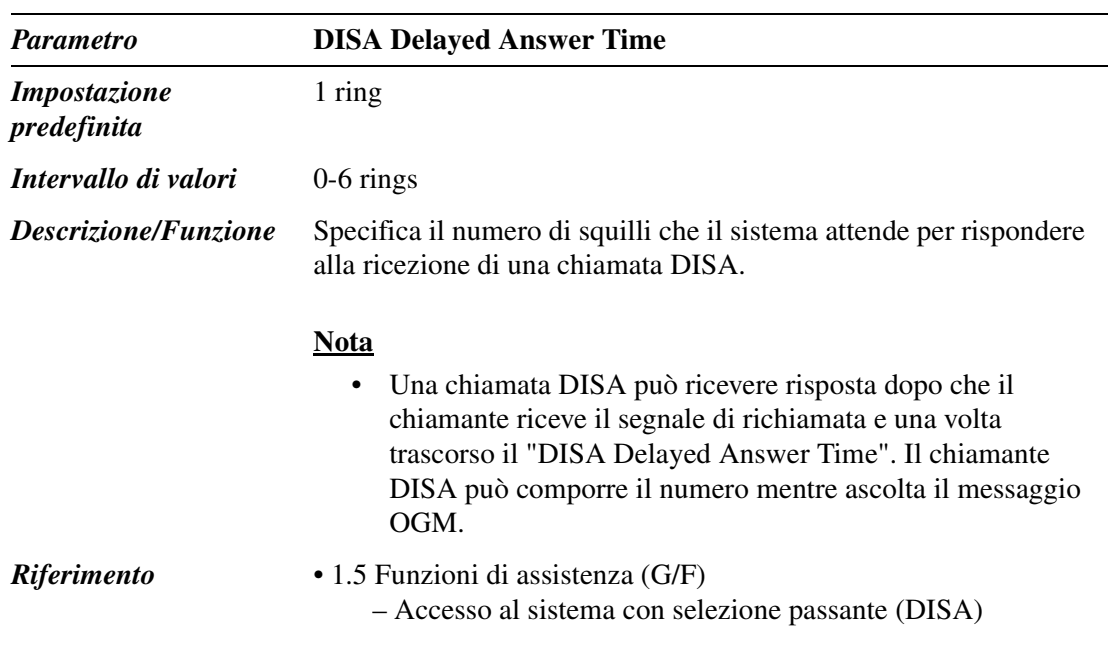

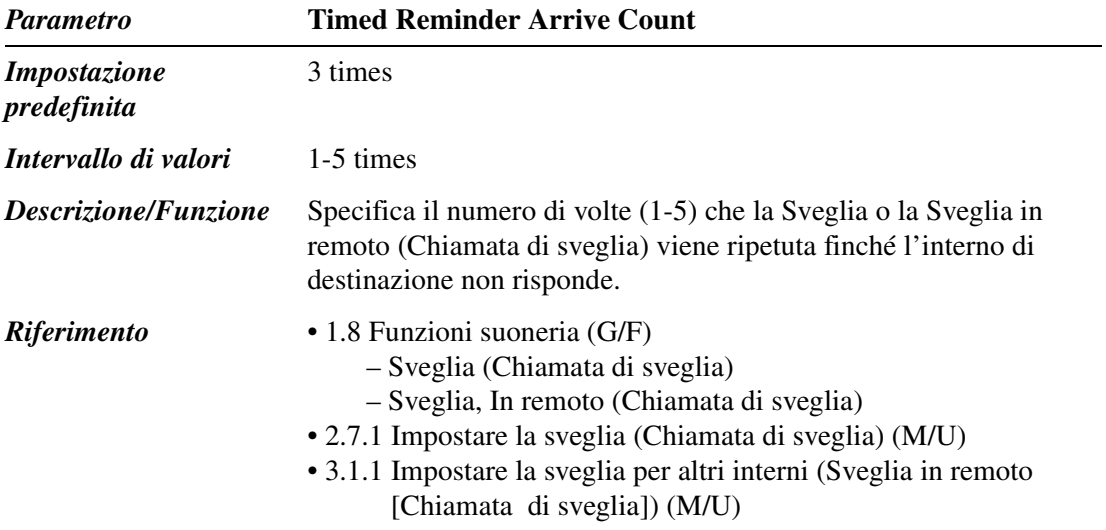

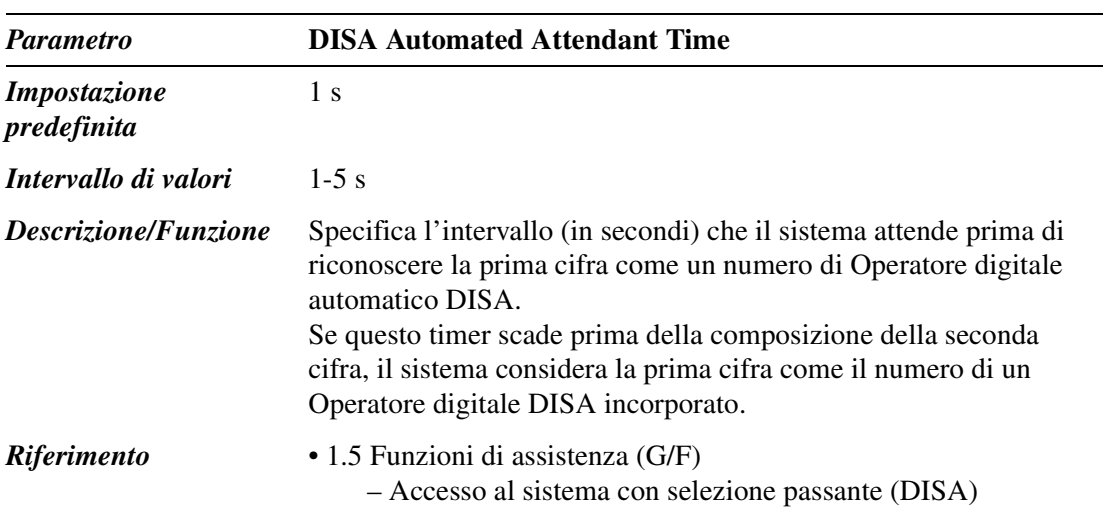

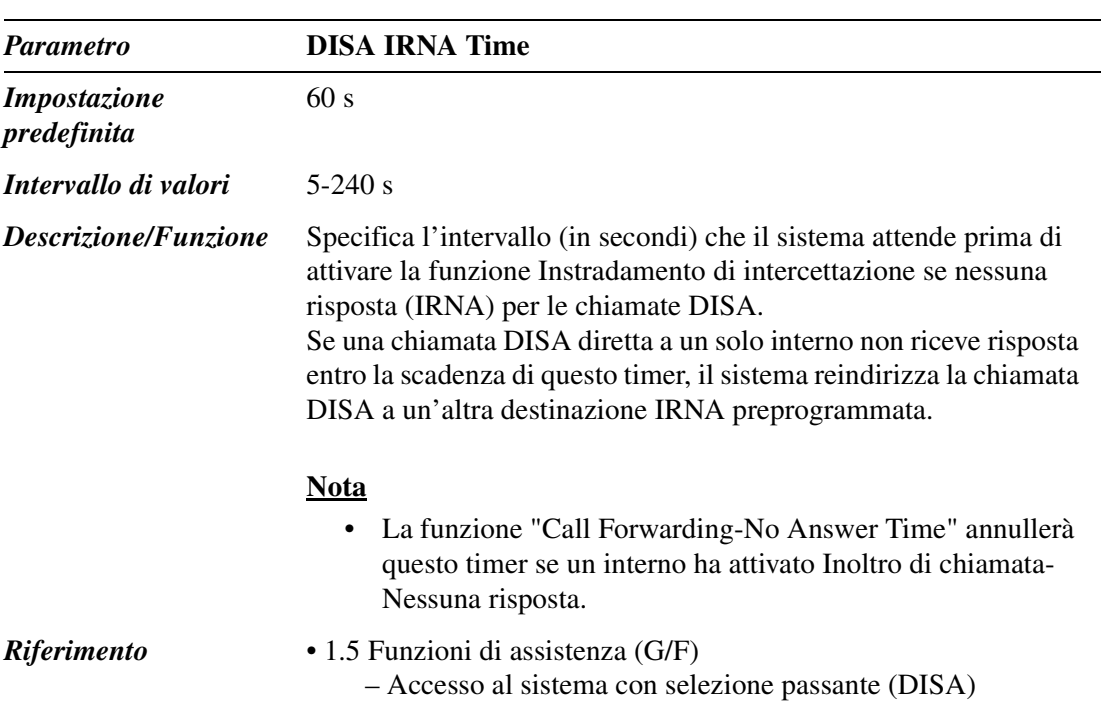

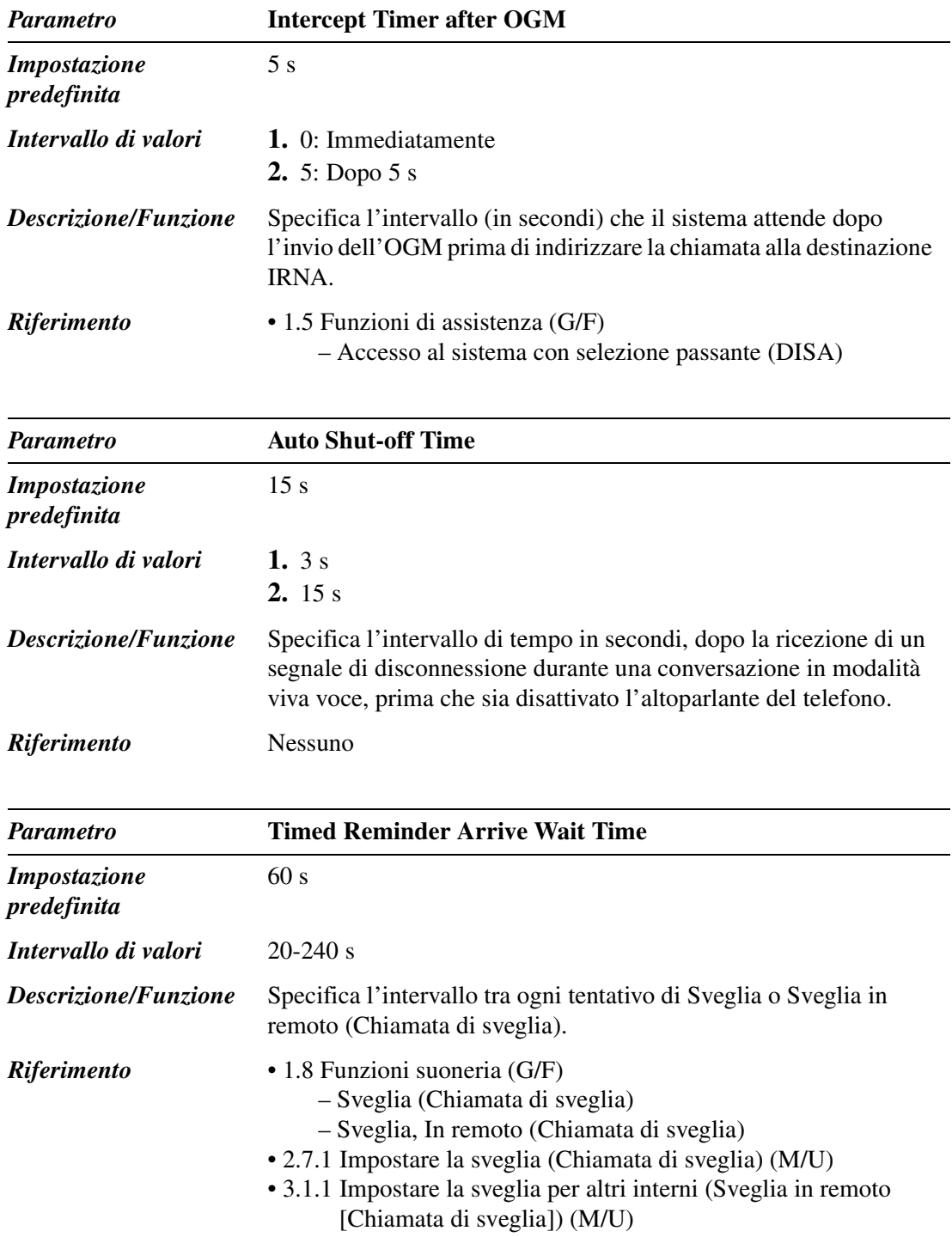

## **2.6 Local Hunt Sequence**

Specifica la sequenza di ricerca del gruppo di risposta da utilizzare quando l'utente di un interno tenta di effettuare una chiamata esterna componendo il numero di funzione corrispondente a "Accesso linea urbana locale/ARS" o premendo un pulsante di Loop-Urbane.

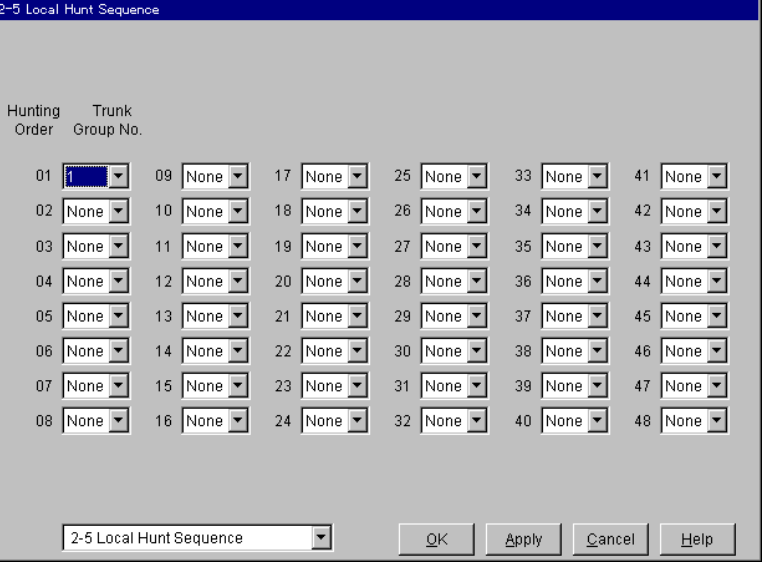

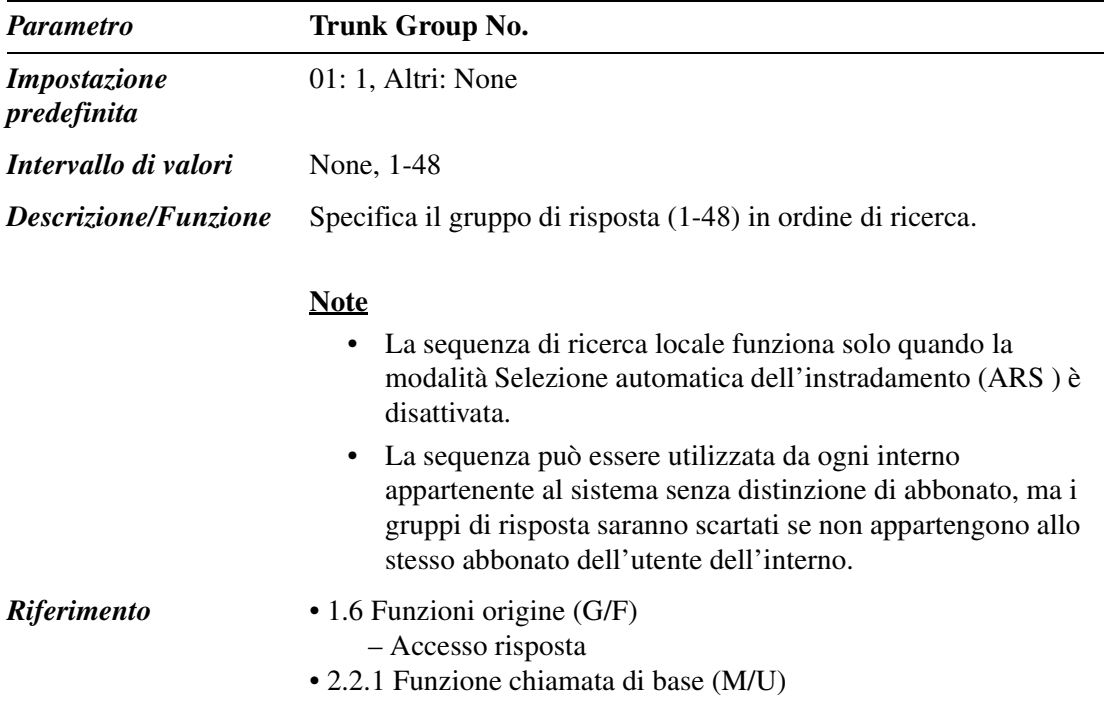

# **2.7 Trunk to Trunk Restriction**

Utilizzata per consentire o limitare la funzione di trasmissione tra gruppi di risposta (instradamento di una chiamata di risposta da un Gruppo di risposta a un altro) sulla base dei gruppi di risposta.

Consultare "Rete Linea TIE - Instradamento alternativo" della sezione "3.1 Funzioni linea TIE" nella Guida delle funzioni per ulteriori informazioni.

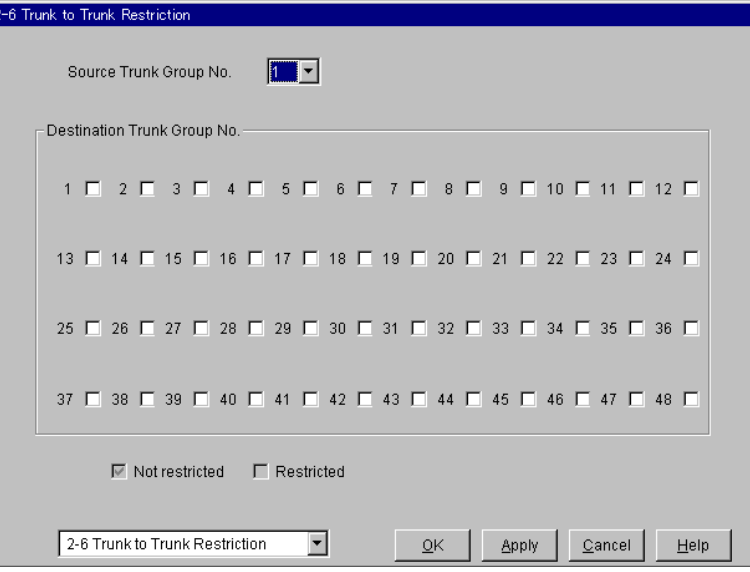

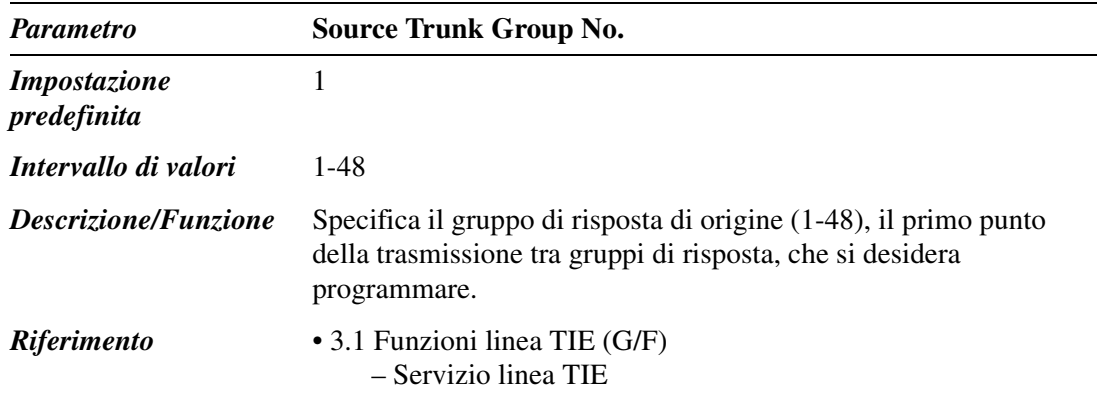

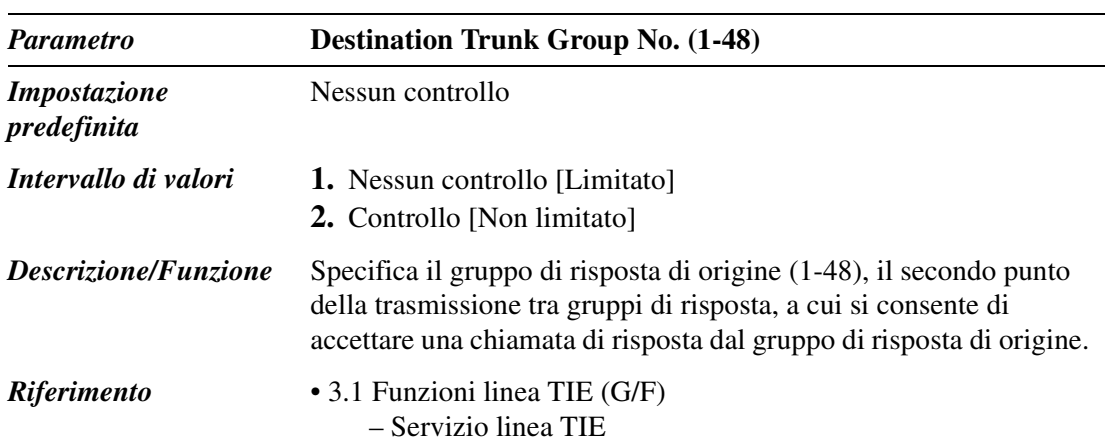

# <span id="page-91-0"></span>**2.8 System Option**

## **2.8.1 System Option 1**

Utilizzato per assegnare i parametri all'opzione di sistema (n.1—n.10).

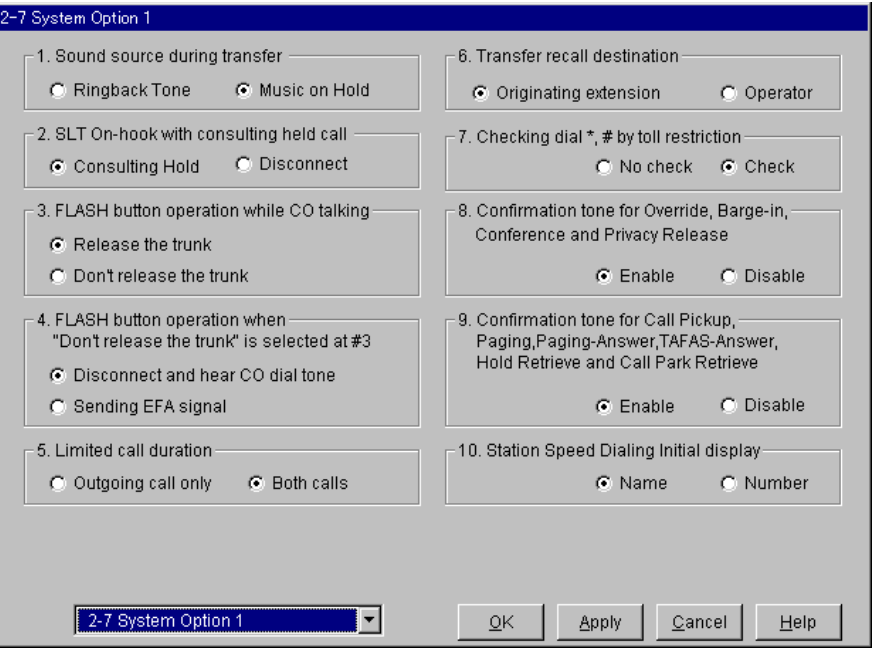

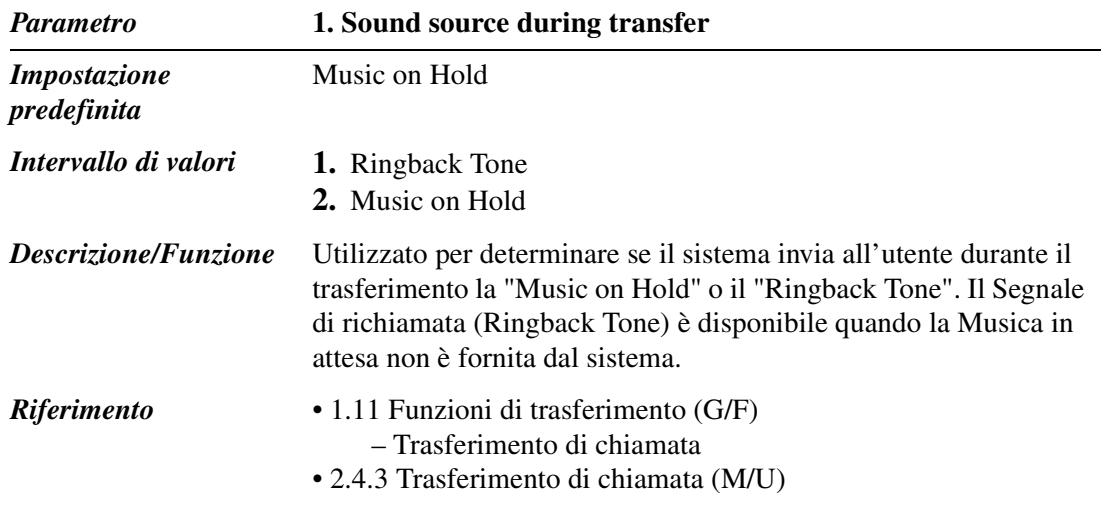

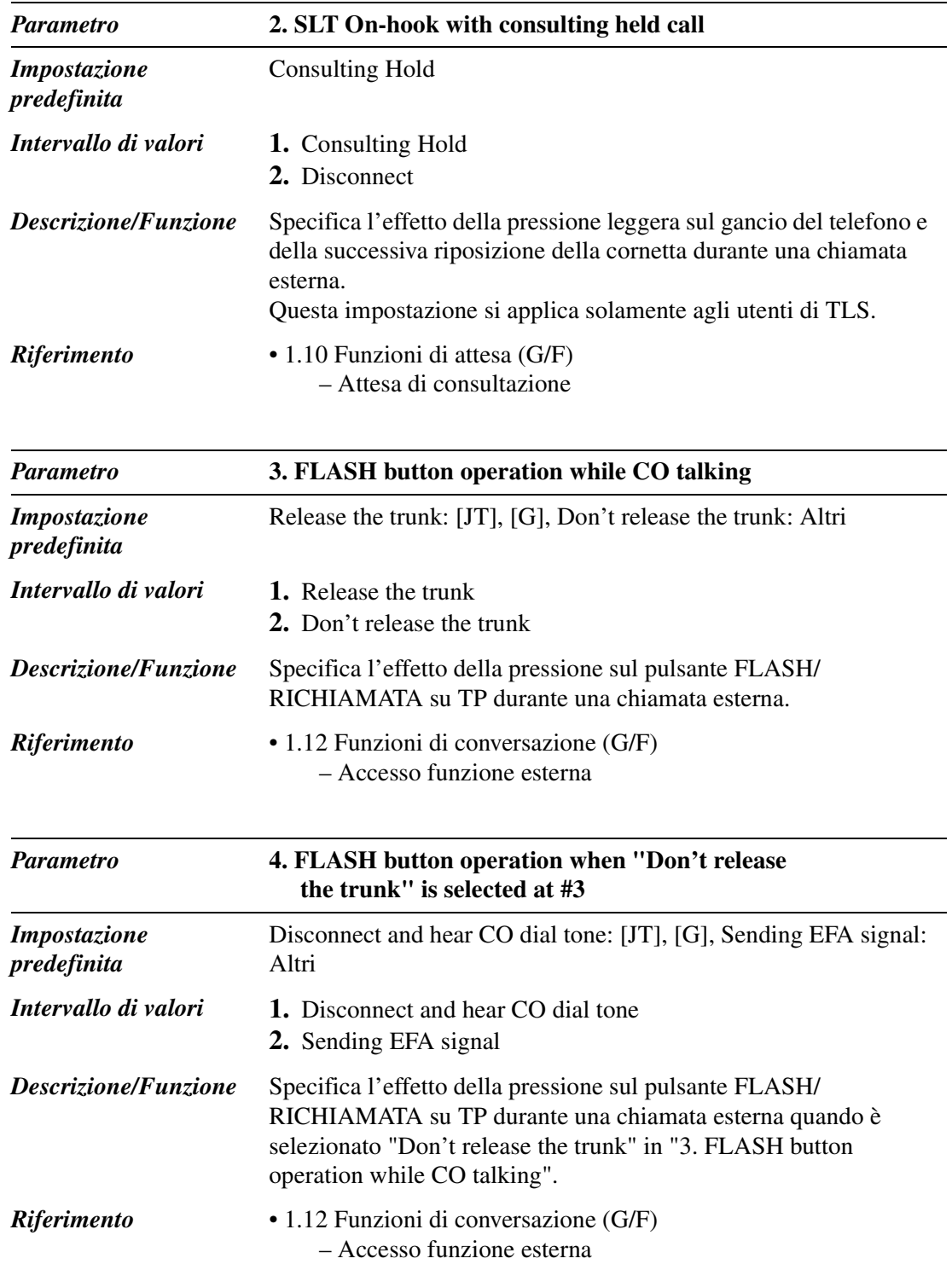

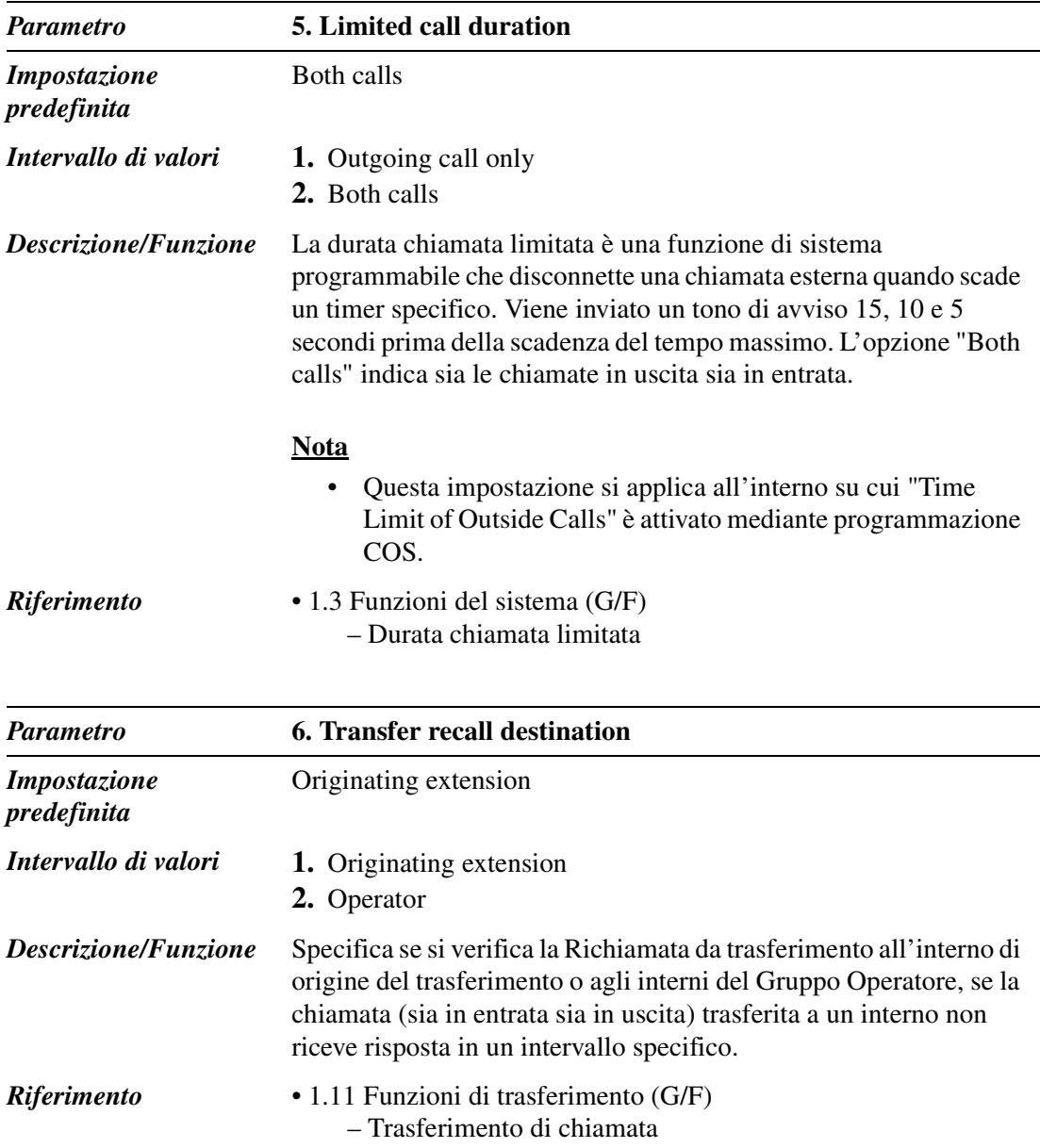

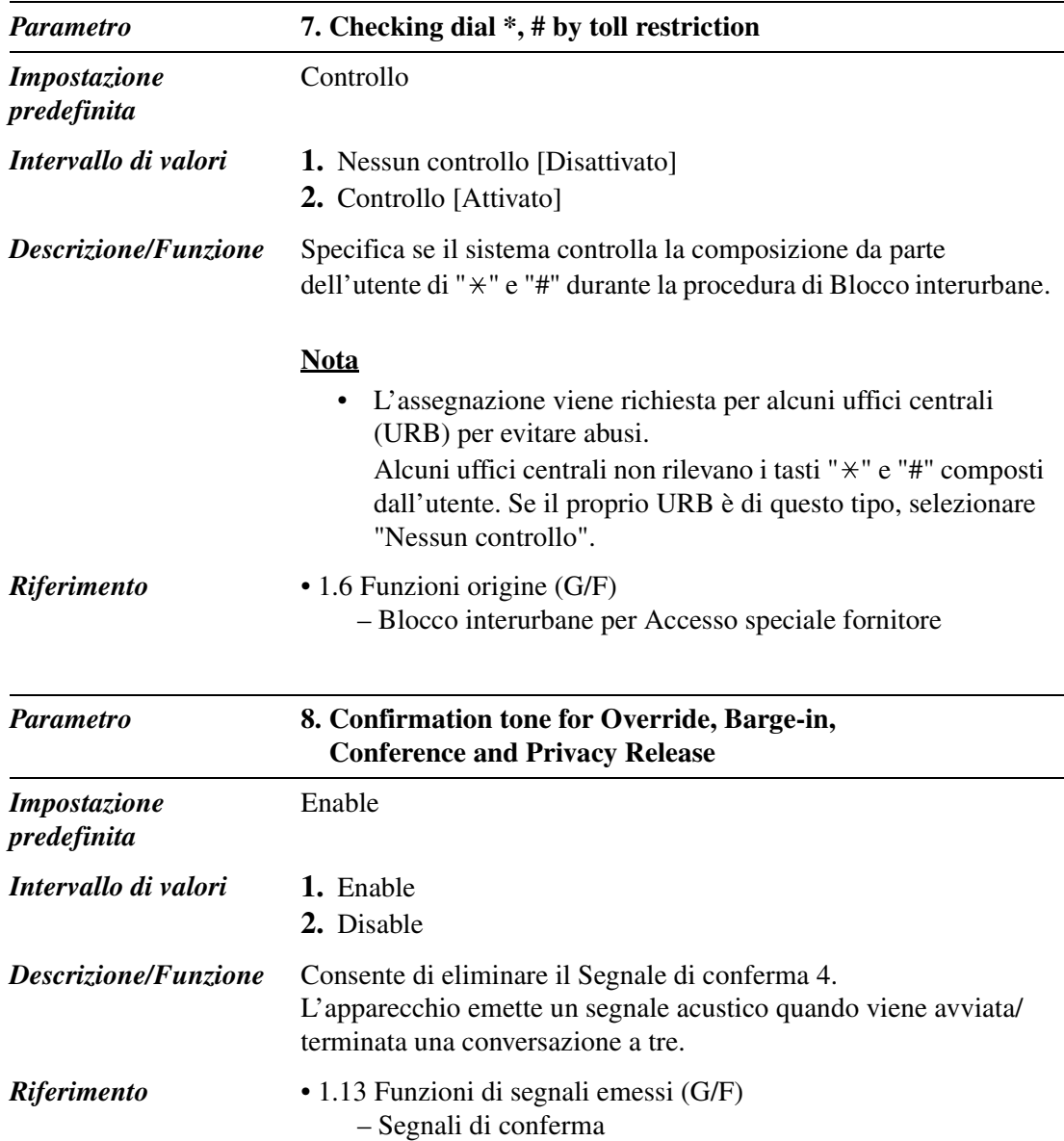

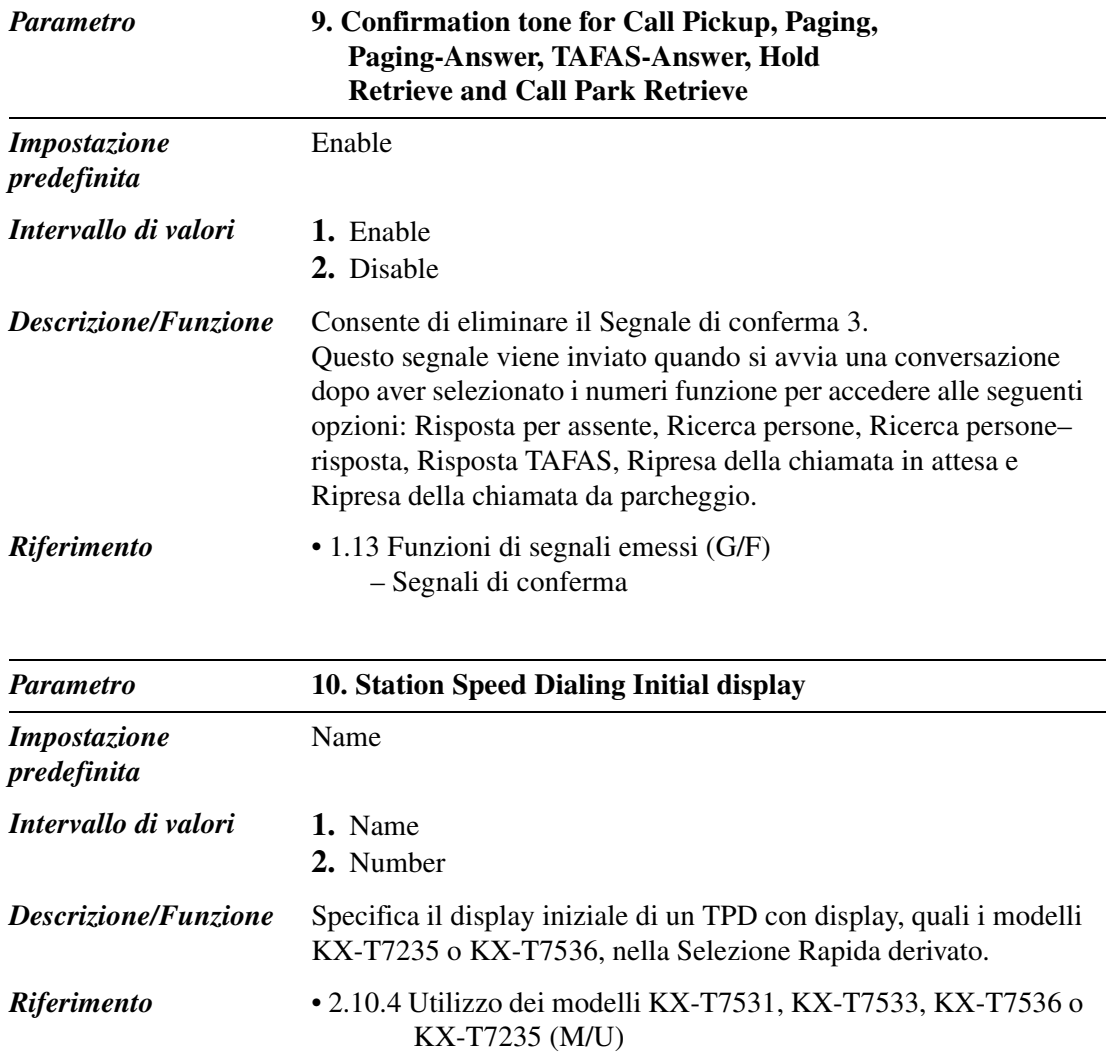

### **2.8.2 System Option 2**

Utilizzato per assegnare i parametri all'opzione di sistema (n.11—n.20).

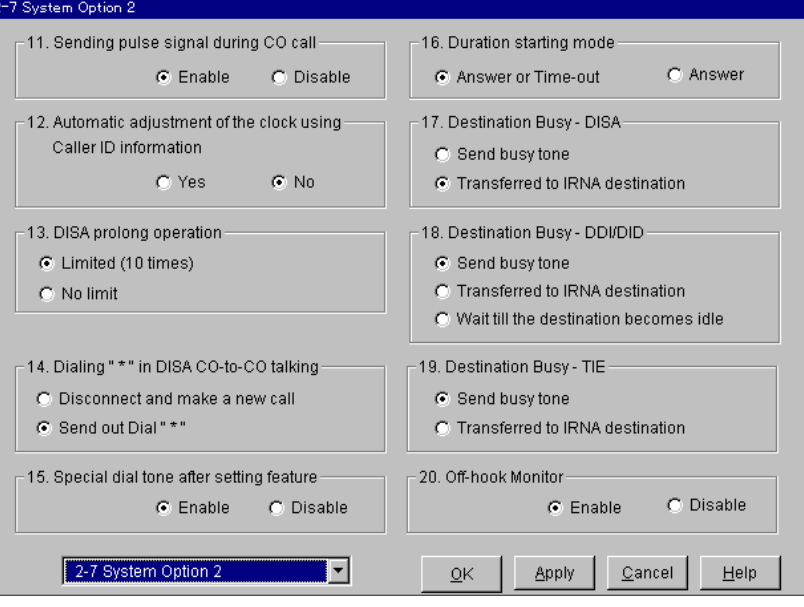

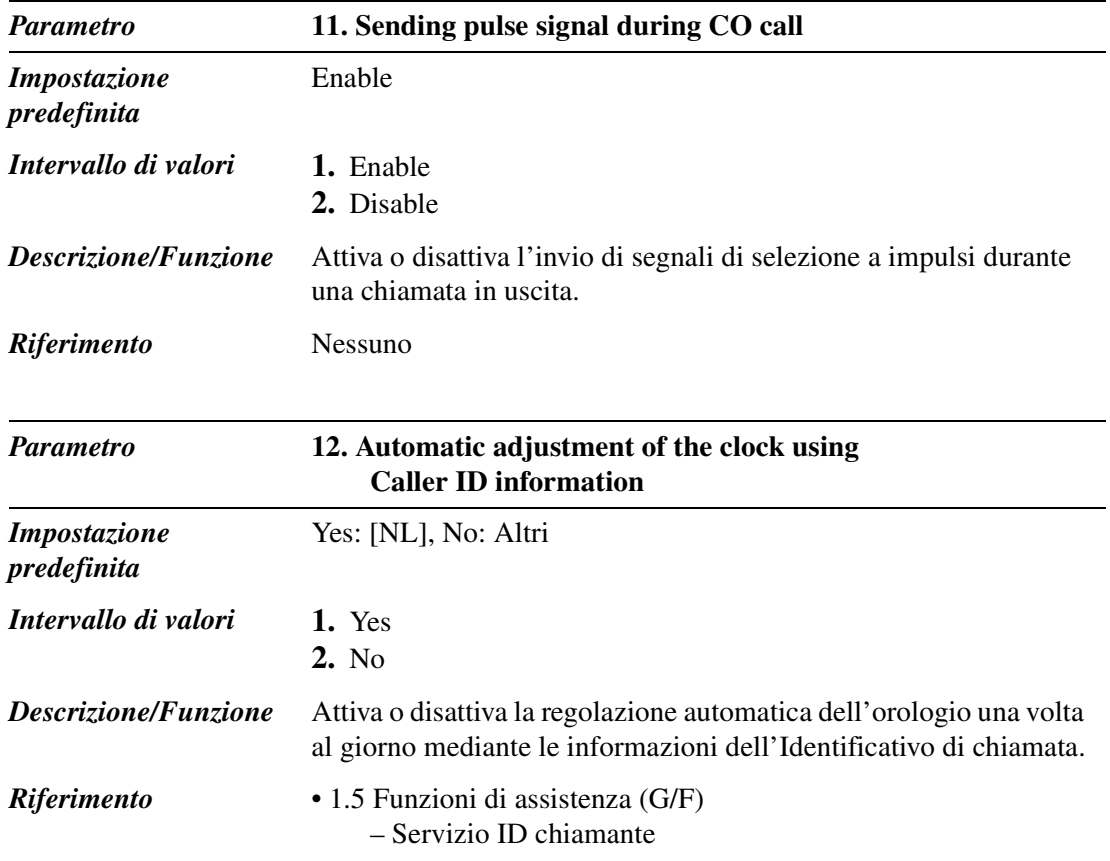

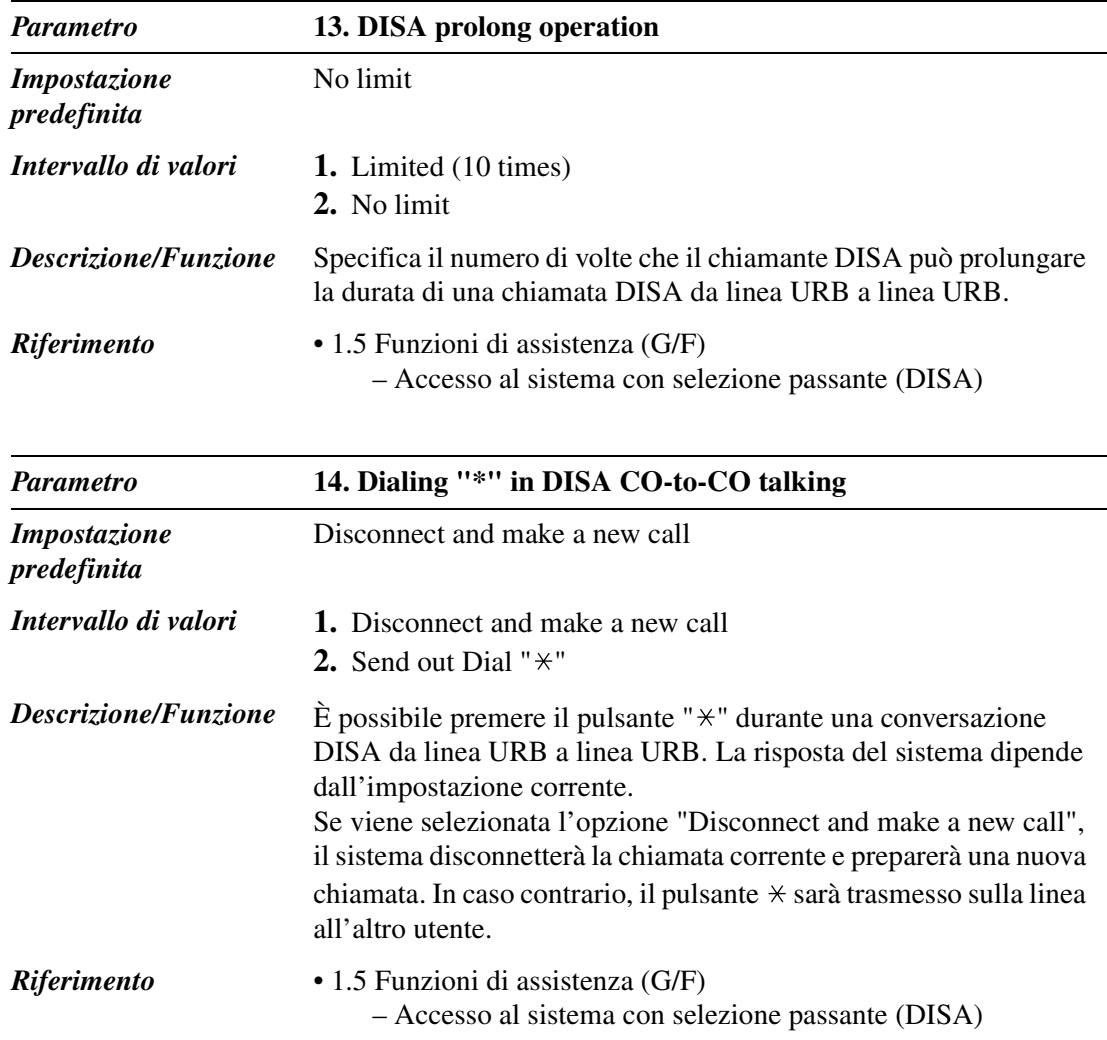

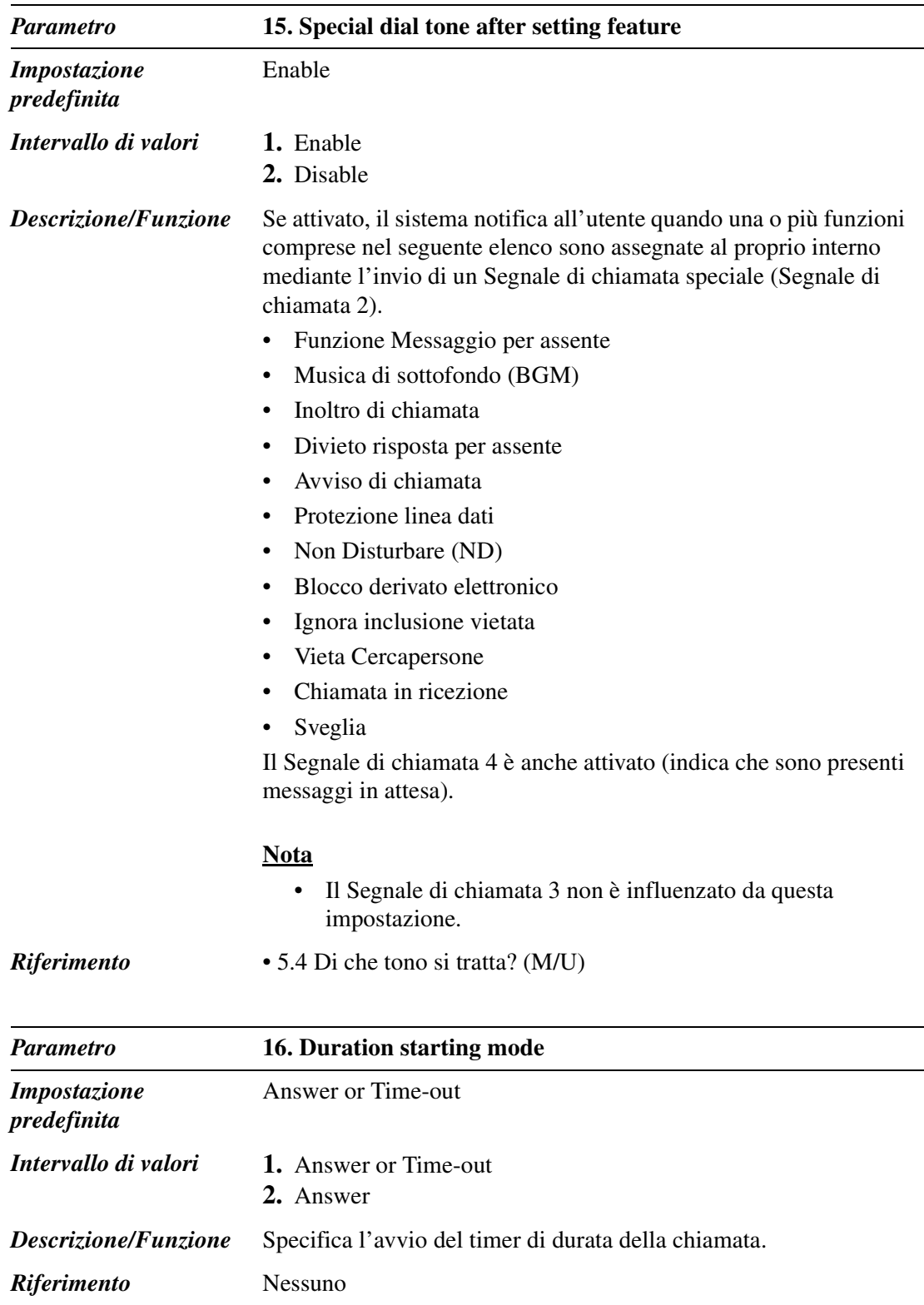

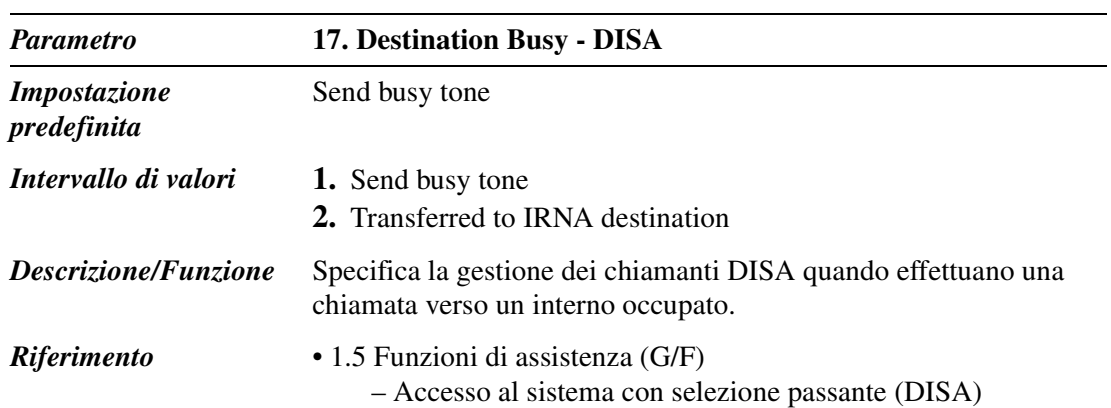

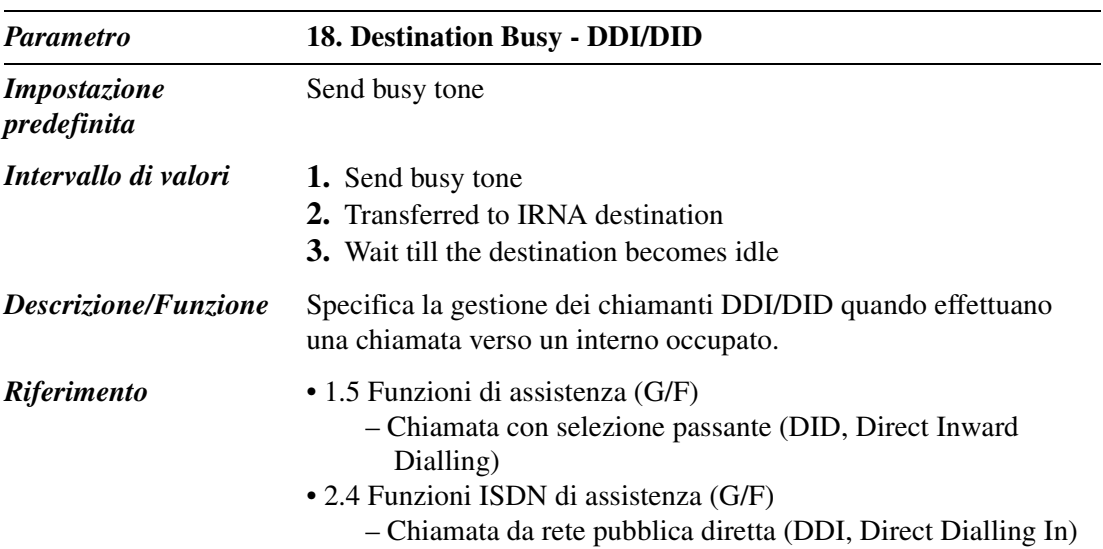

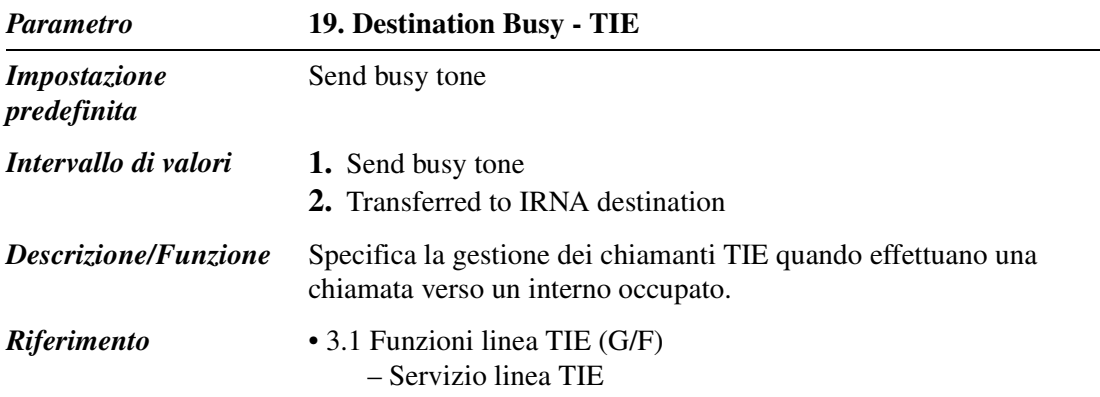

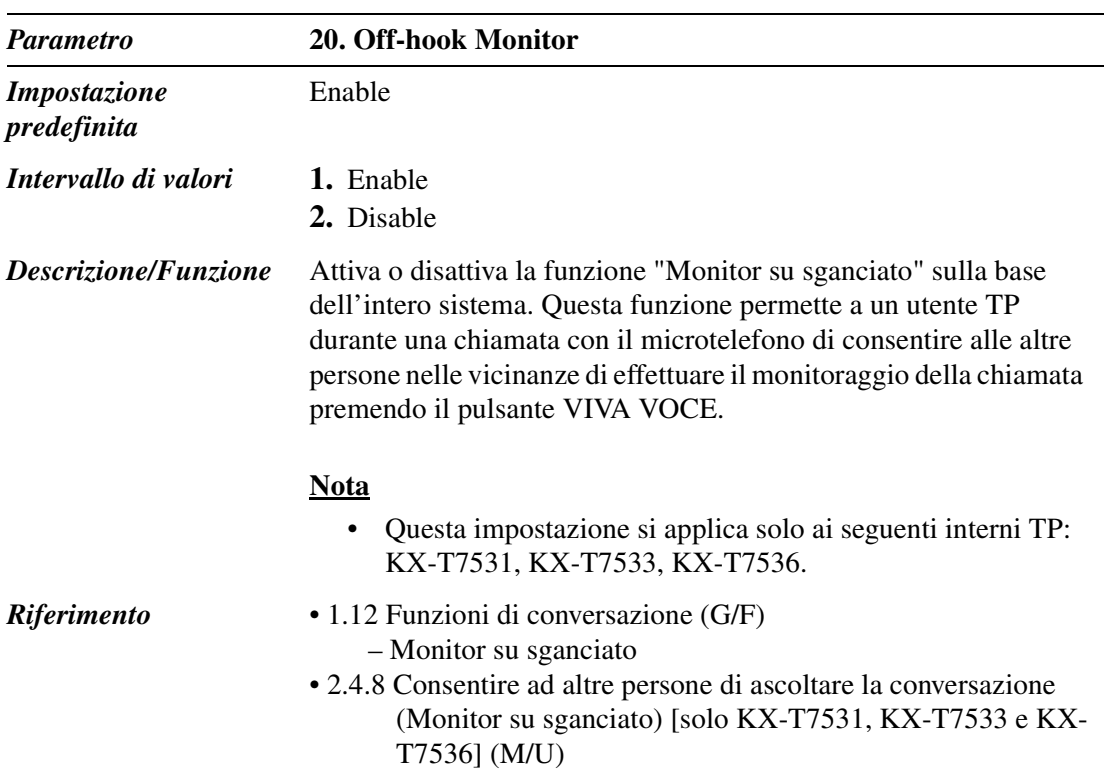

# **2.8.3 System Option 3**

Utilizzato per assegnare i parametri all'opzione di sistema (n.21—n.30).

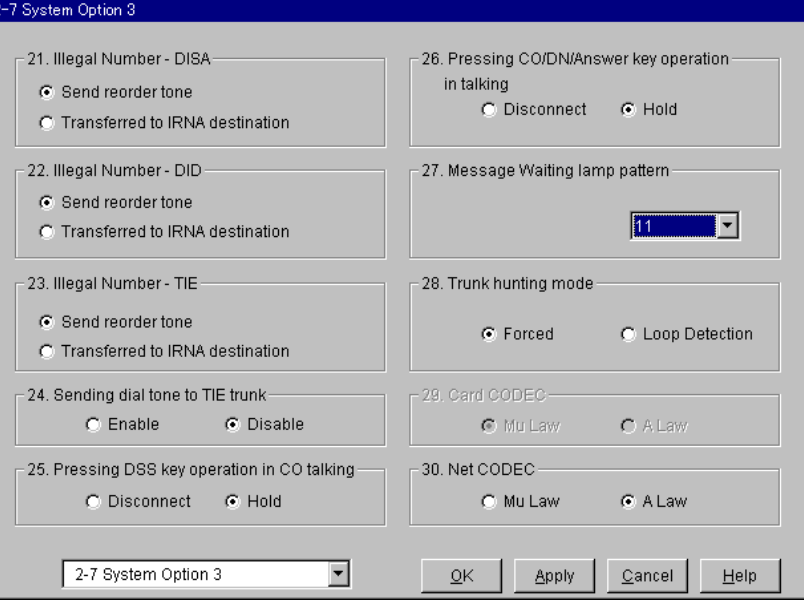

#### <span id="page-101-0"></span>**Tipo di lampeggio Messaggio in attesa (1/2)** Di seguito sono riportati i tipi di lampeggio per i Messaggio in attesa: (s) Motivo #01 Motivo #02 Motivo #03 Motivo #04 Motivo #05 Motivo #06  $\sqrt{512}$  ms  $\overline{256}$  ms  $\Leftrightarrow$  256 ms (s) (s)  $\overline{256}$  ms (s) (s) (s) ATTIVO DISATTIVO 1,28 1,28 1,28 1,28 5,12  $5,12;$  $5,12$ 2,56 2,56 10  $\rightarrow$  512 ms 768 ms ATTIVO DISATTIVO DISATTIVO ATTIVO ATTIVO ATTIVO ATTIVO DISATTIVO DISATTIVO DISATTIVO

<span id="page-102-0"></span>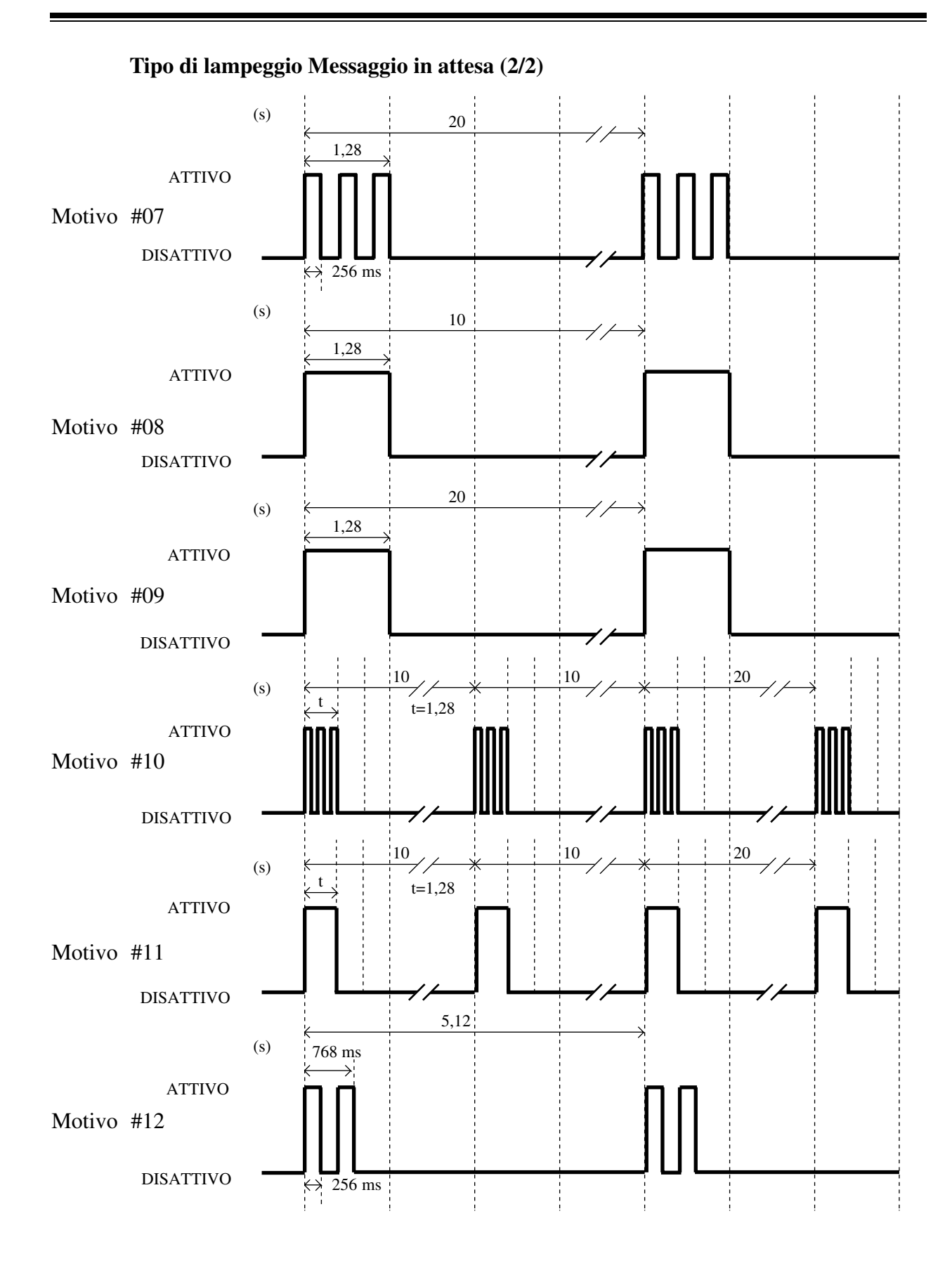

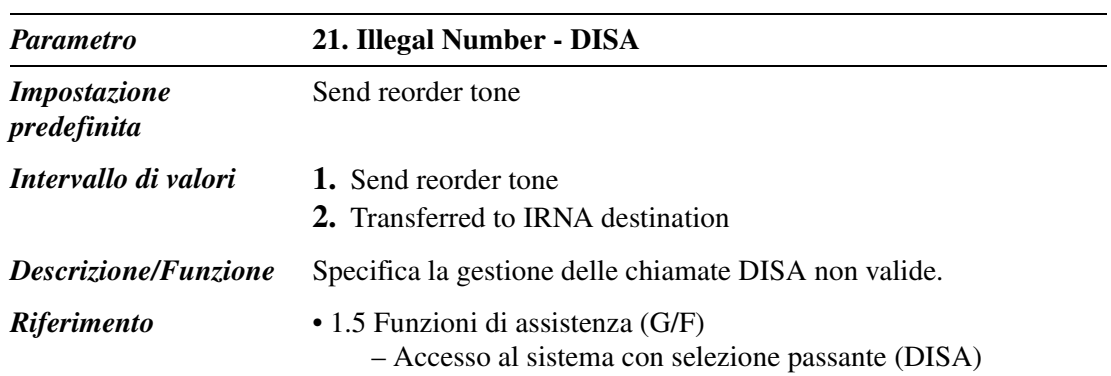

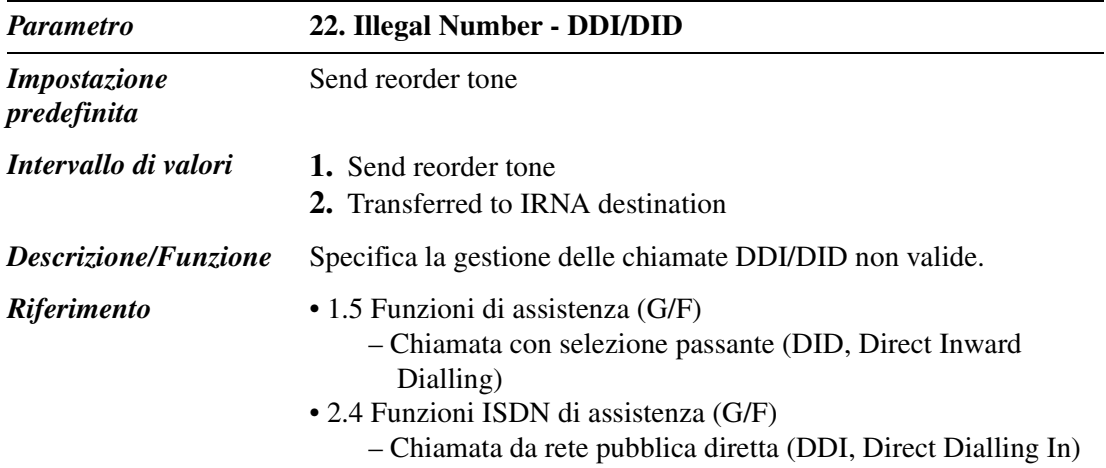

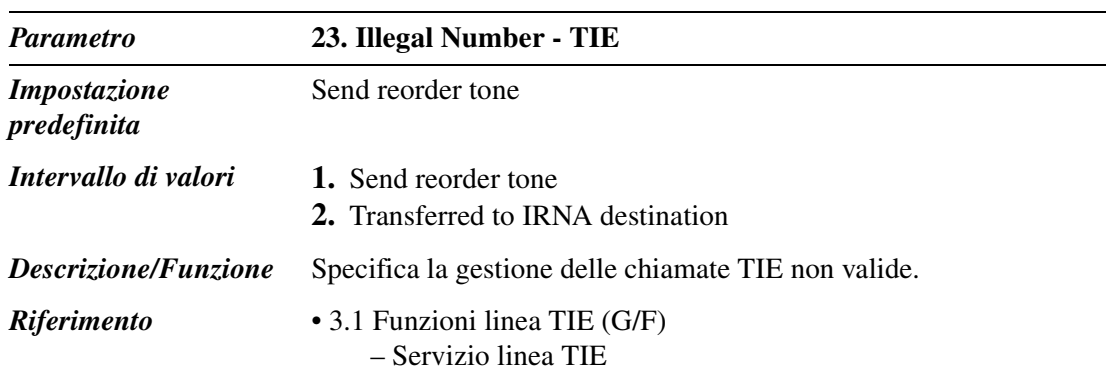

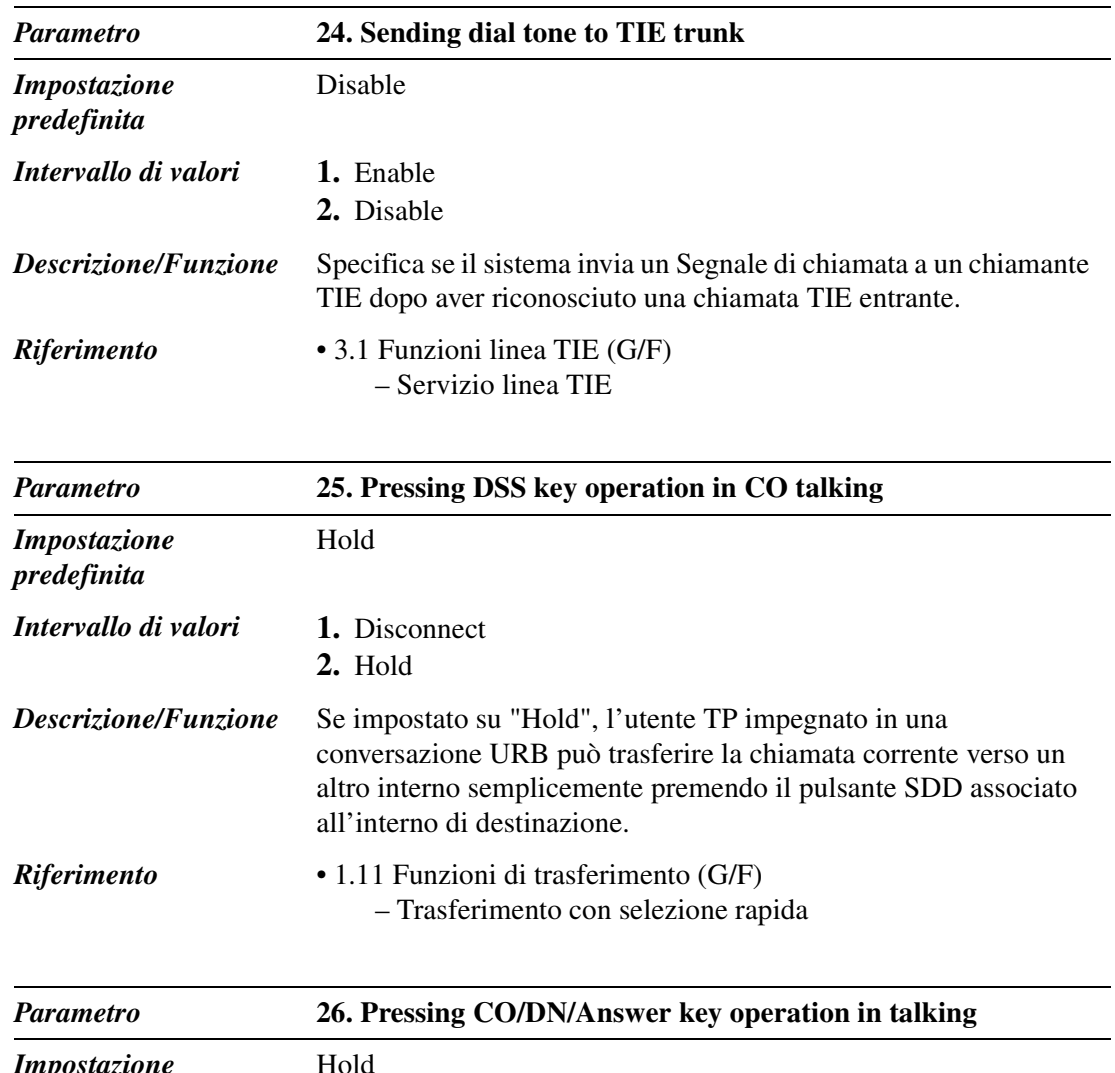

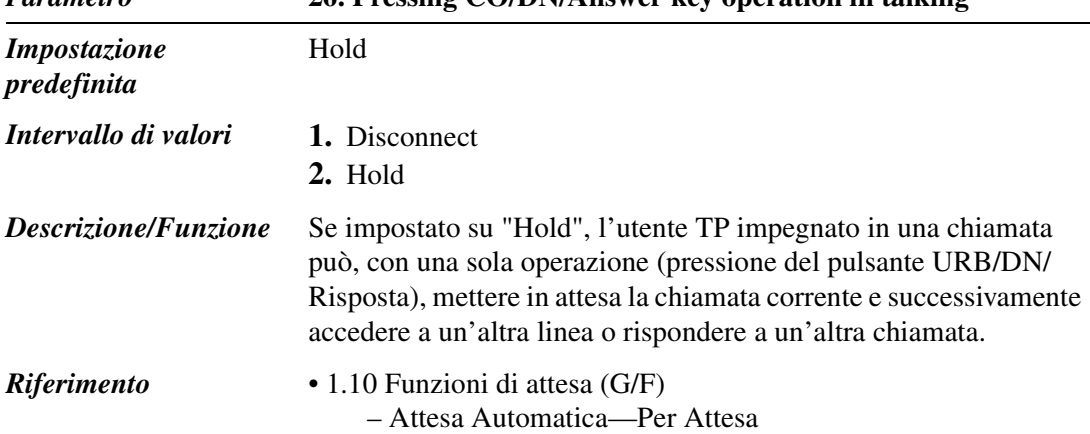

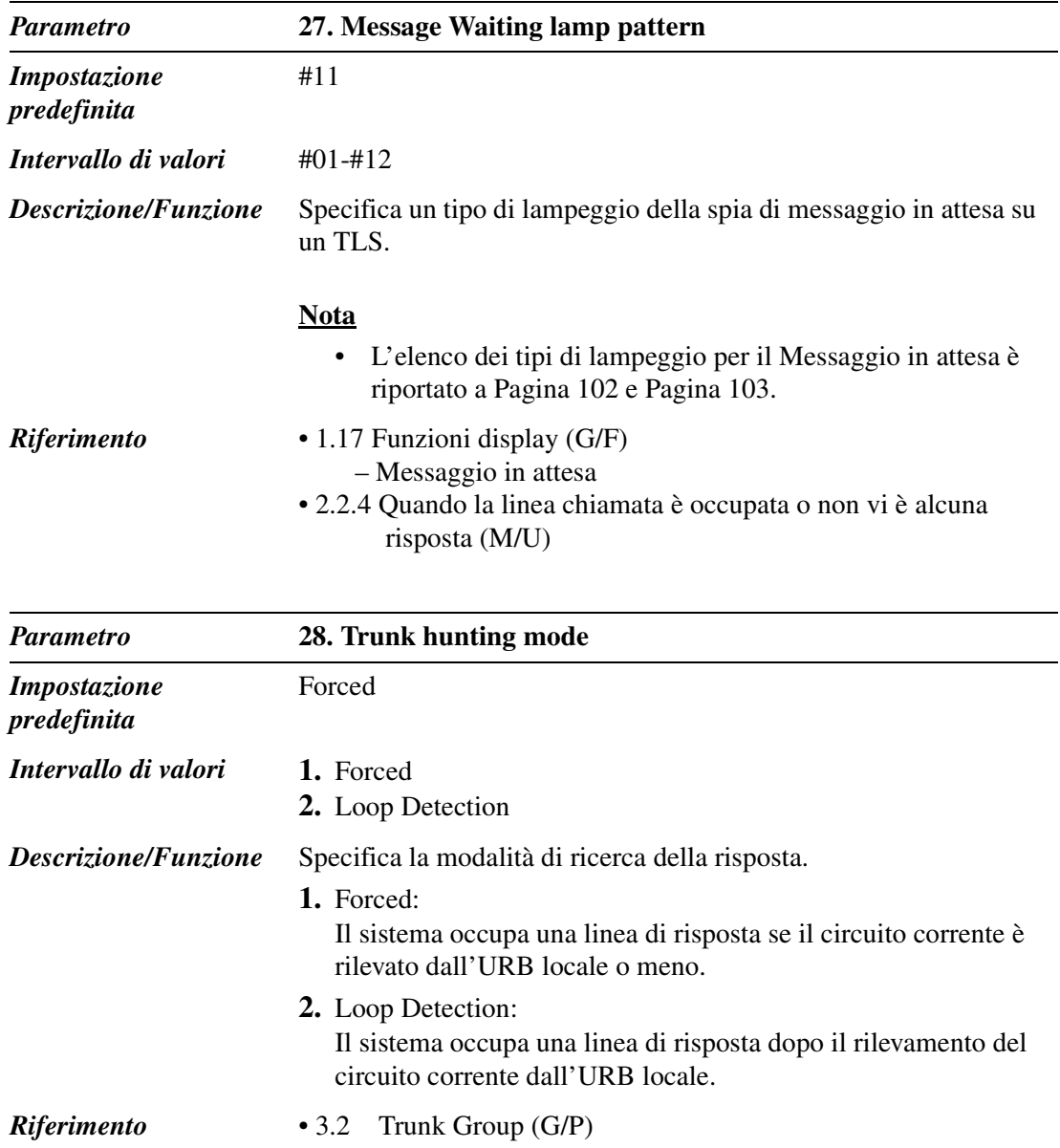

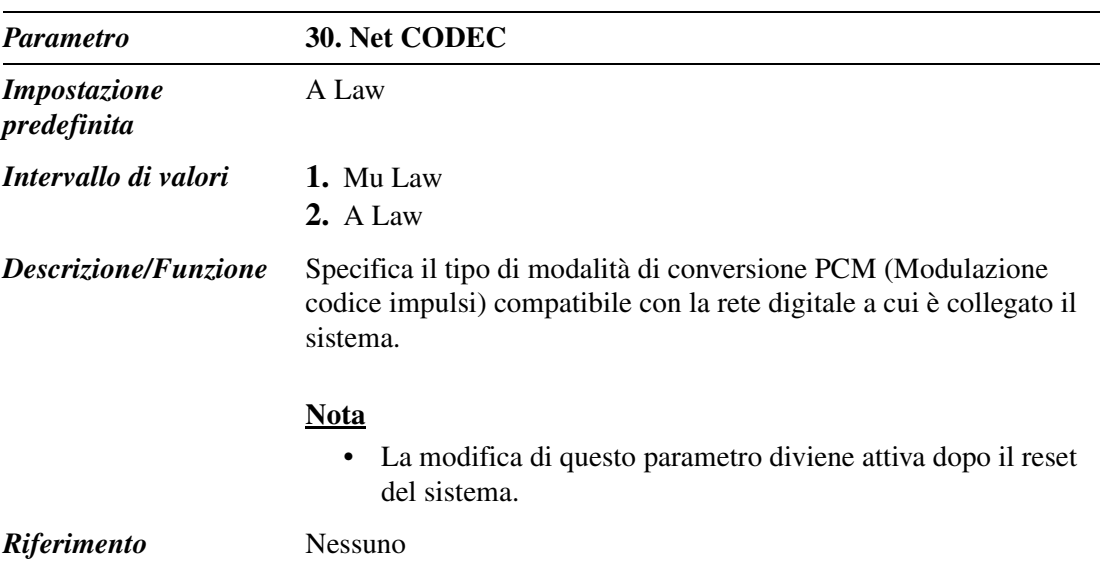

### **2.8.4 System Option 4**

Utilizzato per assegnare i parametri all'opzione di sistema (n. 31—n. 49).

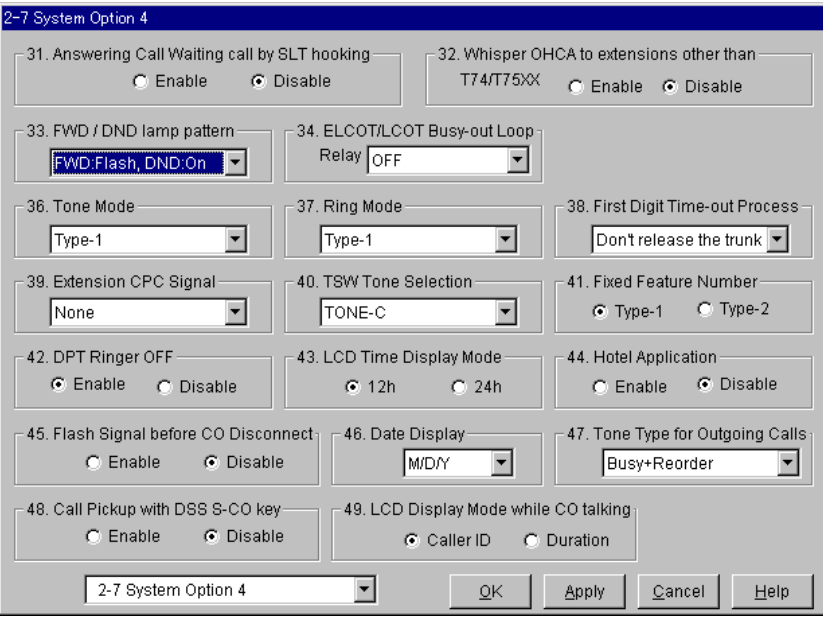

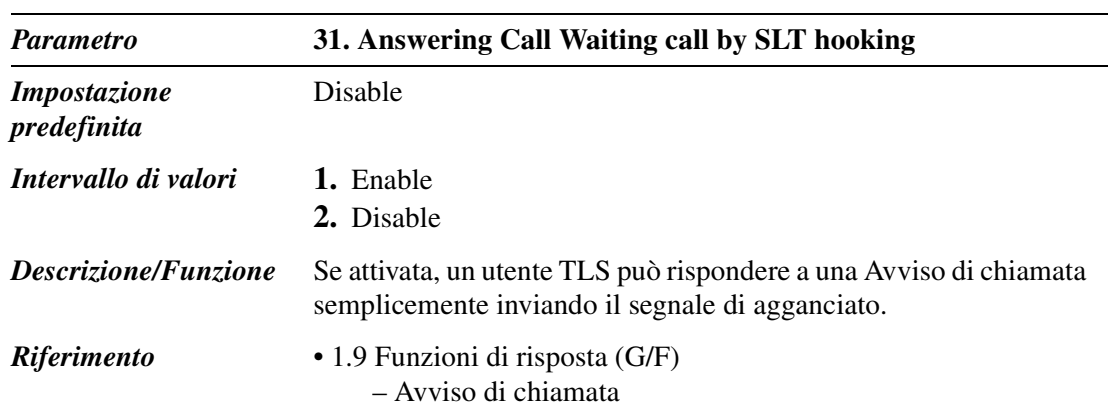

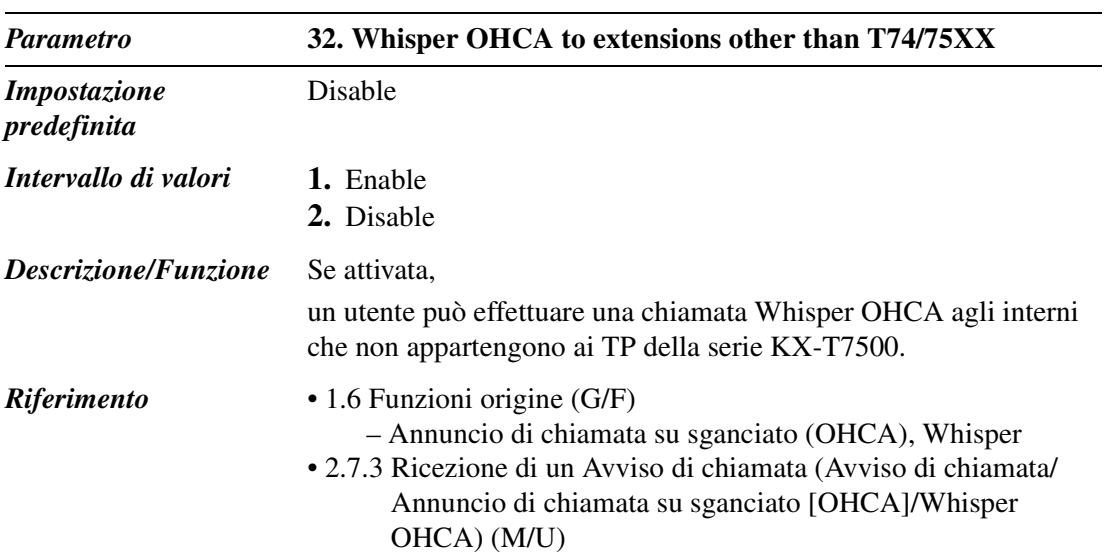

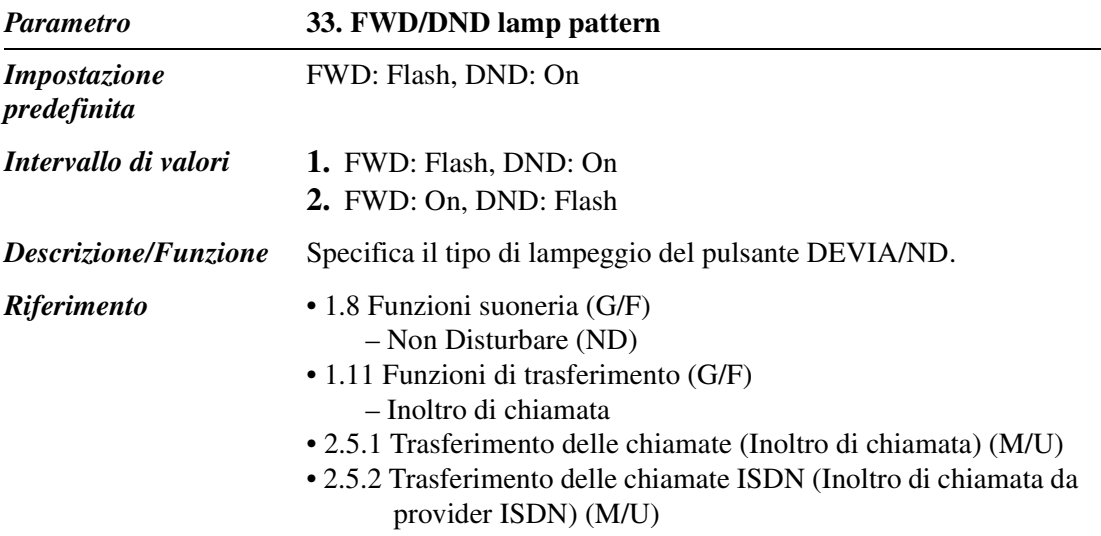
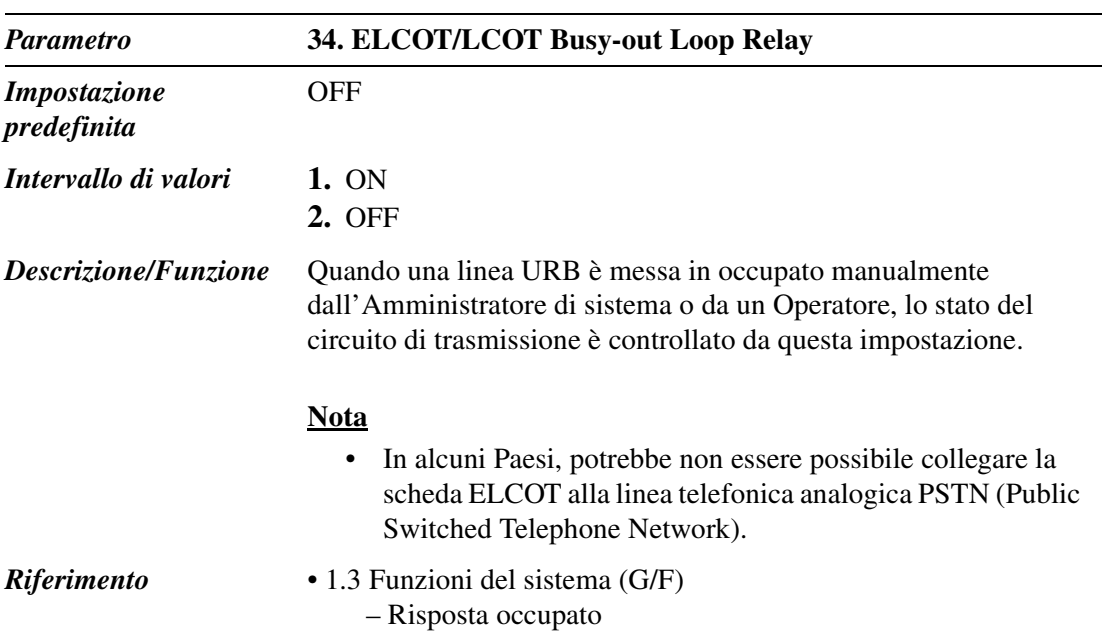

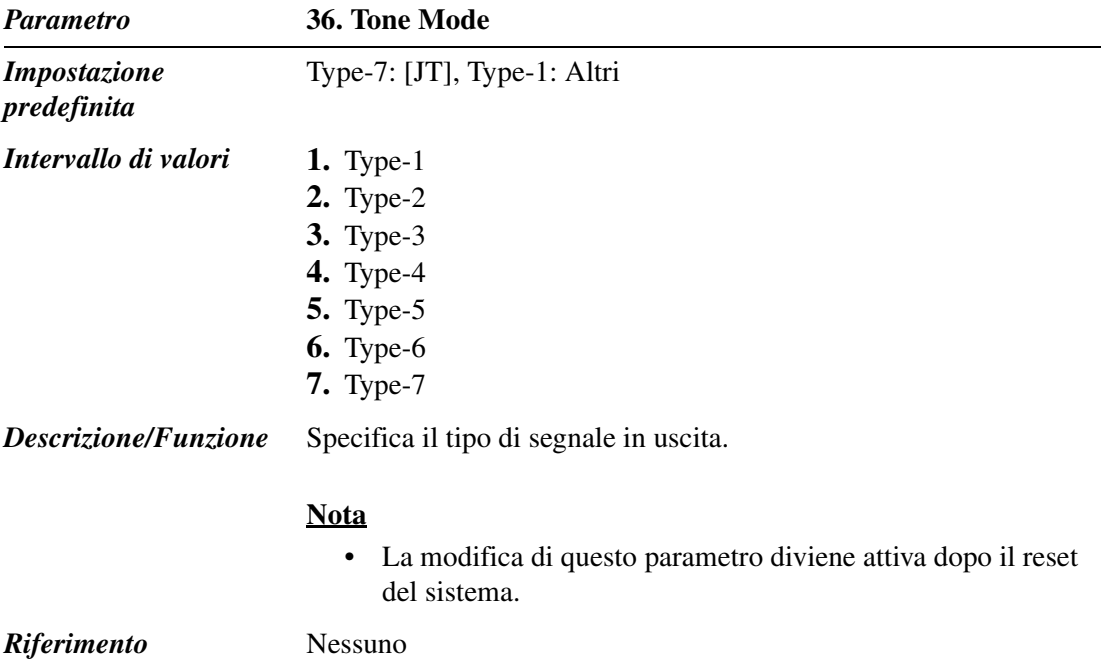

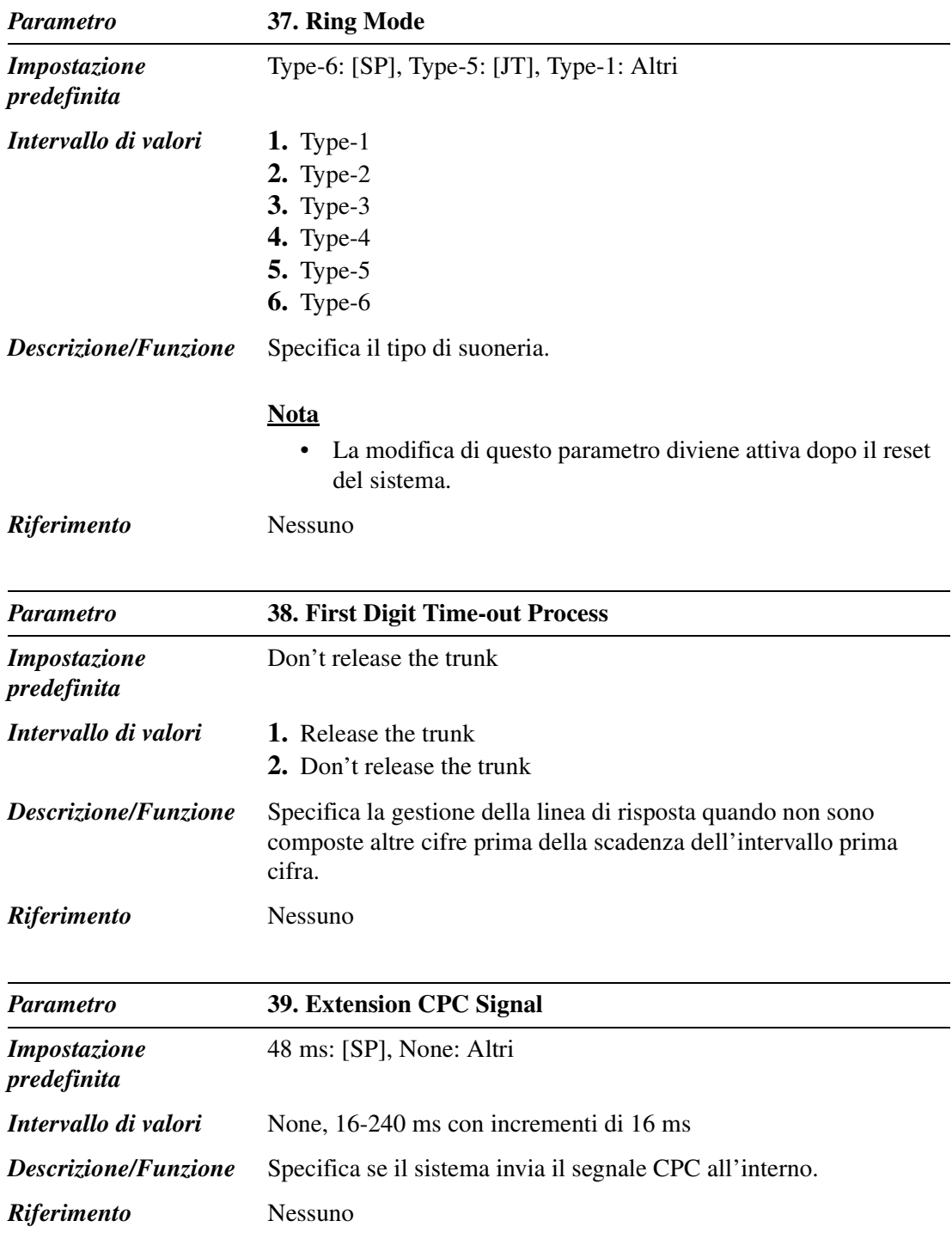

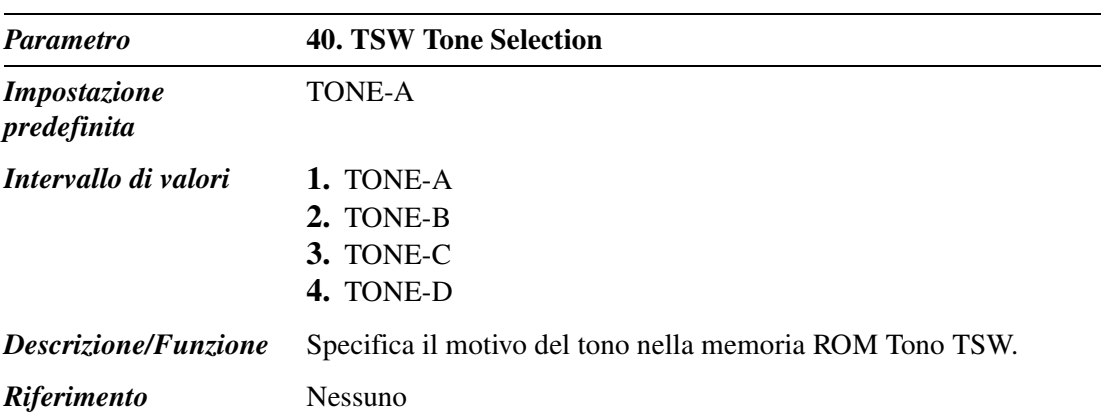

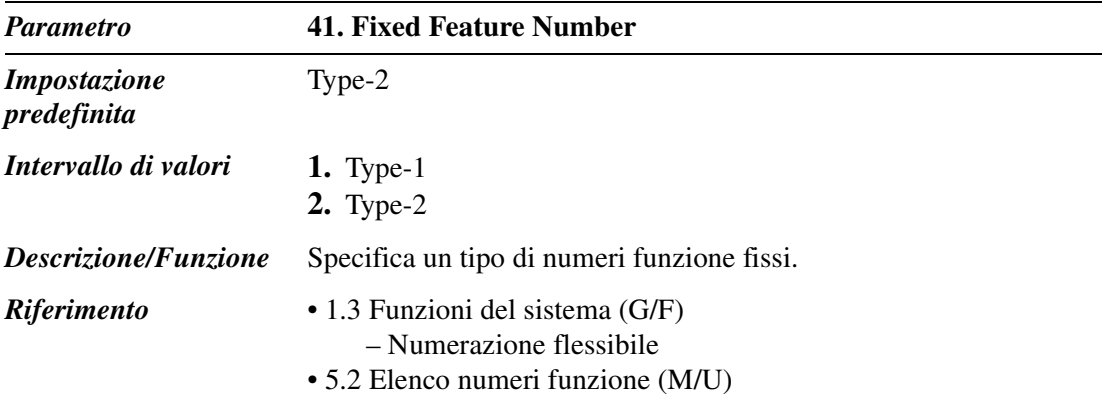

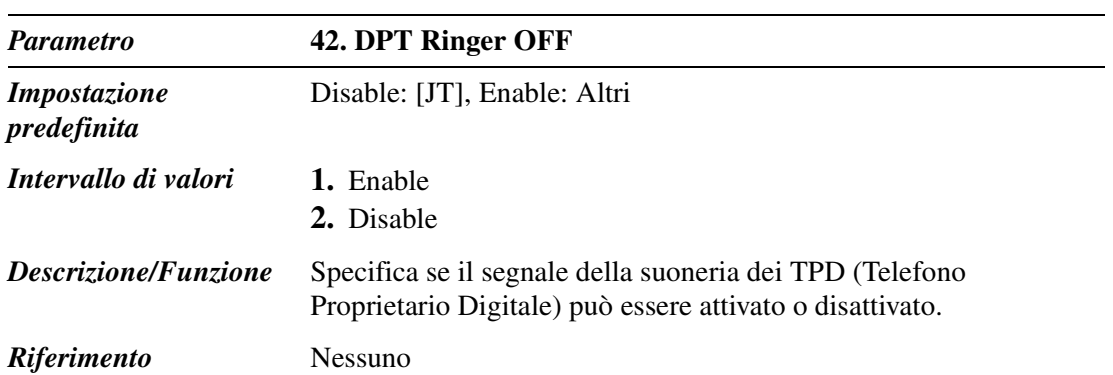

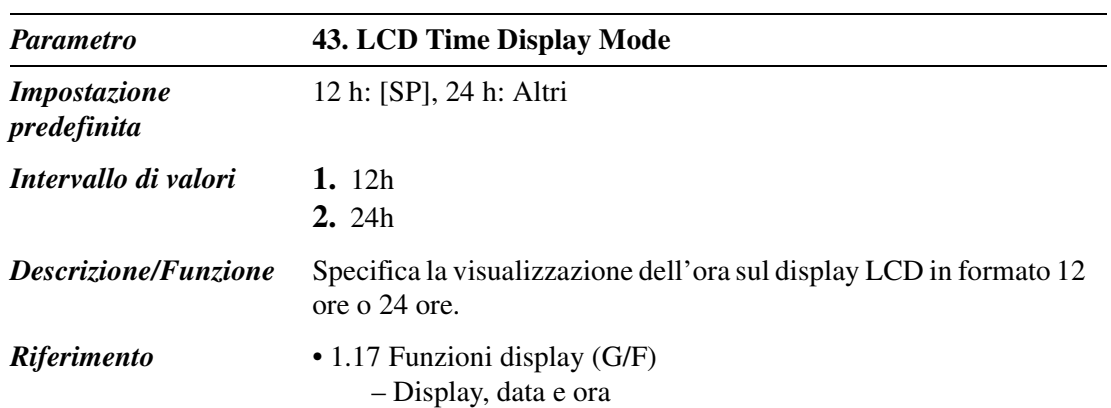

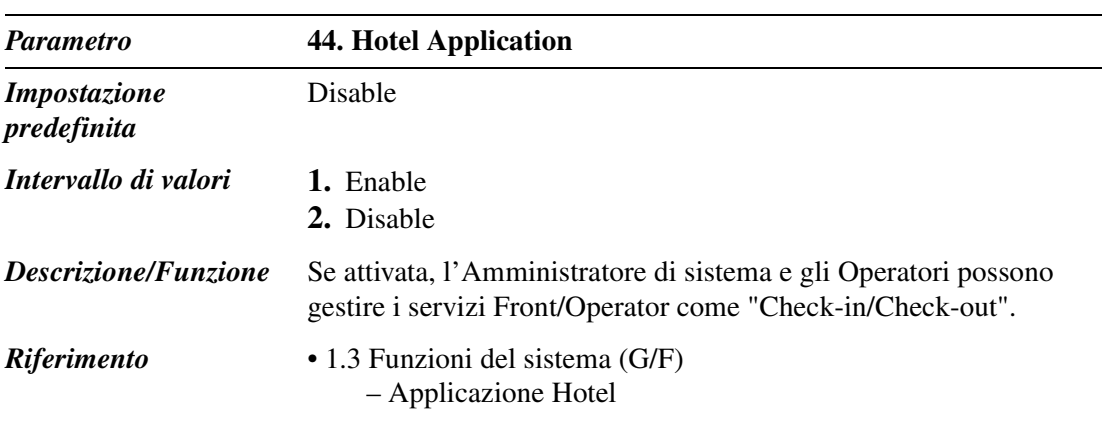

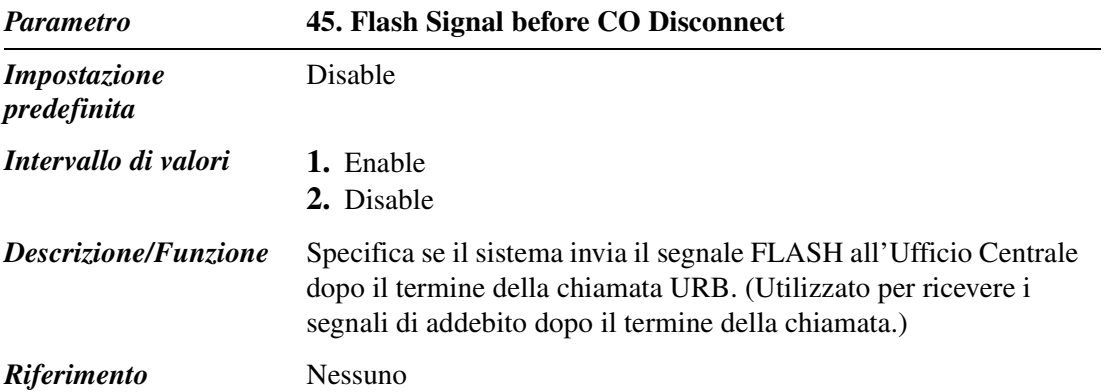

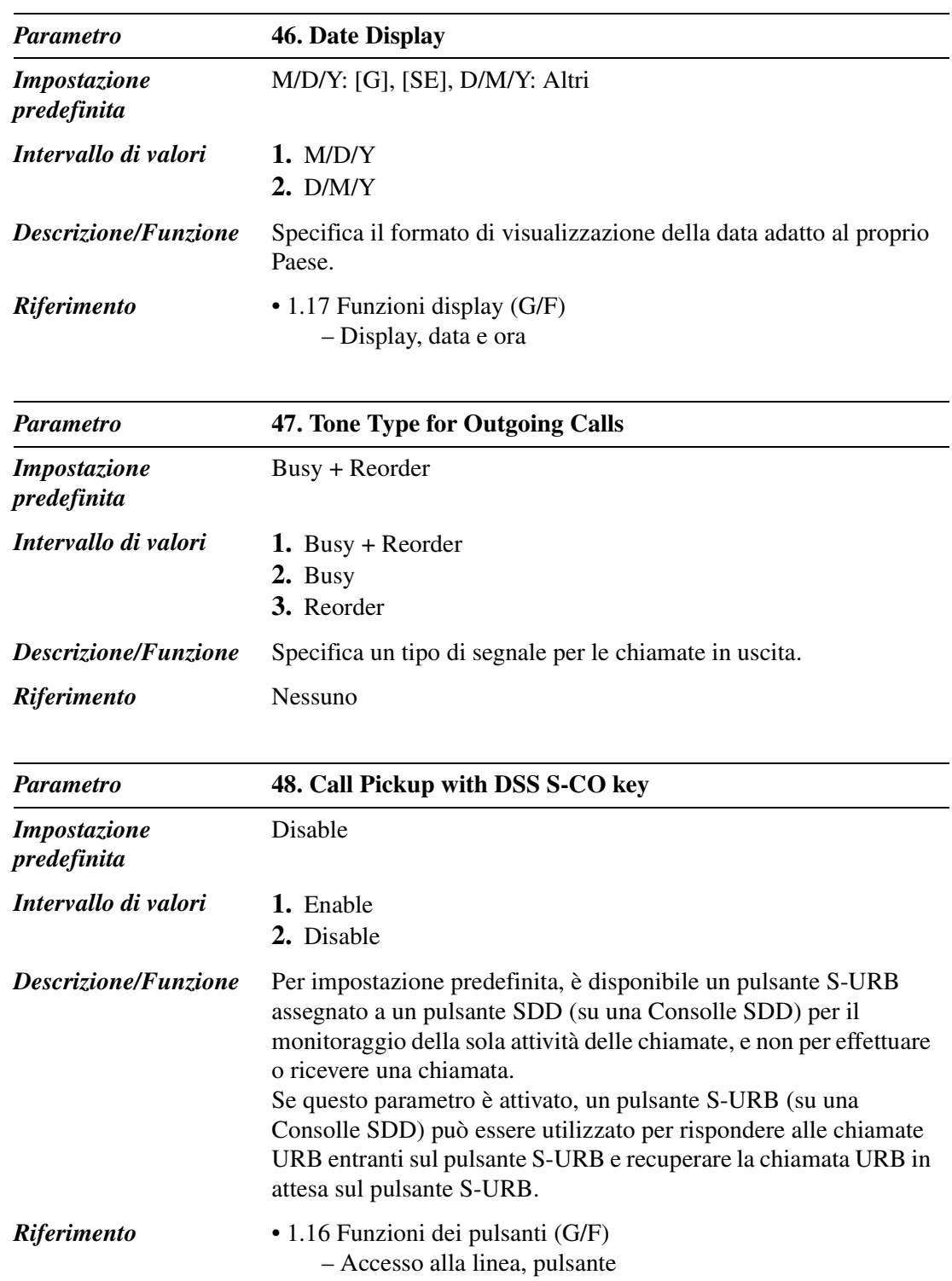

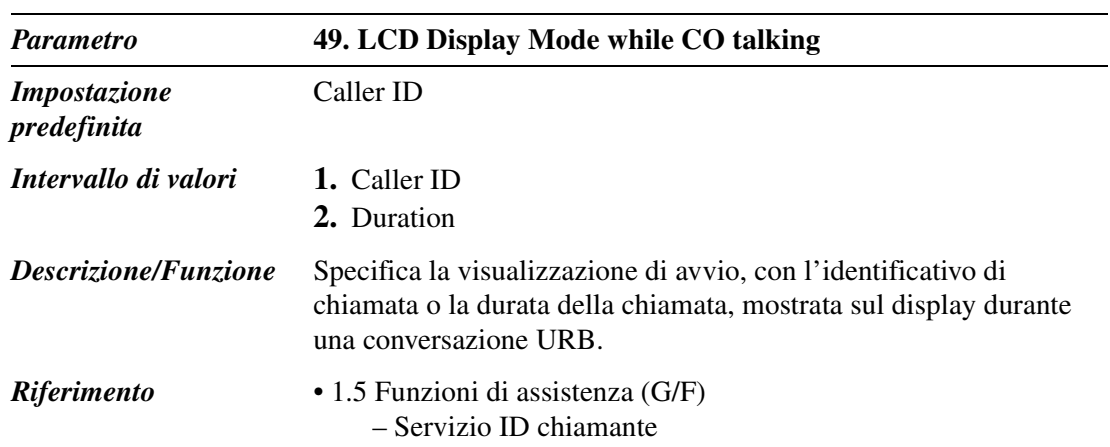

## **2.8.5 System Option 5**

Utilizzato per assegnare i parametri all'opzione di sistema (n. 50—n. 60).

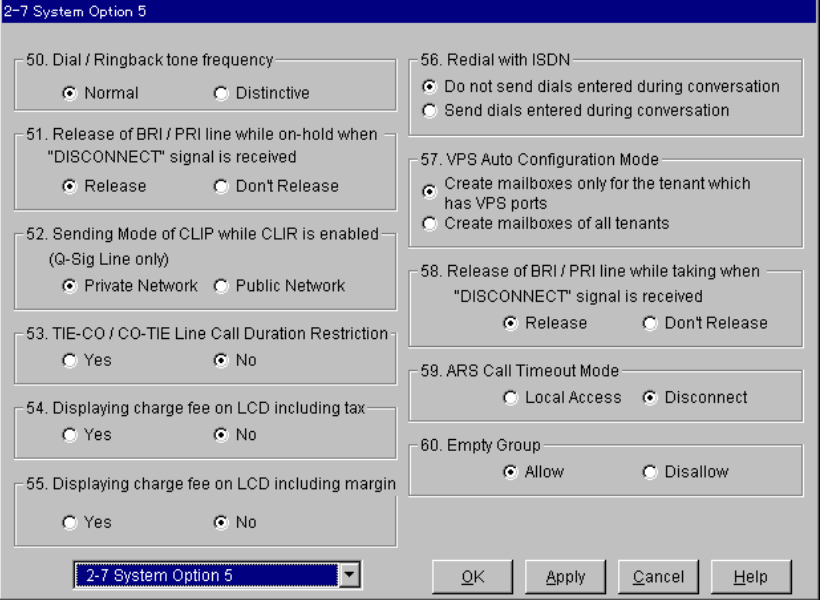

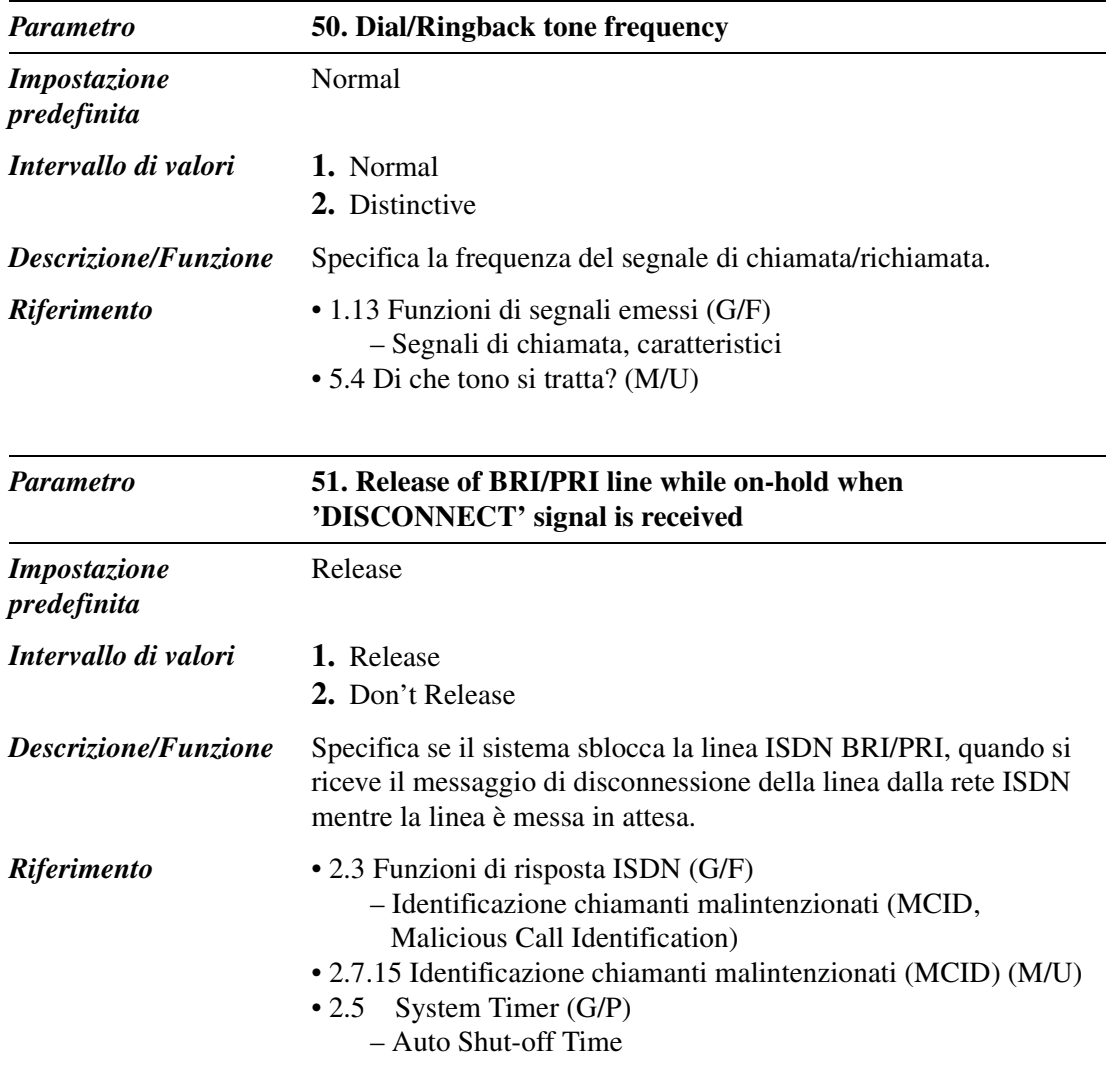

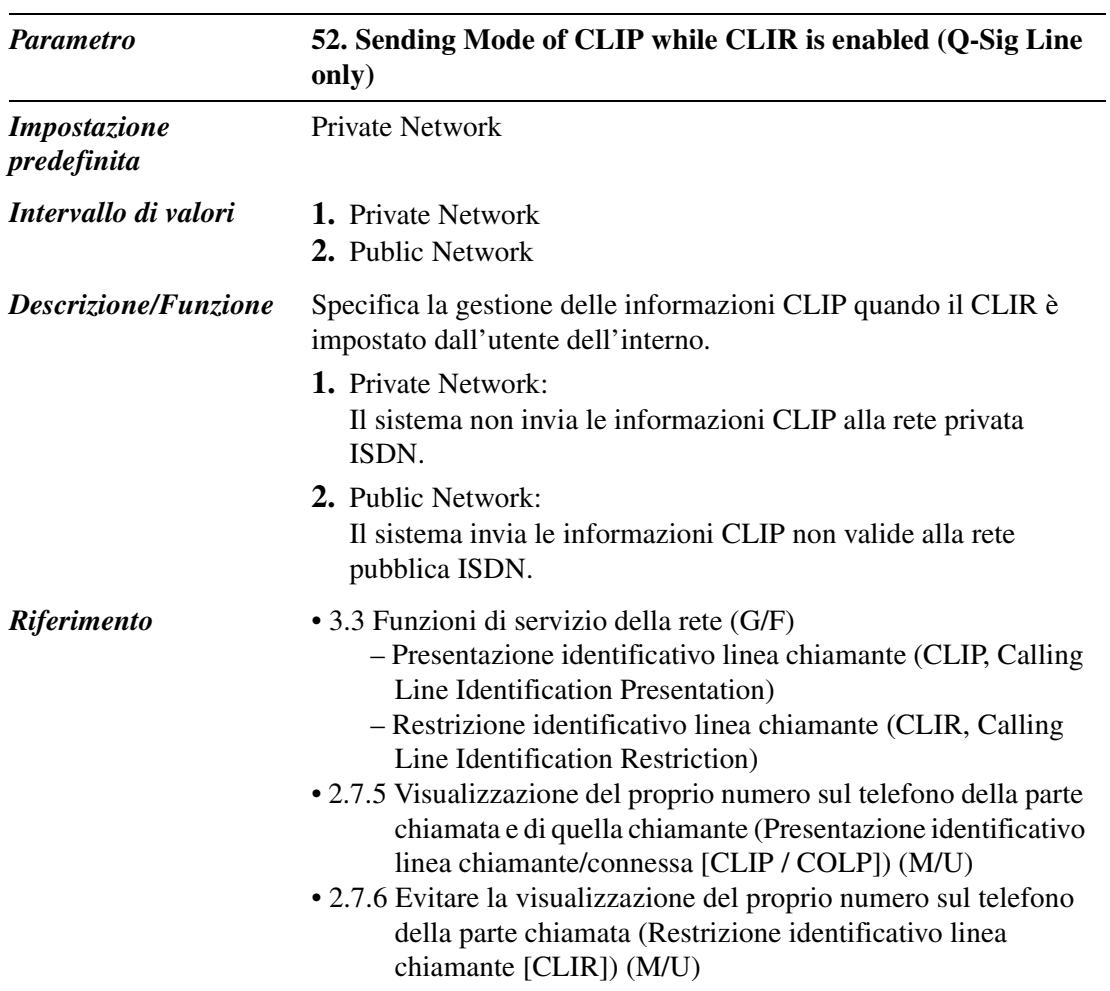

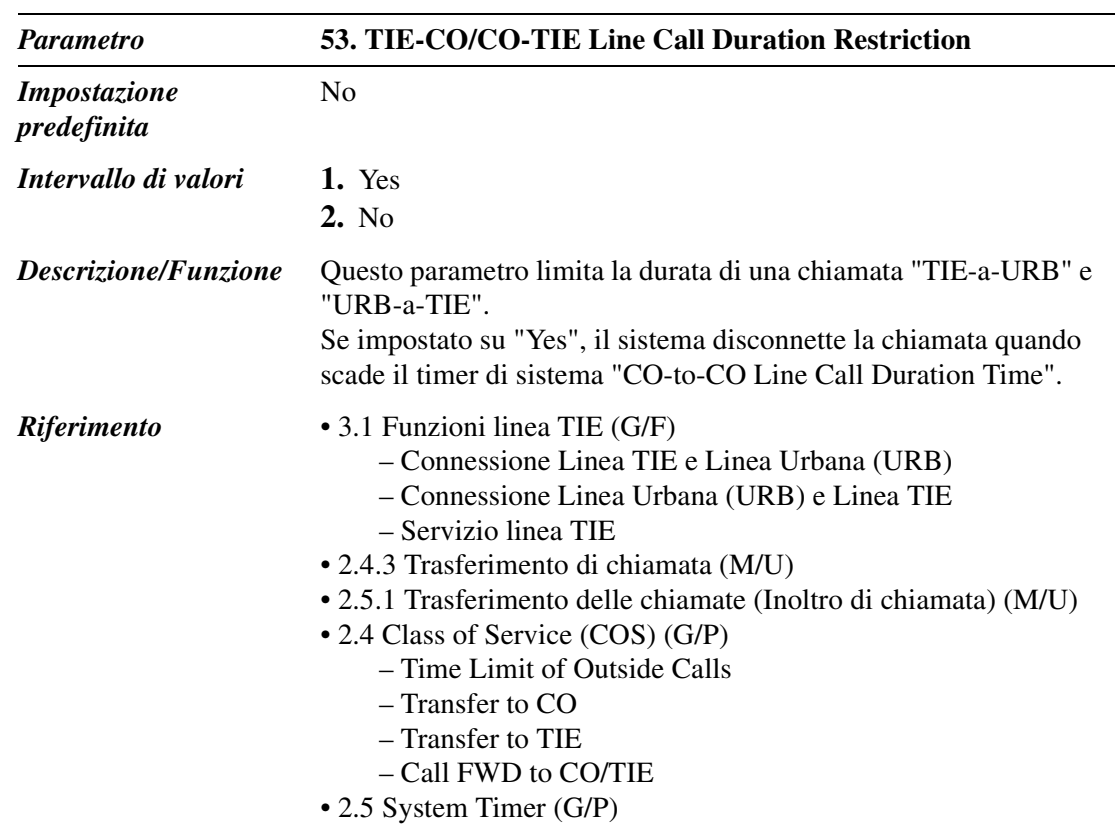

– CO-to-CO Line Call Duration Time

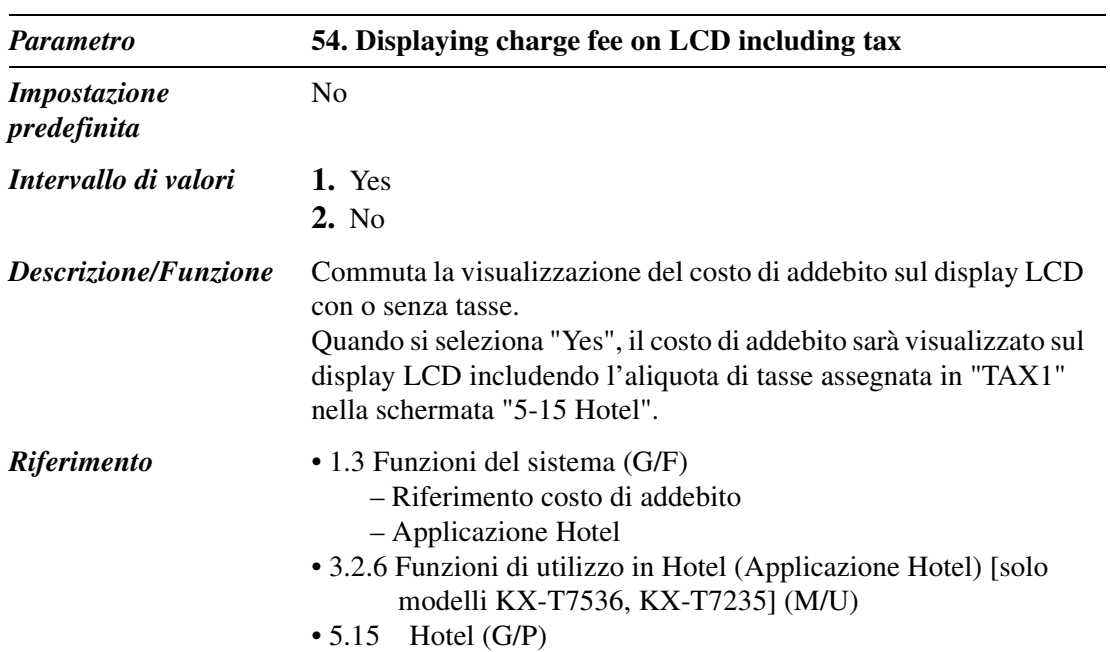

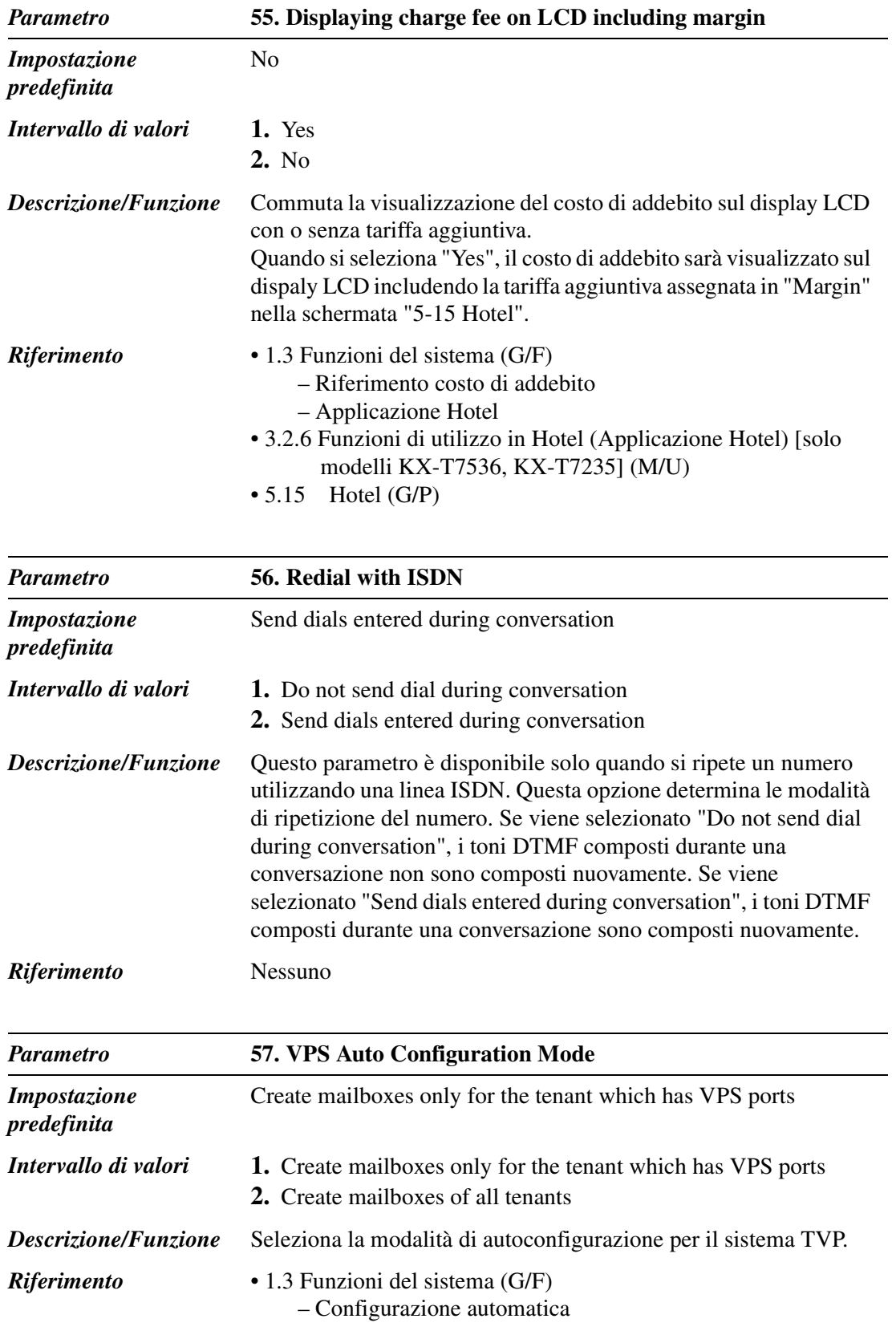

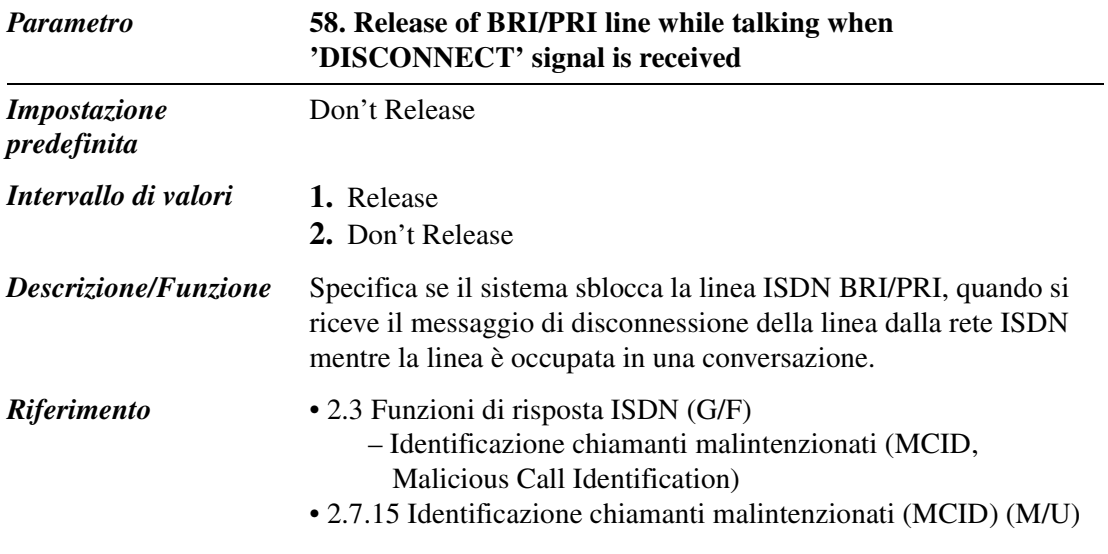

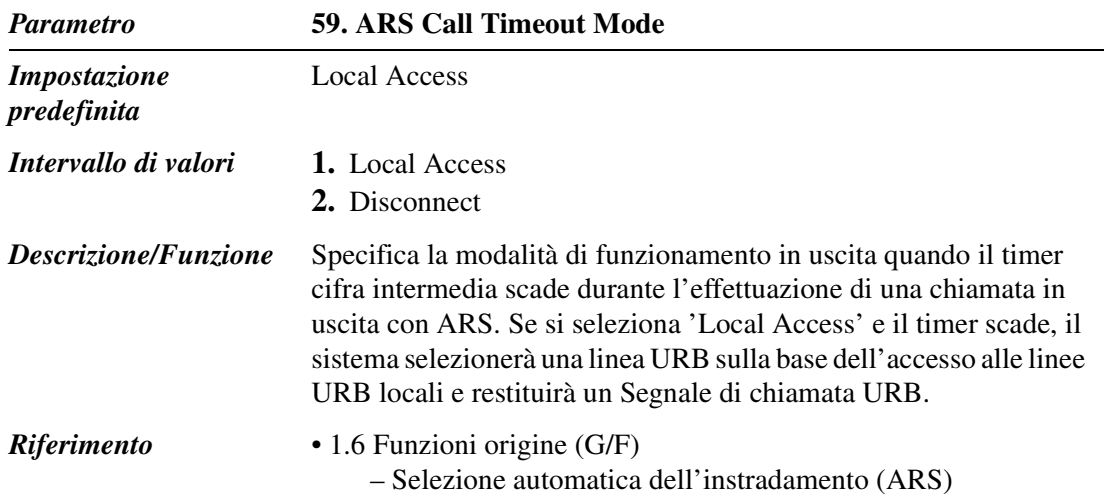

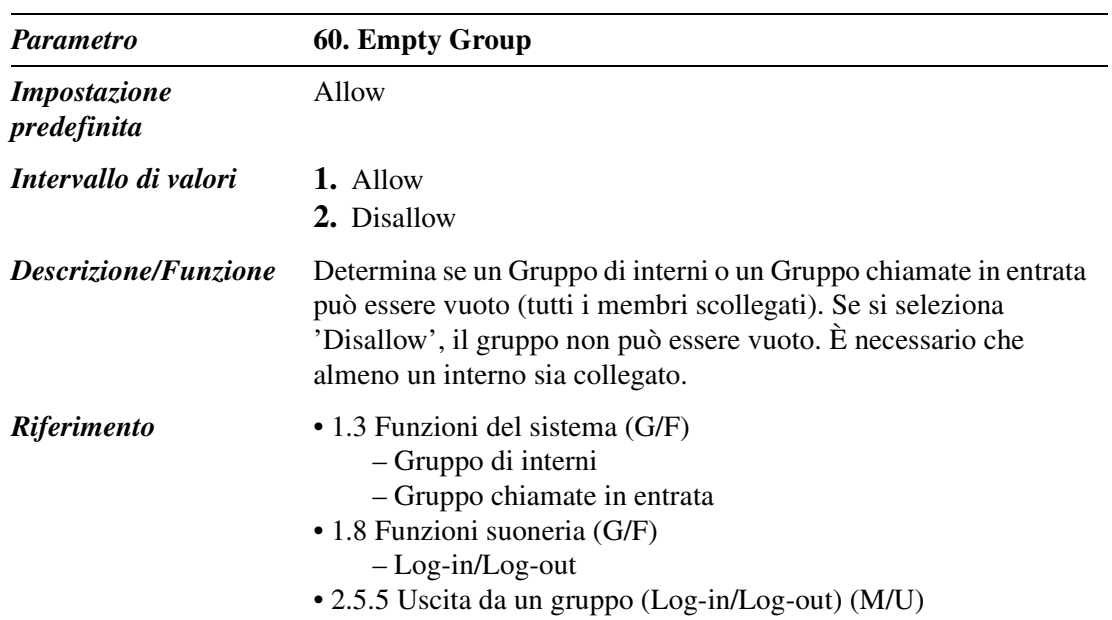

## **2.8.6 System Option 6**

Utilizzato per assegnare i parametri all'opzione di sistema (n. 61—n. 65).

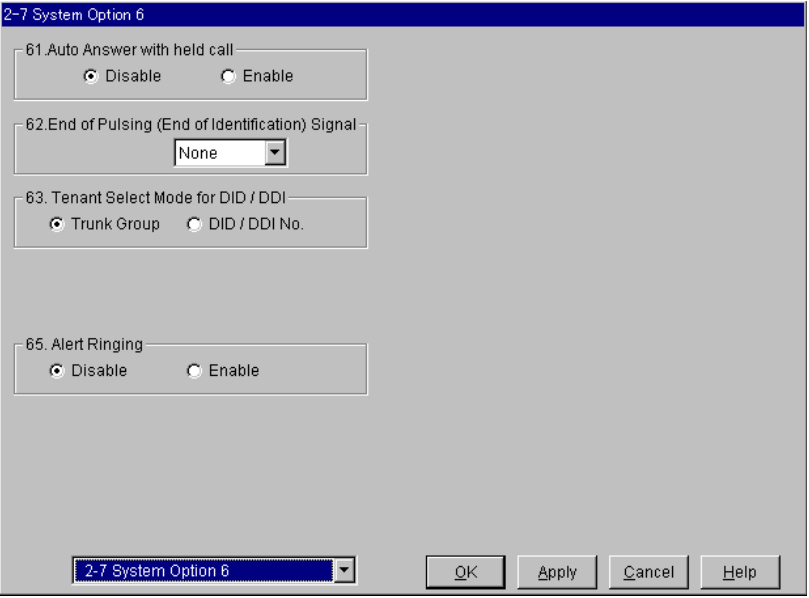

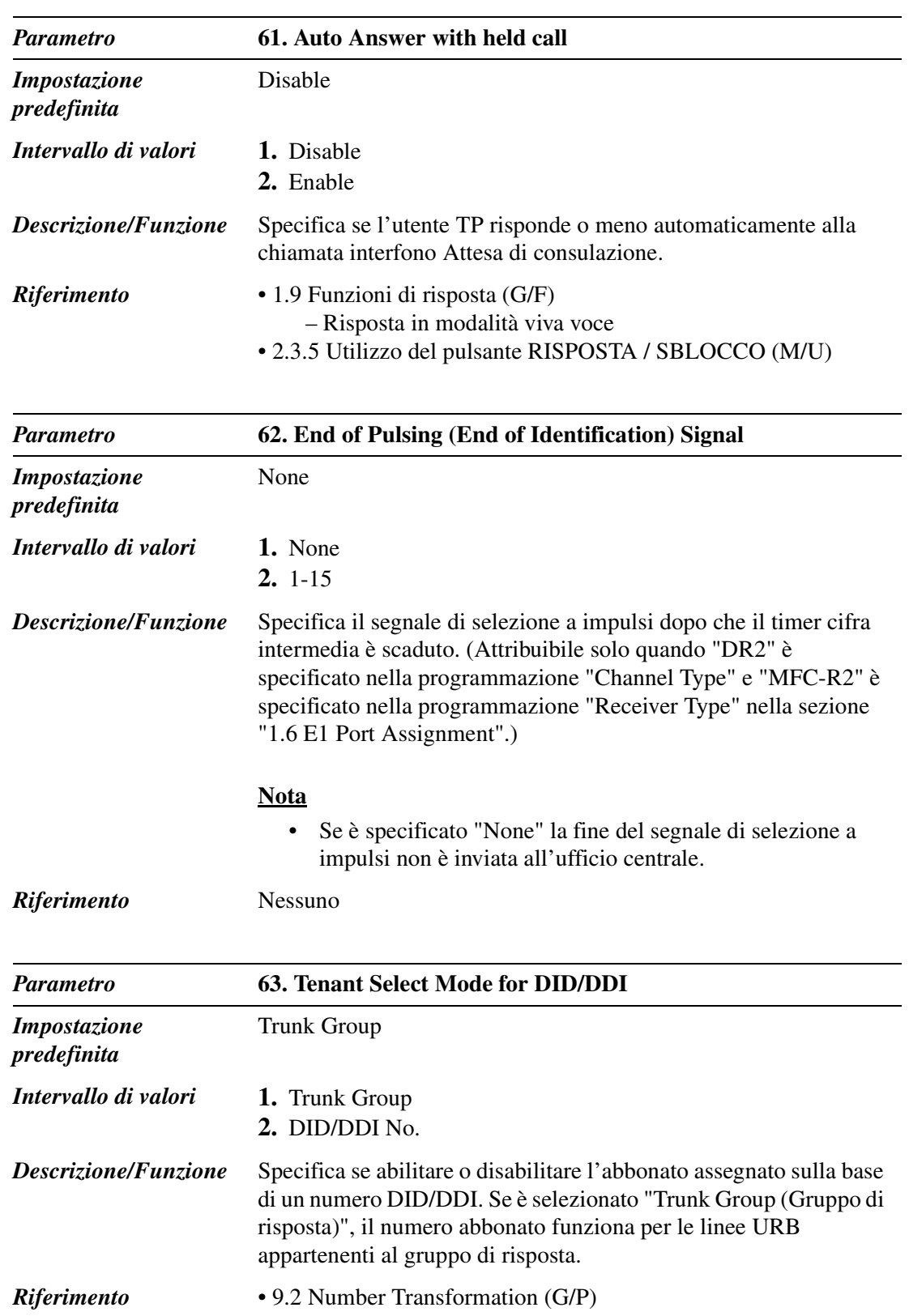

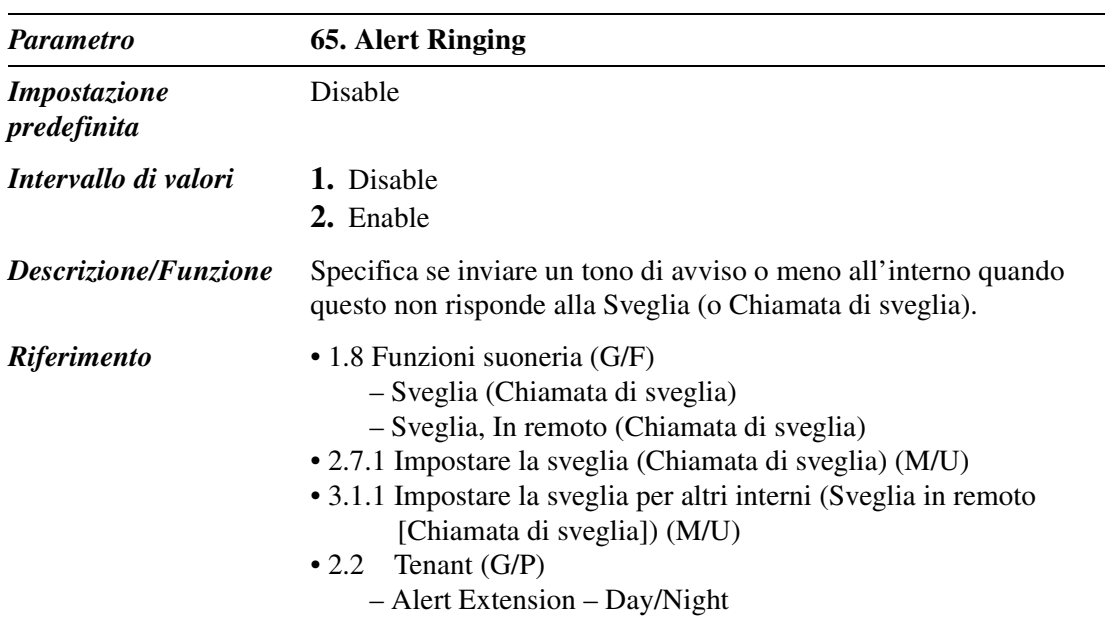

## **2.9 Language Data**

### **Lingua del display**

Con il sistema KX-TD500 sono fornite due diverse lingue per la visualizzazione contemporanea sul display dei Telefoni Proprietari (TP) Panasonic. Ogni utente TP può scegliere **Inglese (impostazione predefinita: [SP], [NL], [JT], [SE]) oppure Lingua facoltativa (impostazione predefinita: [G])**, così diversi TP sullo stesso sistema KX-TD500 possono visualizzare lingue differenti.

#### **Lingua facoltativa**

Il Francese è memorizzato in fabbrica come lingua facoltativa predefinita. È possibile sostituire la lingua Francese con un'altra lingua facoltativa.

#### **File dei dati della lingua**

Se si desidera utilizzare un'altra lingua facoltativa diversa dal Francese, effettuare il caricamento del file dei dati della lingua appropriati forniti con il supporto di installazione per la programmazione del sistema PC.

### **< Caricamento dei dati della lingua nel sistema KX-TD500 >**

- **1.** Avviare il sistema in modalità in linea.
- **2.** Collegare la periferica di programmazione del sistema PC (PC con Windows®) al sistema KX-TD500 e portarsi in modalità interattiva.
- **3.** Fare clic su "2-8 Language Data" dal menu a discesa "Programming-2. System".
	- Viene visualizzata la finestra di dialogo "Language Data Selection".
- **4.** Selezionare il file dei dati della lingua appropriato e fare clic su  $|OK|$ .
	- Si avvia il caricamento dei dati della lingua dal PC nel sistema KX-TD500.
	- Il processo di caricamento dura circa 5 minuti.

### **< Programmazione del sistema >**

Al termine del caricamento dei dati della lingua;

- **1.** Andare alla schermata "4-2 Extension Line" e scegliere la voce "Option" nel menu "Language".
- **2.** Fare clic su  $\overline{OK}$  o  $\overline{Apply}$  per salvare le modifiche ai dati.

#### **Note**

• I dati della lingua caricati rimangono inalterati dopo l'arresto o il ripristino del sistema.

- Per cancellare i dati della lingua, impostare Interruttore operazione (MODE) sulla posizione "5" e riavviare il sistema in modalità non in linea.
- È possibile caricare i dati della lingua dopo il caricamento dei dati di sistema. Al termine del caricamento dei dati di sistema, viene visualizzata la finestra di dialogo "Language Data Selection". È possibile caricare i dati della lingua successivamente, con la stessa procedura descritta in <Caricamento dei dati della lingua nel sistema KX-TD500>.

# *Sezione 3 Group (Gruppo)*

## **3.1 Group**

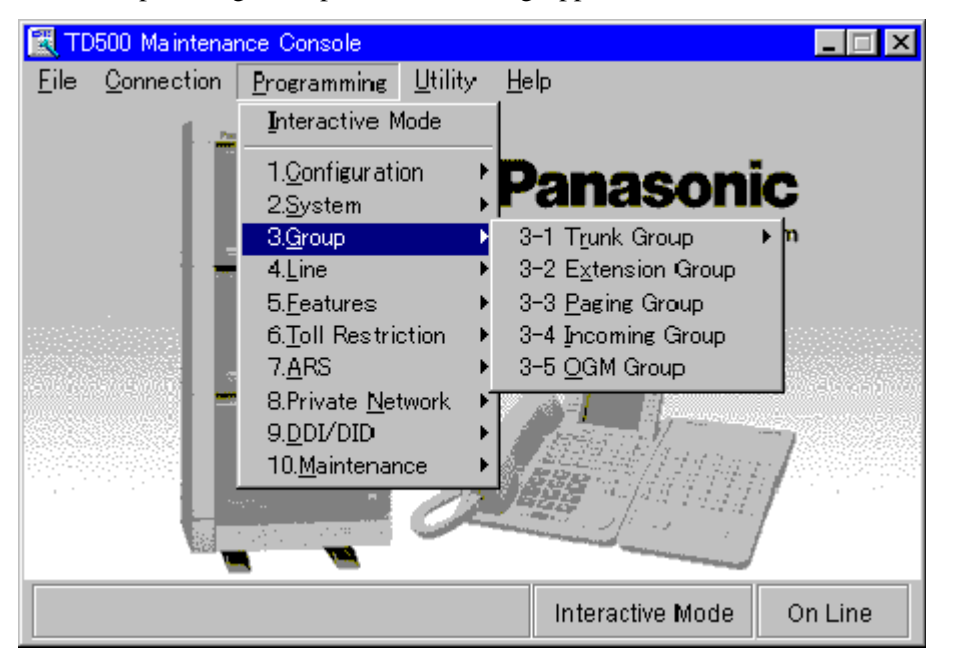

Utilizzata per assegnare i parametri ai vari gruppi.

## **3.2 Trunk Group**

### **3.2.1 Trunk Group 1/2**

Utilizzata per assegnare i parametri ai Gruppi di risposta. Nel sistema è possibile creare un massimo di 48 gruppi di risposta.

### **Nota**

• Per ottenere un'utilizzazione efficiente delle risposte, è consigliabile raggrupparle in gruppi di risposta secondo il tipo di ogni risposta (in entrata, in uscita o entrambi) determinato dal contratto stipulato con l'Ufficio Centrale.

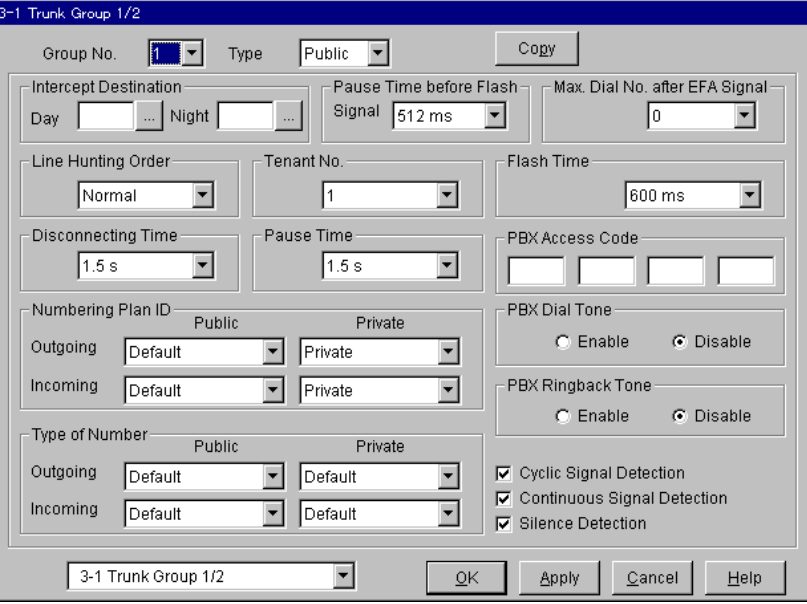

### **Trunk Group Copy**

Utilizzata per copiare con un'unica operazione una parte o tutte le impostazioni di un determinato Gruppo di risposta in un altro Gruppo di risposta. È possibile specificare più Gruppi di risposta come destinazione della copia.

### **Copia dei parametri di un Gruppo di risposta in altri Gruppi di risposta**

1. Modificare i parametri del Gruppo di risposta di origine per la copia e salvarlo.

- 2. Puntare su  $\boxed{\text{Copy}}$  nella schermata "3-1 Trunk Group" dell'origine della copia e fare clic in questo punto.
	- Viene visualizzata la schermata "Trunk Group Copy".
	- Viene visualizzato il numero del Gruppo di risposta (origine della copia) come ad esempio "Copy from Trunk Group 1-48".

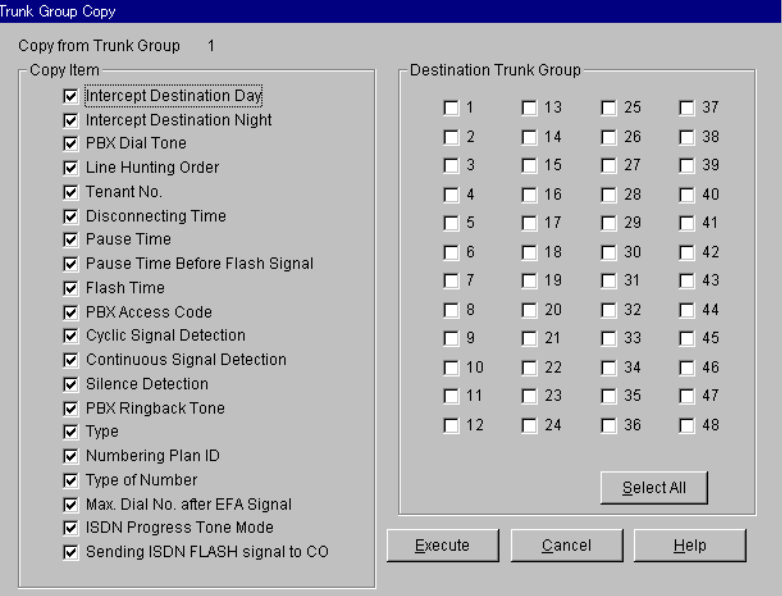

- 3. Selezionare i parametri del Gruppo di risposta da copiare nel campo "Copy Item".
	- Gli elementi contrassegnati con il simbolo " $\mathcal{V}$ " sono copiati.
- 4. Puntare su Select All nel campo "Destination Trunk Group" e fare clic in questo punto.
	- Tutti i numeri dei Gruppi di risposta visualizzati saranno contrassegnati con il simbolo  $"$
	- È anche possibile specificare uno o più Gruppi di risposta come destinazione della copia facendo direttamente clic su di essi.
- 5. Puntare a  $\left[ \frac{\text{Execute}}{\text{e}} \right]$  fare clic.
	- Viene visualizzato il messaggio di conferma dell'operazione "Are you sure?".

6. Puntare a  $Yes(Y)$  e fare clic.

- Durante la copia dei dati nella destinazione, viene visualizzato "Copying".
- I parametri dei Gruppi di risposta di destinazione diventano effettivi immediatamente dopo il termine della copia.

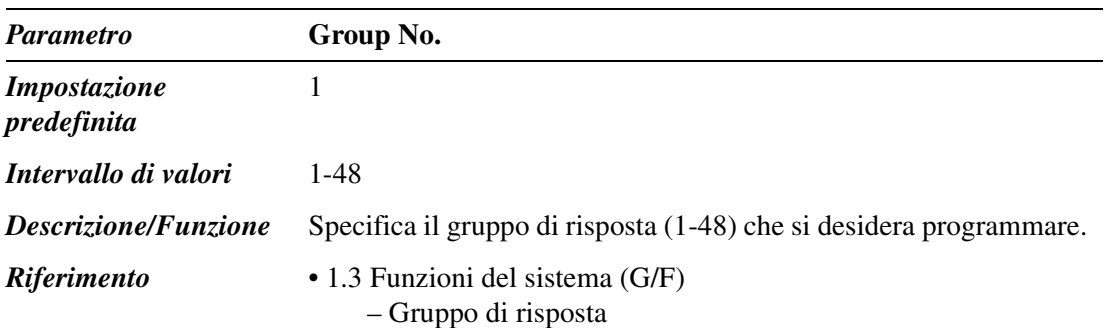

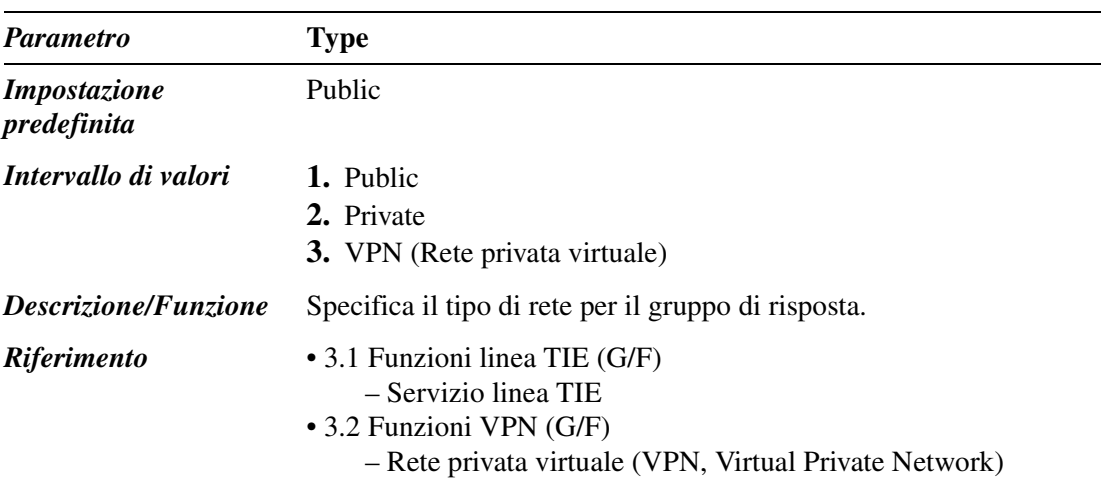

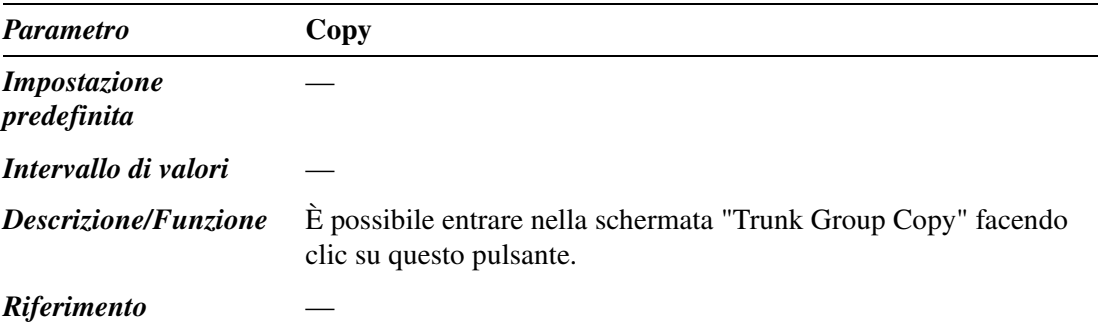

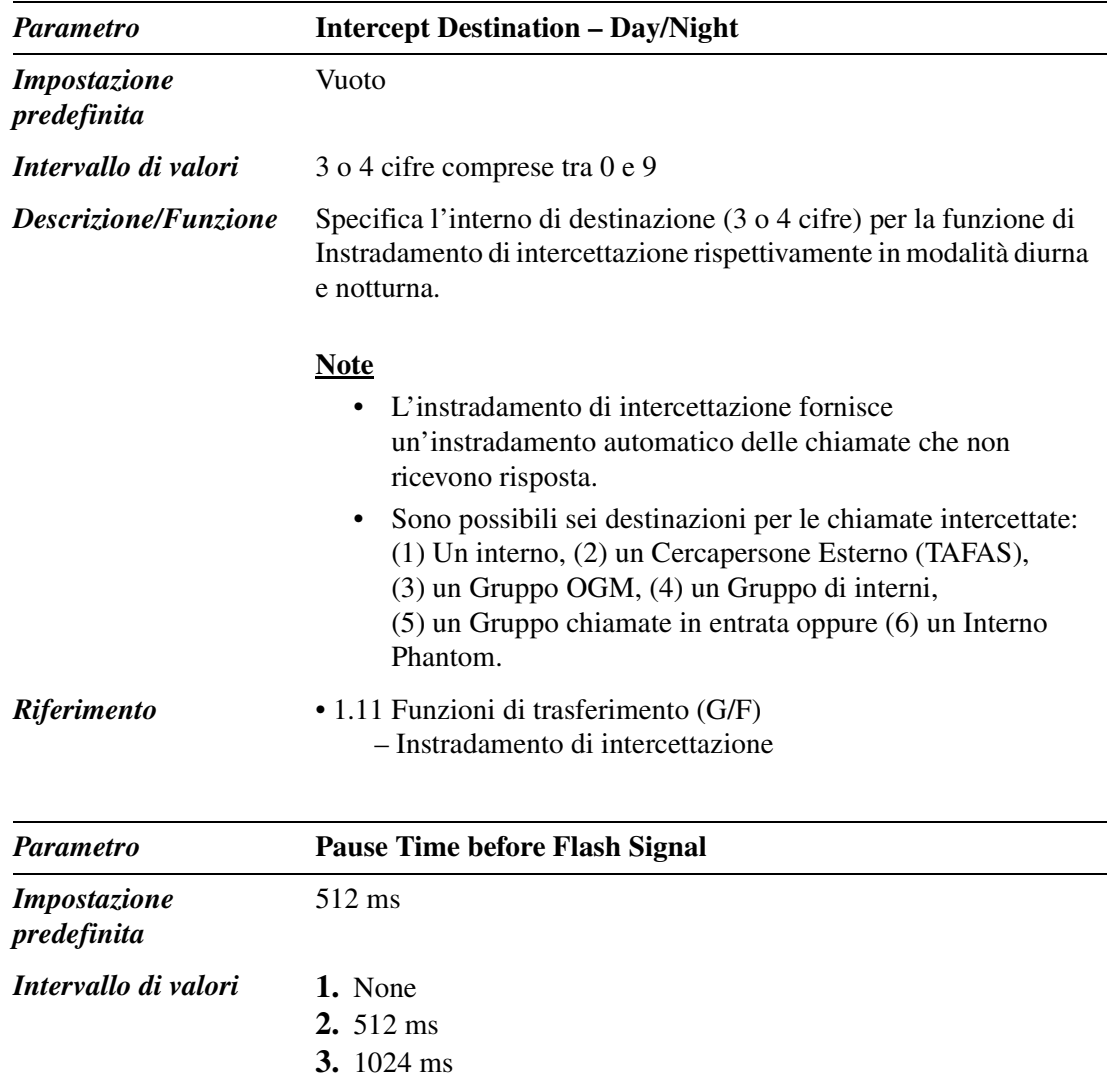

**4.** 1536 ms **5.** 2048 ms

segnale Flash.

*Riferimento* Nessuno

*Descrizione/Funzione* Specifica l'intervallo di pausa necessario prima dell'invio del

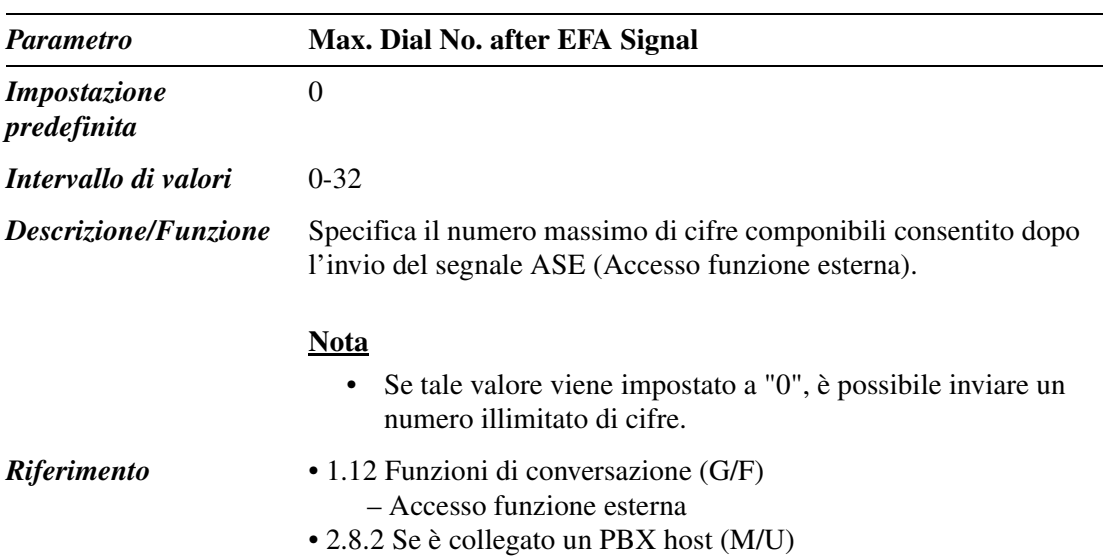

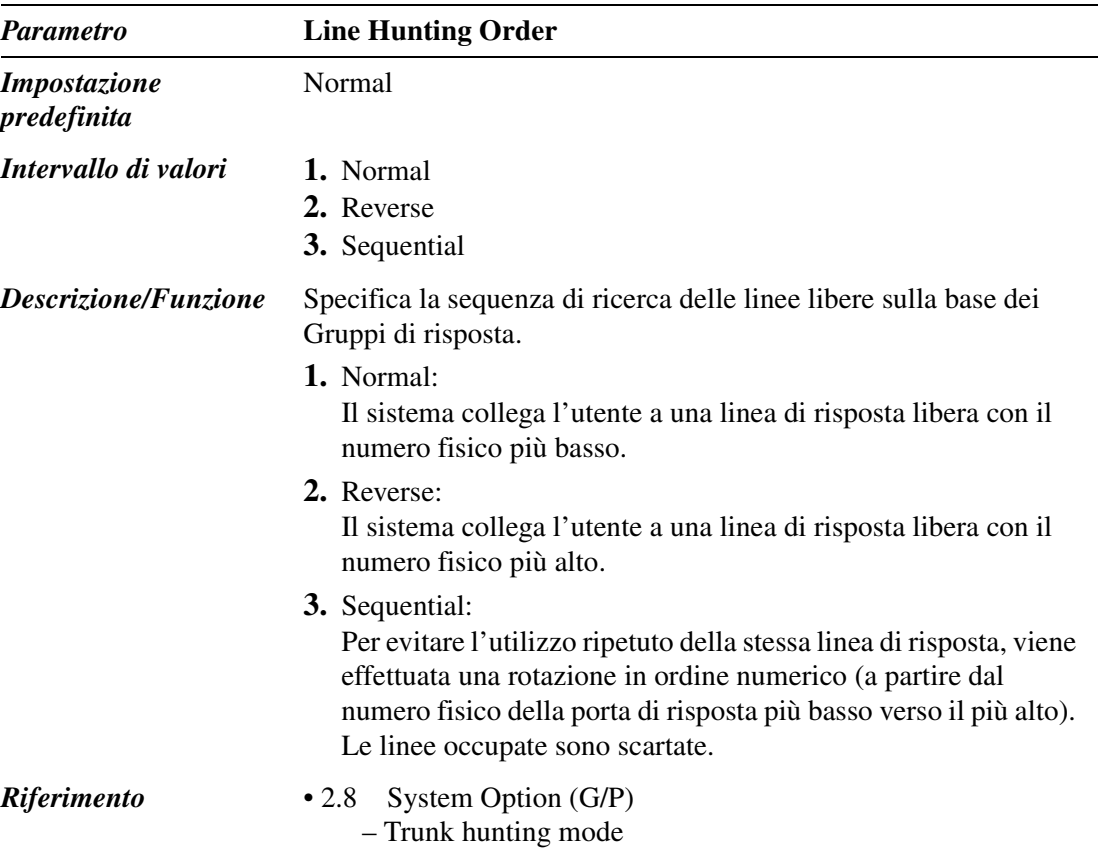

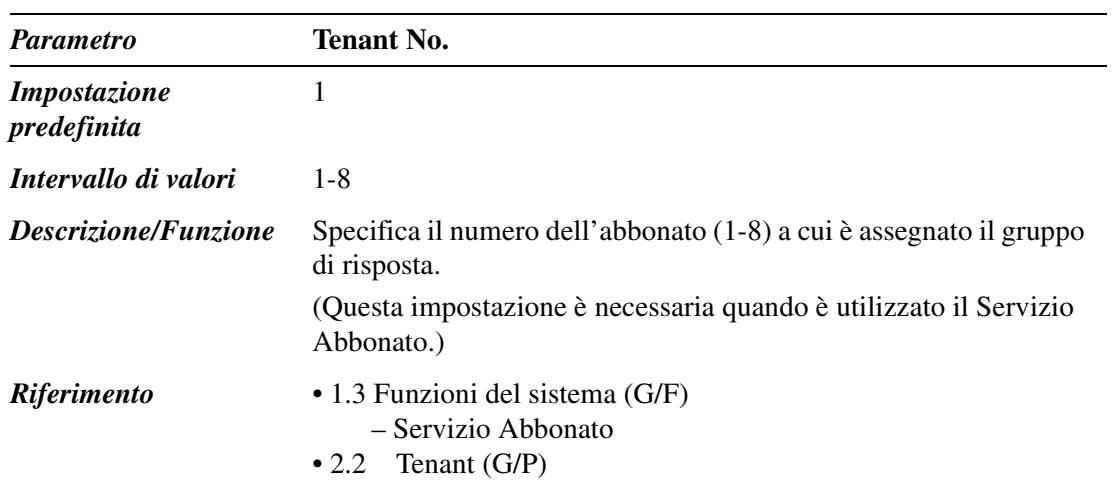

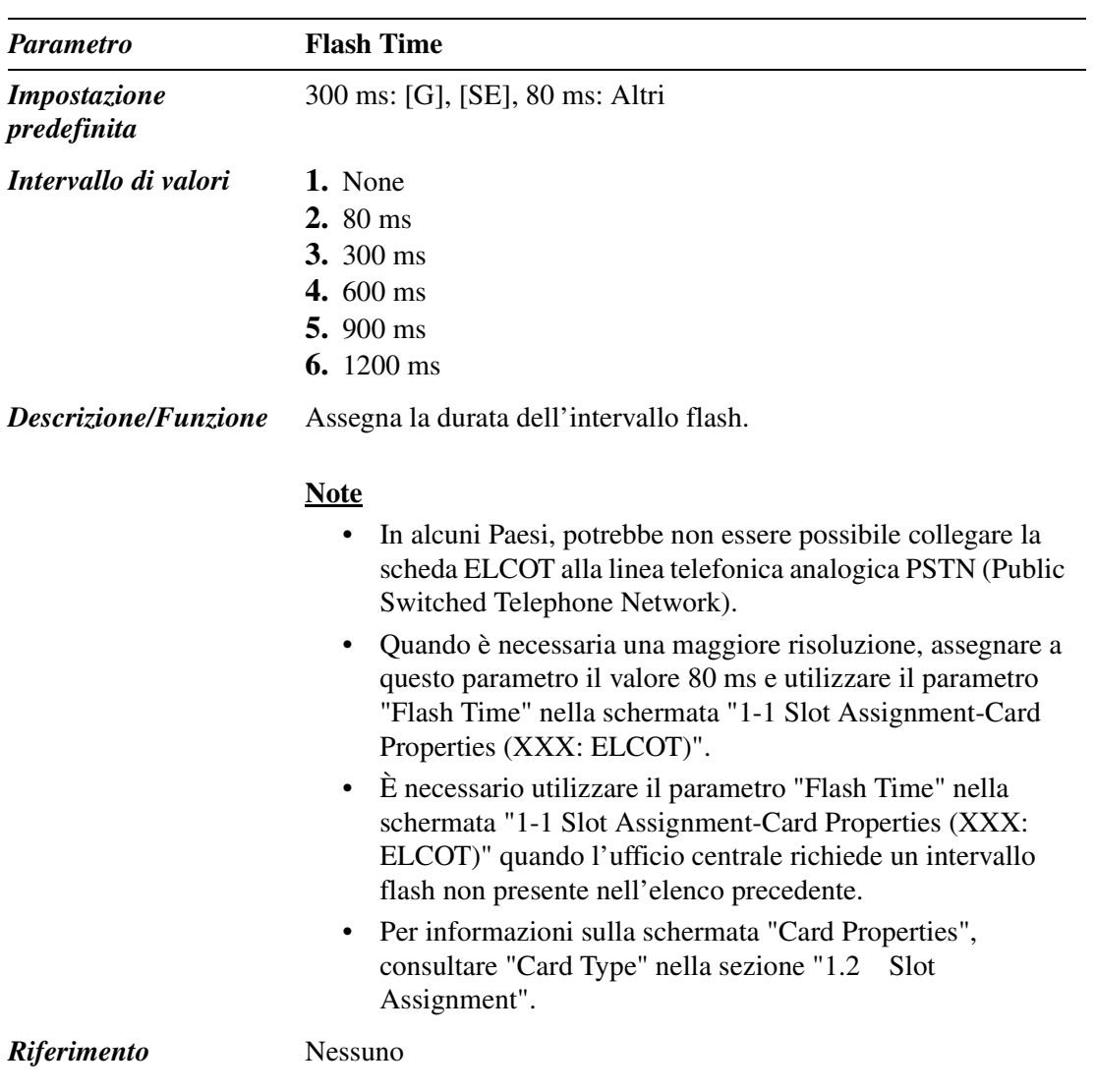

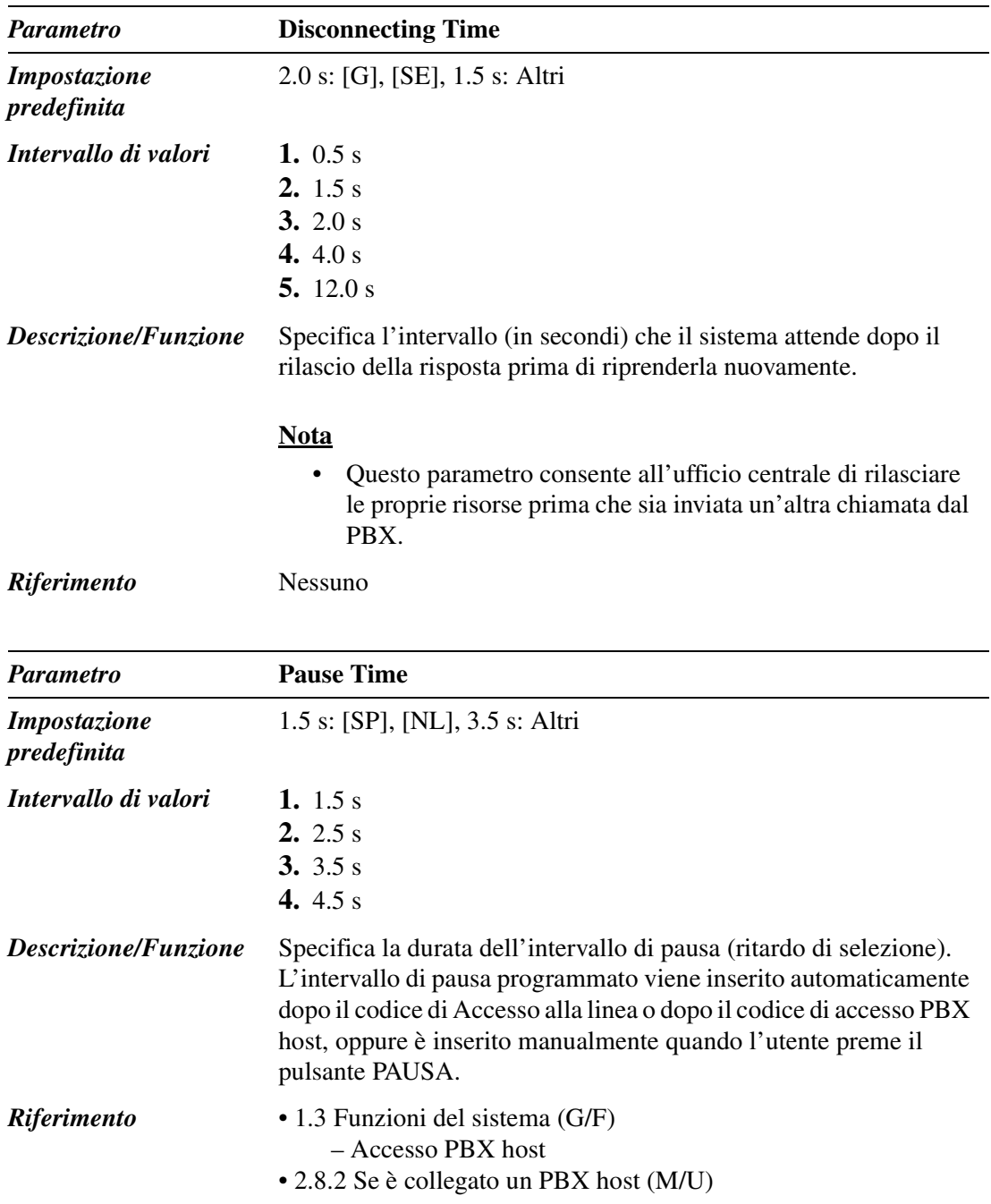

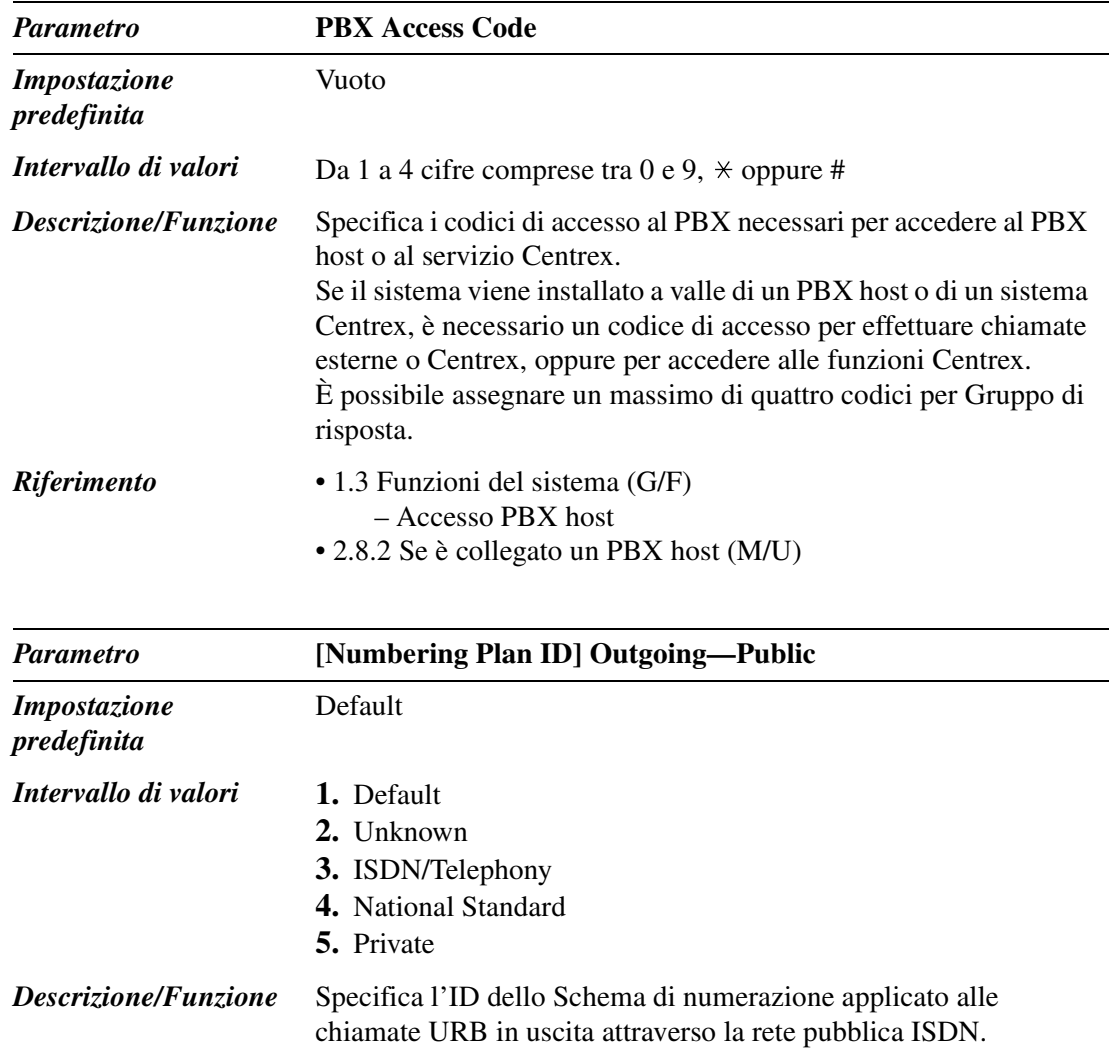

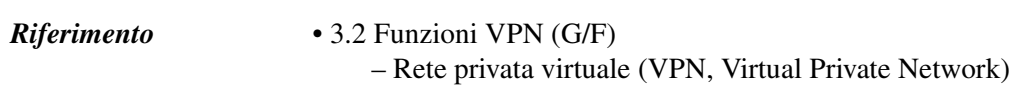

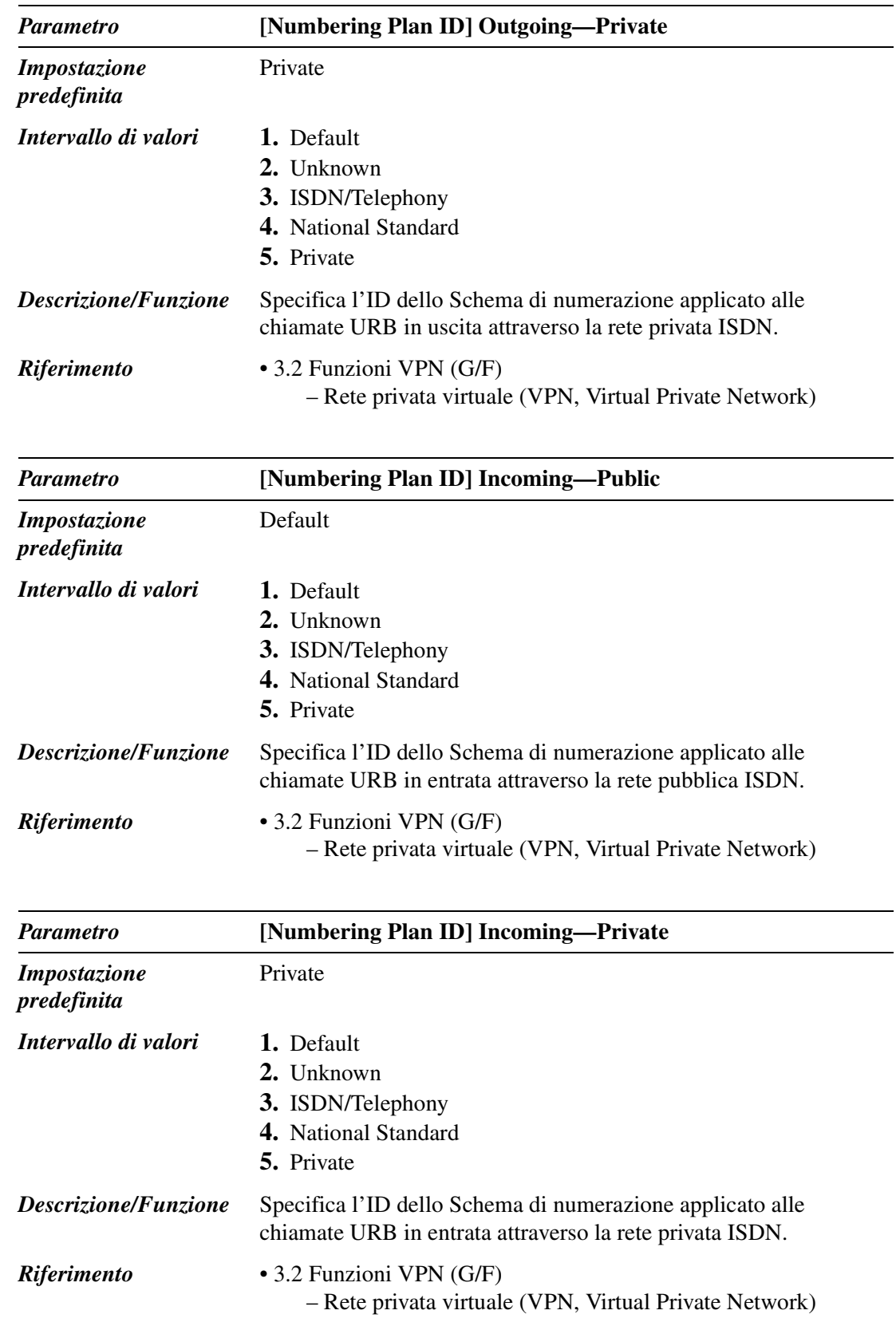

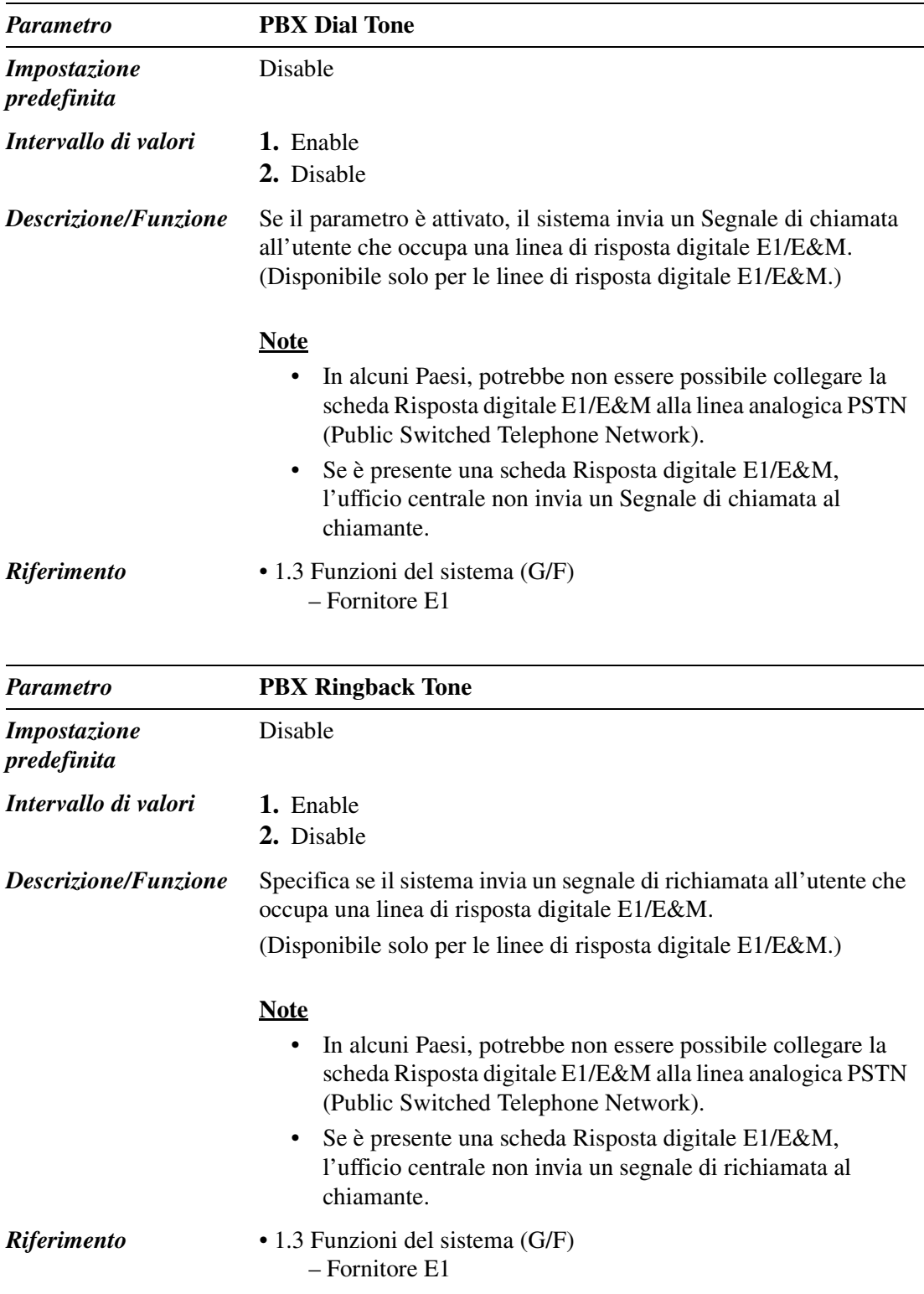

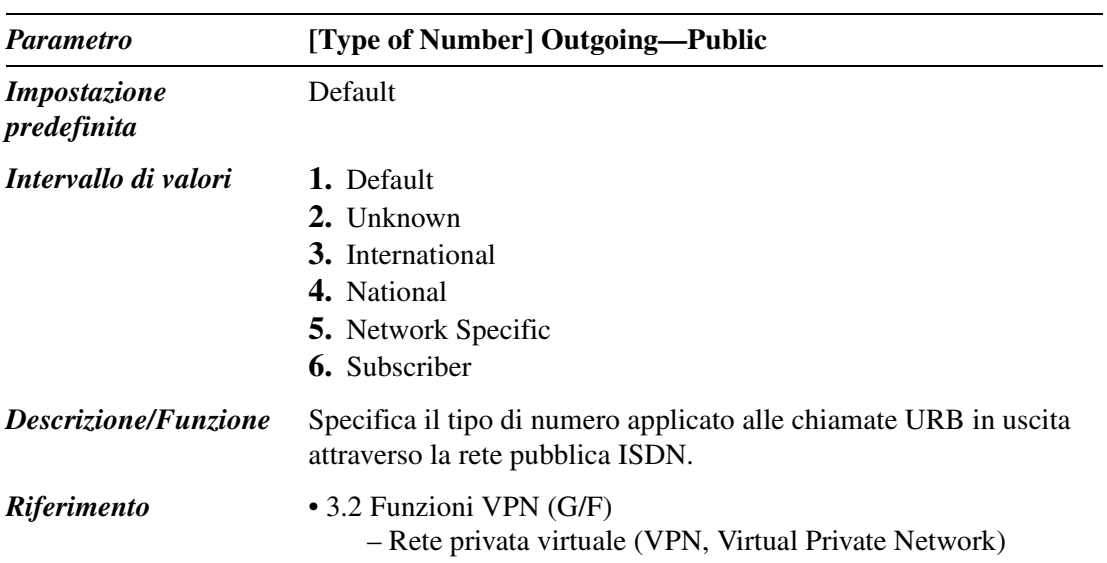

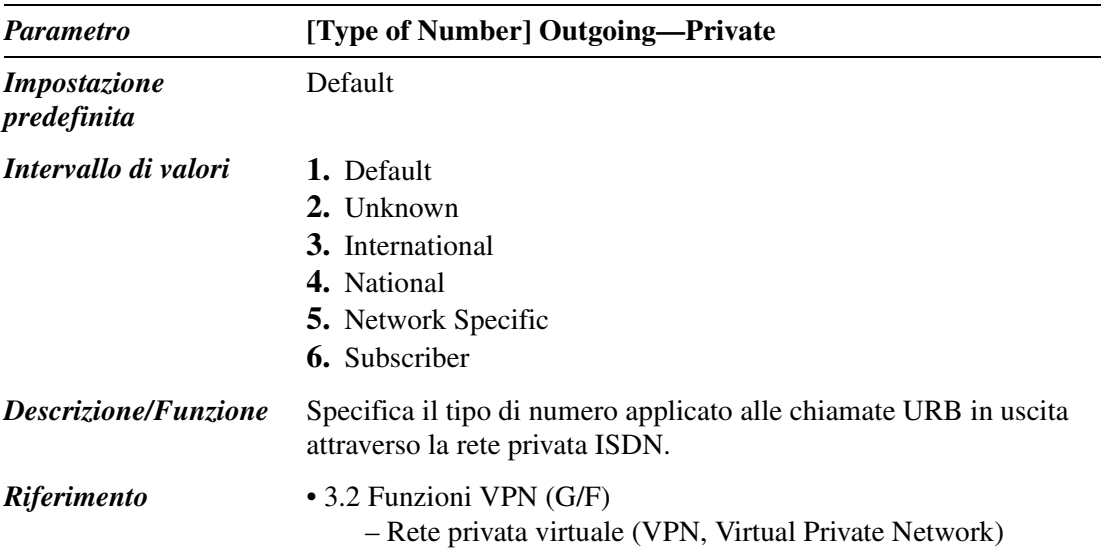

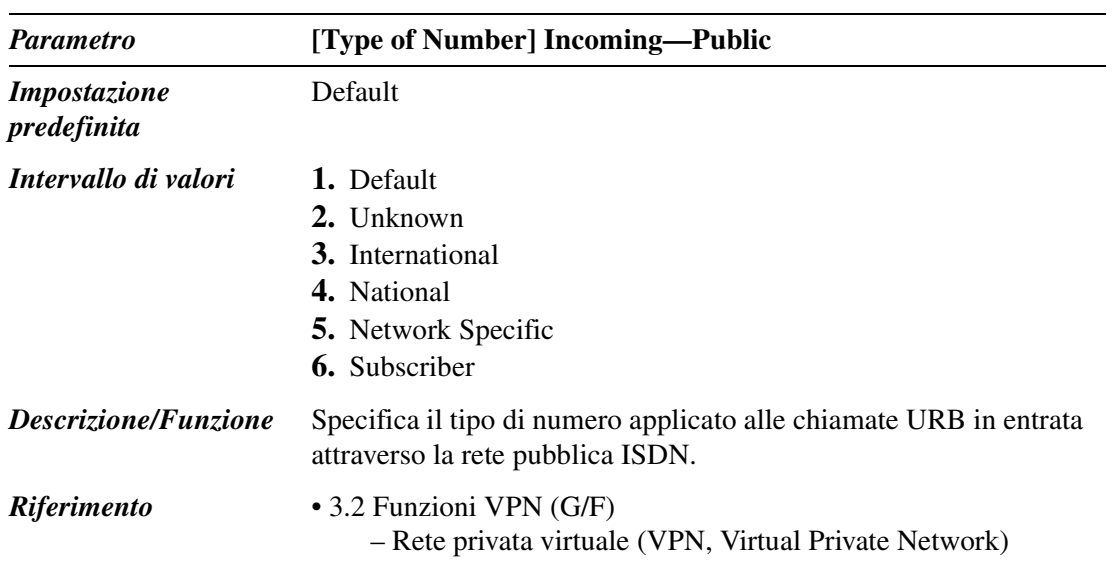

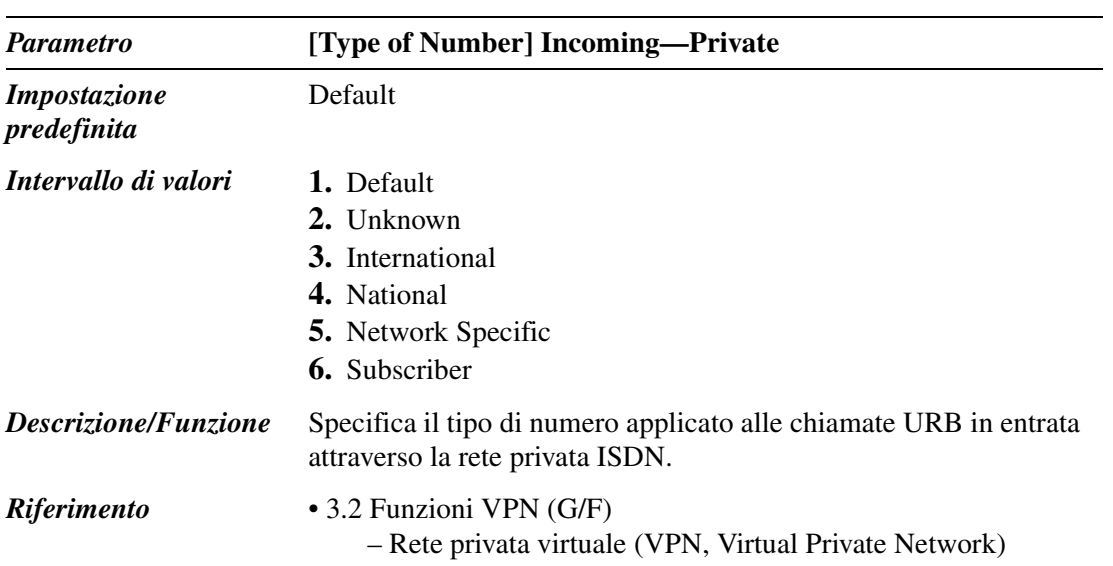

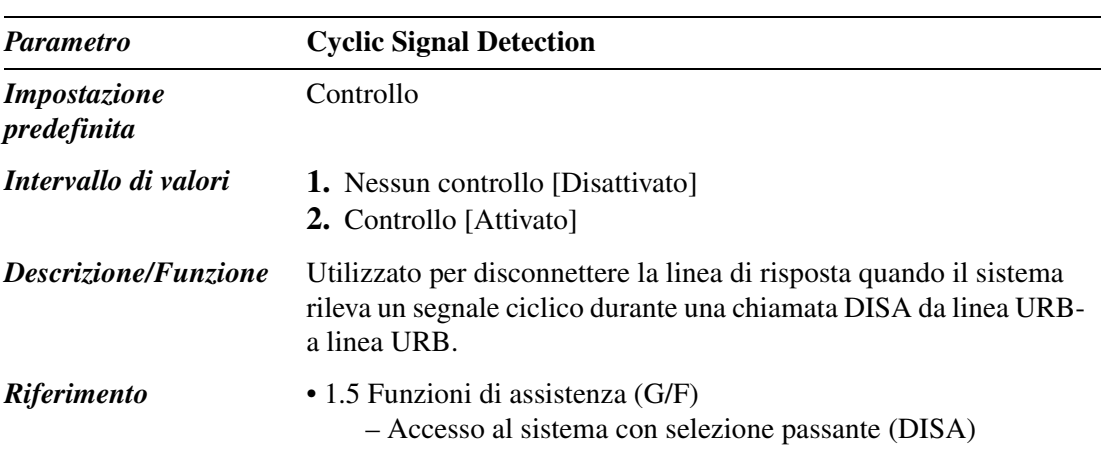

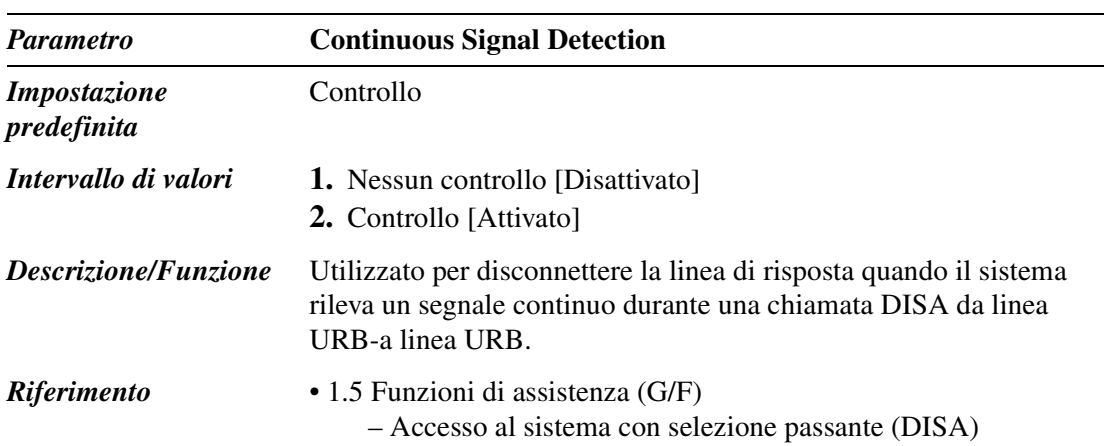

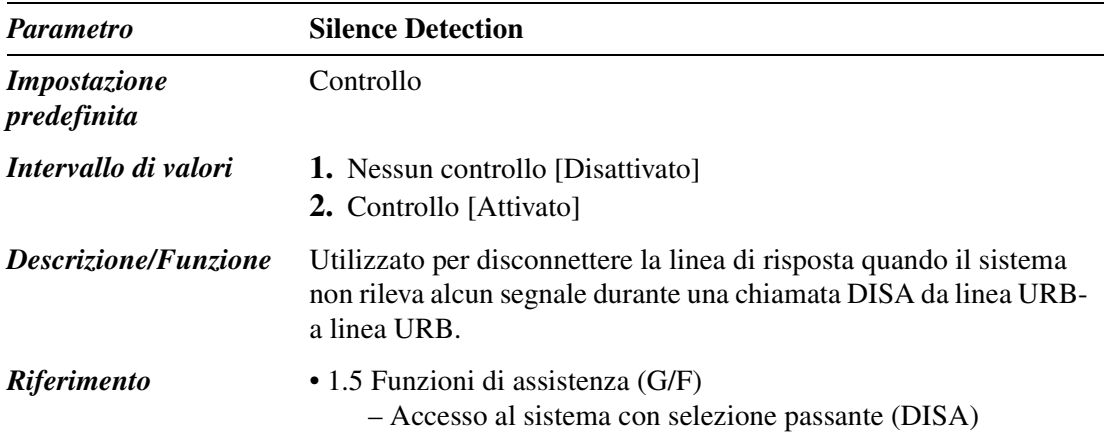

### **3.2.2 Trunk Group 2/2**

Utilizzata per assegnare i parametri ai gruppi di risposta. Nel sistema è possibile creare un massimo di 48 gruppi di risposta.

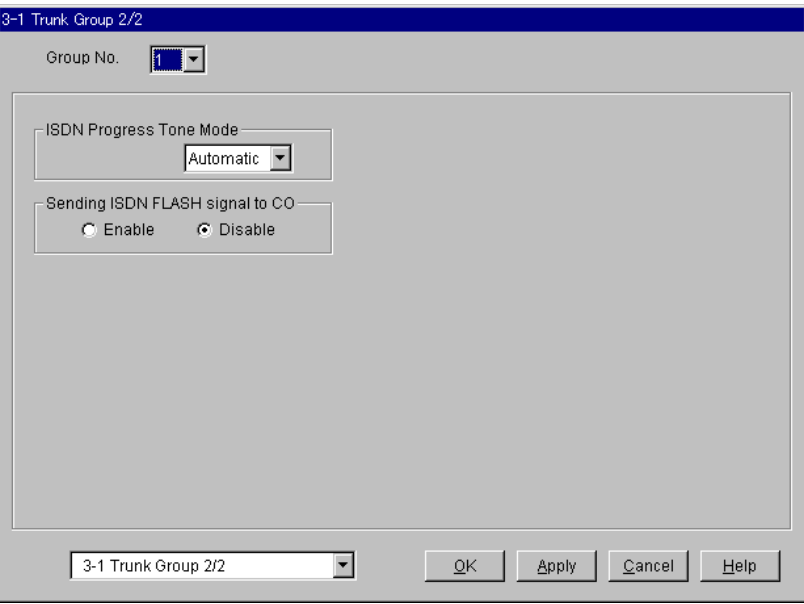

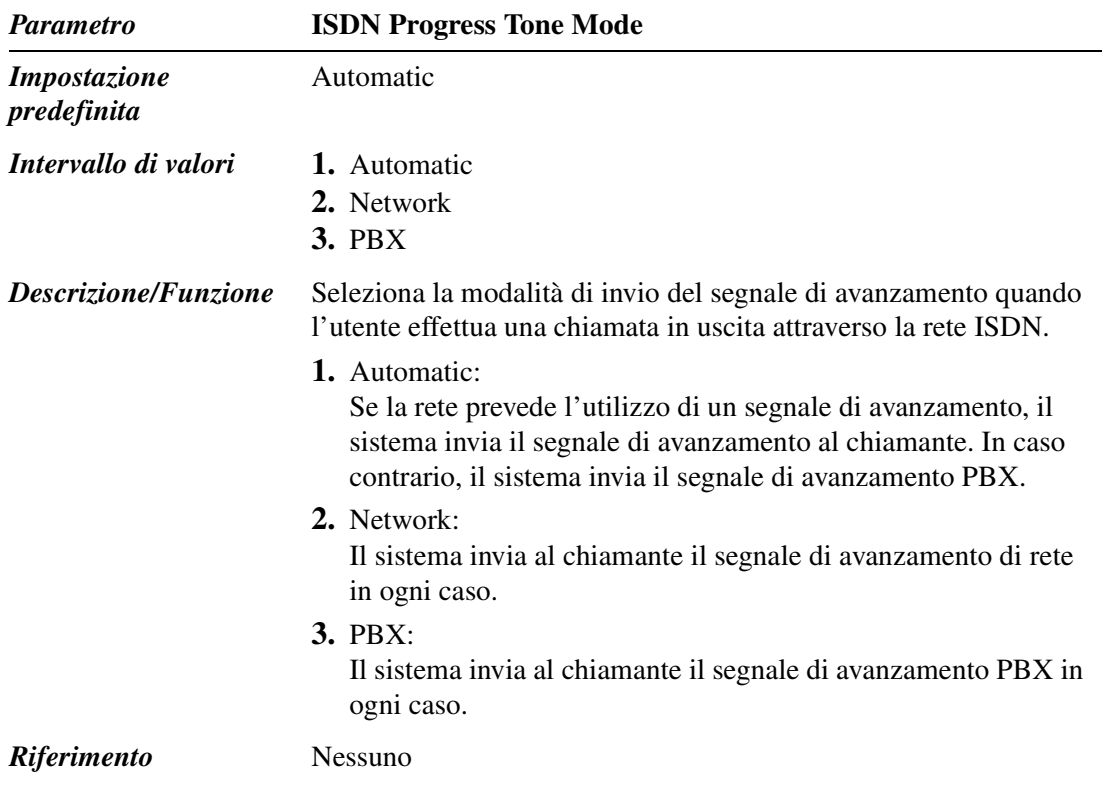

 $\overline{\phantom{0}}$ 

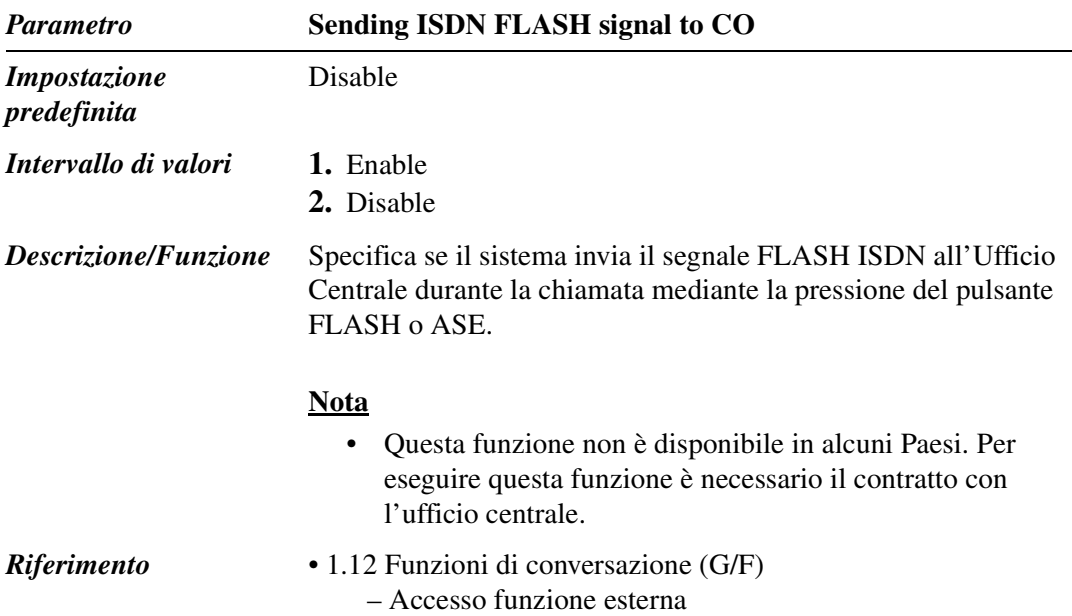

## **3.3 Extension Group**

Utilizzato per assegnare diversi parametri a fino a 128 (1-128) Gruppi di interni. Per conoscere quali parametri è possibile applicare al proprio Gruppo di interni, consultare la tabella a Pagina [143](#page-142-0) e Pagina [144.](#page-143-0)

### **Nota**

• Per impostazione predefinita, il gruppo n. 126 è di tipo VM, il n.127 è di tipo AA e il n.128 è di tipo Operatore.

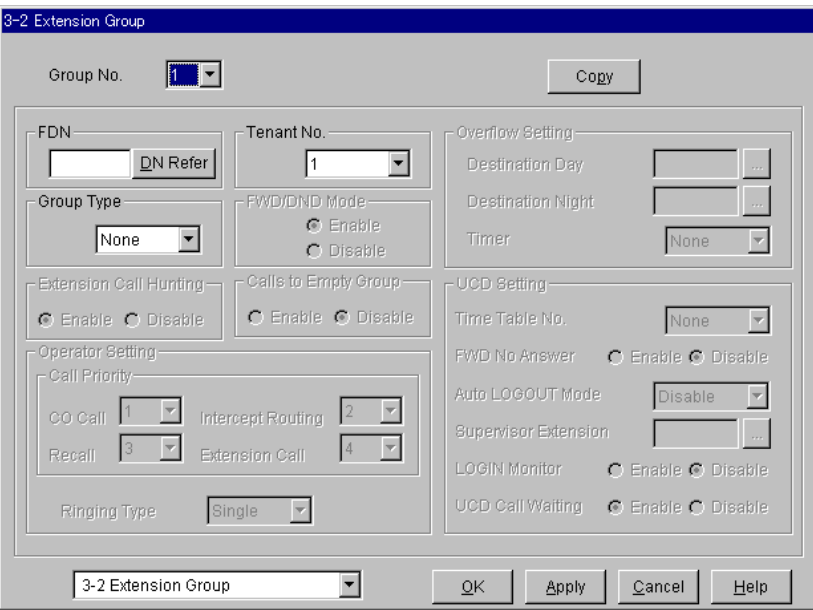

<span id="page-142-0"></span>

|                                                 | Tipo di gruppo |                    |                    |                            |                    |              |                    |            |  |  |
|-------------------------------------------------|----------------|--------------------|--------------------|----------------------------|--------------------|--------------|--------------------|------------|--|--|
| <b>Parametro</b>                                | <b>None</b>    | Ter.               | Cir.               | <b>Ring</b>                | Ope.               | <b>VM</b>    | AA                 | <b>UCD</b> |  |  |
| Group No.                                       | V              | V                  | V                  | V                          | $\checkmark$       | $\checkmark$ | $\boldsymbol{\nu}$ | V          |  |  |
| <b>FDN</b>                                      | V              | $\checkmark$       | $\boldsymbol{\nu}$ | V                          | $\checkmark$       | $\checkmark$ | $\checkmark$       |            |  |  |
| Tenant No.                                      | V              | V                  | V                  | V                          | $\boldsymbol{\nu}$ | V            | $\boldsymbol{\nu}$ |            |  |  |
| [Overflow Setting]<br>Destination - Day / Night |                | V                  | V                  |                            | V                  | V            | $\checkmark$       |            |  |  |
| [Overflow Setting] Timer                        |                |                    |                    |                            | $\checkmark$       |              |                    |            |  |  |
| FWD / DND Mode                                  |                | $\boldsymbol{\nu}$ | $\checkmark$       | $\boldsymbol{\mathcal{U}}$ |                    |              |                    |            |  |  |
| <b>Extension Call Hunting</b>                   |                | $\checkmark$       | $\checkmark$       |                            |                    |              |                    |            |  |  |
| Calls to Empty Group                            |                |                    |                    |                            | V                  |              |                    |            |  |  |
| [Operator Setting]<br>Ringing Type              |                |                    |                    |                            | V                  |              |                    |            |  |  |
| [Operator Setting]<br><b>Call Priority</b>      |                |                    |                    |                            | $\checkmark$       |              |                    |            |  |  |
| [UCD Setting]<br>Time Table No.                 |                |                    |                    |                            |                    |              |                    |            |  |  |
| [UCD Setting]<br><b>FWD No Answer</b>           |                |                    |                    |                            |                    |              |                    |            |  |  |
| [UCD Setting]<br>Auto LOGOUT Mode               |                |                    |                    |                            |                    |              |                    |            |  |  |
| [UCD Setting]<br><b>Supervisor Extension</b>    |                |                    |                    |                            |                    |              |                    |            |  |  |
| [UCD Setting]<br><b>LOGIN Monitor</b>           |                |                    |                    |                            |                    |              |                    |            |  |  |
| [UCD Setting]<br><b>UCD Call Waiting</b>        |                |                    |                    |                            |                    |              |                    |            |  |  |

**Applicabilità dei parametri ai tipi di gruppo**

 $({\bf V}=$  assegnabile)

<span id="page-143-0"></span>

|                   | Destinazione di superamento |                                     |                      |                      |                                  |                          |                                     |  |  |  |  |
|-------------------|-----------------------------|-------------------------------------|----------------------|----------------------|----------------------------------|--------------------------|-------------------------------------|--|--|--|--|
| Tipo di<br>gruppo | <b>DN</b>                   | Cercaper-<br>sone<br><b>Esterno</b> | Gruppo<br><b>OGM</b> | Gruppo di<br>interni | <b>Interno</b><br><b>Phantom</b> | <b>Risorsa</b><br>remota | Gruppo<br>chiamate<br>in<br>entrata |  |  |  |  |
| None              |                             |                                     |                      |                      |                                  |                          |                                     |  |  |  |  |
| Terminate         | $\checkmark$                |                                     |                      |                      |                                  |                          |                                     |  |  |  |  |
| Circular          | V                           |                                     |                      |                      |                                  |                          |                                     |  |  |  |  |
| Operator          | V                           |                                     |                      | V                    | V                                |                          | $\boldsymbol{\nu}_1$                |  |  |  |  |
| <b>VM</b>         | V                           |                                     |                      |                      |                                  |                          |                                     |  |  |  |  |
| AA                | V                           |                                     |                      |                      |                                  |                          |                                     |  |  |  |  |
| <b>UCD</b>        | V                           | V                                   |                      | V                    | V                                |                          | $\boldsymbol{\nu}_{{}^{*1}}$        |  |  |  |  |

**Applicabilità dei tipi di gruppi alle destinazioni superamento**

### $({\bf V}$  = assegnabile)

\*1 Quando nella programmazione di "Group Type (Tipo di gruppo)" relativa al Gruppo chiamate in entrata è specificato "DIL 1:N", questa funzione non è operativa.
## **Extension Group Copy**

Utilizzata per copiare con un'unica operazione una parte o tutte le impostazioni di un determinato Gruppo di interni in tutti gli altri Gruppi di interni. È possibile specificare più Gruppi di interni come destinazione della copia.

## **Copia dei parametri di un Gruppo di interni in altri Gruppi di interni**

1. Modificare i parametri del Gruppo di interni di origine per la copia e salvarli.

- 2. Puntare su  $\boxed{\text{Copy}}$  nella schermata "3-2 Extension Group" dell'origine della copia e fare clic in questo punto.
	- Viene visualizzata la schermata "Extension Group Copy".
	- Viene visualizzato il numero del Gruppo di interni (origine della copia) come ad esempio "Copy from Extension Group 1-128".

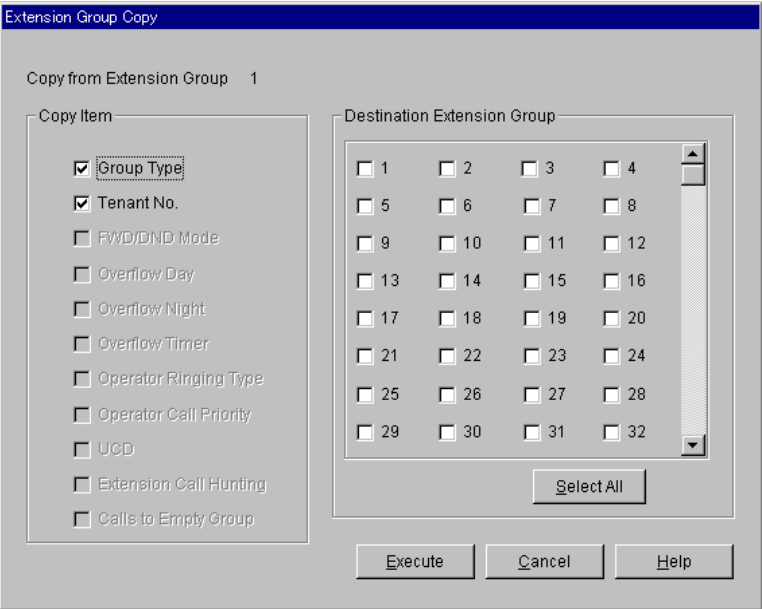

3. Selezionare i parametri del Gruppo di interni da copiare nel campo "Copy Item".

- Nel campo "Copy Item" sono mostrati solamente i parametri disponibili per la copia. Tali parametri dipendono dall'assegnazione del tipo di gruppo del Gruppo di interni di origine della copia.
- Gli elementi contrassegnati con il simbolo " $\checkmark$ " sono copiati.
- 4. Puntare su Select All nel campo "Destination Extension Group" e fare clic in questo punto.
	- Tutti i numeri dei Gruppi di interni visualizzati saranno contrassegnati con il simbolo  $"V"$
	- È anche possibile specificare uno o più Gruppi di interni come destinazione della copia facendo direttamente clic su di essi.
- 5. Puntare a  $\overline{ \text{Execute}}$  e fare clic.
	- Viene visualizzato il messaggio di conferma dell'operazione "Are you sure?".

6. Puntare a  $Yes(Y)$  e fare clic.

- Durante la copia dei dati nella destinazione, viene visualizzato "Copying".
- I parametri dei Gruppi di interni di destinazione diventano effettivi immediatamente dopo il termine della copia.

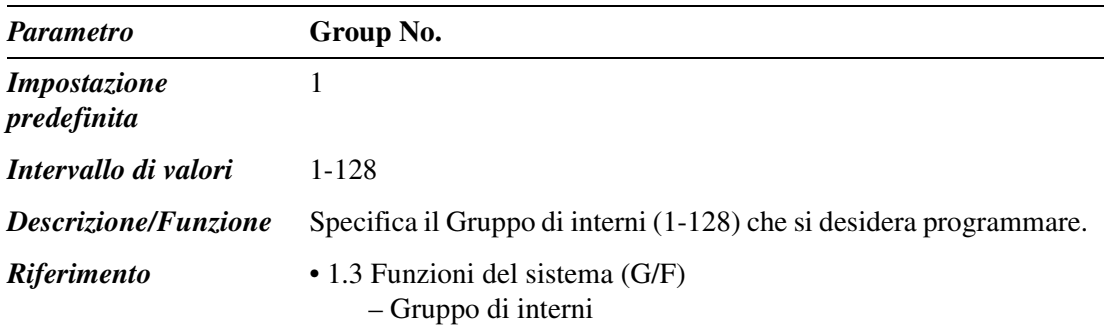

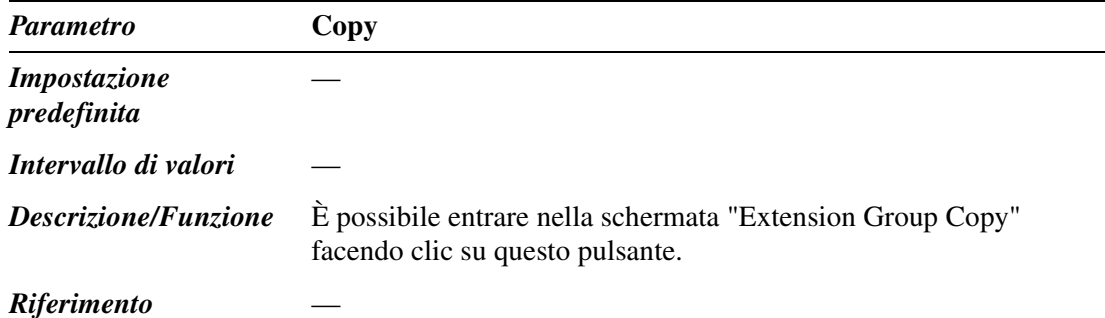

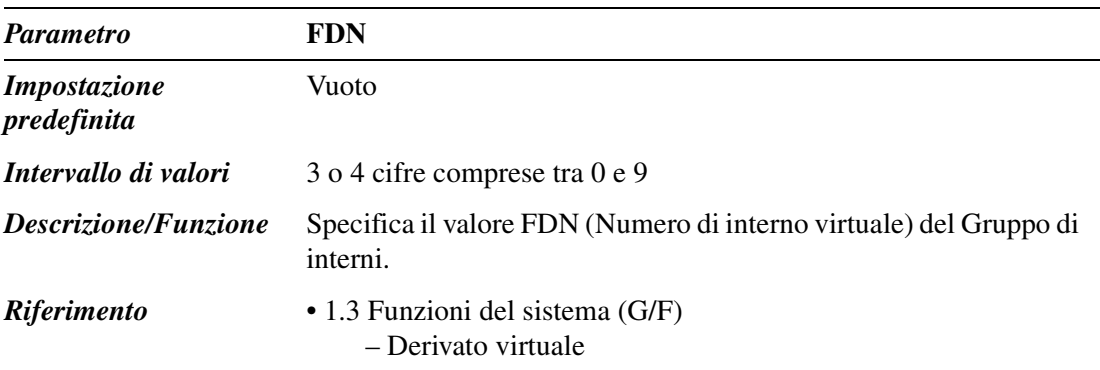

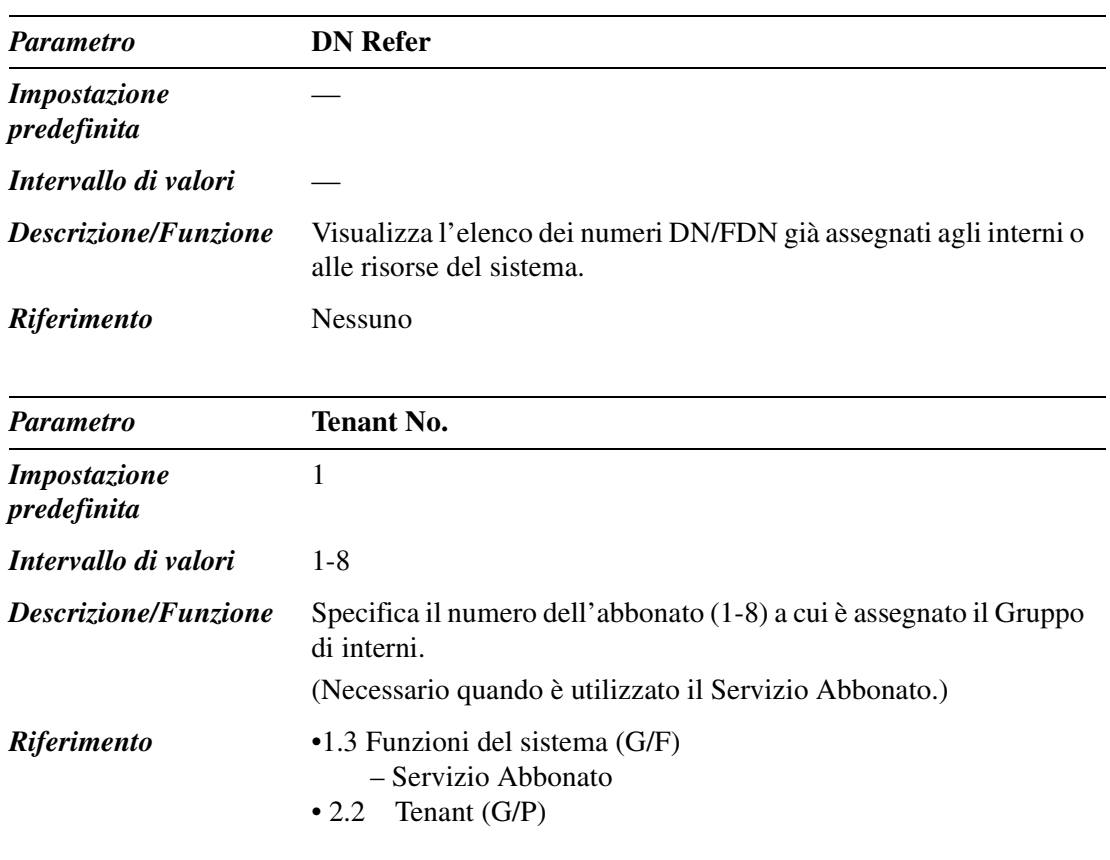

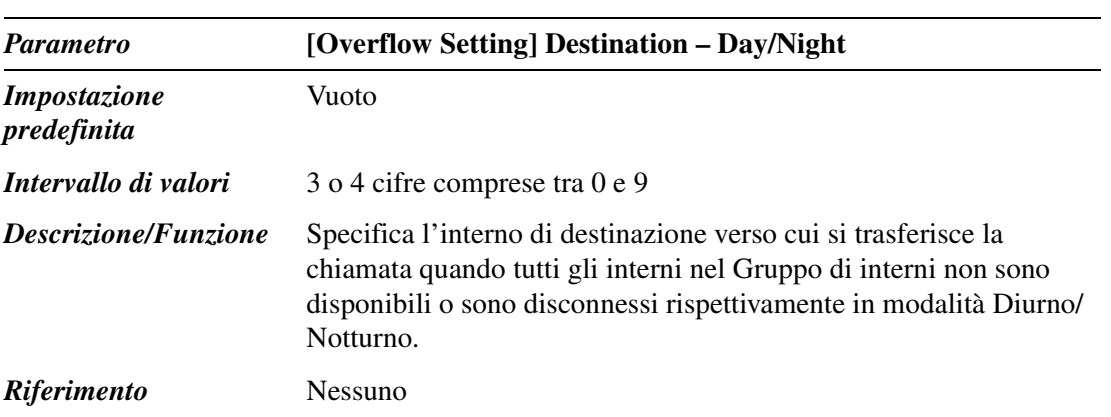

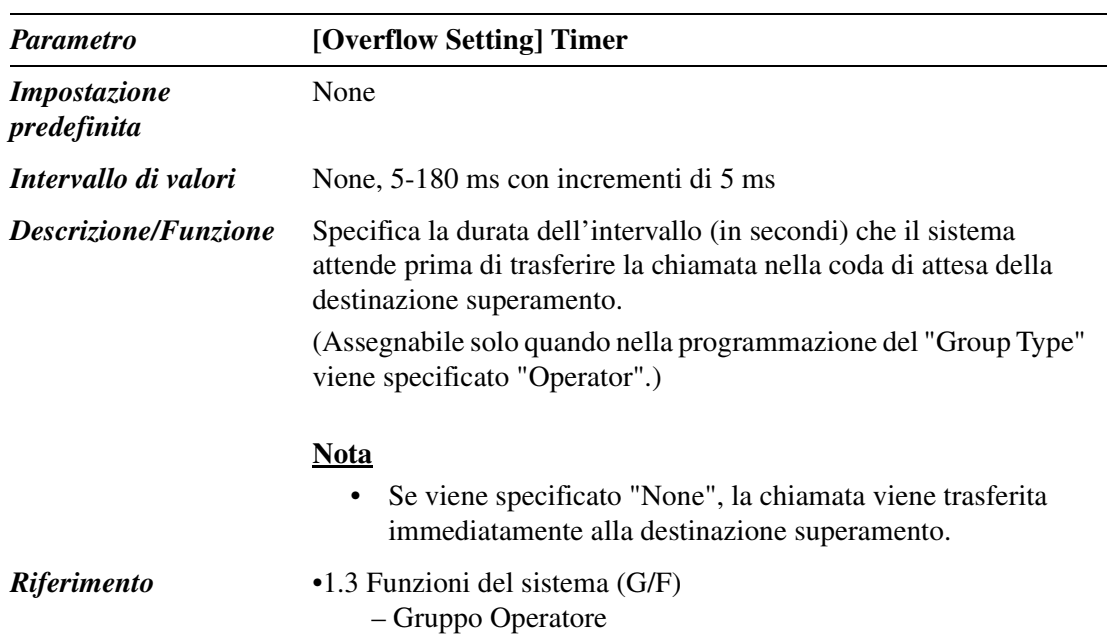

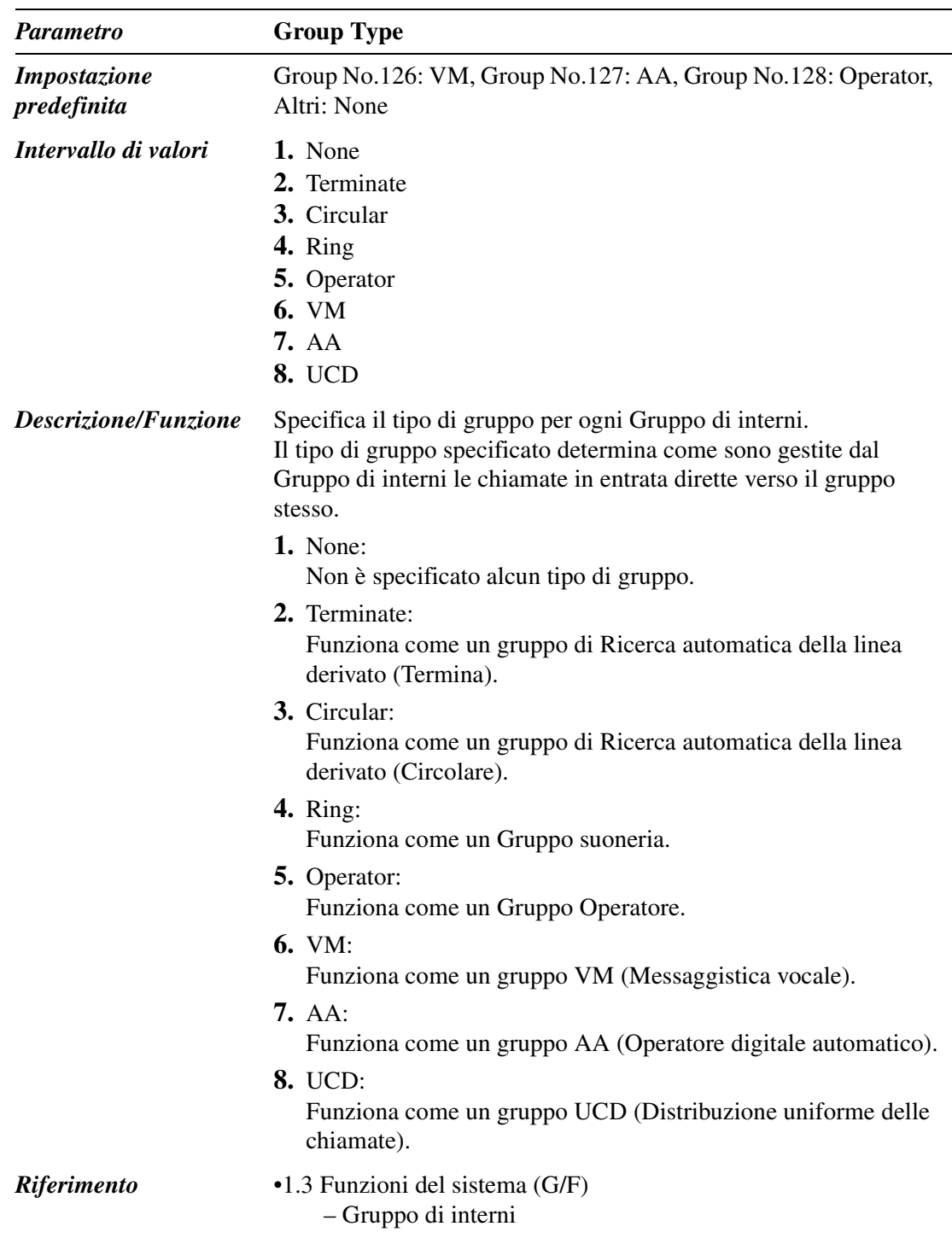

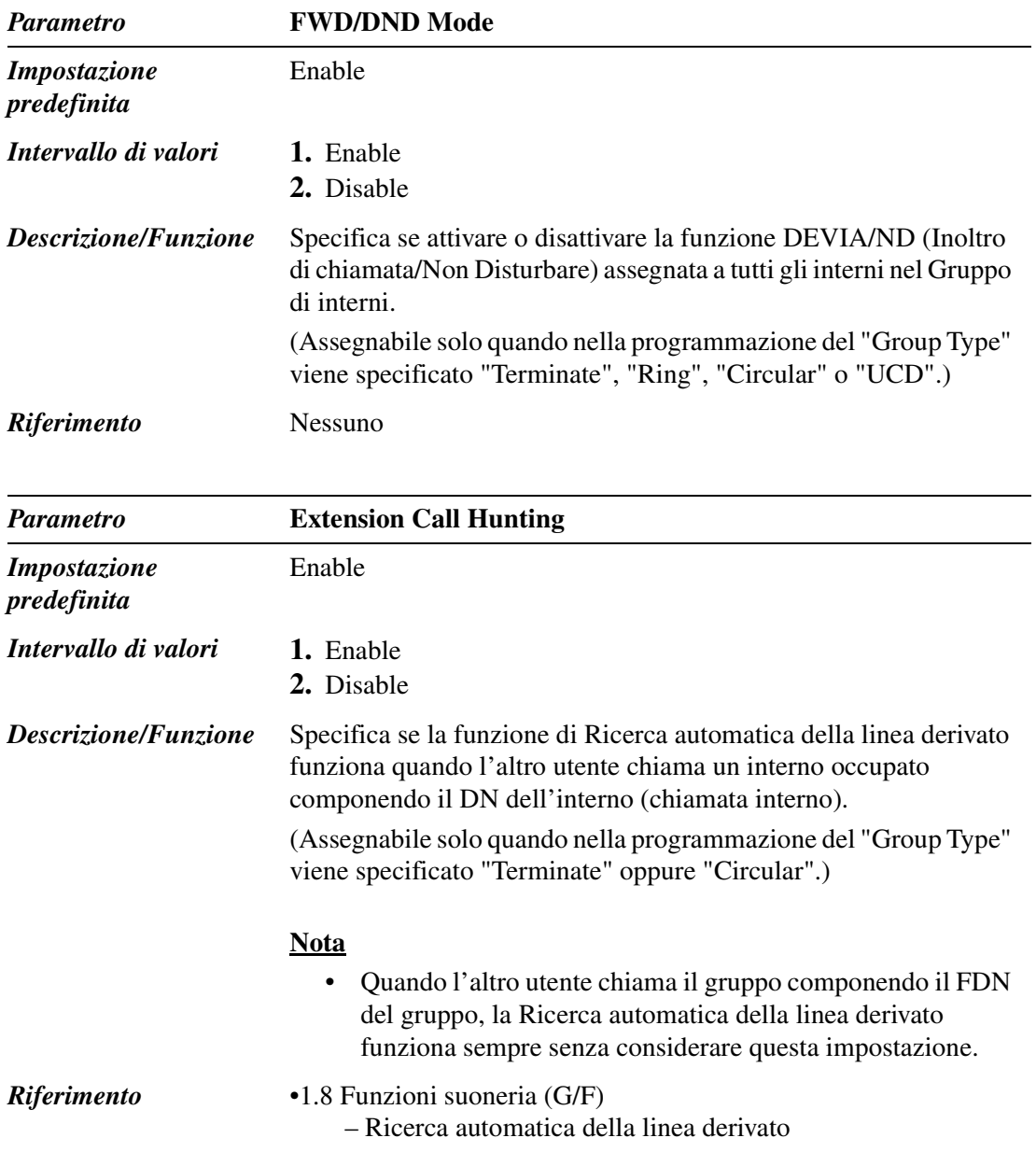

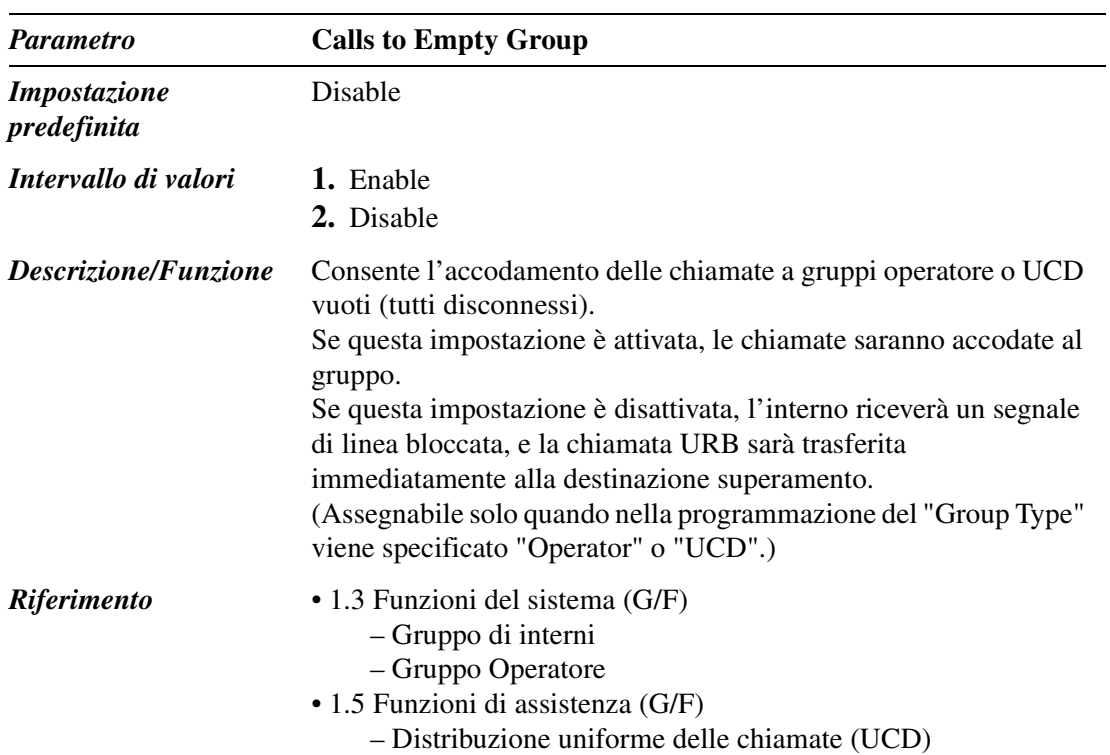

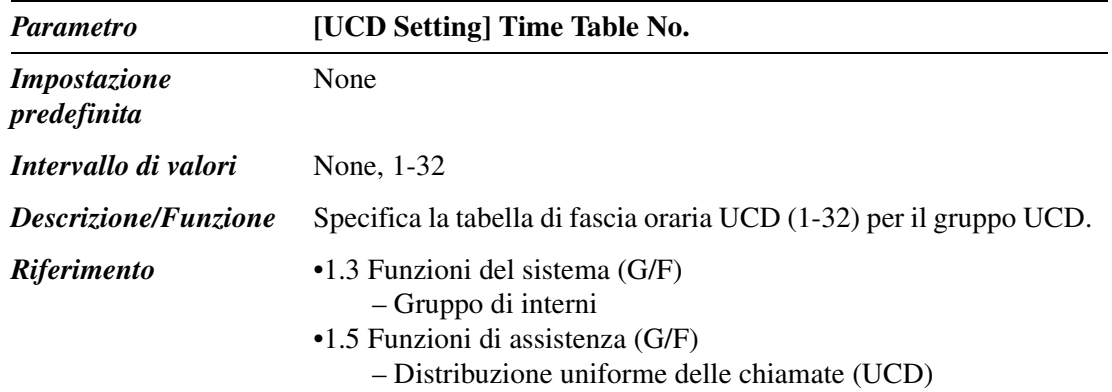

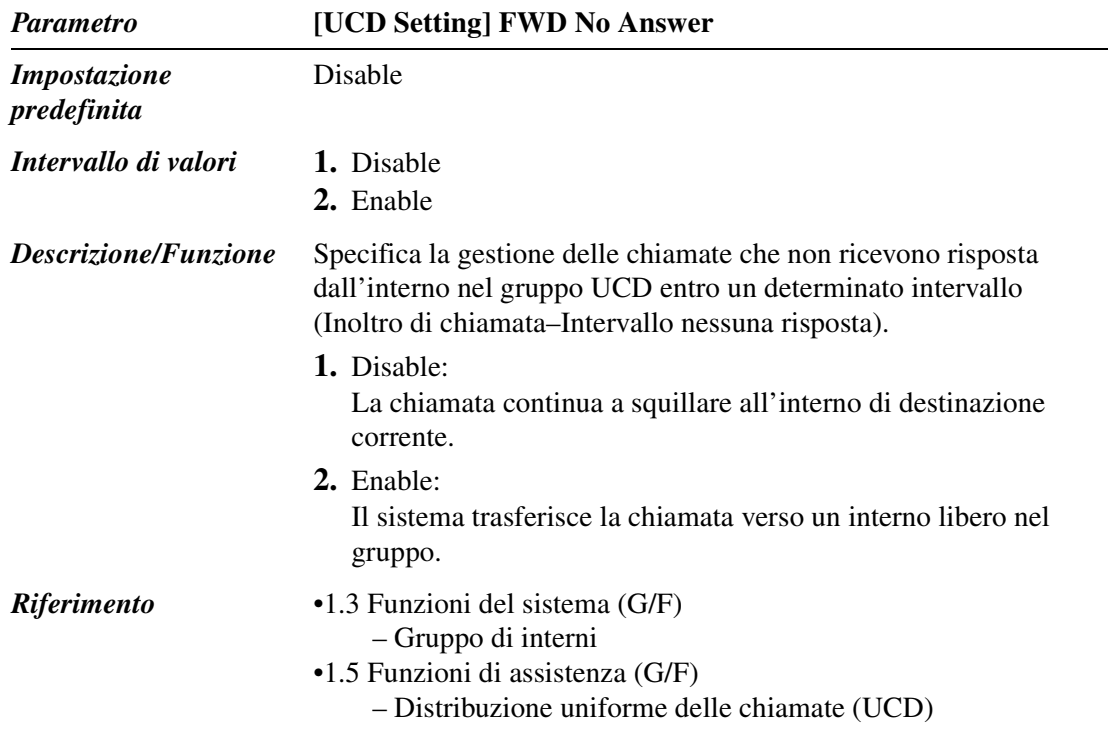

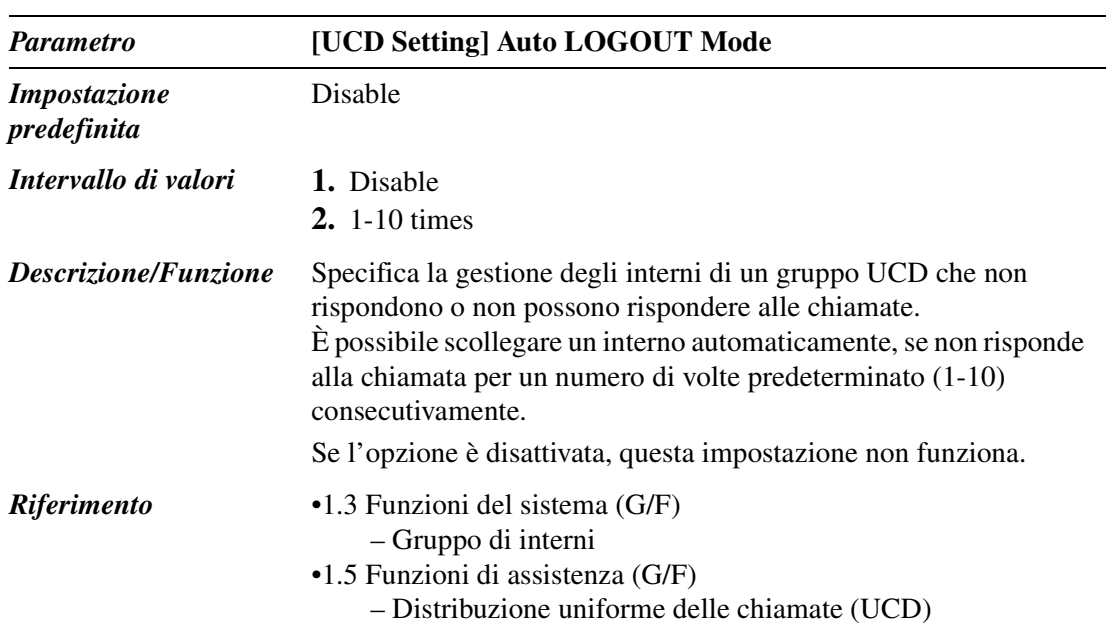

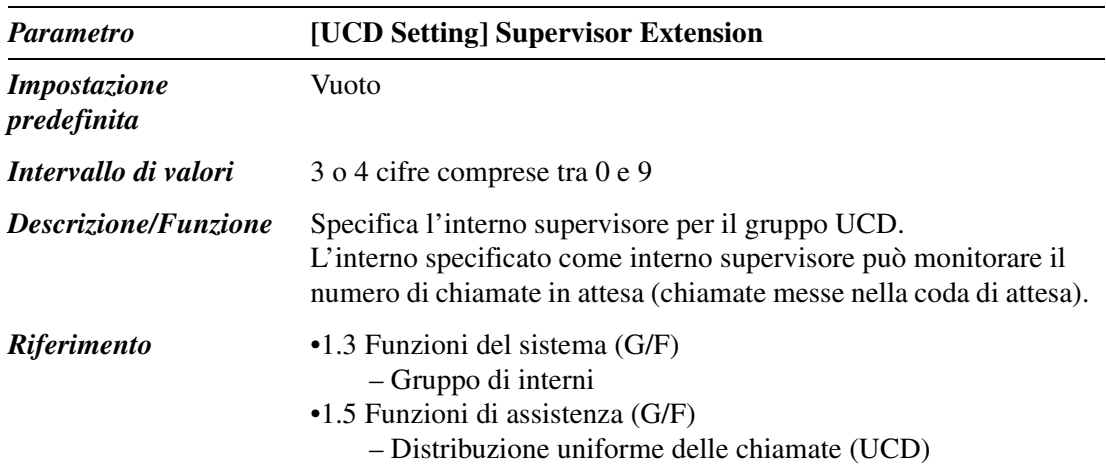

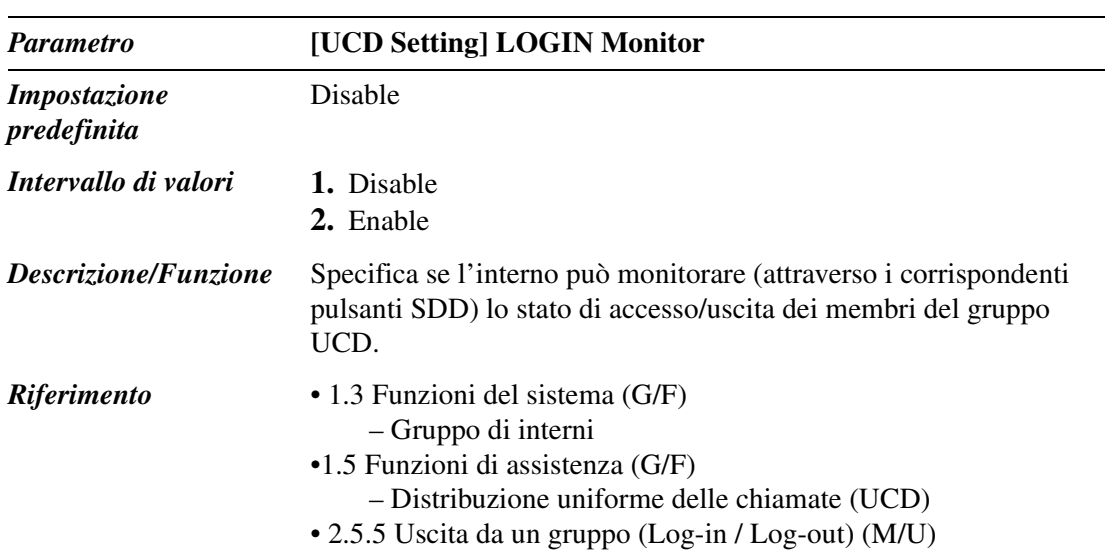

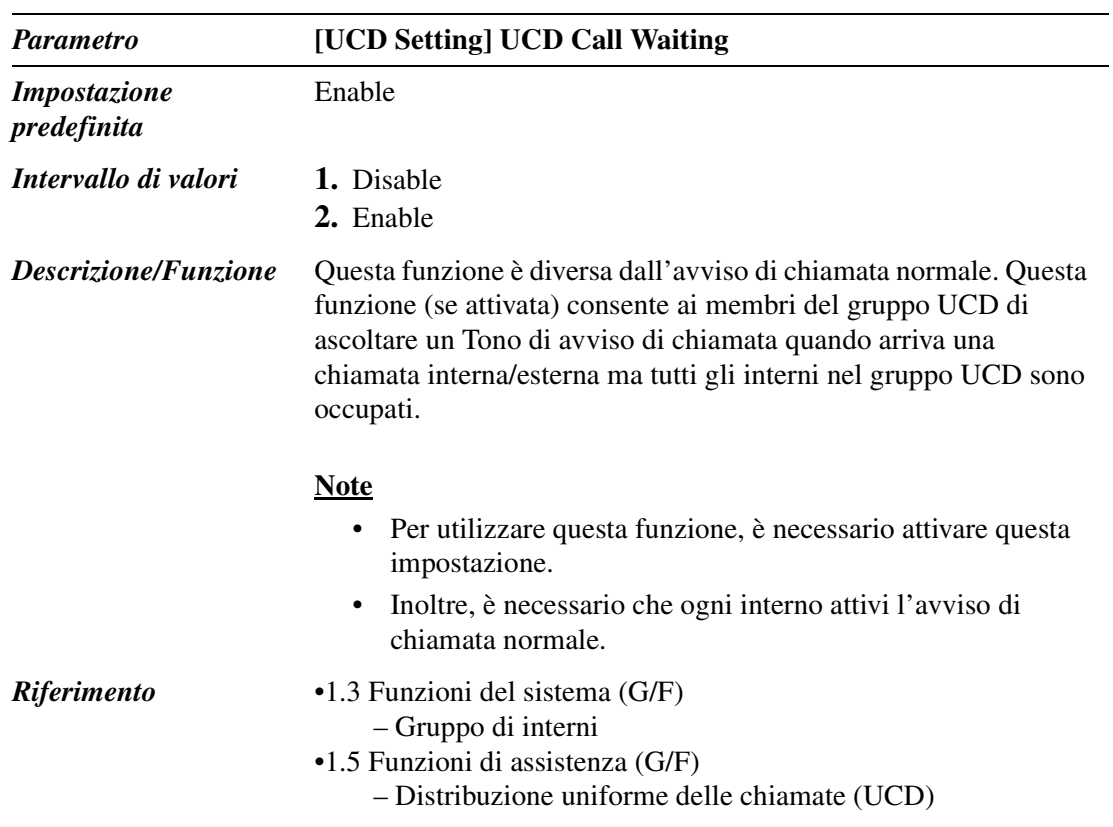

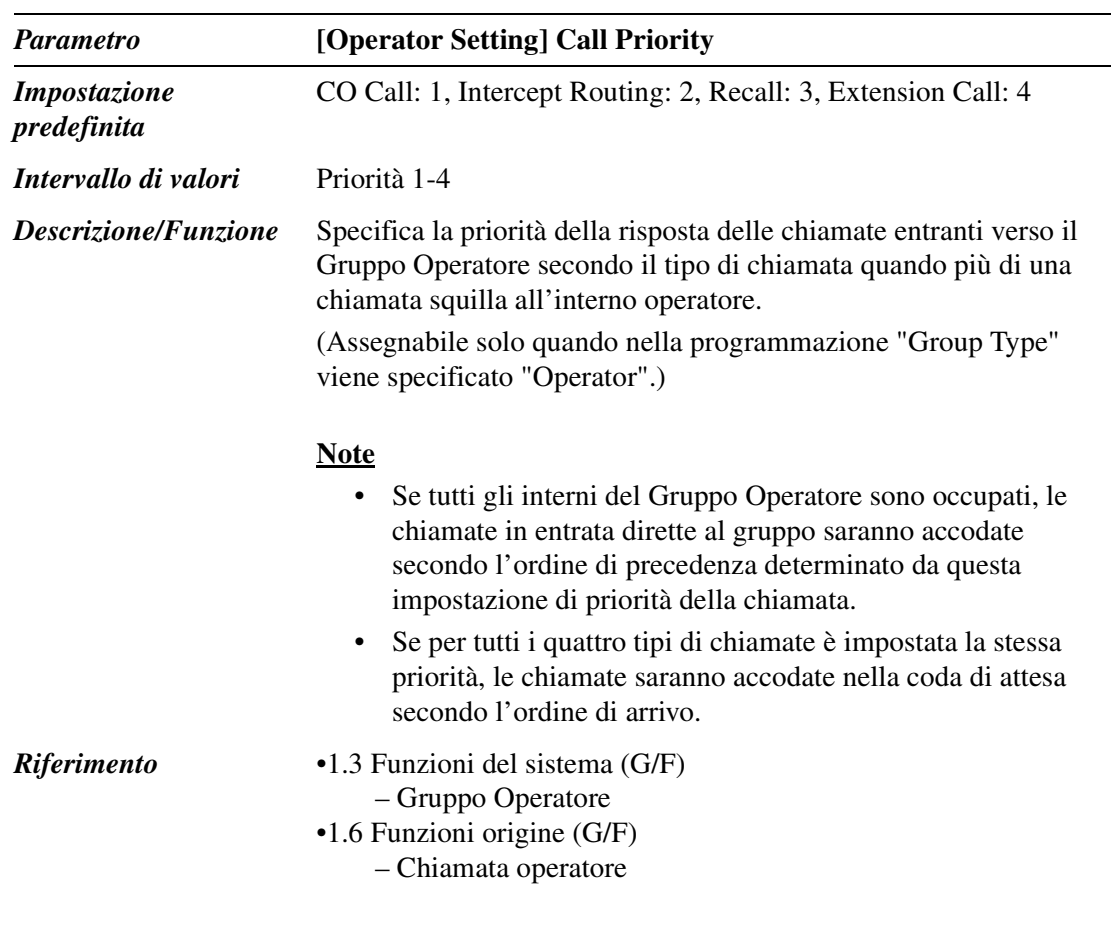

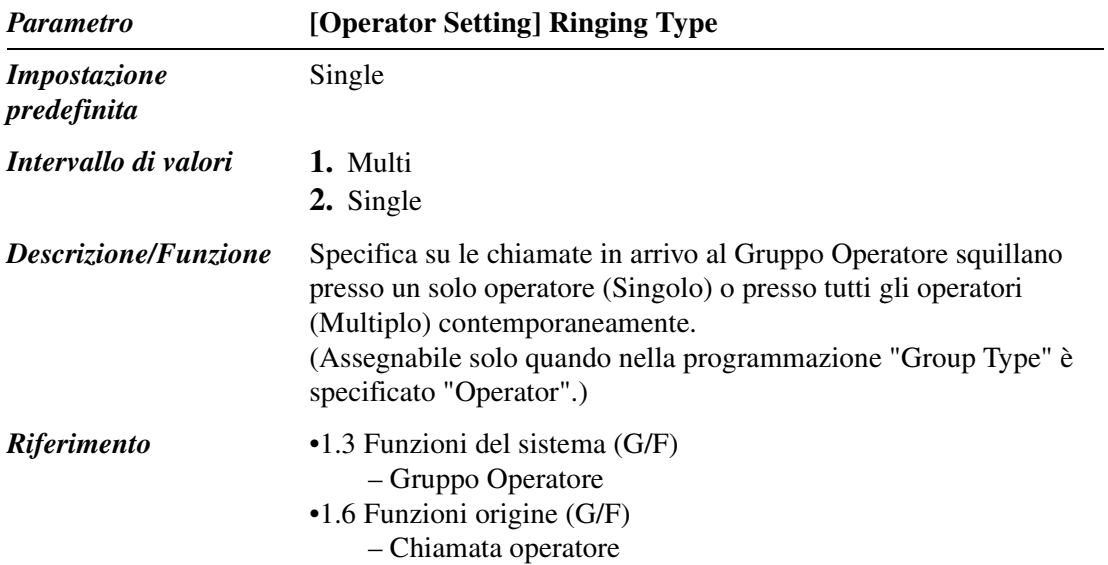

# **3.4 Paging Group**

Utilizzato per programmare fino a 16 Gruppi di ricerca. Ogni Gruppo di ricerca è contiene fino a 24 Gruppi di interni. Ogni Gruppo di interni può essere assegnato ad un solo Gruppo di ricerca.

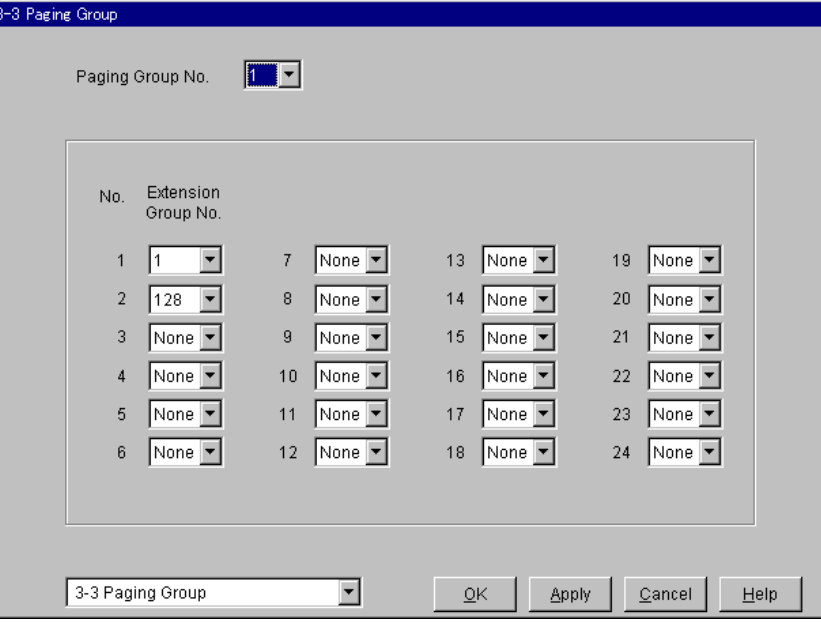

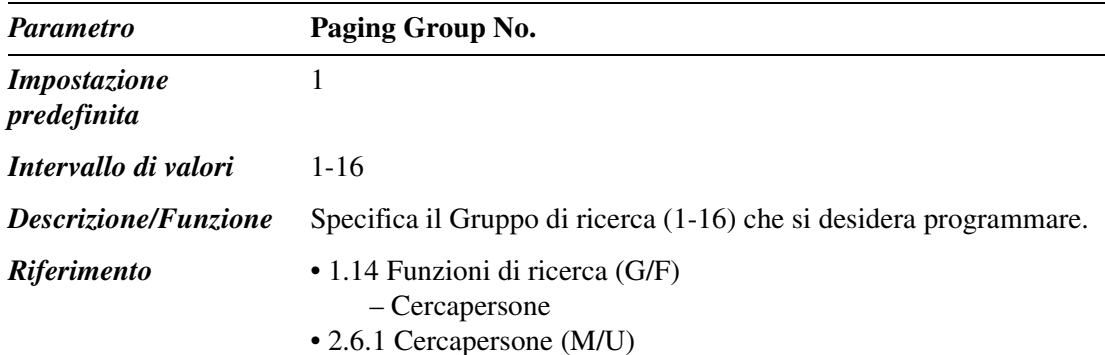

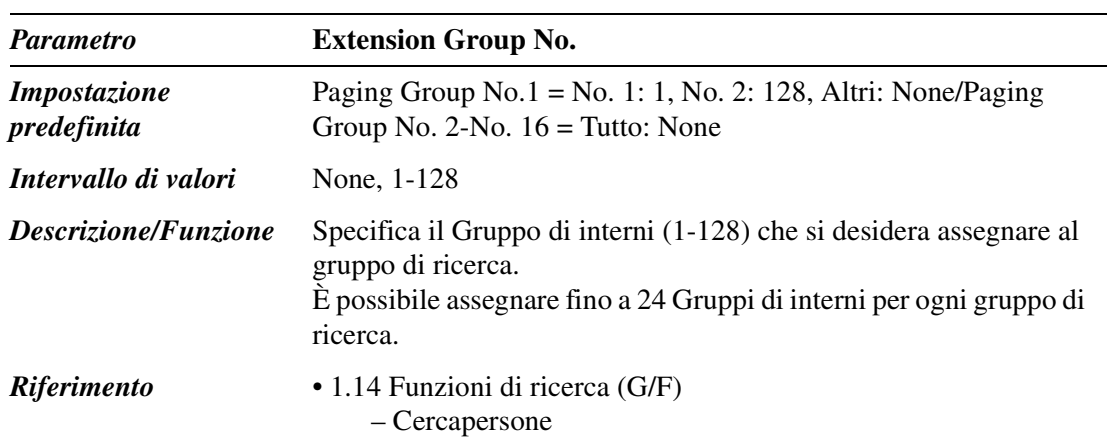

# **3.5 Incoming Group**

Utilizzato per programmare un elenco con un massimo di 96 Gruppo chiamate in entrata. Per conoscere quali parametri è possibile applicare al proprio Gruppo chiamate in entrata consultare la tabella a Pagina [159](#page-158-0) e Pagina [160.](#page-159-0)

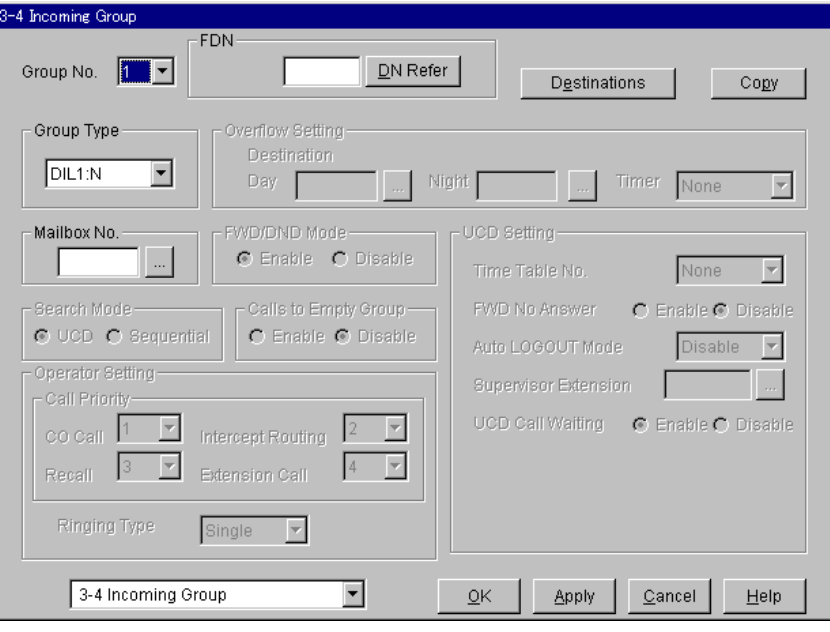

<span id="page-158-0"></span>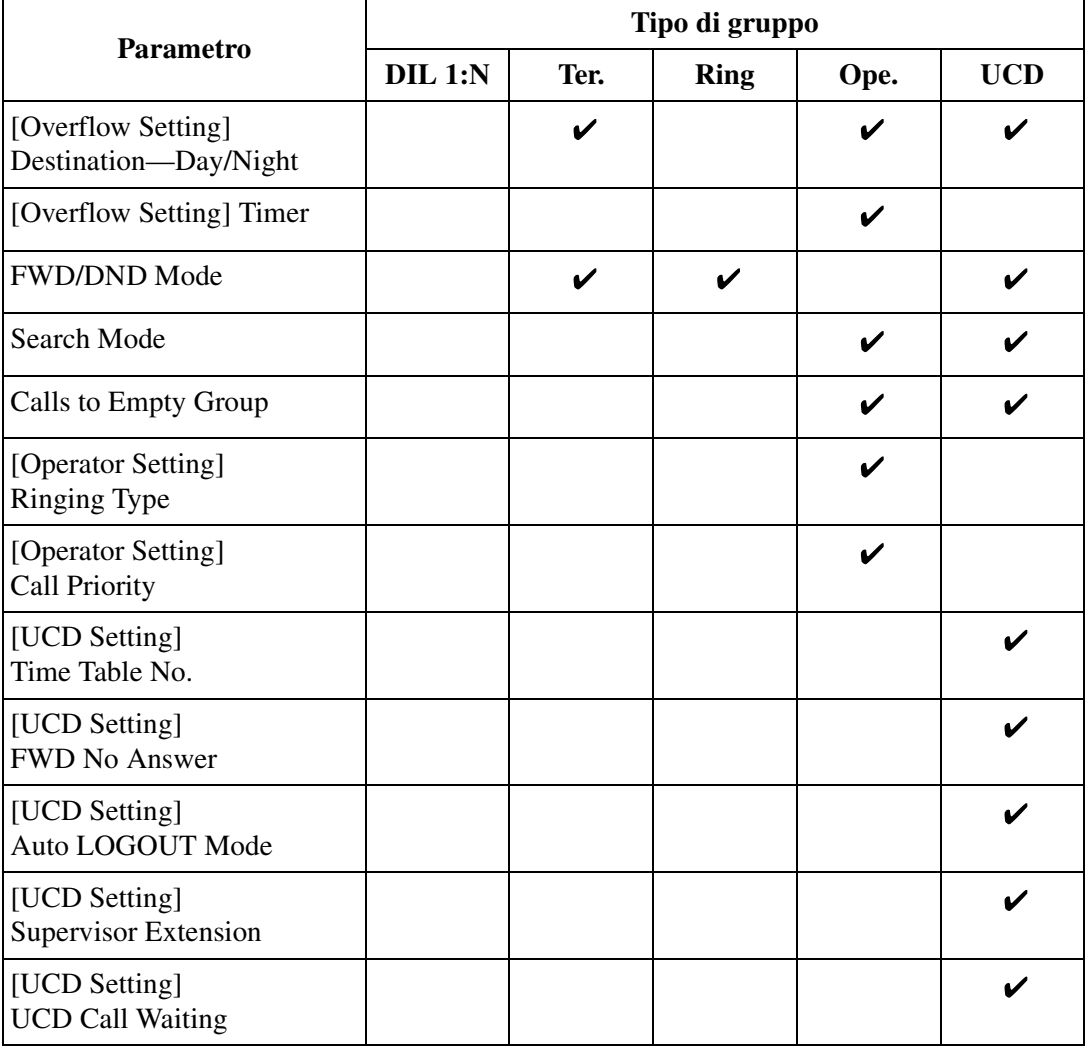

## **Applicabilità dei parametri ai tipi di gruppo**

 $({\bf V}=$  assegnabile)

<span id="page-159-0"></span>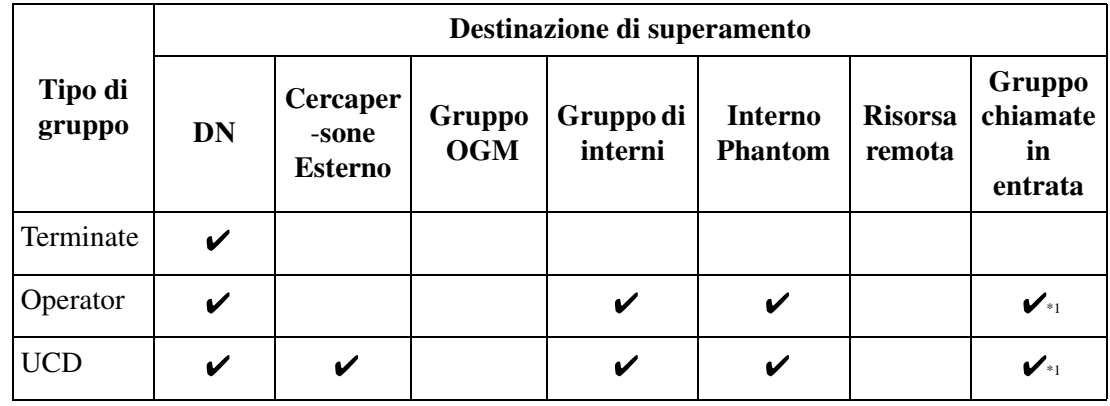

## **Applicabilità dei tipi di gruppi alle destinazioni superamento**

 $(\mathbf{V}$  = assegnabile)

\*1 Quando nella programmazione di "Group Type (Tipo di gruppo)" relativa al Gruppo chiamate in entrata è specificato "DIL 1:N", questa funzione non è operativa.

## **Incoming Group Copy**

Utilizzata per copiare con un'unica operazione una parte o tutte le impostazioni di un determinato Gruppo chiamate in entrata in un altro Gruppo chiamate in entrata. È possibile specificare più Gruppi chiamate in entrata come destinazione della copia.

## **Copia dei parametri di un Gruppo chiamate in entrata in altri Gruppi chiamate in entrata**

- 1. Modificare i parametri del Gruppo chiamate in entrata di origine per la copia e salvarli.
- 2. Puntare su  $\boxed{\text{Copy}}$  nella schermata "3-4 Incoming Group" dell'origine della copia e fare clic in questo punto.
	- Viene visualizzata la schermata "Incoming Group Copy".
	- Viene visualizzato il numero del Gruppo chiamate in entrata (origine della copia) come ad esempio "Copy from Incoming Group 1-96".

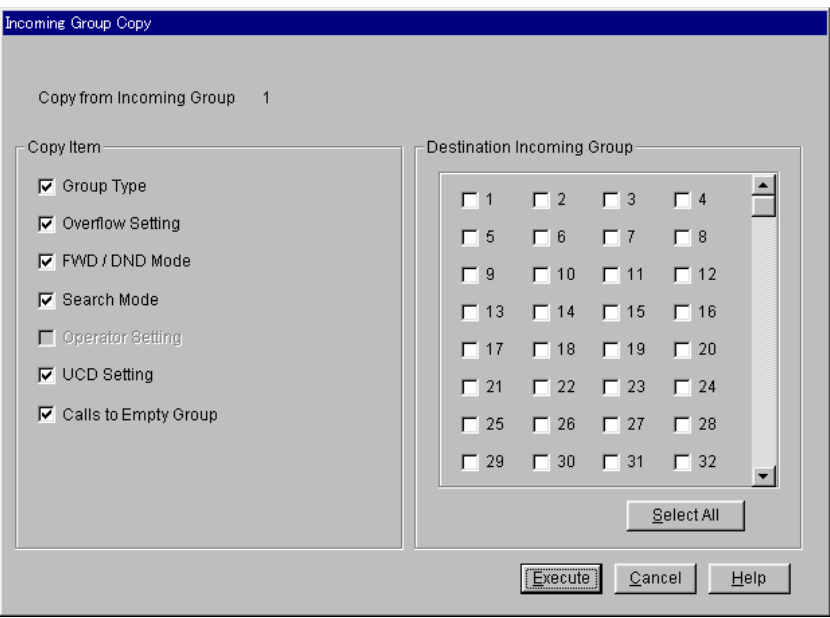

- 3. Selezionare i parametri del Gruppo chiamate in entrata da copiare nel campo "Copy Item".
	- Nel campo "Copy Item" sono mostrati solamente i parametri disponibili per la copia. Tali parametri dipendono dall'assegnazione del tipo di gruppo del Gruppo chiamate in entrata di origine della copia.
	- Gli elementi contrassegnati con il simbolo " $\vee$ " sono copiati.
- 4. Puntare su Select All nel campo "Destination Incoming Group" e fare clic in questo punto.
	- Tutti i numeri dei Gruppi chiamate in entrata visualizzati saranno contrassegnati con il simbolo " $V$ ".
	- È anche possibile specificare uno o più Gruppi chiamate in entrata come destinazione della copia facendo direttamente clic su di essi.
- 5. Puntare a  $\overline{ \text{Execute}}$  e fare clic.
	- Viene visualizzato il messaggio di conferma dell'operazione "Are you sure?".

6. Puntare a  $Yes(Y)$  e fare clic.

- Durante la copia dei dati nella destinazione, viene visualizzato "Copying".
- I parametri dei Gruppi chiamate in entrata di destinazione diventano effettivi immediatamente dopo il termine della copia.

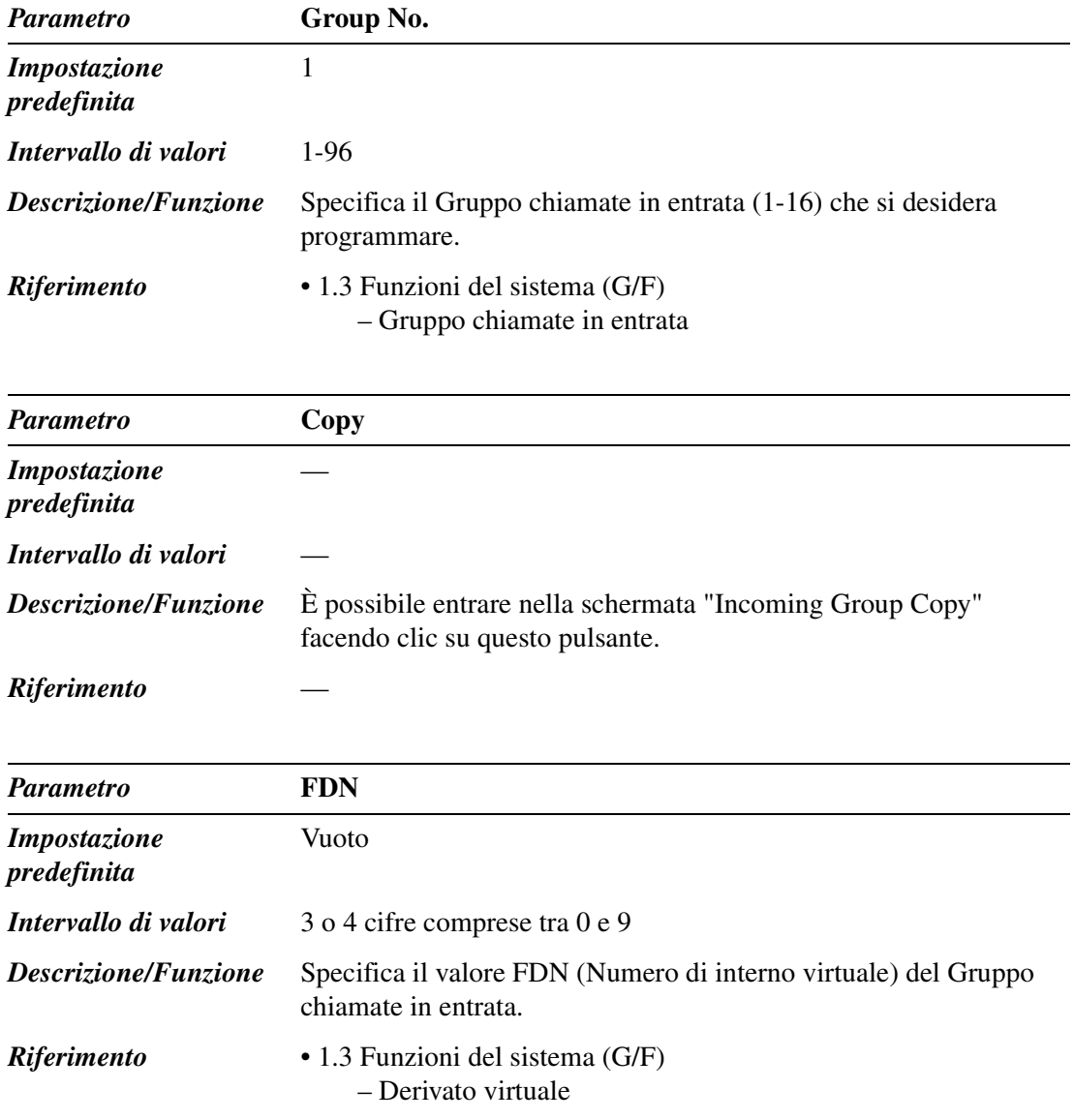

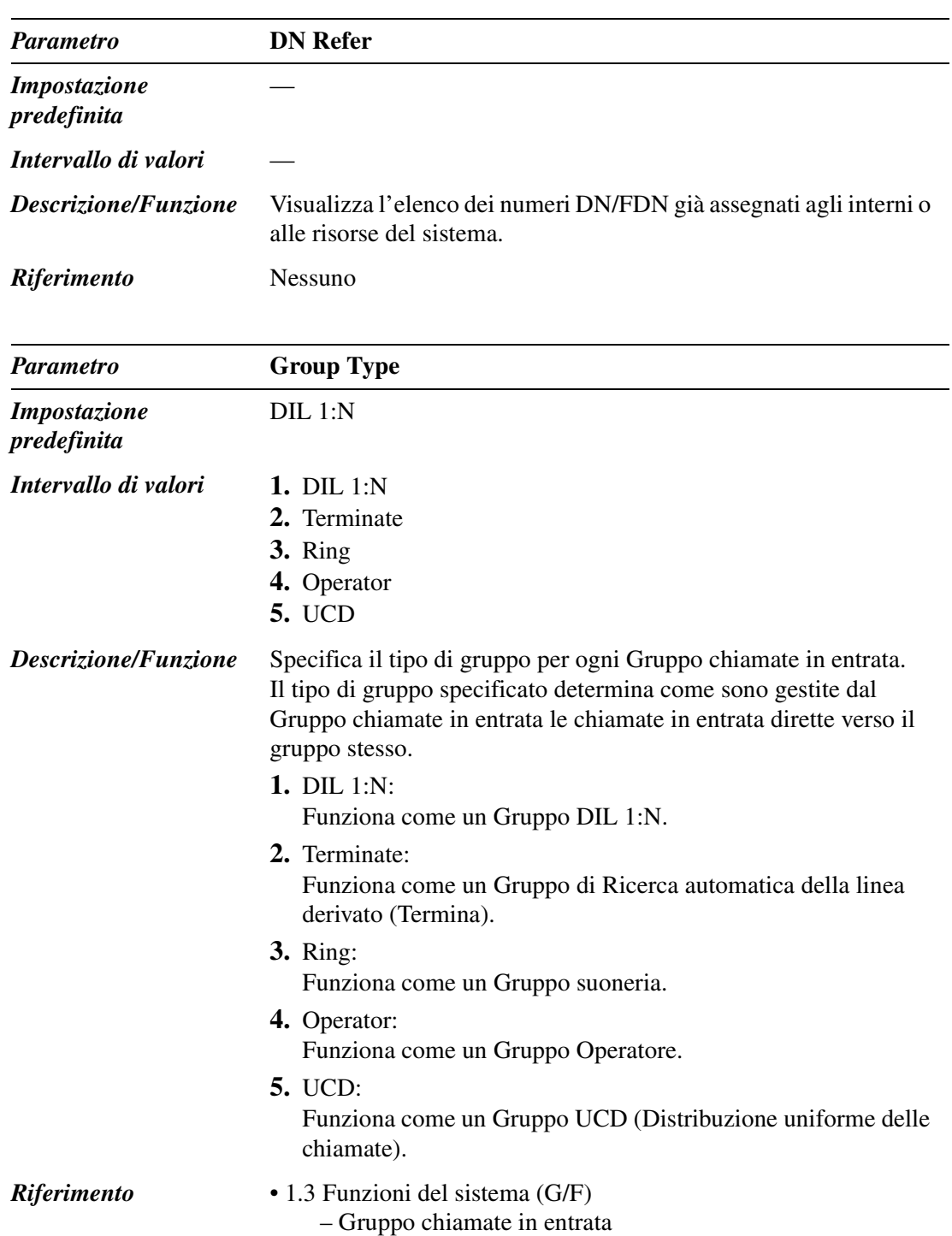

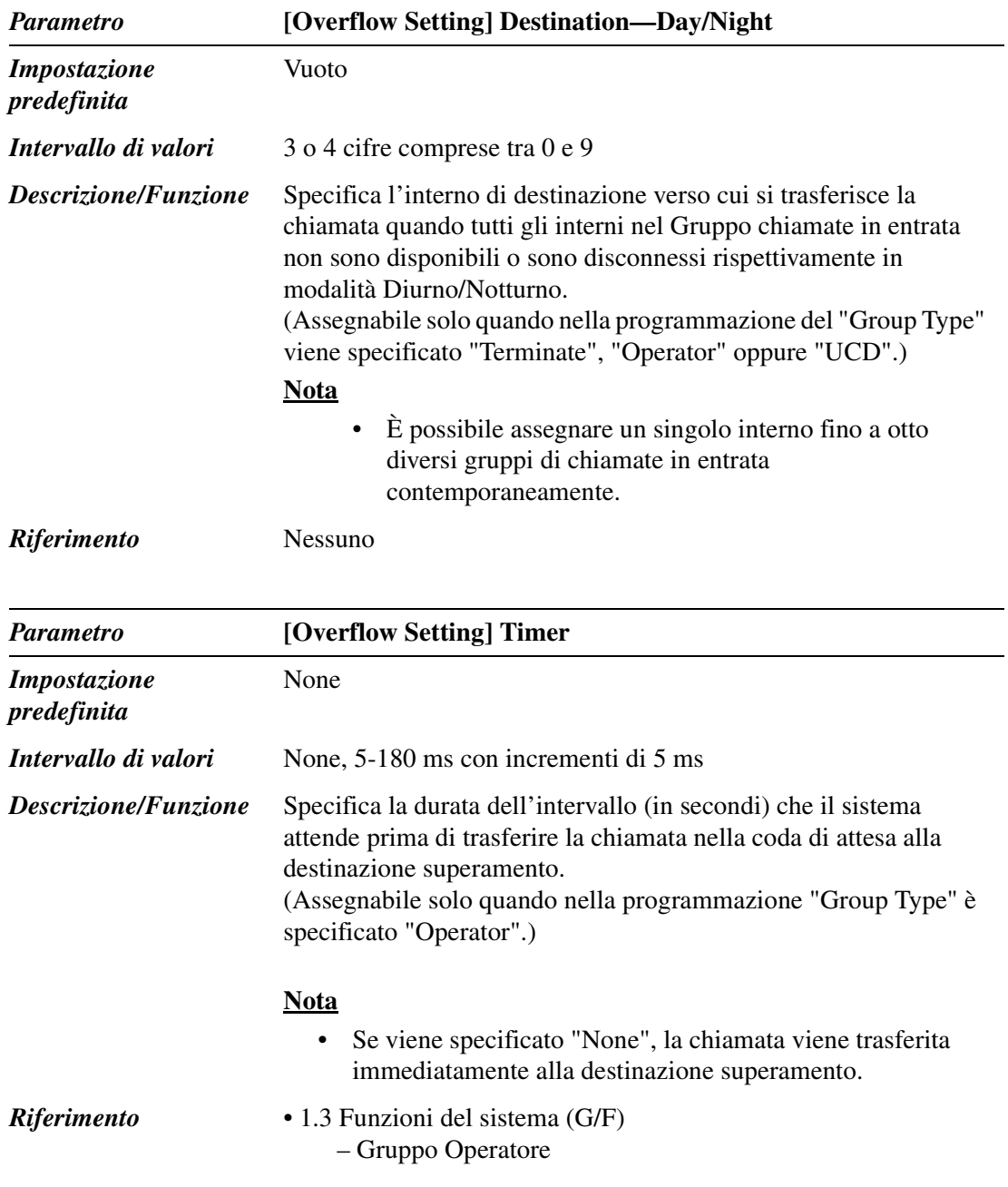

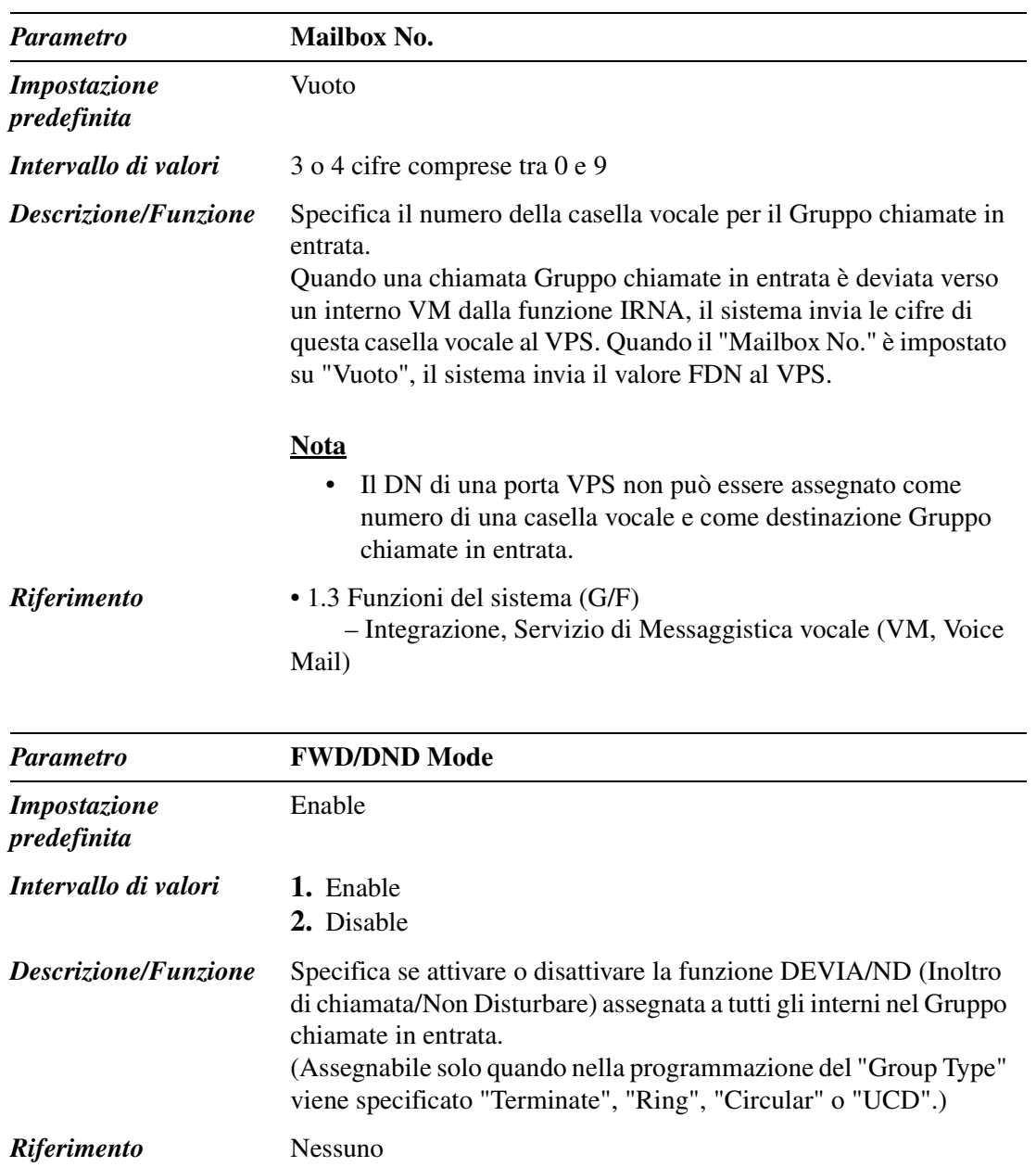

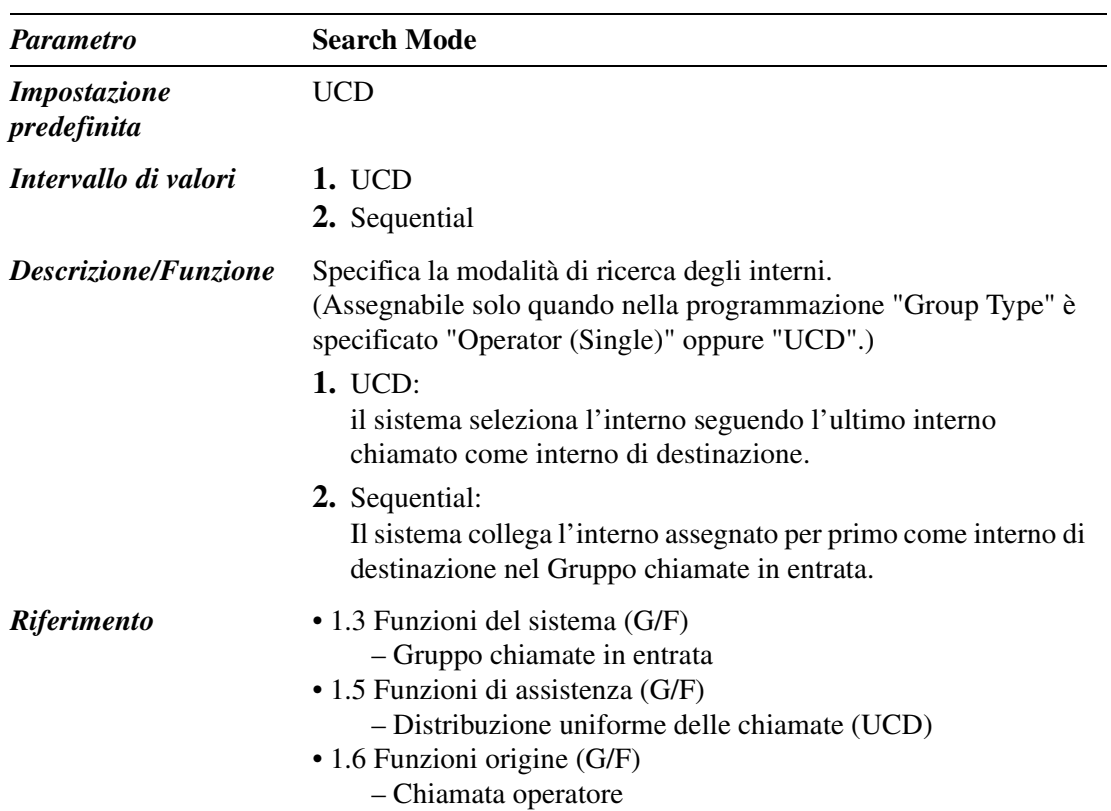

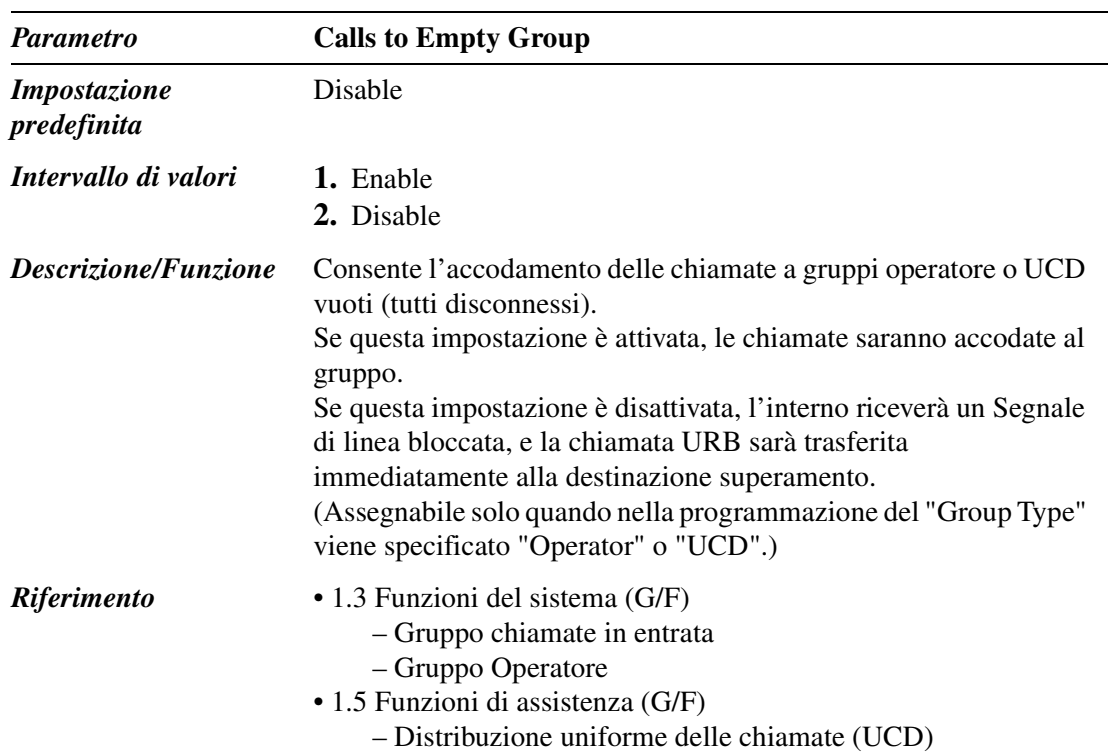

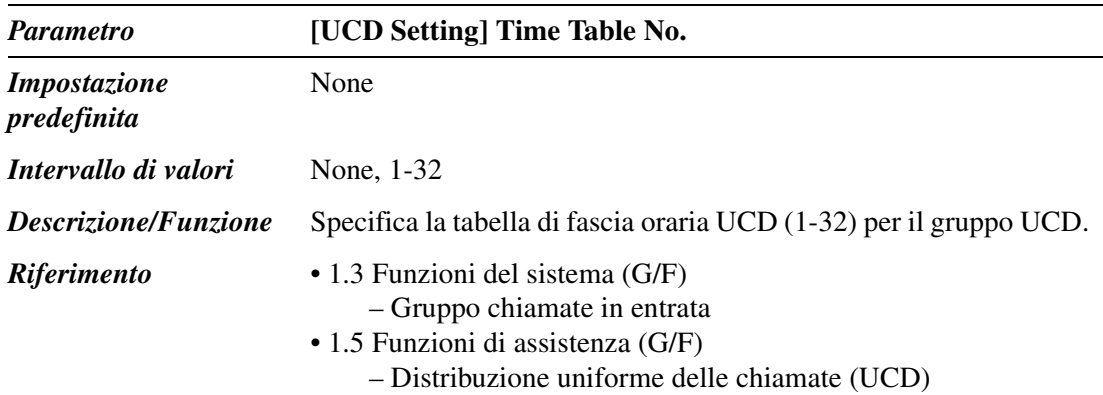

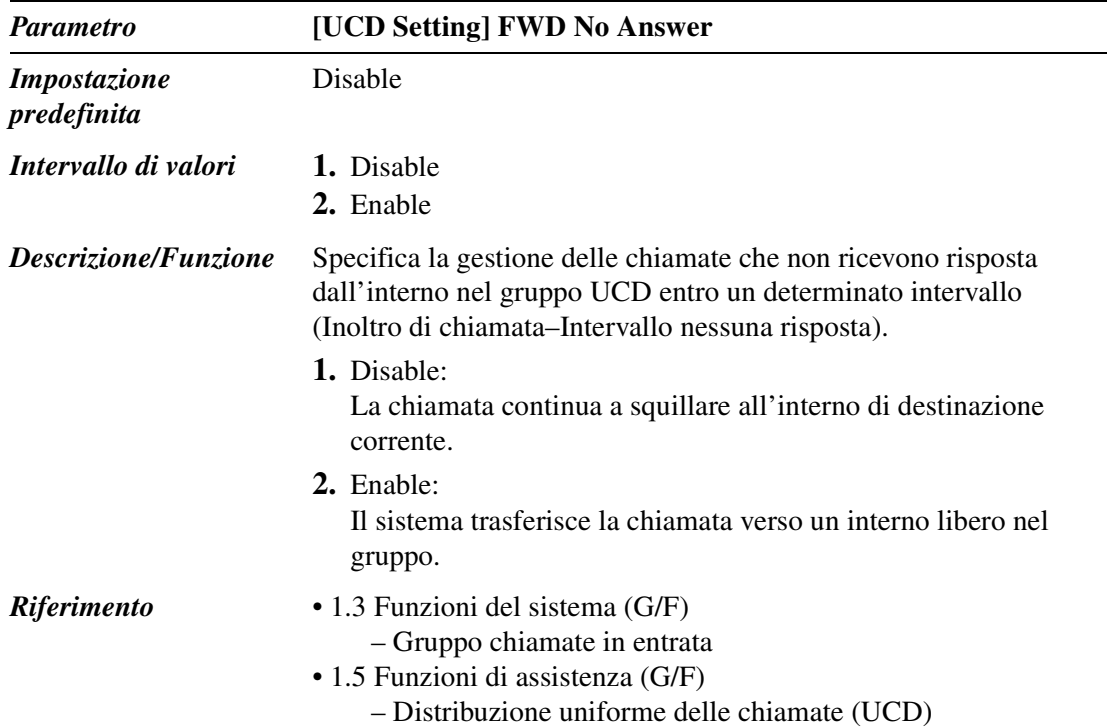

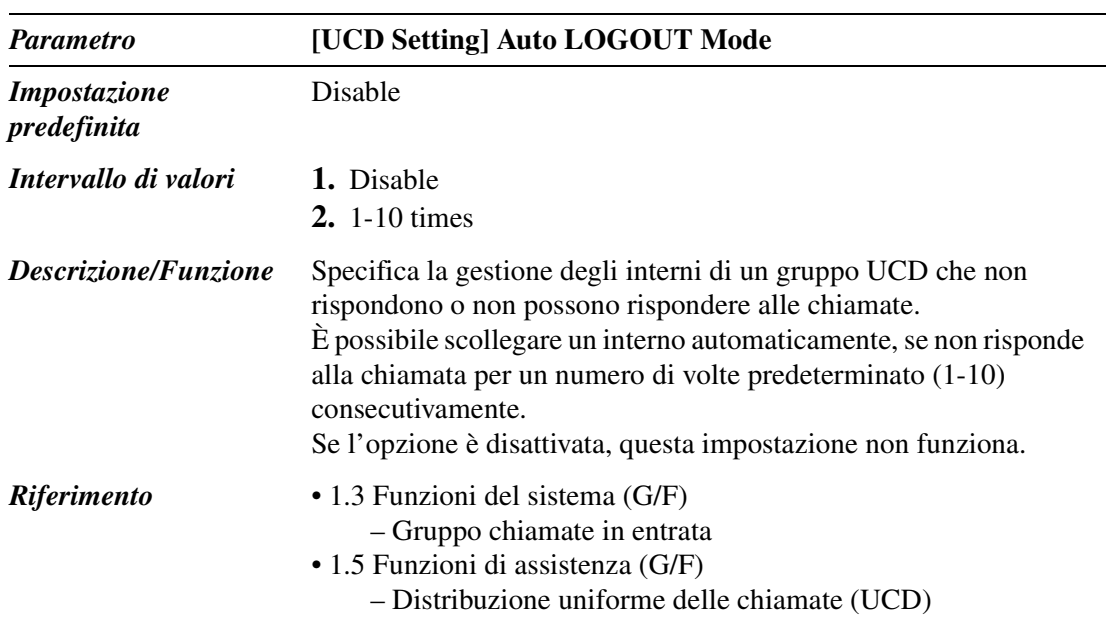

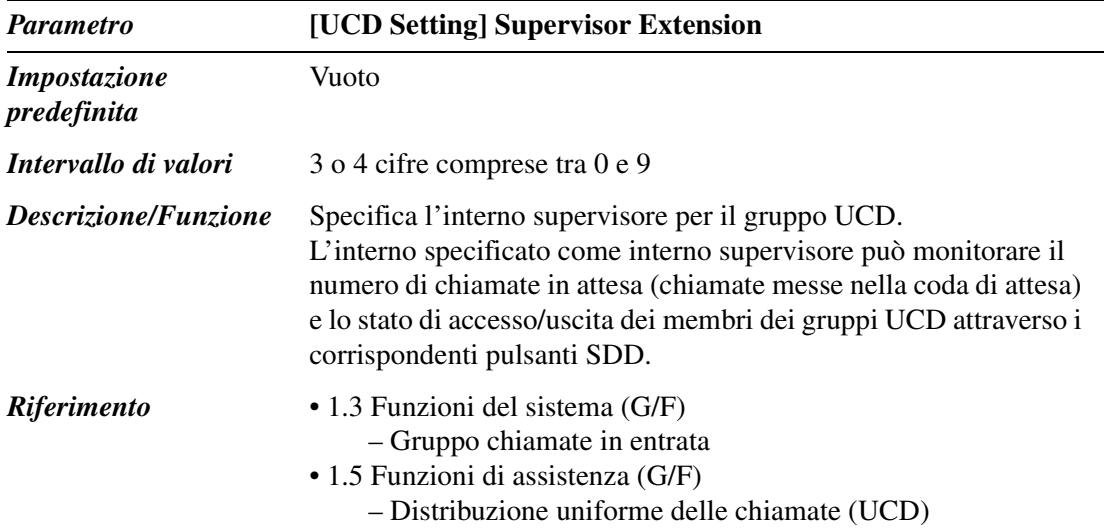

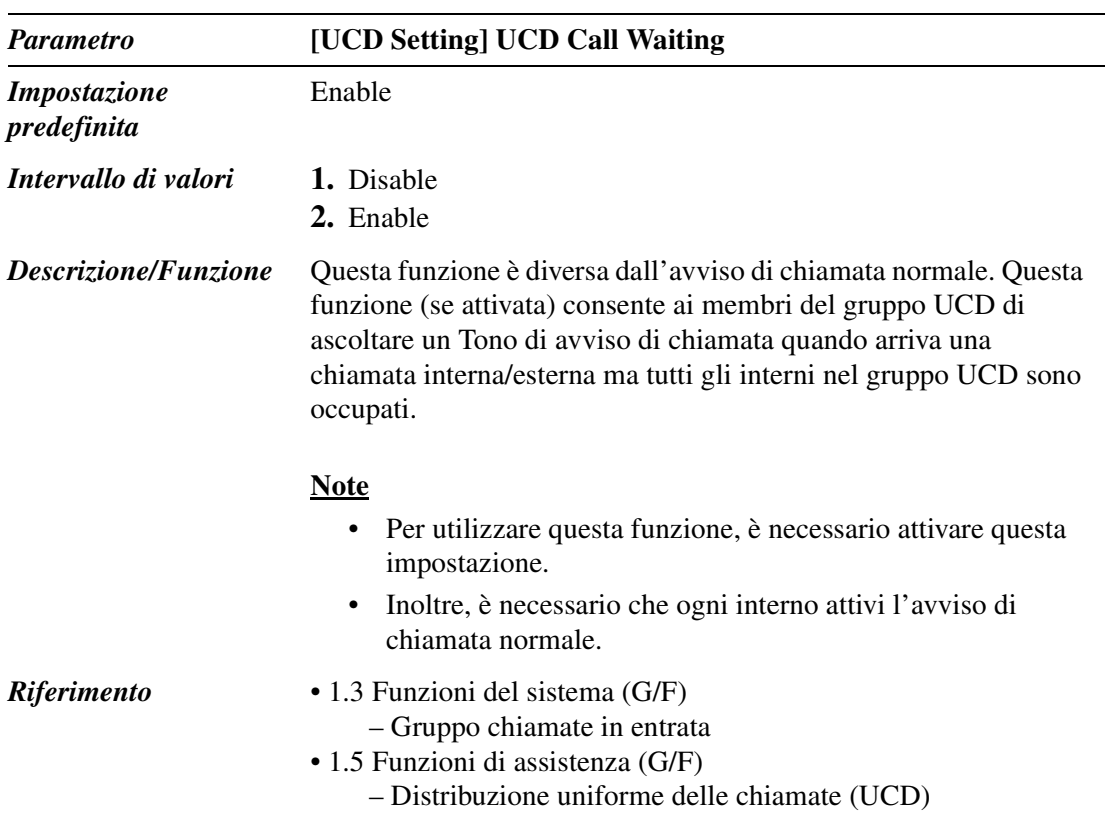

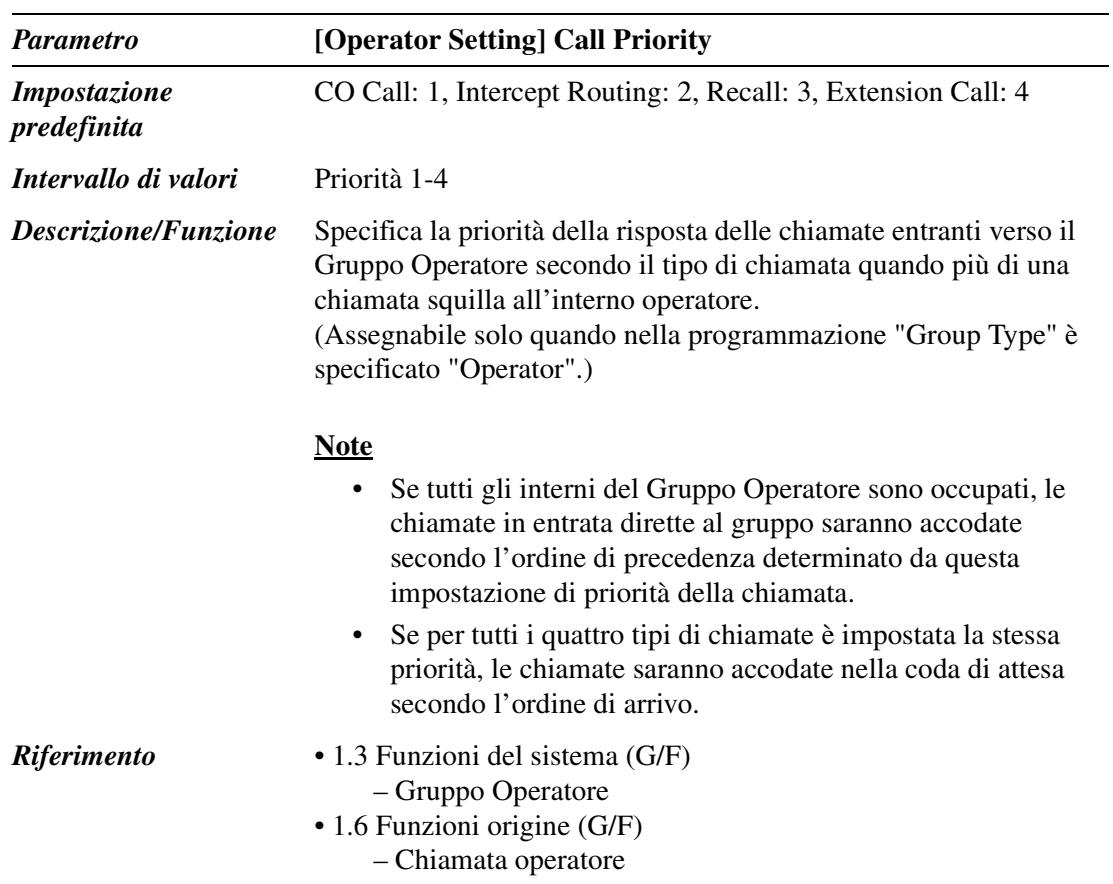

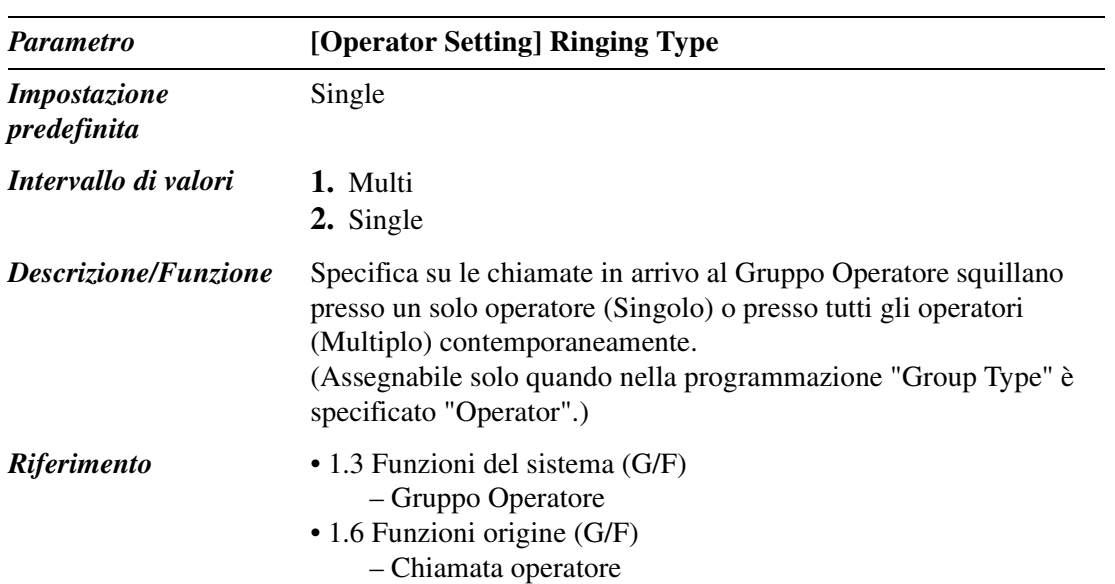

## **3.5.1 Destination for Incoming Group**

È possibile assegnare fino a 72 interni e/o Gruppi di interni per ogni Gruppo chiamate in entrata così che una chiamata URB in entrata squilli a più interni contemporaneamente.

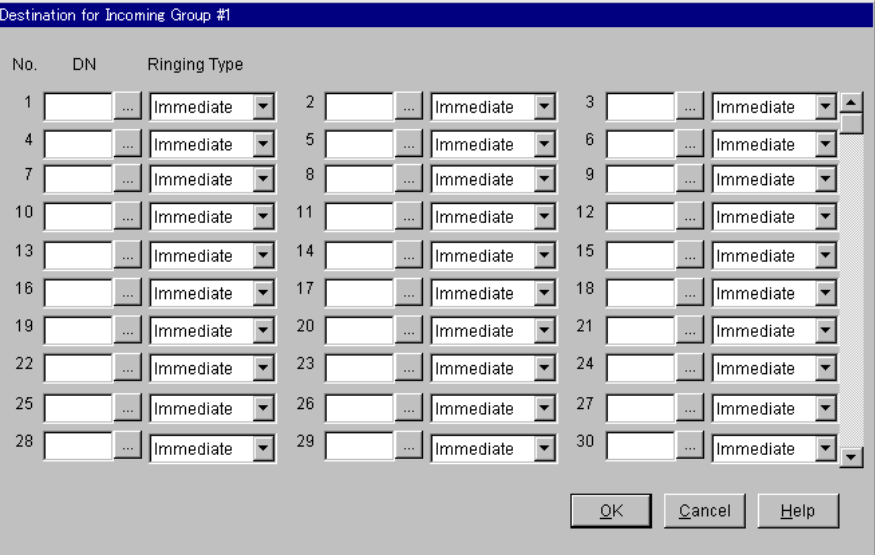

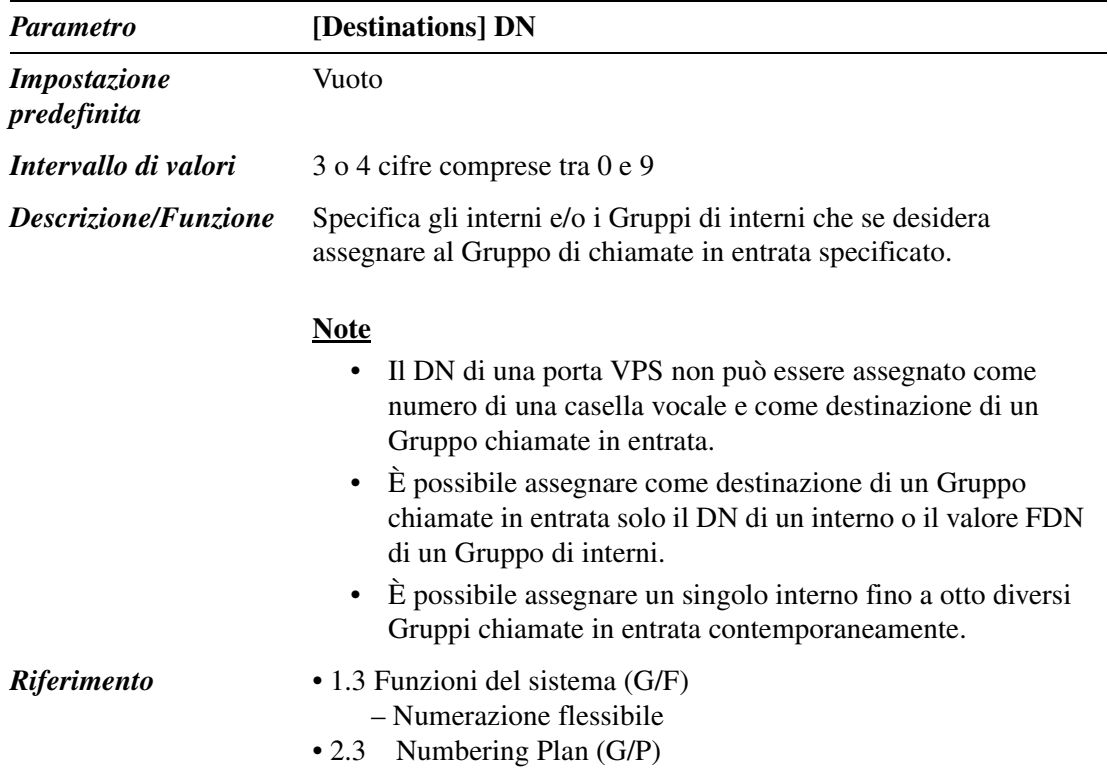

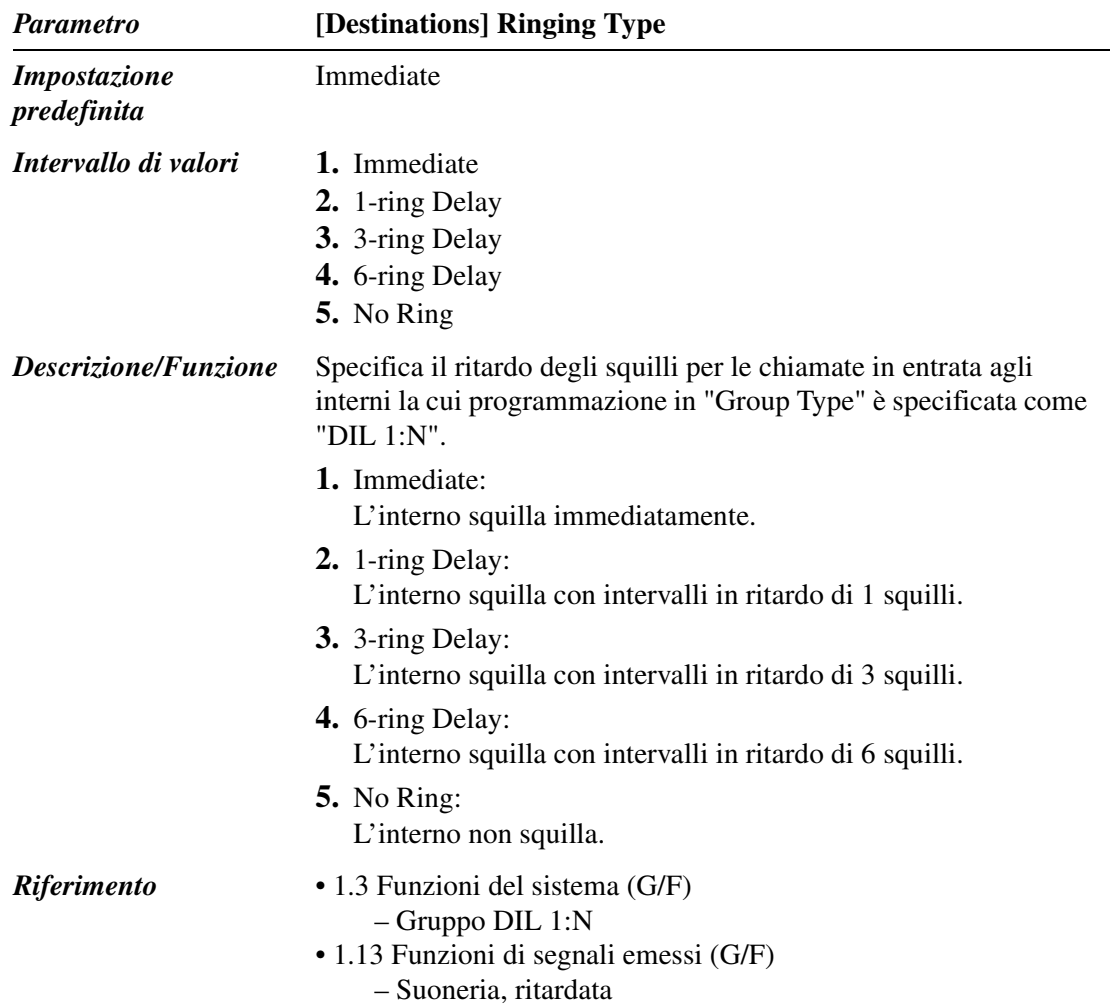

# **3.6 OGM Group**

Utilizzato per assegnare i parametri ai gruppi OGM (1-8). Le risorse OGM sulla scheda DISA possono essere raggruppate in un gruppo OGM.

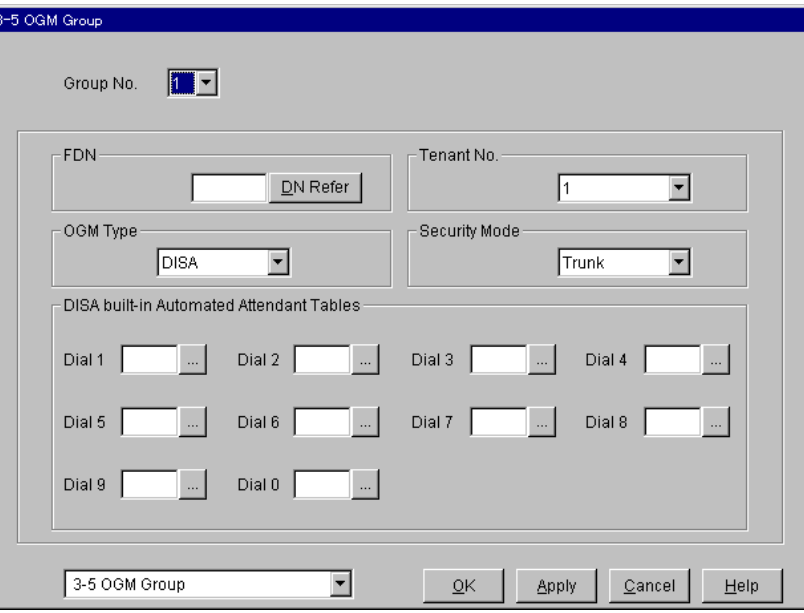

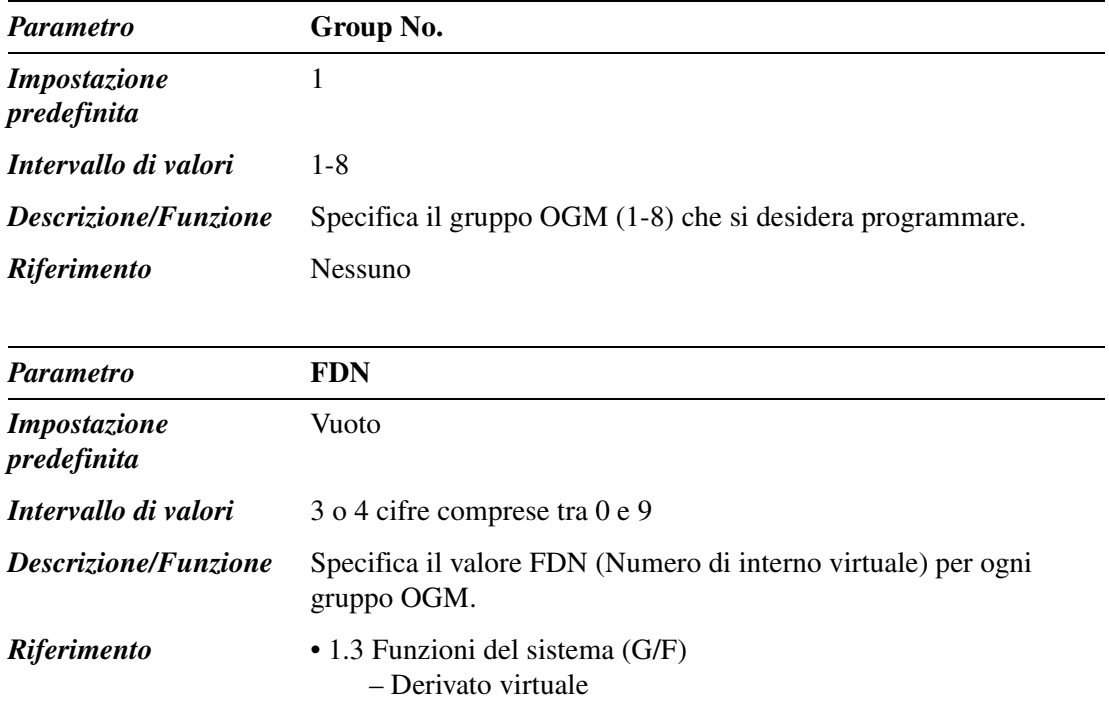

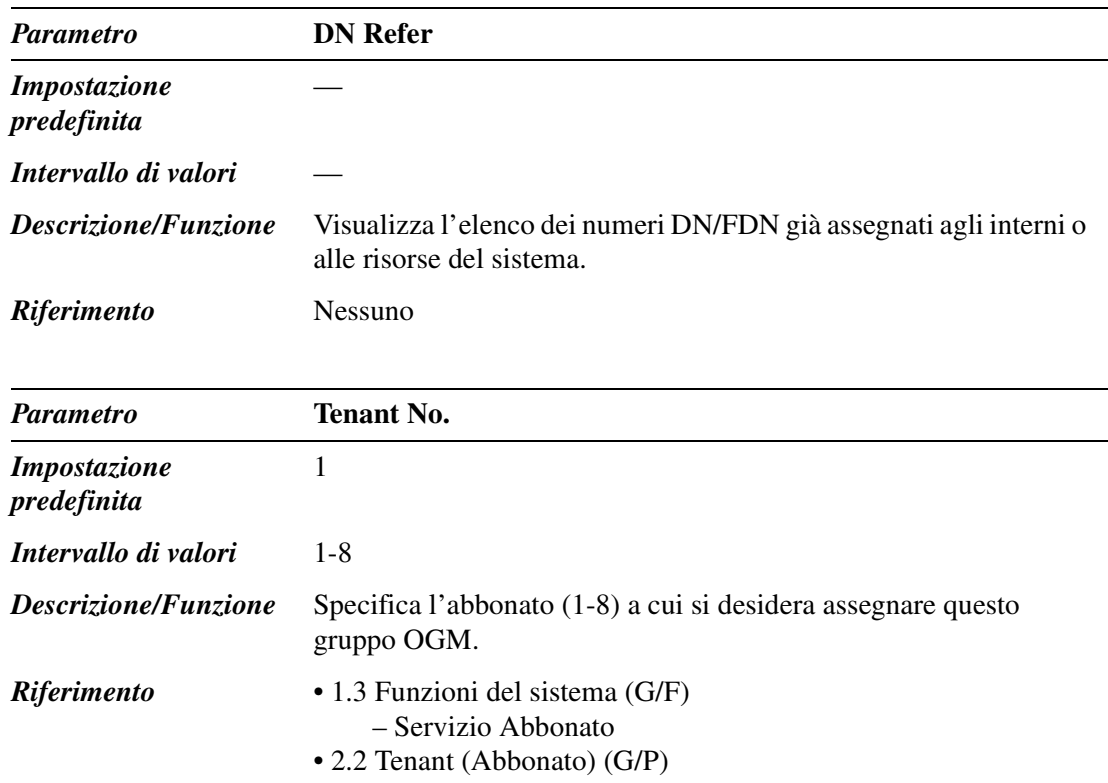

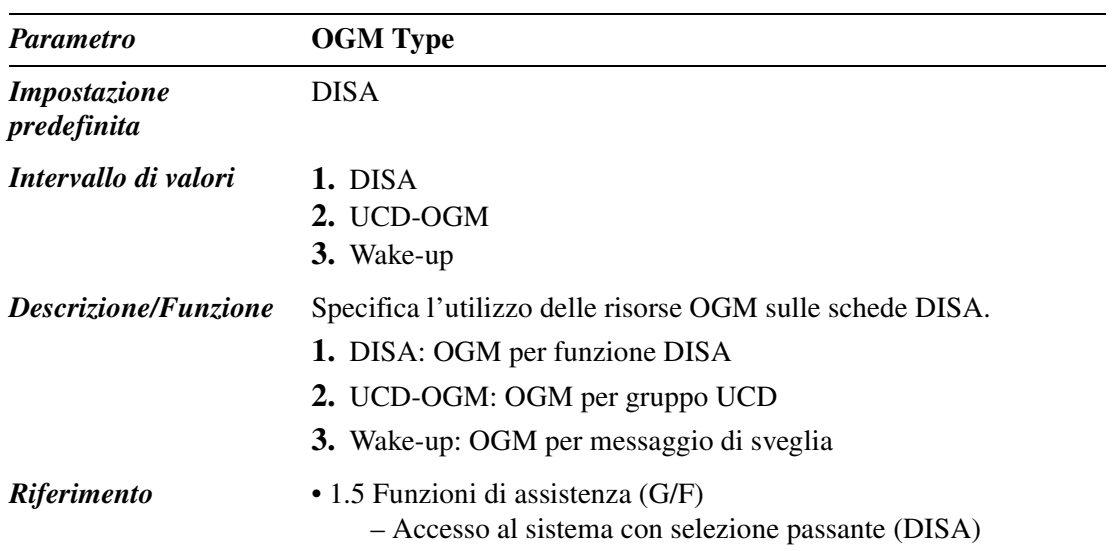

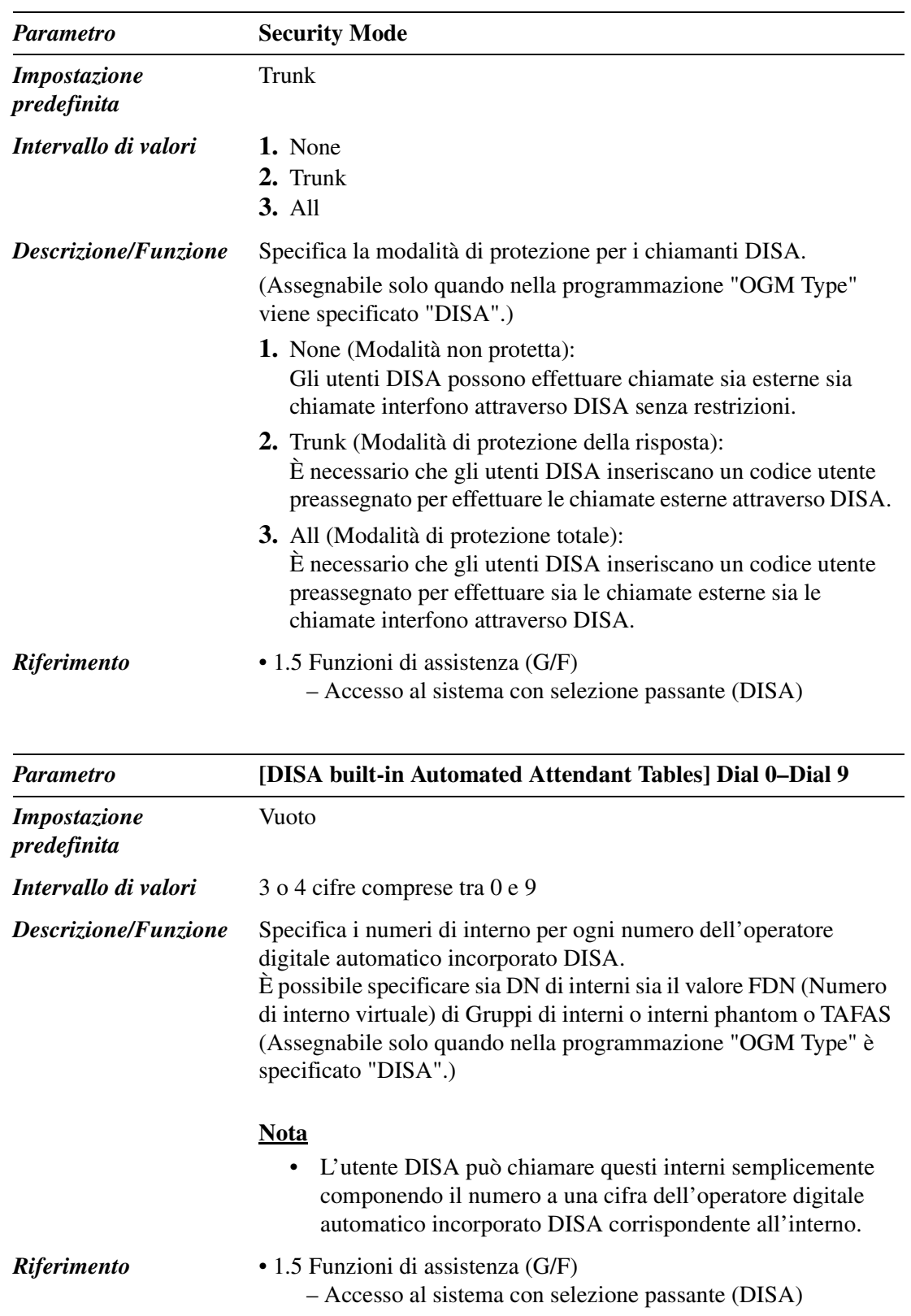

Group (Gruppo)

# *Sezione 4 Line (Linea)*

# **4.1 Line**

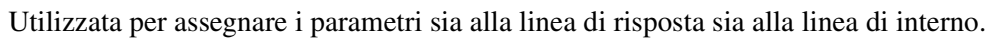

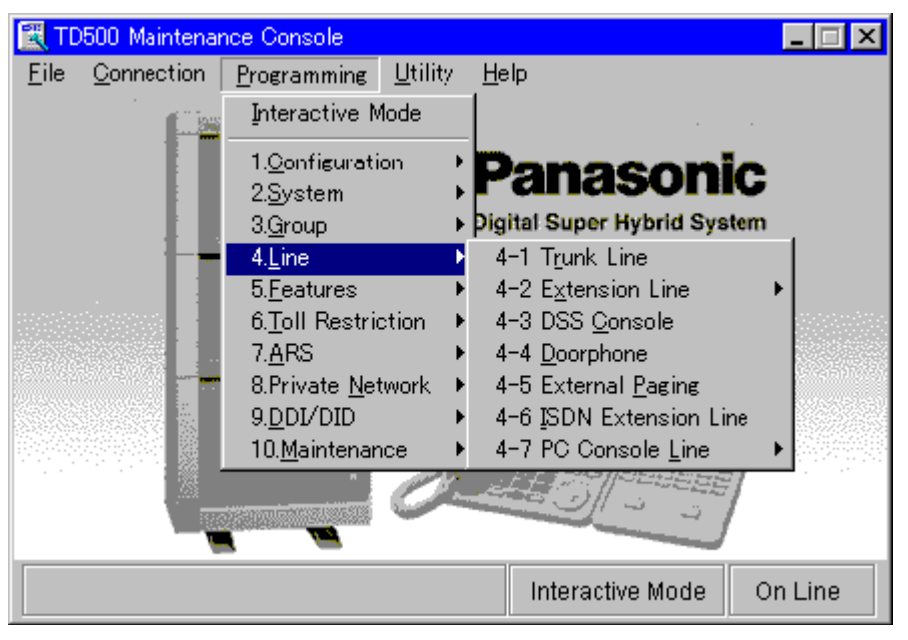

# **4.2 Trunk Line**

Utilizzata per assegnare i parametri alle linee di risposta.

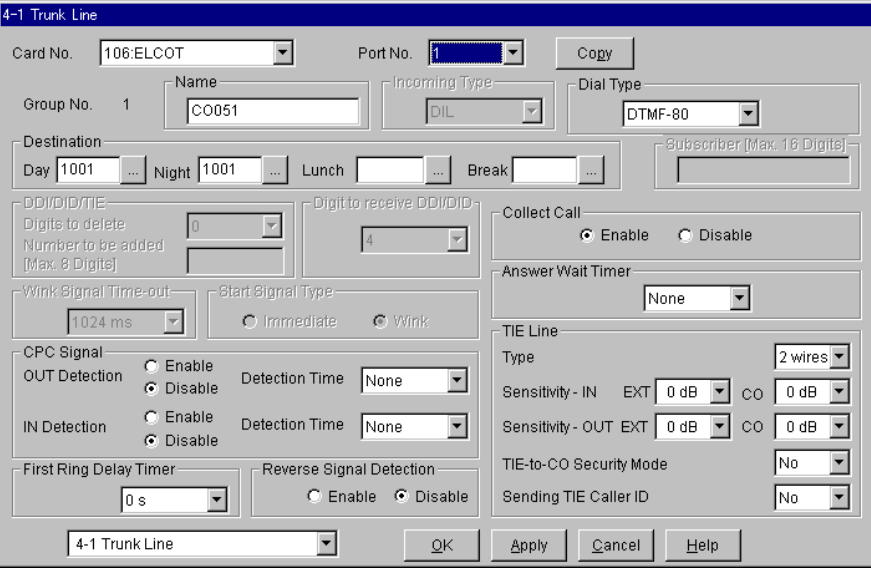

## **Trunk Line Copy**

Utilizzata per copiare con un'unica operazione una parte o tutte le impostazioni di una determinata linea di risposta in tutte le altre linee di risposta. È possibile specificare più linee di risposta come destinazione della copia. Questa funzione di copia è disponibile tra le linee di risposta appartenenti a schede di risposta dello stesso tipo.

#### **Copia dei parametri di una linea di risposta in altre linee di risposta**

- 1. Modificare i parametri della linea di risposta di origine per la copia e salvarli.
- 2. Puntare su  $\boxed{\text{Copy}}$  nella schermata "4-1 Trunk Line" dell'origine della copia e fare clic in questo punto.
	- Viene visualizzata la schermata "Trunk Line Copy".
	- Viene visualizzato il numero della linea di risposta (origine della copia) come ad esempio "Copy from XXX XXXXX- XX".

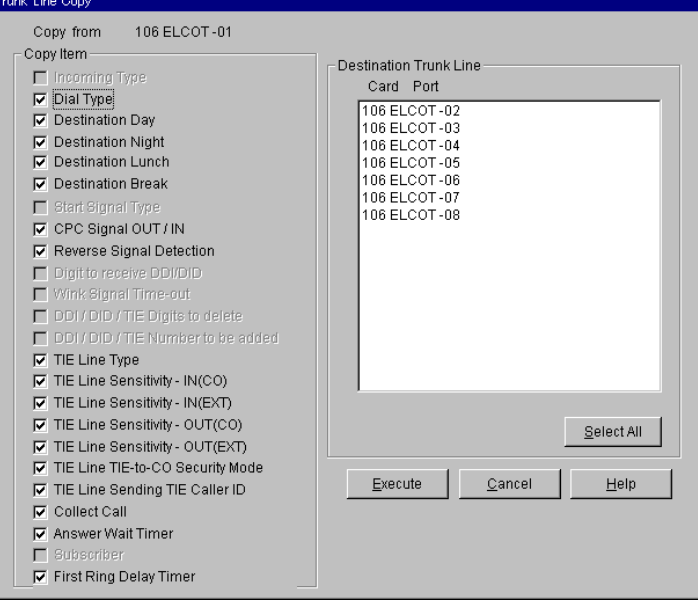

- 3. Selezionare i parametri della linea di risposta da copiare nel campo "Copy Item".
	- Nel campo "Copy Item" sono mostrati solamente i parametri disponibili per la copia. Tali parametri dipendono dall'attributo dalla linea di risposta di origine della copia.
	- Gli elementi contrassegnati con il simbolo " $\vee$ " sono copiati.
- 4. Puntare su Select All nel campo "Destination Trunk Line" e fare clic in questo punto.
	- Tutti i numeri di linea di risposta visualizzati saranno evidenziati.
	- È anche possibile specificare una o più linee di risposta come destinazione della copia facendo direttamente clic su di esse.
- 5. Puntare a  $\left[$  Execute $\right]$ <sub>e fare clic</sub>.
	- Viene visualizzato il messaggio di conferma dell'operazione "Are you sure?".
6. Puntare a  $Yes(Y)$  e fare clic.

- Durante la copia dei dati nella destinazione, viene visualizzato "Copying".
- I parametri delle linee di risposta di destinazione diventano effettivi immediatamente dopo il termine della copia.

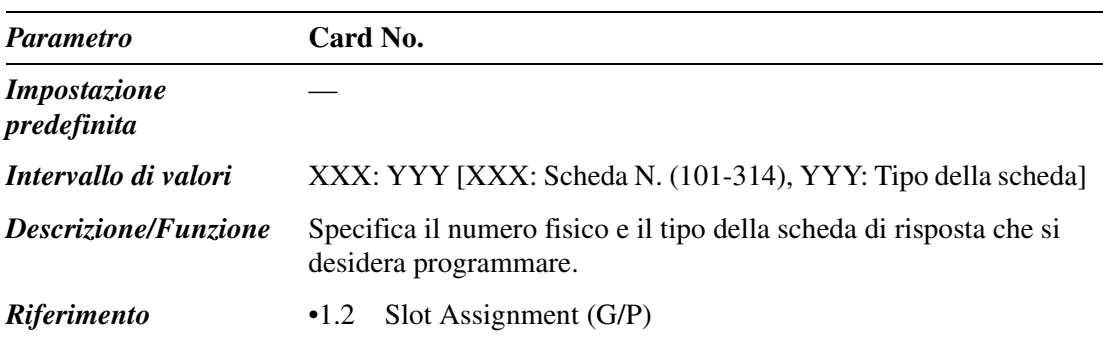

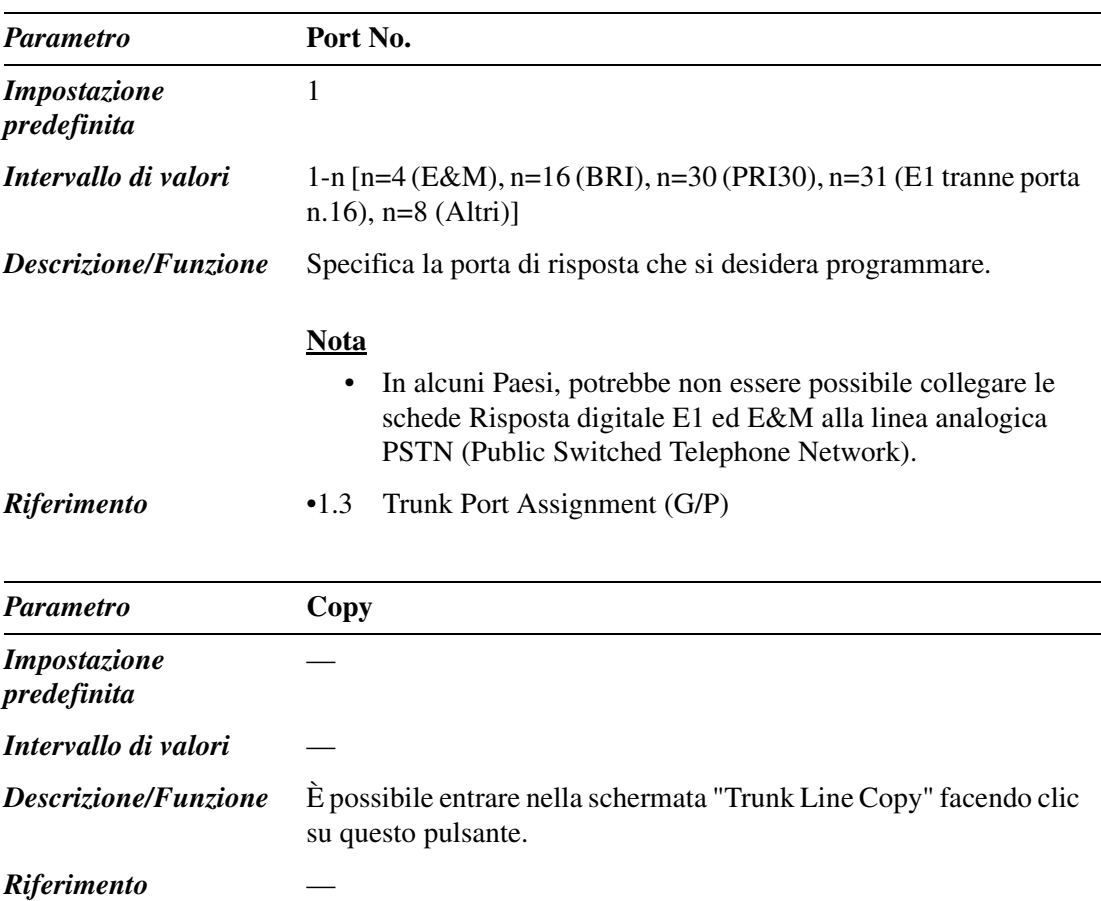

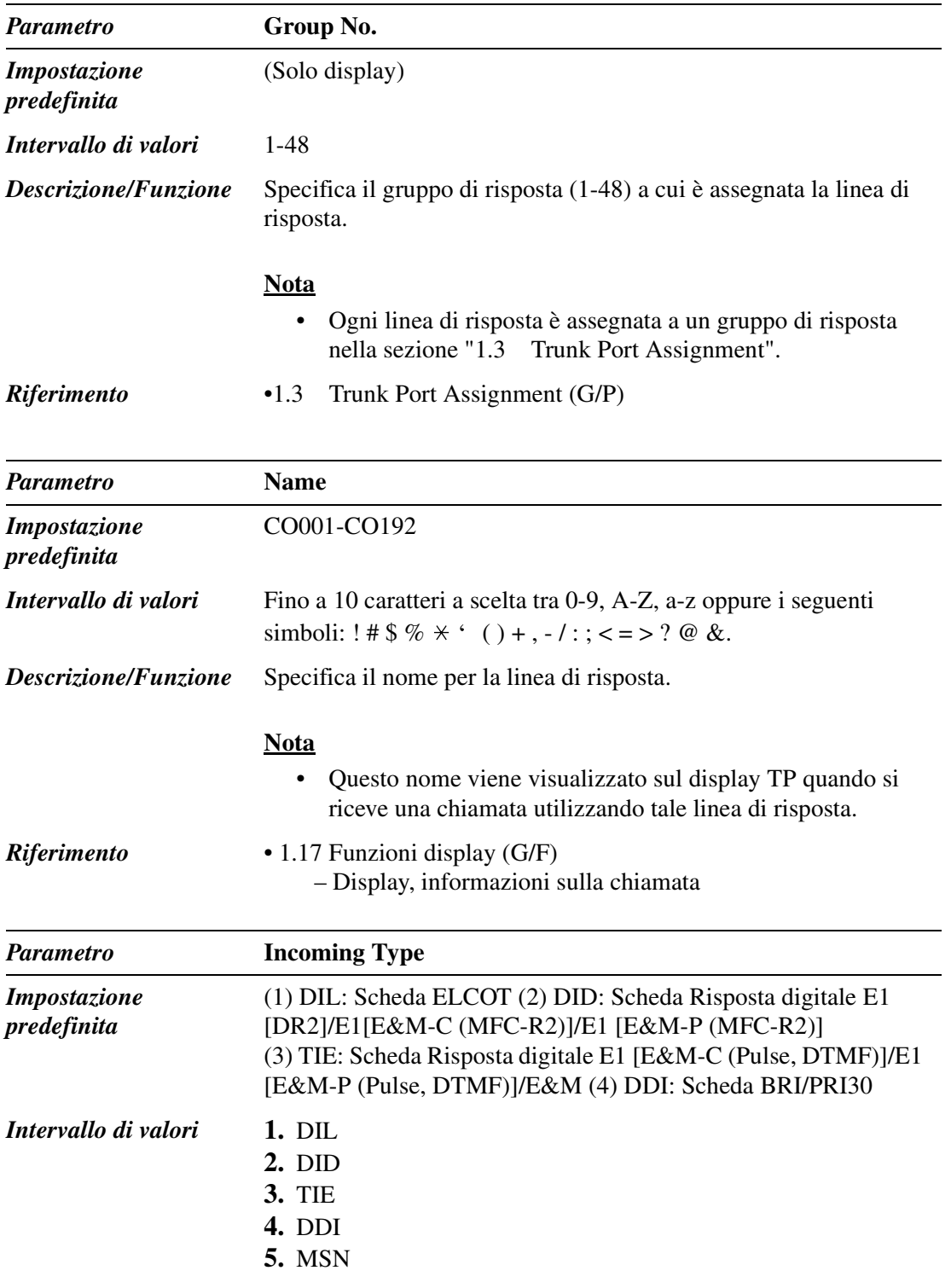

DID/TIE

Vedere la tabella seguente.

TIE

DIL

DDI

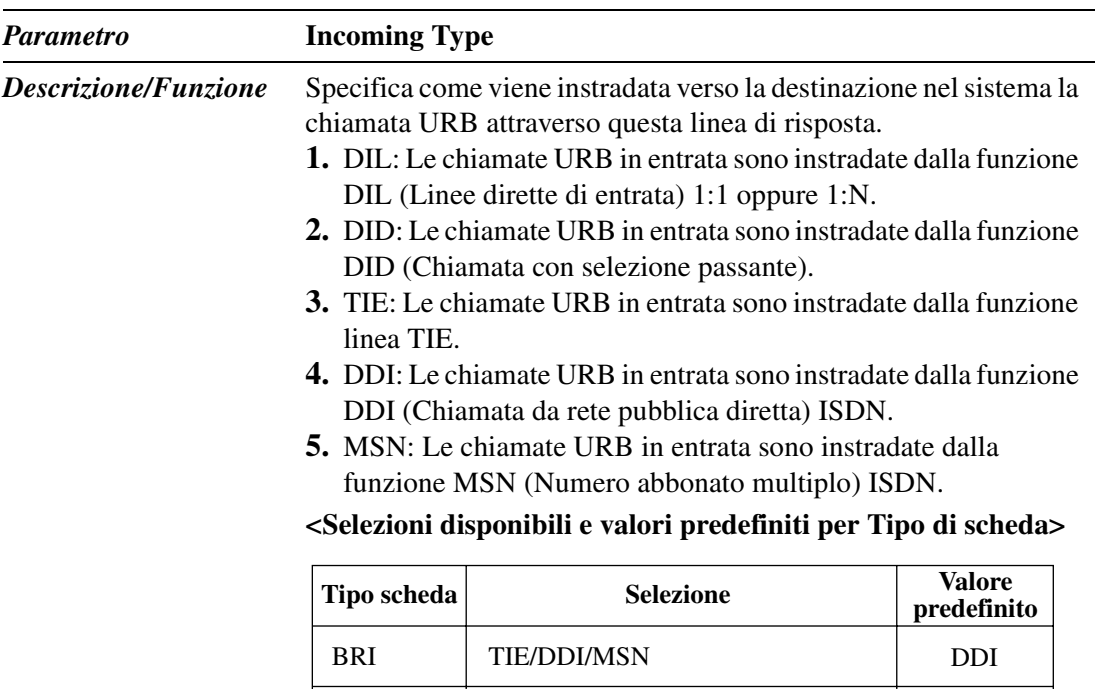

DIL/DID/TIE

Vedere la tabella seguente.

DIL/TIE

TIE/DDI

DIL

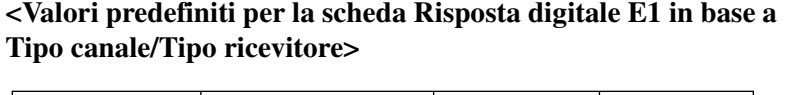

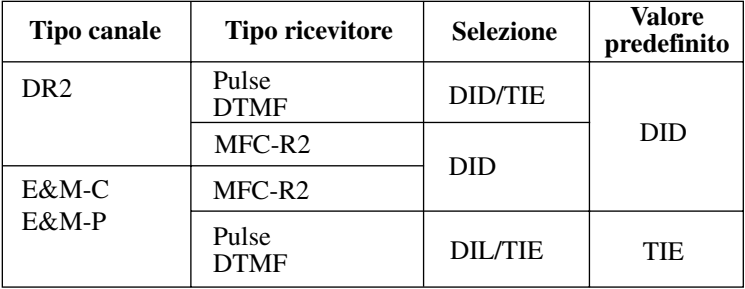

### **Nota**

E1

E&M

ELCOT

PRI30

- In alcuni casi non è possible modificare le impostazioni predefinite.
- In alcuni Paesi, potrebbe non essere possible collegare le schede Risposta digitale E1, E&M ed ELCOT alla linea analogica PSTN (Public Switched Telephone Network).

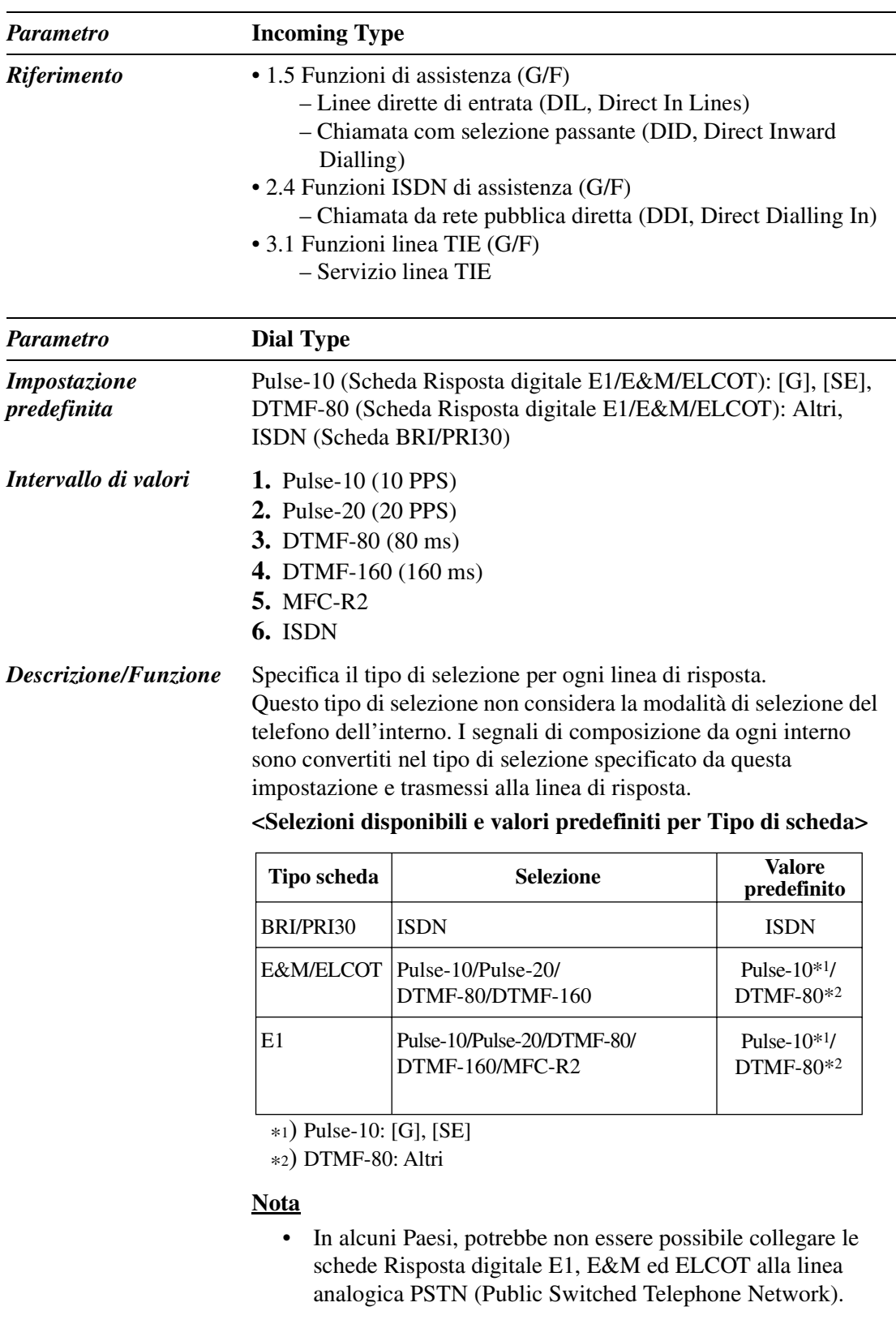

*Riferimento* Nessuno

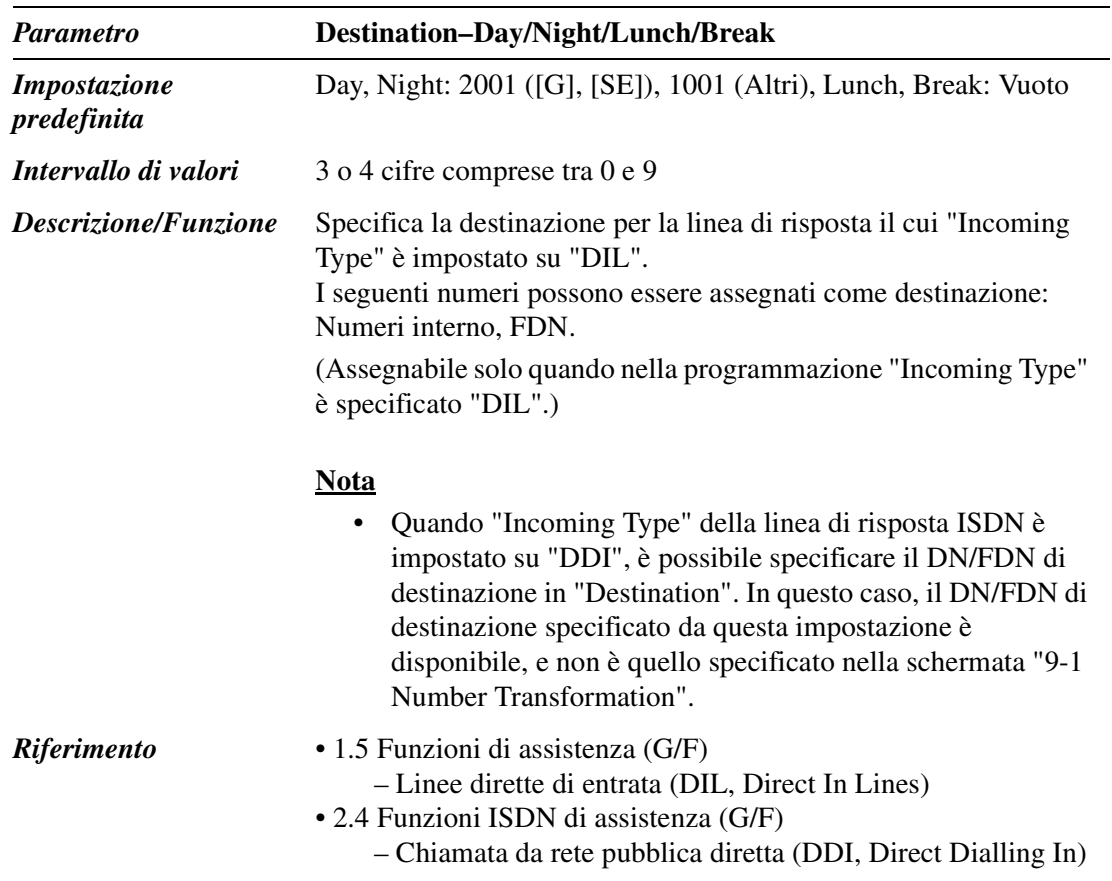

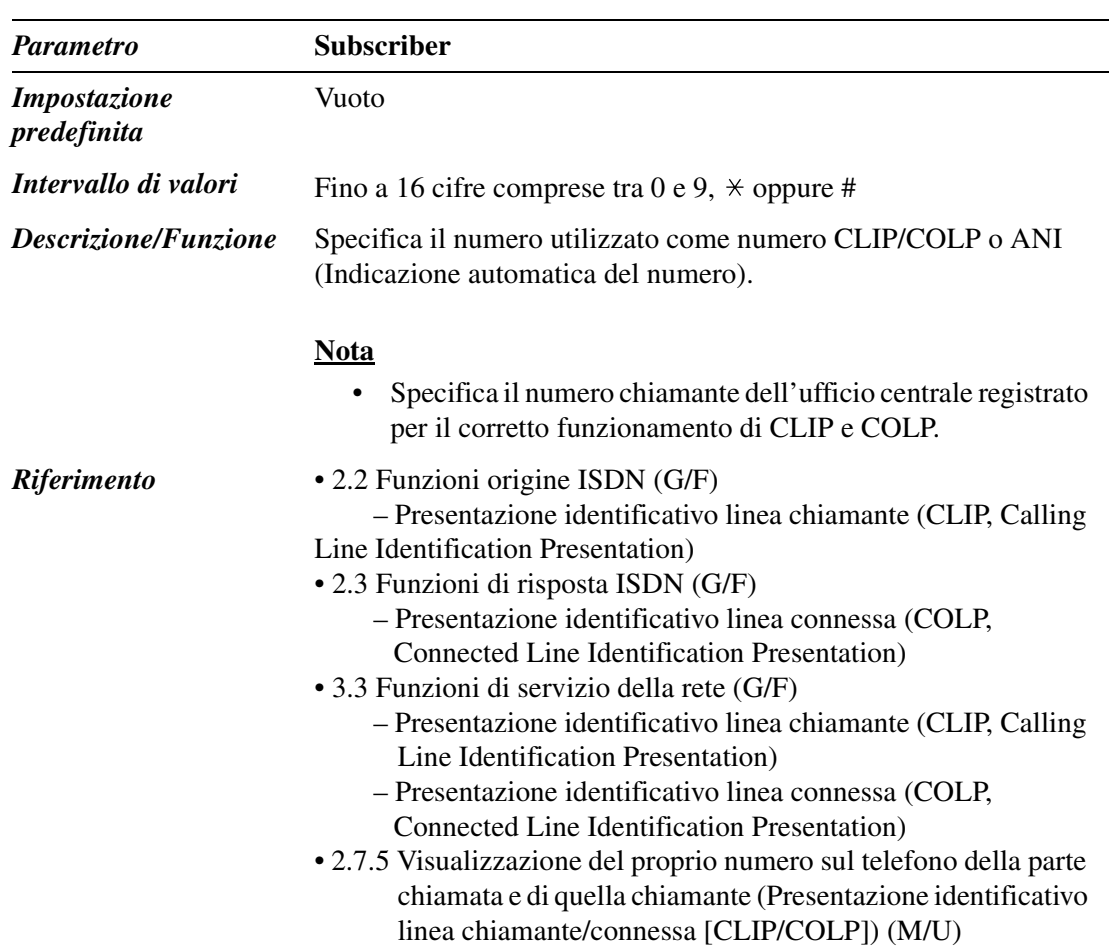

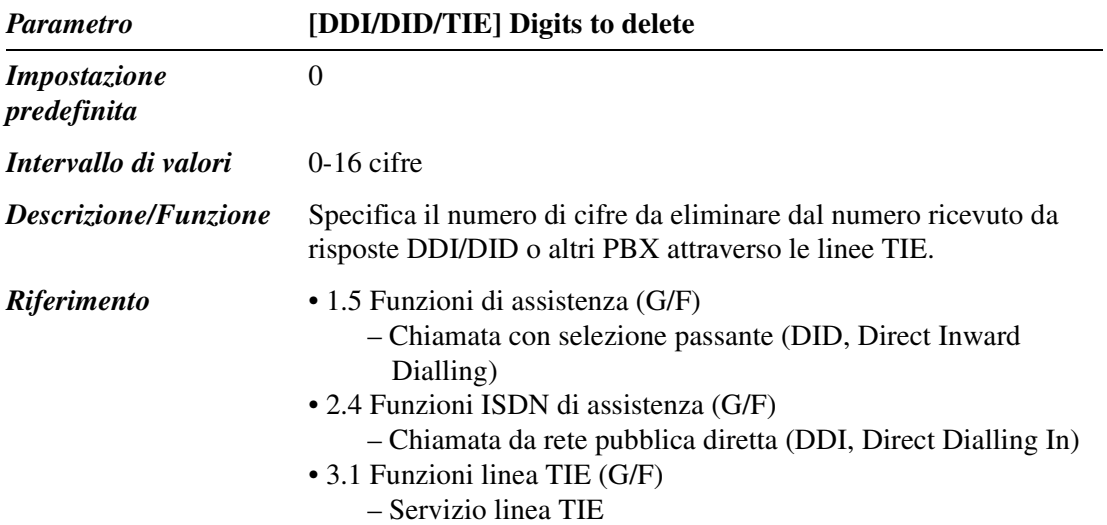

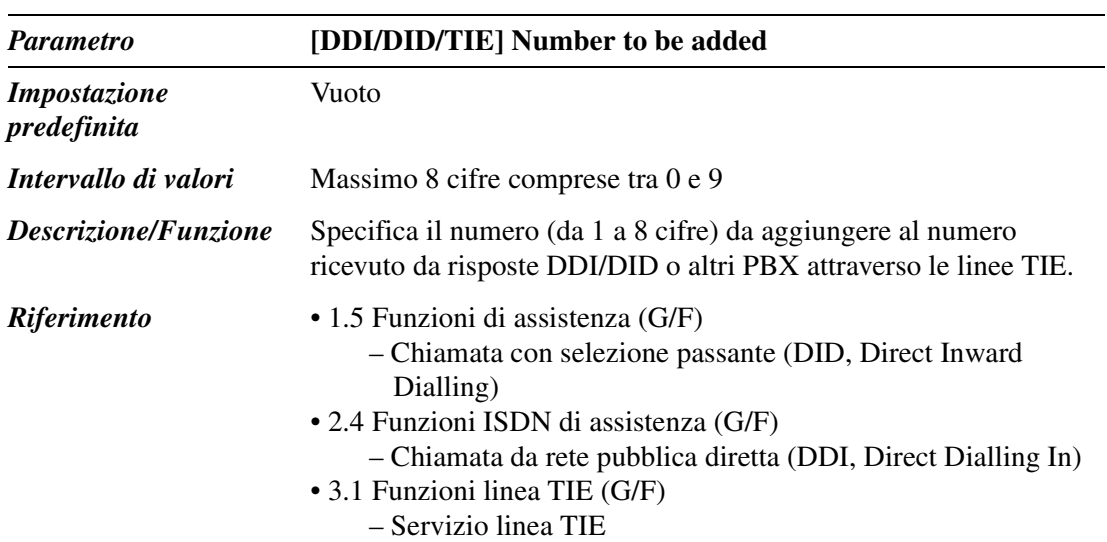

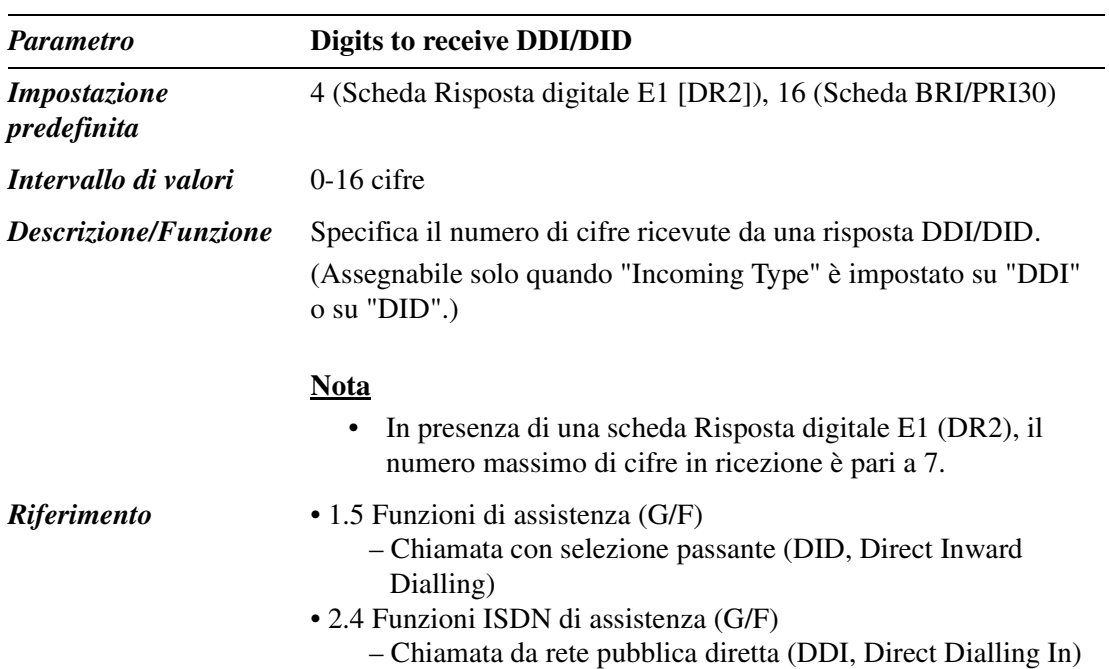

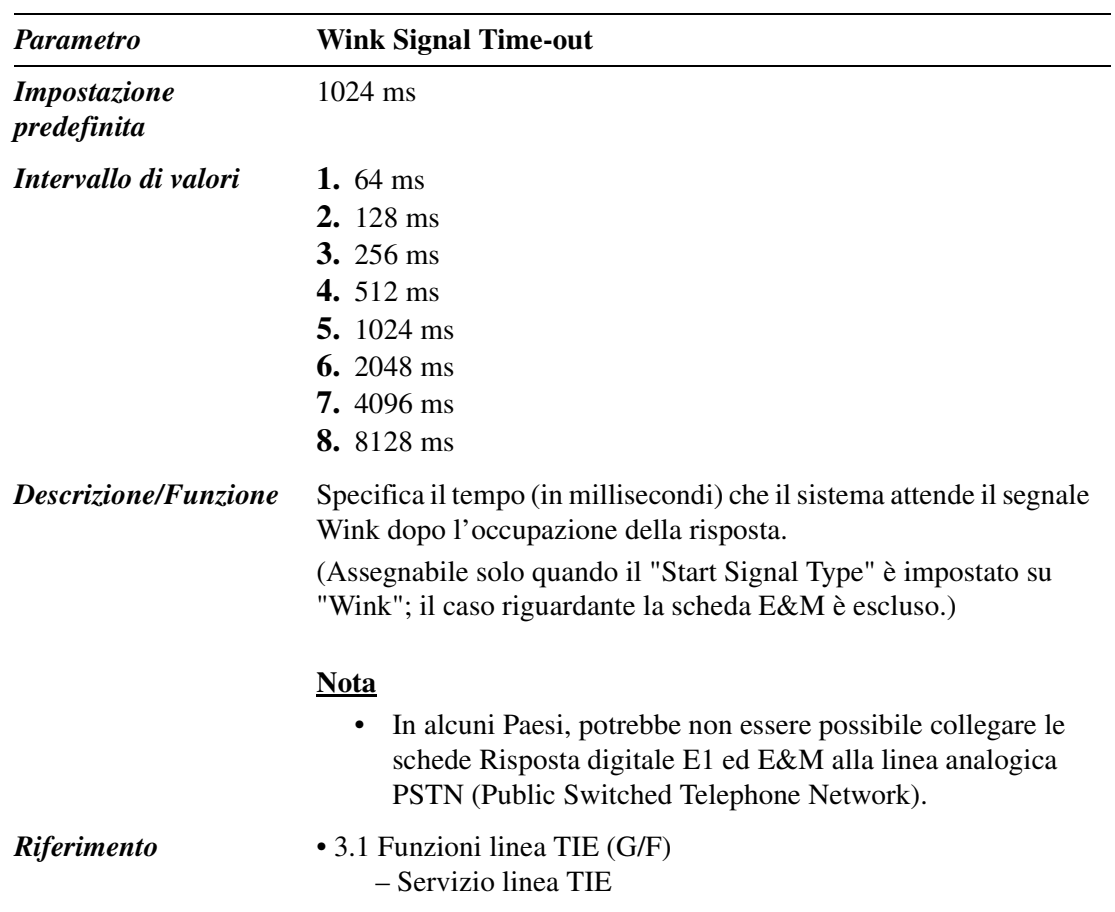

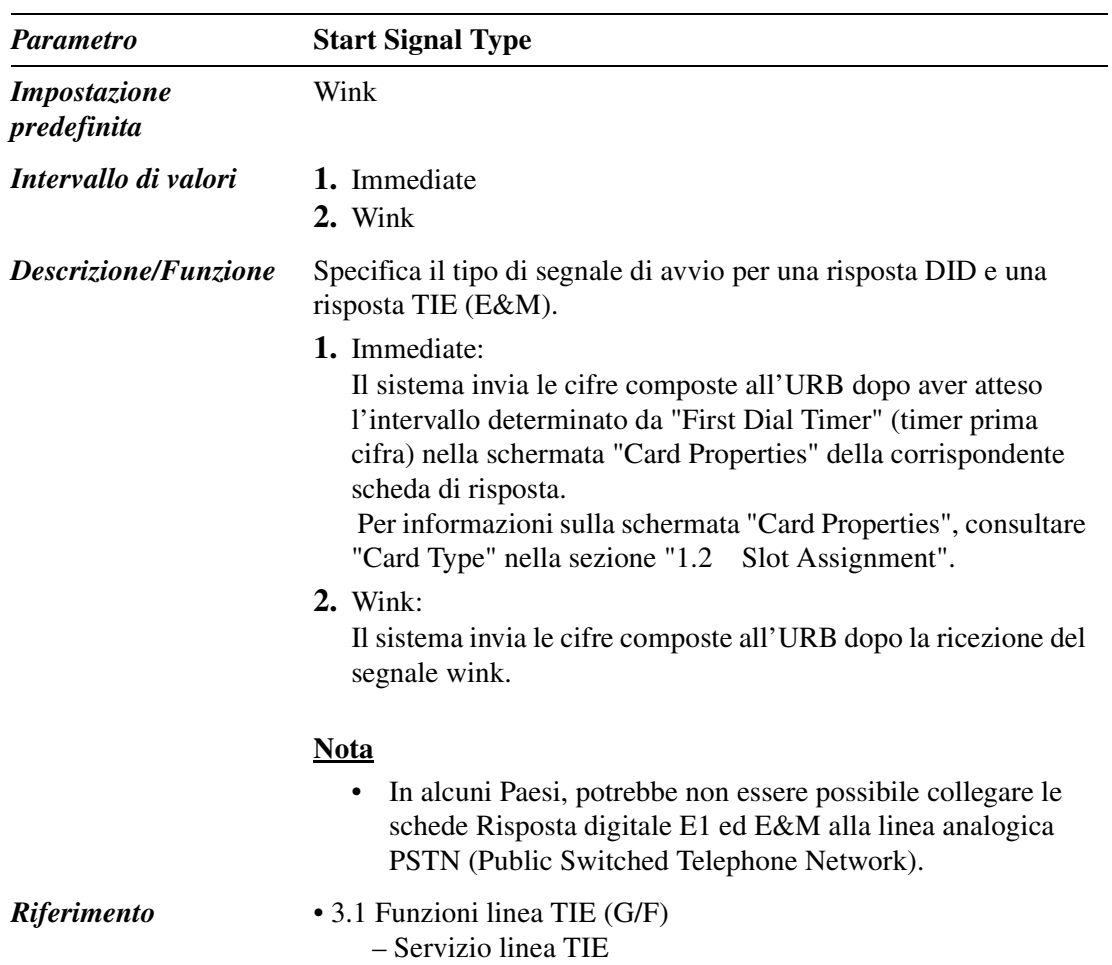

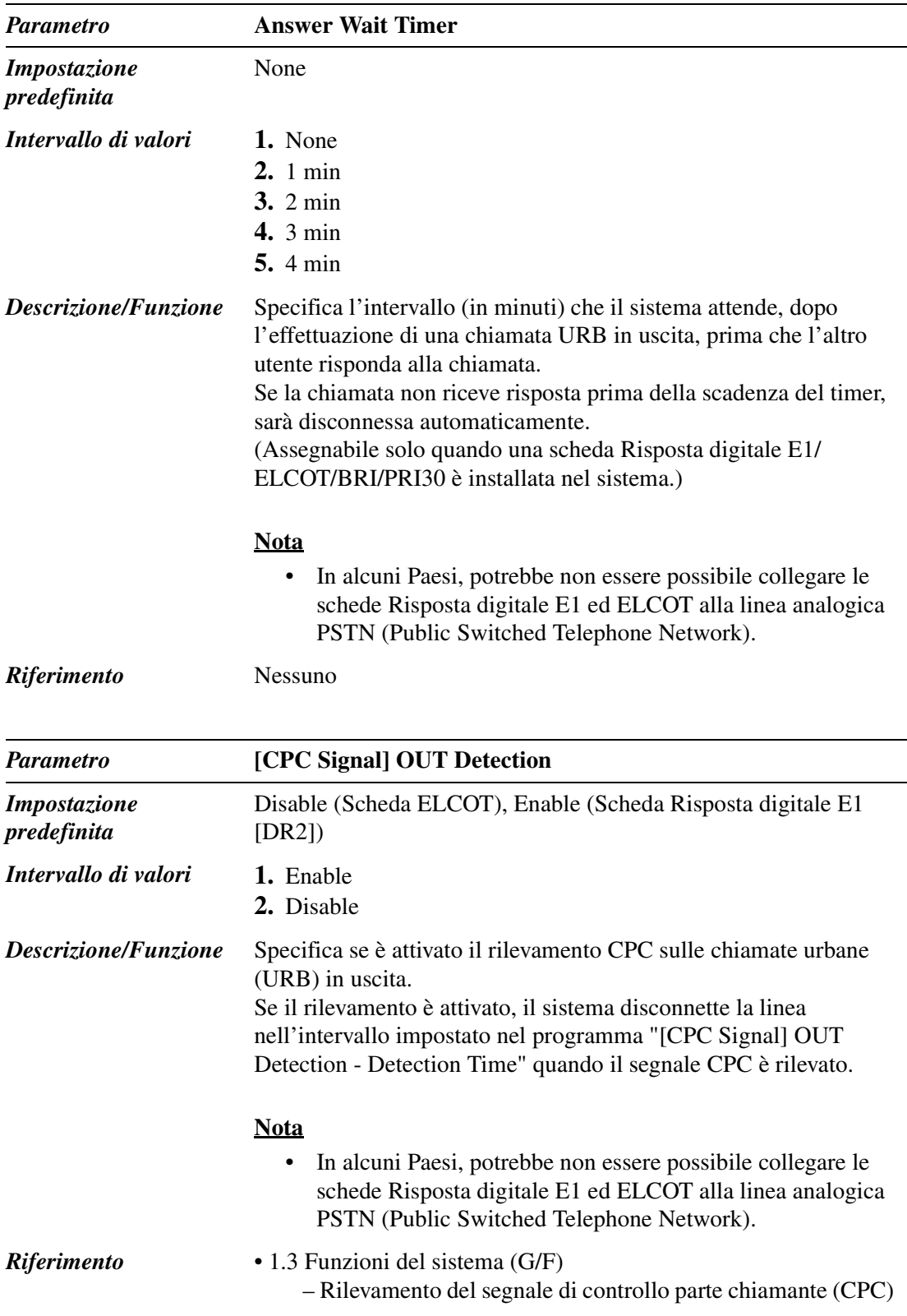

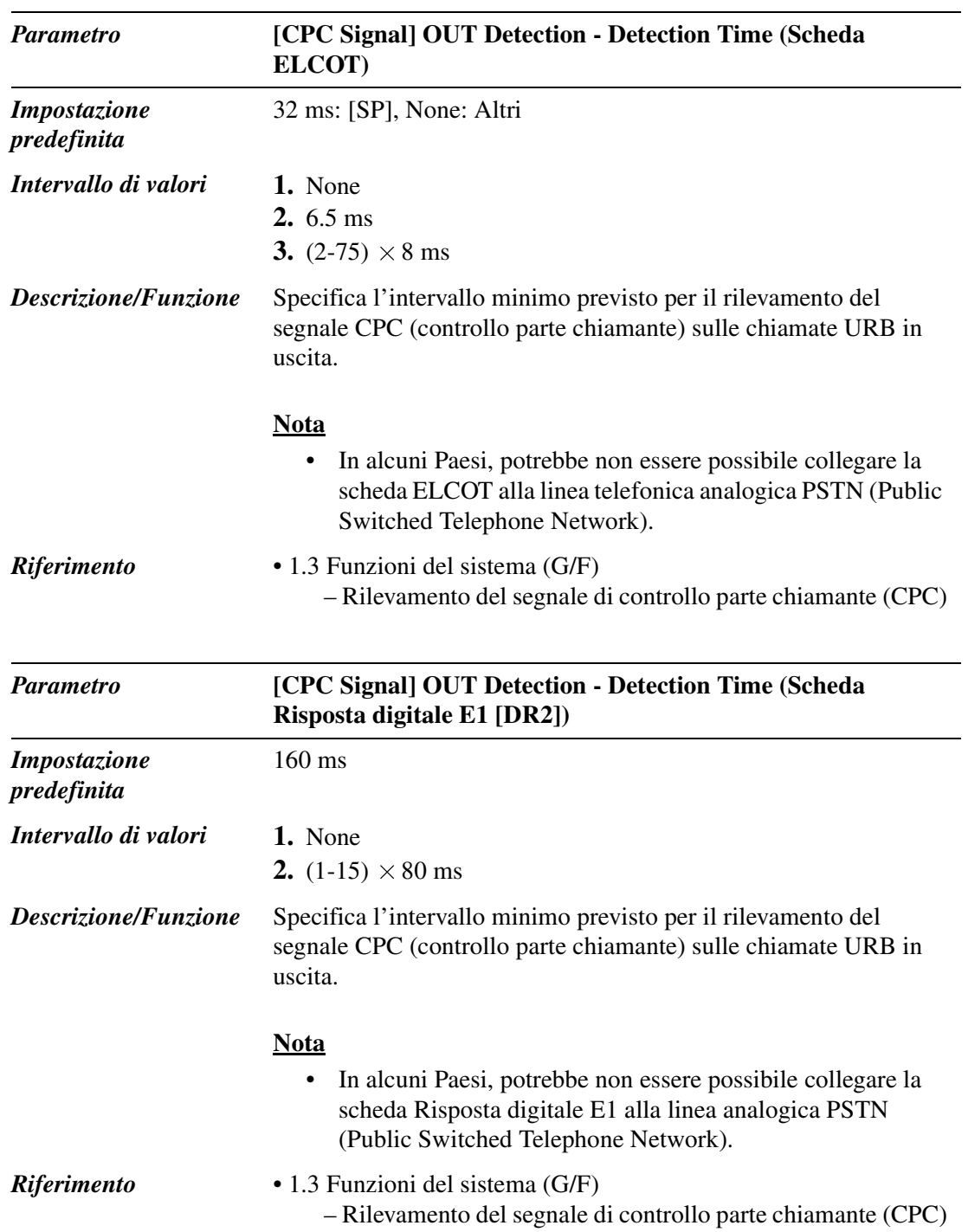

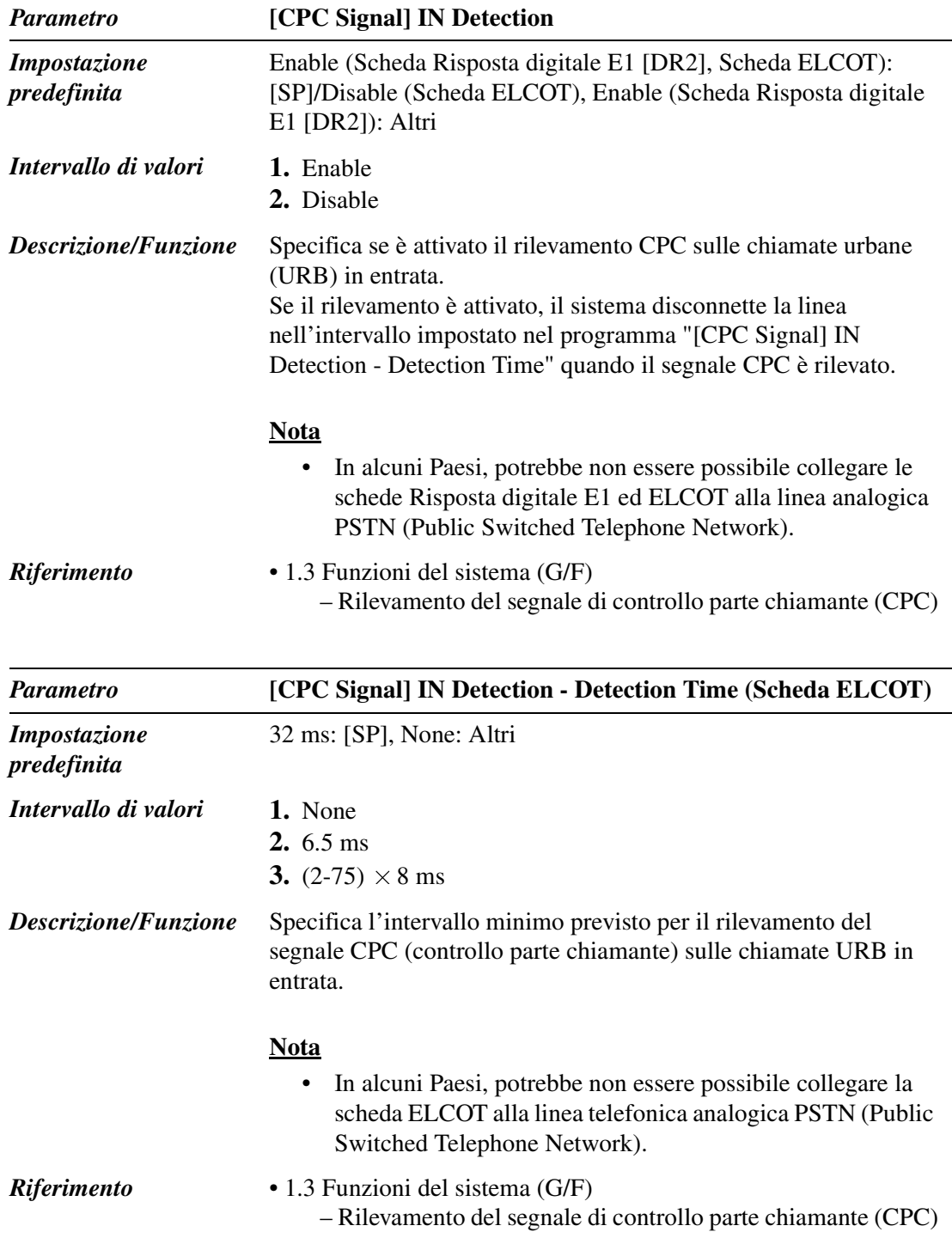

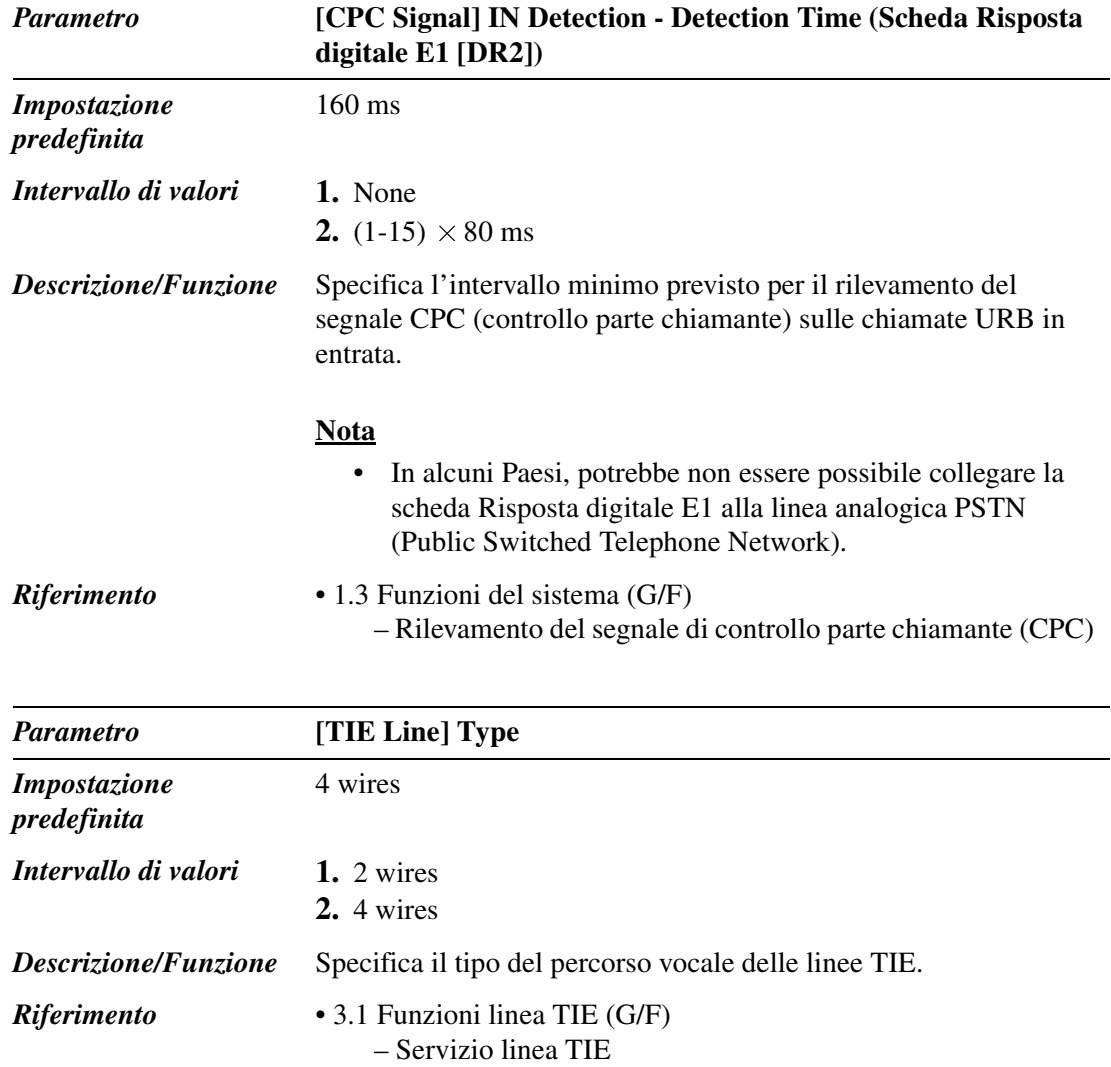

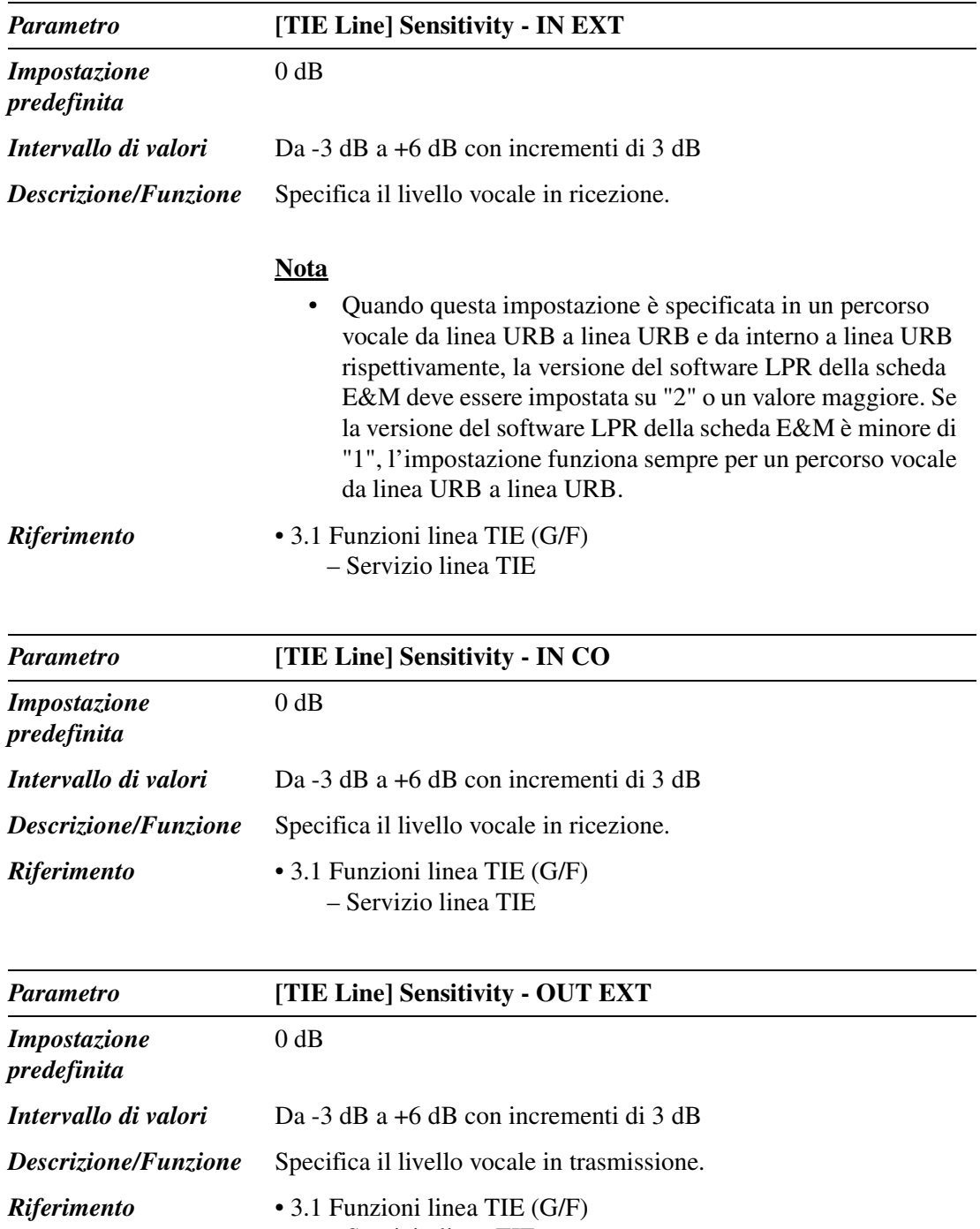

– Servizio linea TIE

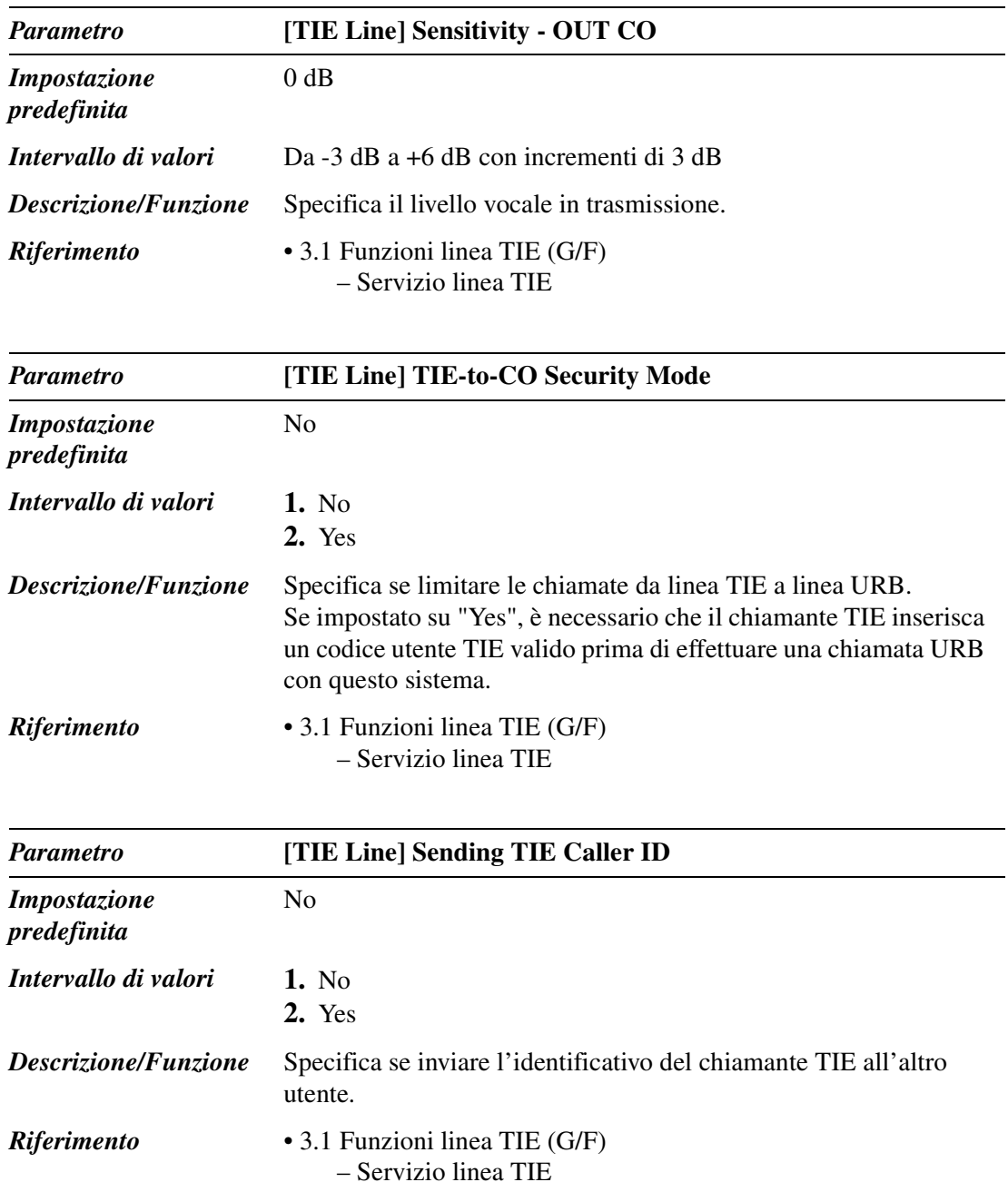

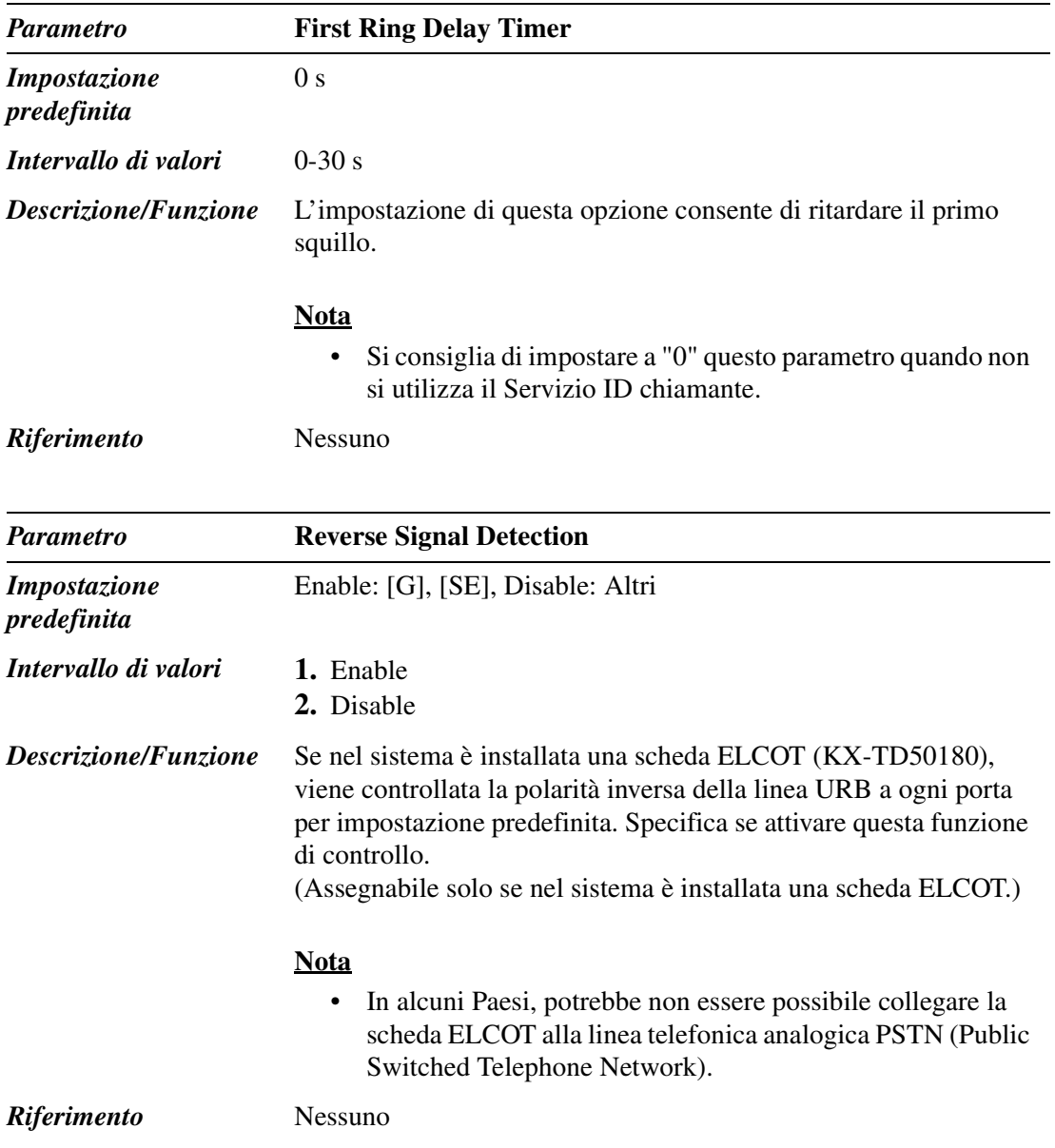

# **4.3 Extension Line**

## **4.3.1 Extension Line 1/2**

Utilizzato per assegnare i parametri alle linee degli interni.

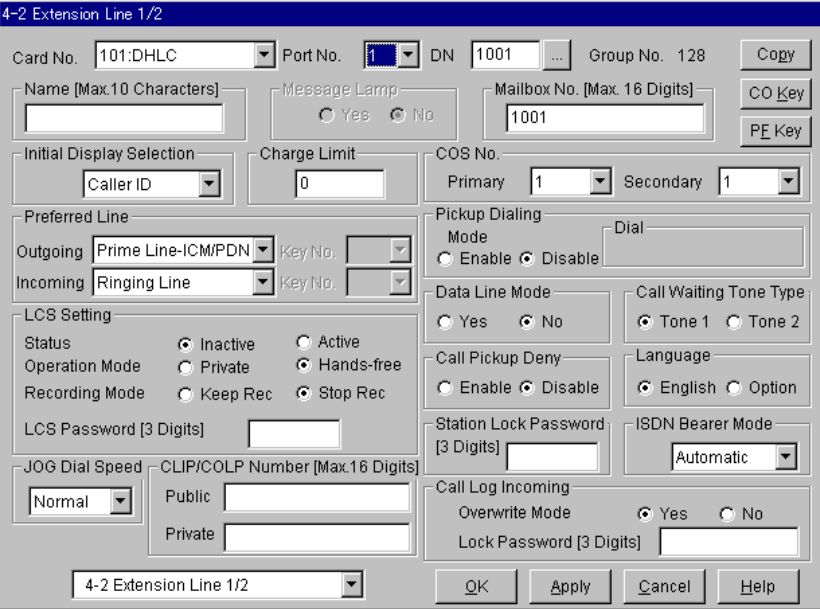

## **Extension Line Copy**

Utilizzata per copiare con un'unica operazione una parte o tutte le impostazioni di una determinata linea di interno in tutte le altre linee di interni. È anche possibile specificare più linee di interni come destinazione della copia.

## **Copia dei parametri di una linea di interni in altri linee di interni**

1. Modificare i parametri della Consolle SDD di origine per la copia e salvarli.

- 2. Puntare su  $\boxed{\text{Copy}}$  nella schermata "4-2 Extension Line" dell'origine della copia e fare clic in questo punto.
	- Viene visualizzata la schermata "Extension Line Copy".
	- Viene visualizzato il numero della linea di interni (origine della copia) come ad esempio "Copy from DN XXXX".

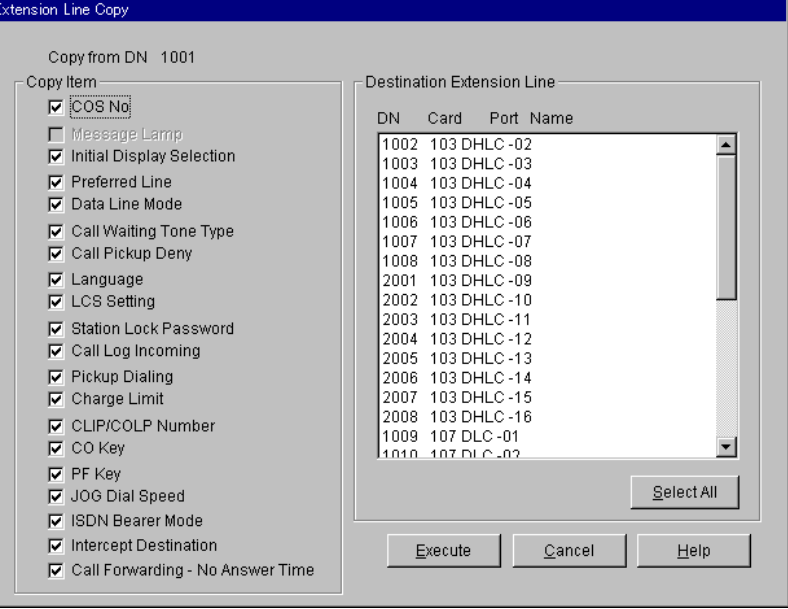

3. Selezionare i parametri della linea egli interni da copiare nel campo "Copy Item".

- Nel campo "Copy Item" sono mostrati solamente i parametri disponibili per la copia. Tali parametri dipendono dall'attributo dalla linea degli interni origine della copia.
- Gli elementi contrassegnati con il simbolo " $\mathbf{v}$ " sono copiati.
- 4. Puntare su Select All nel campo "Destination Extension Line" e fare clic in questo punto.
	- Tutti i numeri di linea di interni visualizzati saranno evidenziati.
	- È anche possibile specificare una o più linee egli interni come destinazione della copia facendo direttamente clic su di essi.

## 5. Puntare a  $\boxed{\text{Execute}}$  e fare clic.

• Viene visualizzato il messaggio di conferma dell'operazione "Are you sure?".

6. Puntare a  $Yes(Y)$  e fare clic.

- Durante la copia dei dati nella destinazione, viene visualizzato "Copying".
- I parametri delle linee di interni di destinazione diventano effettivi immediatamente dopo il termine della copia.

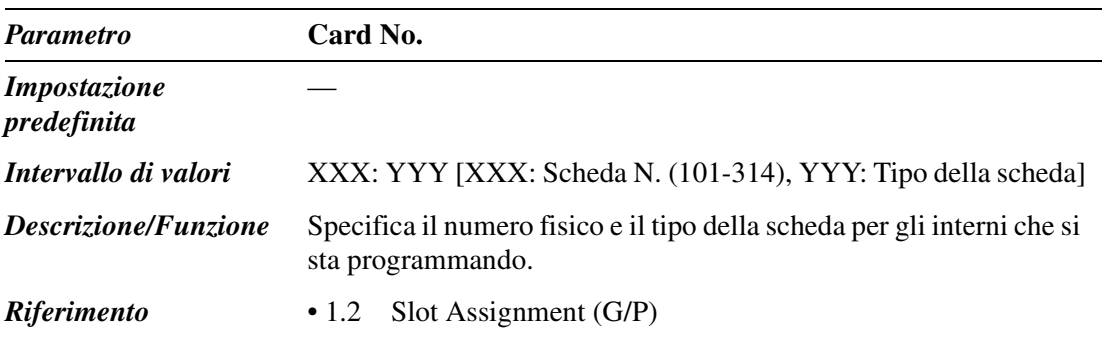

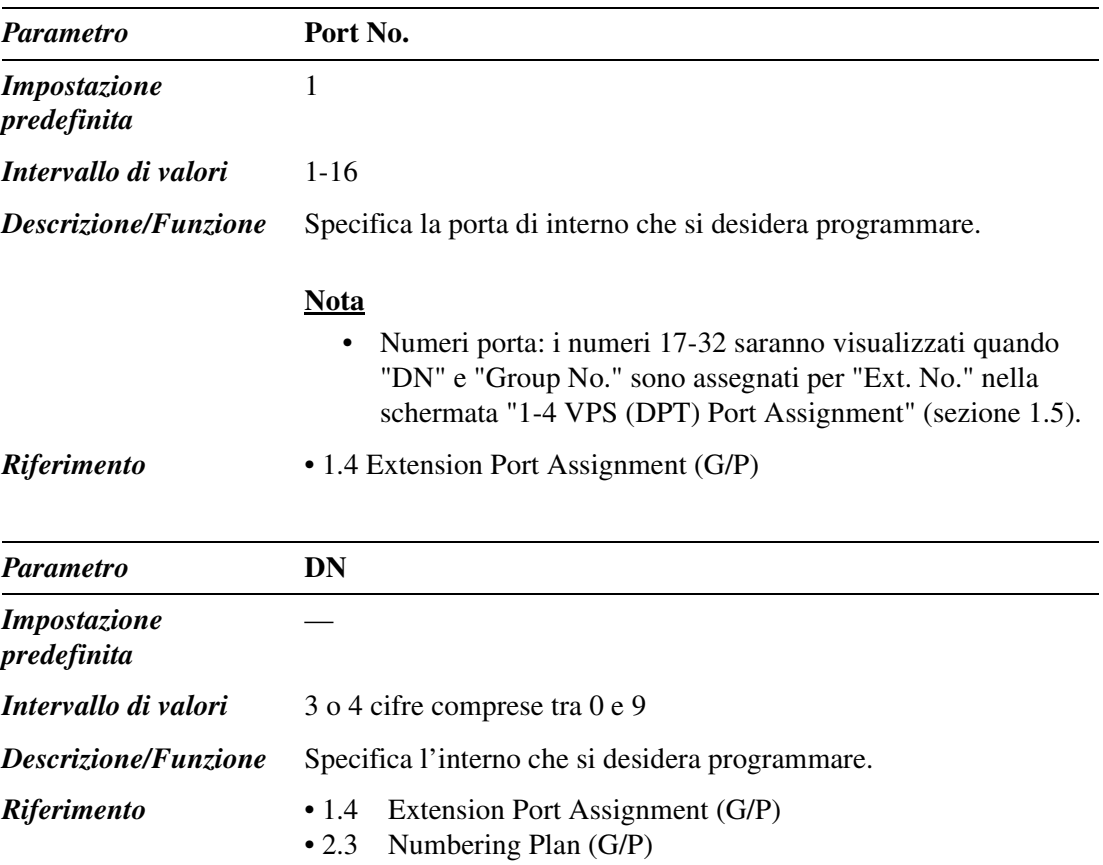

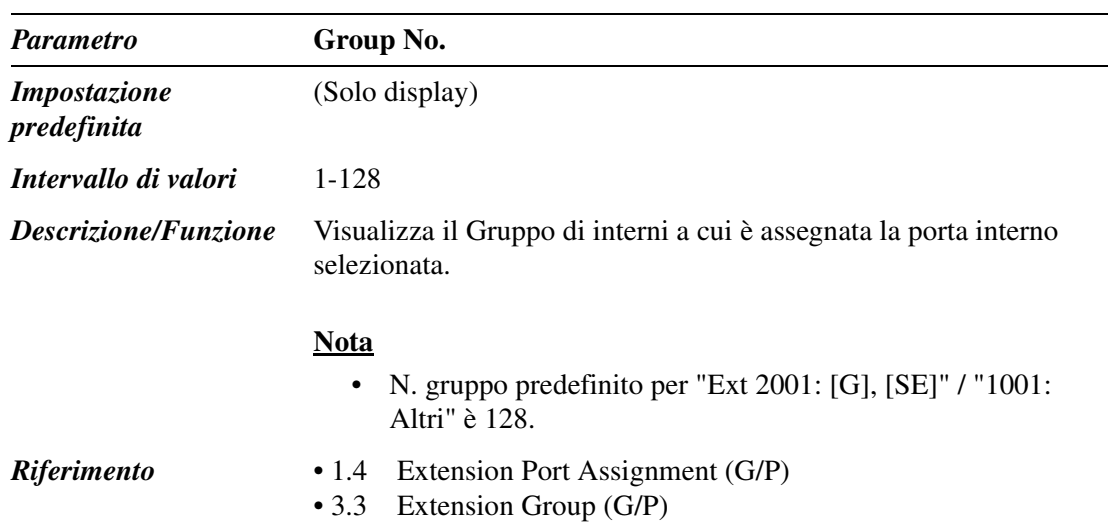

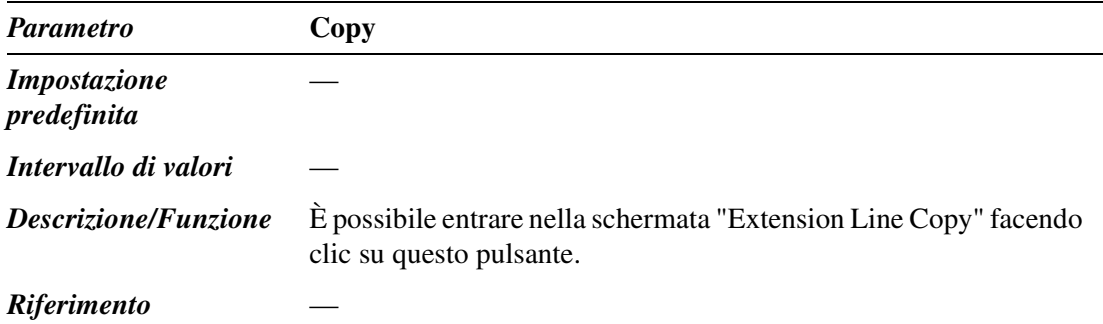

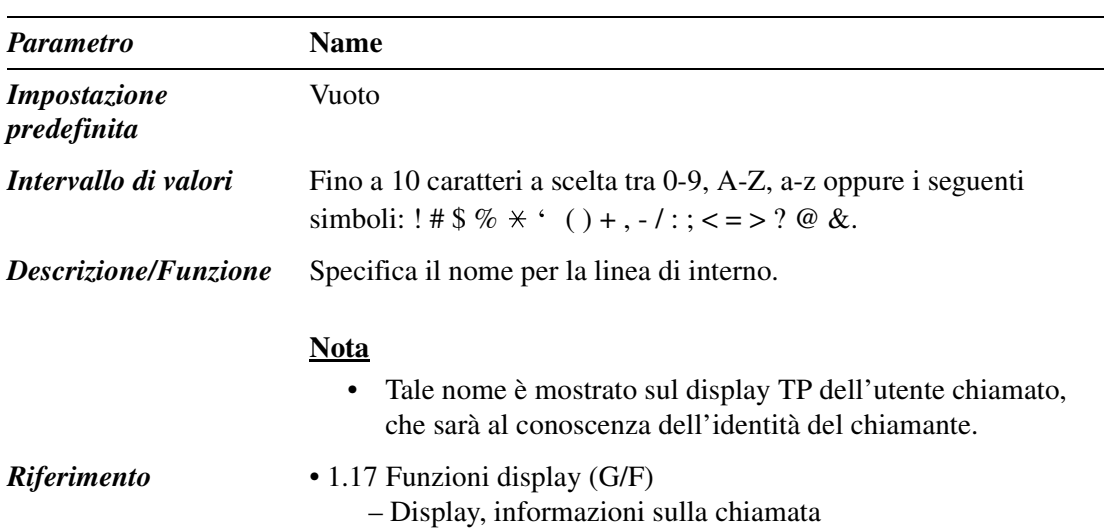

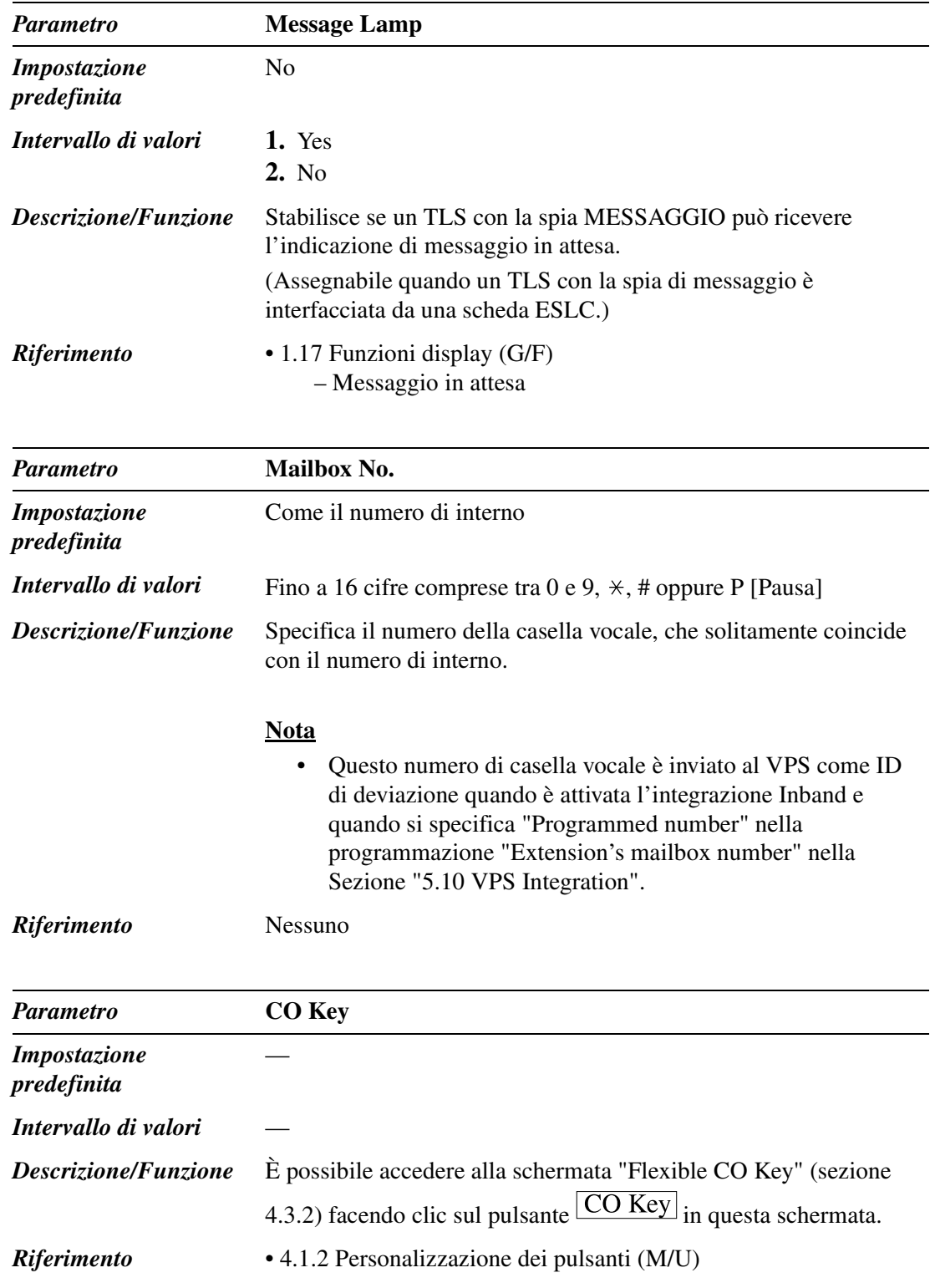

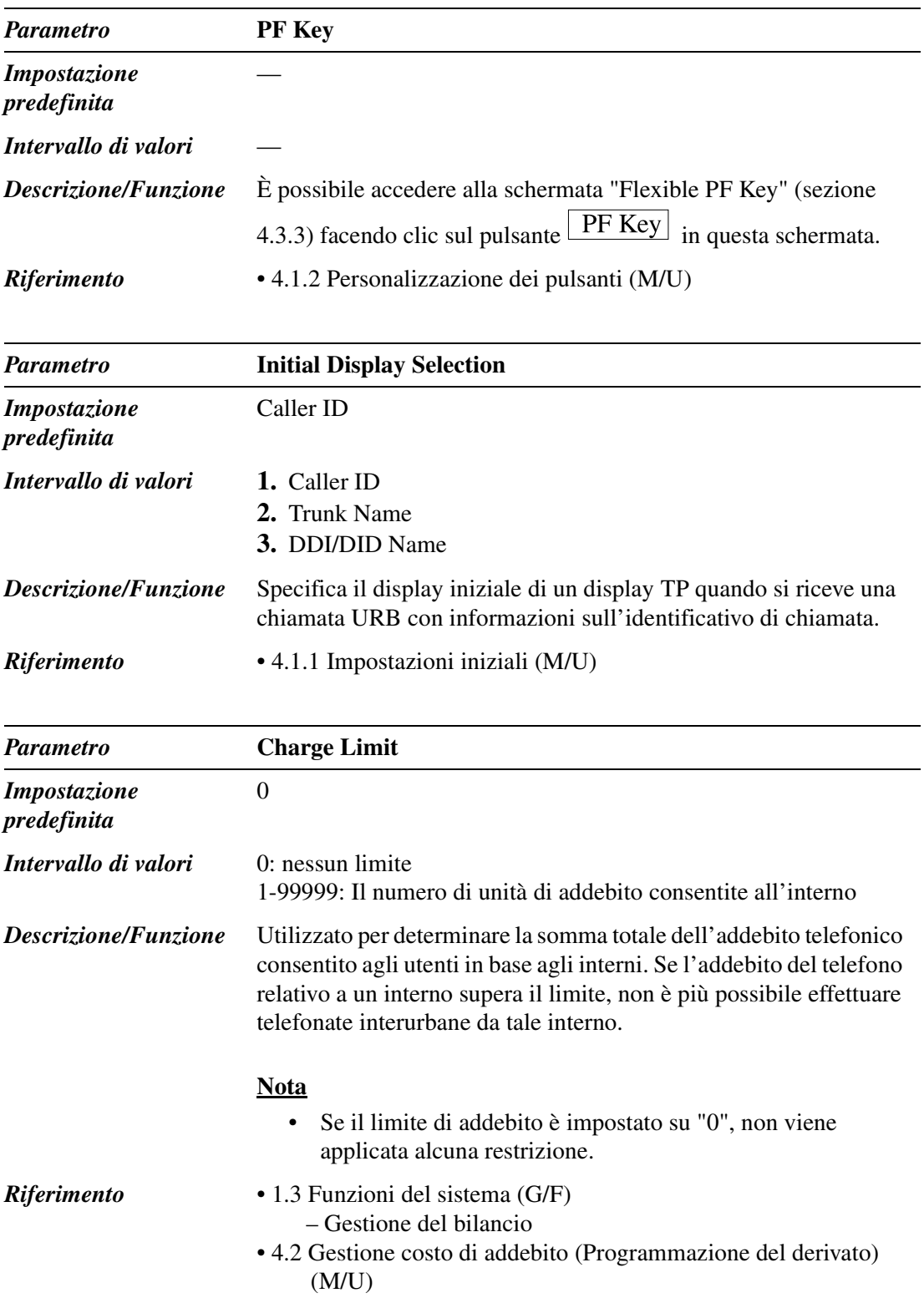

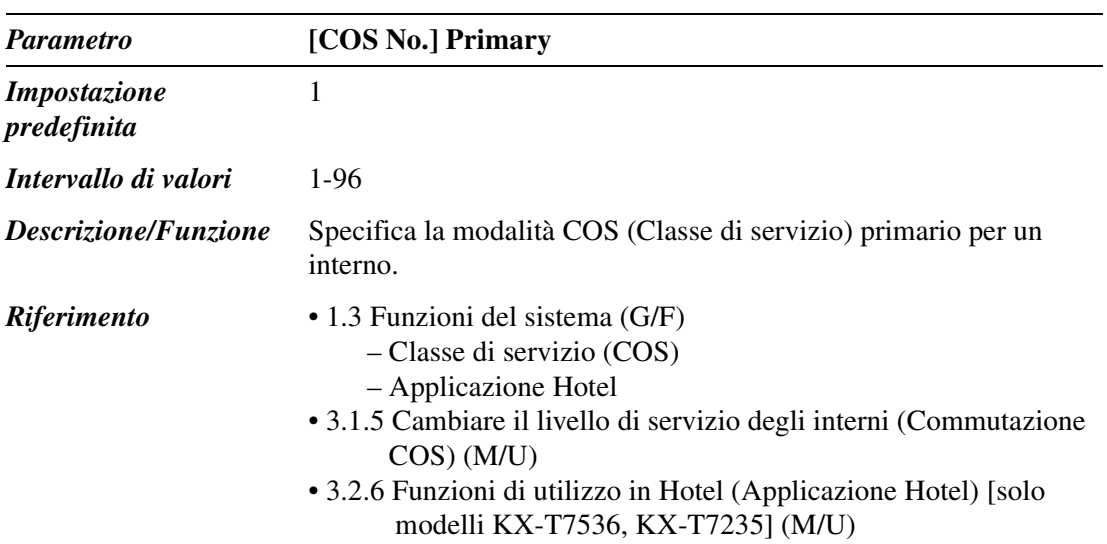

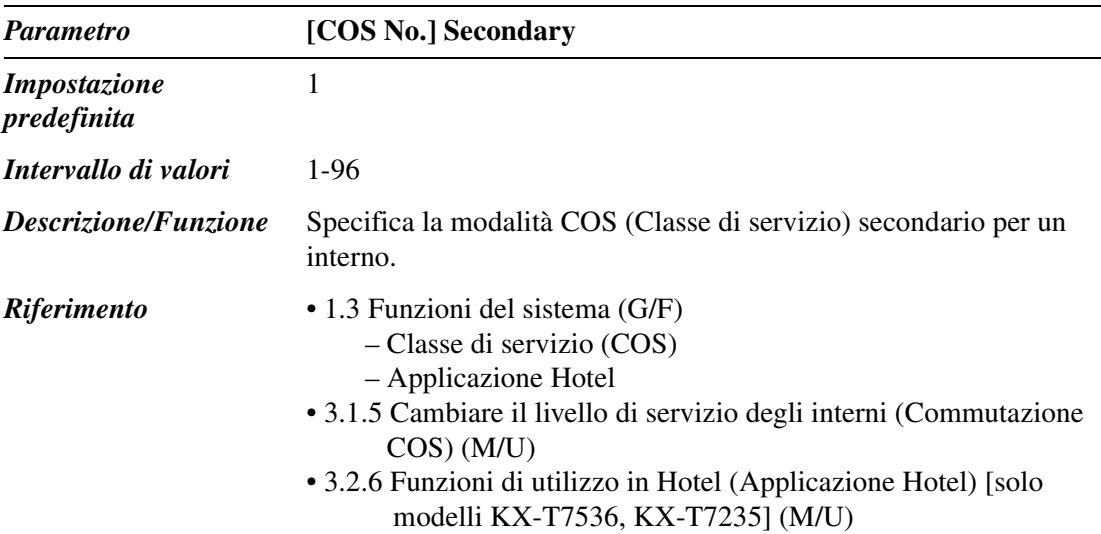

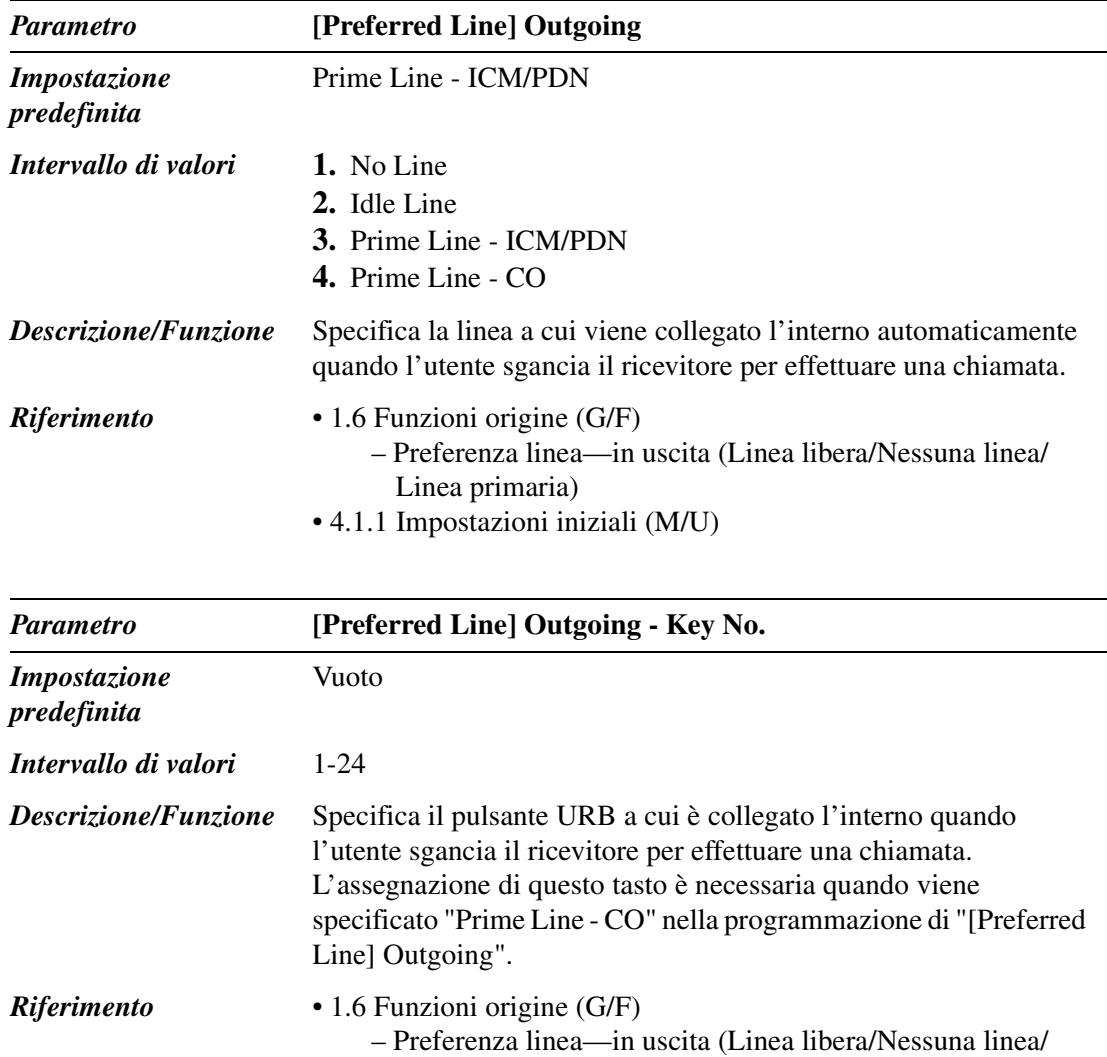

Linea primaria) • 4.1.1 Impostazioni iniziali (M/U)

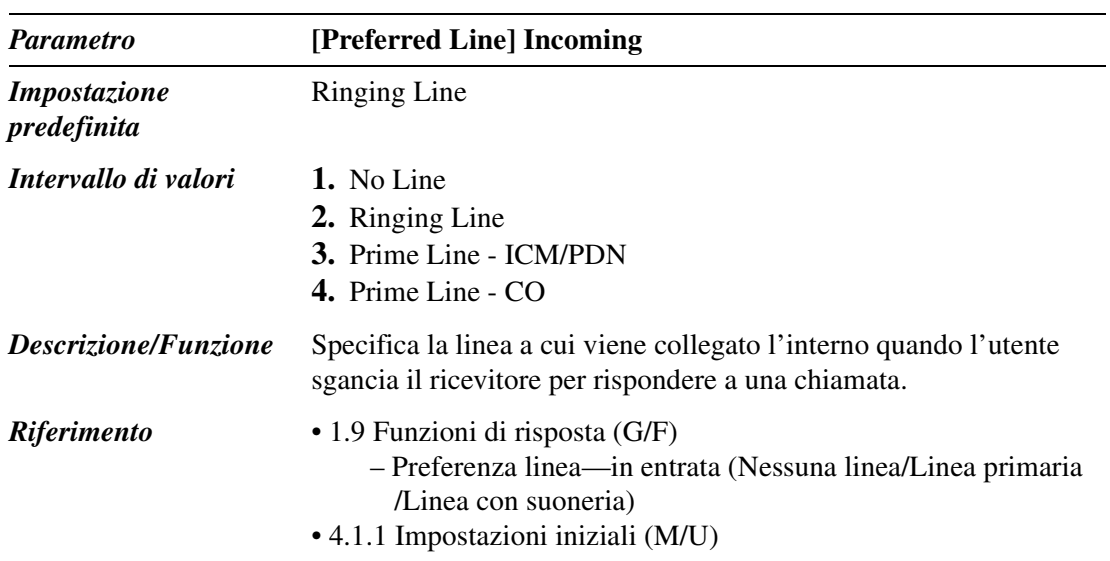

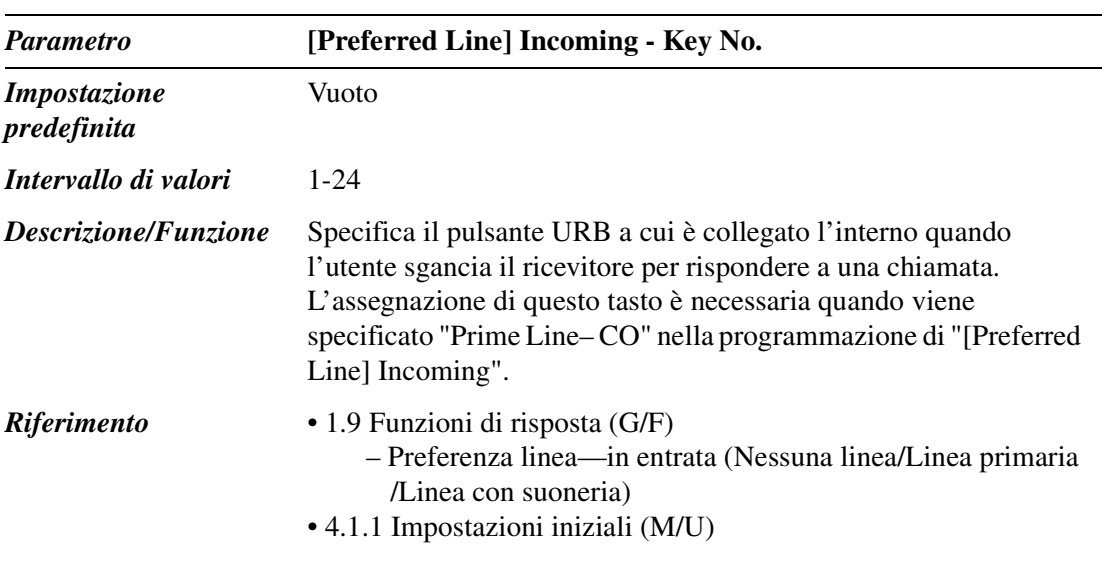

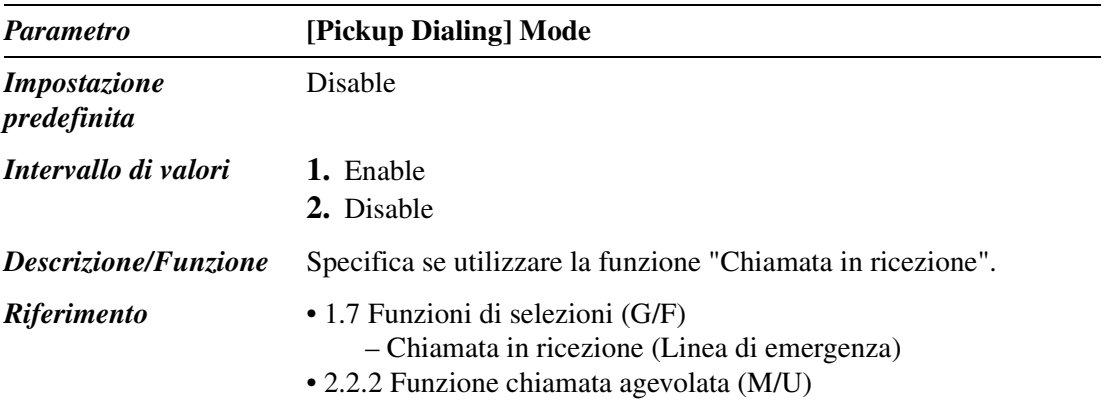

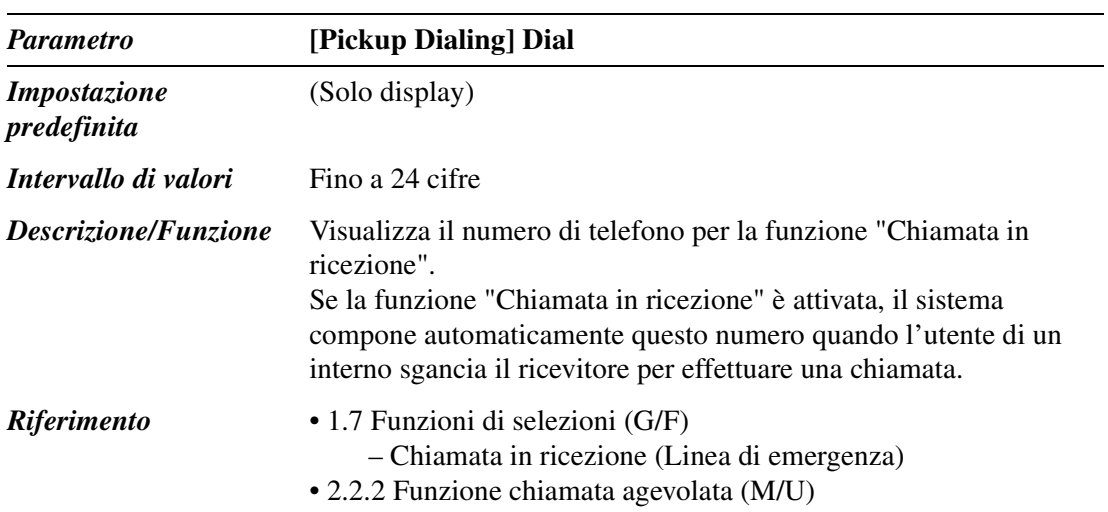

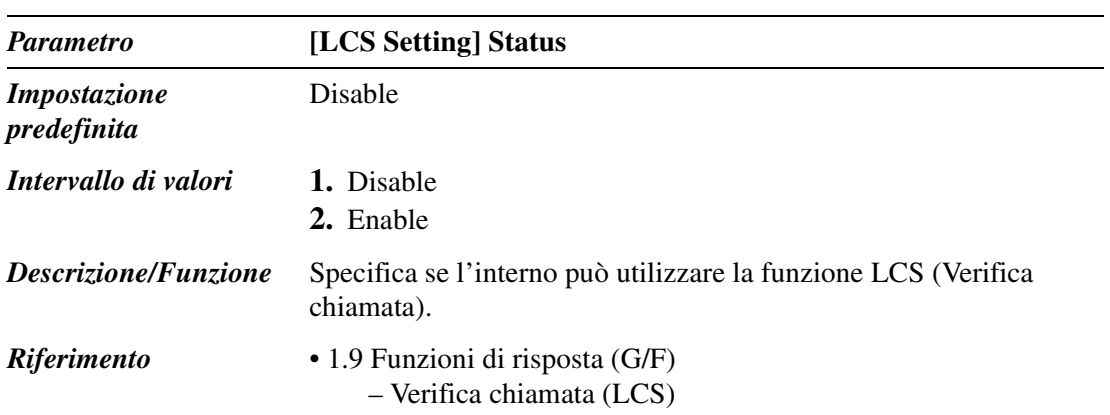

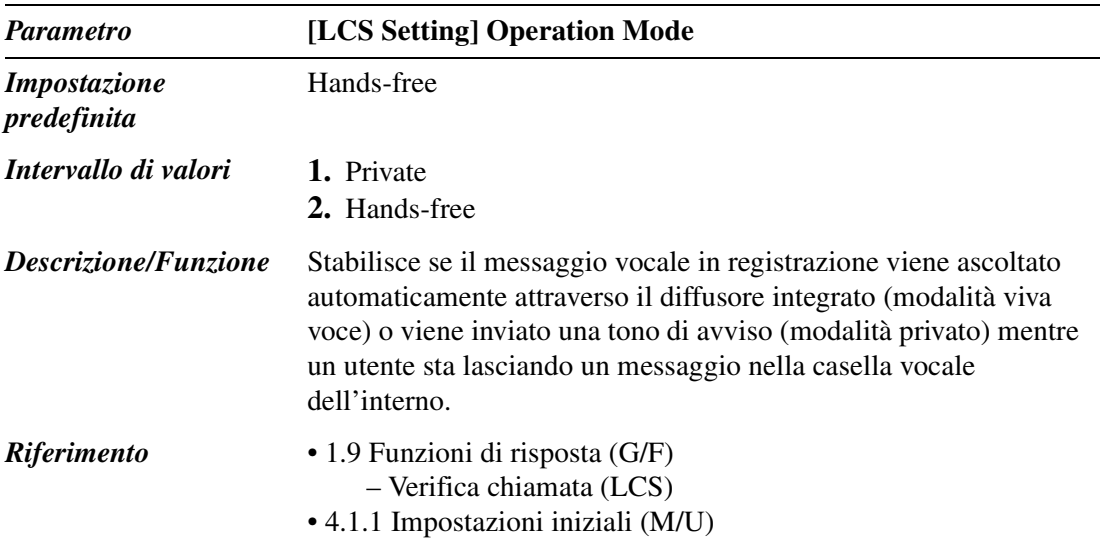

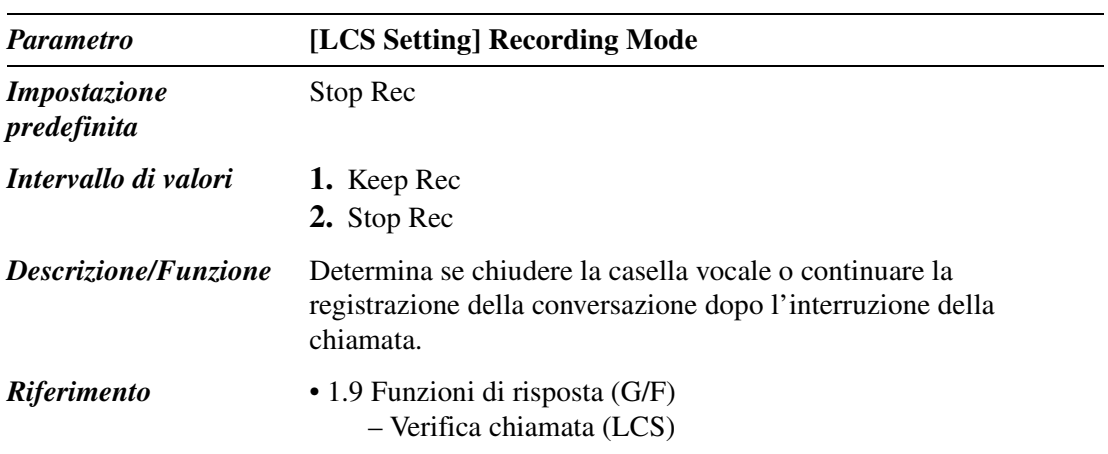

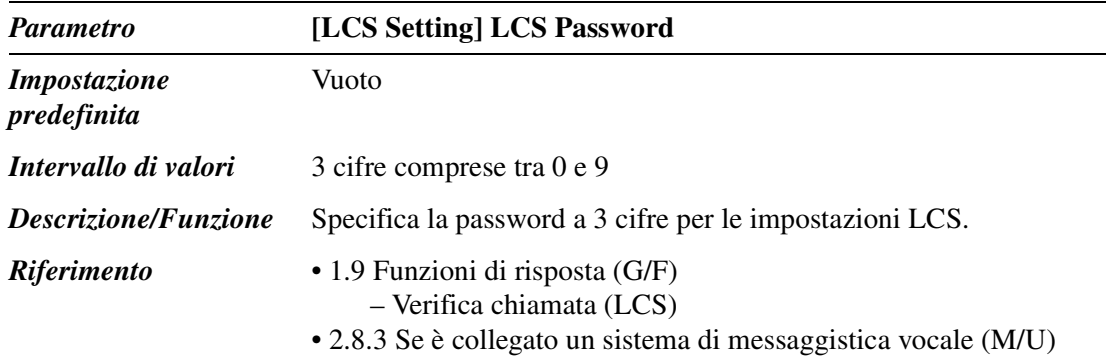

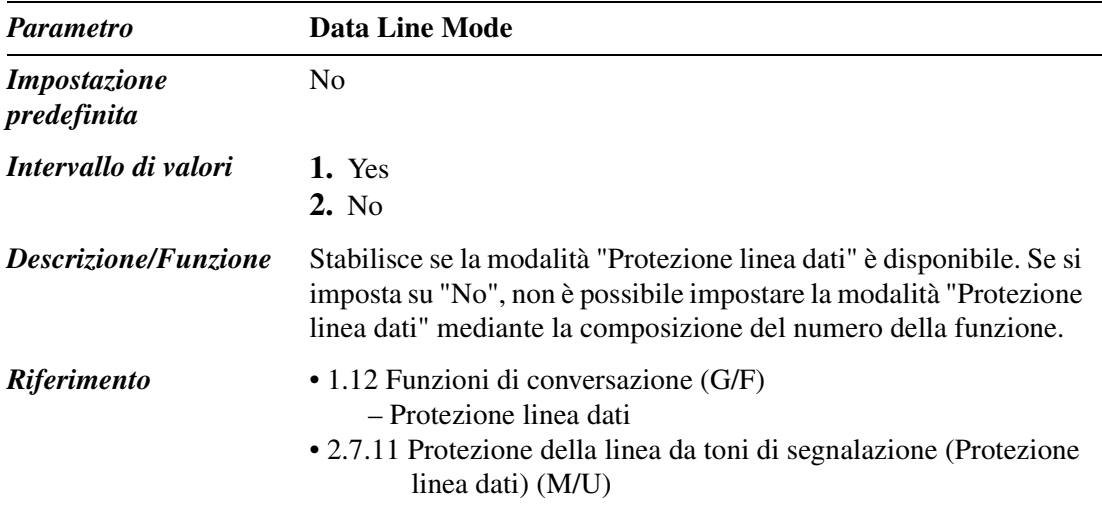

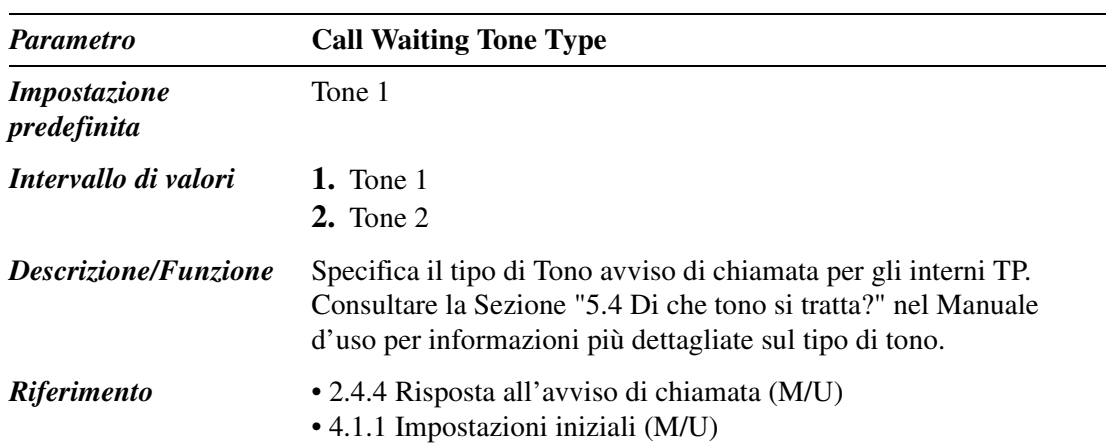

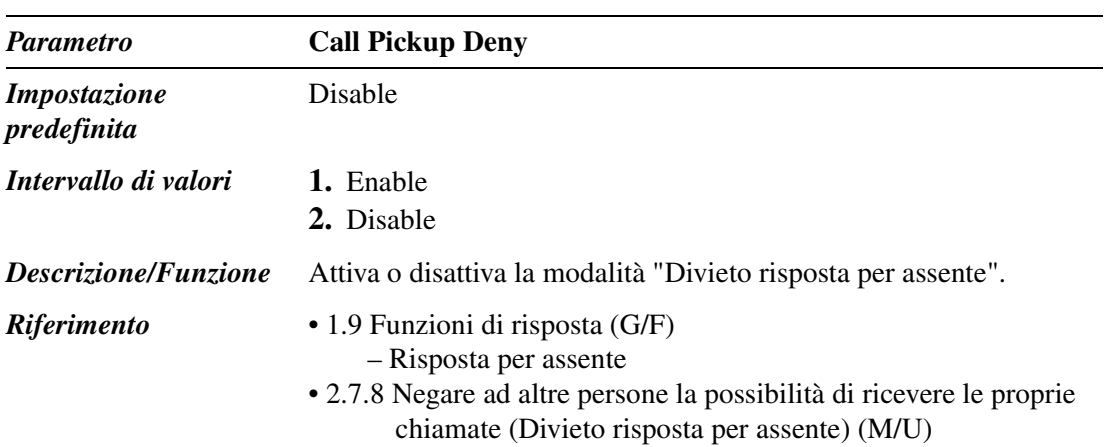

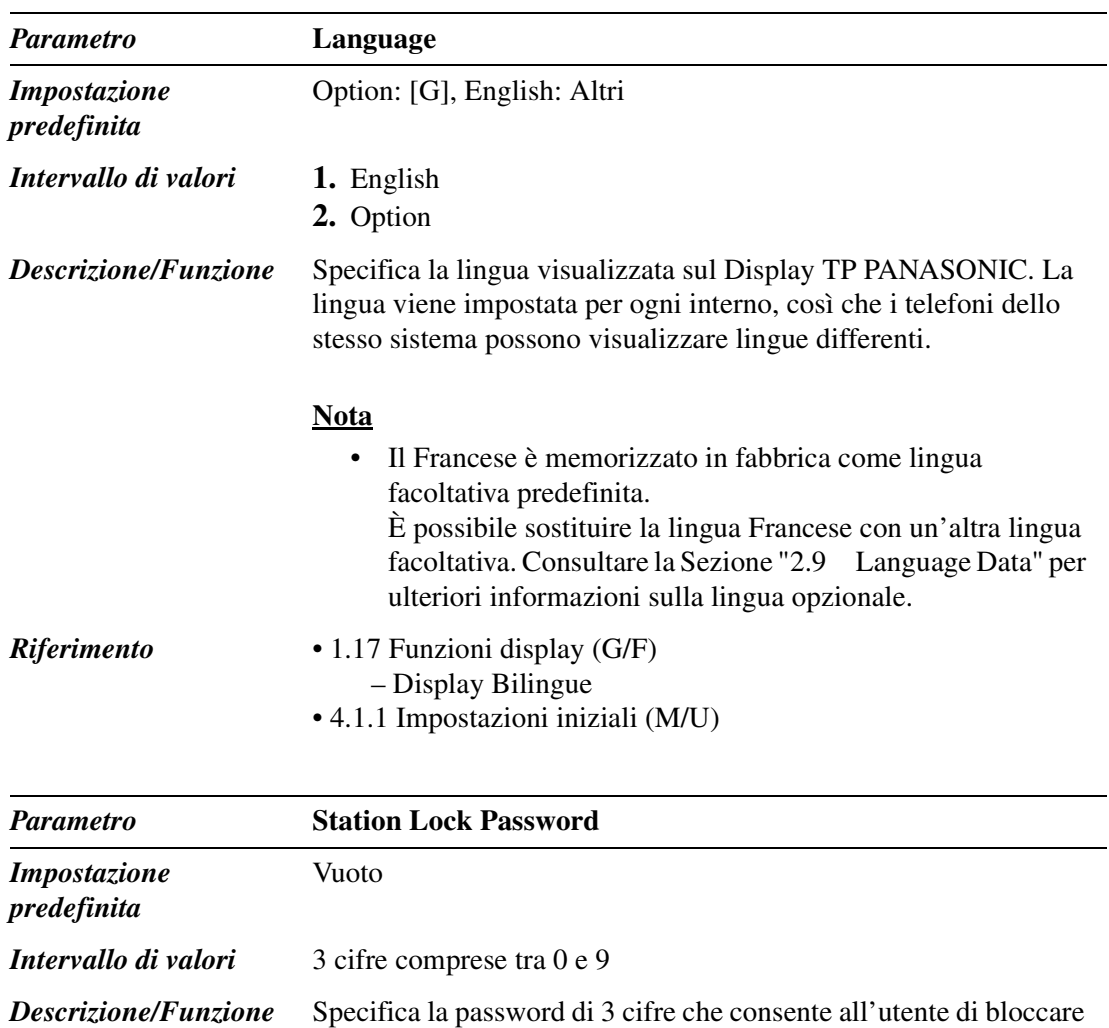

o sbloccare il proprio interno (Blocco derivato elettronico).

• 2.5.4 Evitare che altre persone effettuino chiamate esterne

utilizzando il proprio telefono (Blocco derivato elettronico)

– Blocco derivato elettronico

(M/U)

*Riferimento* • 1.6 Funzioni origine (G/F)

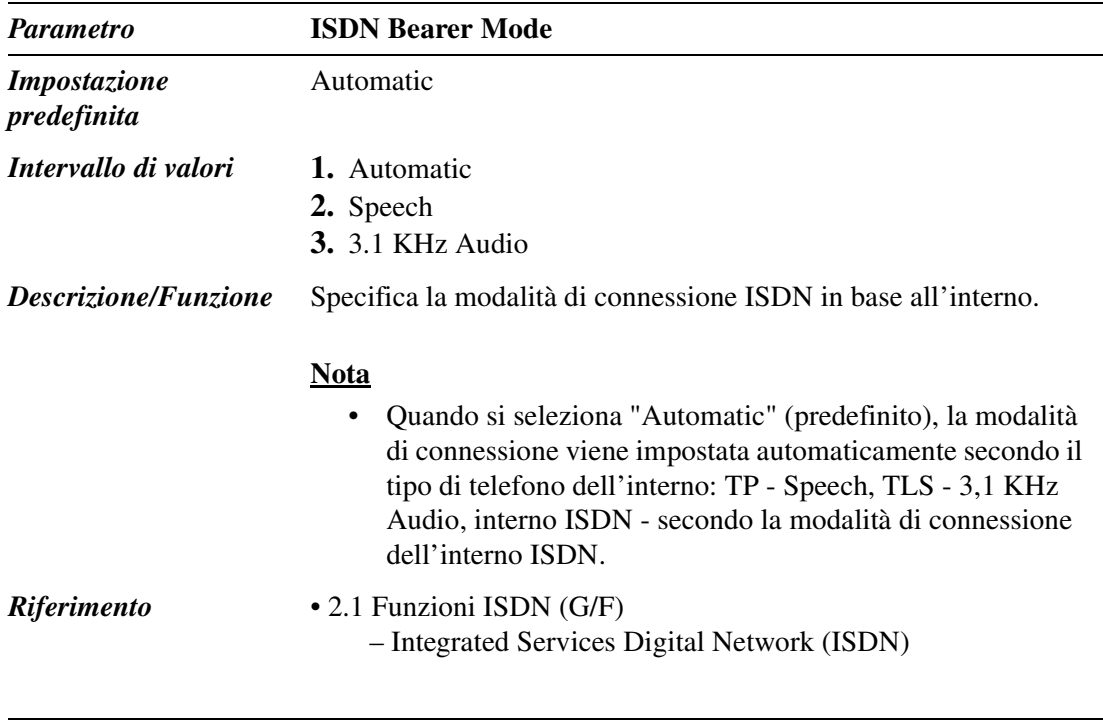

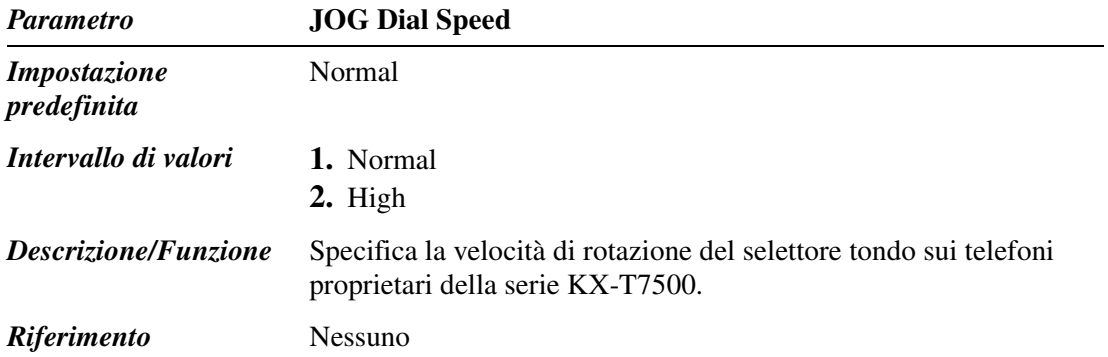

#### Line (Linea)

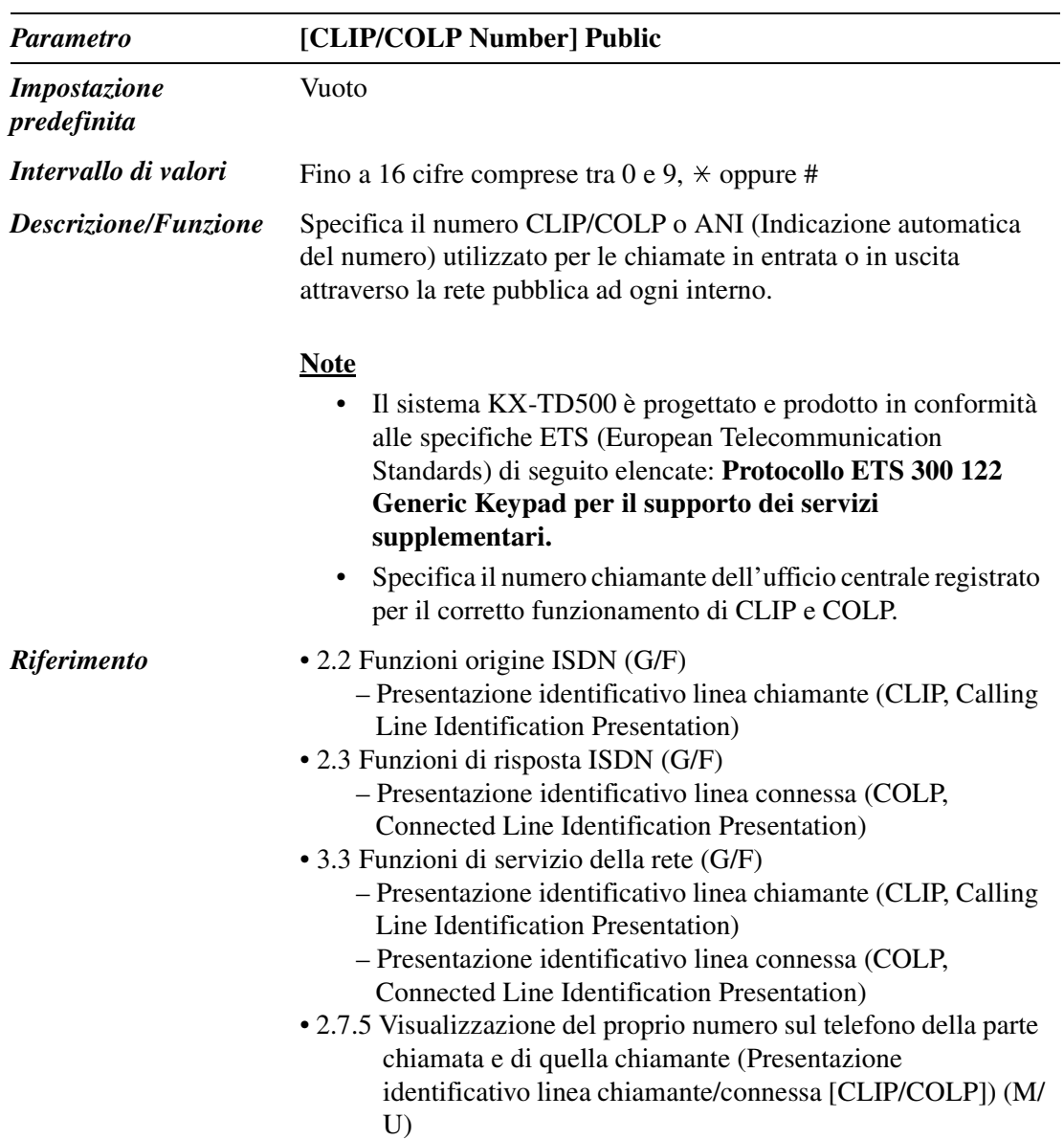

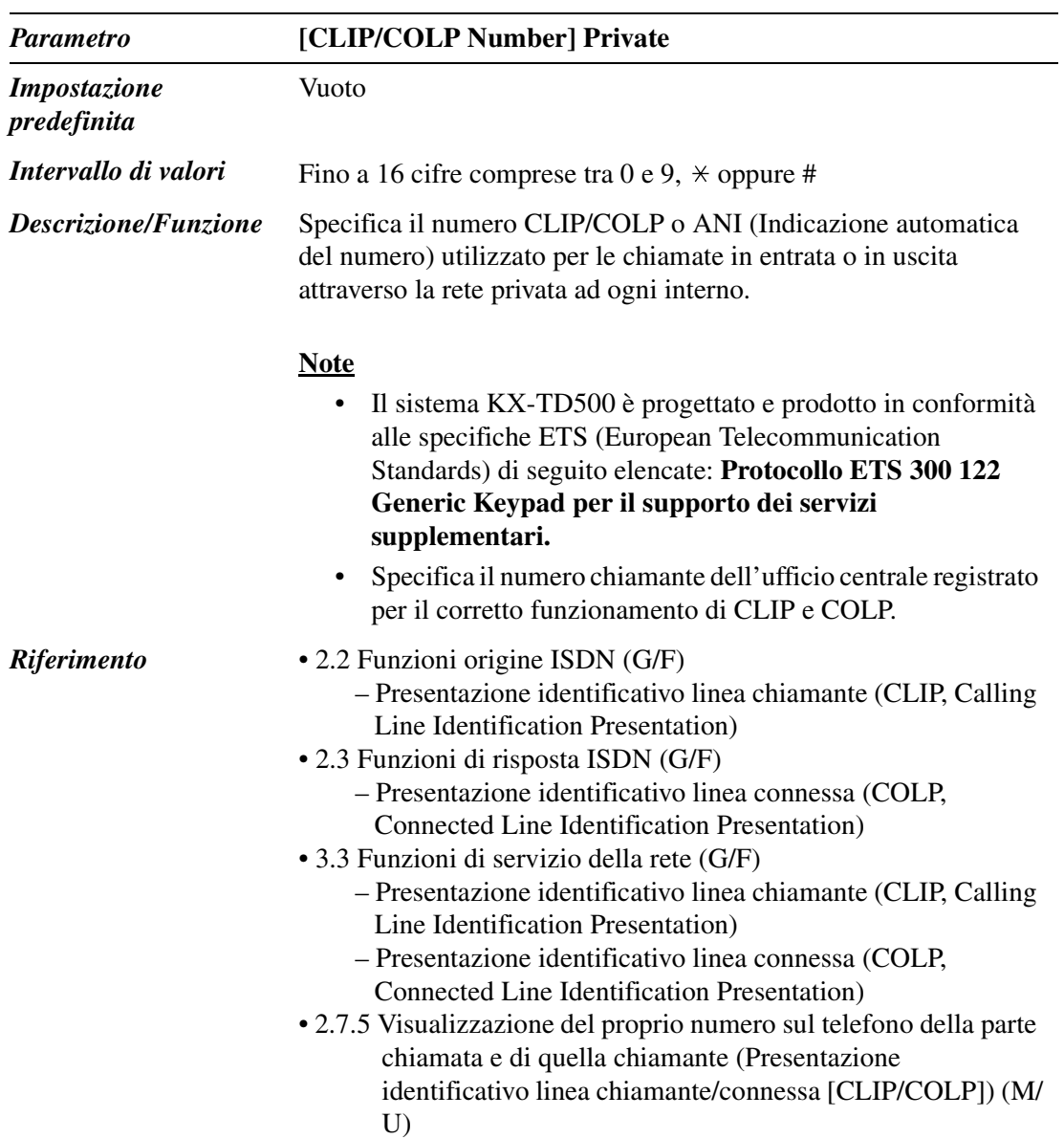

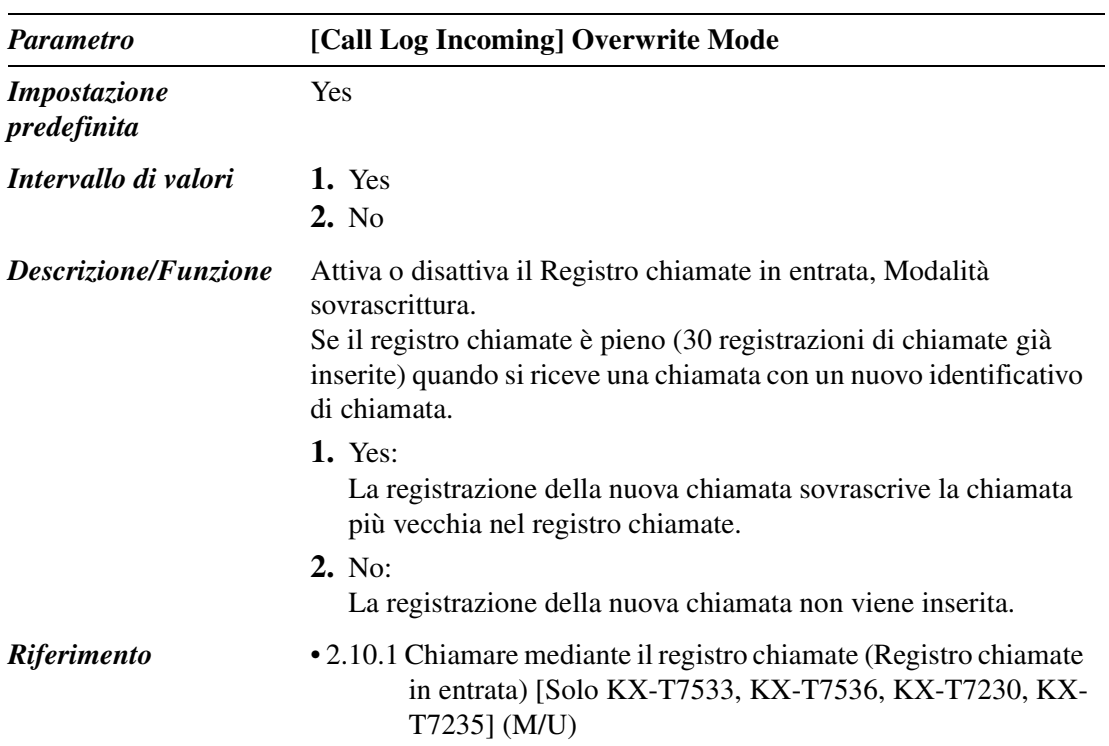

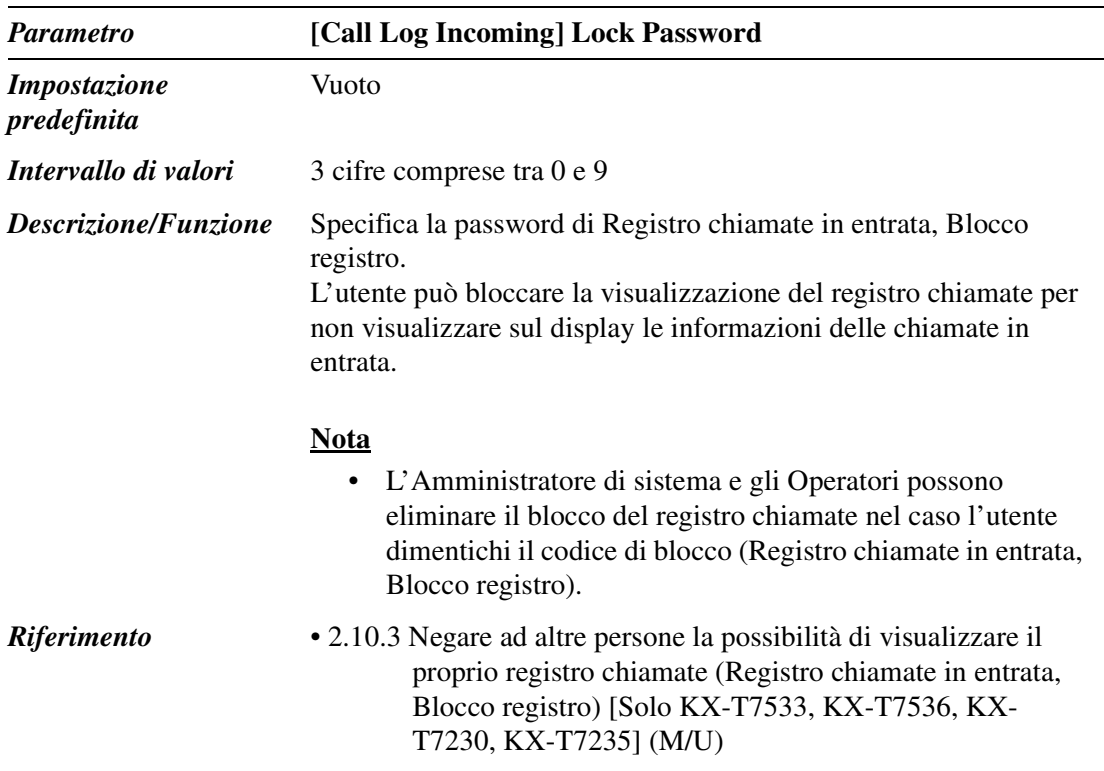

## **4.3.2 Flexible CO Key**

Utilizzata per determinare l'utilizzo dei pulsanti URB flessibili sui TP.

La schermata seguente viene visualizzata facendo clic sul pulsante  $\boxed{\text{CO Key}}$  nella schermata "4-2 Extension Line".

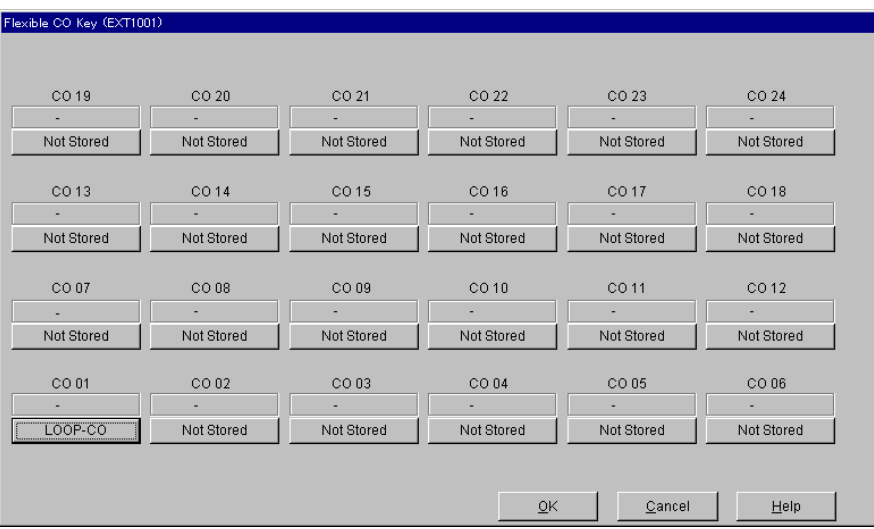

## **<Assegnazione tipo tasti>**

La schermata seguente per l'assegnazione del tipo di tasti viene visualizzata facendo clic sul pulsante "Key Type" (incluso "Not Stored") per ogni pulsante URB nella schermata precedente.

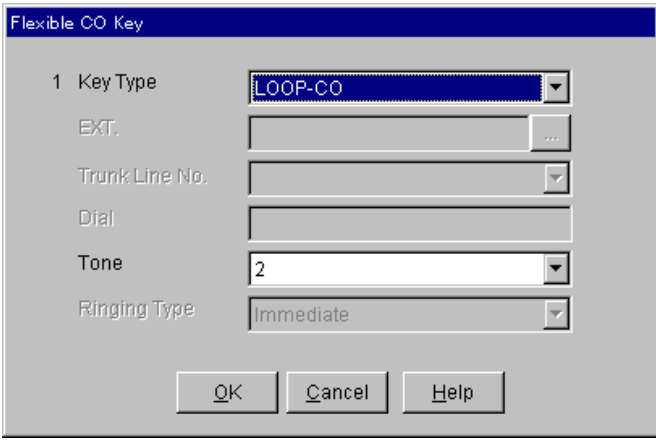

## **<Parametri aggiuntivi necessari al tipo di pulsante>**

A seconda del tipo di pulsante, sono necessari i seguenti parametri.

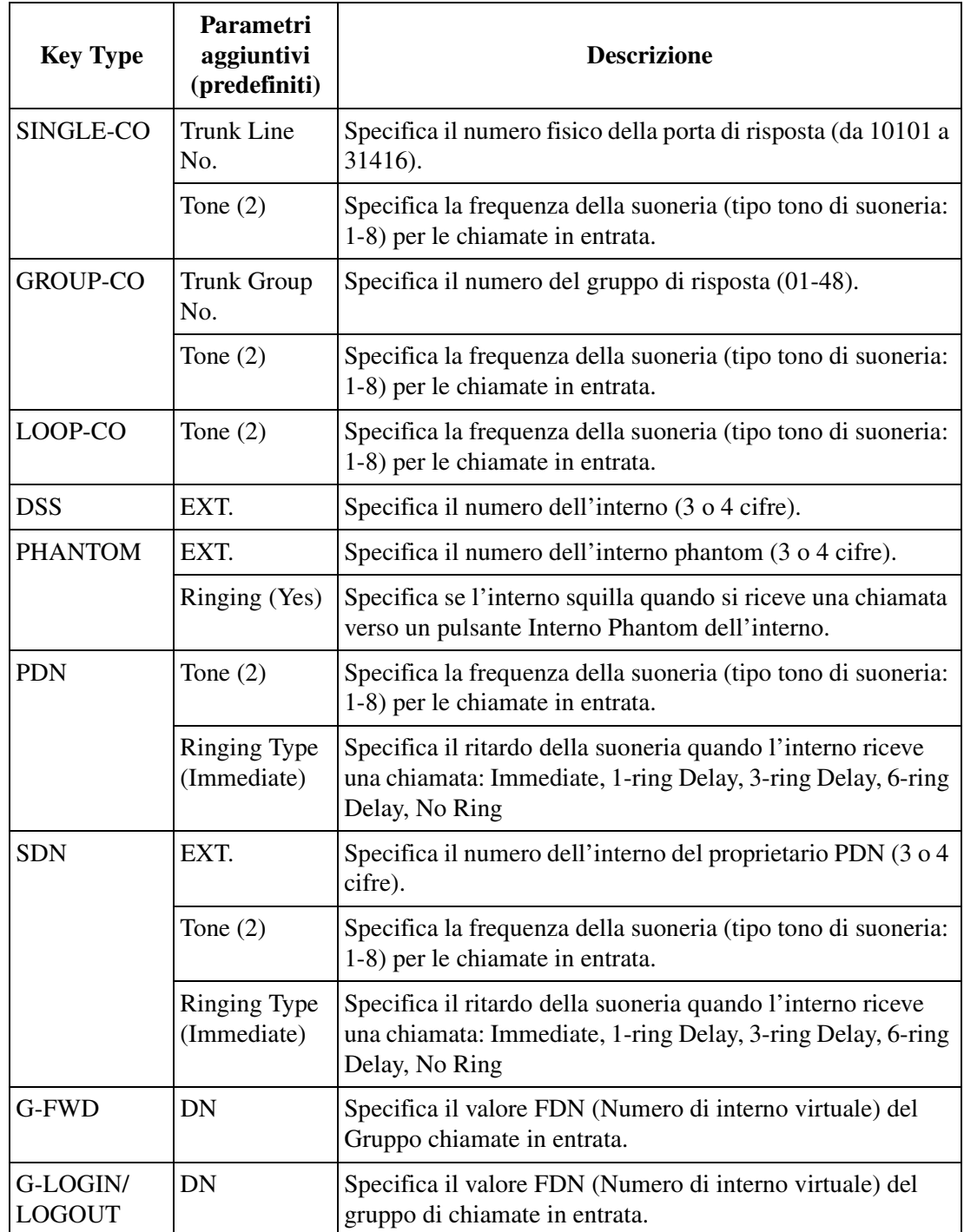

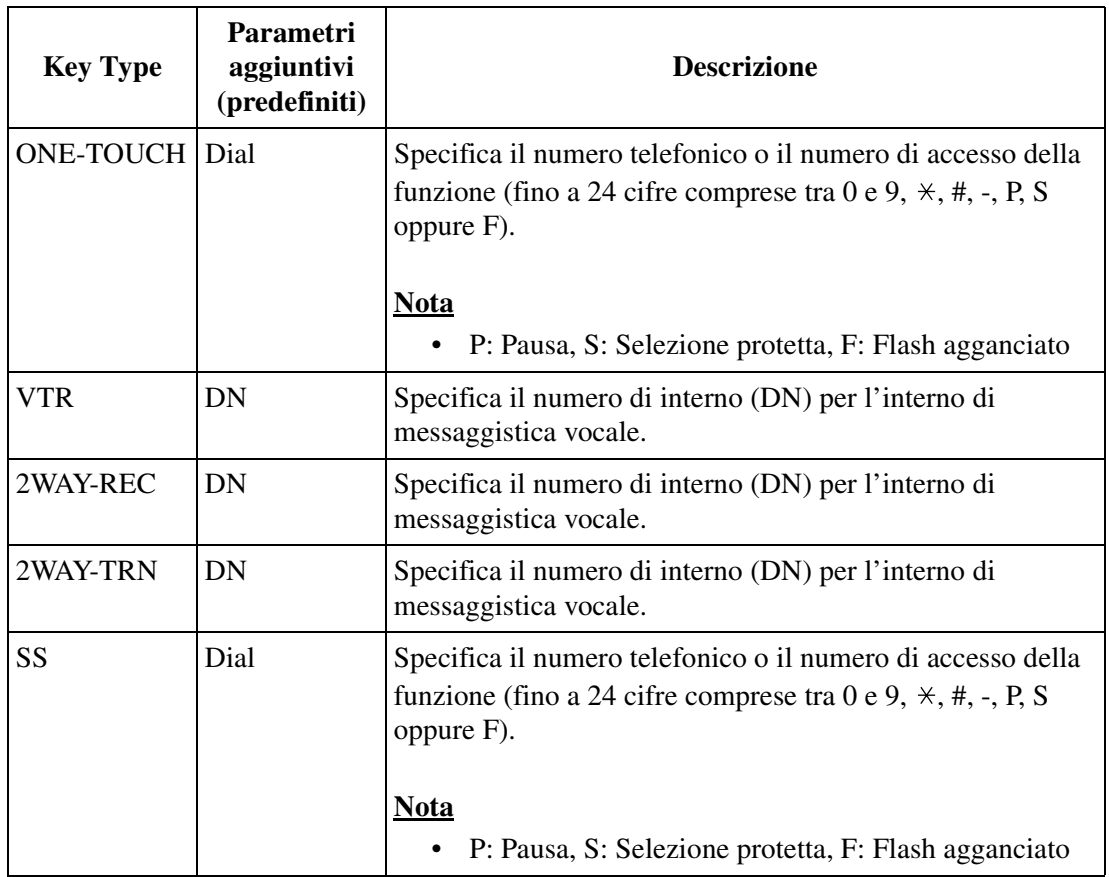
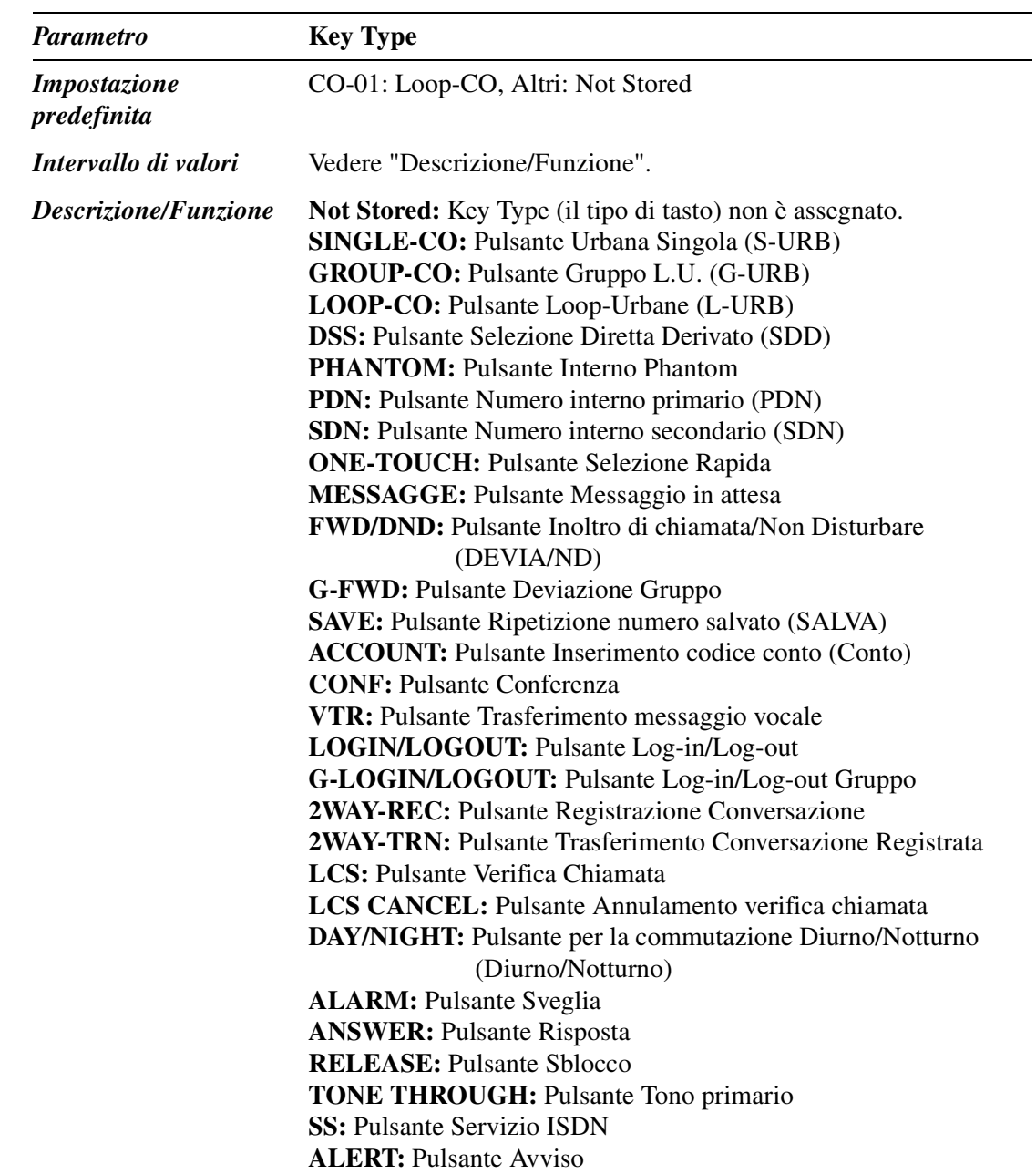

#### Line (Linea)

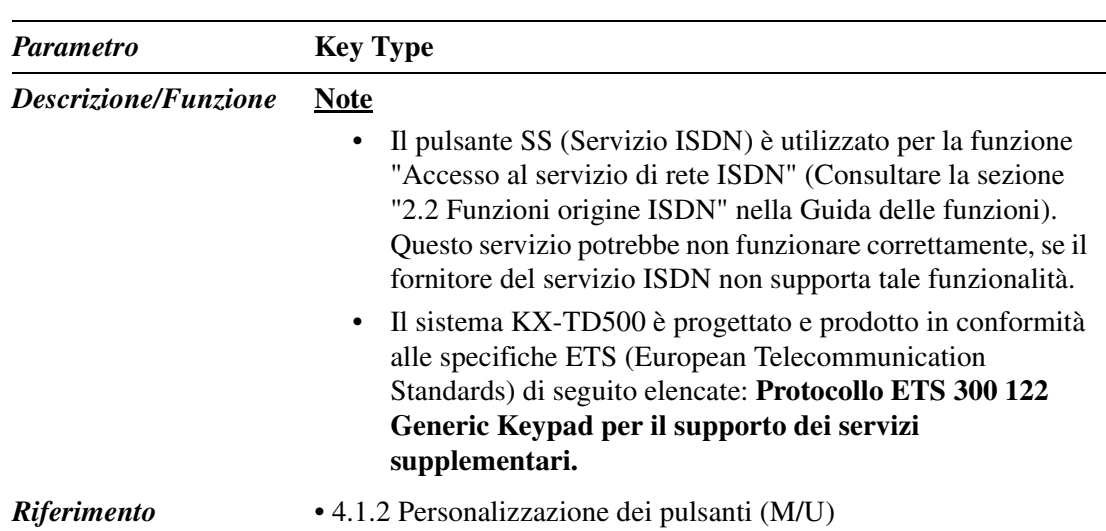

## **4.3.3 Flexible PF Key (per TP)**

Utilizzata per determinare l'utilizzo dei pulsanti FP flessibili sui TP.

La schermata seguente viene visualizzata facendo clic sul pulsante  $\boxed{\text{PF Key}}$  nella schermata "4-2 Extension Line".

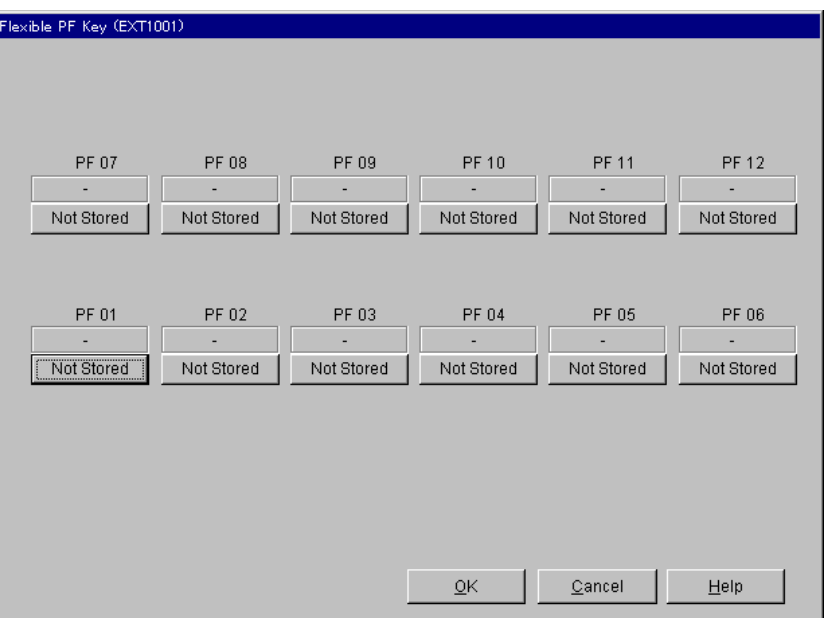

#### **<Assegnazione tipo tasti>**

La schermata seguente per l'assegnazione del tipo di tasti viene visualizzata facendo clic sul pulsante "Key Type" (incluso "Not Stored") per ogni pulsante FP nella schermata precedente.

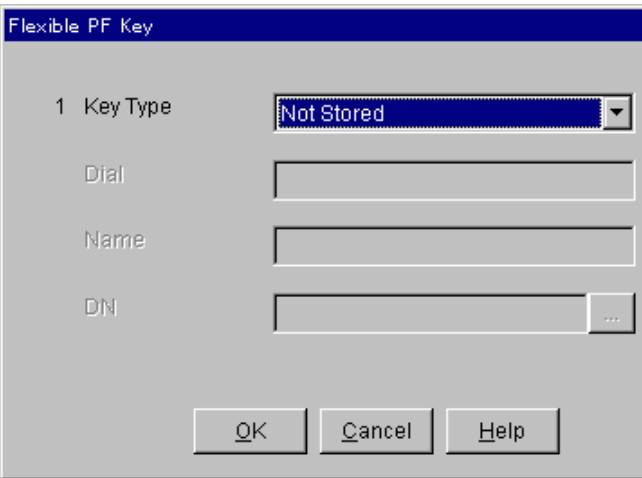

### **<Parametri aggiuntivi necessari al tipo di pulsante>**

A seconda del tipo di pulsante, sono necessari i seguenti parametri.

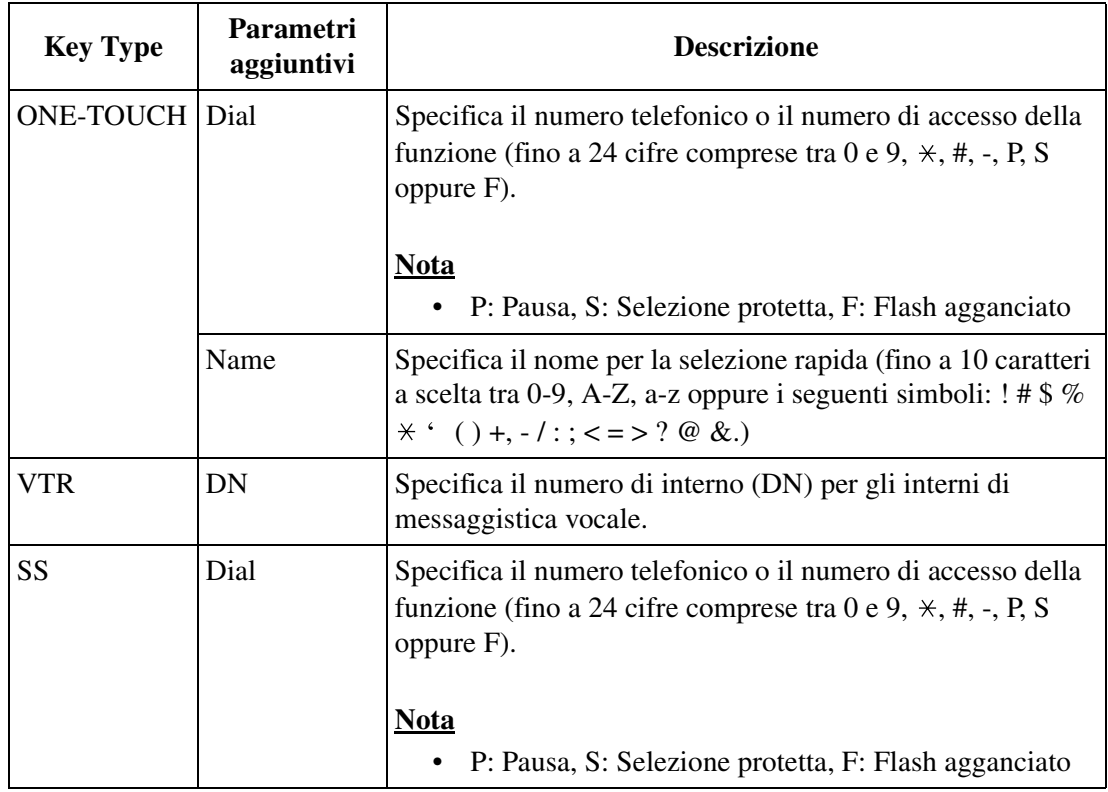

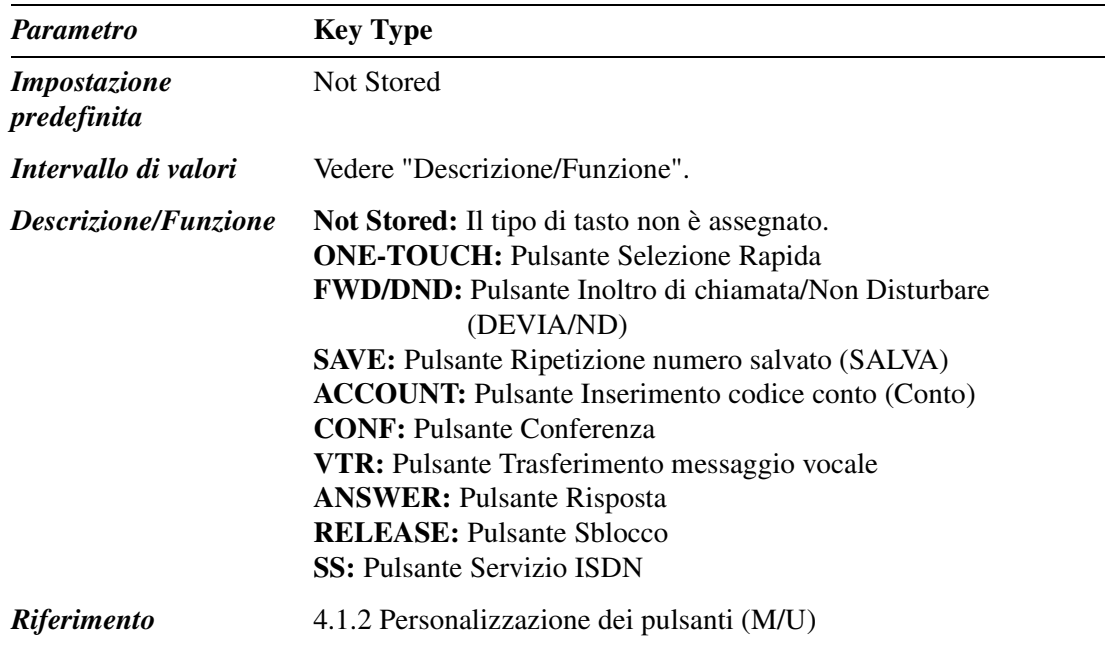

### **4.3.4 Extension Line 2/2**

Utilizzato per assegnare i parametri alle linee degli interni.

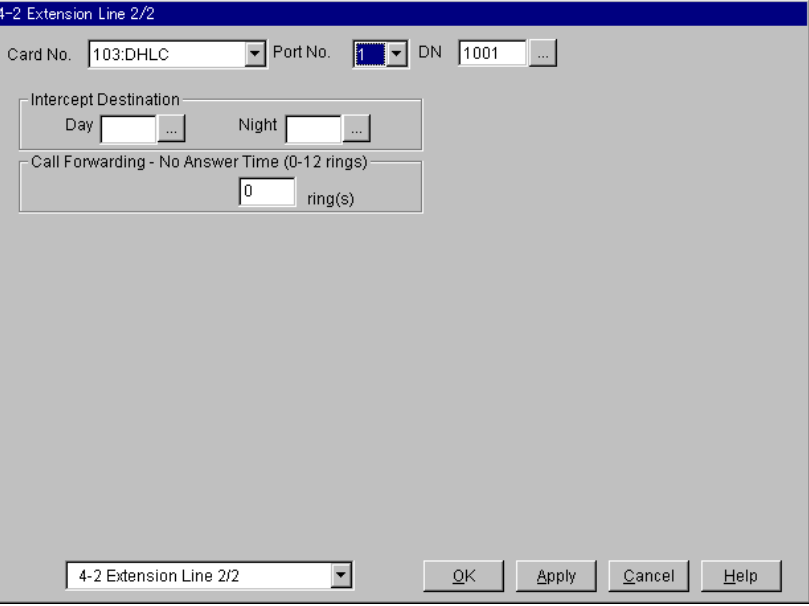

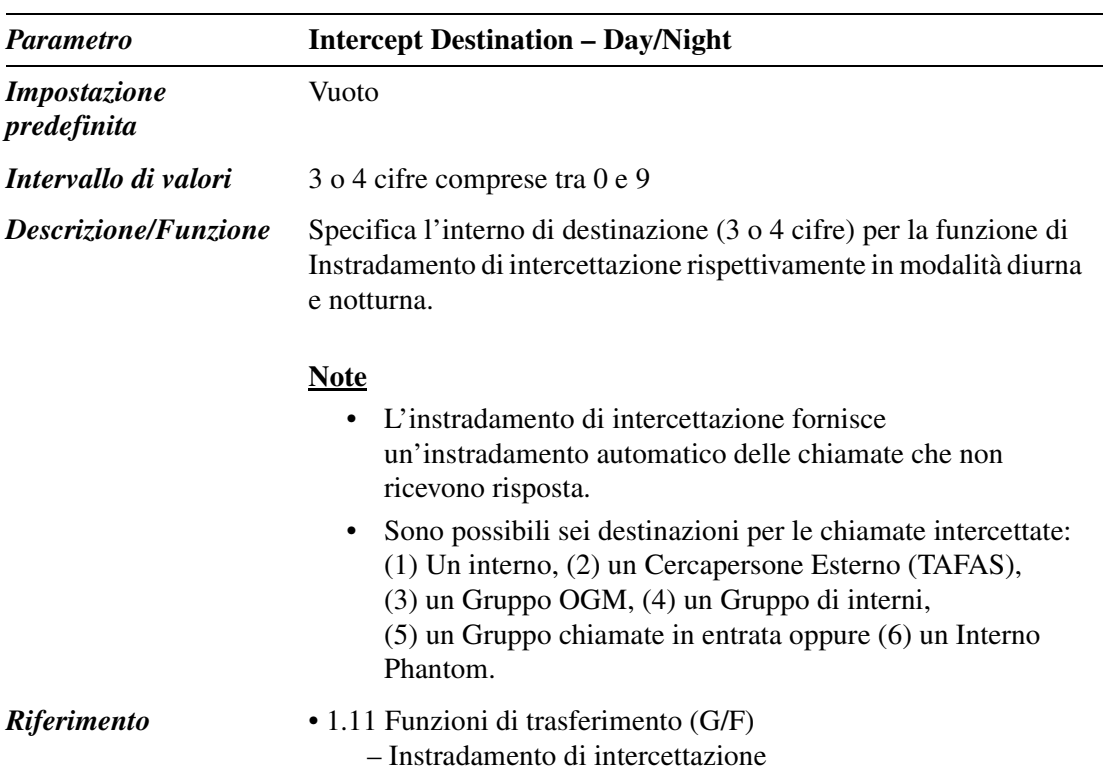

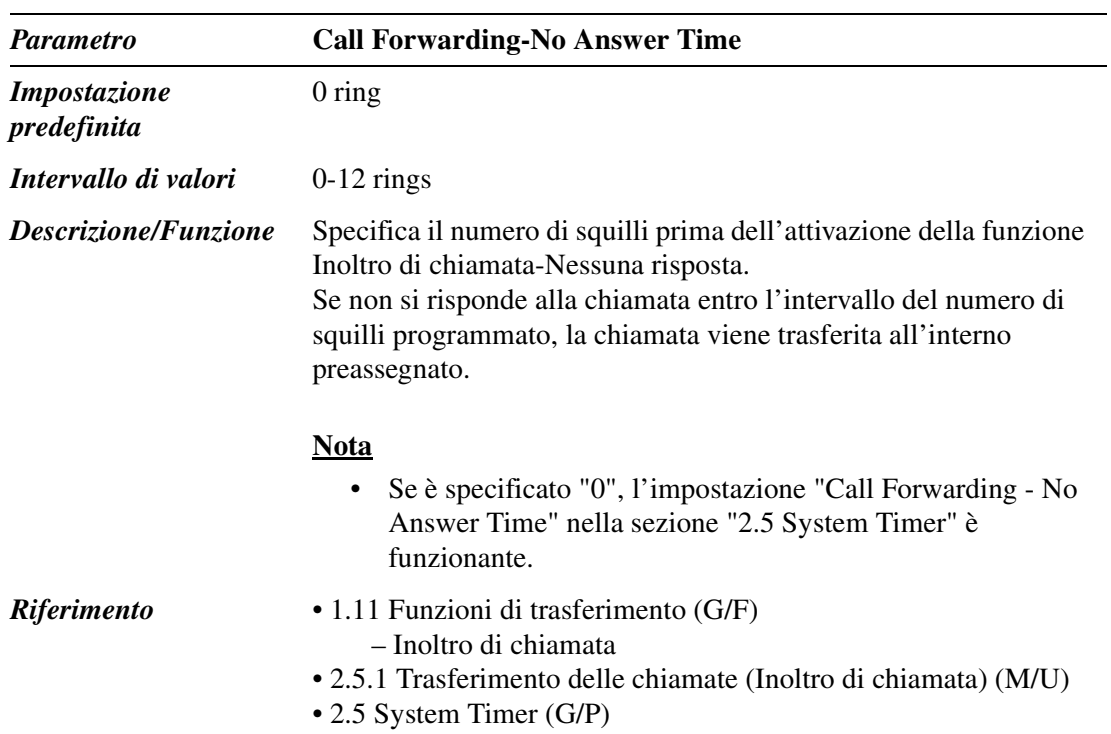

# **4.4 DSS Console**

Utilizzata per assegnare l'interno abbinato per una Consolle SDD (Selezione Diretta Derivato) e l'utilizzo di SDD e i pulsanti FP.

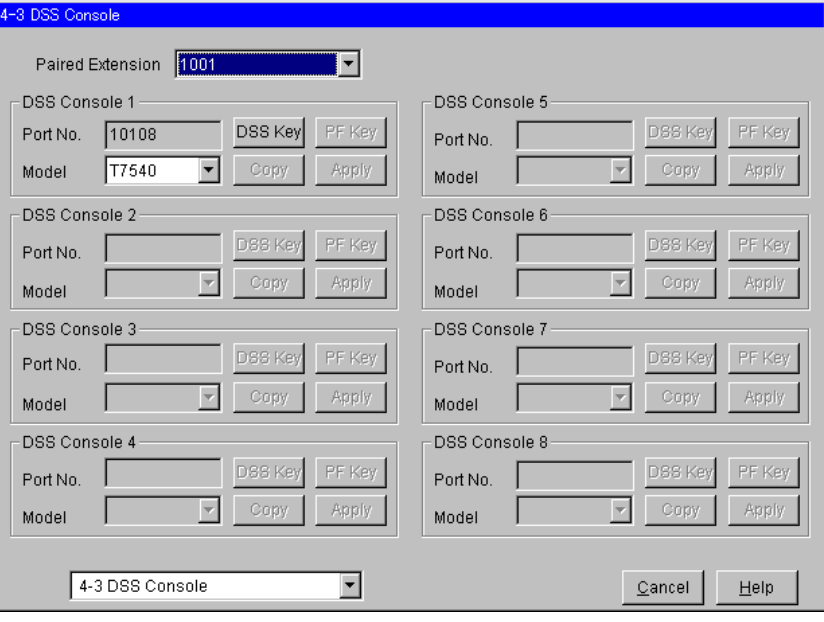

### **DSS Console Copy**

Utilizzata per copiare con un'unica operazione una parte o tutte le impostazioni di una determinata Consolle SDD in tutte le altre Consolle SDD. È possibile specificare più Consolle SDD come destinazione della copia.

### **Copia dei parametri della Consolle SDD in altre Consolle SDD**

1. Modificare i parametri della Consolle SDD di origine per la copia e salvarli.

- 2. Puntare su  $\boxed{\text{Copy}}$  nella schermata "4-3 DSS Console" dell'origine dellca poia e fare clic in questo punto.
	- Viene visualizzata la schermata "DSS Console Copy".
	- Viene visualizzato il numero della Consolle SDD (origine della copia) come ad esempio "Copy from XXX XXXXX- XX".

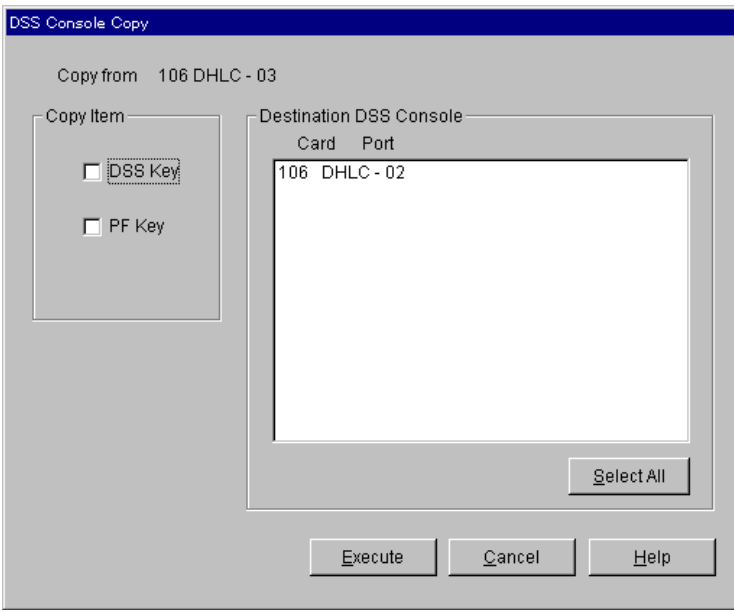

- 3. Selezionare i parametri della Consolle SDD da copiare nel campo "Copy Item".
	- Gli elementi contrassegnati con il simbolo " $\mathcal{V}$ " sono copiati.
- 4. Puntare su Select All nel campo "Destination DSS Console" e fare clic in questo punto.
	- Tutti i numeri di Consolle SDD visualizzati saranno evidenziati.
	- È anche possibile specificare più Consolle SDD come destinazione della copia facendo clic direttamente su di esse.
- 5. Puntare a  $\left[$  Execute $\right]$  e fare clic.
	- Viene visualizzato il messaggio di conferma dell'operazione "Are you sure?".
- 6. Puntare a  $Y$ es  $(Y)$  e fare clic.
	- Durante la copia dei dati nella destinazione, viene visualizzato "Copying".
	- I parametri della Consolle SDD di destinazione diventano effettivi immediatamente dopo il termine della copia.

### **Note**

- È opportuno effettuare l'assegnazione dei tasti SDD/FP flessibili prima di eseguire la funzione di copia.
- La funzione di copia non è disponibile in modalità Interattiva.

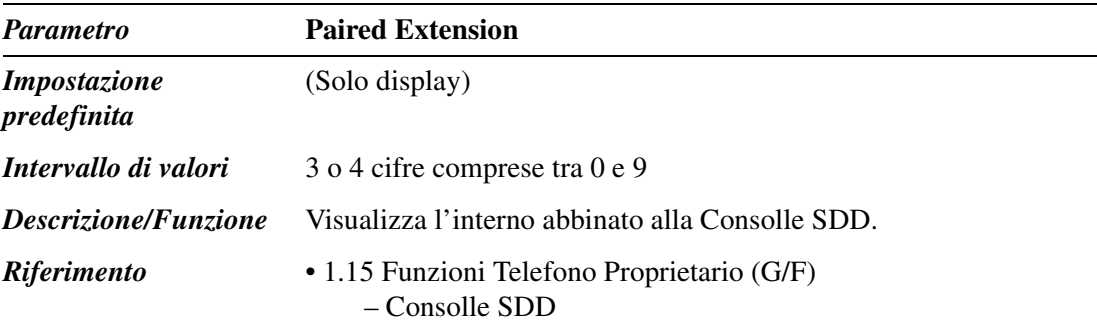

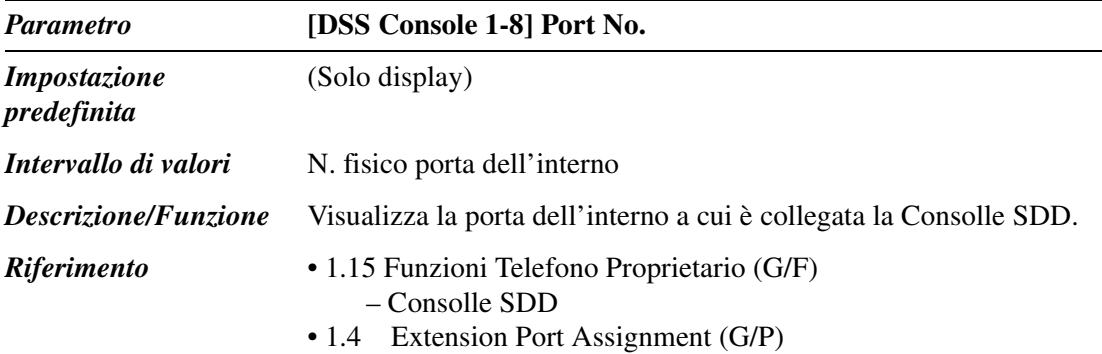

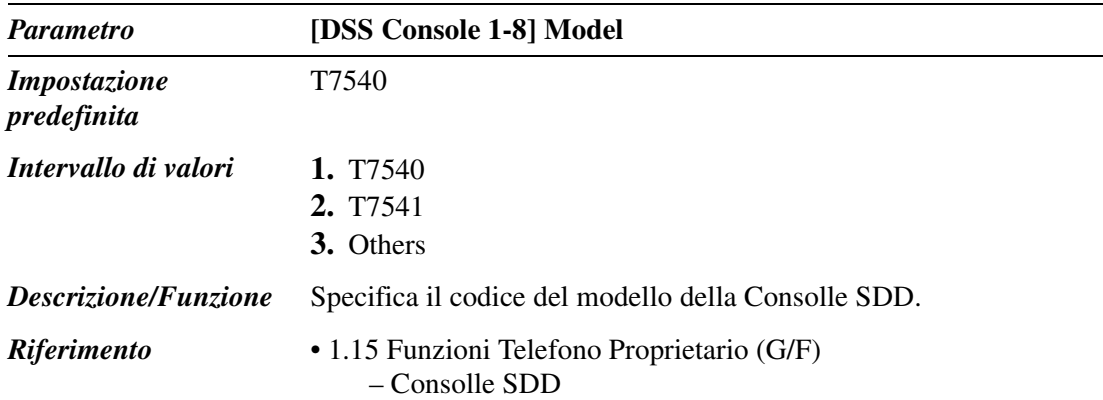

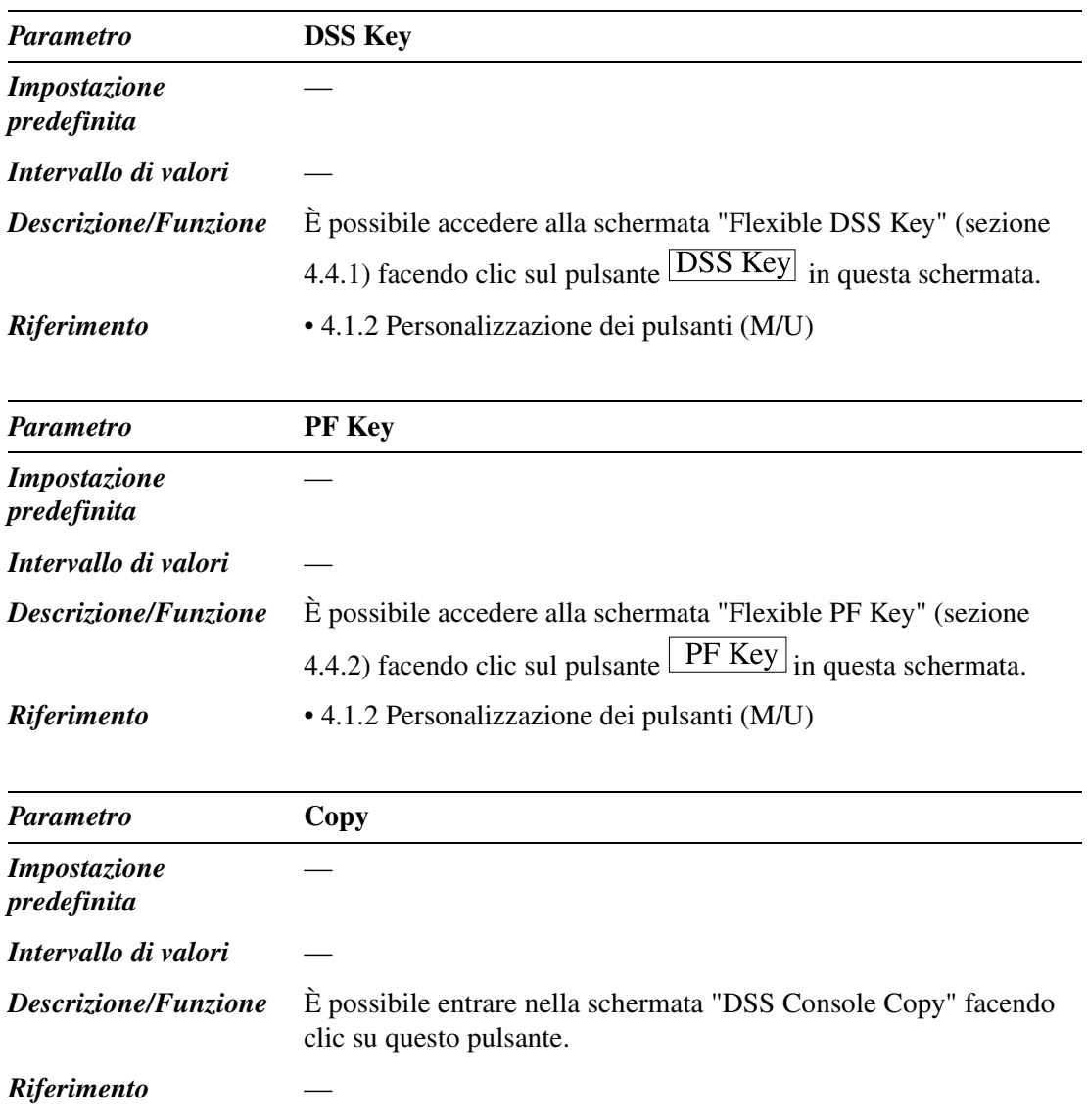

### **4.4.1 Flexible DSS Key**

Utilizzata per determinare l'utilizzo dei pulsanti SDD flessibili sulle Consolle SDD.

La schermata seguente viene visualizzata facendo clic sul pulsante  $\overline{DSS~Key}$  nella schermata "4-3 DSS Console".

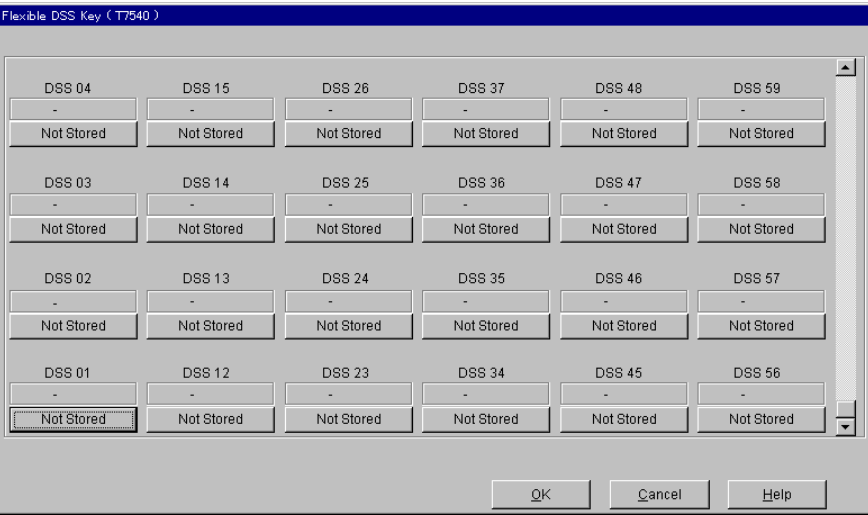

### **<Assegnazione tipo tasti>**

La schermata seguente per l'assegnazione del tipo di tasti viene visualizzata facendo clic sul pulsante "Key Type" (incluso "Not Stored") per ogni pulsante SDD nella schermata precedente.

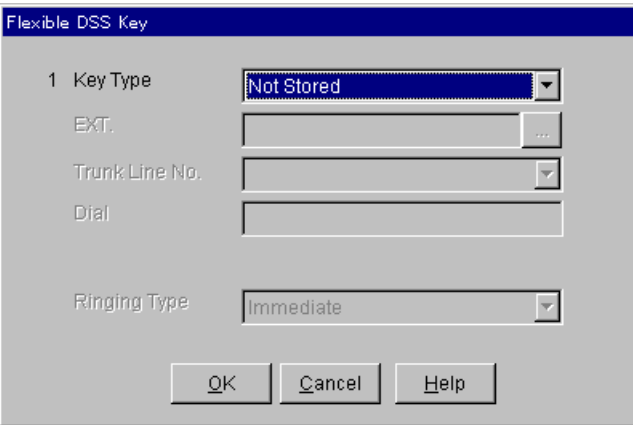

### **<Parametri aggiuntivi necessari al tipo di pulsante>**

A seconda del tipo di pulsante, sono necessari i seguenti parametri.

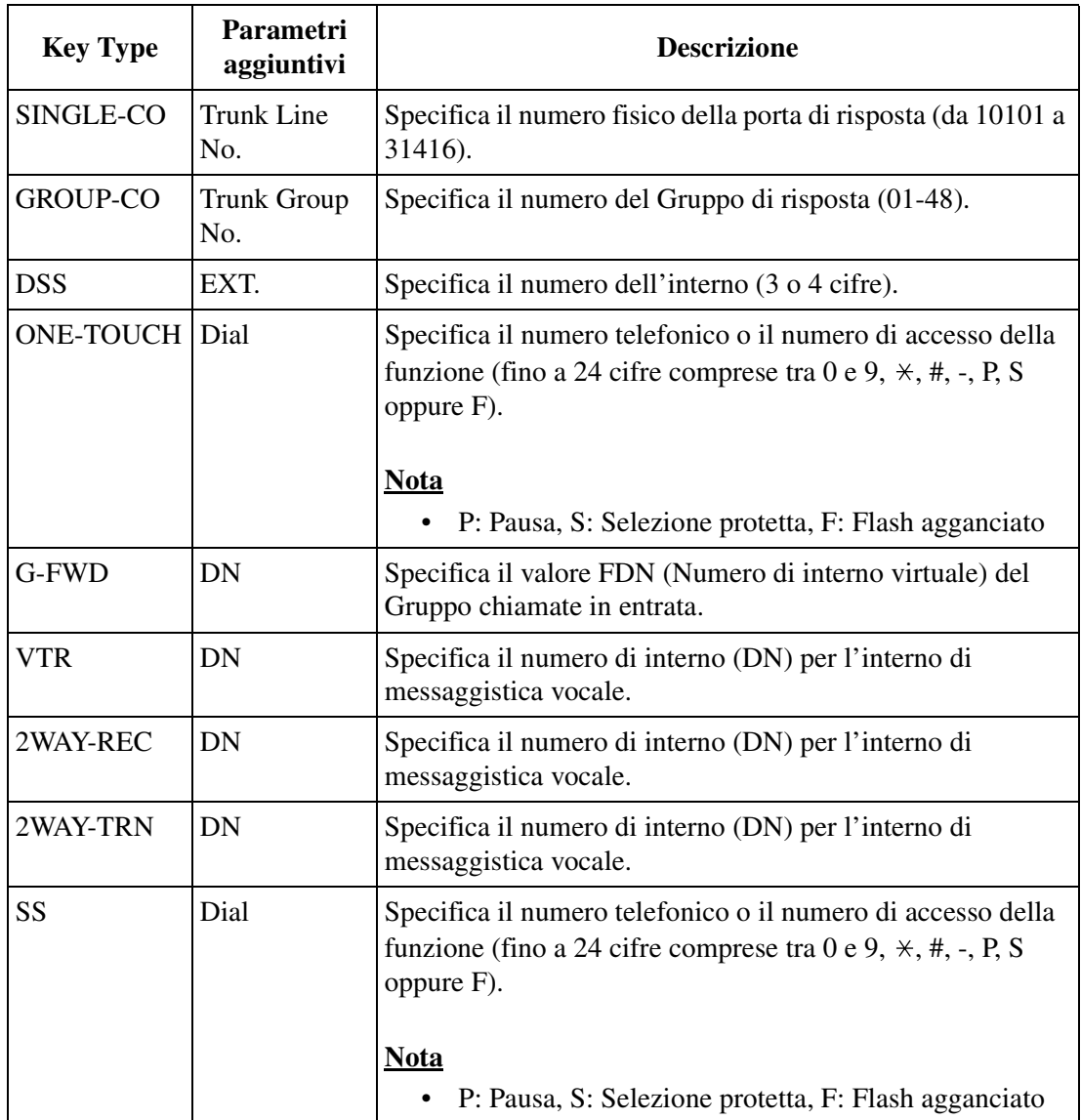

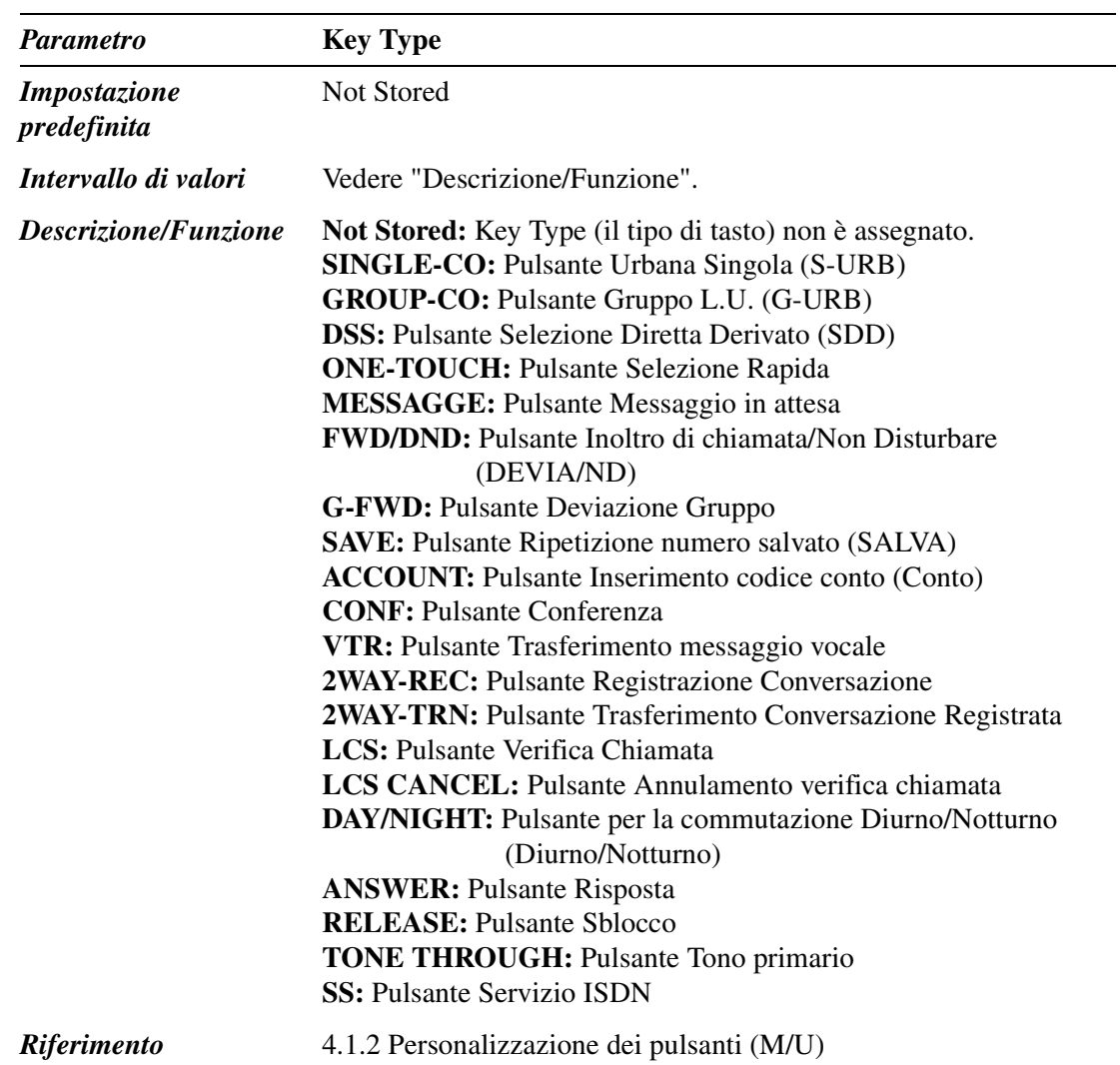

### **4.4.2 Flexible PF Key (per Consolle SDD)**

Utilizzata per determinare l'utilizzo dei pulsanti FP flessibili sulle Consolle SDD.

La schermata seguente viene visualizzata facendo clic sul pulsante  $\boxed{\text{PF Key}}$  nella schermata "4-3 DSS Console".

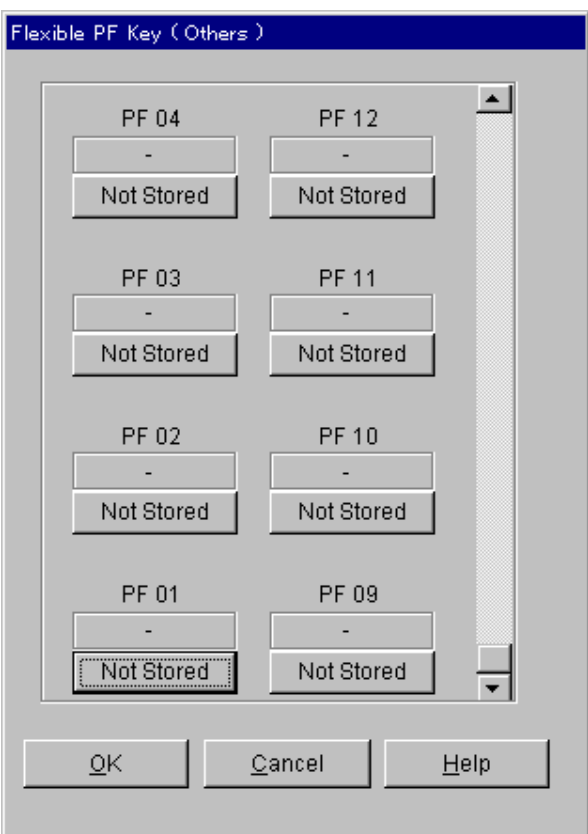

### **<Assegnazione tipo tasti>**

La schermata seguente per l'assegnazione del tipo di tasti viene visualizzata facendo clic sul pulsante "Key Type" (incluso "Not Stored") per ogni pulsante FP nella schermata precedente.

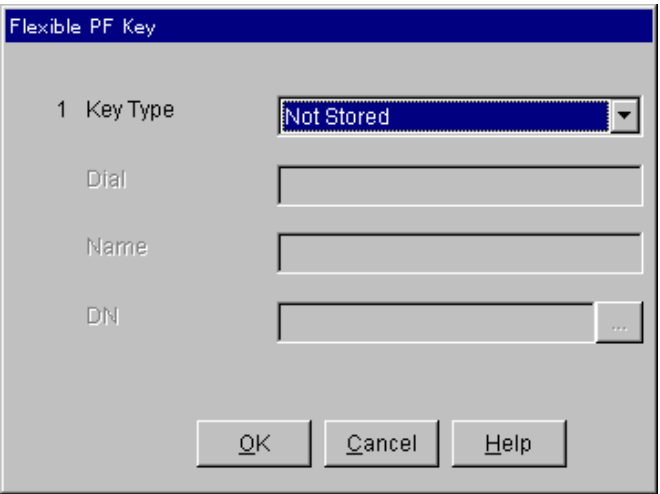

### **<Parametri aggiuntivi necessari al tipo di pulsante>**

A seconda del tipo di pulsante, sono necessari i seguenti parametri.

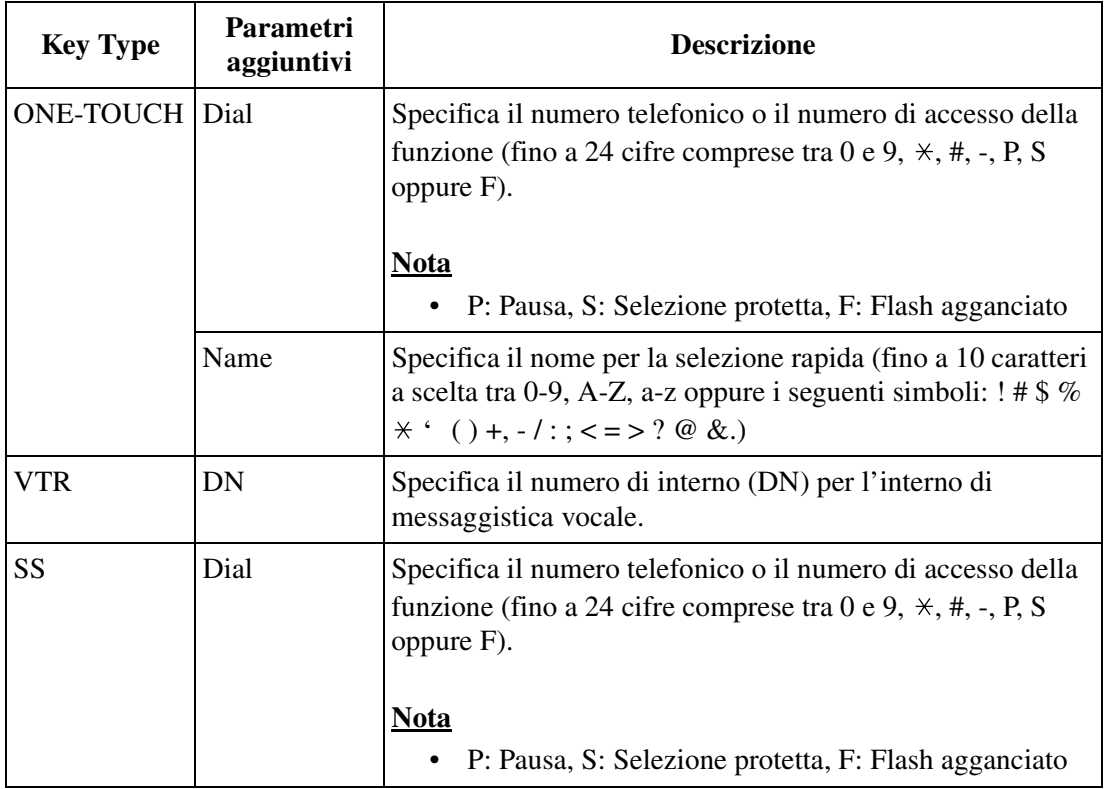

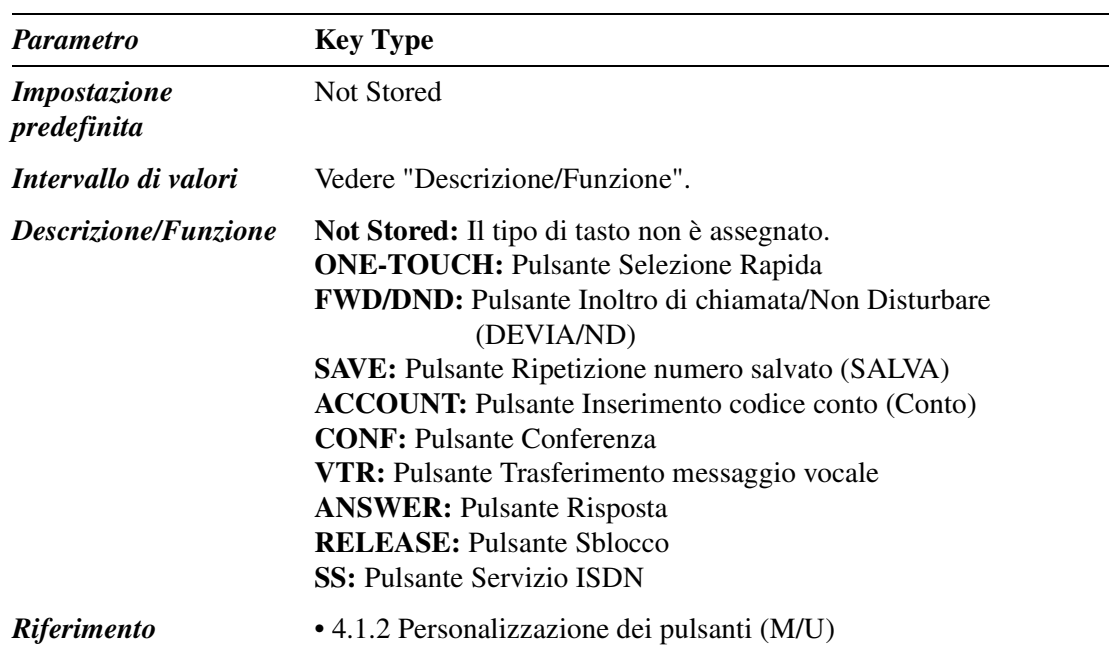

# **4.5 Doorphone**

Utilizzato per assegnare gli interni di destinazione per le chiamate in entrata dai citofoni.

### **Nota**

• La scheda DPH/DPHG non è disponibile in alcuni Paesi.

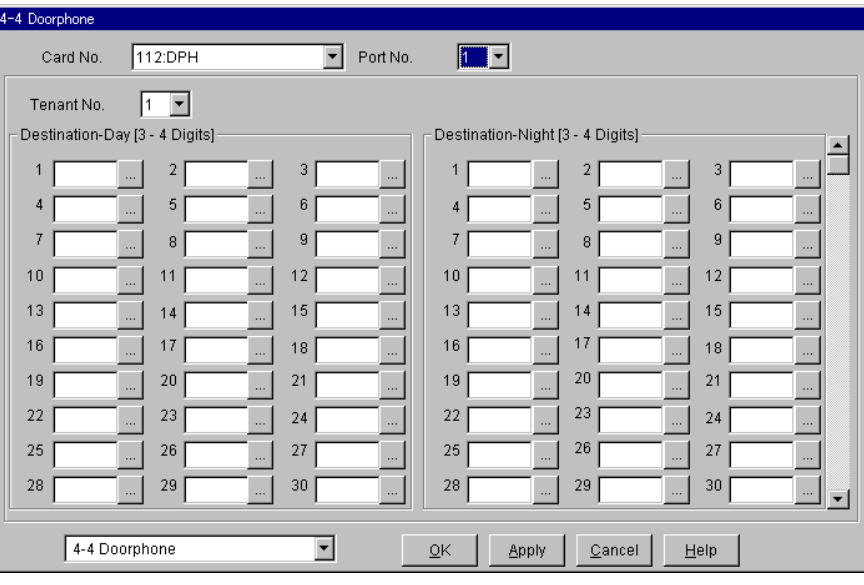

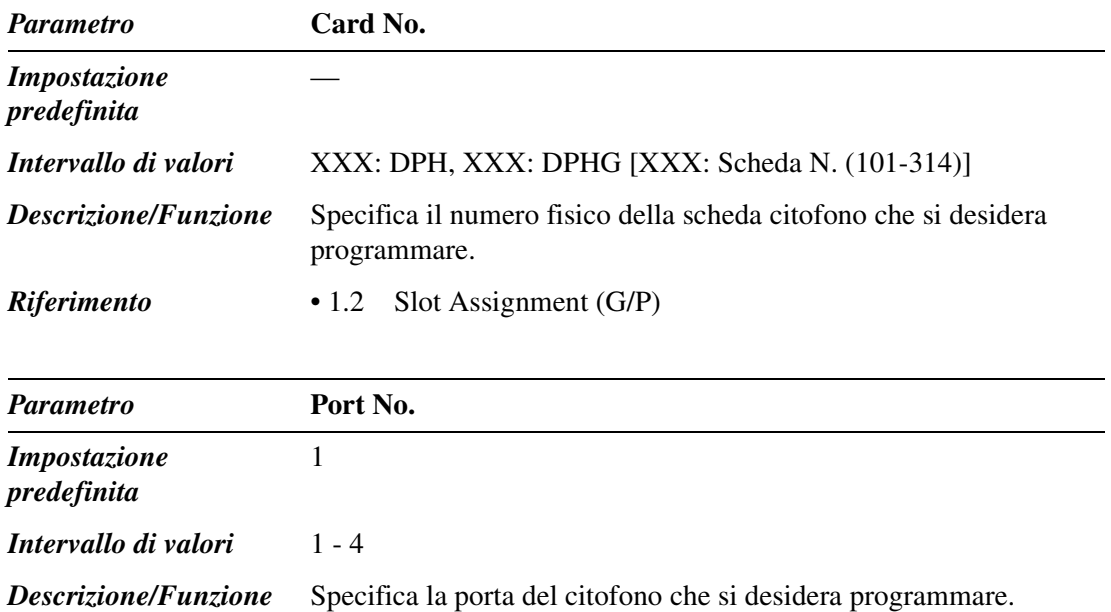

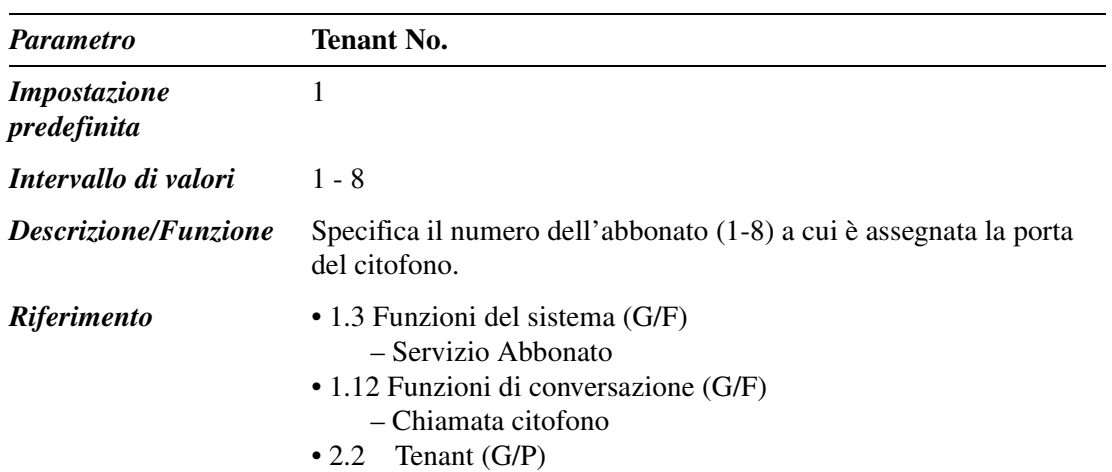

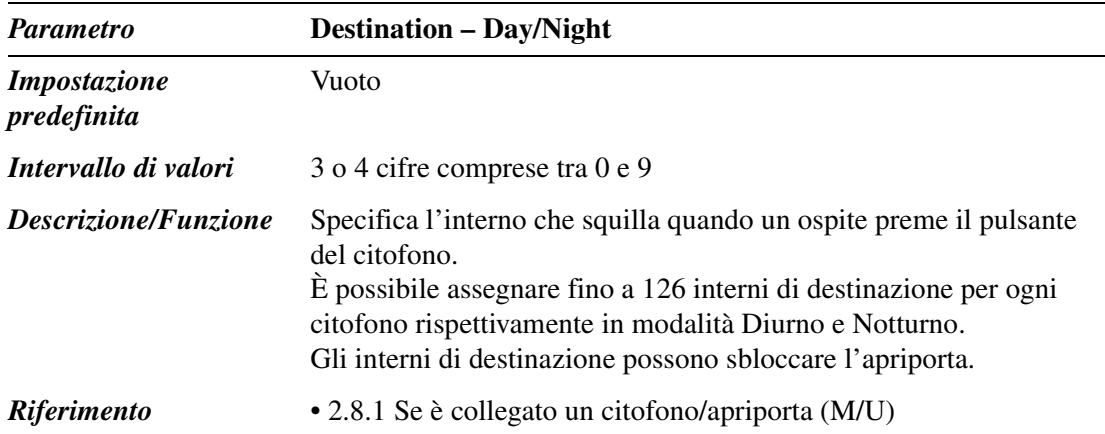

# **4.6 External Paging**

Utilizzato per assegnare i parametri per il Cercapersone Esterno.

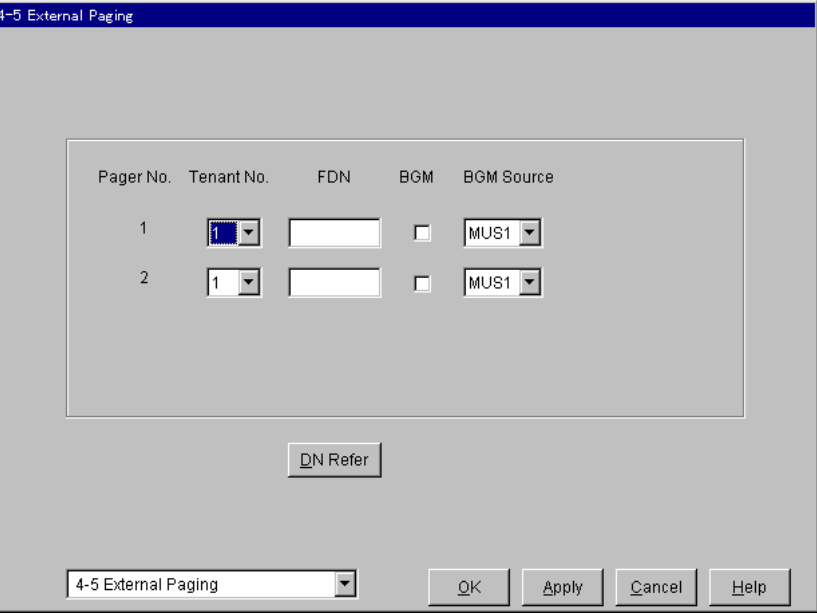

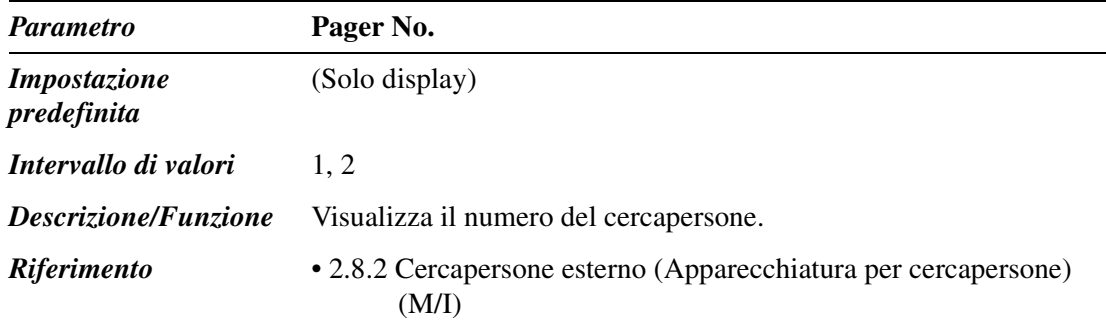

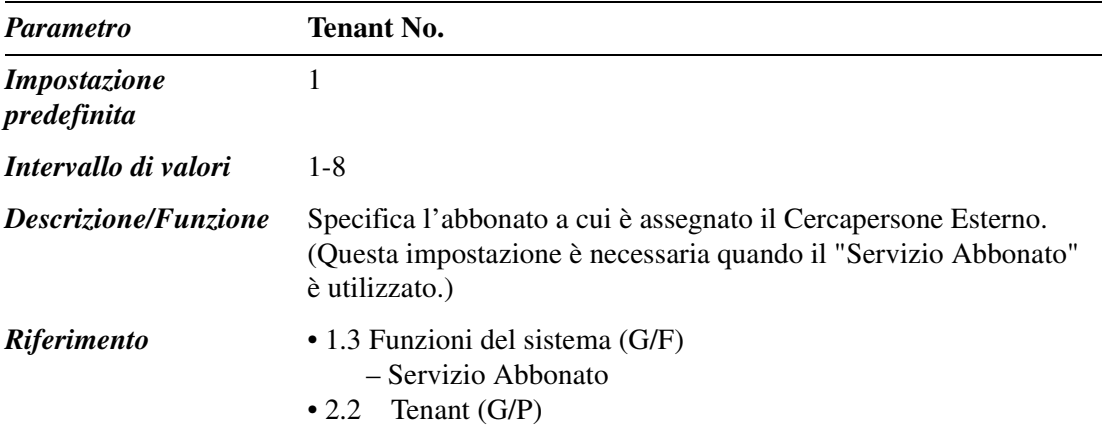

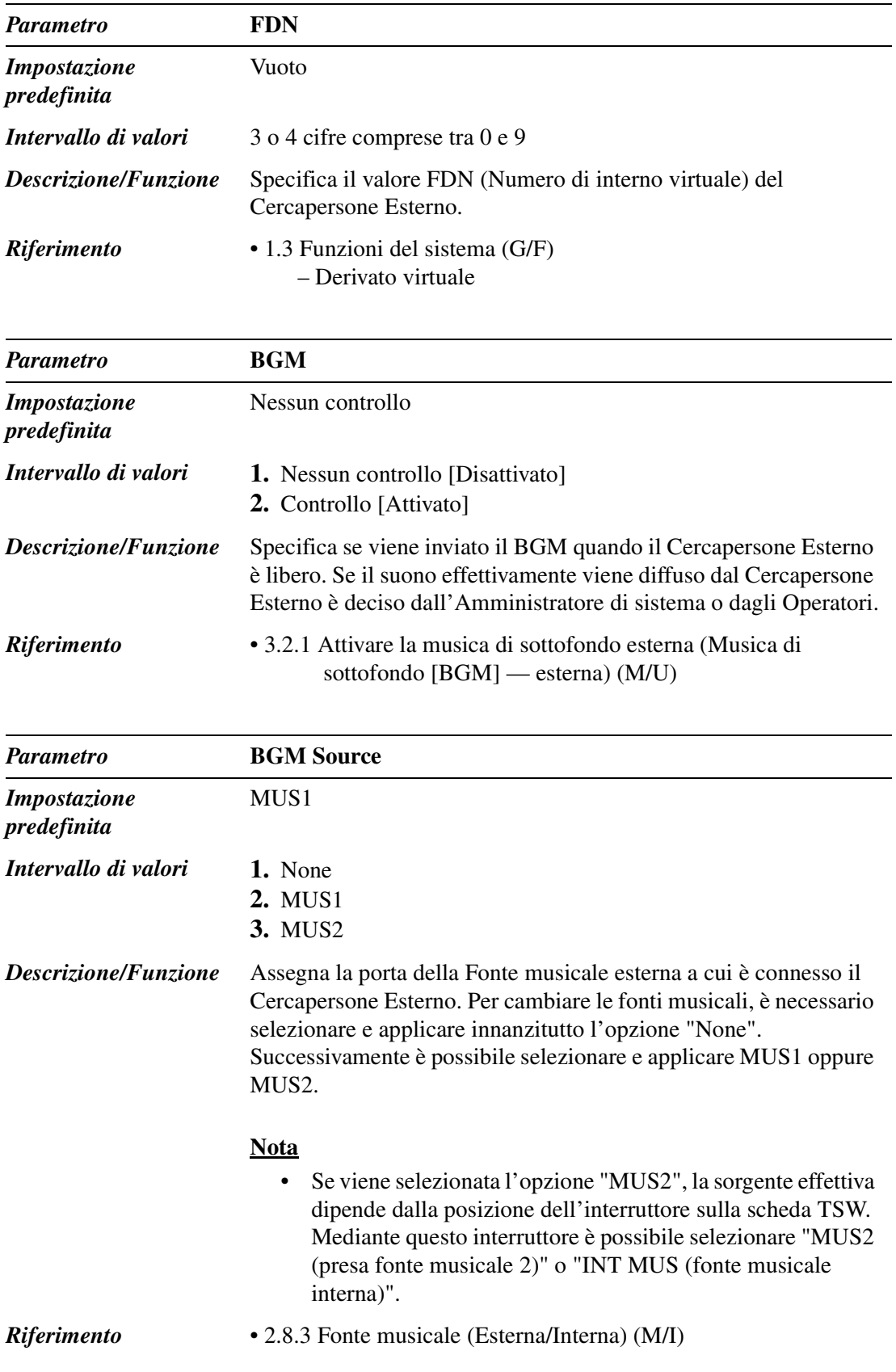

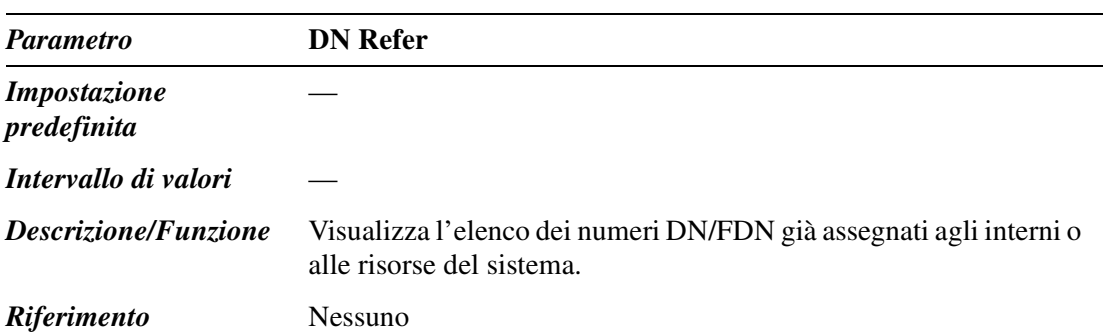

## **4.7 ISDN Extension Line**

Utilizzato per assegnare i parametri alle linee degli interni ISDN.

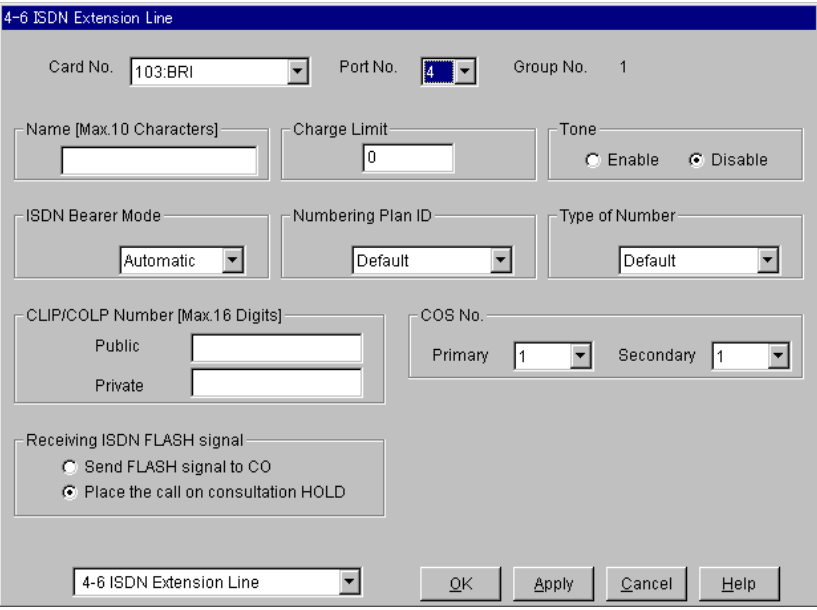

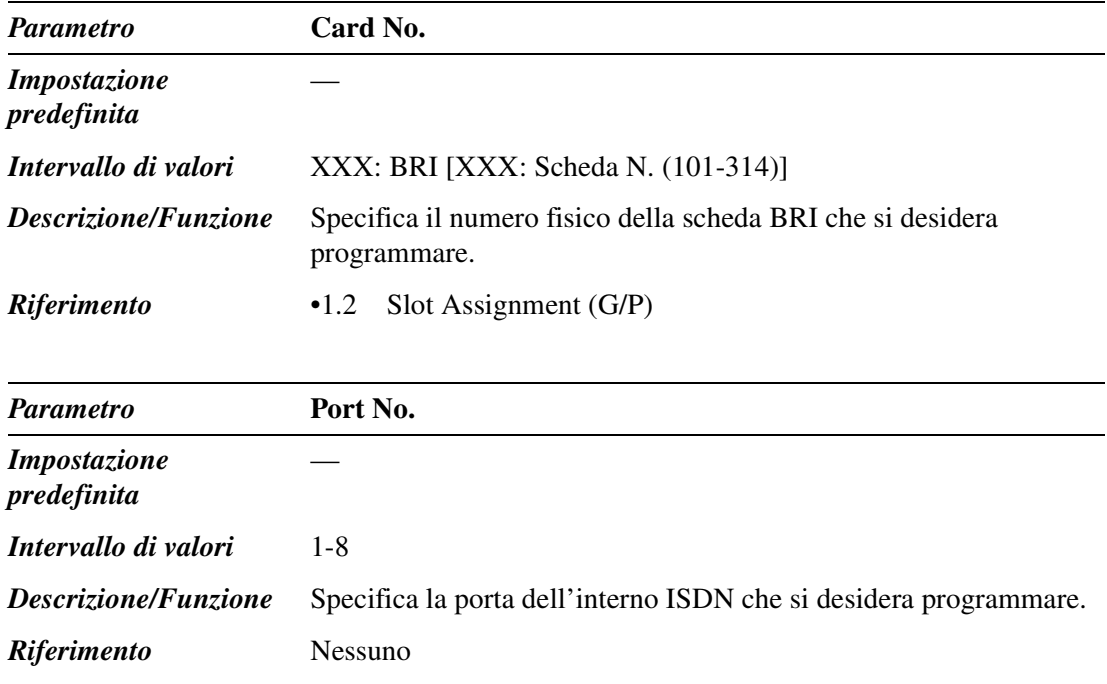

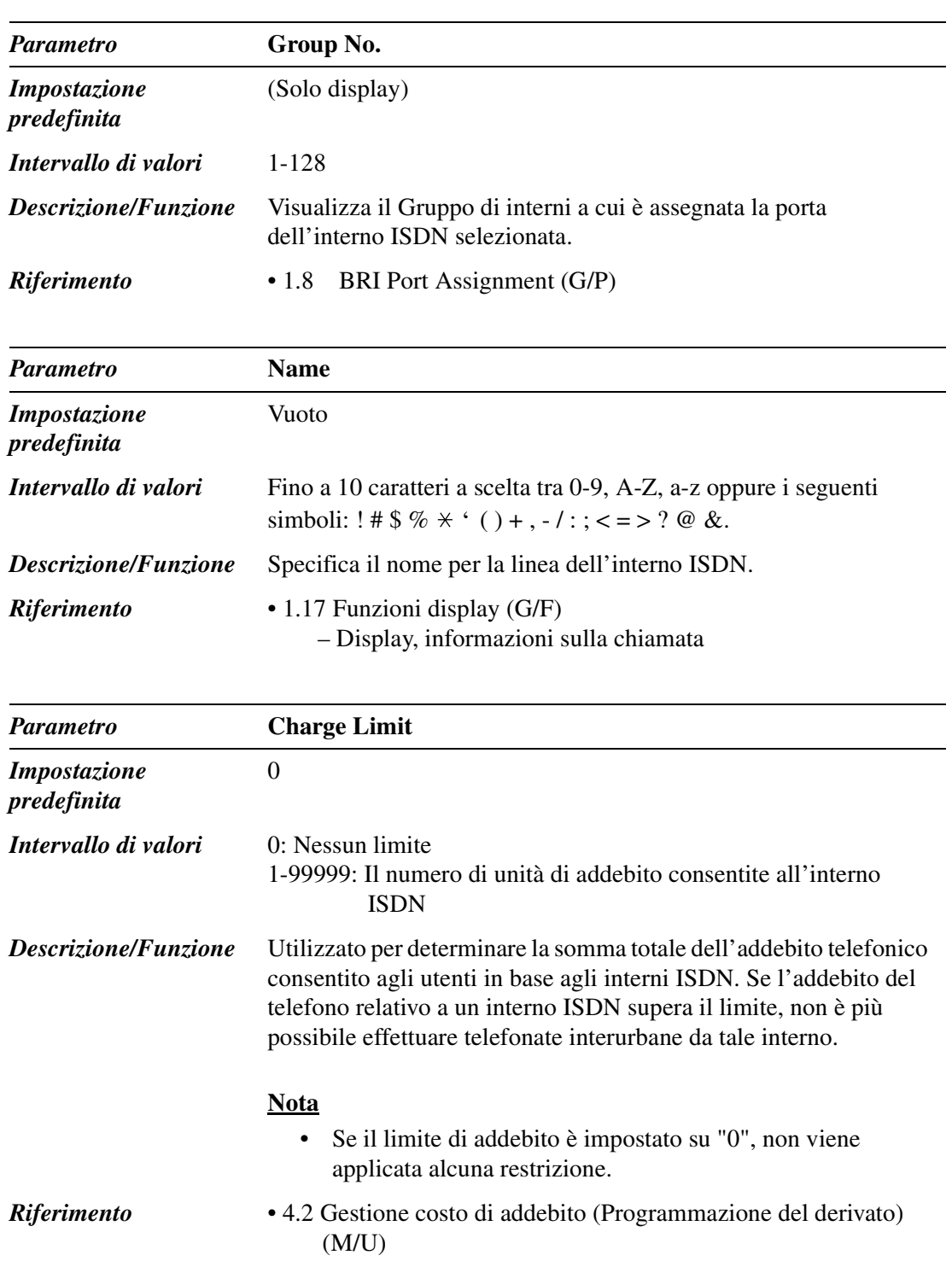

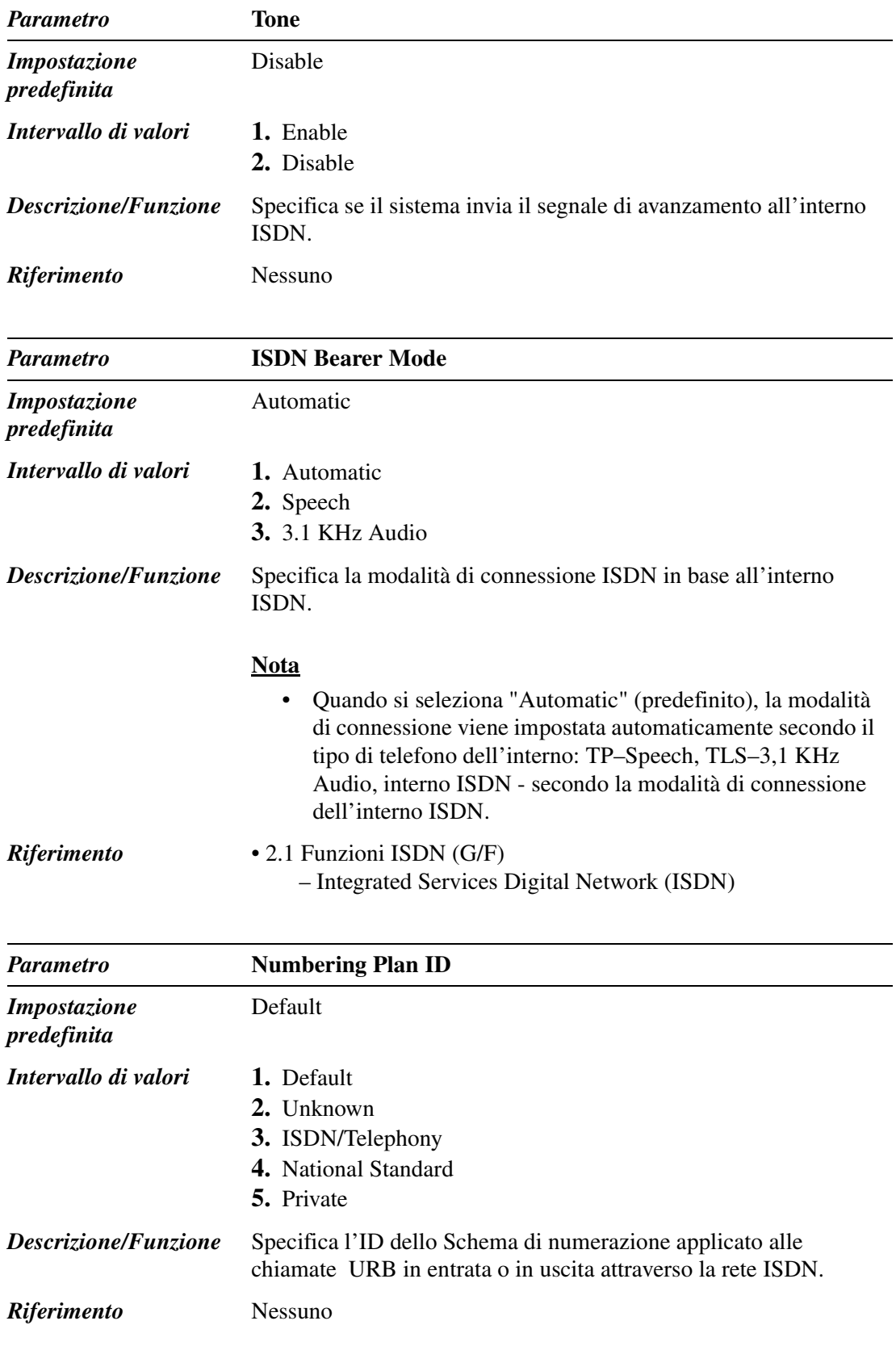

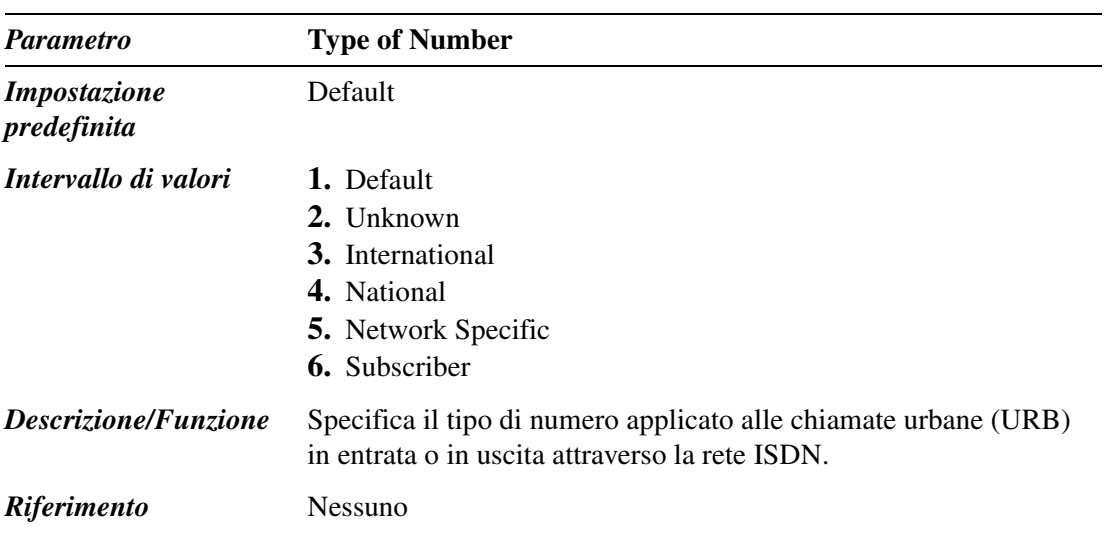

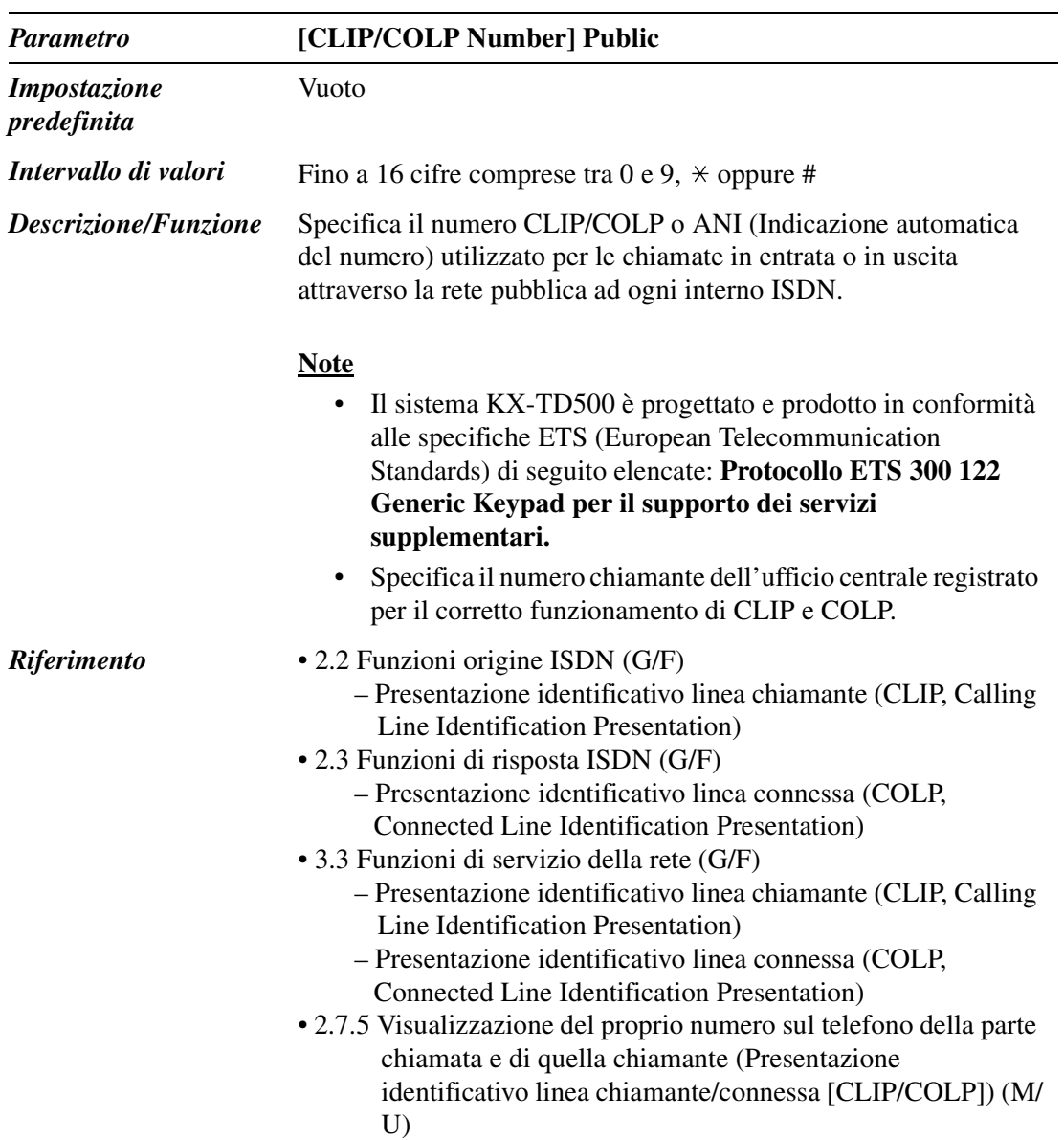

#### Line (Linea)

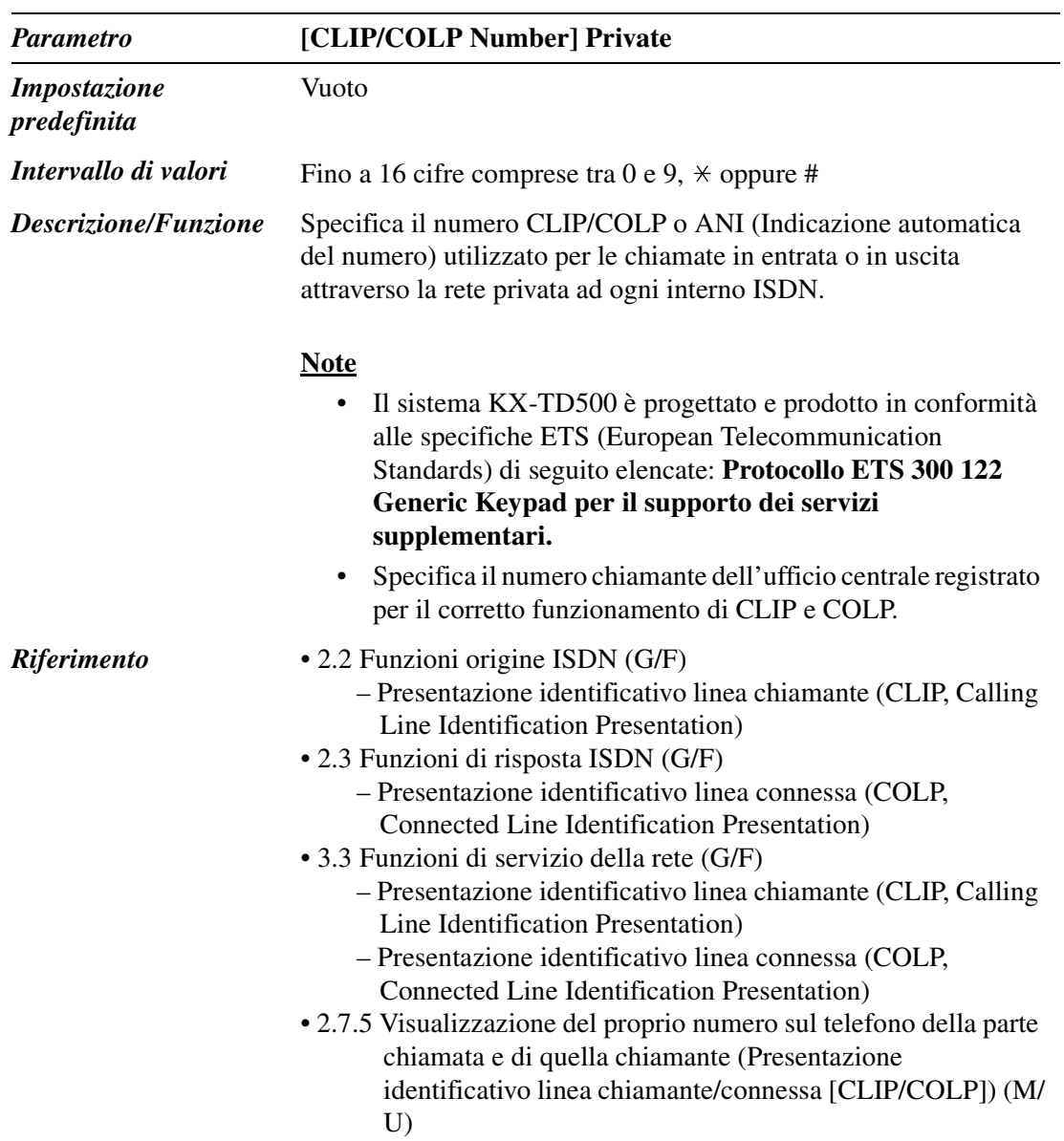

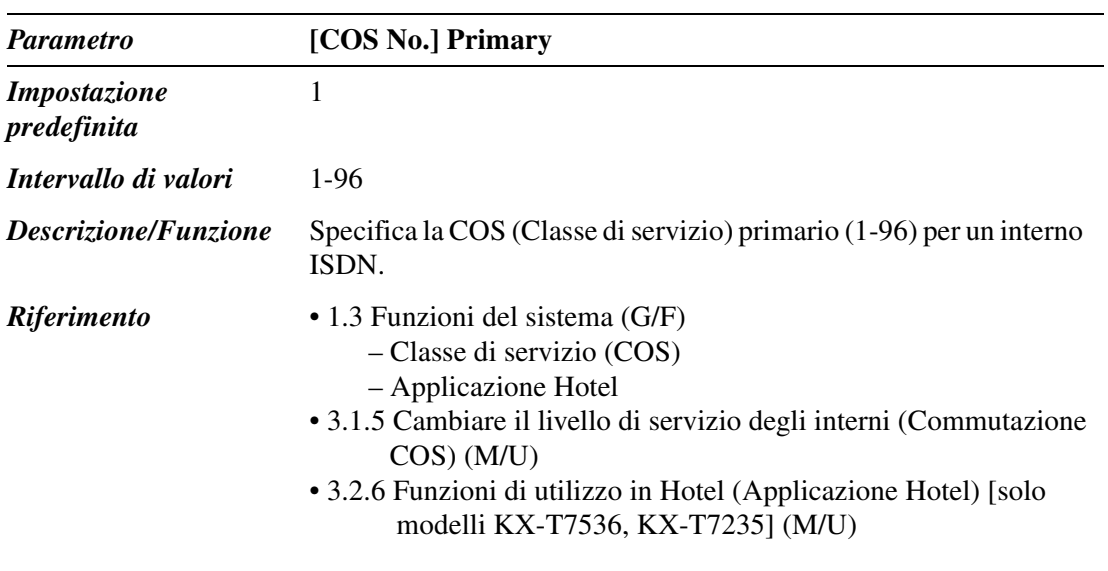

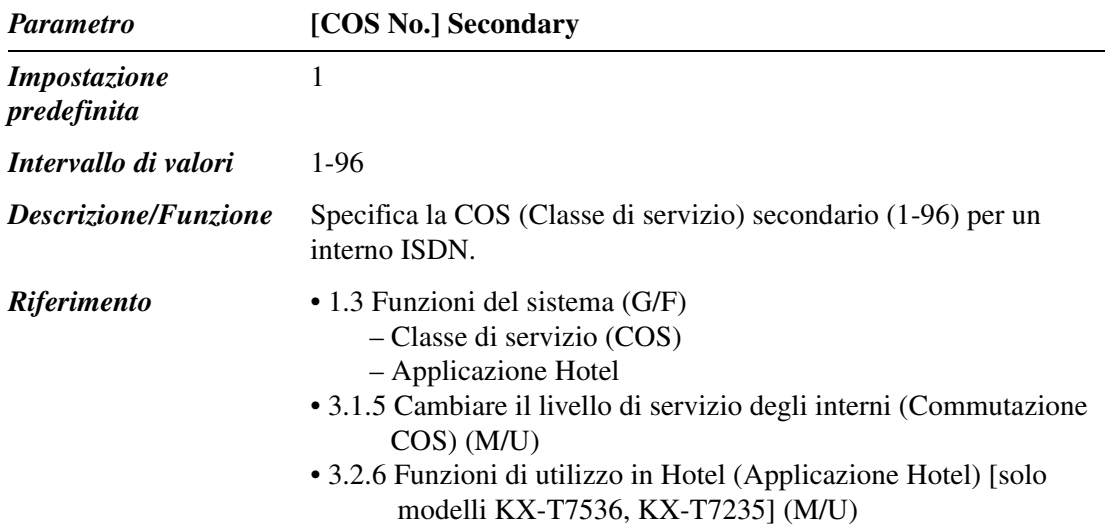

 $\overline{\phantom{a}}$ 

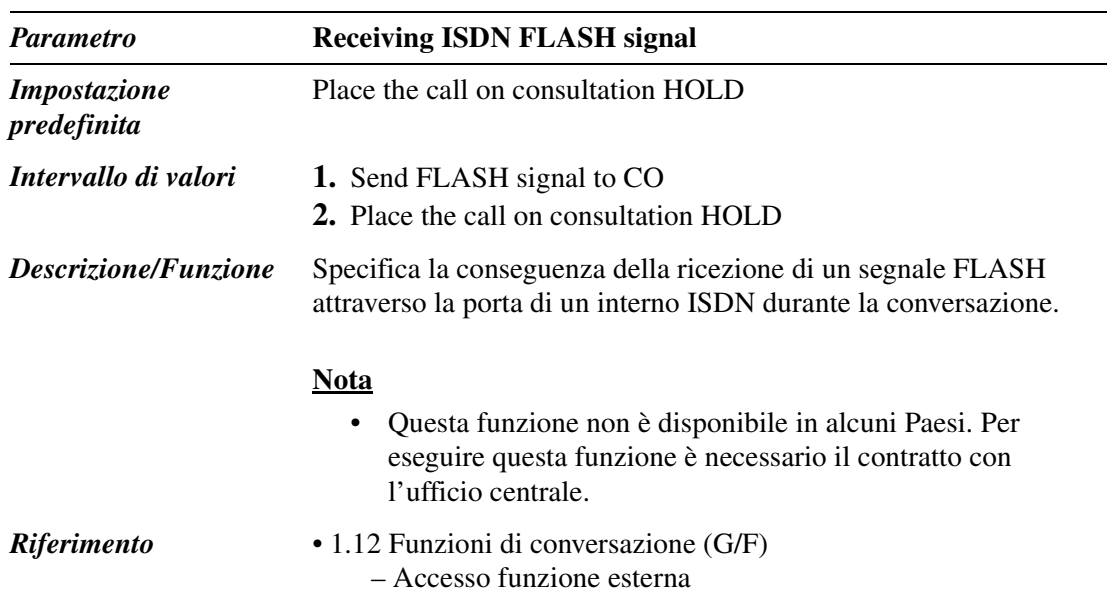

# **4.8 PC Console Line**

## **4.8.1 PC Console Line 1/2**

Utilizzato per assegnare i parametri alle linee della Consolle PC.

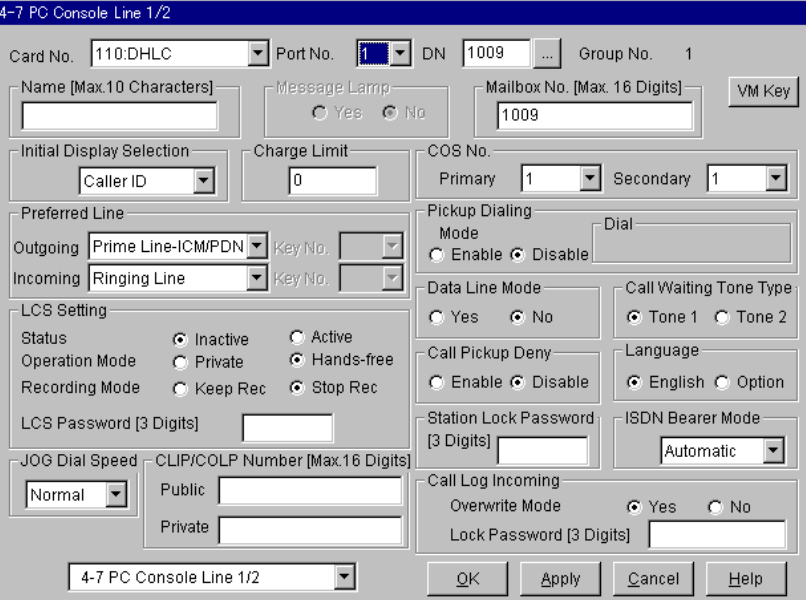

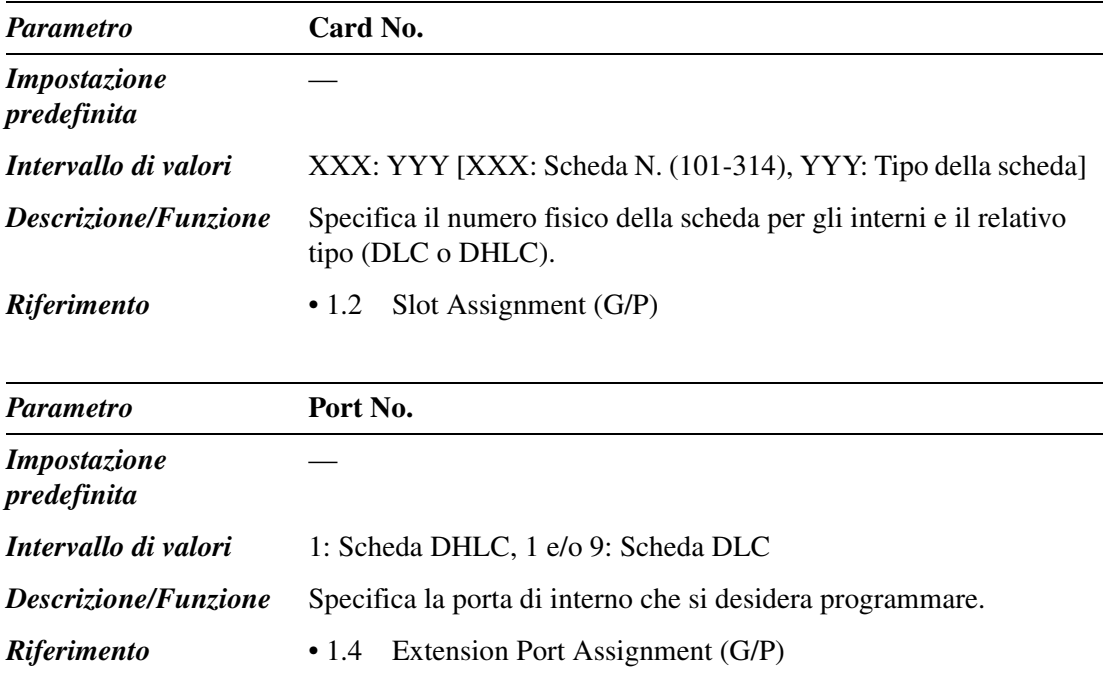

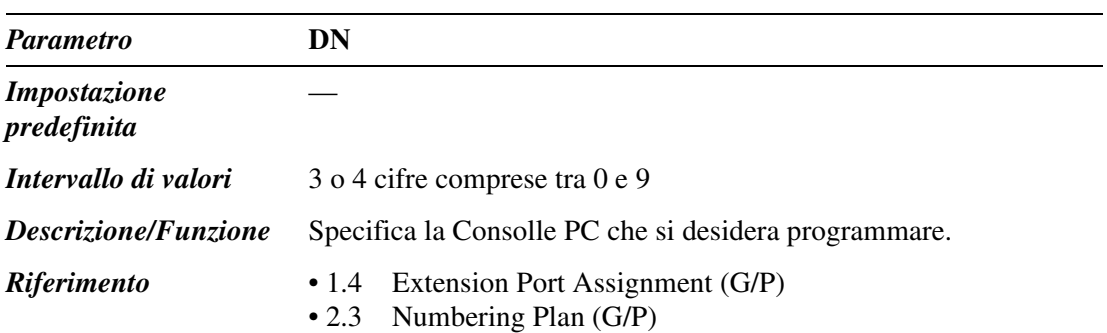

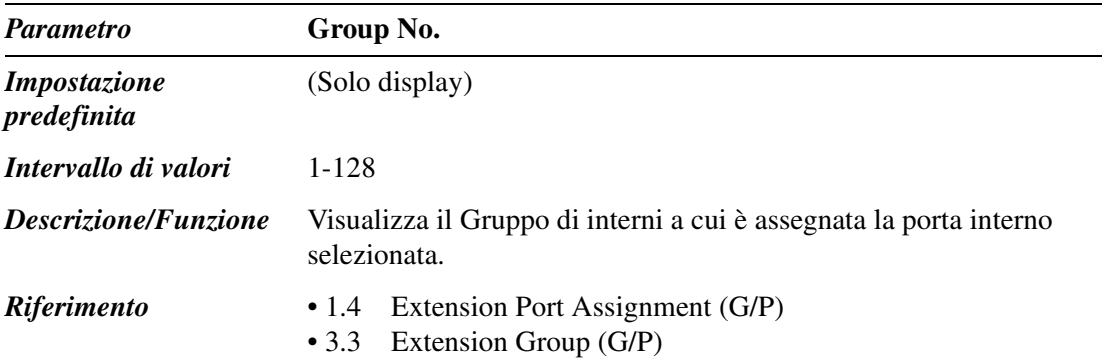

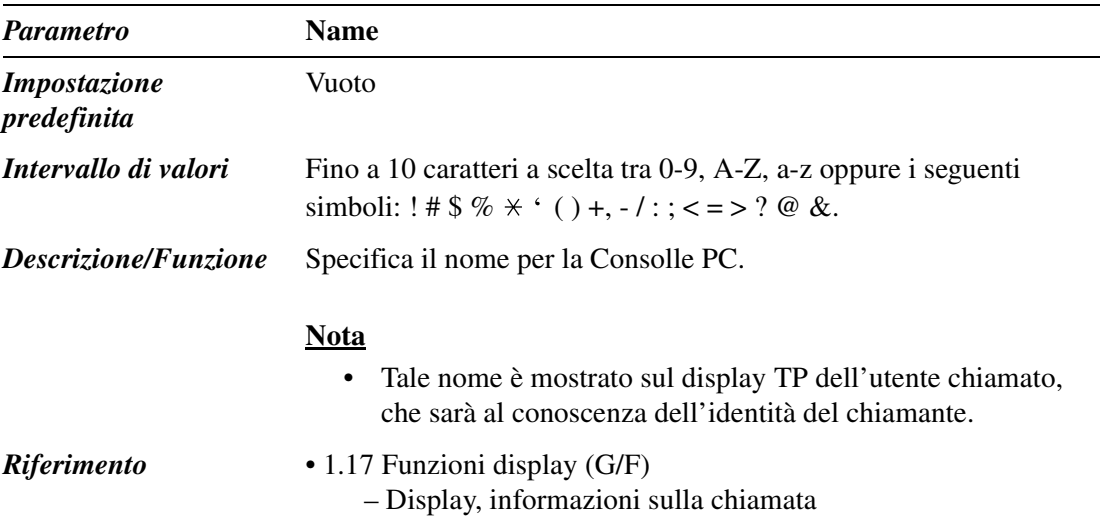

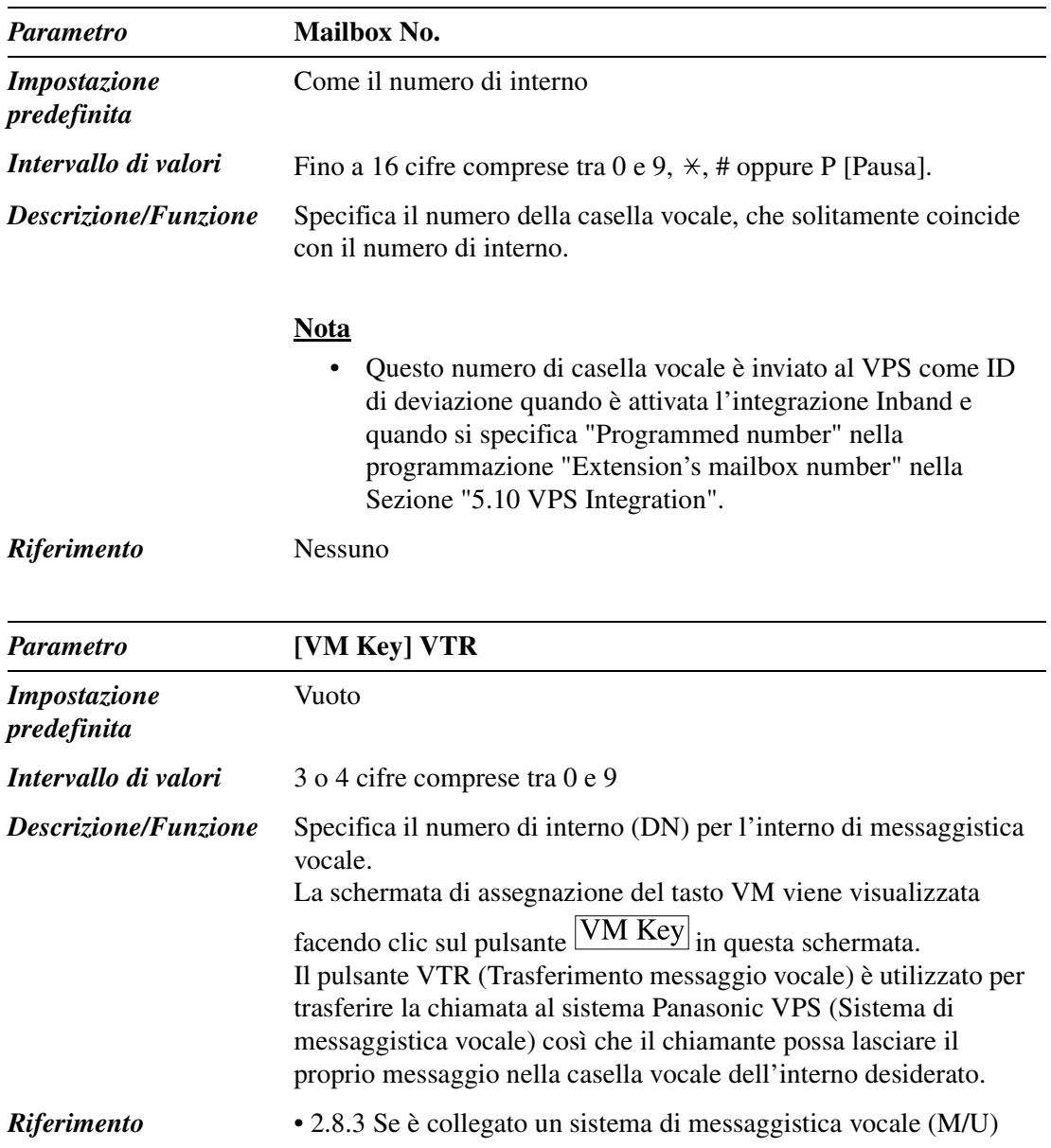

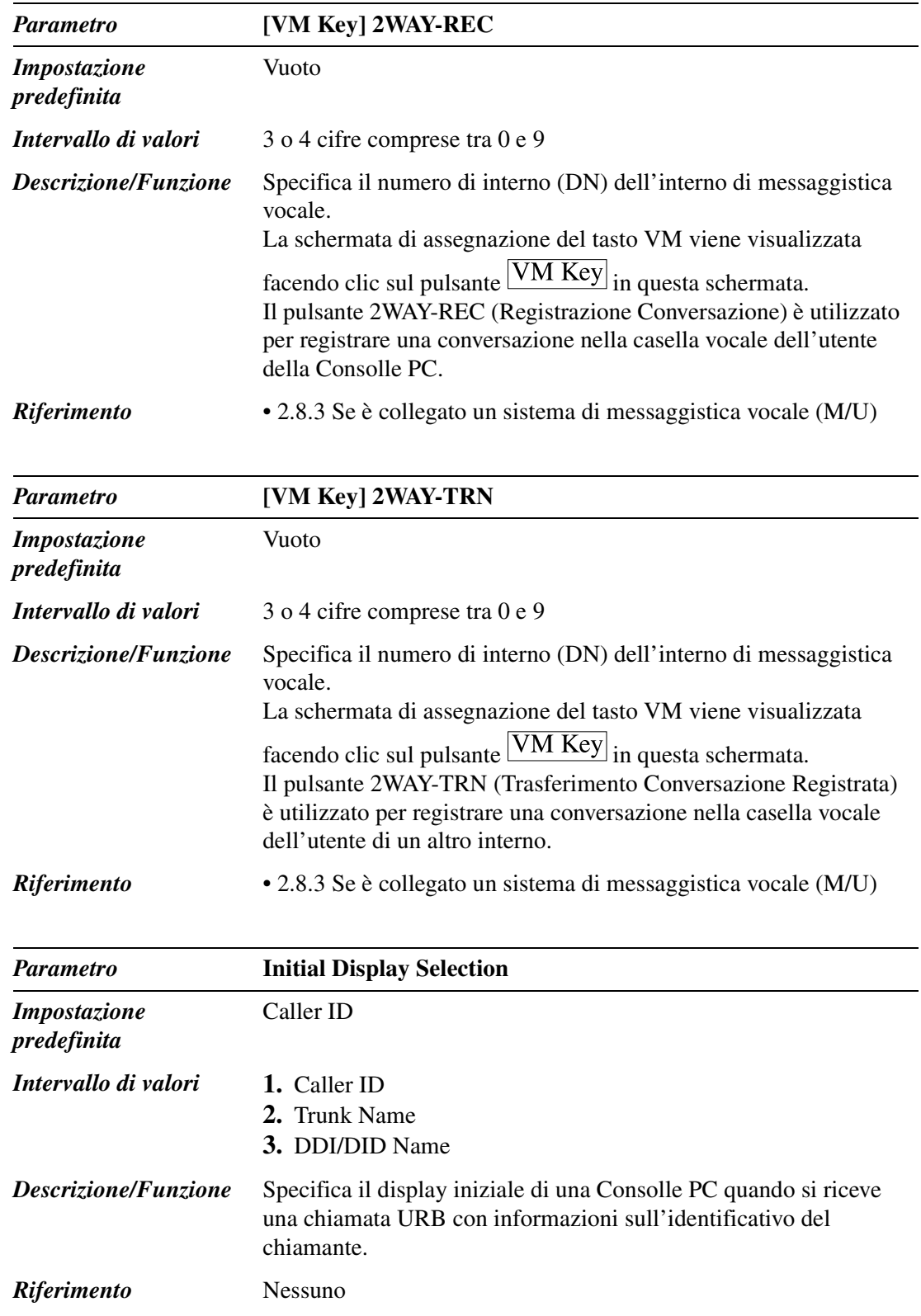

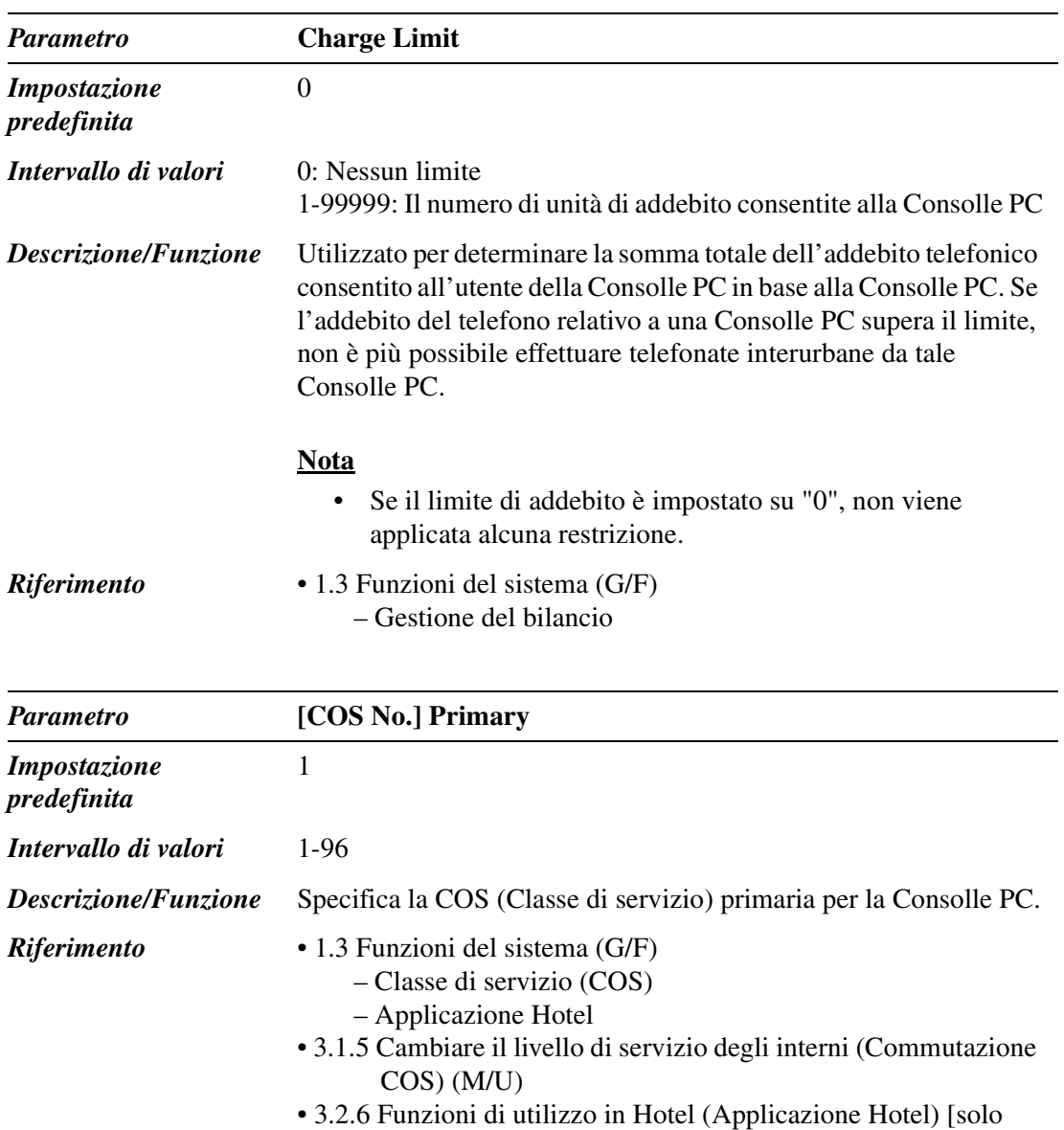

modelli KX-T7536, KX-T7235] (M/U)

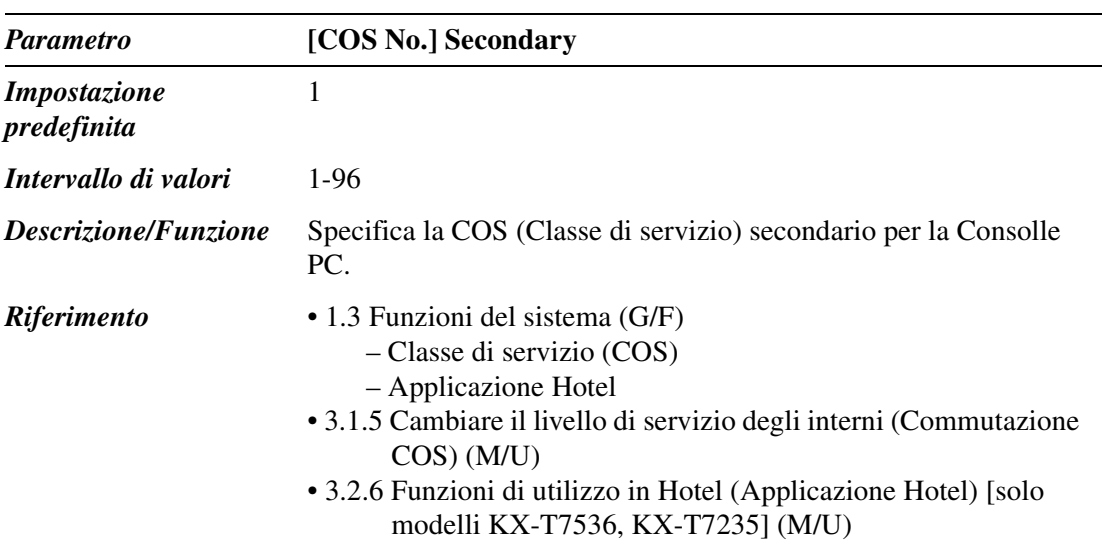

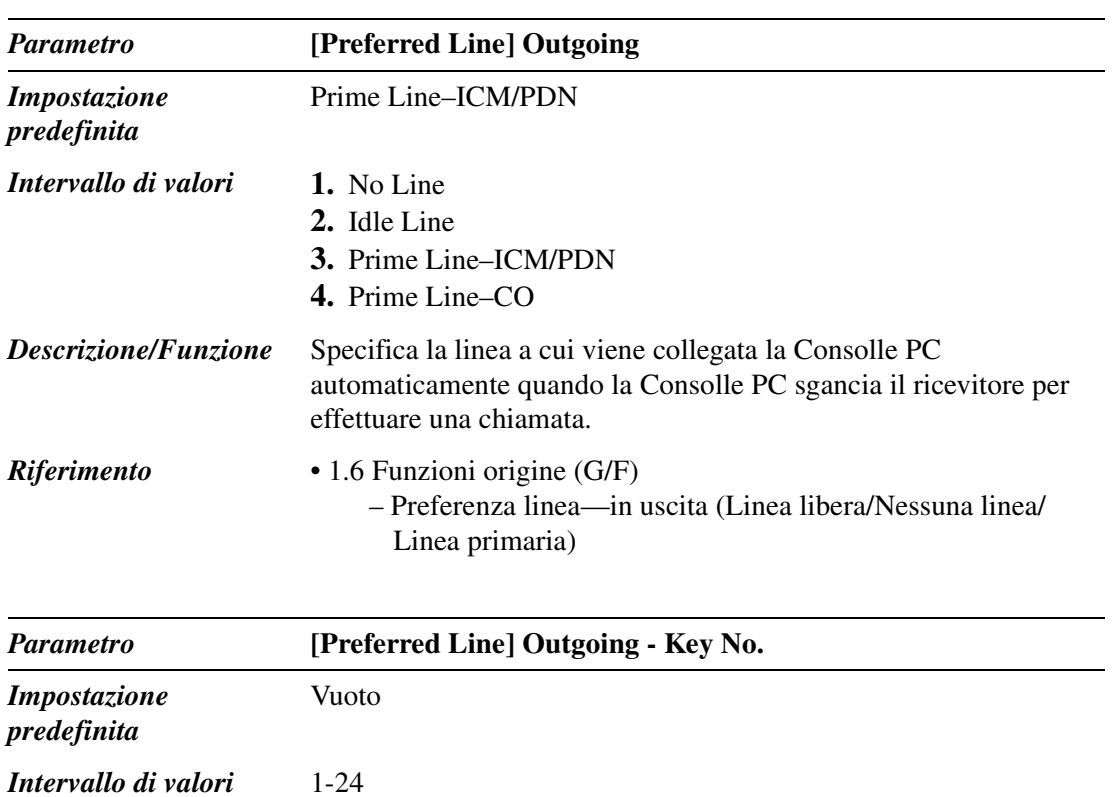

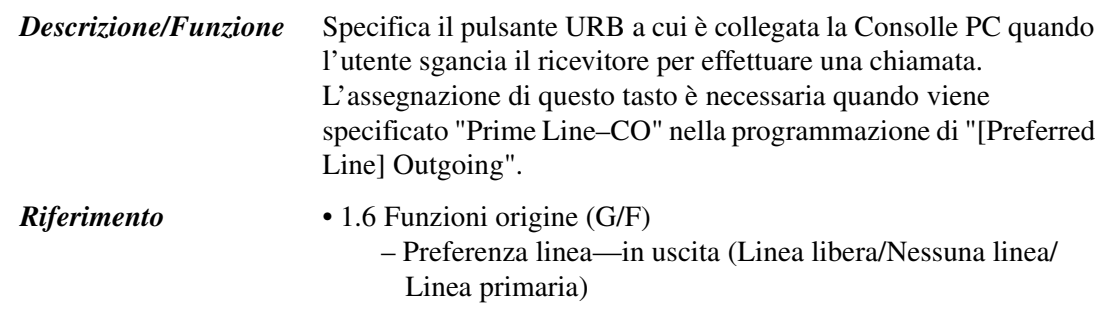

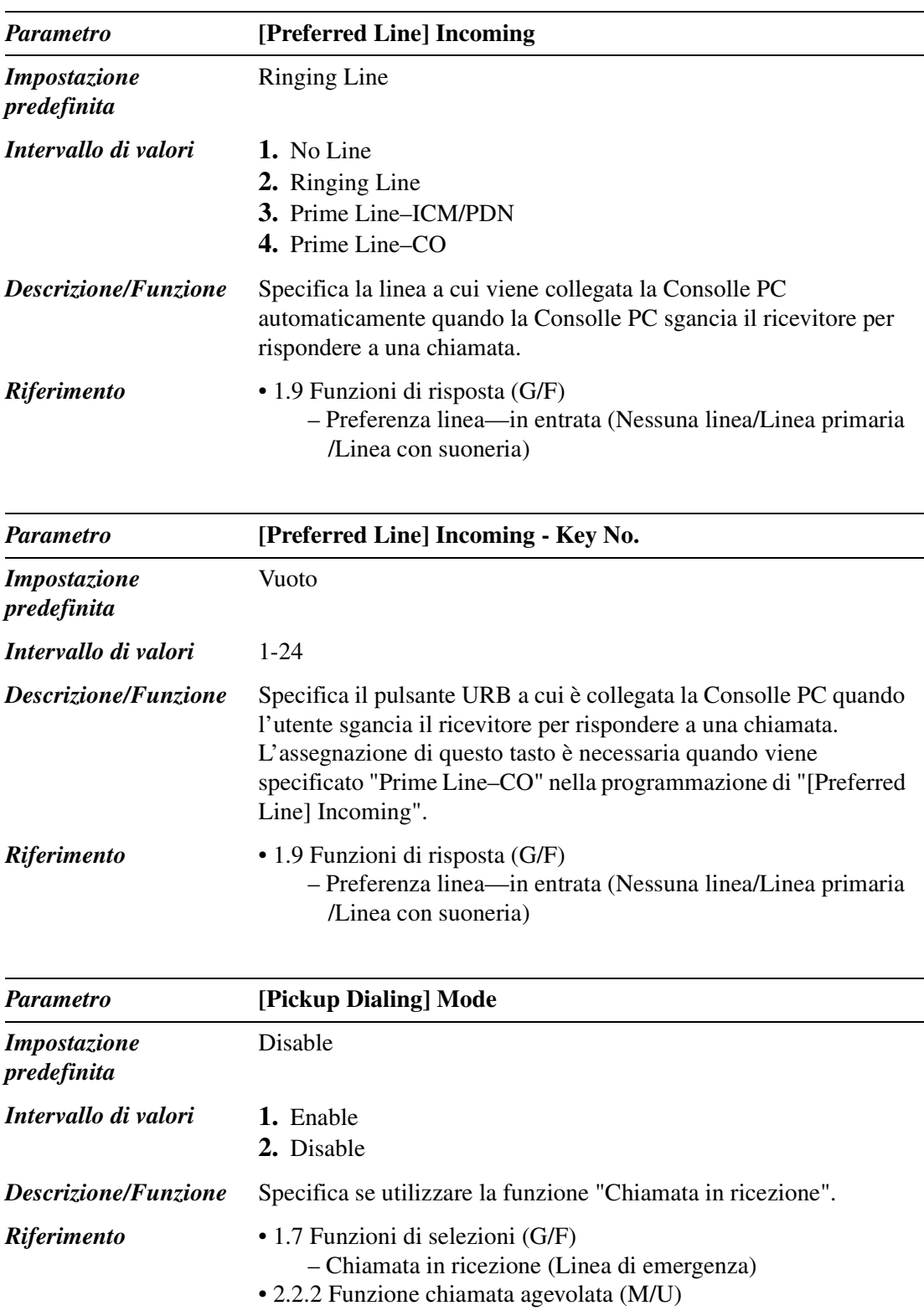
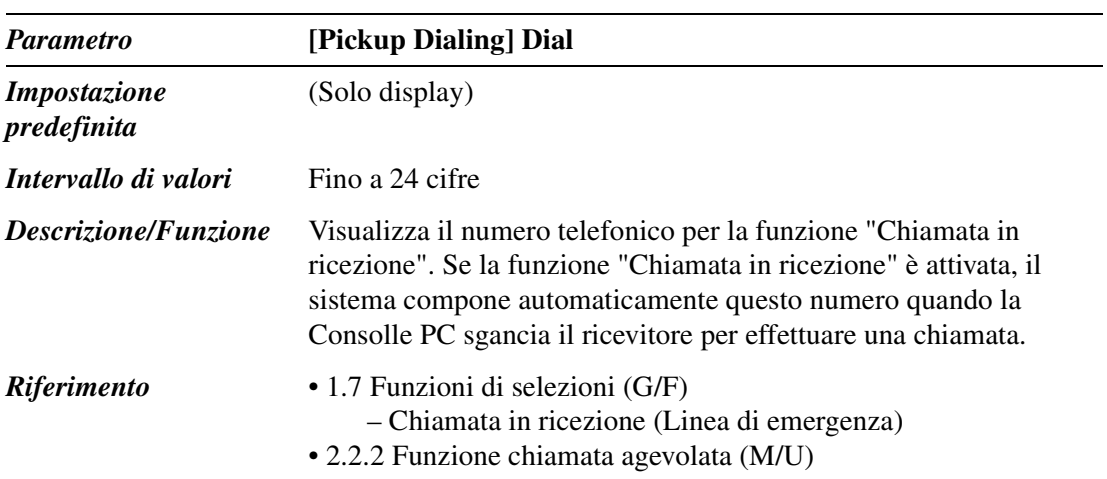

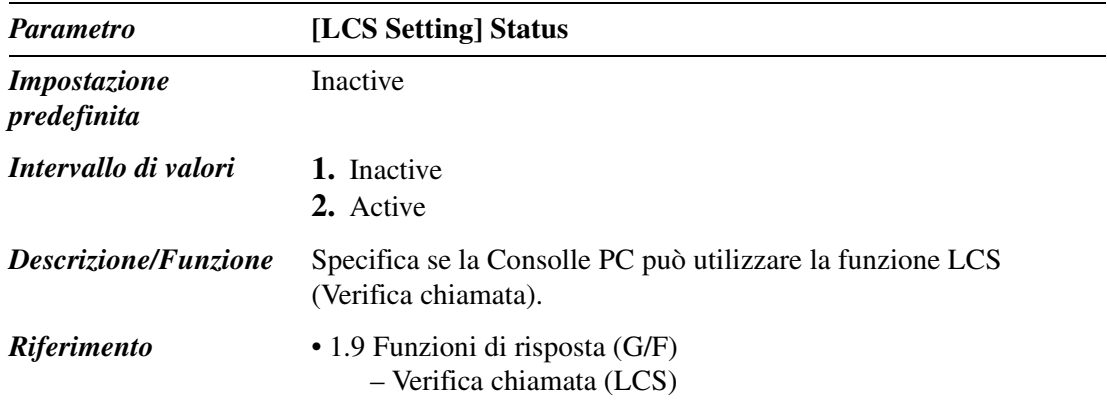

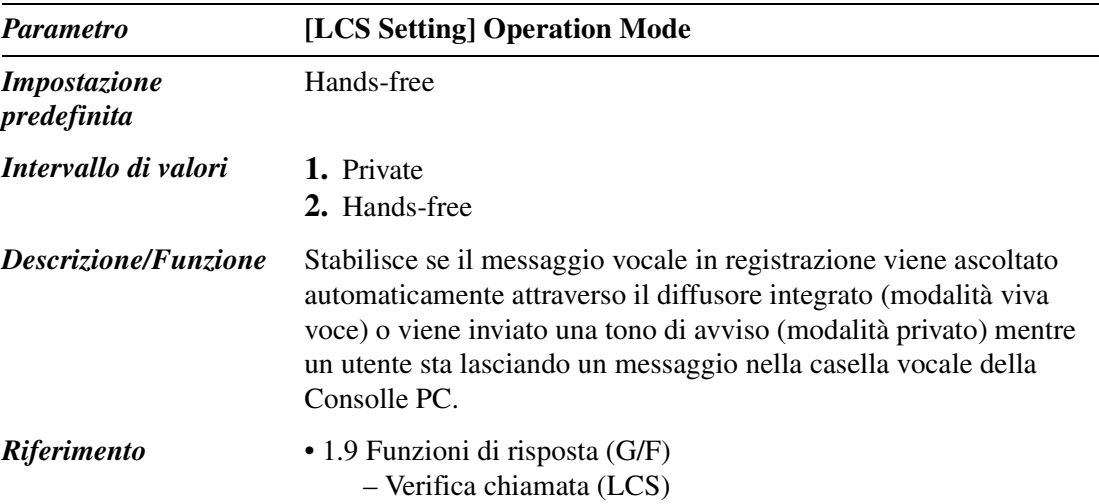

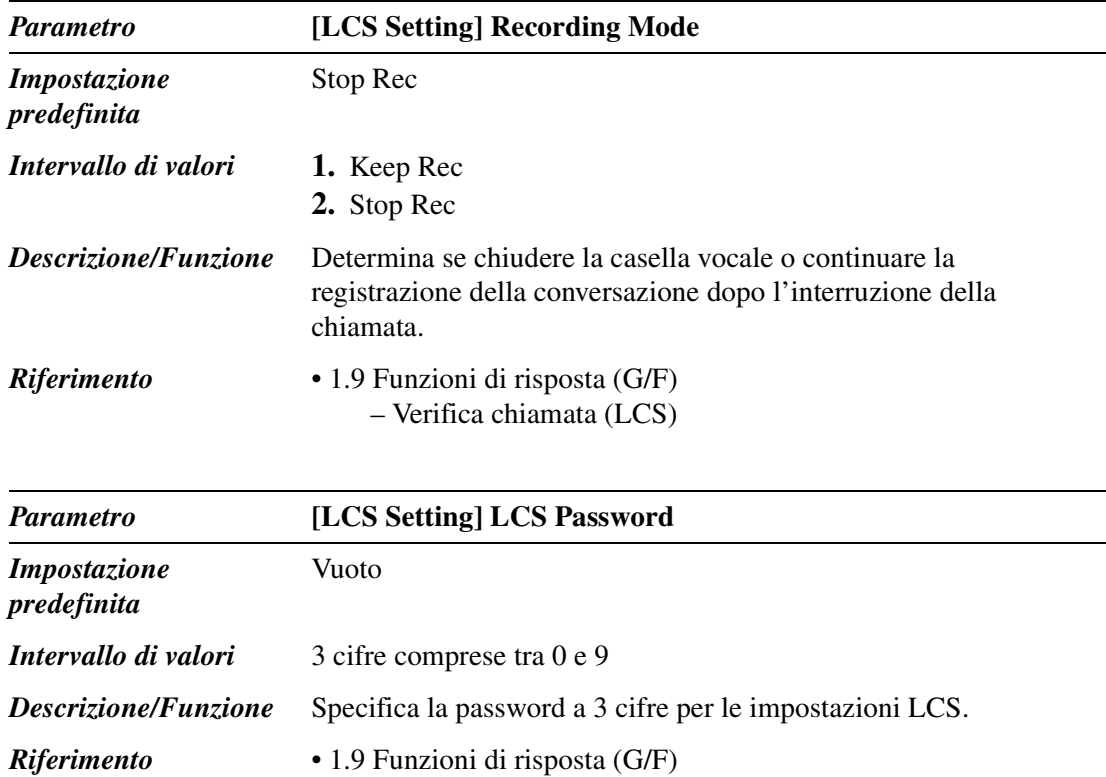

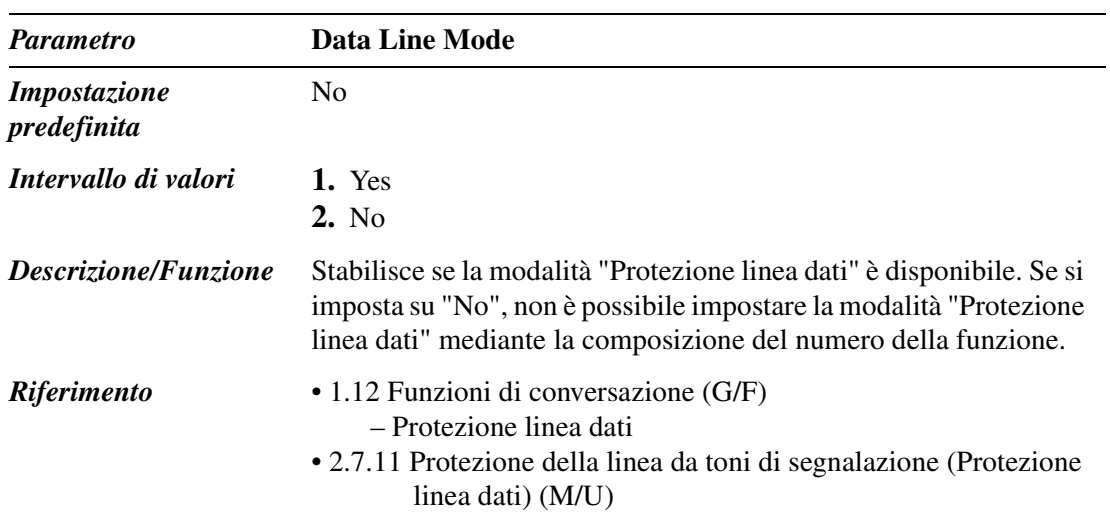

– Verifica chiamata (LCS)

• 2.8.3 Se è collegato un sistema di messaggistica vocale (M/U)

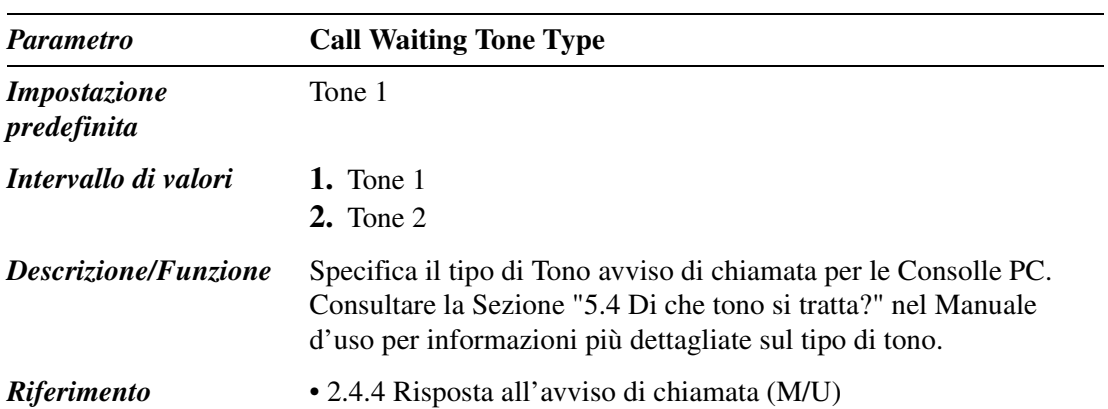

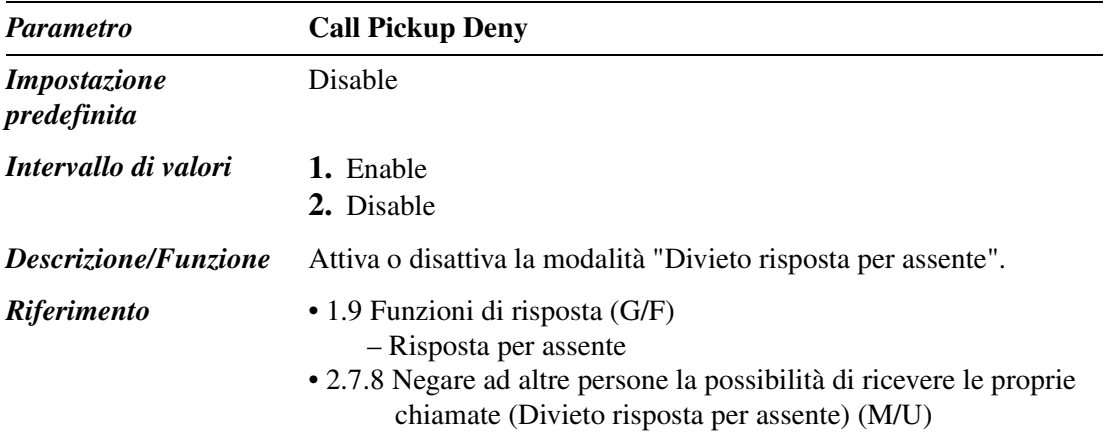

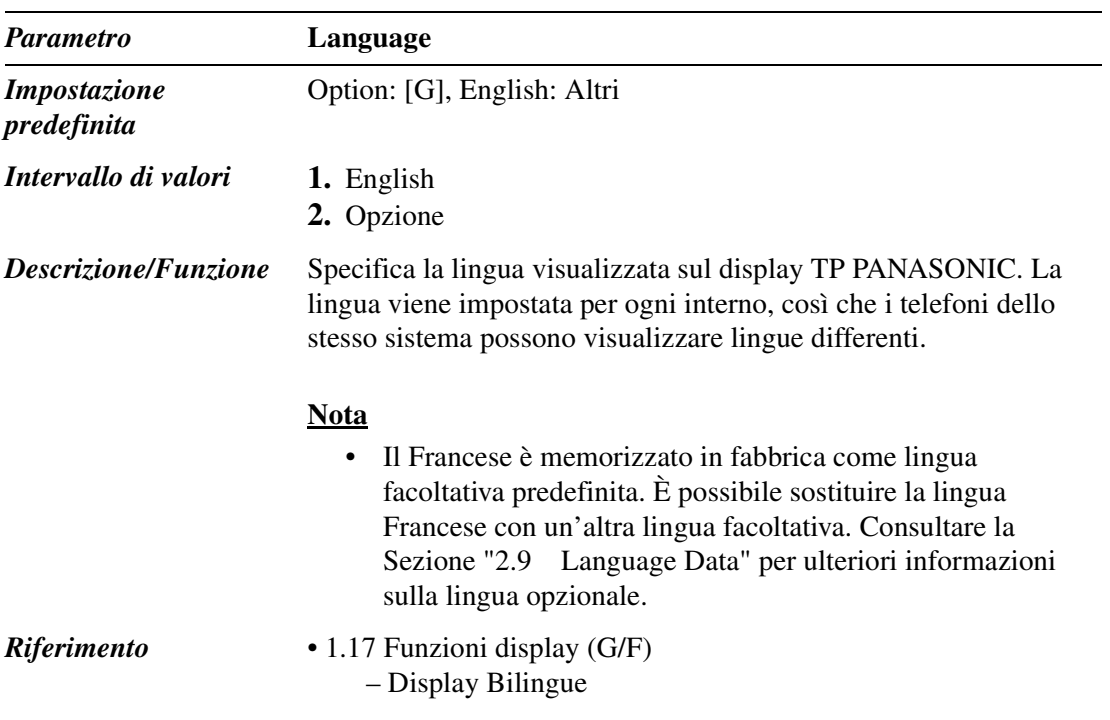

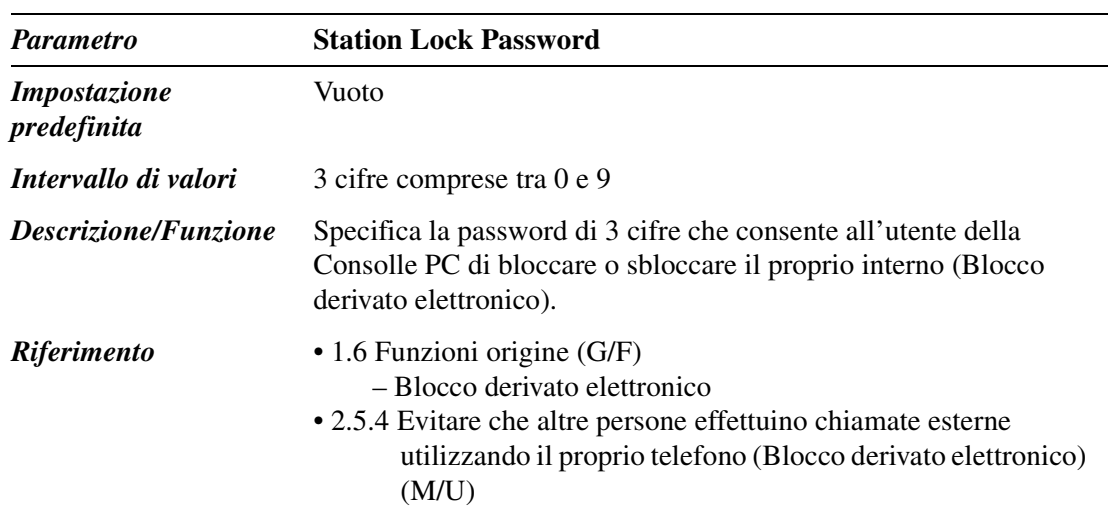

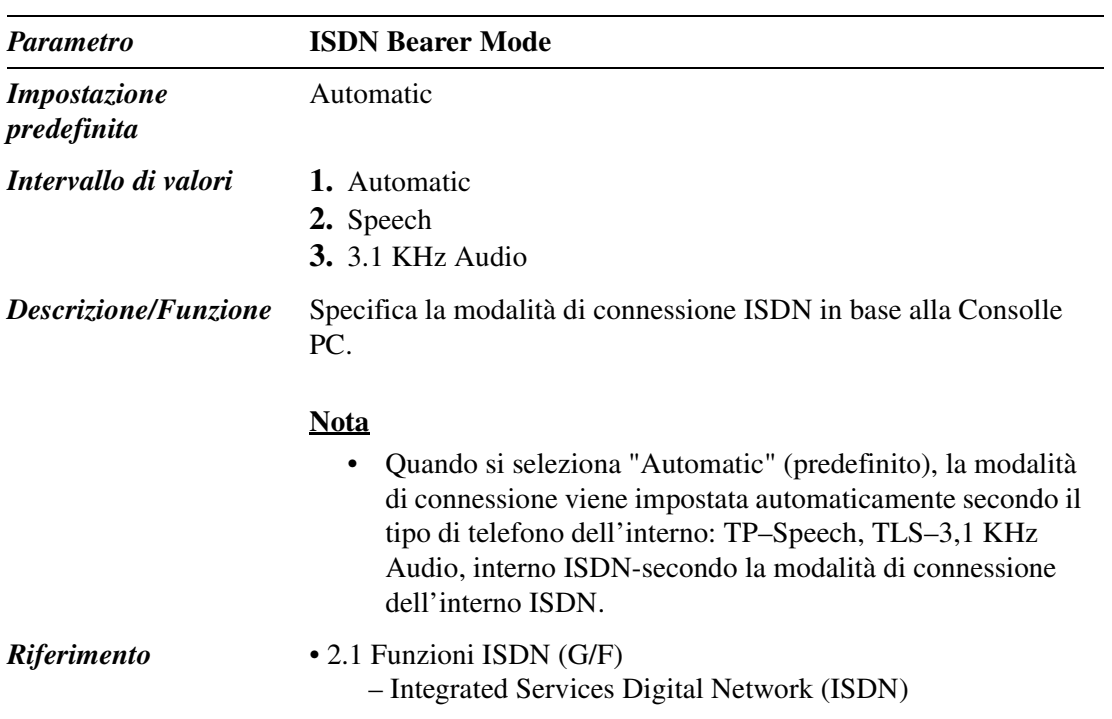

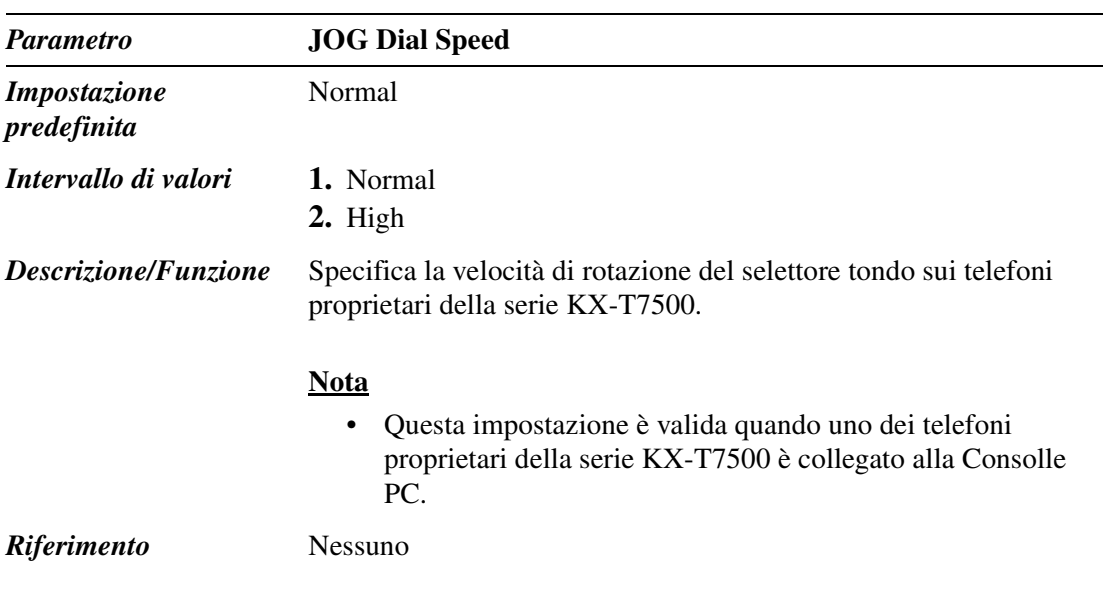

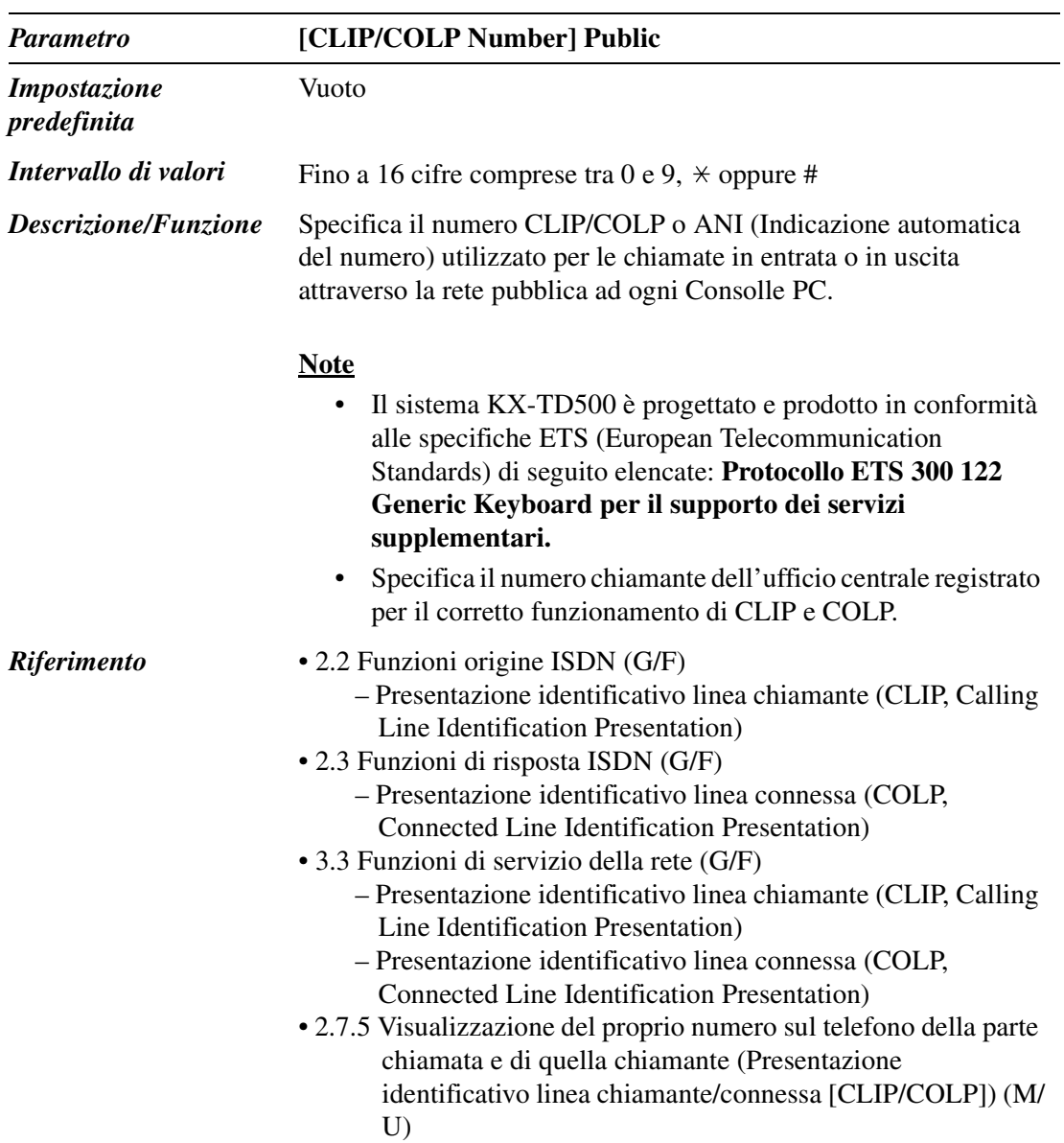

#### Line (Linea)

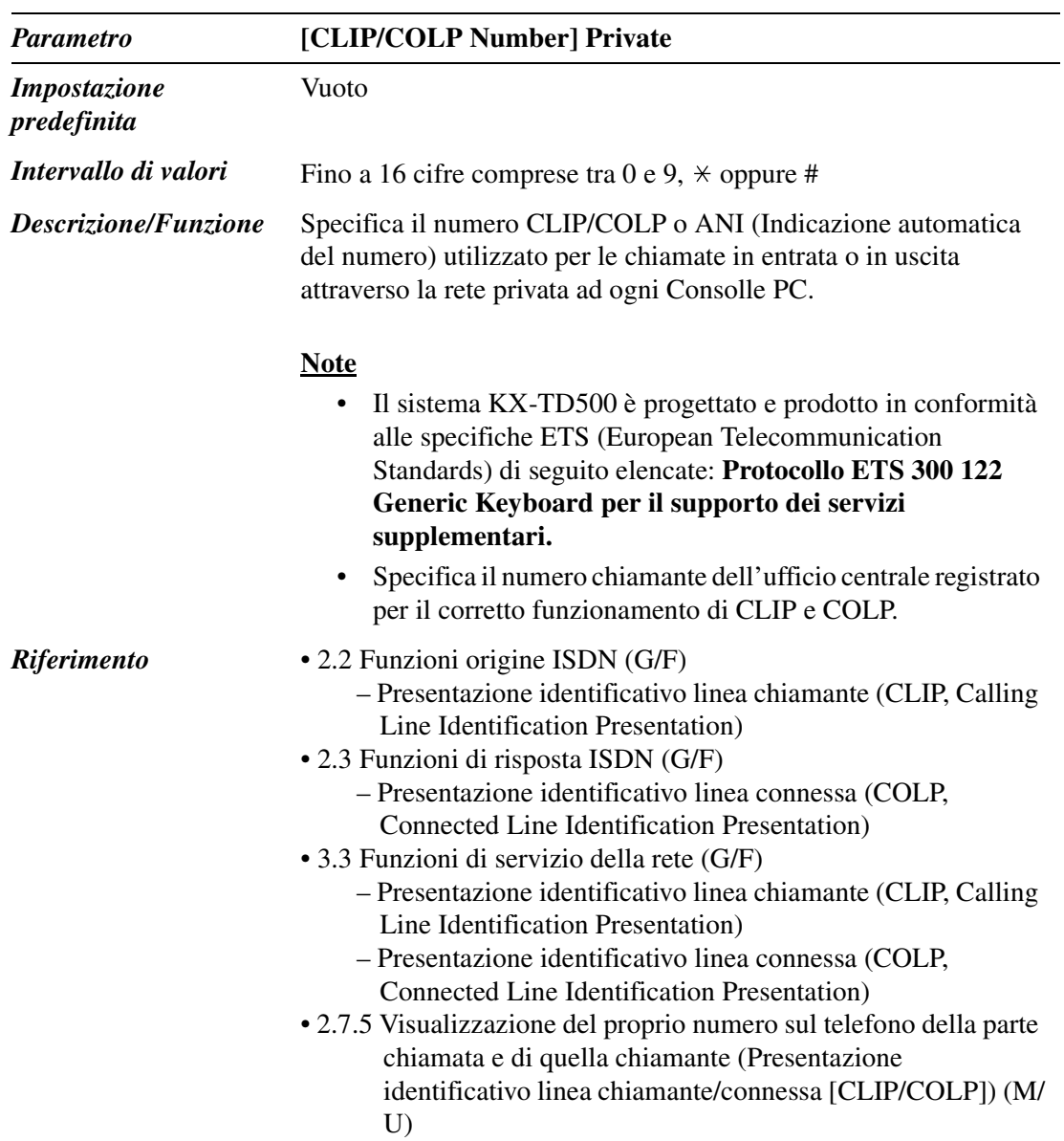

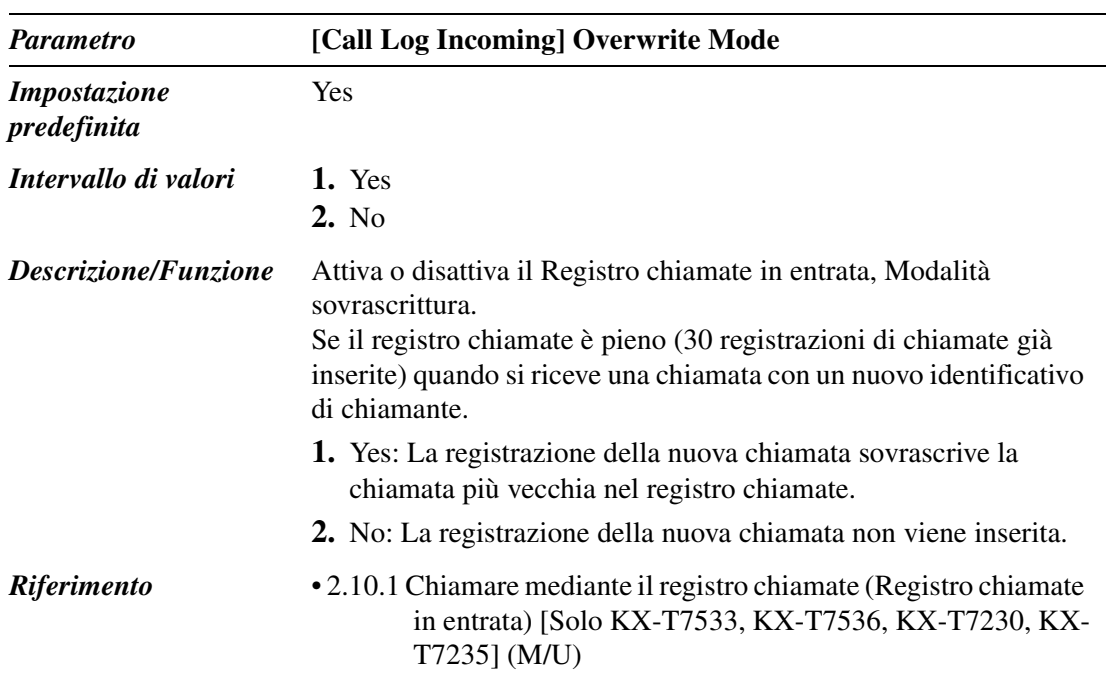

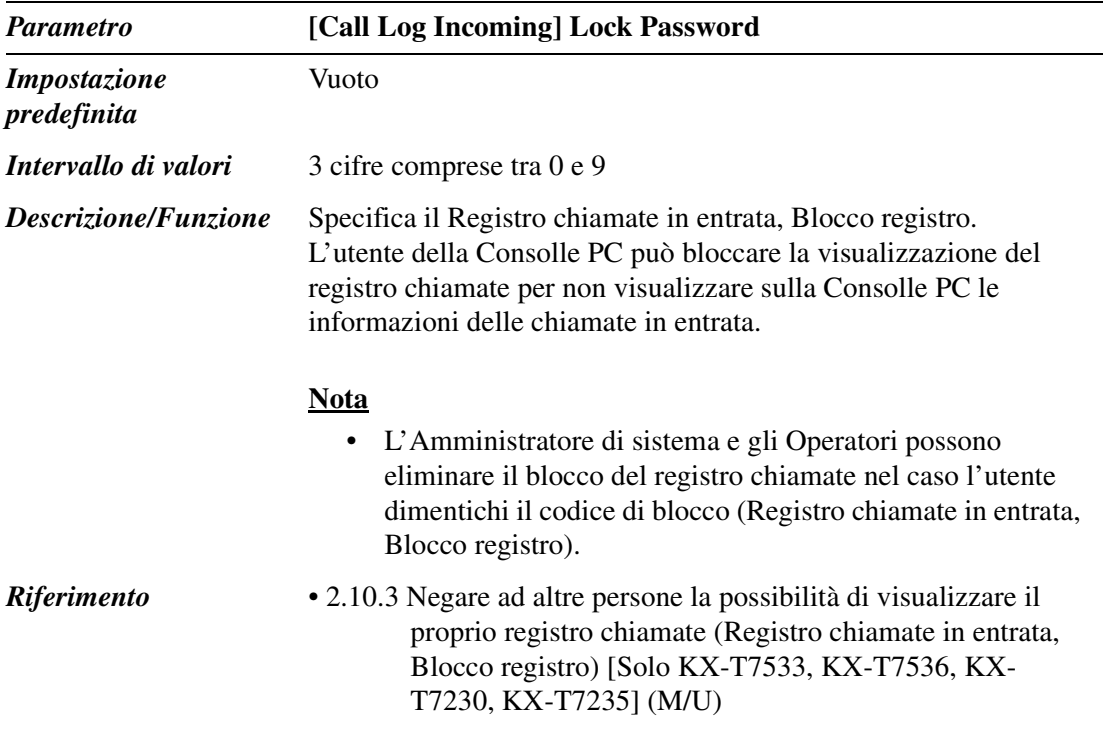

#### **4.8.2 PC Console Line 2/2**

Utilizzato per assegnare i parametri alle linee della Consolle PC.

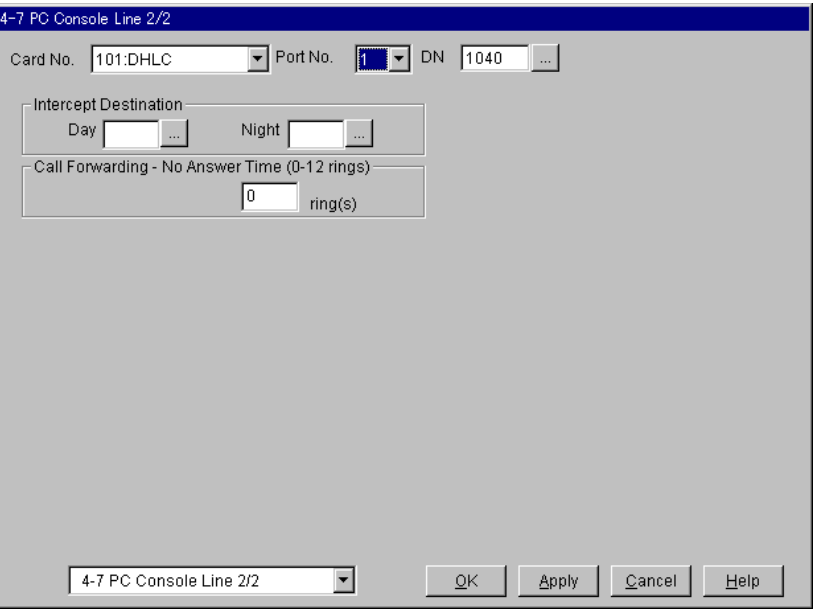

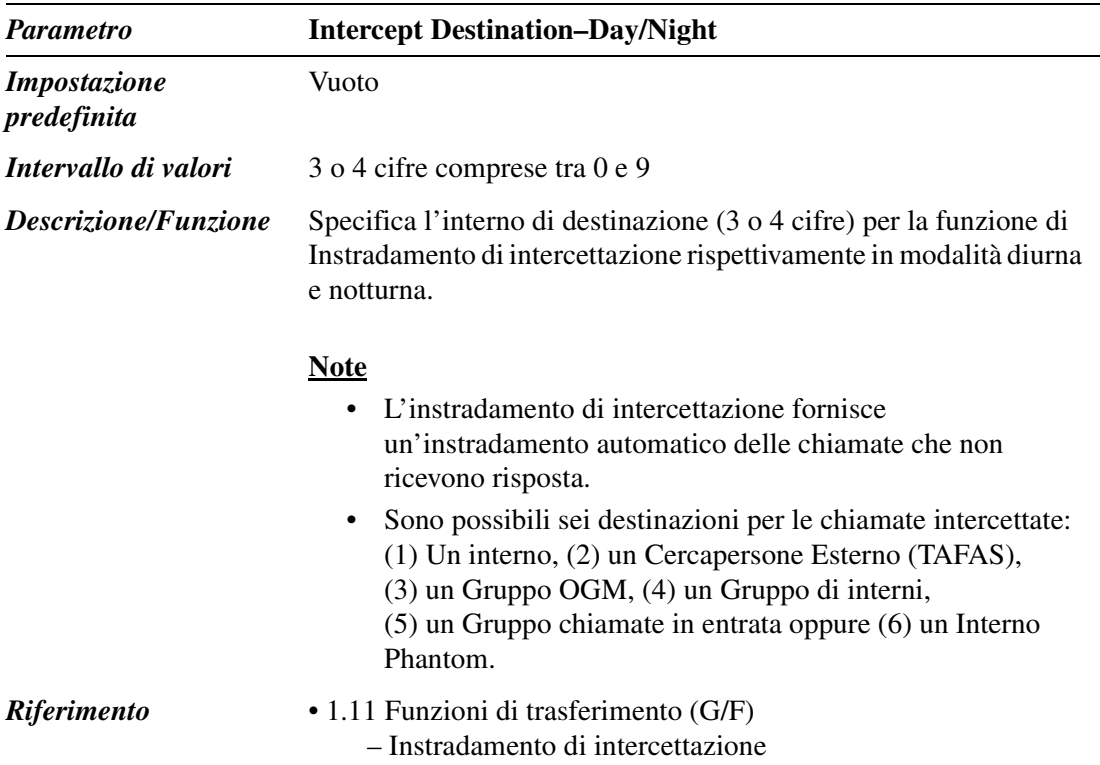

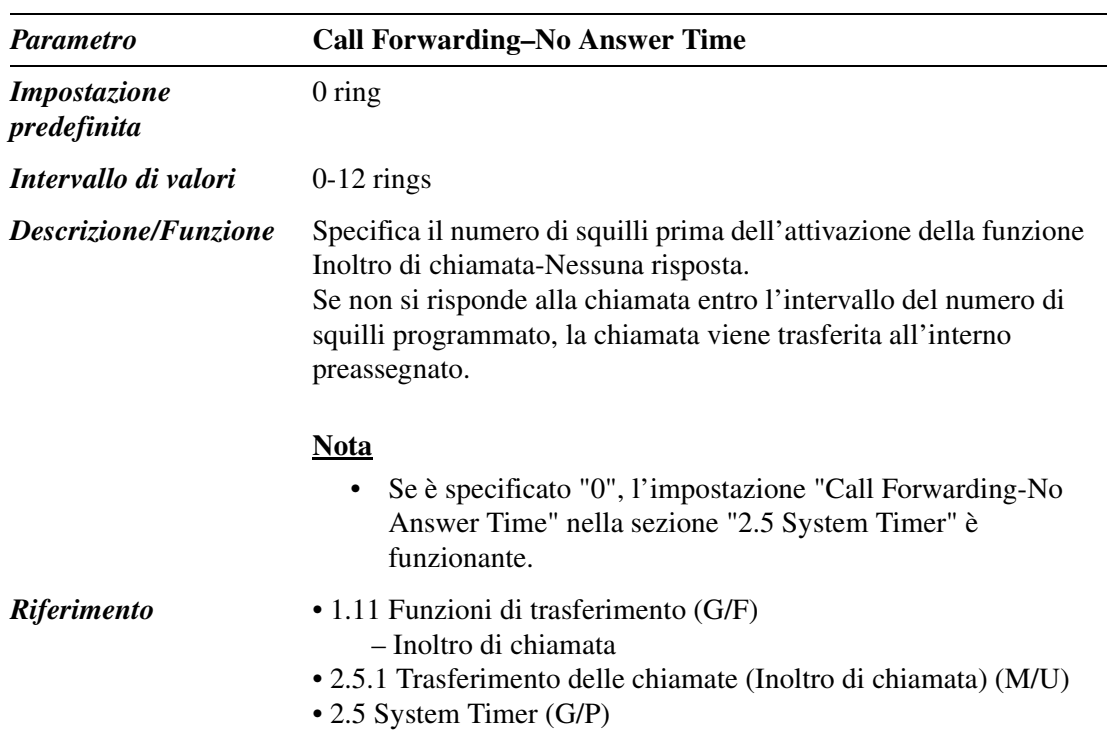

# *Sezione 5 Features (Funzioni)*

# **5.1 Features**

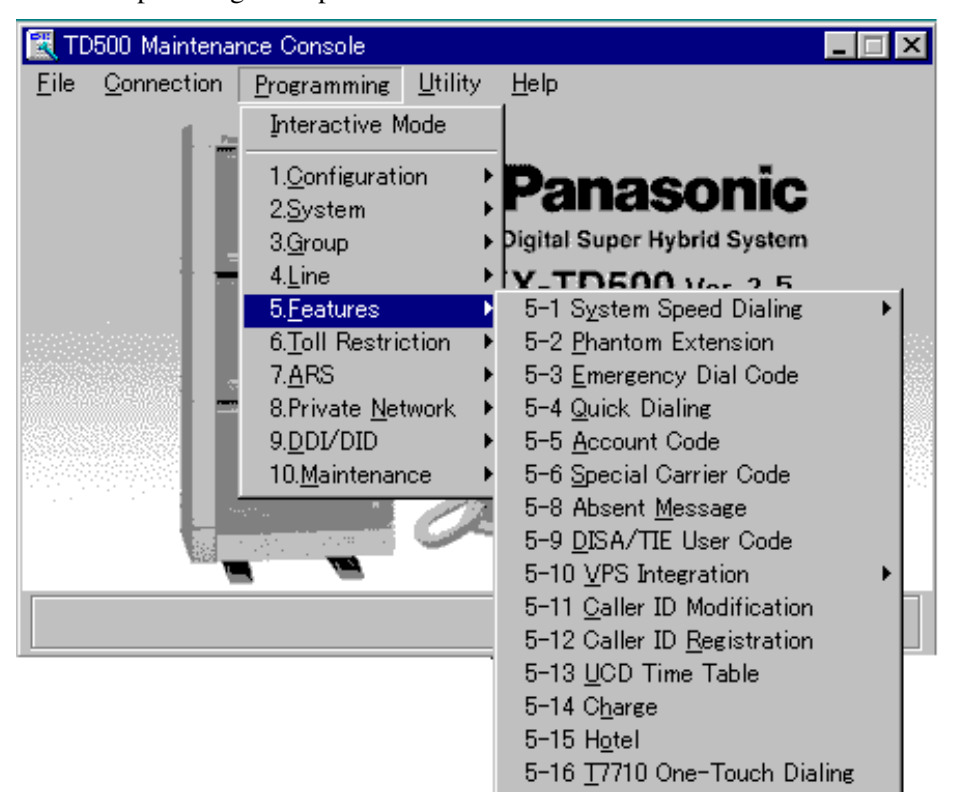

Utilizzate per assegnare i parametri alle varie funzioni di sistema.

#### **5.2 System Speed Dialling**

Utilizzato per programmare un elenco con un massimo di 1000 (000-999) numeri composti più di frequente per abbonato.

Tutti gli utenti nello stesso abbonato possono comporre tali numeri.

È possibile condividere fino a 2000 codici di Selezione veloce tra gli abbonati con un massimo di 1000 codici per singolo abbonato. Il numero massimo di numeri di Selezione veloce per ogni abbonato è specificato nella schermata "2-1 Tenant".

È possibile importare i dati della Selezione Rapida sistema nel proprio PC. Questa funzionalità è attiva quando la consolle di manutenzione PC è connessa in modalità interattiva. Consultare "Selezione Rapida sistema" della sezione "1.7 Funzioni de selezione" della Guida delle funzioni per maggiori informazioni.

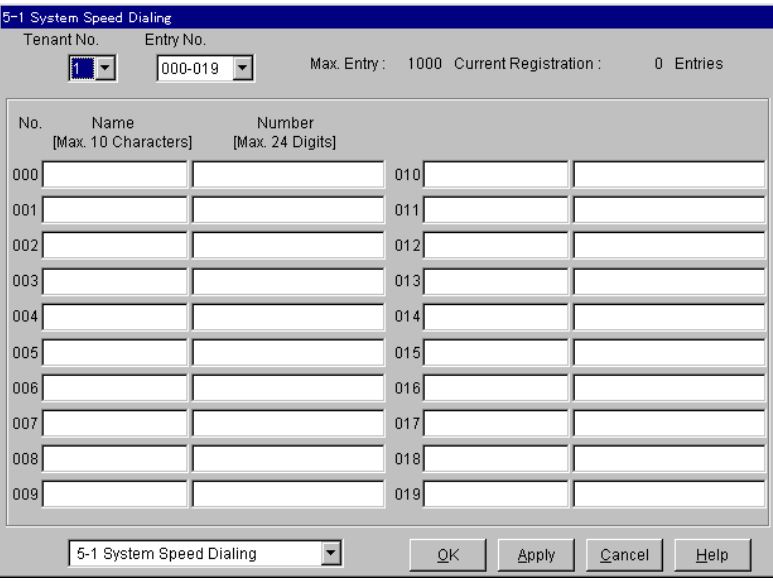

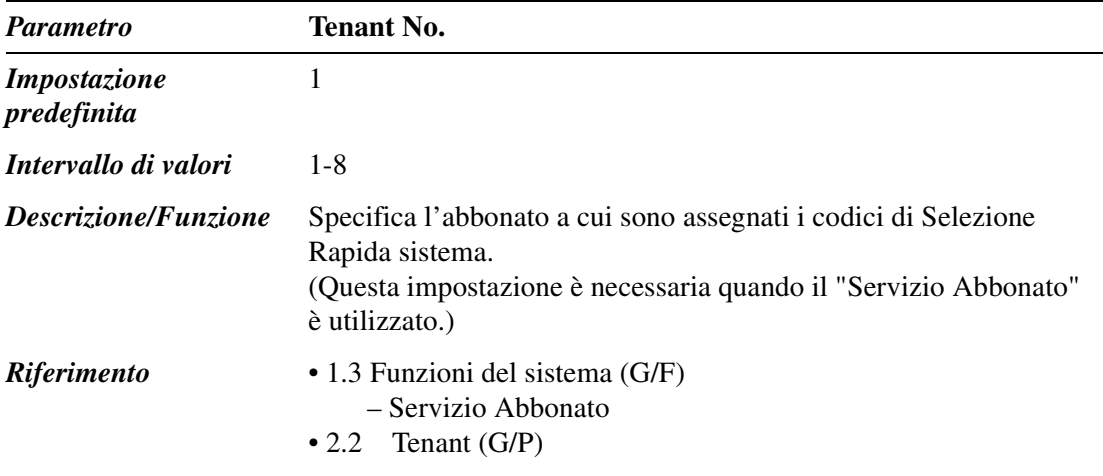

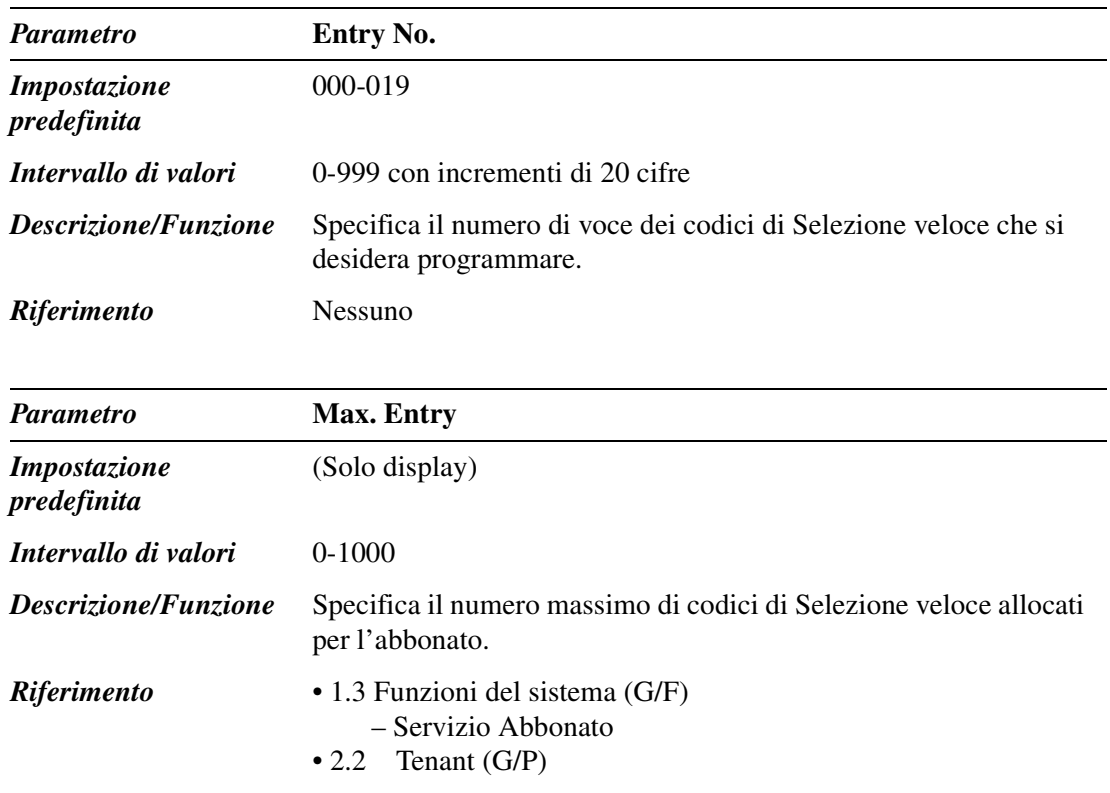

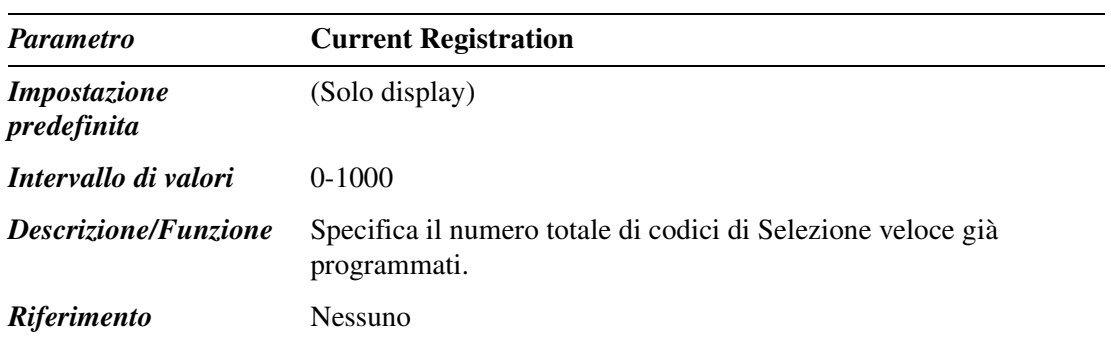

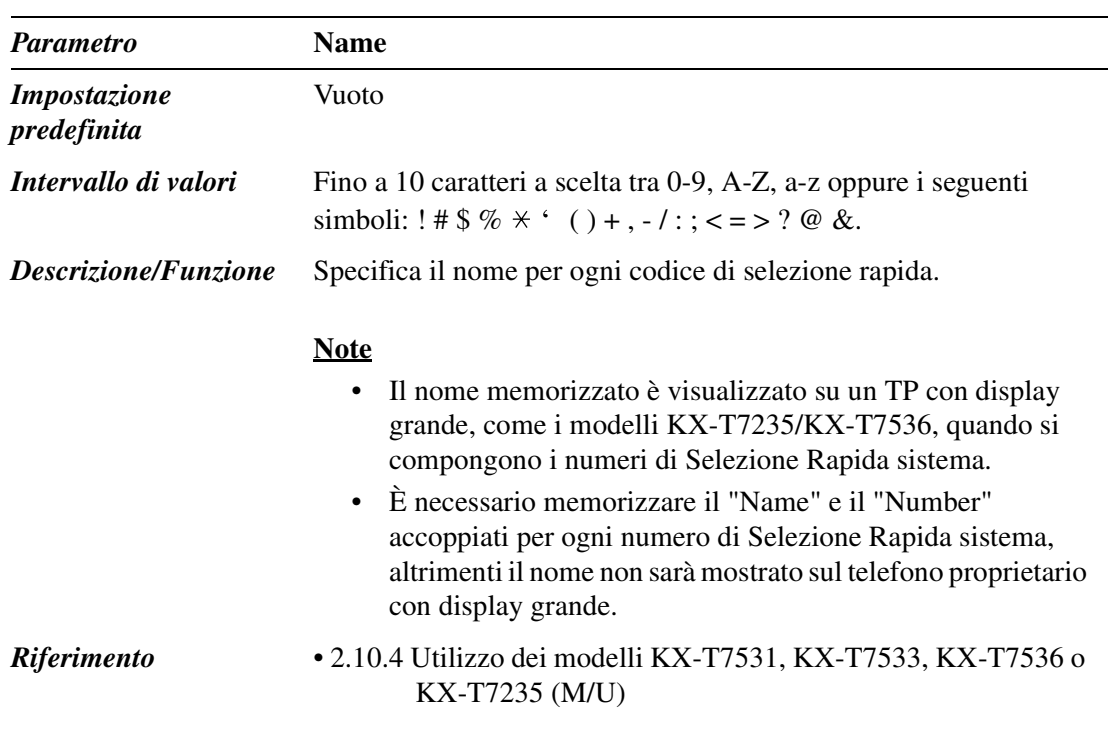

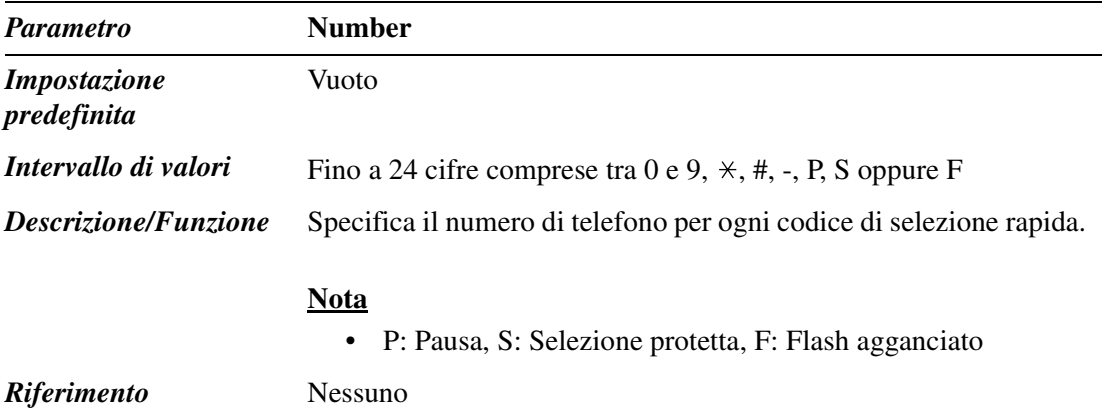

## **5.3 Phantom Extension**

Utilizzato per registrare fino a 448 numeri di Interni Phantom.

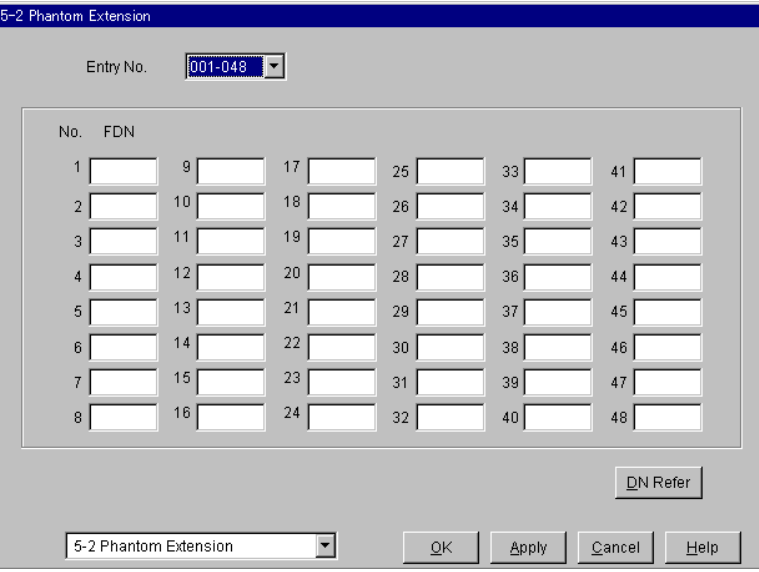

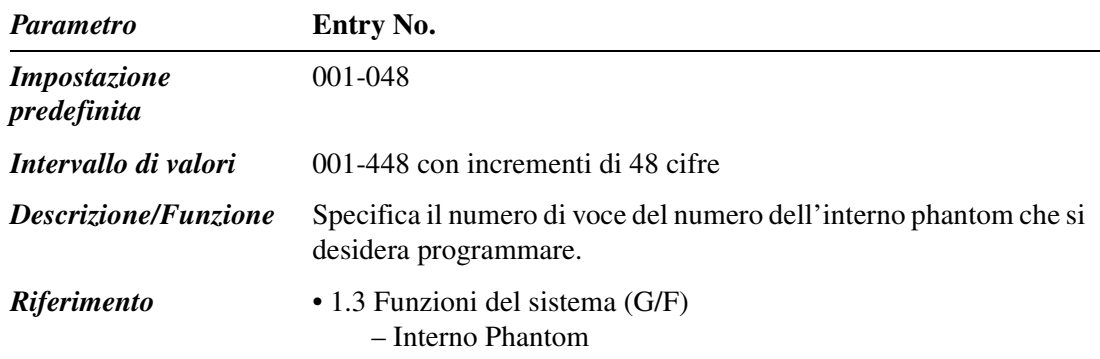

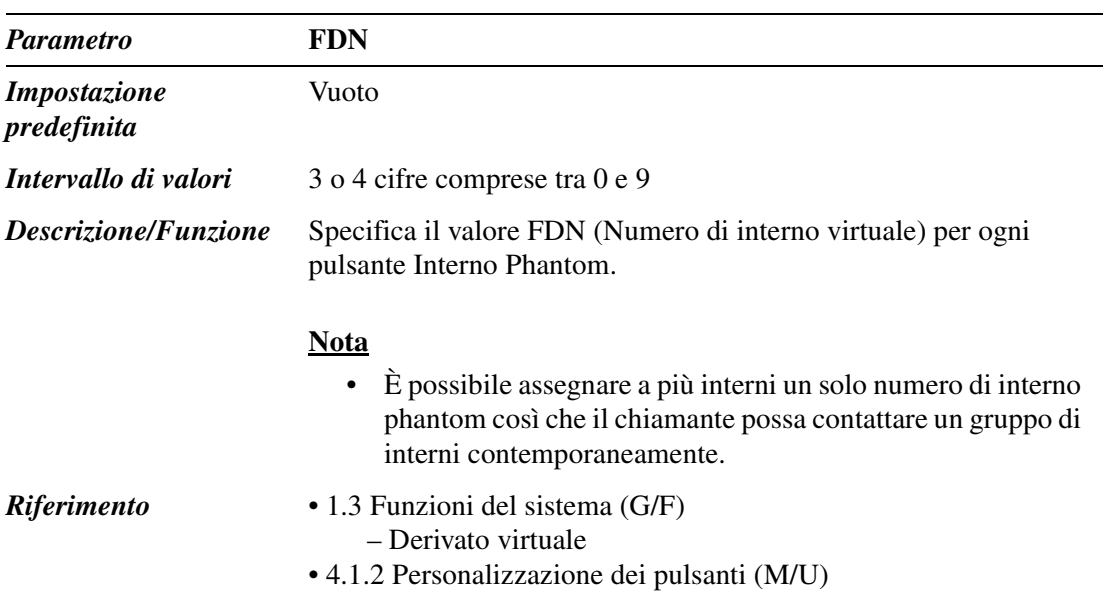

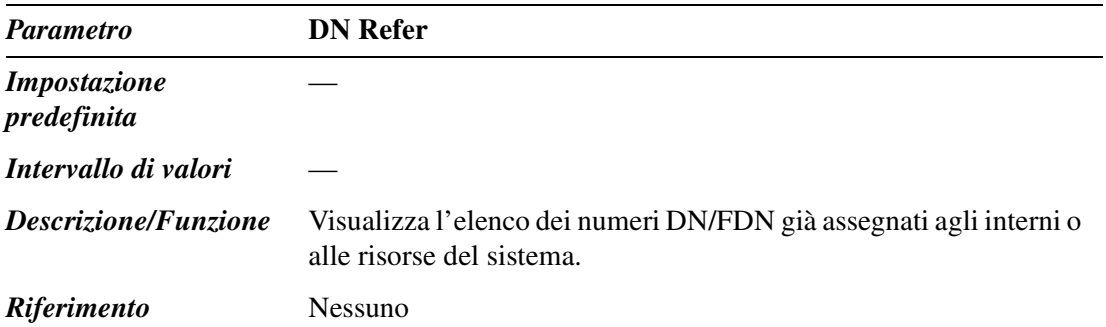

### **5.4 Emergency Dial Code**

Utilizzato per programmare fino a 10 numeri di emergenza che ogni utente del sistema può utilizzare in ogni momento, senza considerazione della restrizioni di chiamata.

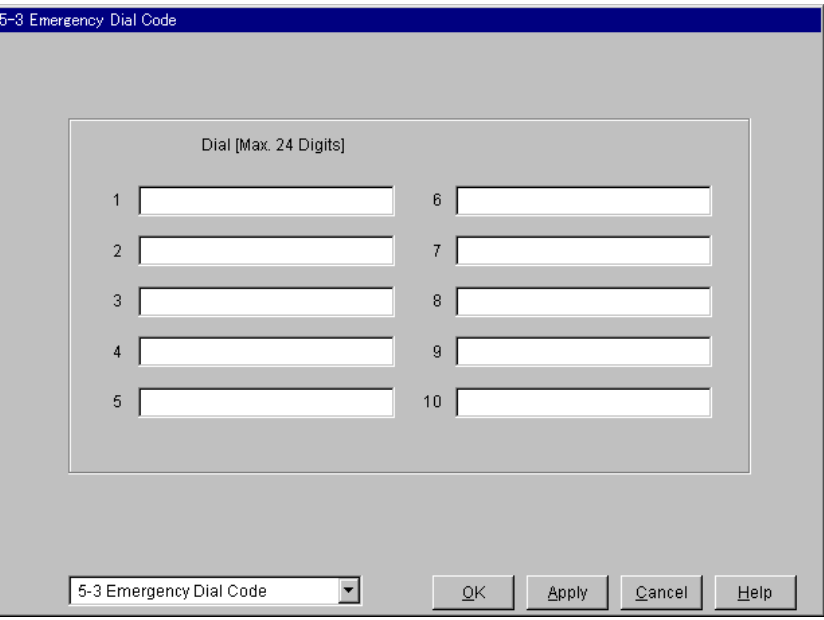

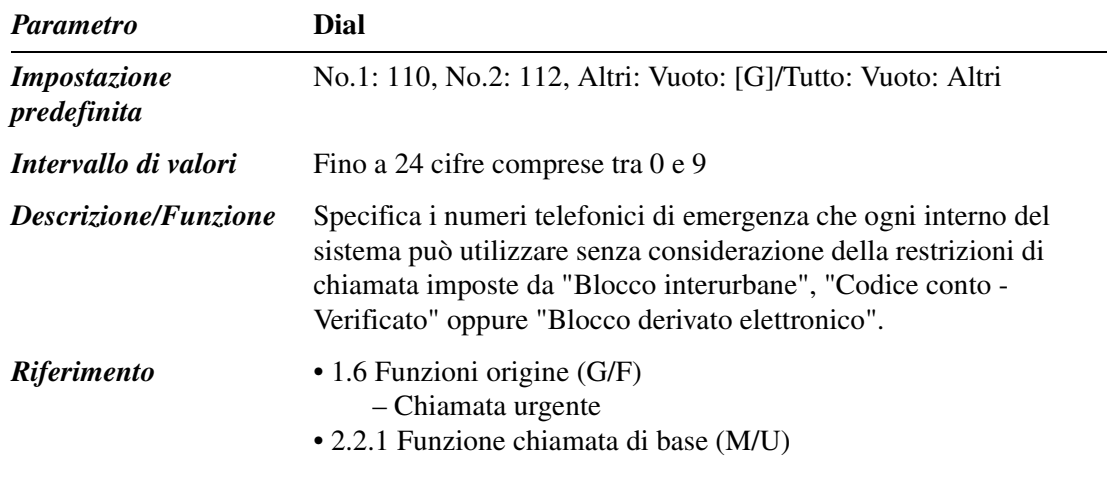

# **5.5 Quick Dialling**

Utilizzata per memorizzare fino a otto numeri di Selezione facilitata.

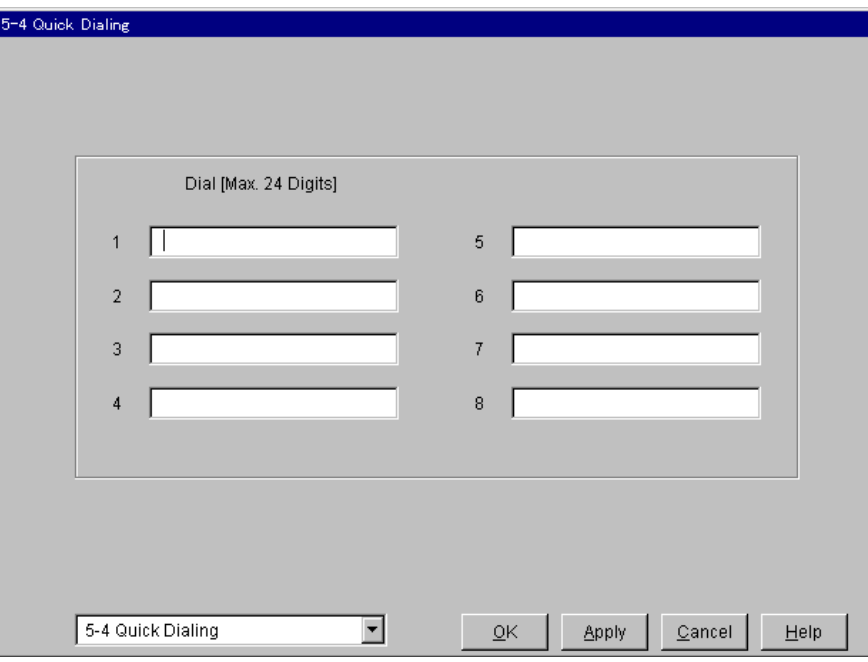

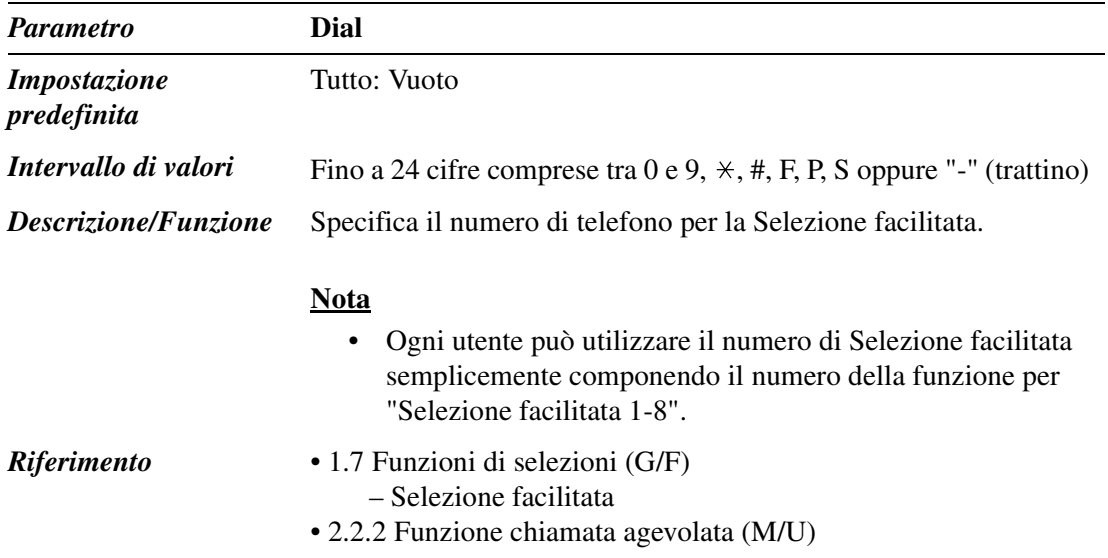

## **5.6 Account Code**

Utilizzato per programmare un elenco contenente fino a 1000 codici di conto che sono utilizzati per identificare le chiamate URB in entrata e in uscita per le operazioni di contabilità e la fatturazione.

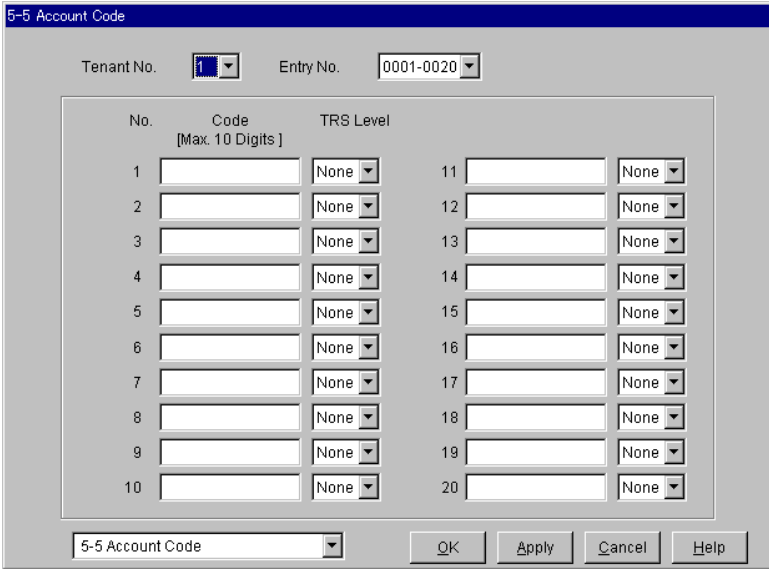

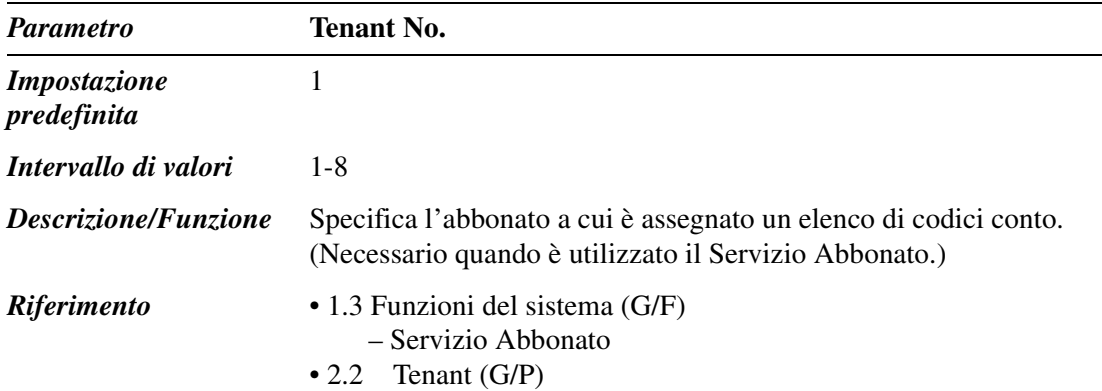

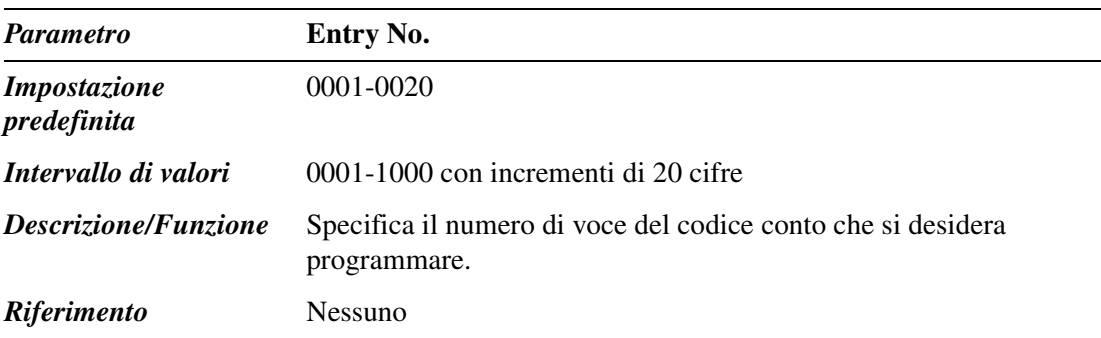

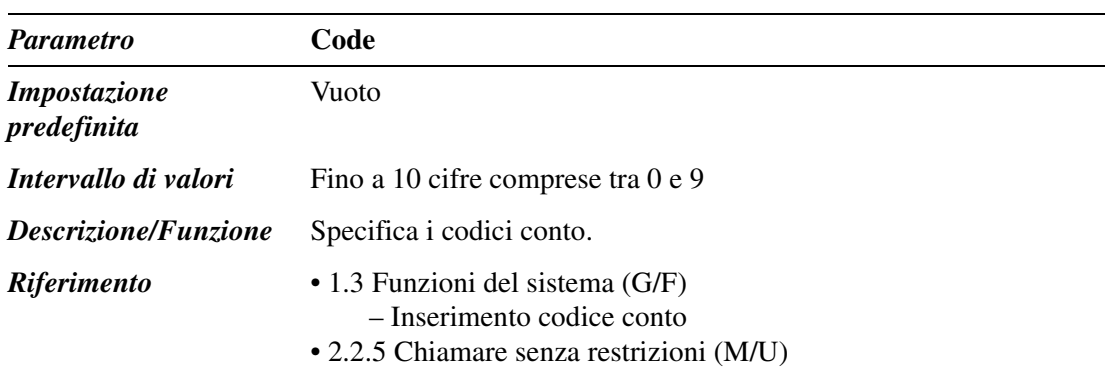

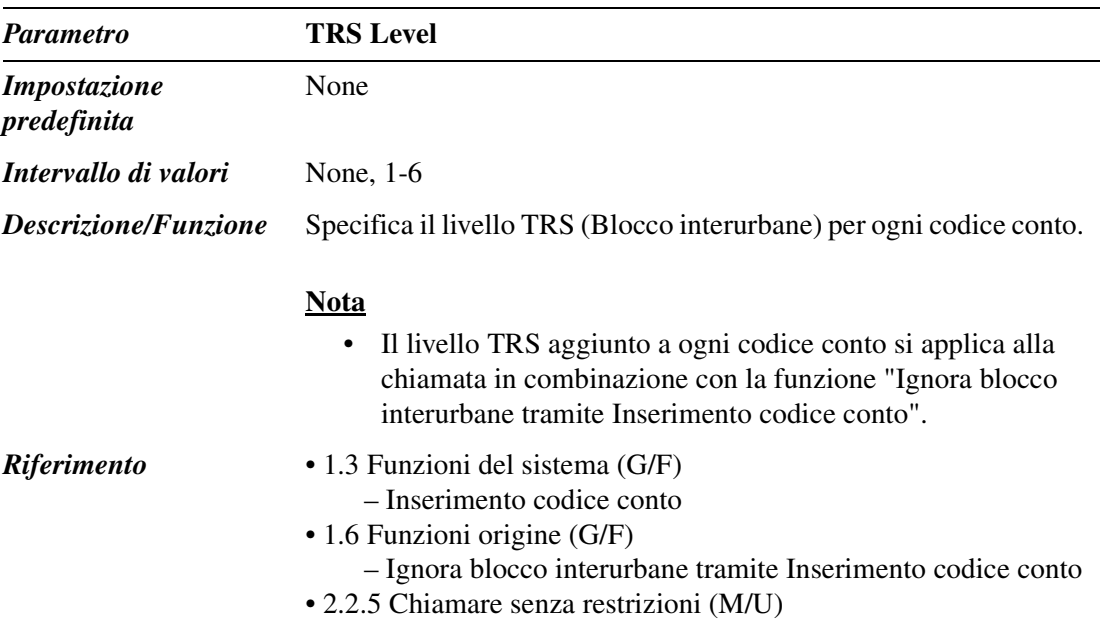

### **5.7 Special Carrier Code**

Utilizzato per programmare un elenco con un massimo di 100 codici speciali fornitore.

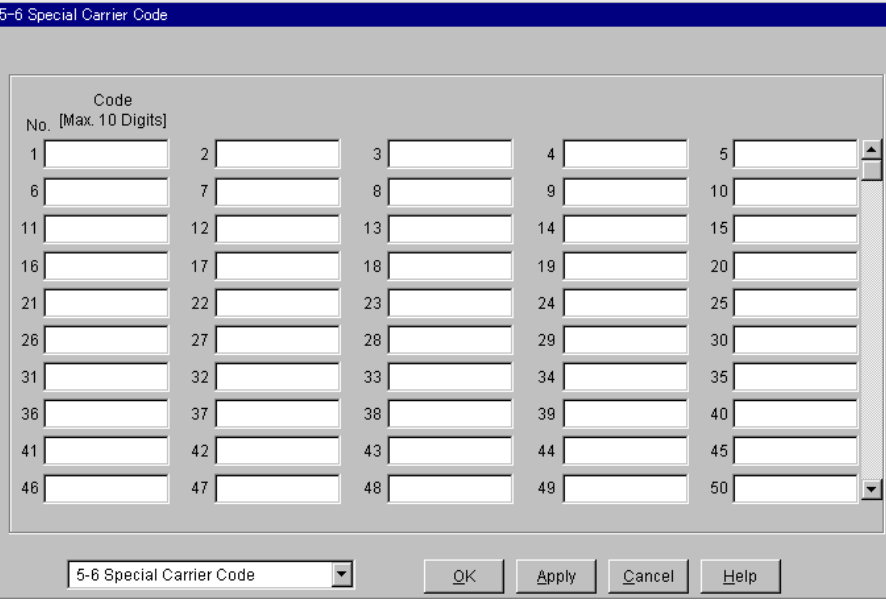

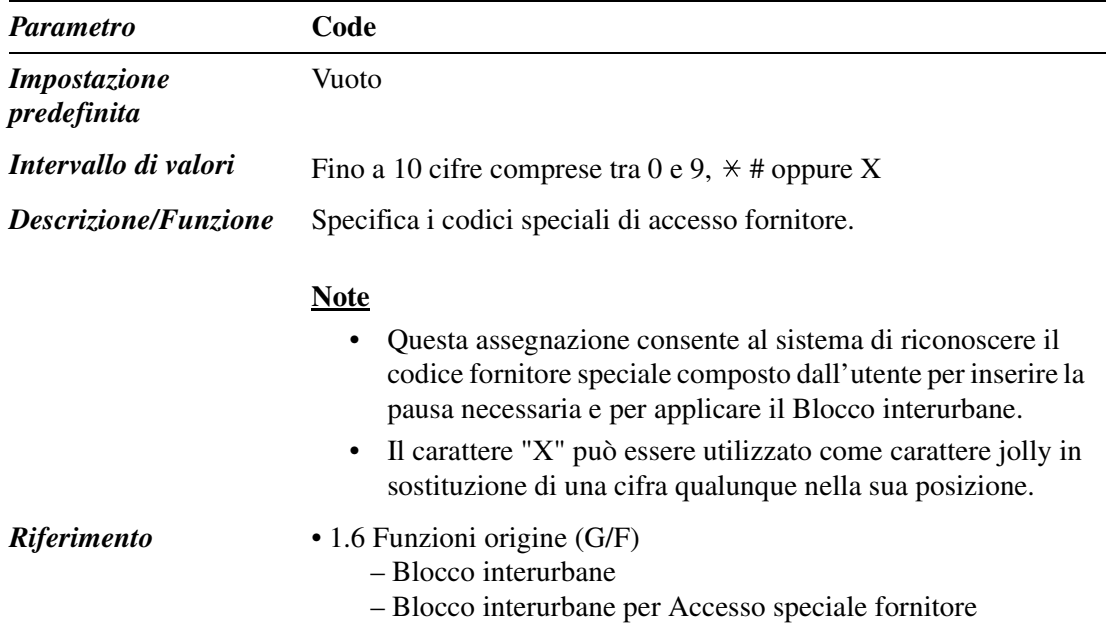

#### **5.8 Absent Message**

Utilizzato per programmare un elenco con un massimo di nove Messaggi per assente. Un Messaggio per assente, se impostato dall'utente dell'interno, viene visualizzato sul display del telefono proprietario dell'interno chiamate per mostrare il motivo dell'assenza dell'utente (nessuna risposta).

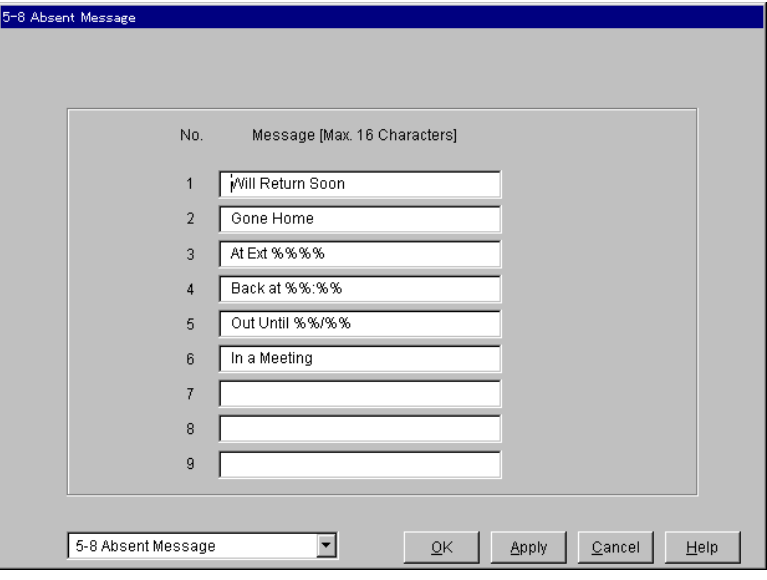

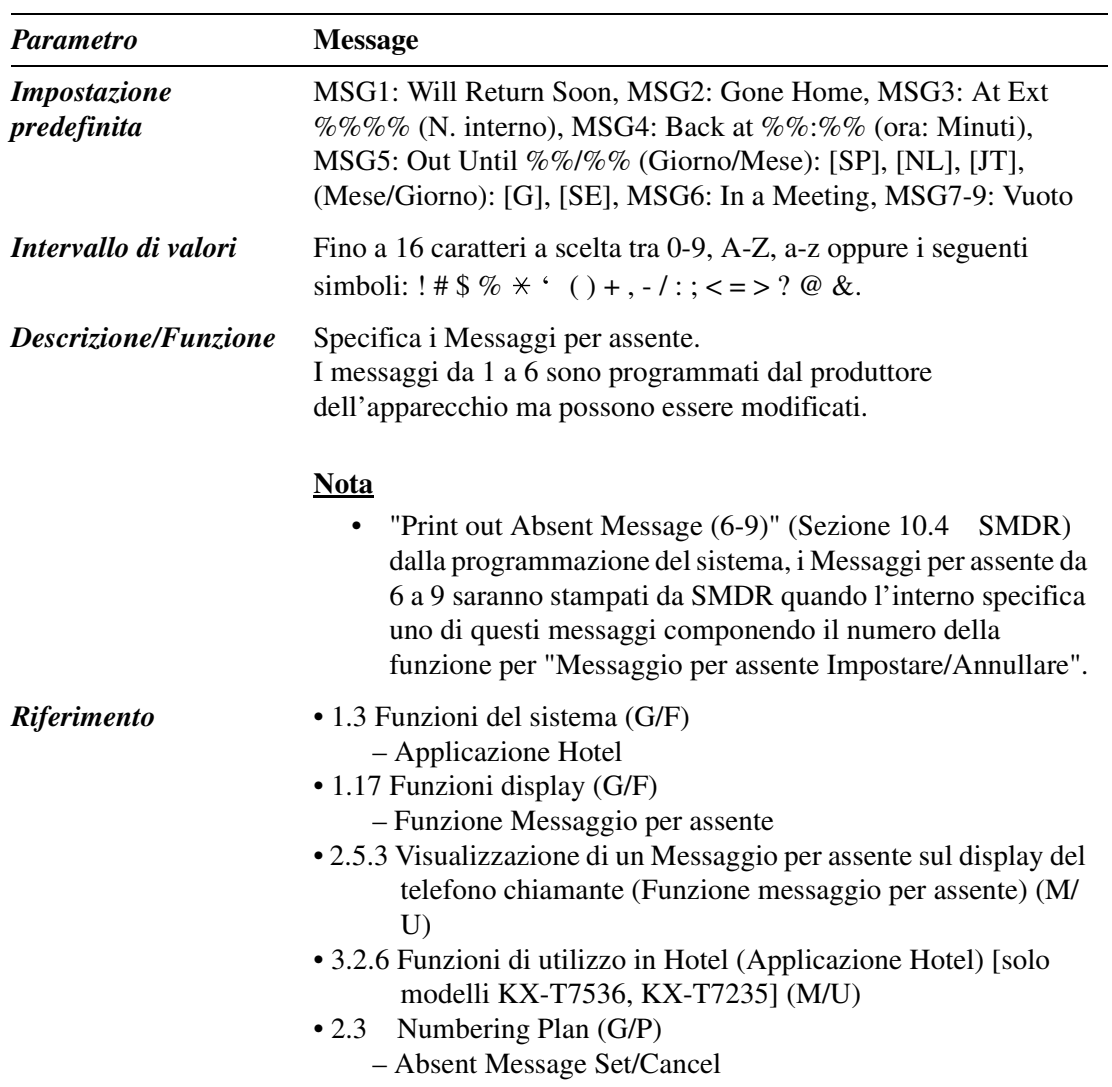

## **5.9 DISA/TIE User Code**

þ

Utilizzato per programmare un elenco contenente fino a 32 codici utente DISA/TIE. Ogni codice è inserito con un livello COS.

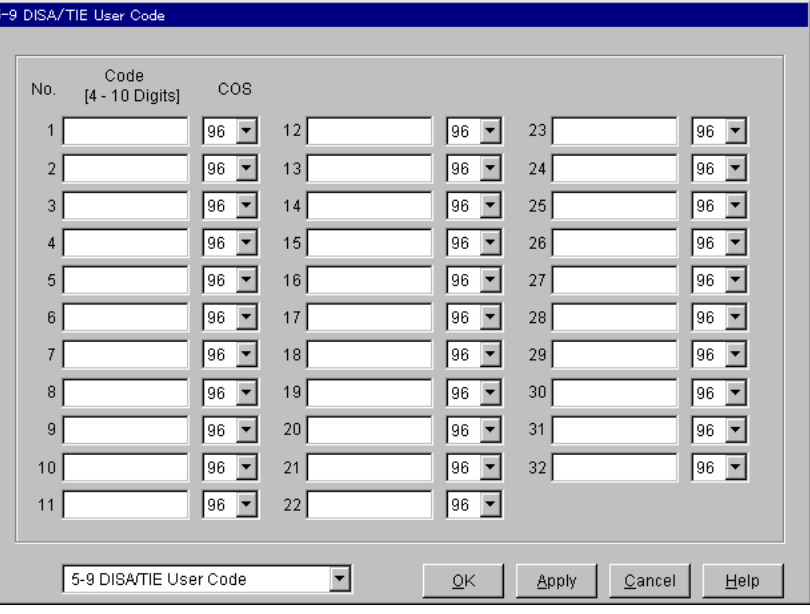

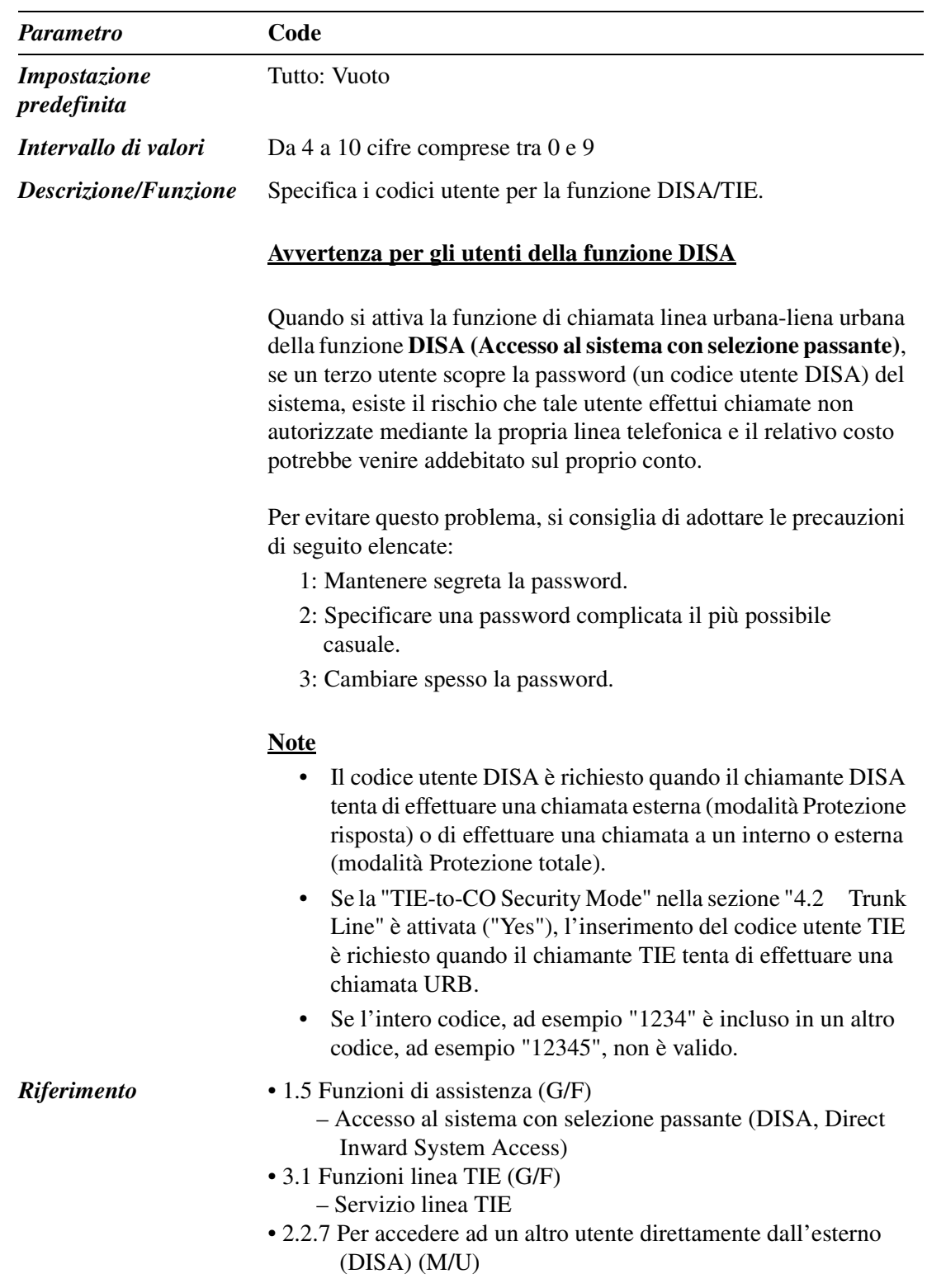

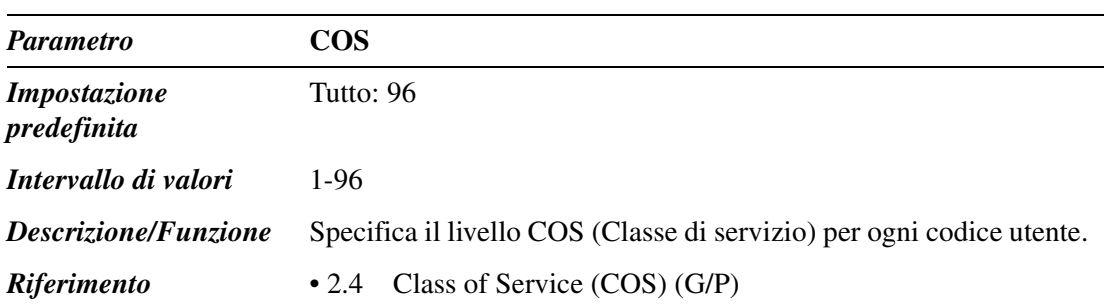

### **5.10 VPS Integration**

#### **5.10.1 VPS Integration 1/2**

Utilizzata per assegnare un codice di integrazione e i comandi messaggistica vocale per l'integrazione VPS.

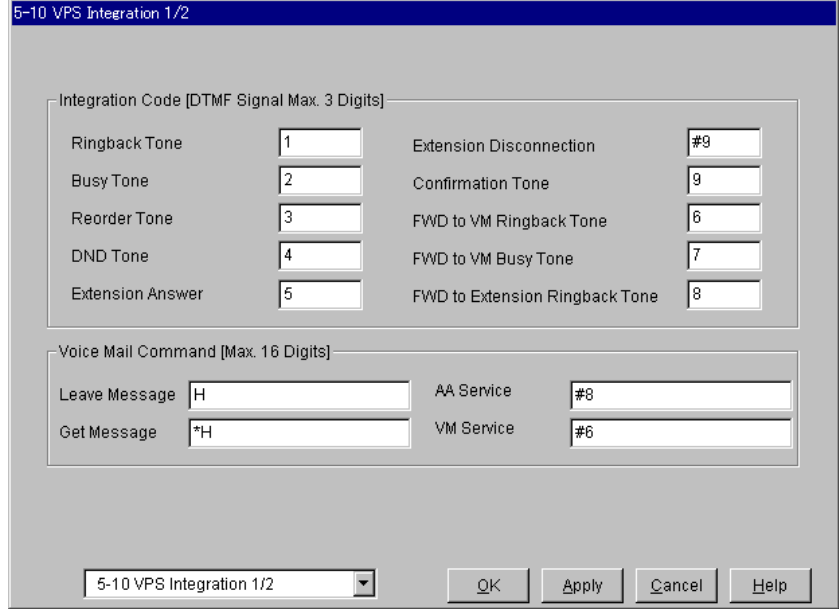

#### **Codice di integrazione**

Quando è attivata l'integrazione dei toni DTMF, il KX-TD500 informa il VPS (Sistema di messaggistica vocale) dello stato della chiamata (occupata, in risposta, in avviso, ecc.) mediante l'invio di un codice con un tono DTMF prima di inviare il tono di avanzamento normale (Segnale di occupato, segnale di richiamata, ecc.).

Questi codici attivano il VPS per riconoscere immediatamente lo stato corrente della chiamata e di aumentare le prestazioni di gestione della chiamata.

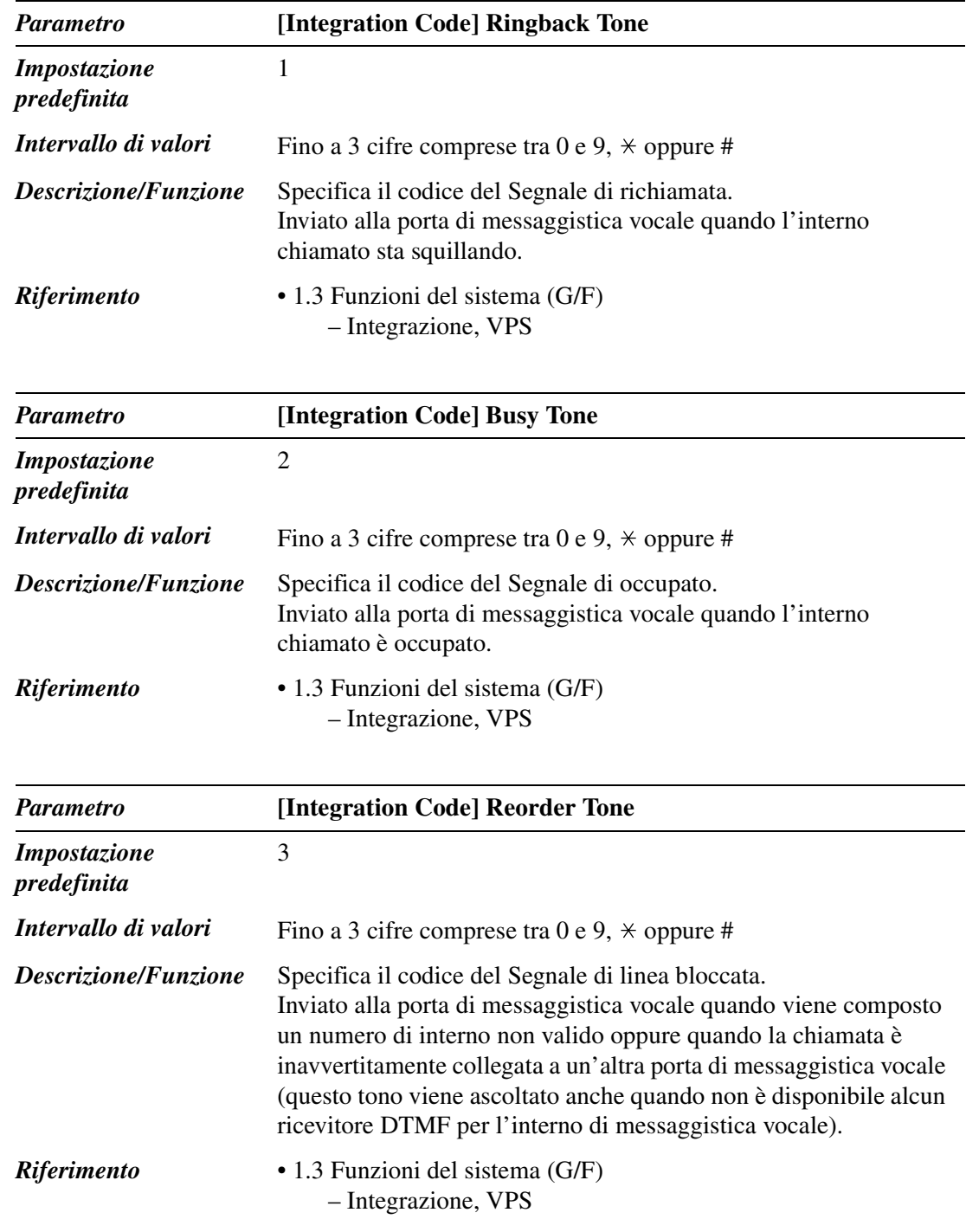

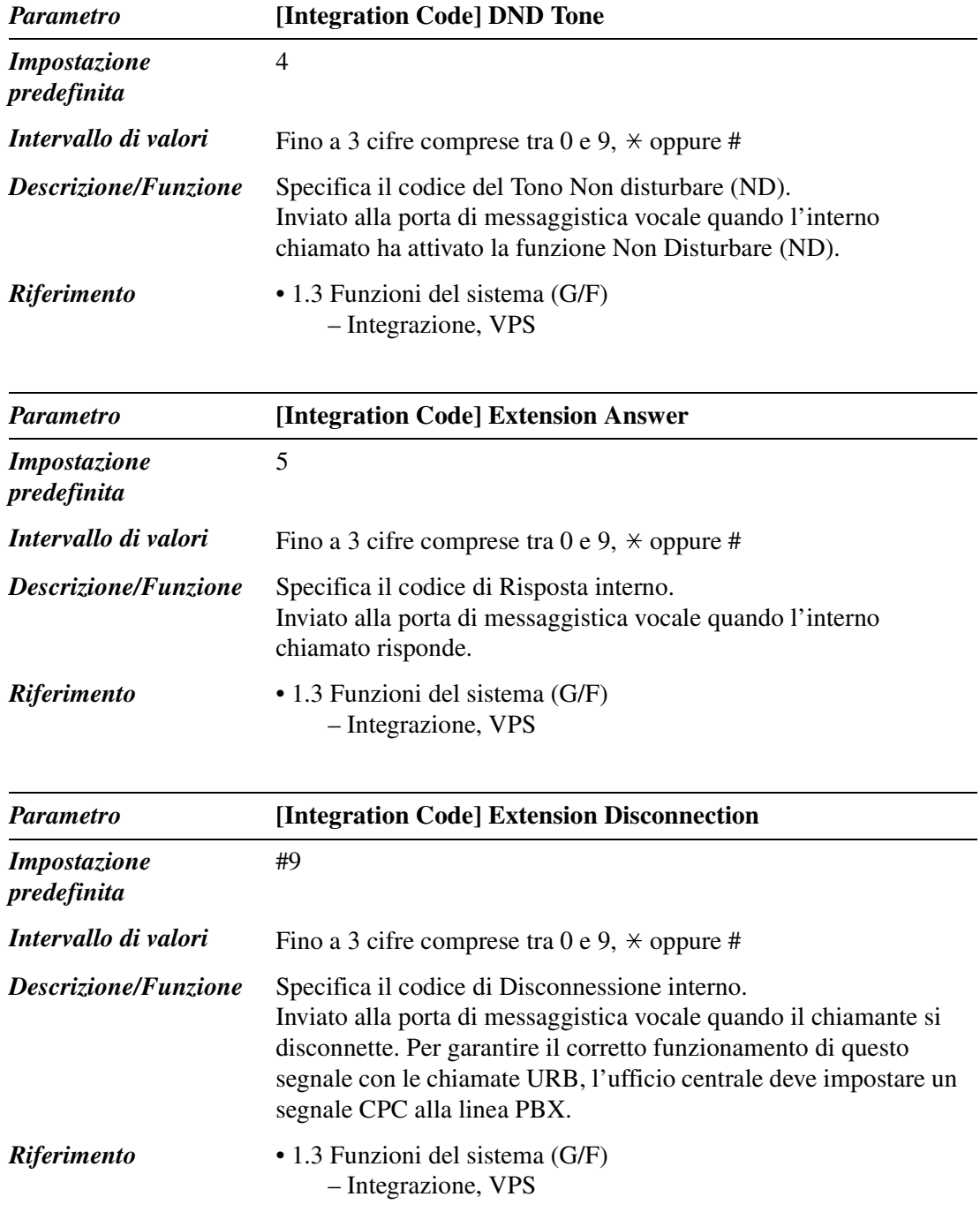

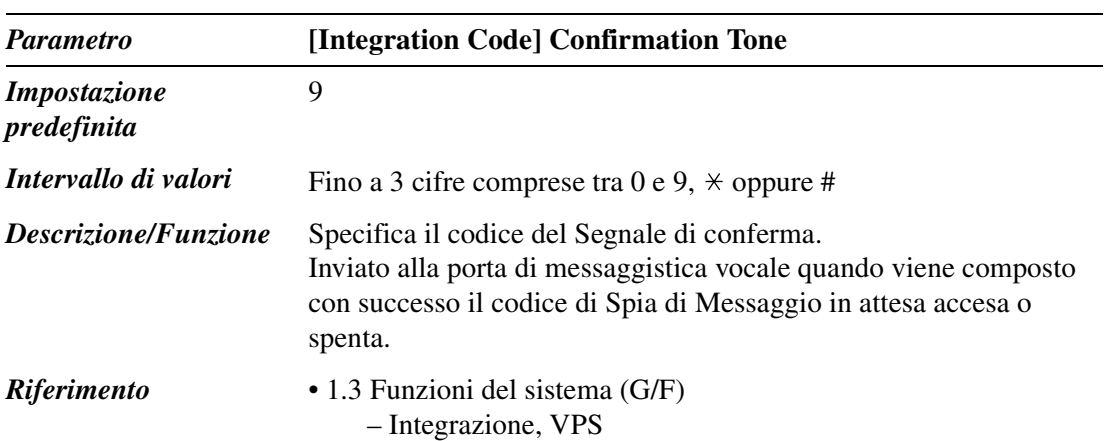

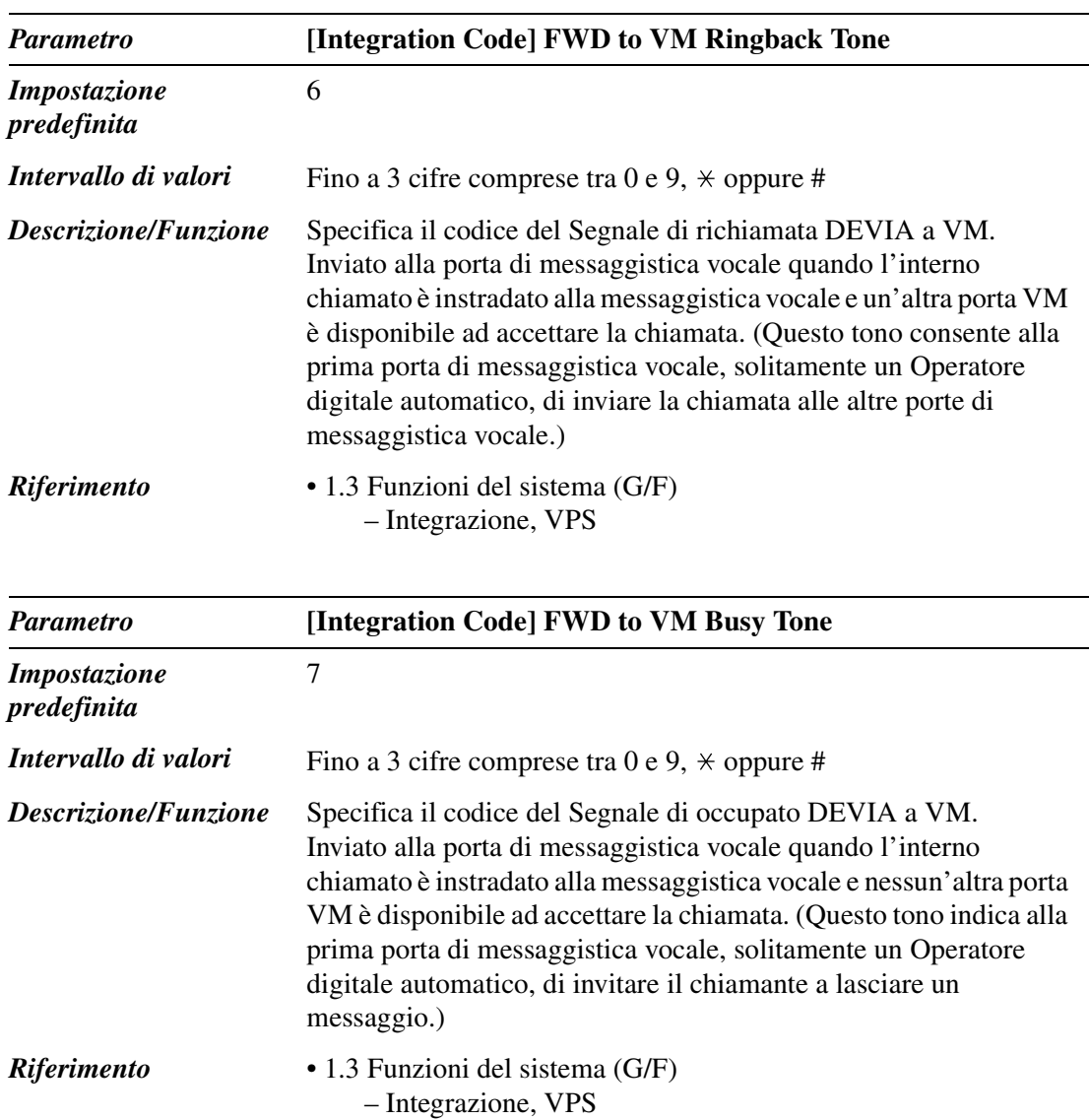

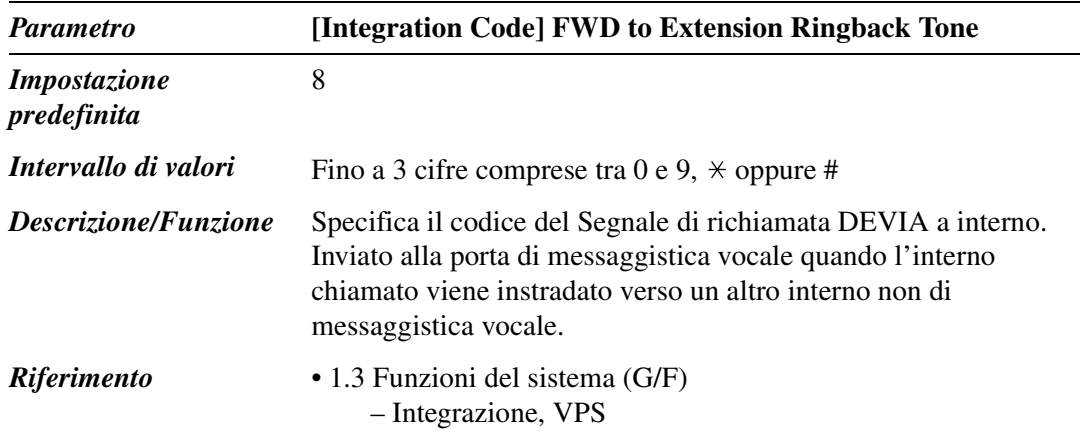

#### **Comandi di messaggistica vocale**

I comandi della messaggistica vocale sono utilizzati per controllare l'attività della porta di Messaggistica vocale.

I comandi della messaggistica vocale sono i seguenti quattro:

Lascia messaggio, Ascolta messaggio, Servizio Operatore digitale automatico (AA), Servizio di messaggistica vocale.

È possibile assegnare a ogni comando un codice univoco (cifre di composizione) contenente un massimo di 16 cifre.

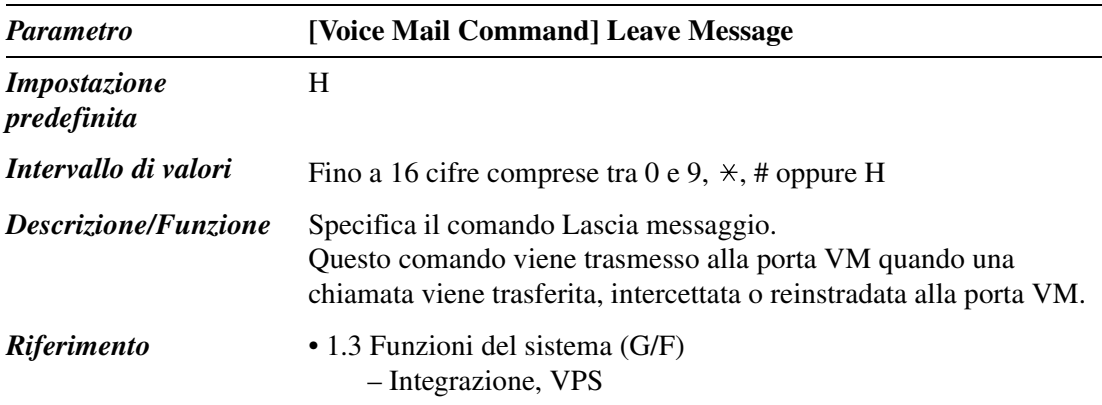

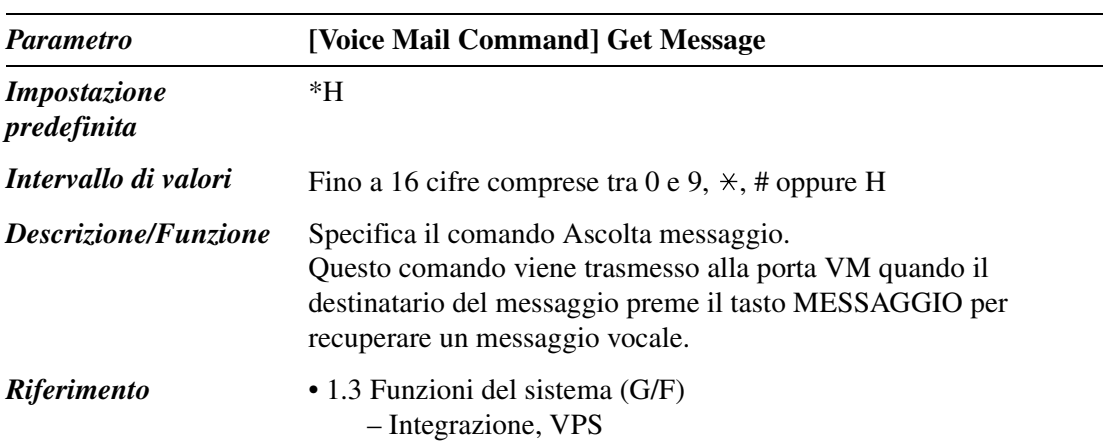

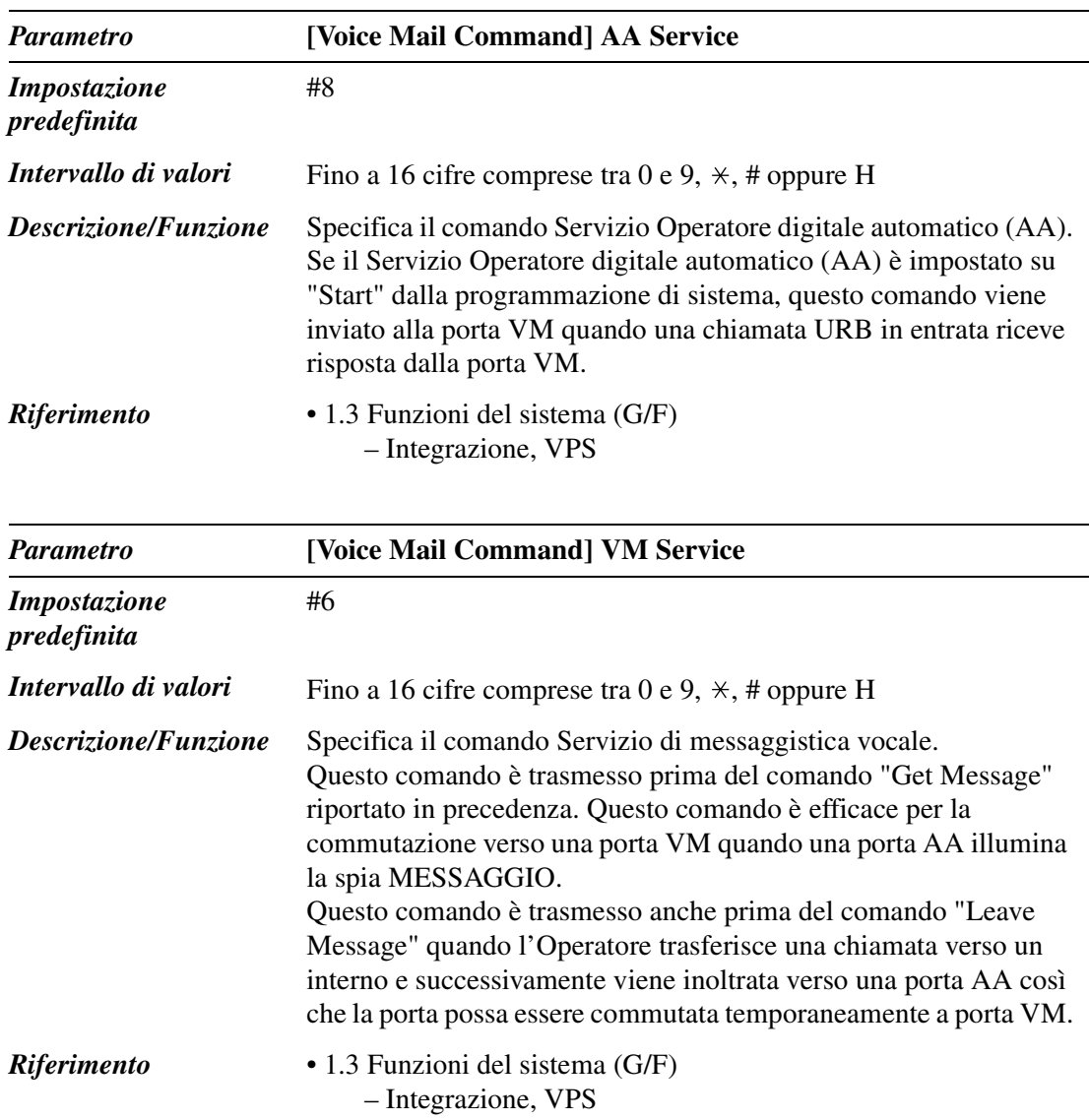

#### **5.10.2 VPS Integration 2/2**

Utilizzato per assegnare i parametri facoltativi per l'integrazione VPS.

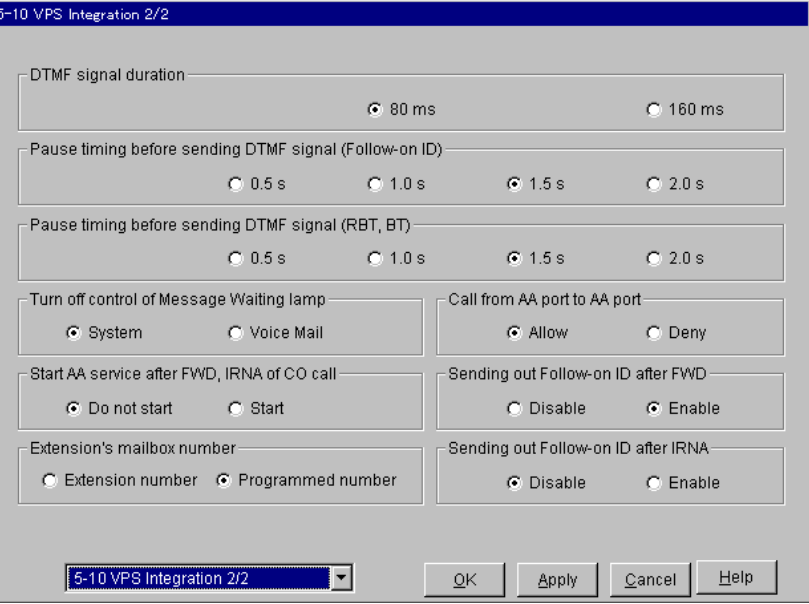

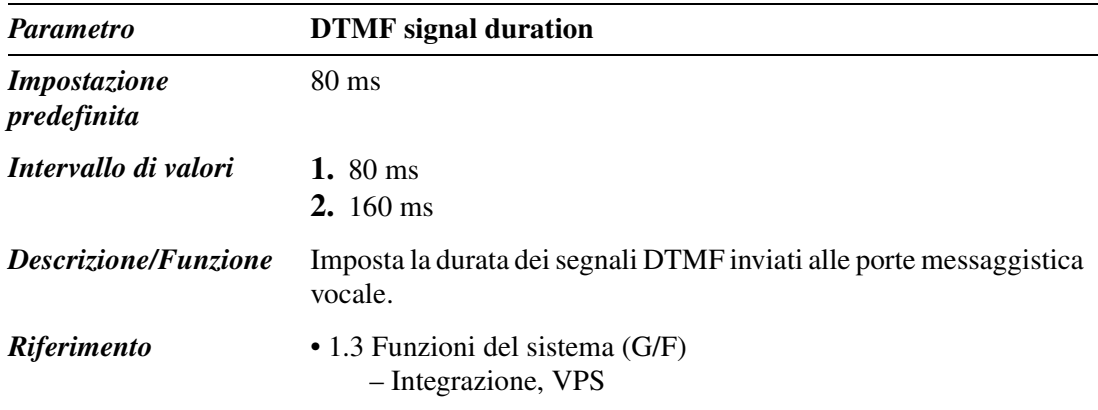

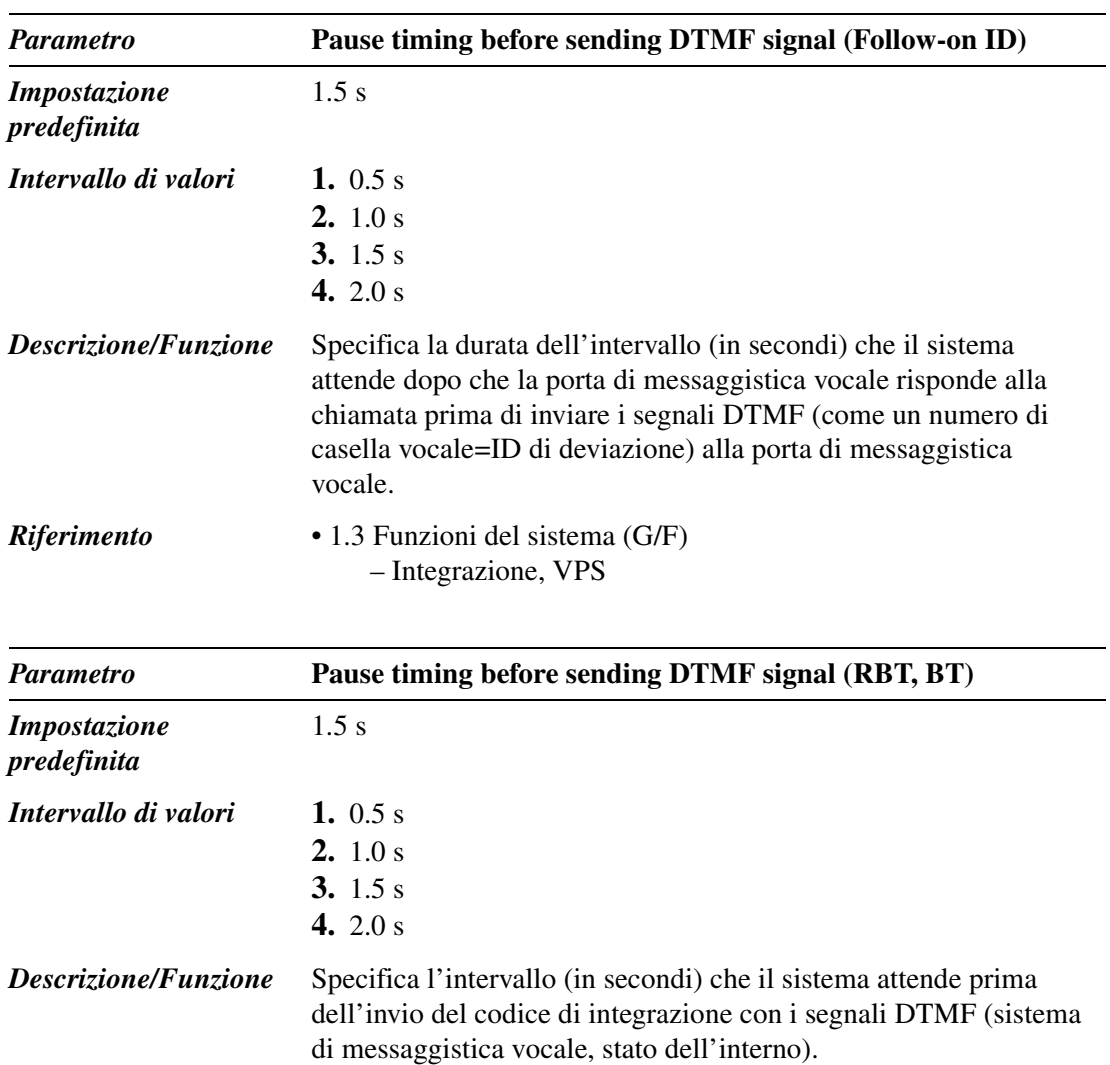

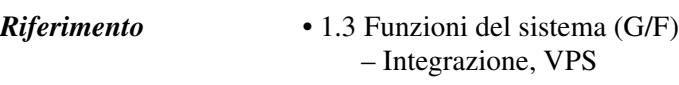

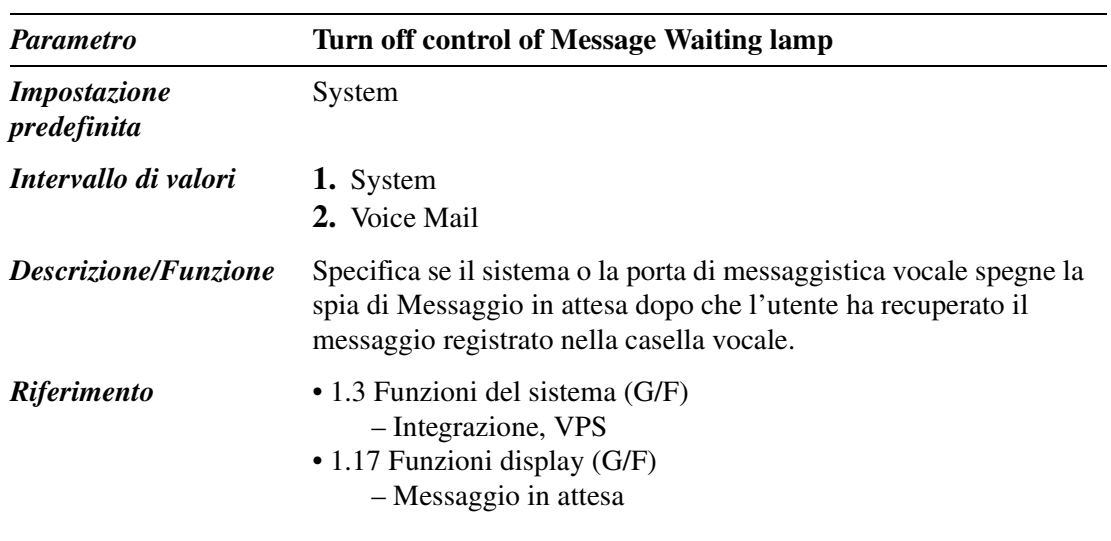

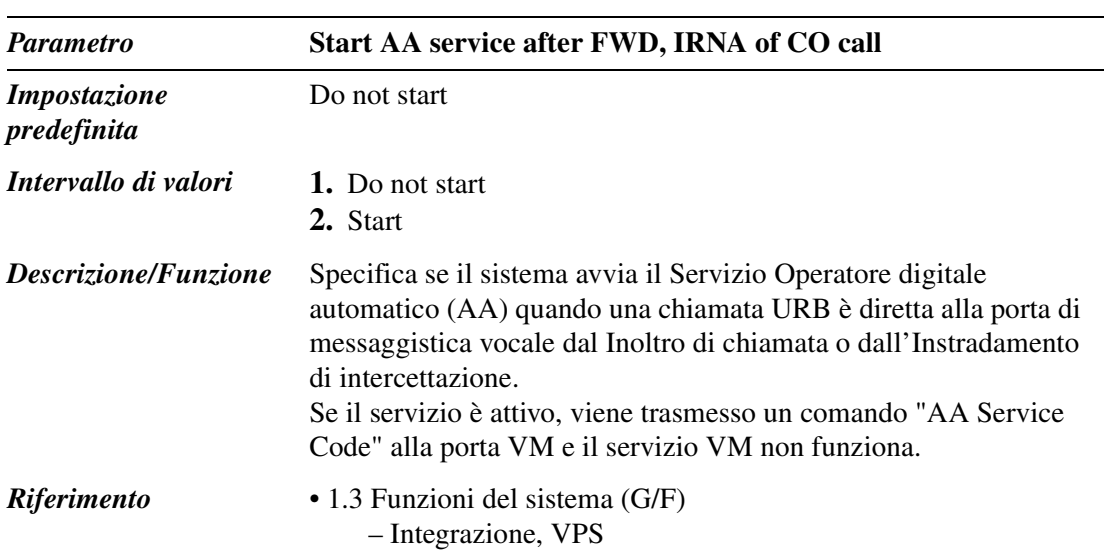
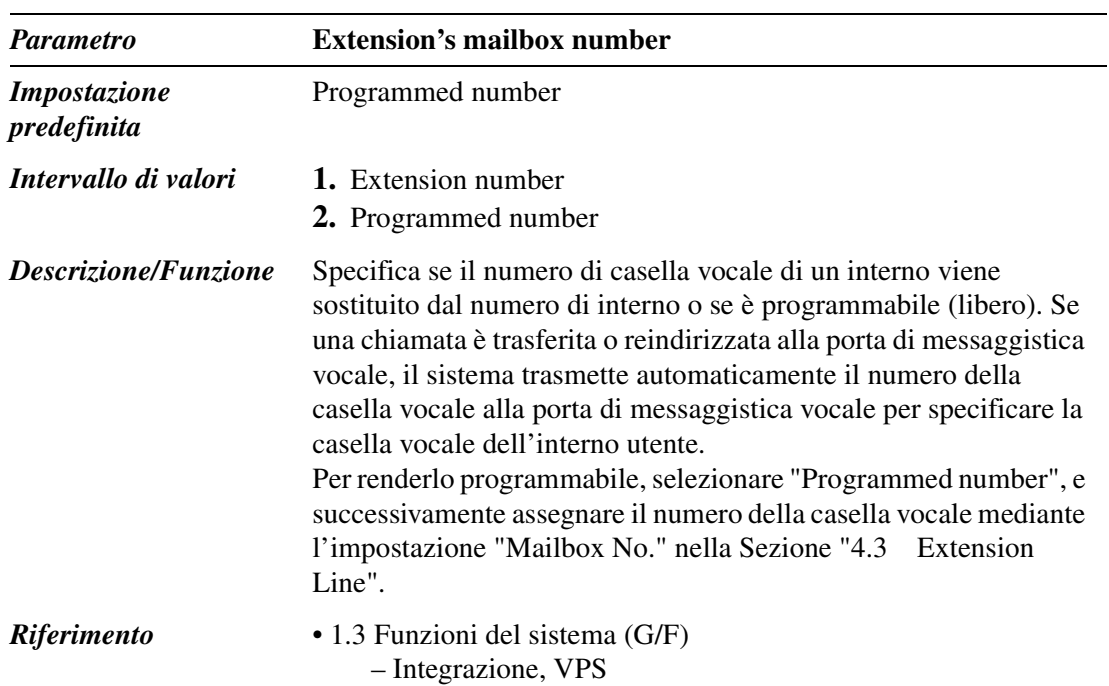

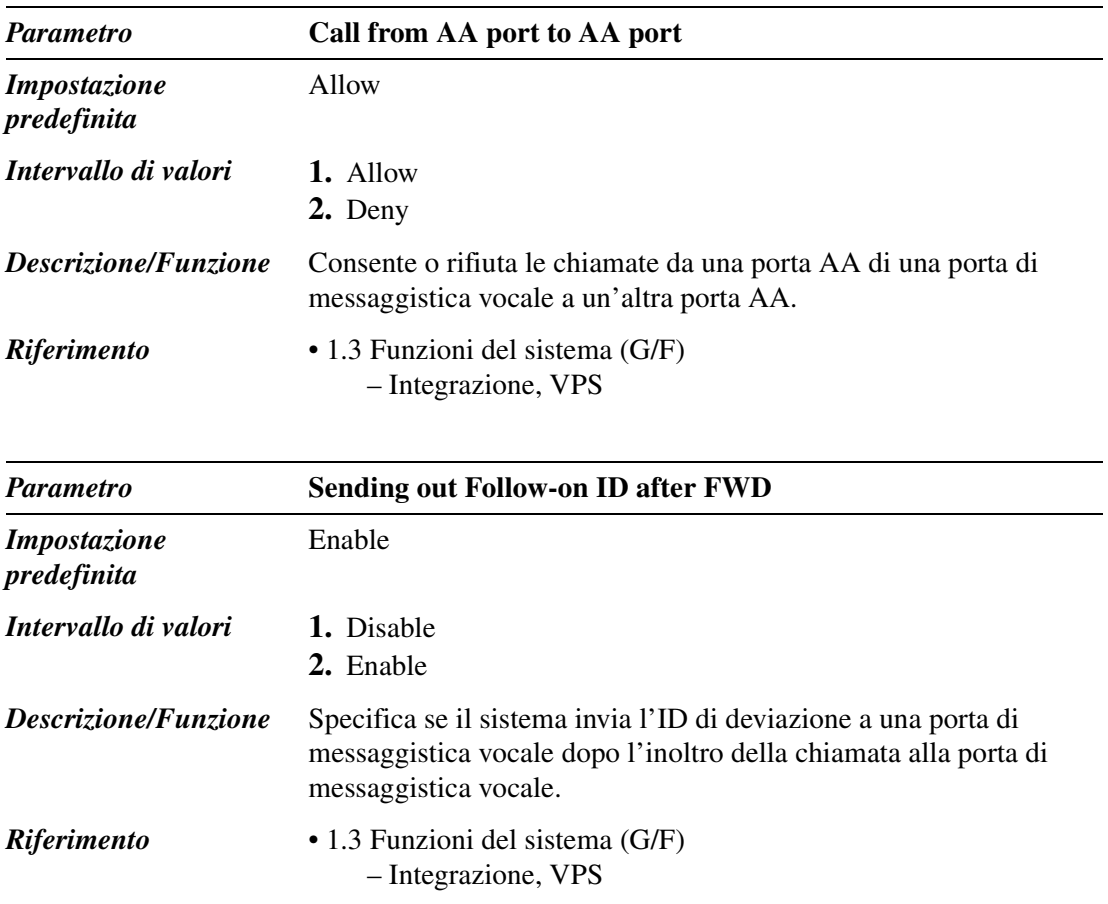

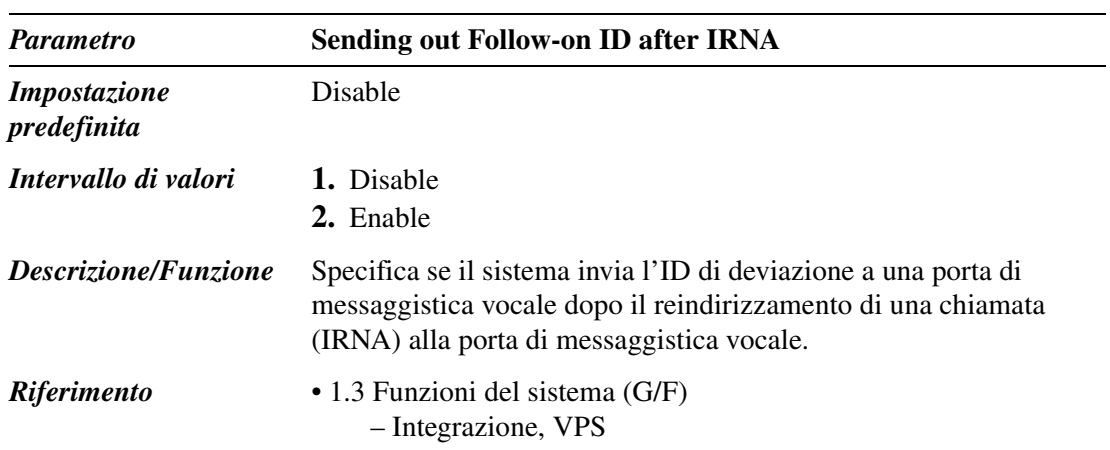

#### **5.11 Caller ID Modification**

Utilizzato per modificare il numero telefonico inviato dall'ufficio centrale mediante il Servizio ID chiamante per creare un numero telefonico per effettuare le richiamate.

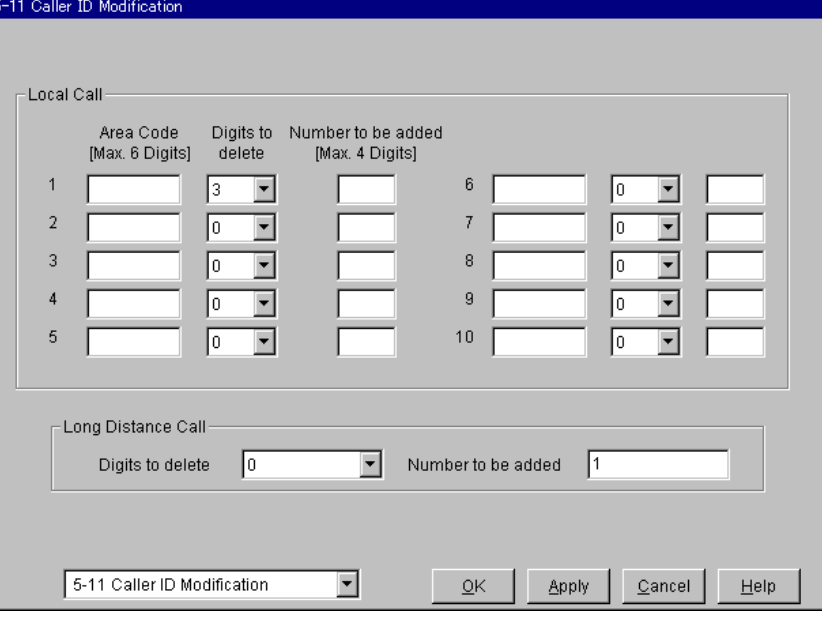

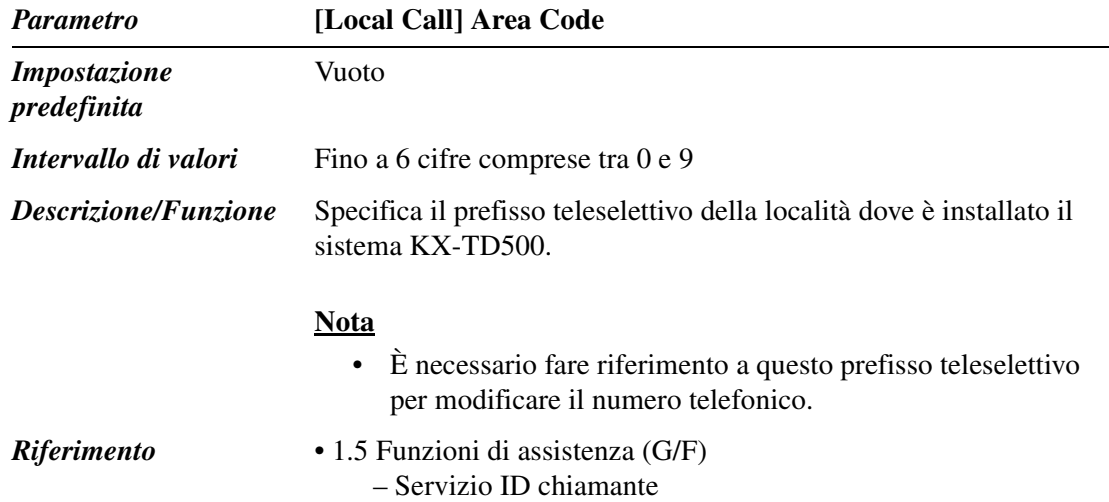

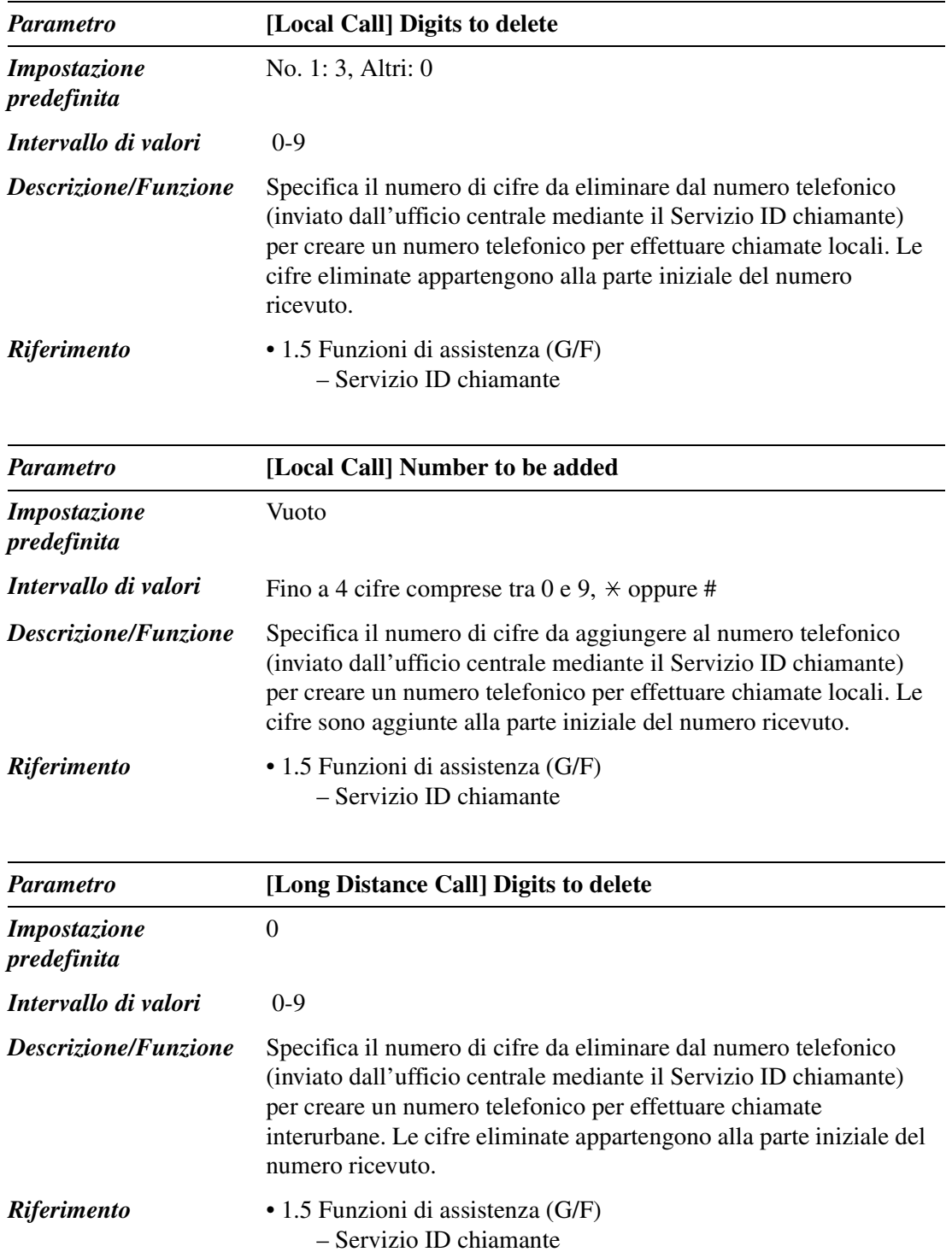

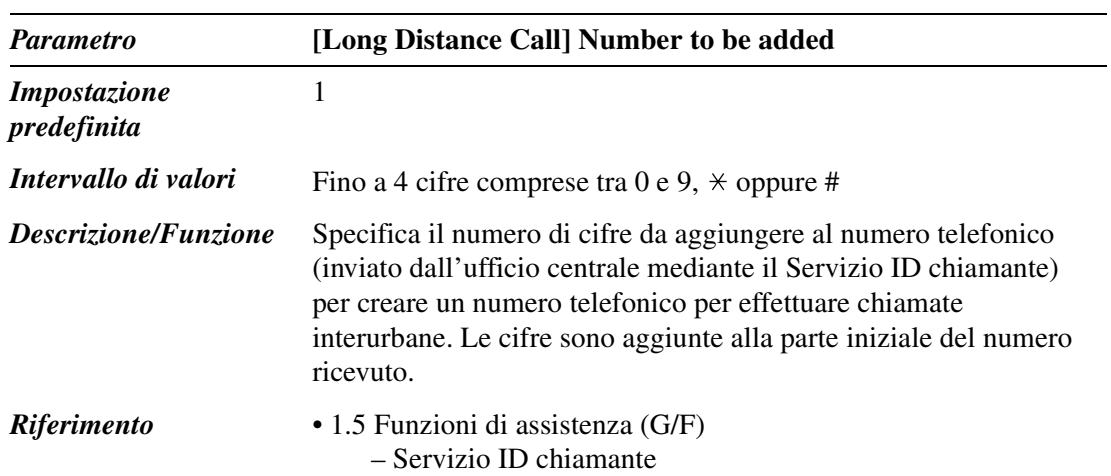

#### **5.12 Caller ID Registration**

#### **5.12.1 Caller ID Registration**

Utilizzato per assegnare il codice ID chiamante (codice identificativo dell'utente chiamante) per utilizzare il Servizio ID chiamante fornito da un ufficio centrale (URB) specifico. Se un codice ID trasmesso da un URB viene rilevato nella Tabella codici ID chiamante, il codice ID del chiamante o il nome assegnato al codice è visualizzato sul display TP, consentendo all'utente chiamato di riconoscere il chiamante prima della risposta. Se la rete fornisce solo il numero telefonico, il sistema cerca il nome corrispondente dalla Tabella codici ID chiamante. Se viene trovato il nome corrispondente, il sistema visualizzerà sia il numero telefonico che il nome.

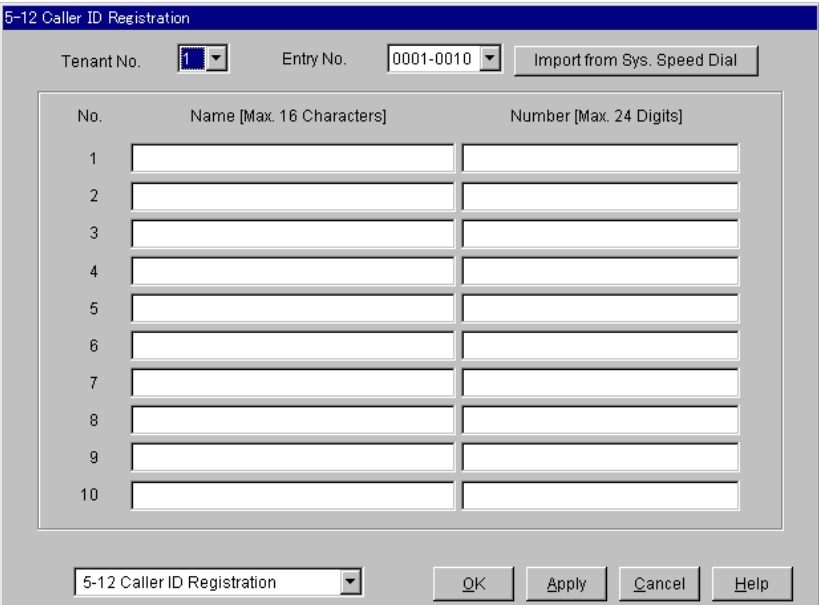

#### **Import from System Speed Dial**

Fornisce una registrazione veloce dei nomi e dei numeri identificativi di chiamata.

È possibile copiare fino a 1000 voci (nomi e numeri) di selezione rapida del sistema memorizzati nella schermata "5-1 System Speed Dialing" nella schermata "5-12 Caller ID Registration" in un'unica e semplice operazione.

#### **Funzionamento**

- **a)** Specificare il numero dell'abbonato nella schermata "5-12 Caller ID Registration".
	- Questo determina il numero di abbonato dei dati di selezione rapida del sistema da copiare.
- **b**) Fare clic su Import from Sys. Speed Dial nella schermata "5-12 Caller ID Registration".
	- Sarà visualizzato il seguente messaggio "**W5022 Existing entries will be lost. Do you wish to continue?**".
	- Per annullare l'operazione, fare clic su **Cancel**.
- **c**) Fare clic su  $\overline{OK}$  per continuare l'operazione.
	- Viene visualizzato il messaggio "Import..." e la copia dei dati di selezione rapida del sistema inizia.
	- Al termine della copia, viene visualizzata la schermata "5-12 Caller ID Registration".

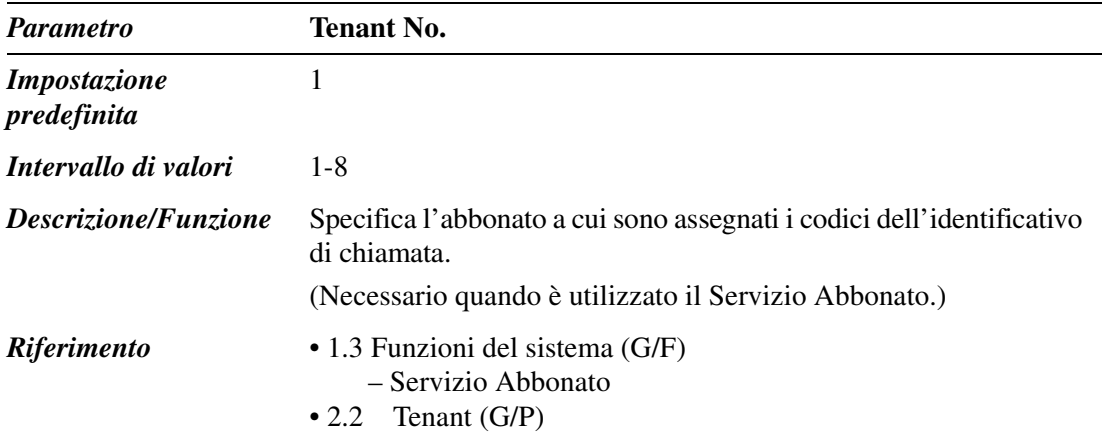

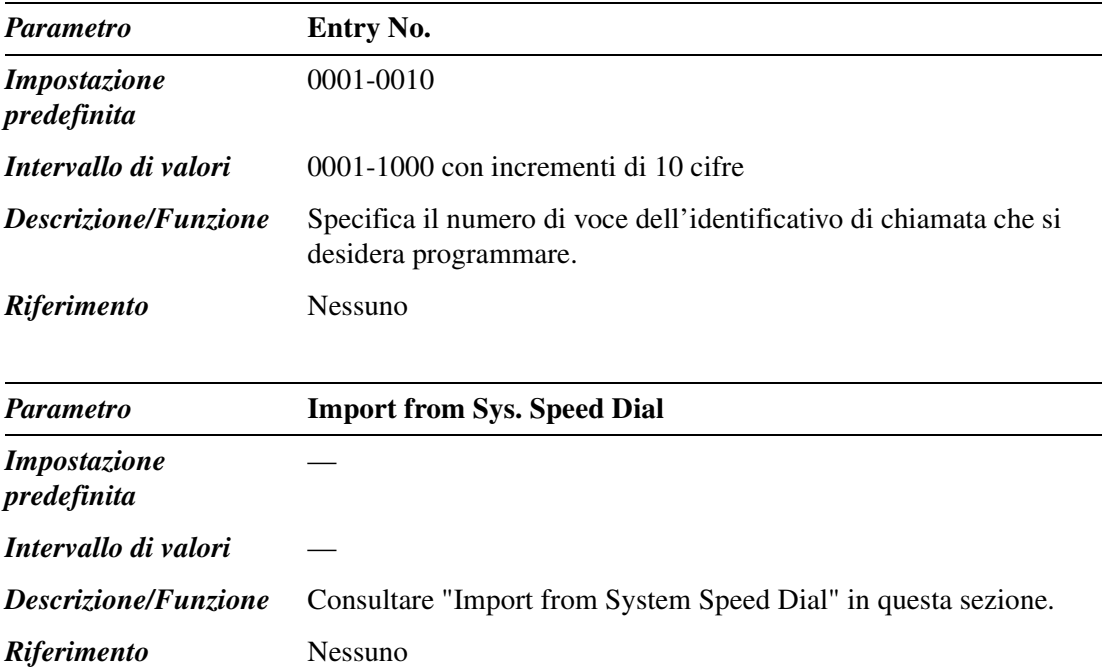

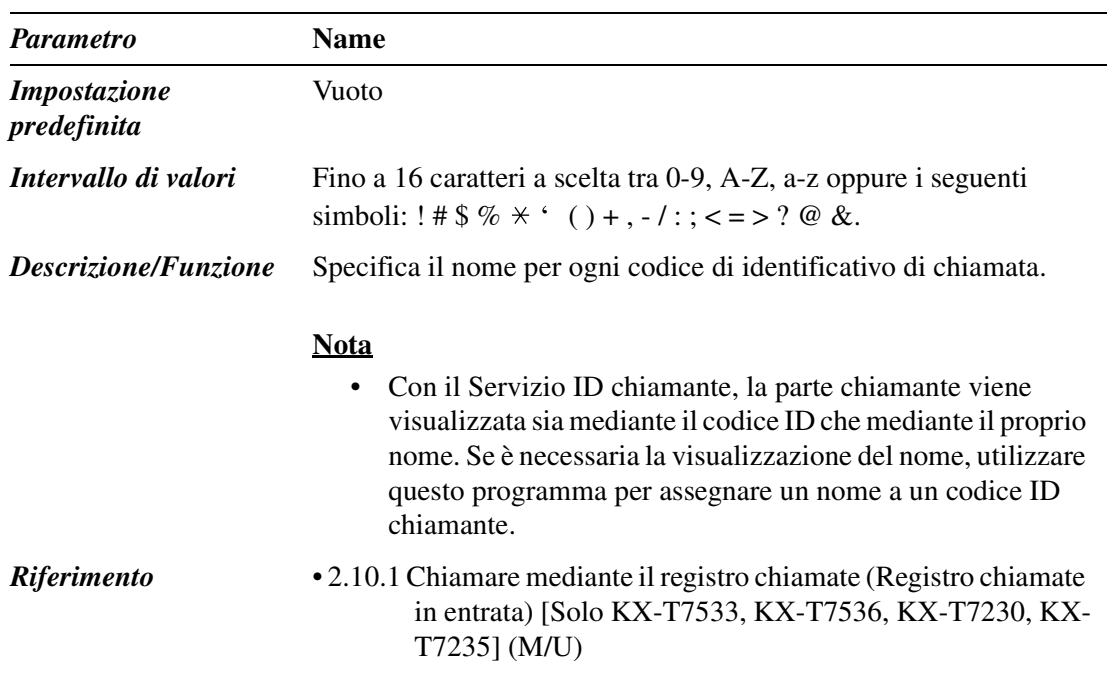

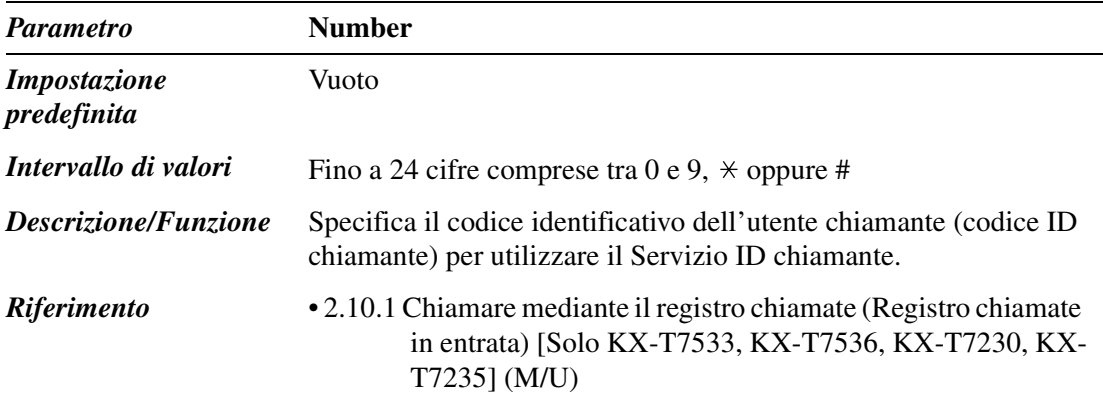

#### **5.13 UCD Time Table**

Se tutti gli interni di un gruppo UCD sono occupati, le chiamate URB in entrata sono gestite dalla Tabella di fascia oraria UCD.

È possibile assegnare fino a 32 Tabelle di fascia oraria UCD, con un massimo di 16 fasi per ognuna di esse.

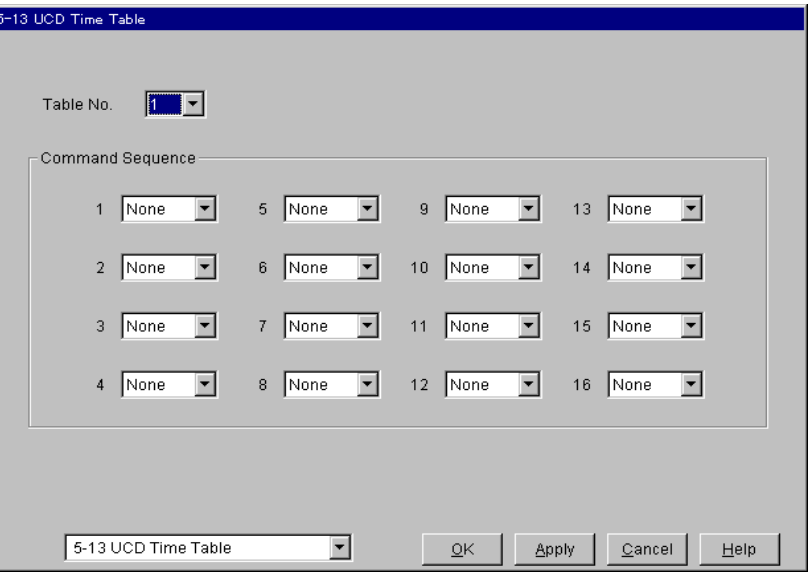

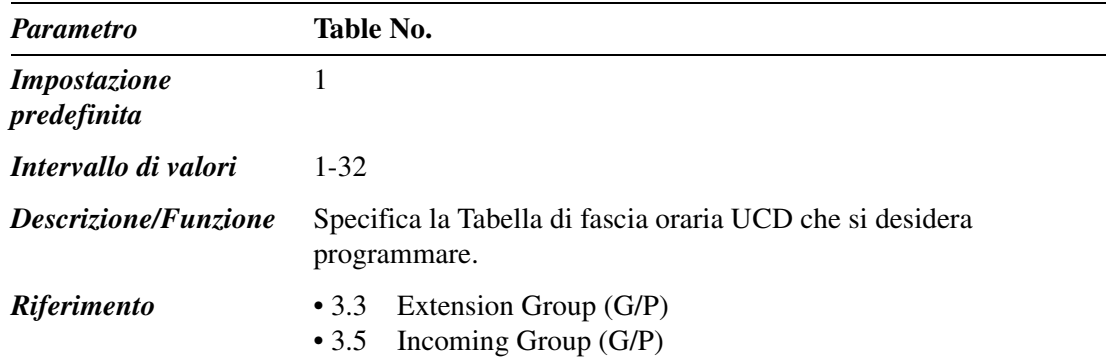

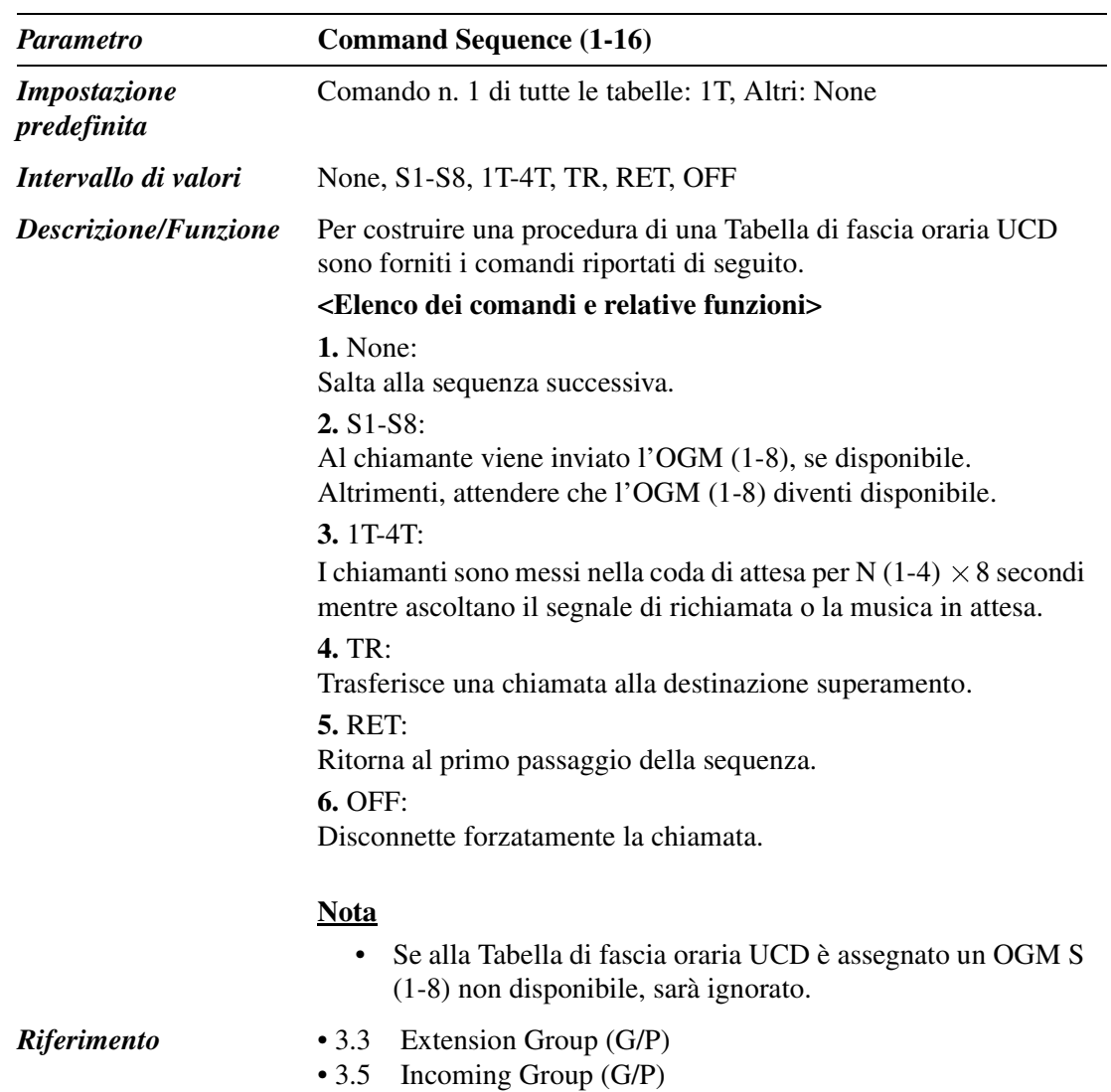

## **5.14 Charge**

Utilizzato per assegnare i parametri alla funzione Gestione costo di addebito.

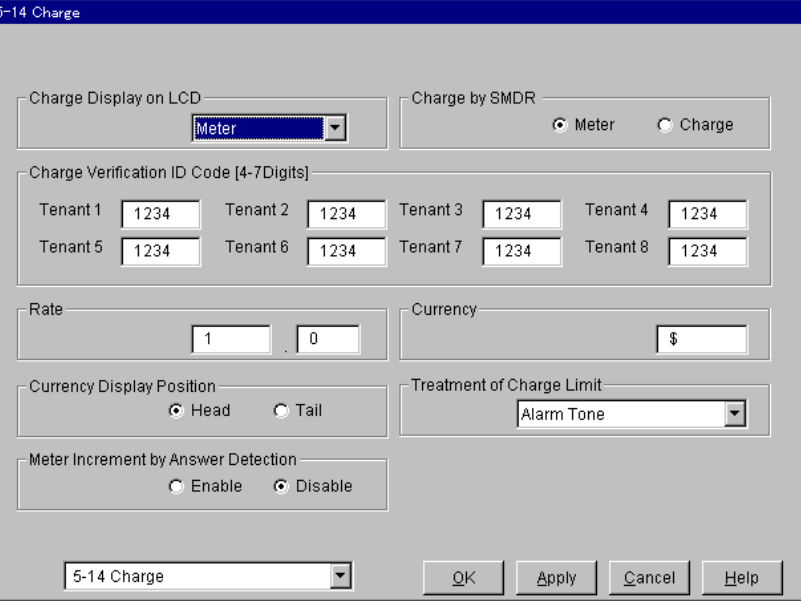

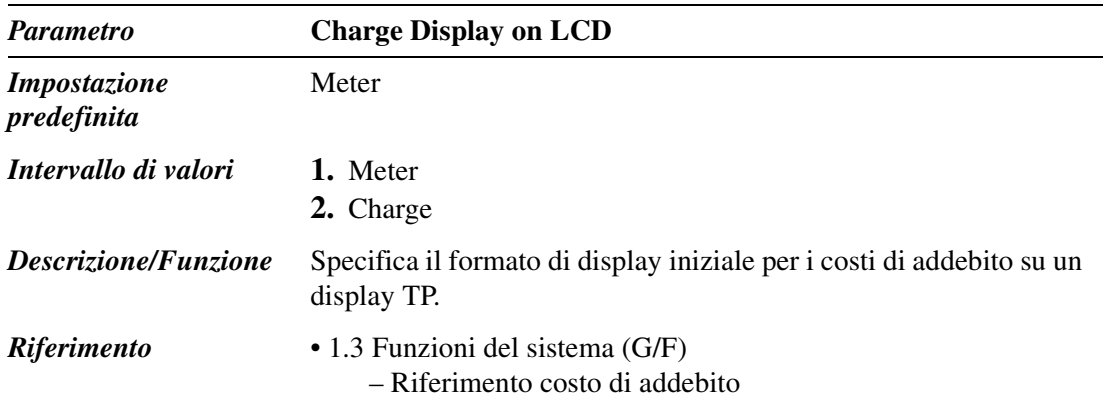

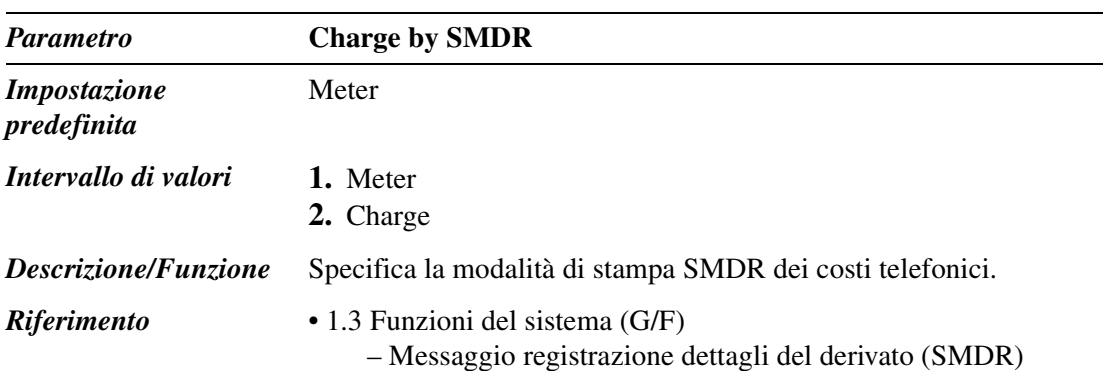

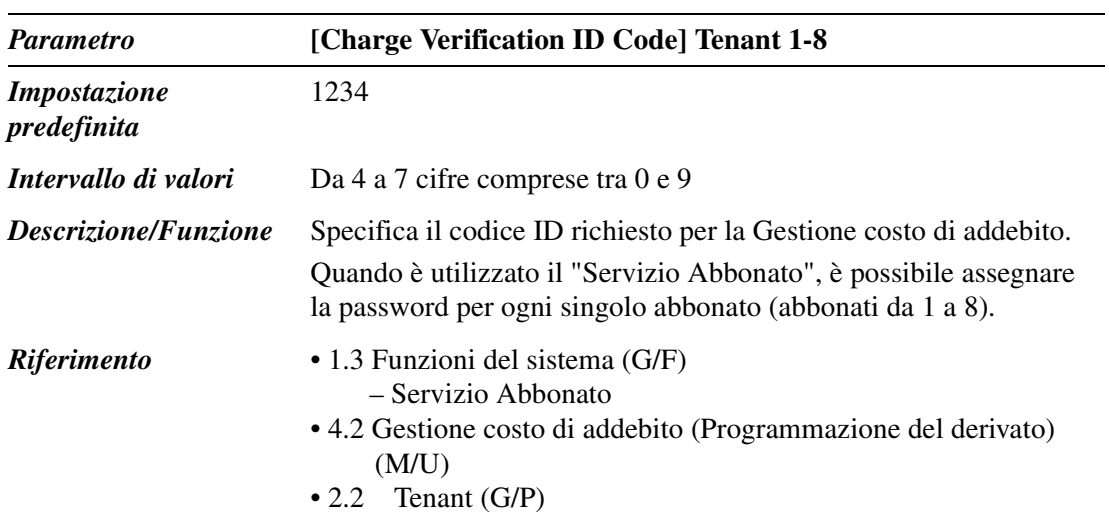

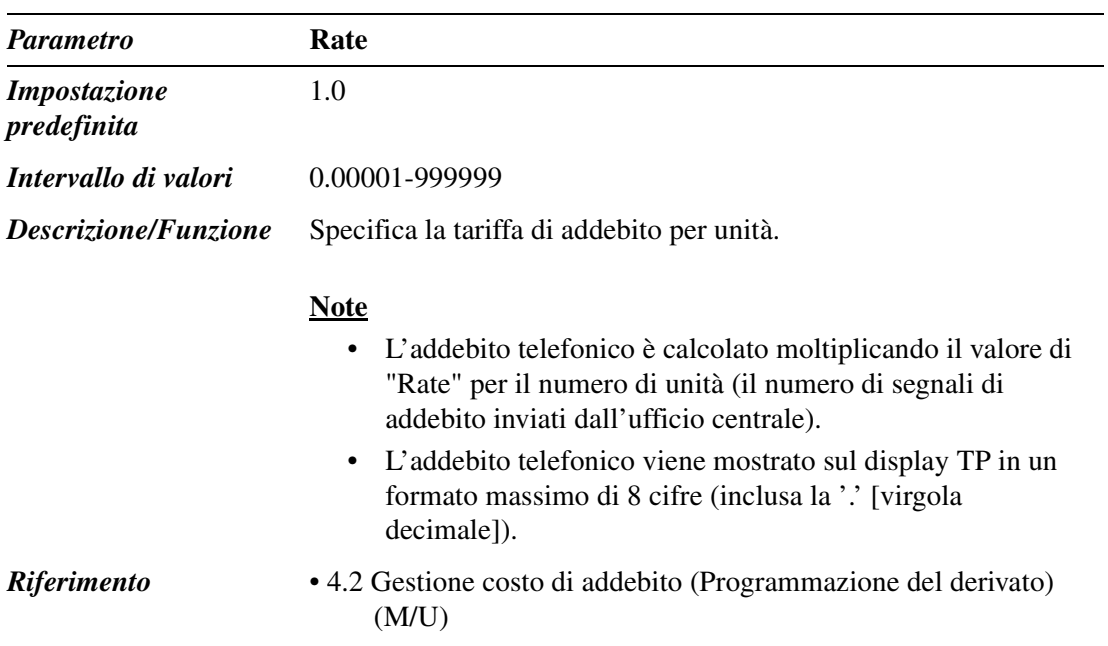

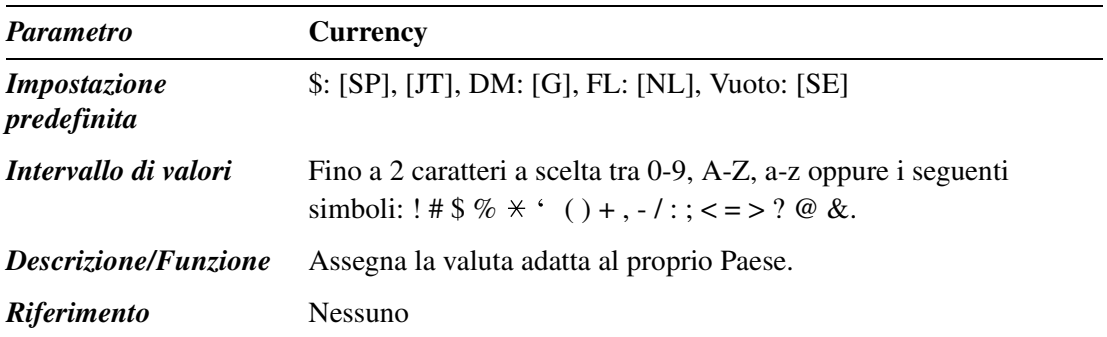

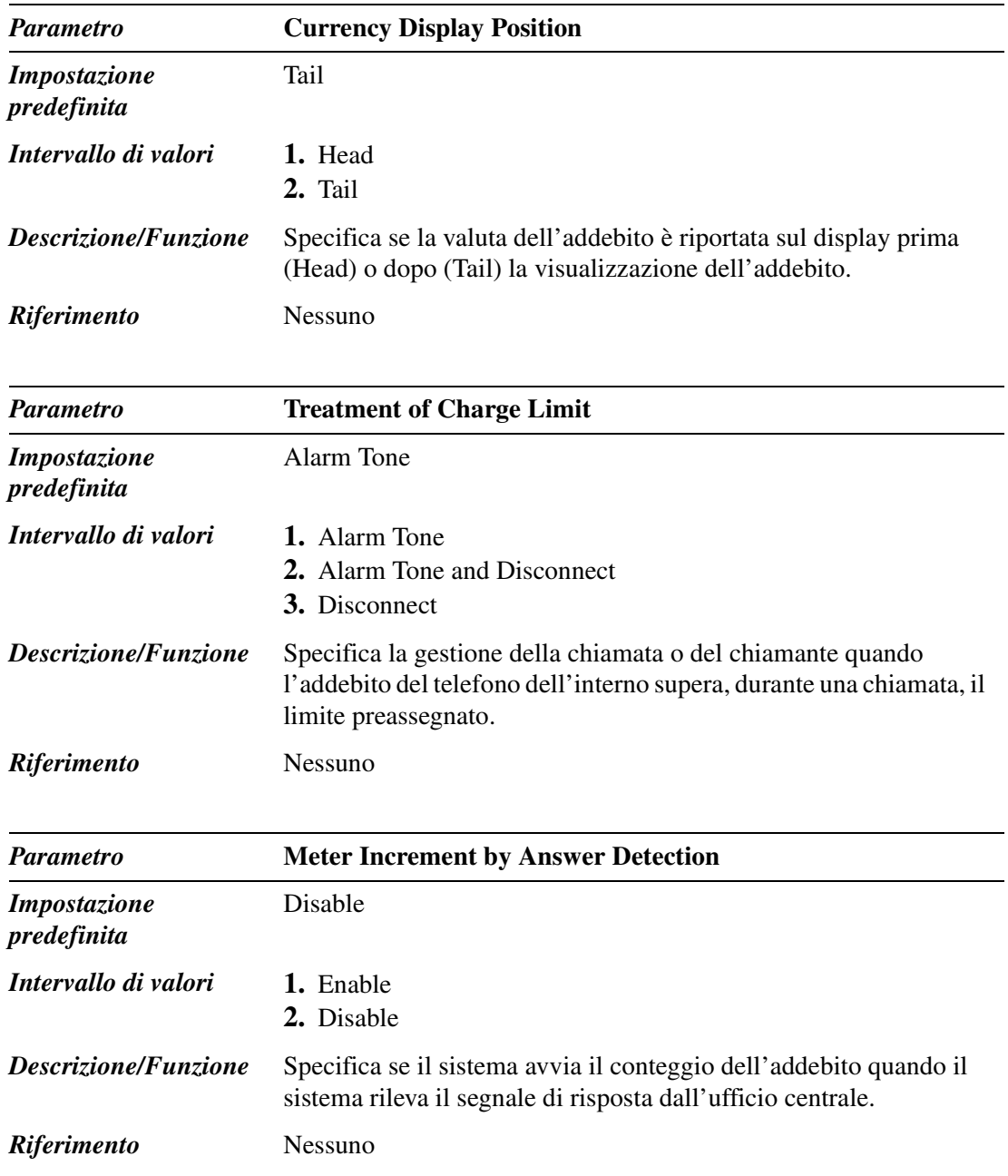

### **5.15 Hotel**

Utilizzato per assegnare i parametri all'applicazione Hotel.

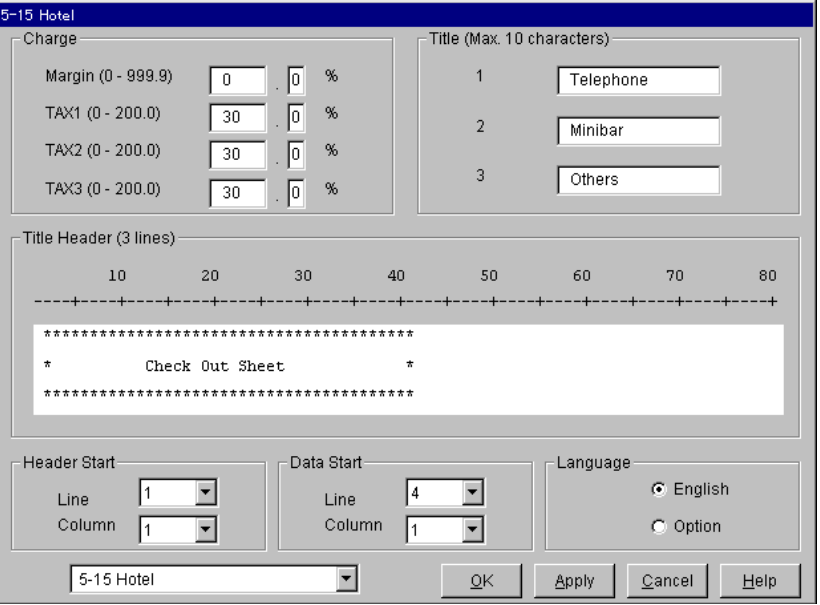

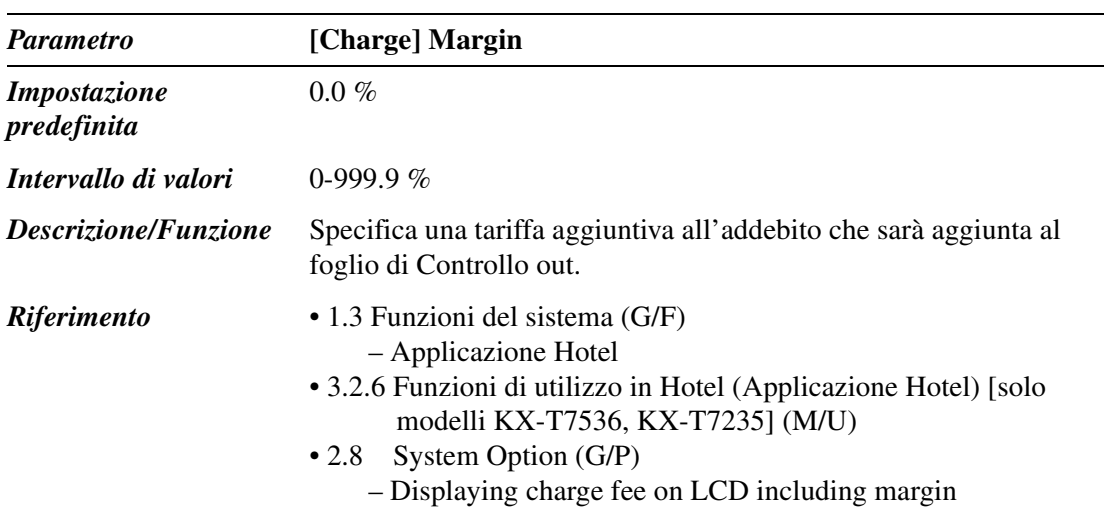

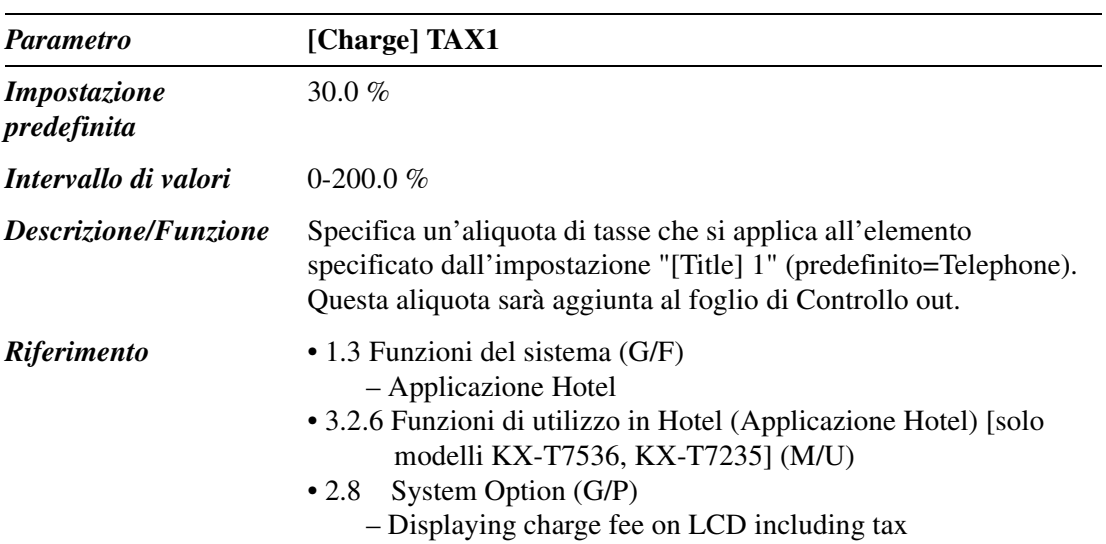

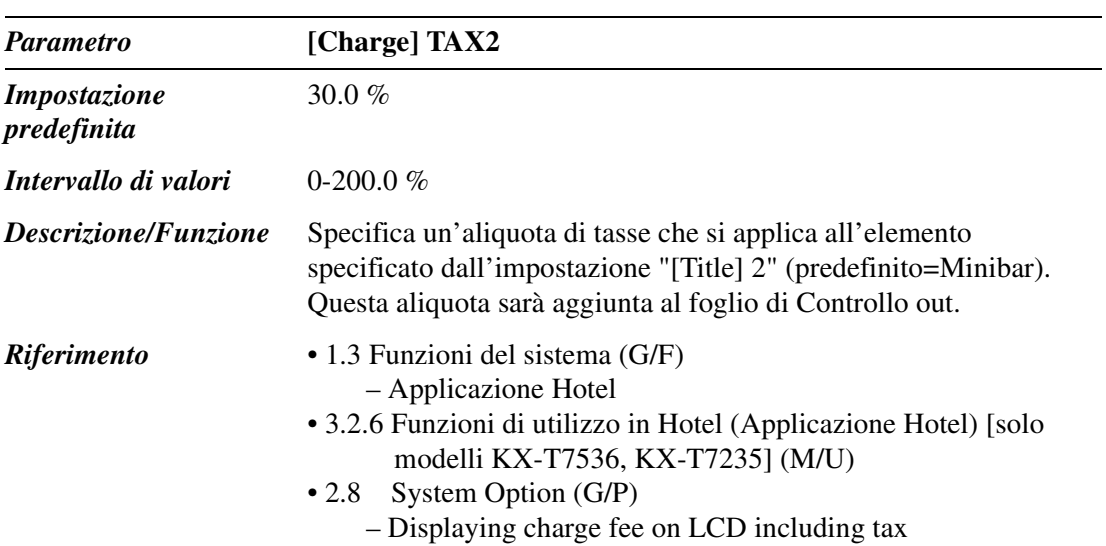

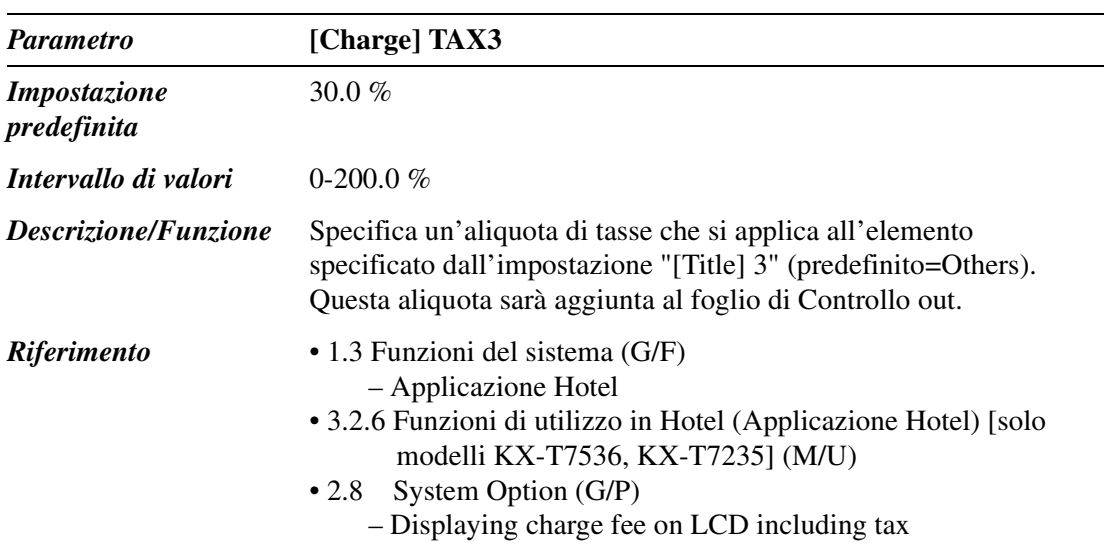

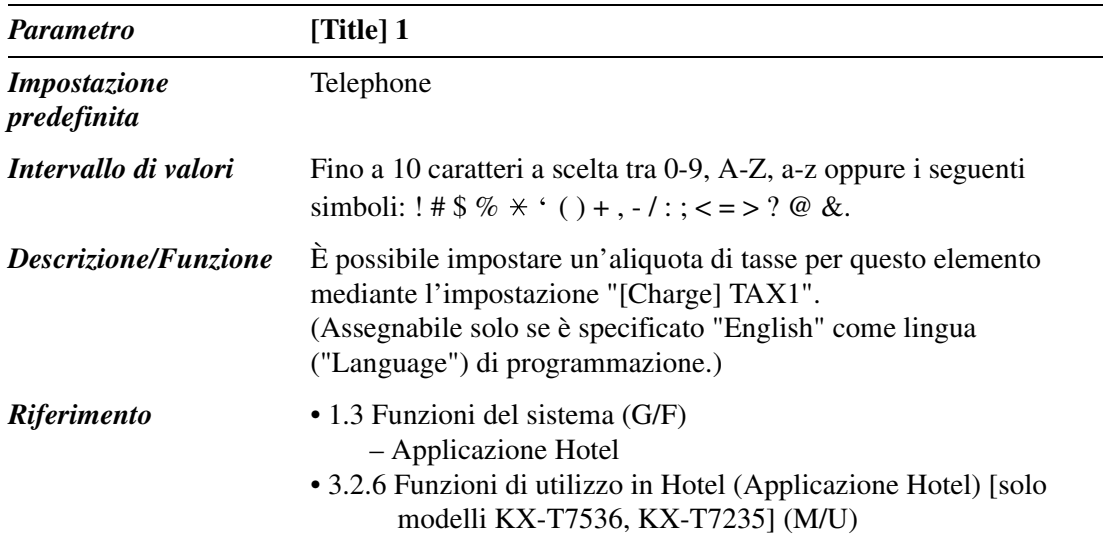

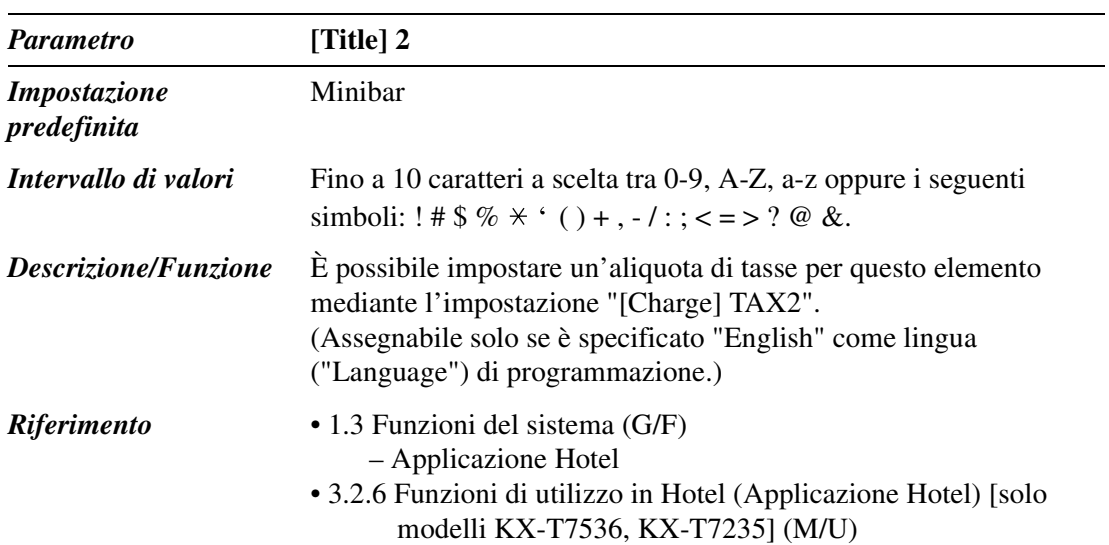

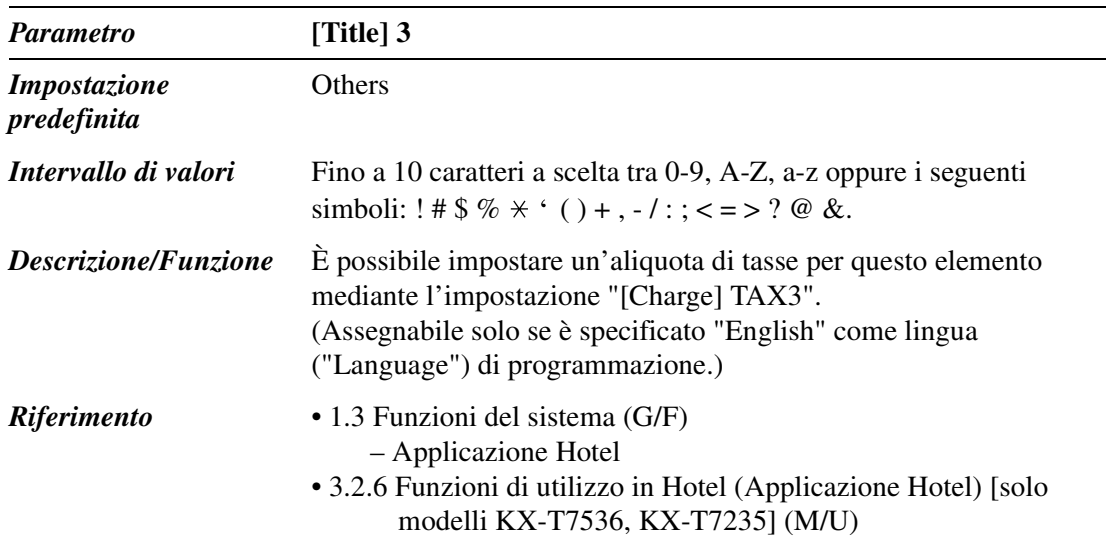

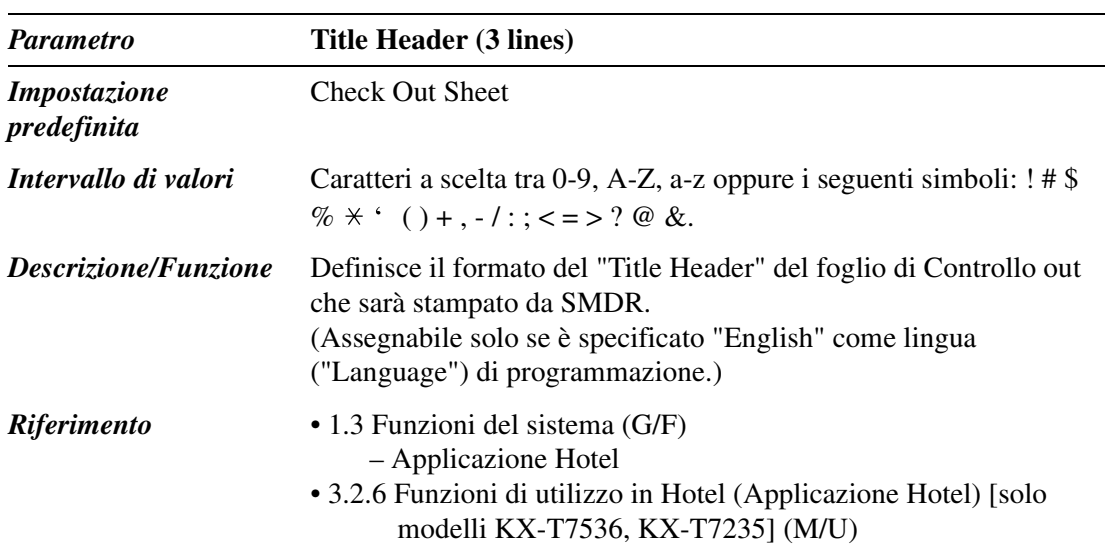

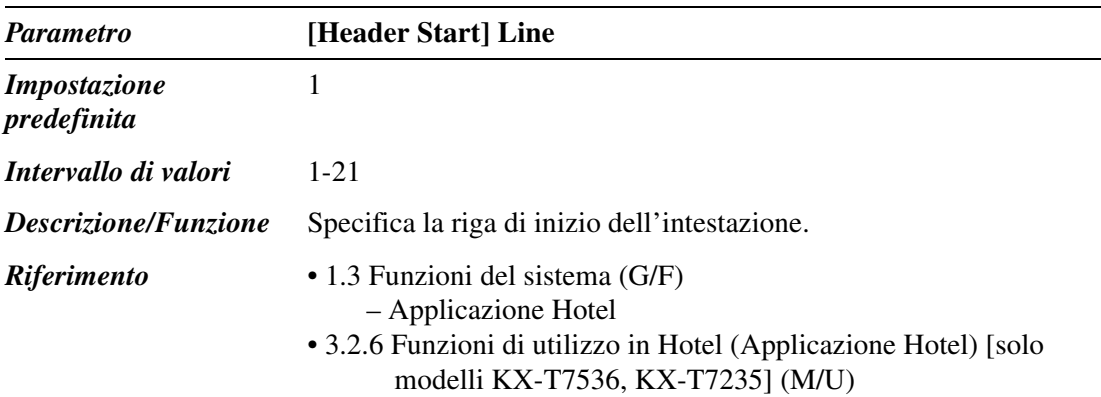

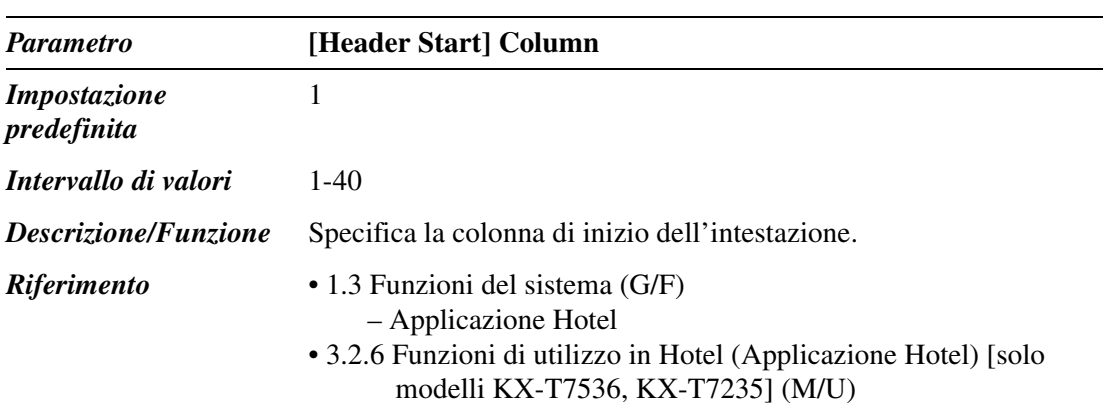

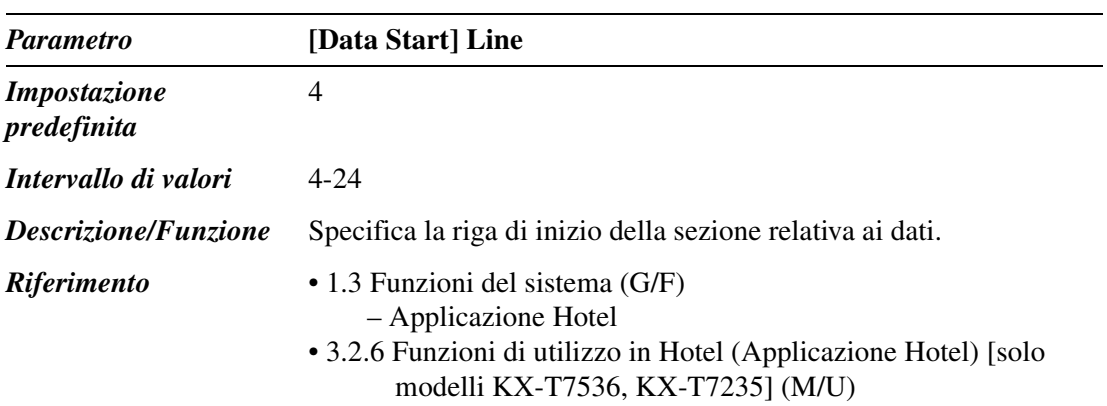

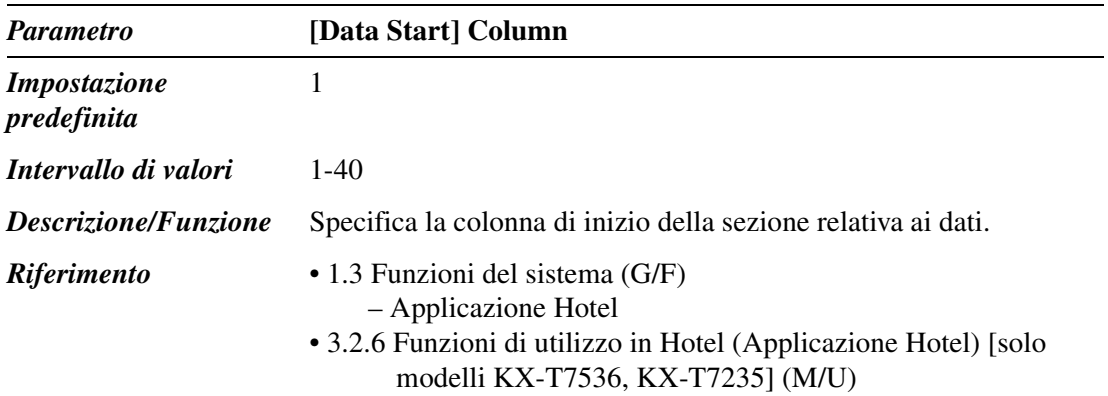

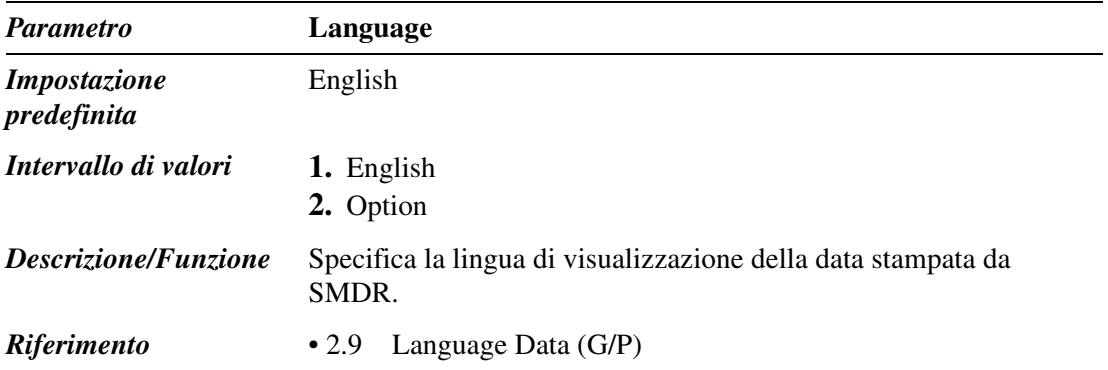

## **5.16 T7710 One-Touch Dialling**

Utilizzata per memorizzare fino a otto numeri di Selezione Rapida o un messaggio.

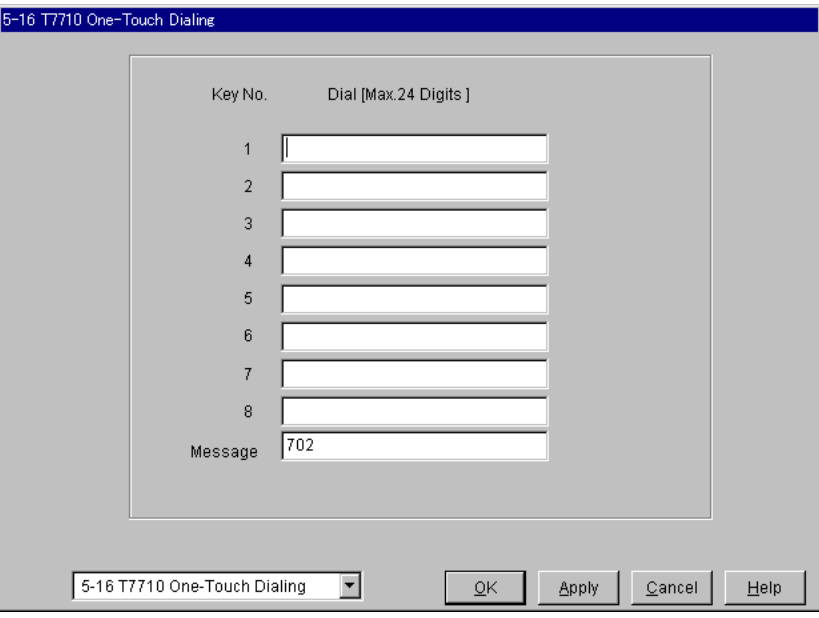

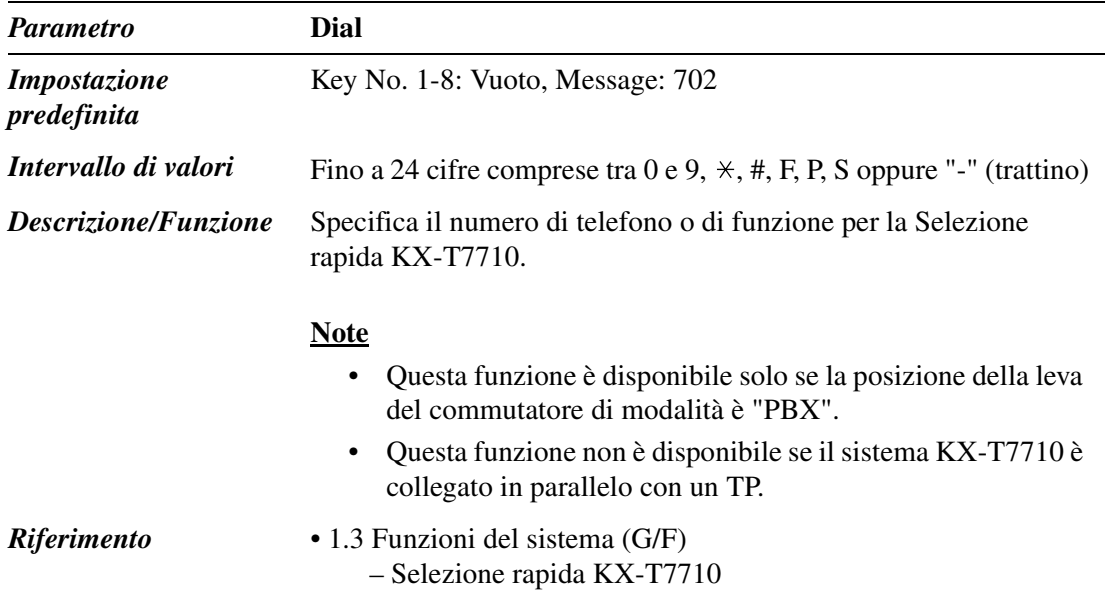

## *Sezione 6*

*Toll Restriction (Blocco interurbane)*

#### **6.1 Toll Restriction**

Utilizzato per assegnare i codici di divieto TRS e i codici di eccezione TRS (Blocco interurbane).

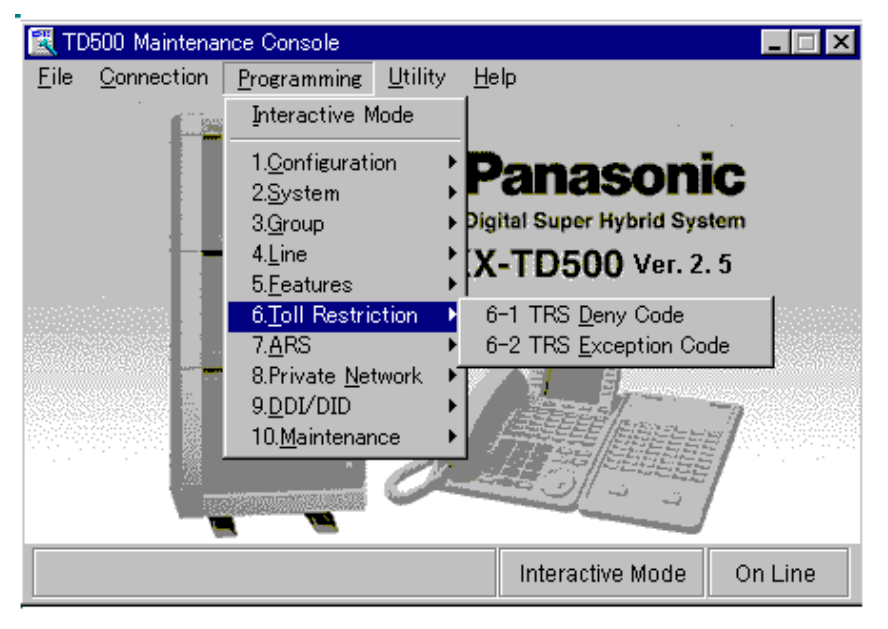

#### **6.2 TRS Deny Code**

Utilizzato per programmare un elenco contenente fino a 400 codici di divieto TRS (Blocco interurbane), numeri di telefono che gli utenti non possono chiamare.

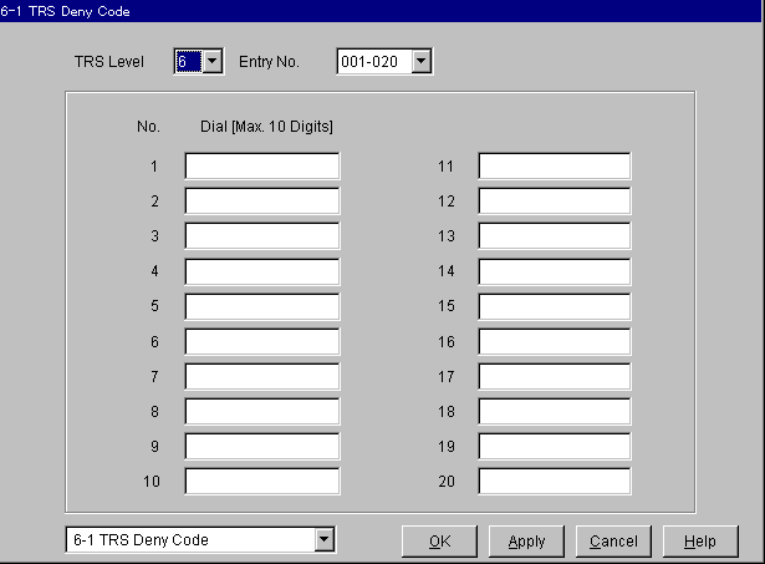

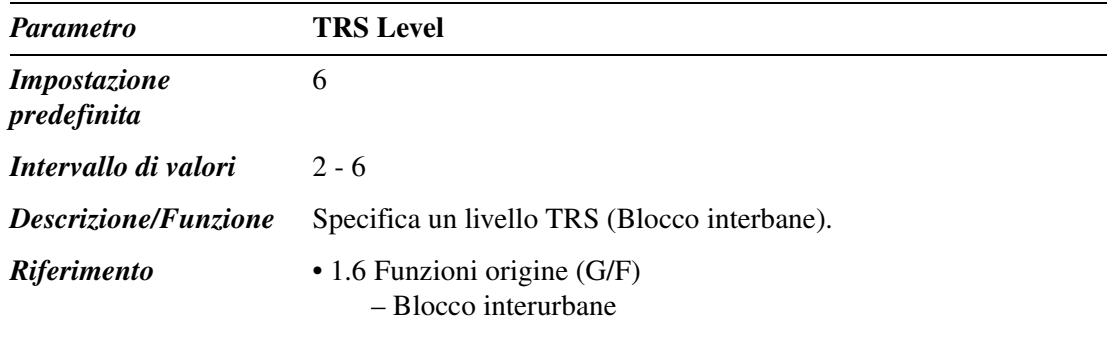

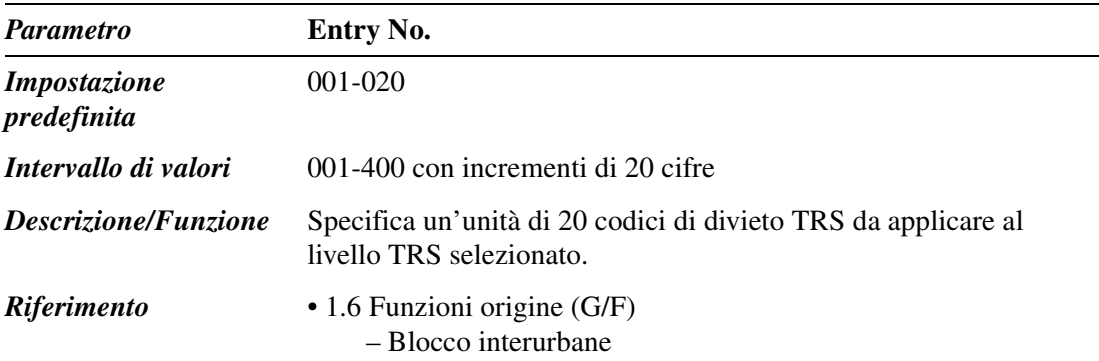

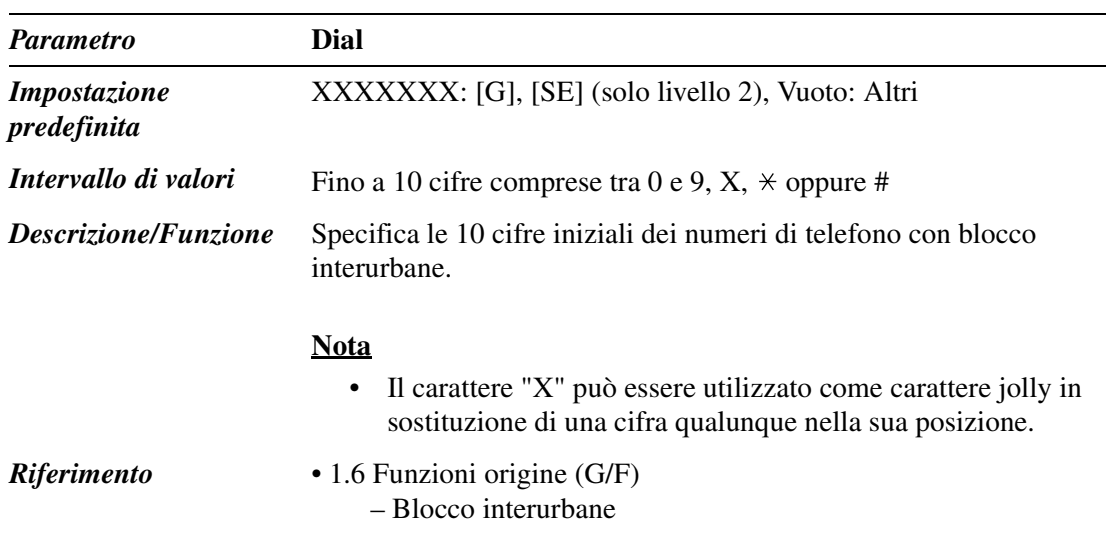

## **6.3 TRS Exception Code**

Ī

Utilizzato per programmare un elenco di numeri che l'interno può chiamare, anche se tali numeri sono inclusi nella tabella dei codici di divieto TRS. È possibile assegnare fino a 200 codici di eccezione TRS.

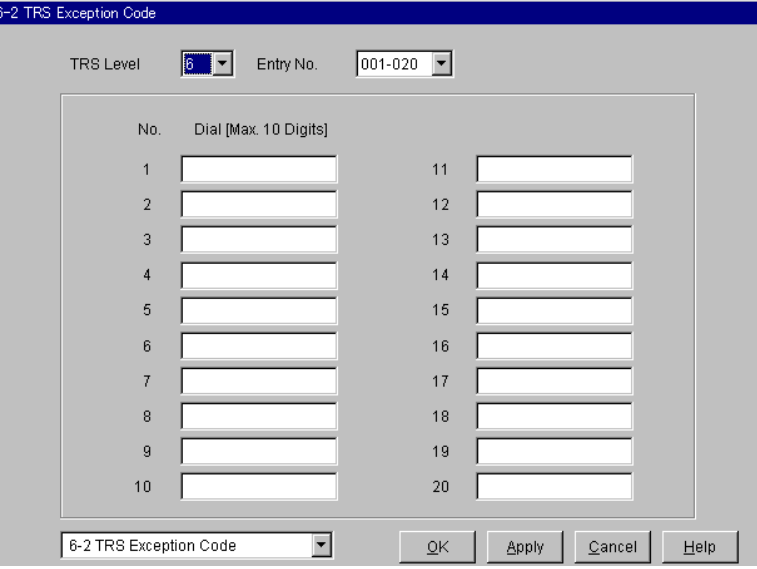

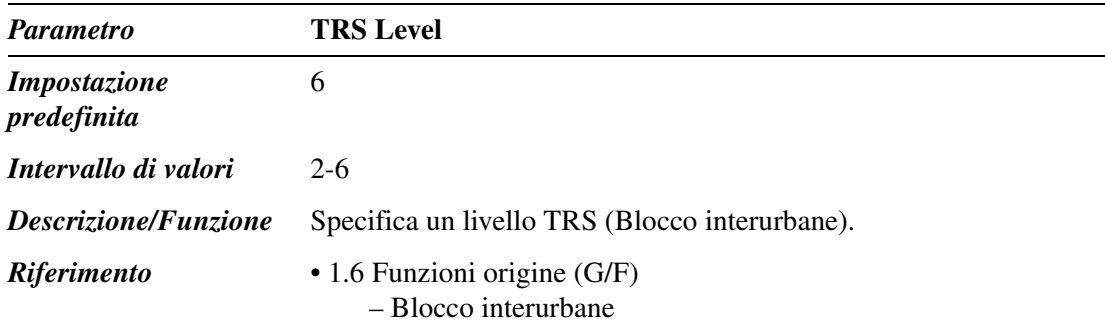

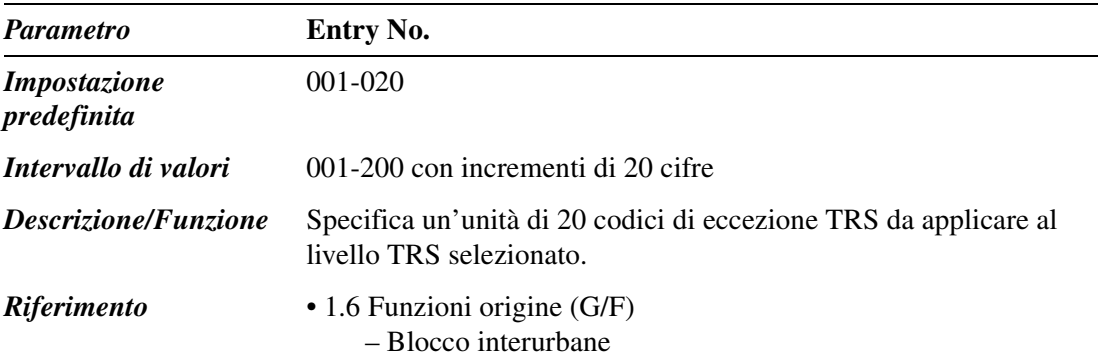

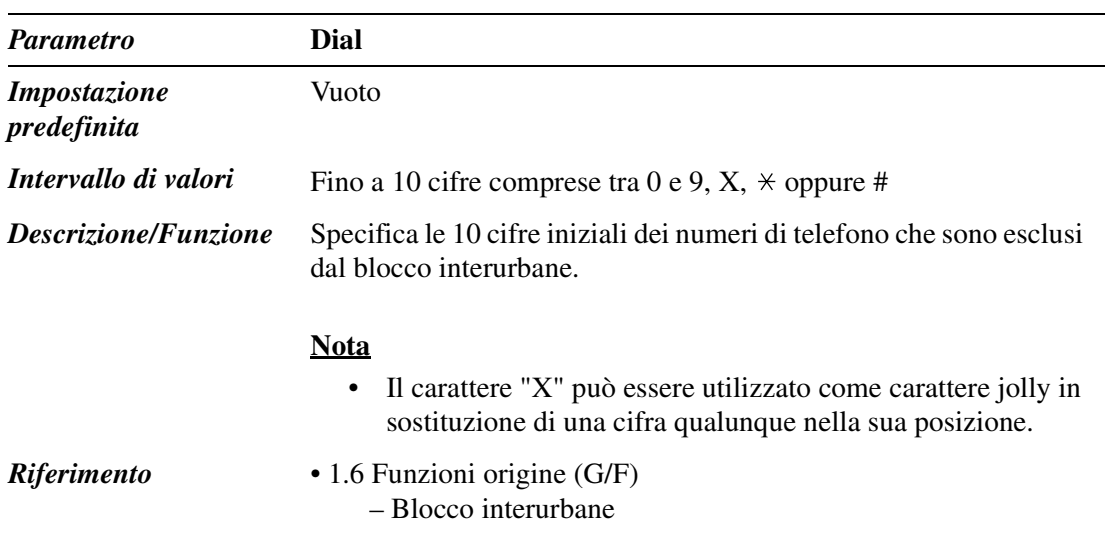

# *Sezione 7*

## *ARS (Selezione automatica dell'instradamento)*

## **7.1 ARS (Selezione automatica dell'instradamento)**

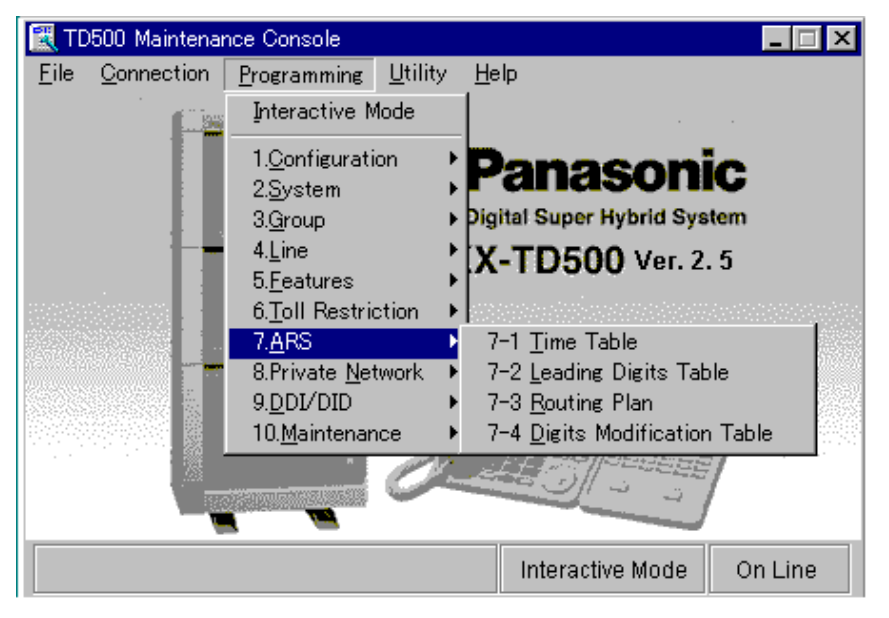

Utilizzata per assegnare i parametri ARS.

#### **7.2 Time Table**

Utilizzato per creare fasce orarie ARS. È possibile suddividere una giornata in quattro fasce orarie (massimo) affinché sia selezionata la linea più economica per tale orario. Inserire l'orario di avvio di ogni zona in base alle ore di servizio e agli addebiti imposti dai propri fornitori.

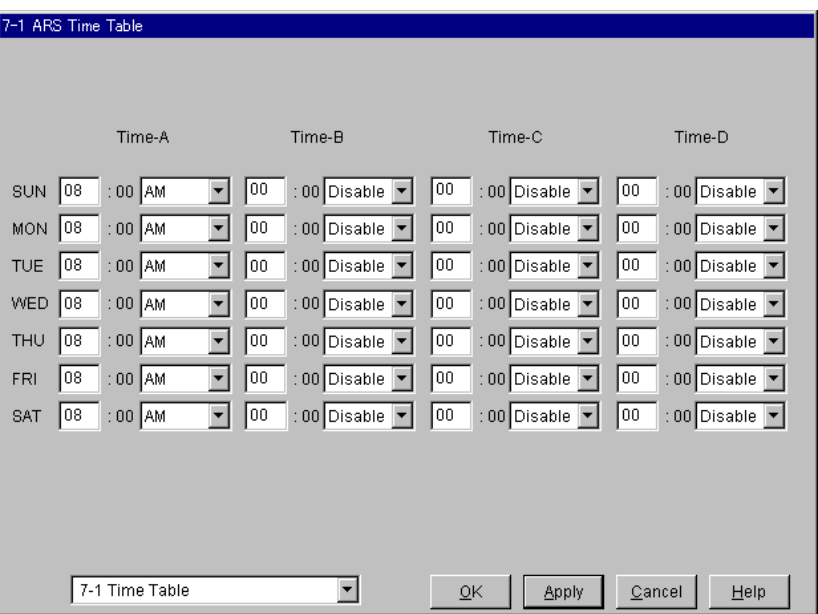

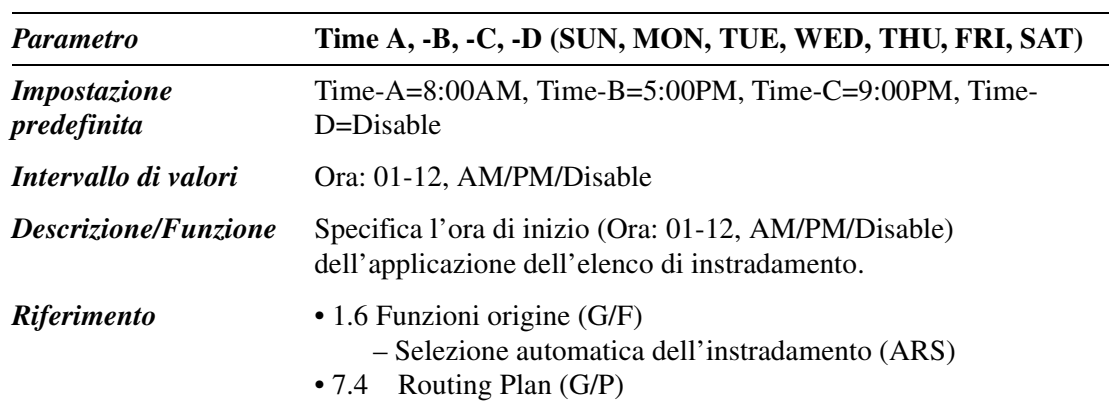

#### **7.3 Leading Digits Table**

Utilizzata per determinare il numero appropriato della Tabelle del piano di instradamento per una chiamata mediante l'analisi del numero composto dall'interno dell'utente. Nel sistema è possibile programmare un massimo di 800 cifre iniziali.

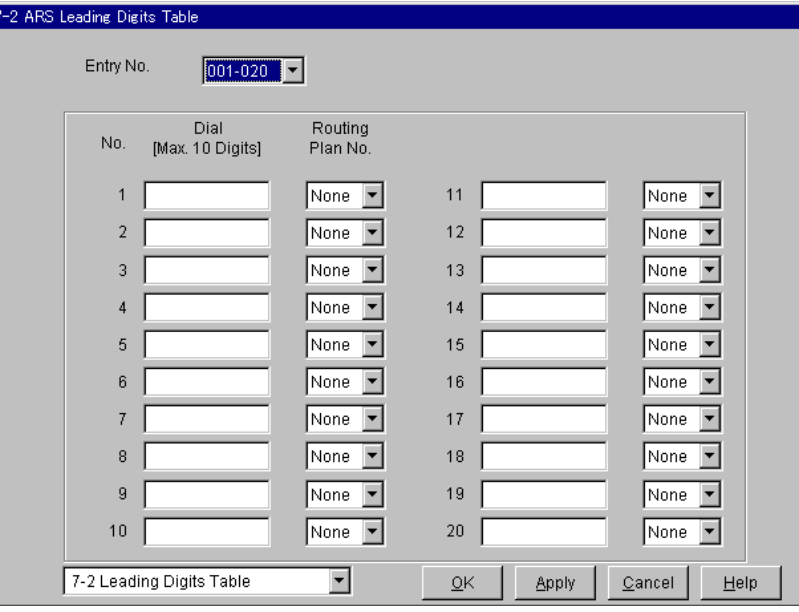

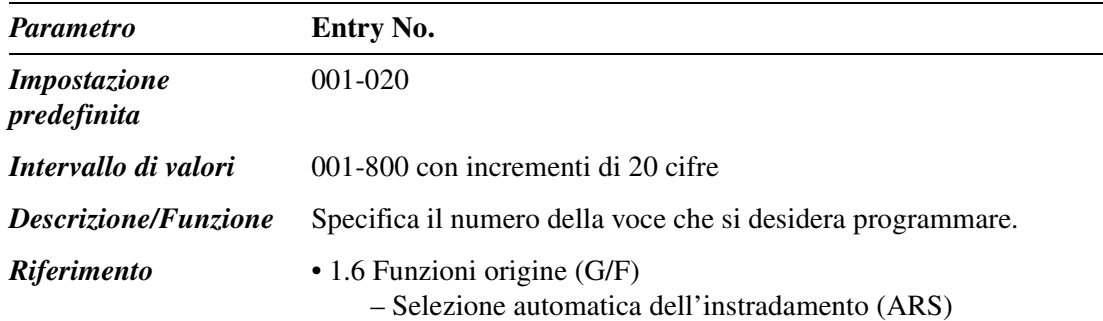

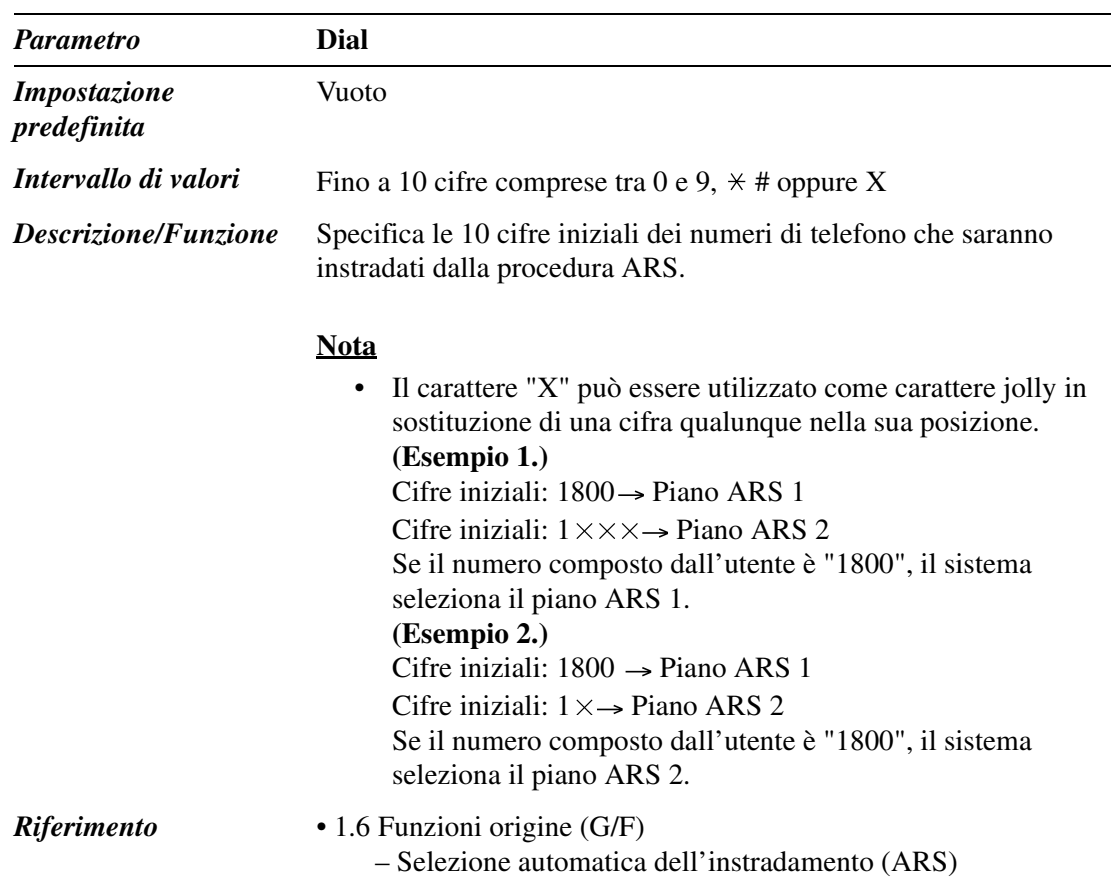

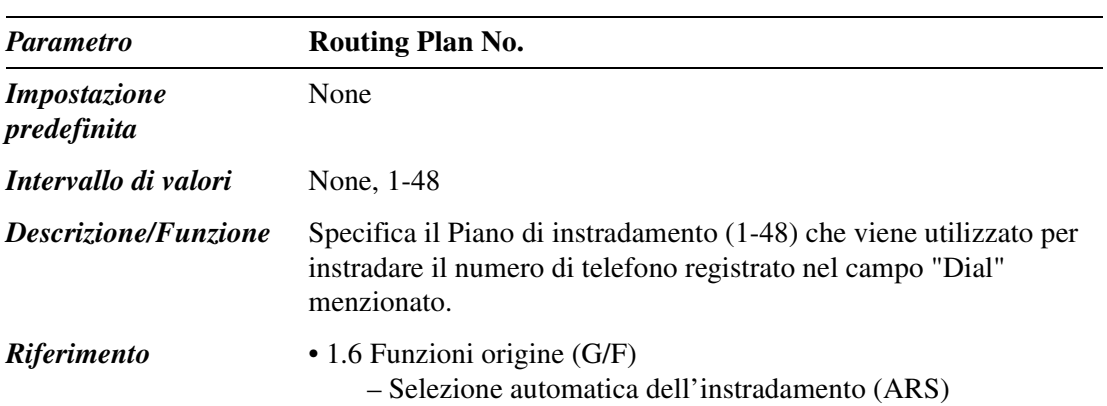

### <span id="page-319-0"></span>**7.4 Routing Plan**

Utilizzato per specificare il numero del Gruppo di risposta (1-48) e il numero della tabella cifre modificate (1-48) da utilizzare per ogni piano di instradamento e fascia oraria. Nel sistema è possibile programmare un massimo di 48 piani di instradamento.

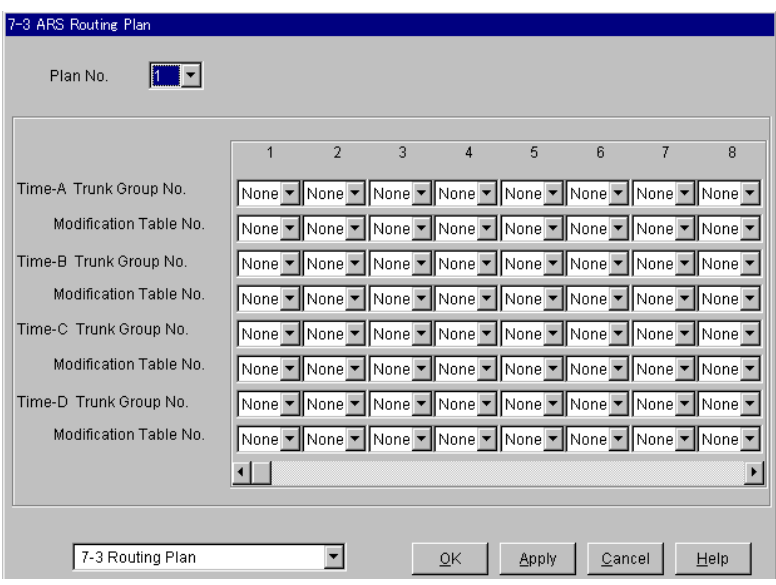

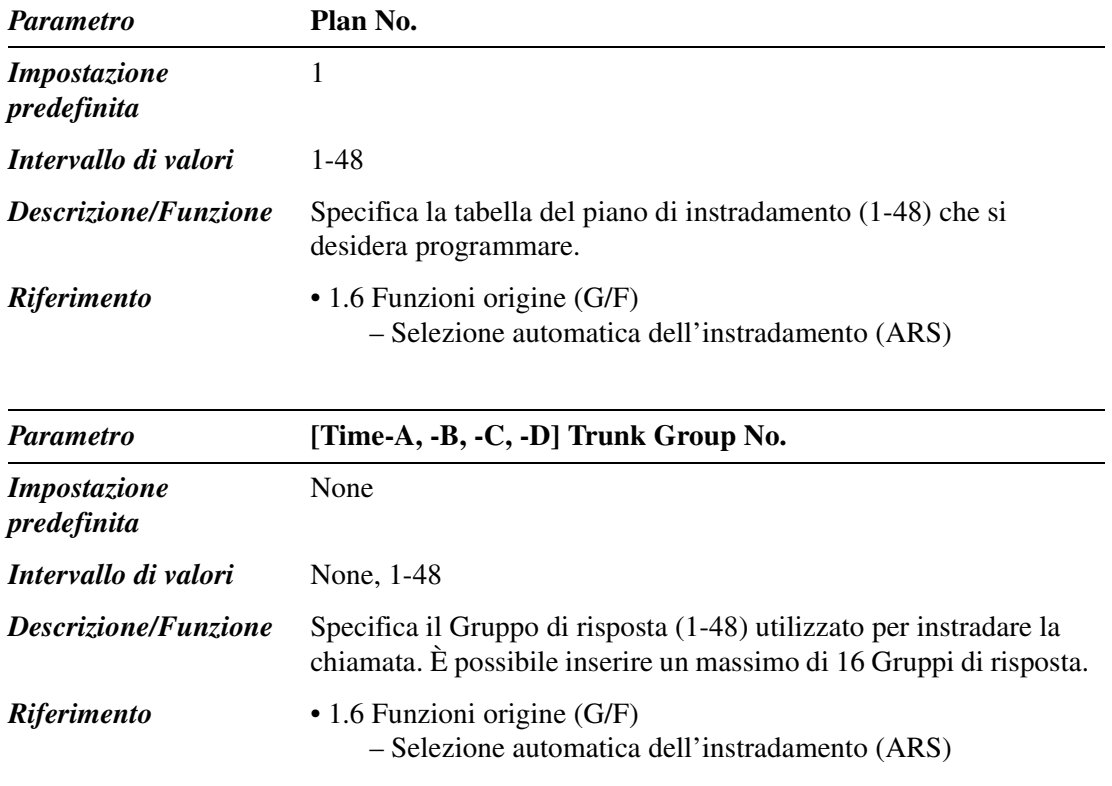

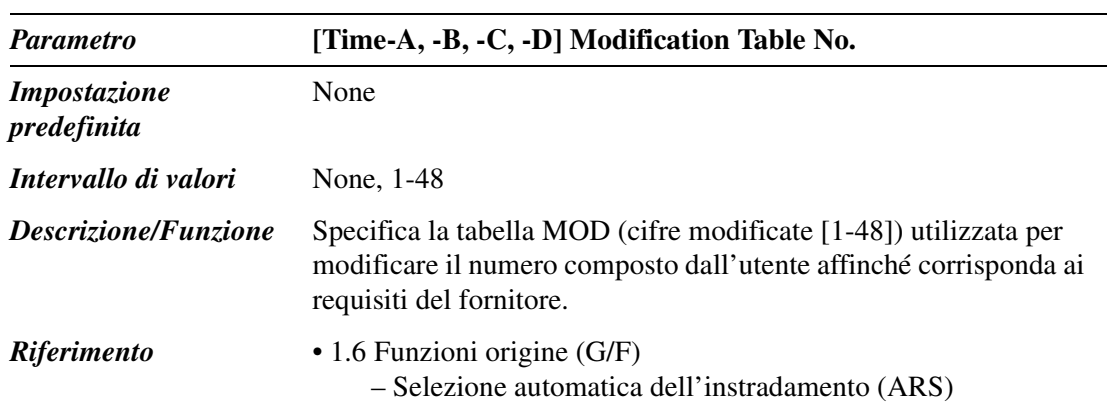

#### **7.5 Digits Modification Table**

Utilizzata per modificare il numero composto dall'utente affinché corrisponda ai requisiti del fornitore.

Nel sistema è possibile programmare un massimo di 48 voci di modifica delle cifre.

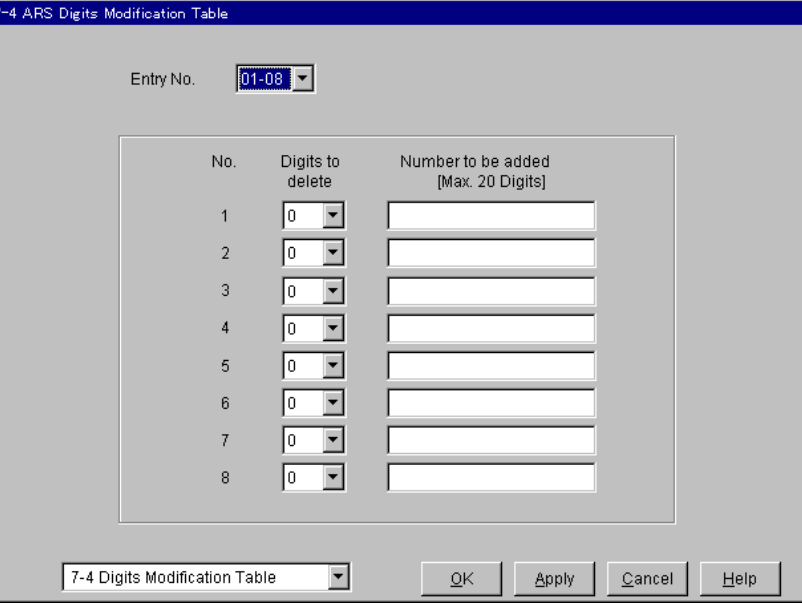

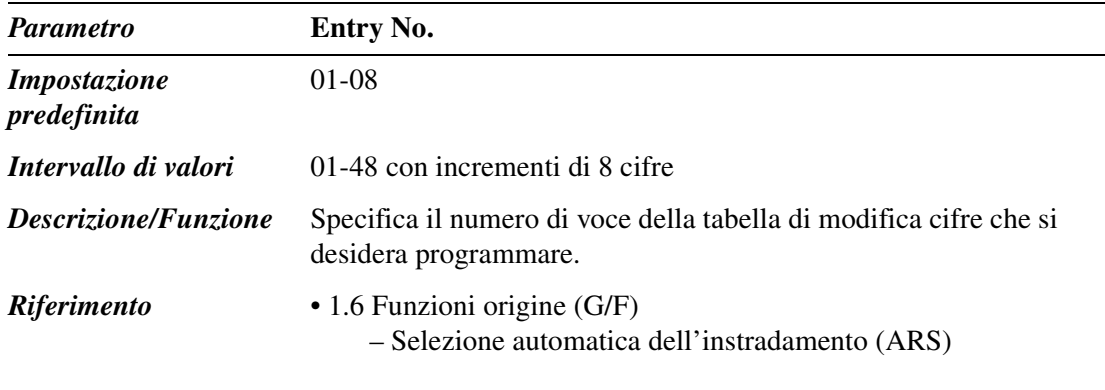

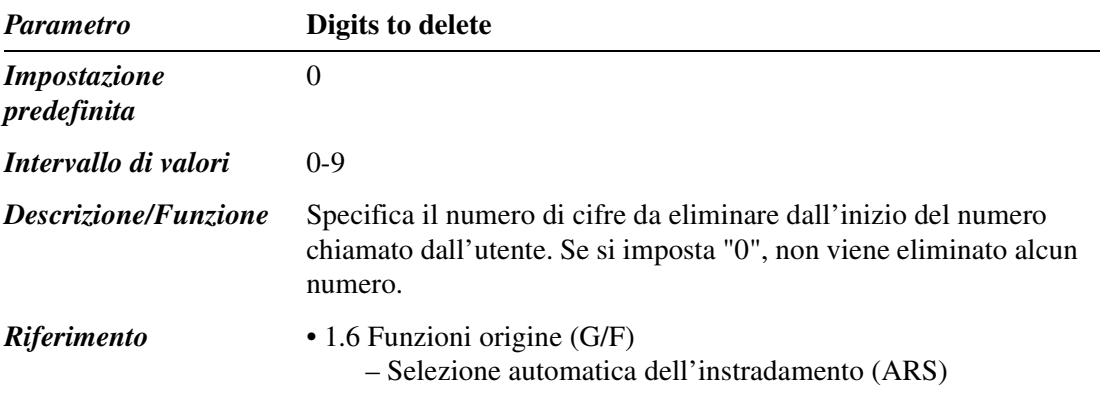

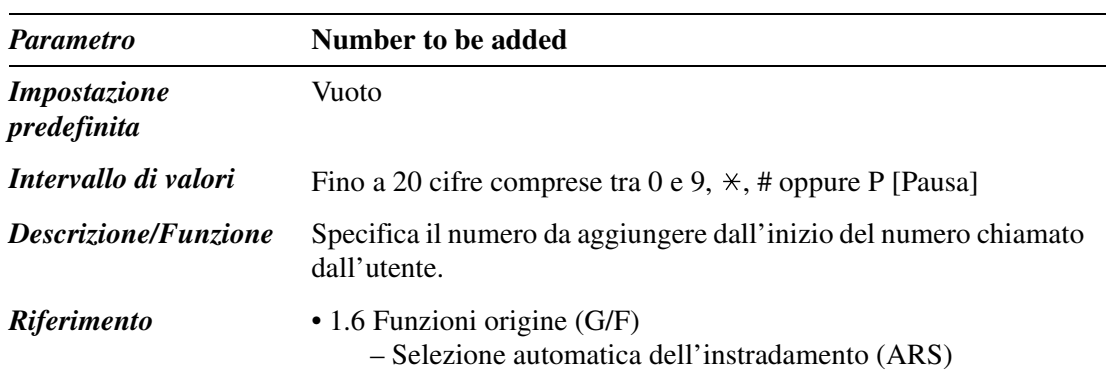

ARS (Selezione automatica dell'instradamento)
# *Sezione 8*

# *Private Network (Rete privata)*

## **8.1 Private Network**

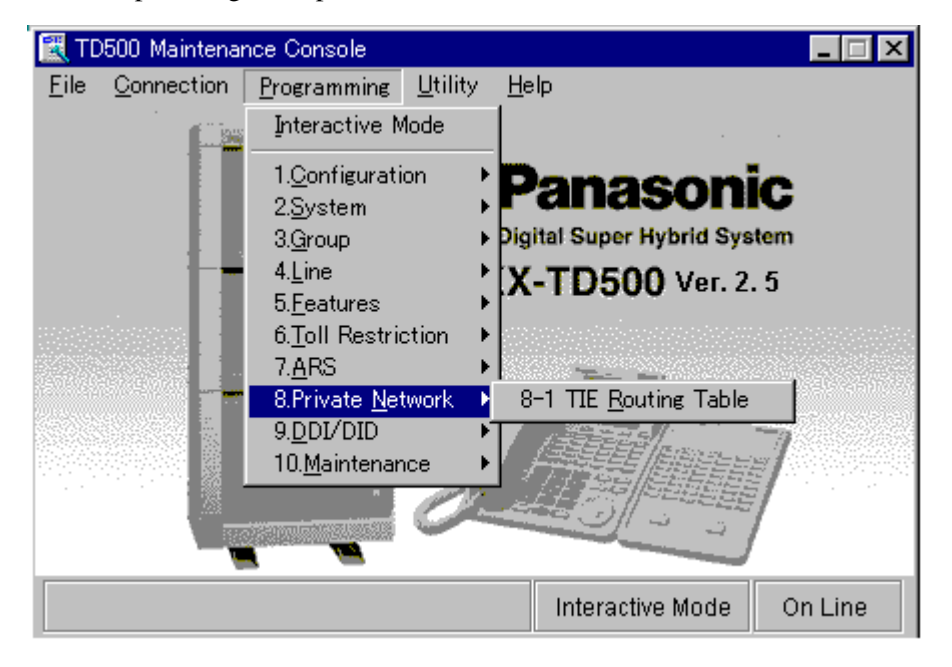

Utilizzato per assegnare i parametri necessari all'utilizzo del Servizio linea TIE.

## **8.2 TIE Routing Table**

Utilizzata per specificare i gruppi di risposta e i parametri necessari per effettuare le chiamate TIE.

Il sistema fa riferimento a questa tabella per identificare il percorso della risposta, quando un utente effettua una chiamata TIE componendo il numero della funzione relativa a "Accesso alla linea TIE" oppure "Altro PBX 01–Altro PBX 16".

Le prime 3 cifre (tranne il codice di Accesso alla linea TIE) del numero composto stabiliscono un appropriato schema di instradamento per ogni chiamata. In questa tabella è possibile programmare un massimo di 36 schemi di instradamento.

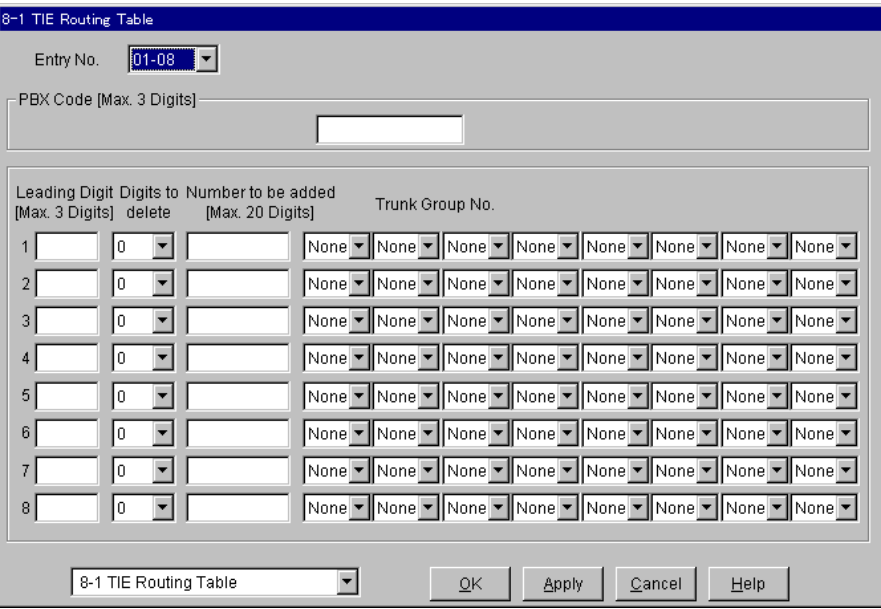

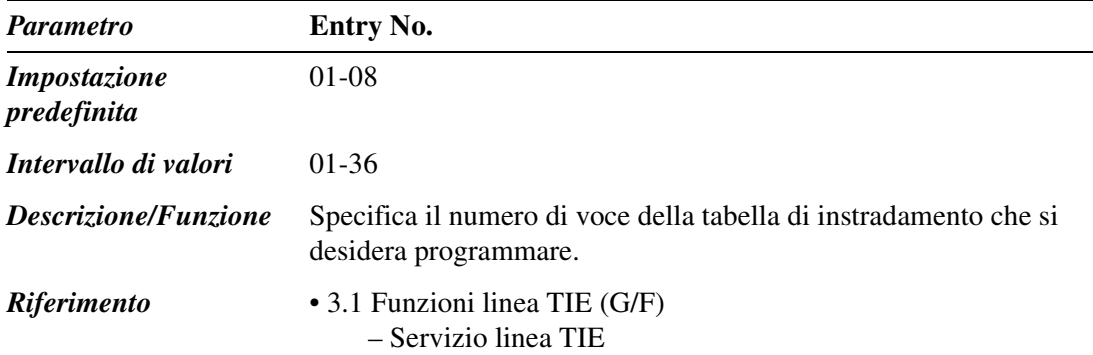

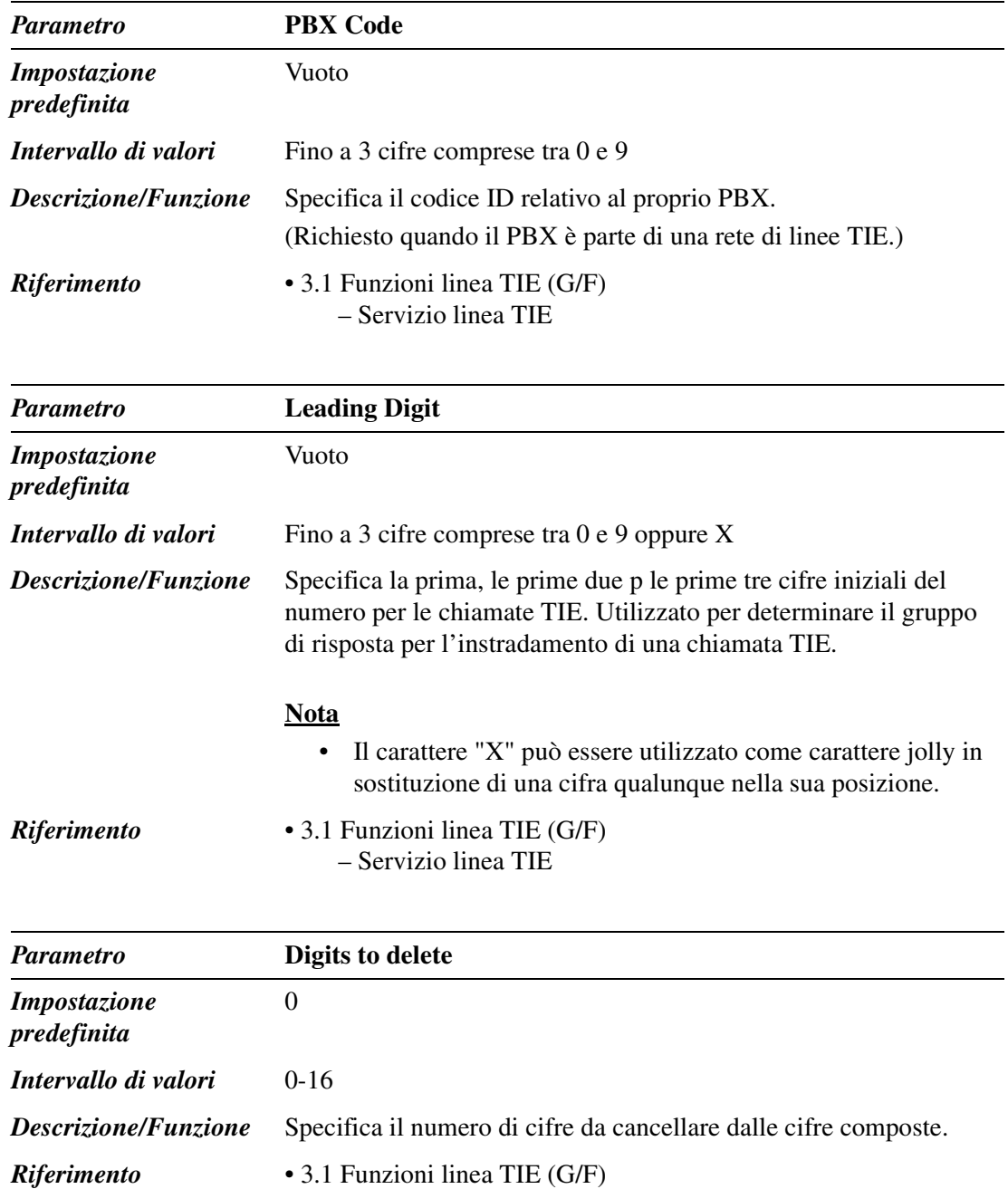

– Servizio linea TIE

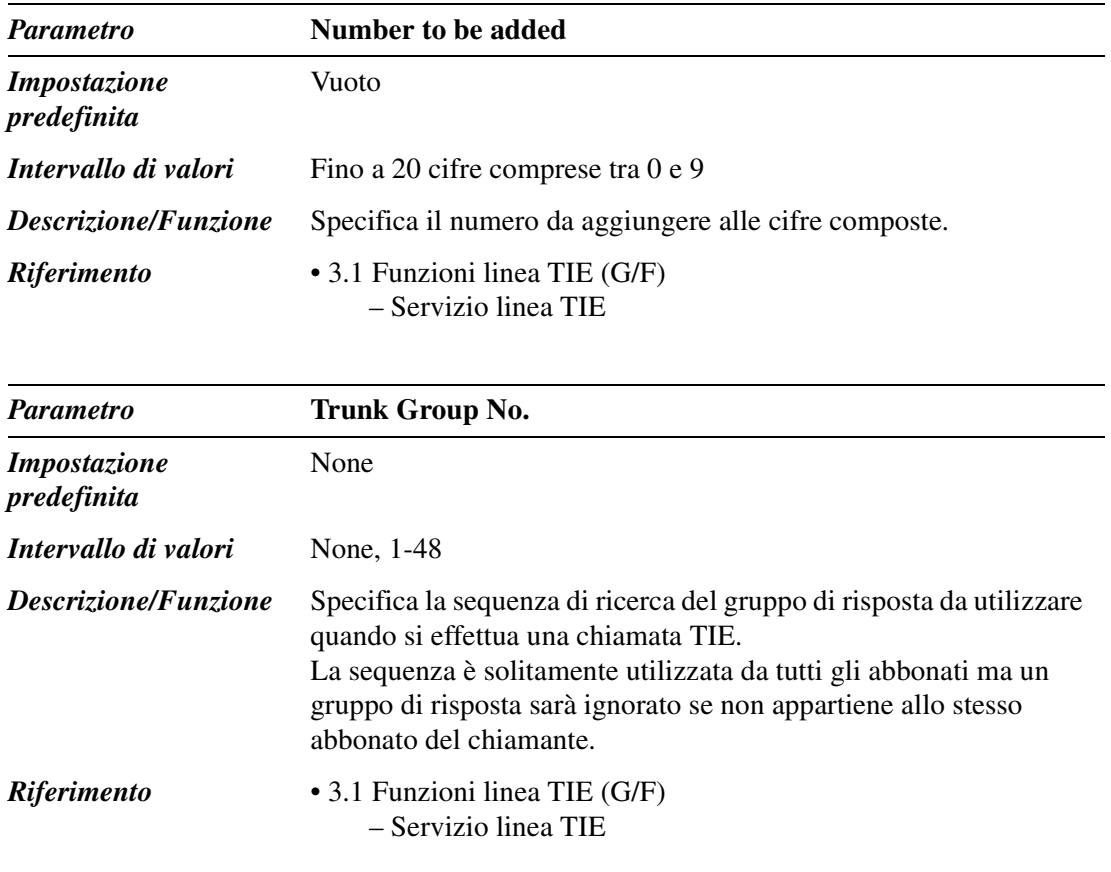

Private Network (Rete privata)

DDI/DID

# *Sezione 9 DDI/DID*

## **9.1 DDI/DID**

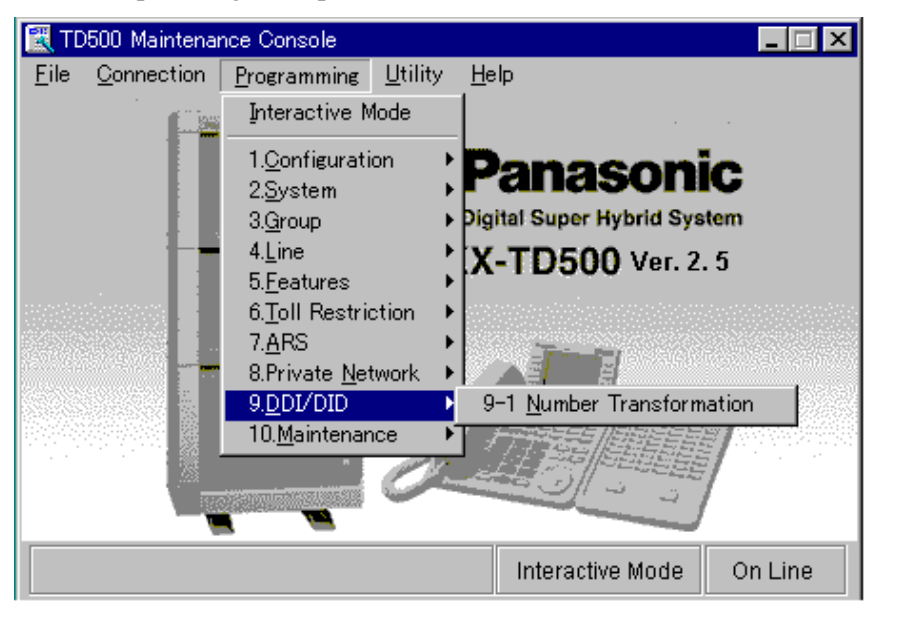

Utilizzato per assegnare i parametri necessari all'utilizzo del servizio DDI/DID.

## **9.2 Number Transformation**

### **9.2.1 Number Transformation**

Utilizzato per specificare i diversi parametri per il servizio DDI/DID/MSN.

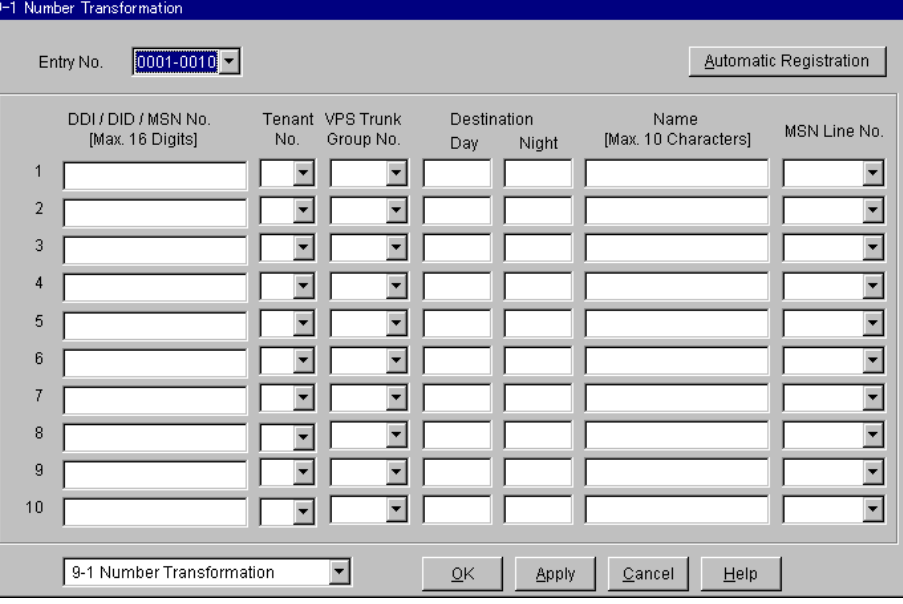

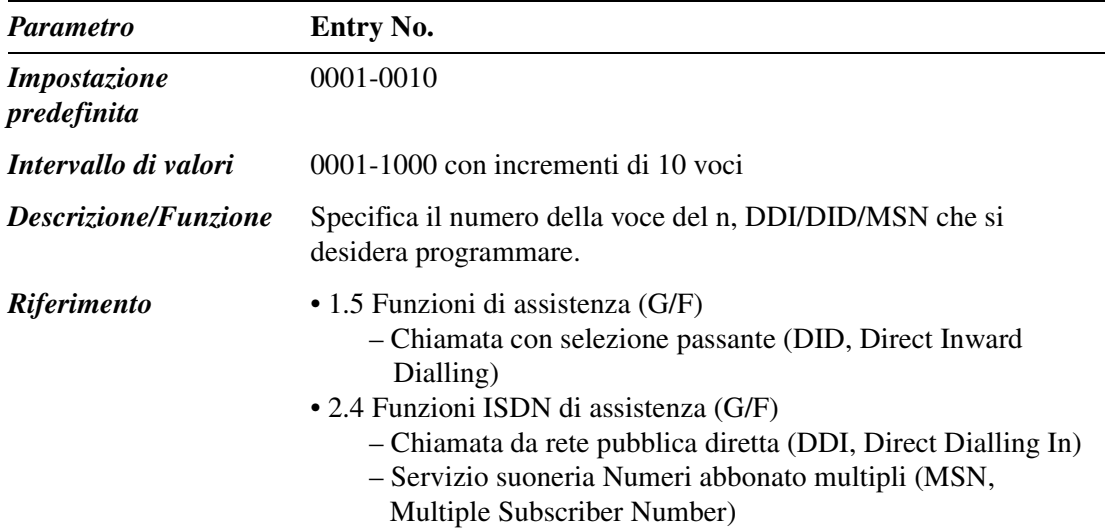

#### DDI/DID

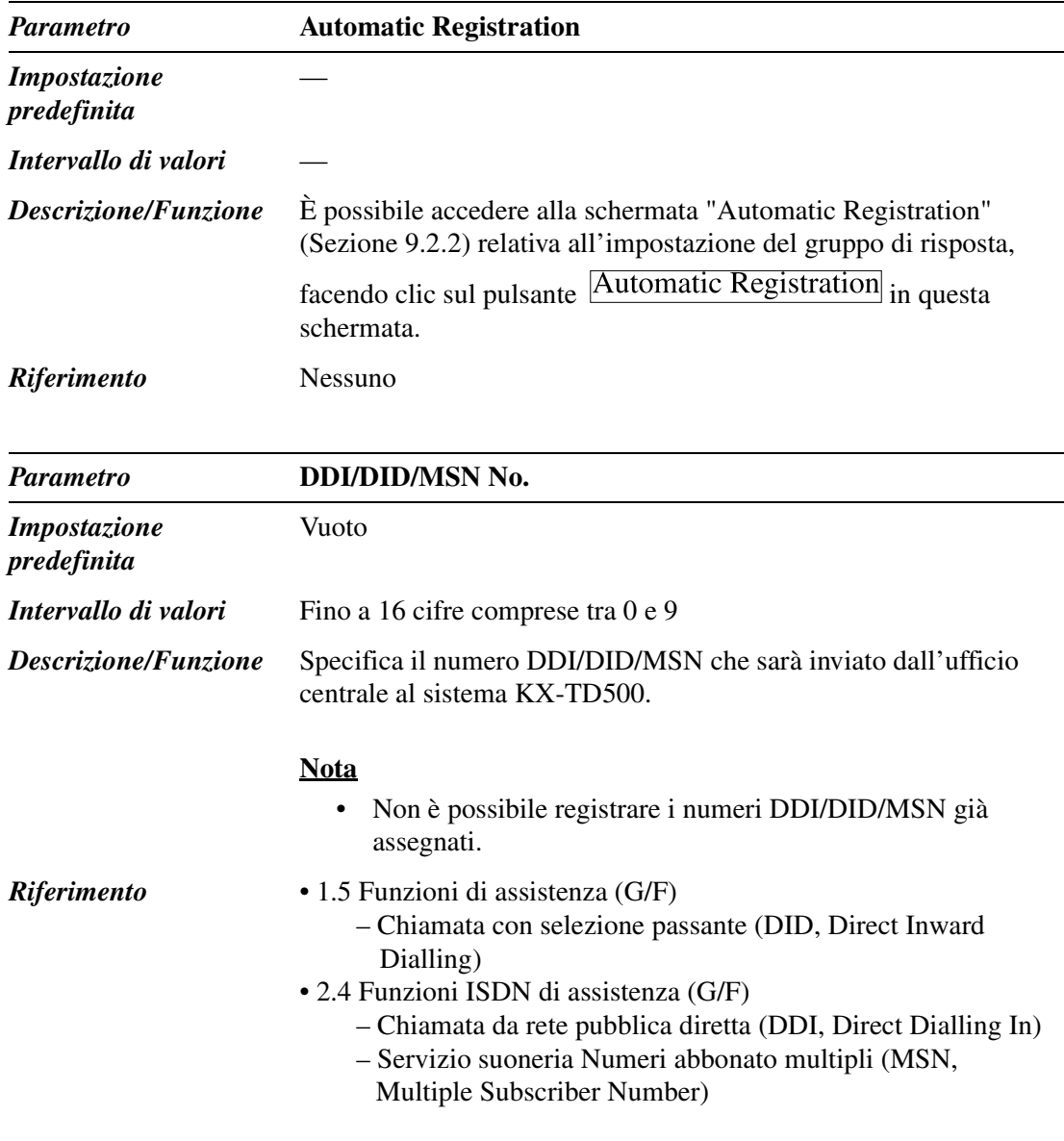

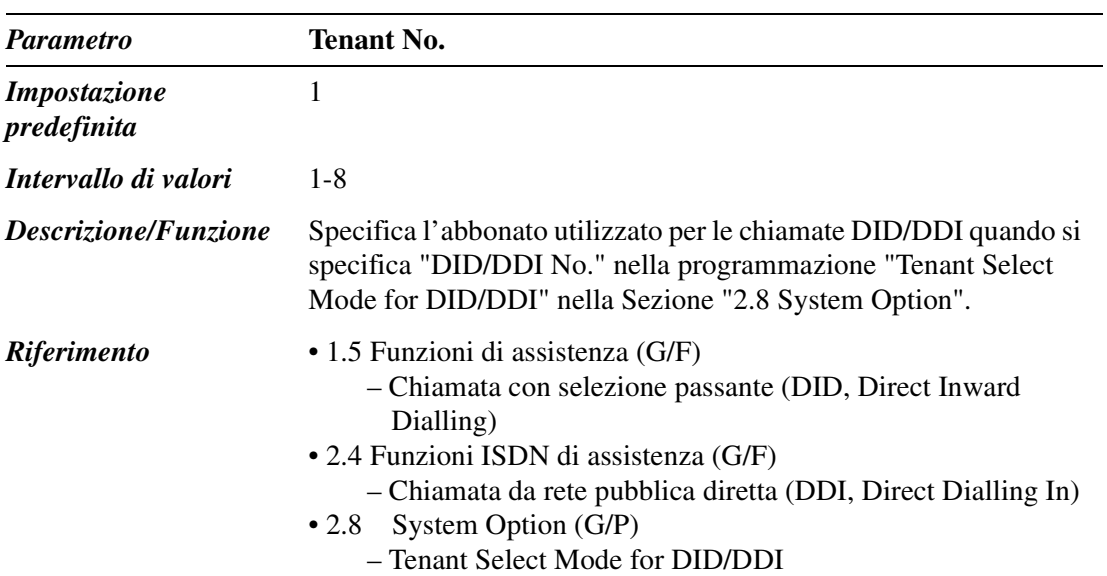

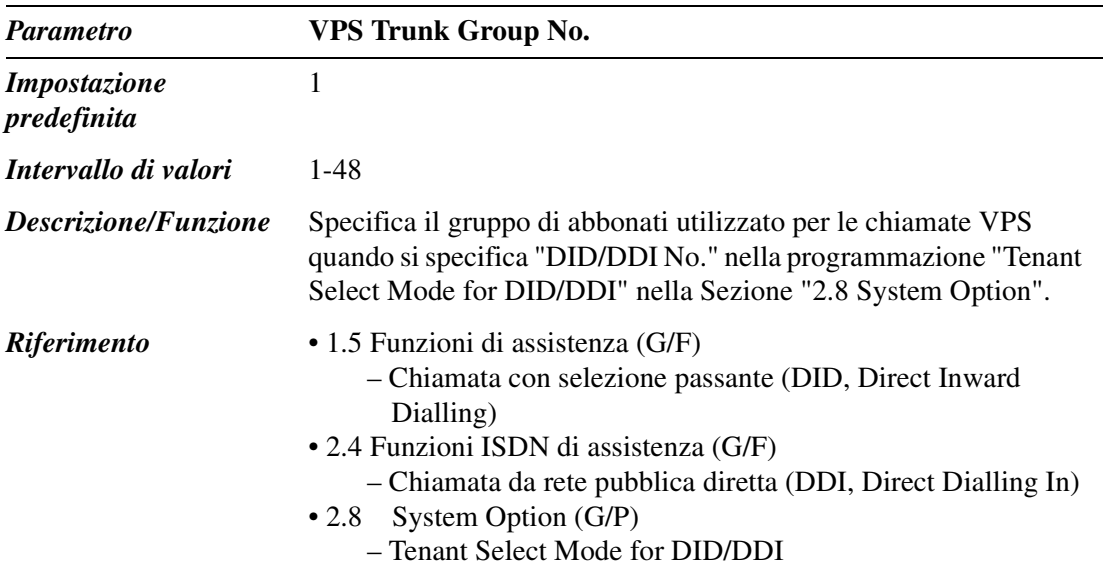

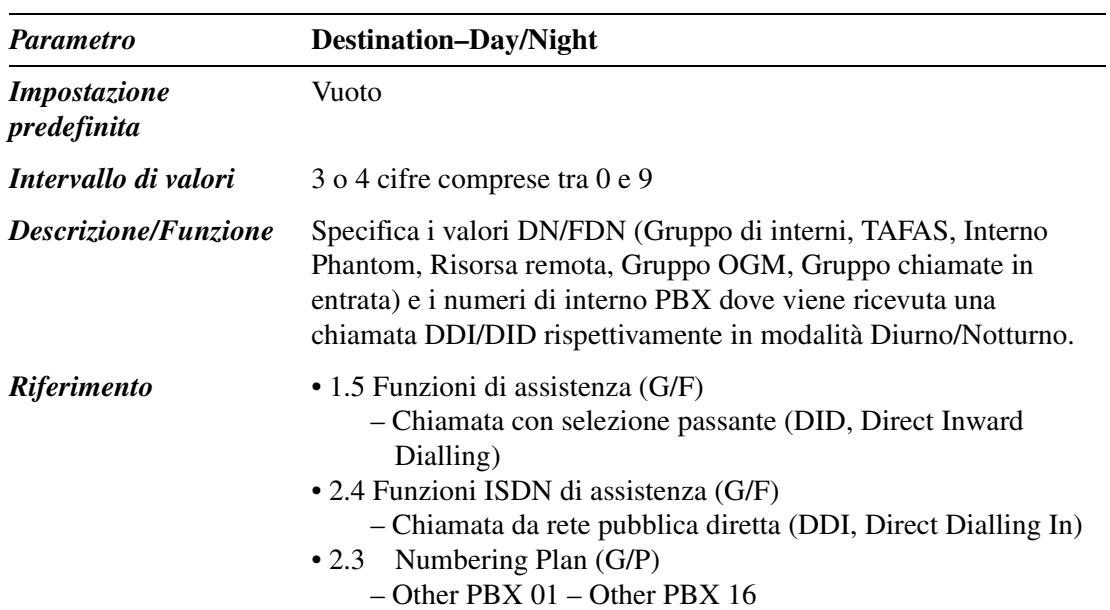

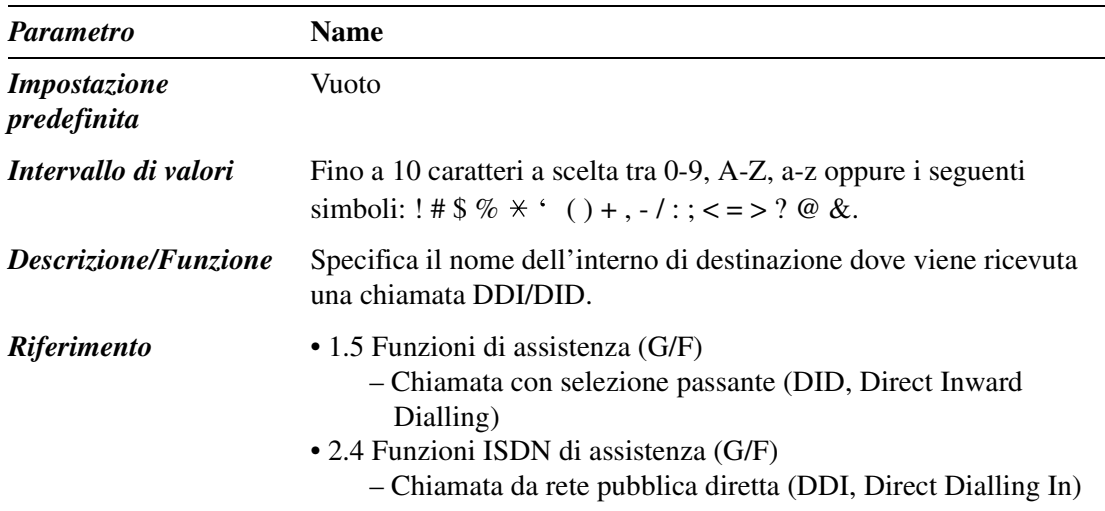

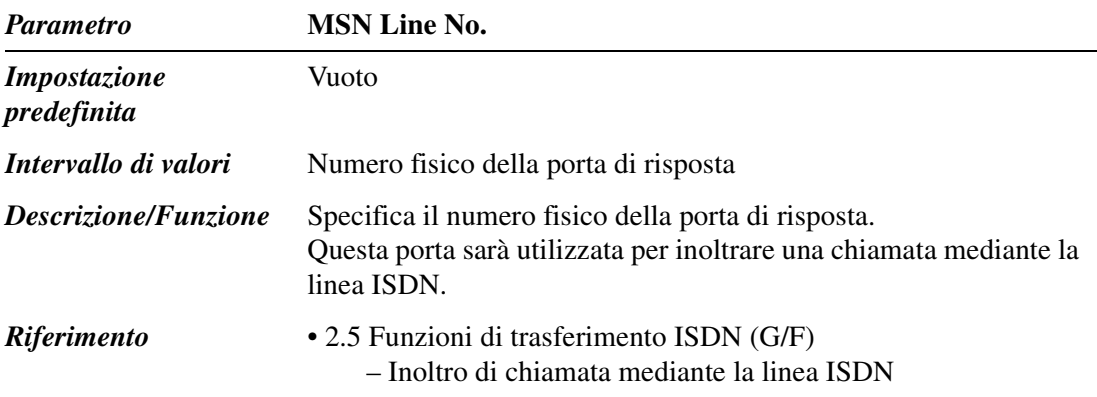

### **9.2.2 Automatic Registration of DDI/DID/MSN Numbers**

Fornisce una registrazione rapida dei numeri DDI/DID/MSN. È possibile registrare contemporaneamente fino a 100 voci con una semplice operazione.

### **Funzionamento**

- 1. Fare clic su Automatic Registration nella schermata "9-1 Number Transformation".
	- Viene visualizzata la schermata "Automatic Registration".

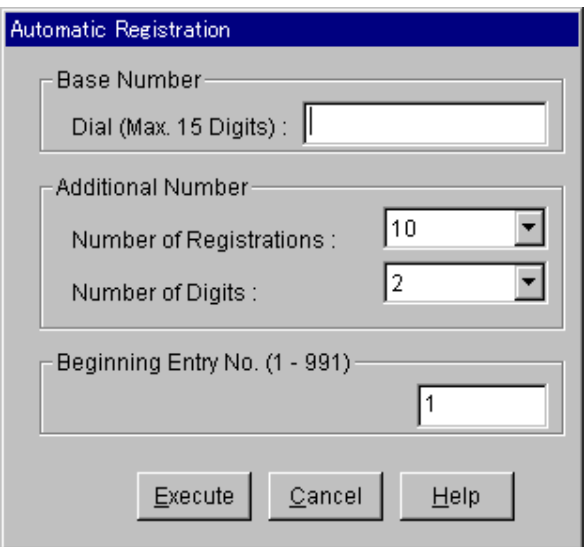

2. Immettere i parametri appropriati.

### **Esempio di programmazione:**

[Base Number] Dial: 123456 [Additional] Number of Registration: 100 [Additional] Number of Digits: 2 Beginning Entry No.: 1

3. Fare clic su Execute

• I numeri DDI/DID/MSN riportati di seguito sono registrati automaticamente nelle voci con numero da 1 a 100 di "DDI/DID/MSN No.".

#### **Esempio di programmazione:**

```
N. voce 1: 123456 (00)
N. voce 2: 123456 (01)
N. voce 3: 123456 (02)
               •
               •
               •
               •
N. voce 99: 123456 (98)
N. voce 100: 123456 (99)
```
#### **Note**

• Se vengono inserite più di 15 cifre nel campo del numero di base ("[Base Number] Dial"), sarà visualizzato il seguente messaggio di avviso: *"W9005: Base dial number must not exceed 15 digits. Truncate it?".*

Se si fa clic su  $\overline{OK}$ , le cifre in eccesso saranno automaticamente troncate.

- Se il numero totale di cifre di numero di base ("Base Number") e du numero di cifre ("Number of Digits") è maggiore di 16, sarà visualizzato il seguente messaggio di errore: *"E9010: Number of DDI dial must be equal to or less than 16 digits".* L'operazione sarà interrotta.
- Se il numero di voce iniziale (If "Beginning Entry No.") supera 991, viene visualizzato il seguente messaggio di errore: *"E9011: Beginning Entry No. must be equal to or less than 991".* L'operazione sarà interrotta.
- Le voci nuove sostituiranno le precedenti, se i numeri DDI/DID/MSN sono già registrati nelle aree specificate.
- Se il numero dei campi Entry è minore del valore specificato nell'impostazione "Number of Registrations" (numero di registrazioni), ad esempio, "Number of Registrations" (numero di registrazioni) è 20 e "Beginning Entry No." (n. voce iniziale) è 991 (10 campi Entry su 1000 sono liberi), vengono registrati solo i primi 10 numeri DDI/DID/MSN.

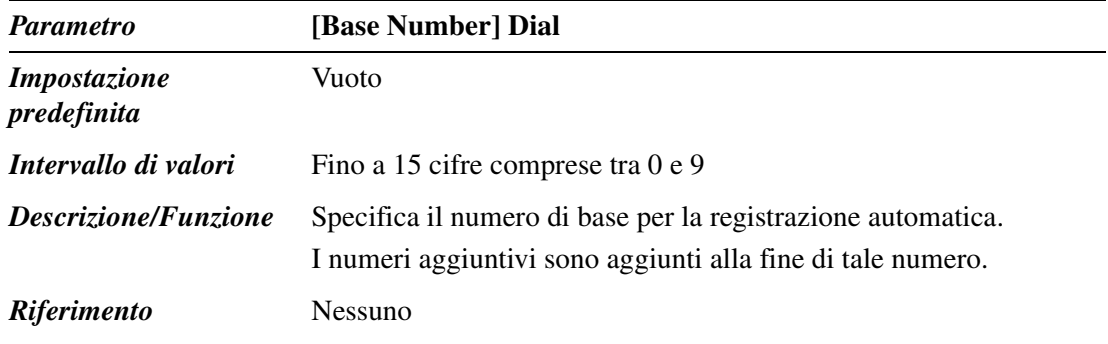

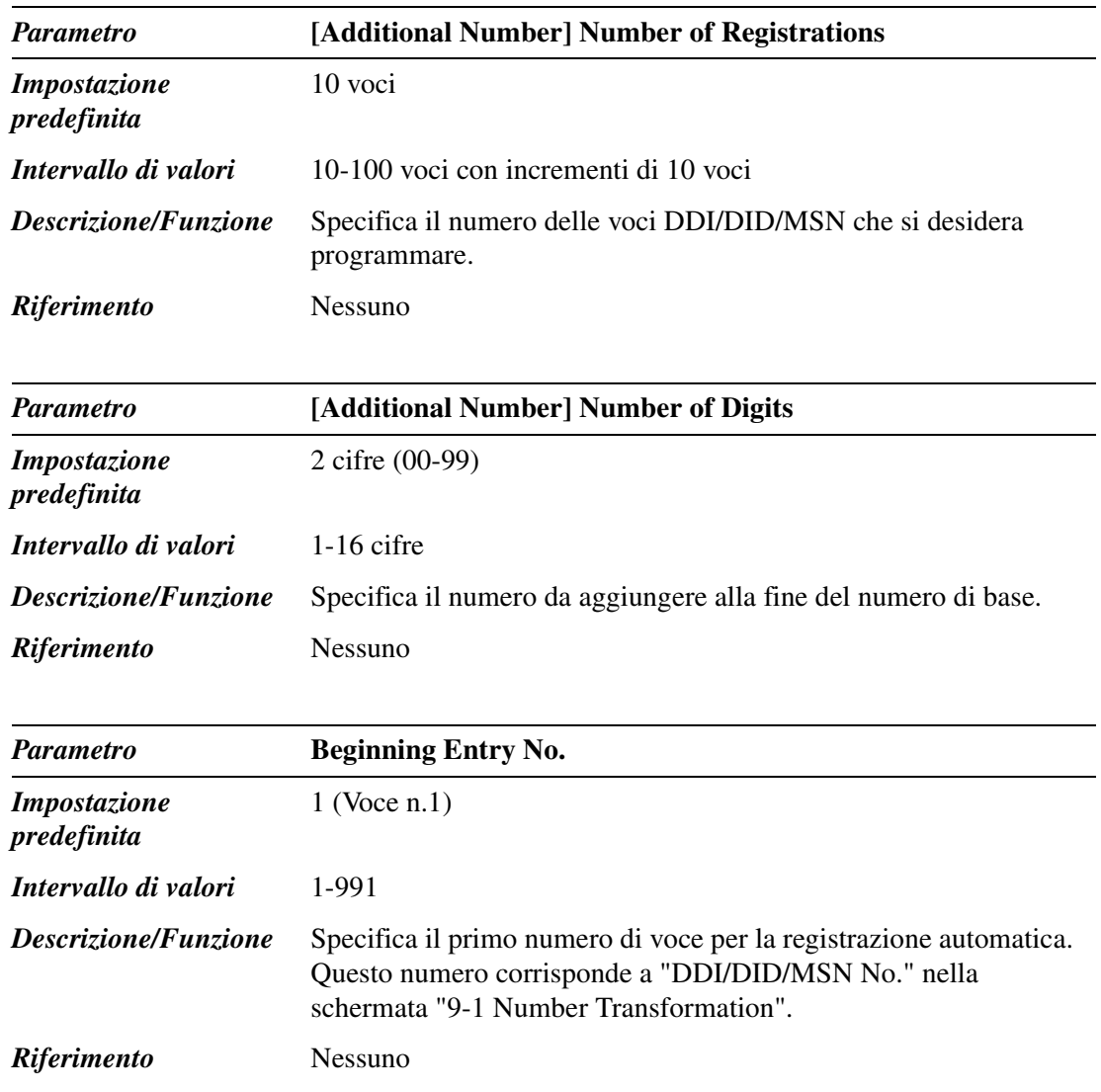

DDI/DID

# *Sezione 10*

# *Maintenance (Manutenzione)*

## **10.1 Maintenance**

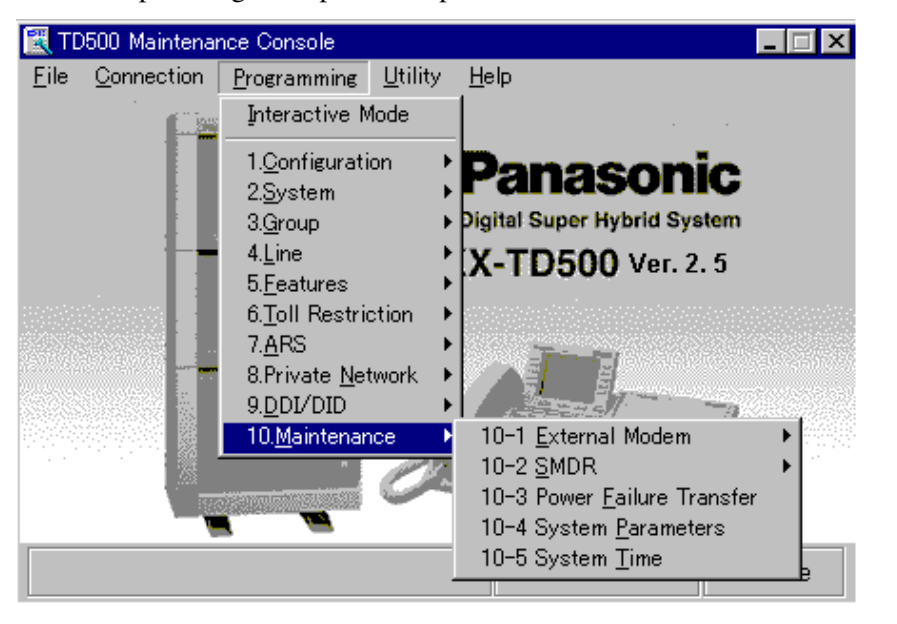

Utilizzato per assegnare i parametri per la manutenzione del sistema.

## **10.2 External Modem 1/2**

Il sistema supporta un modem esterno collegato alla porta RS-232C per consentire l'amministrazione remota del sistema.

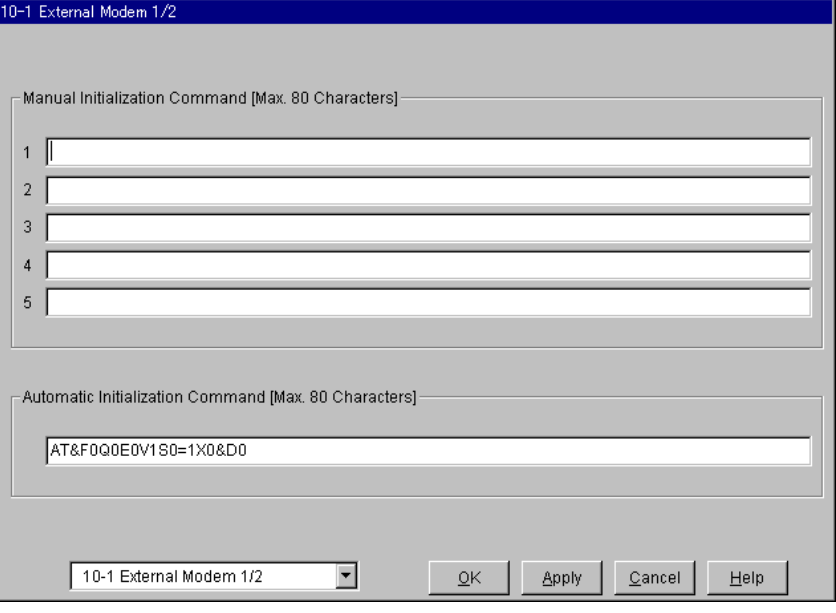

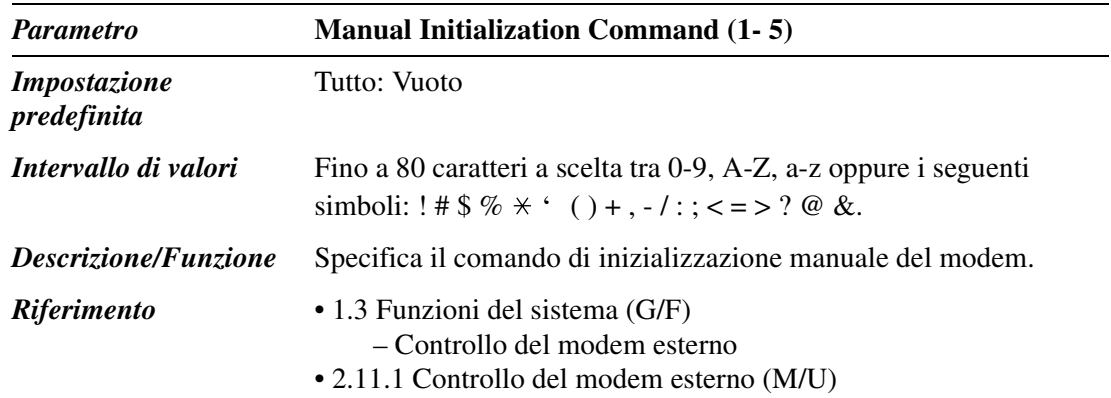

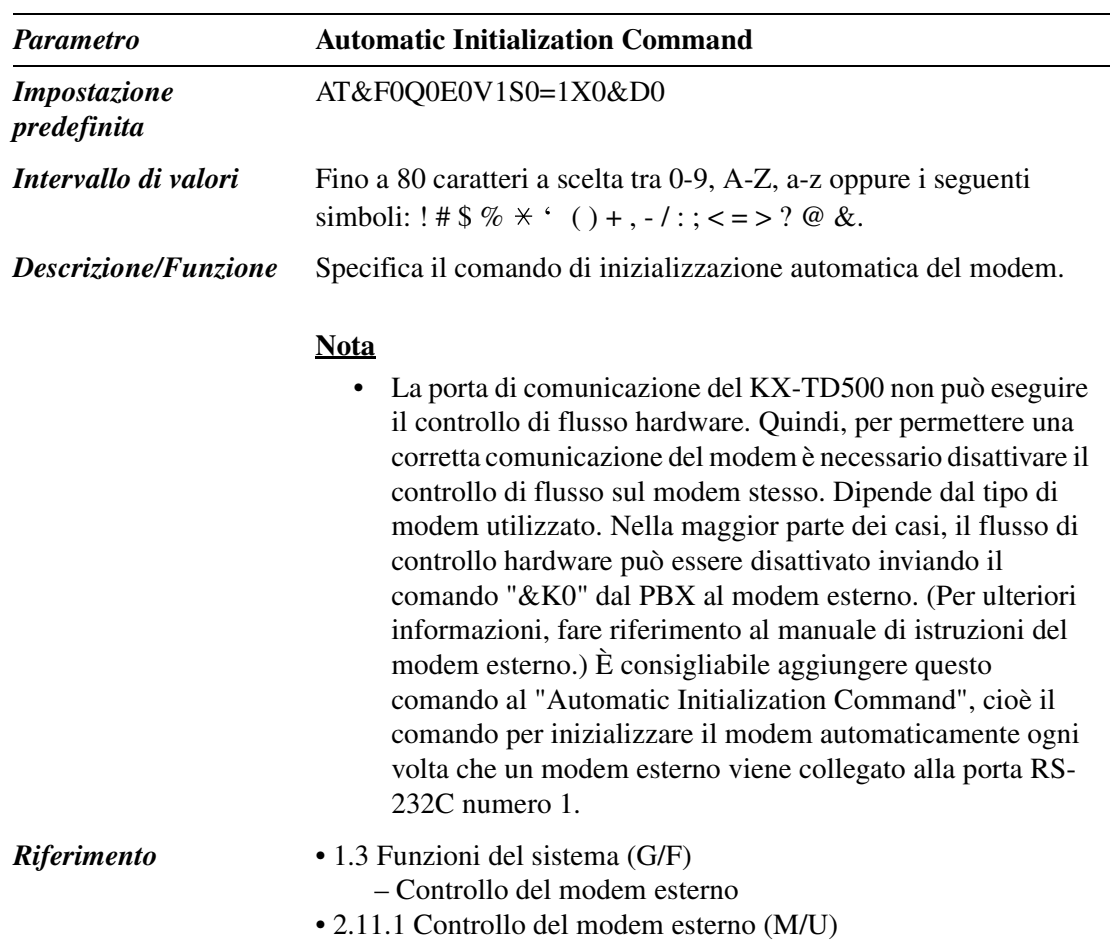

## **10.3 External Modem 2/2**

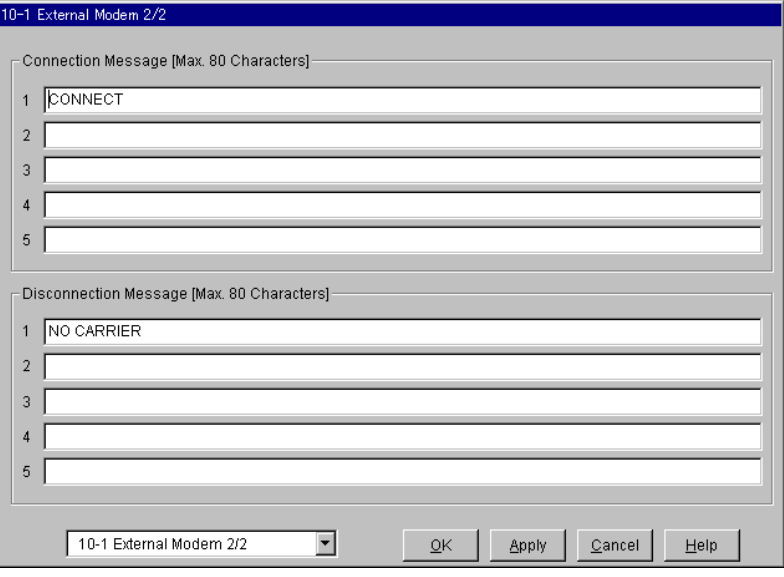

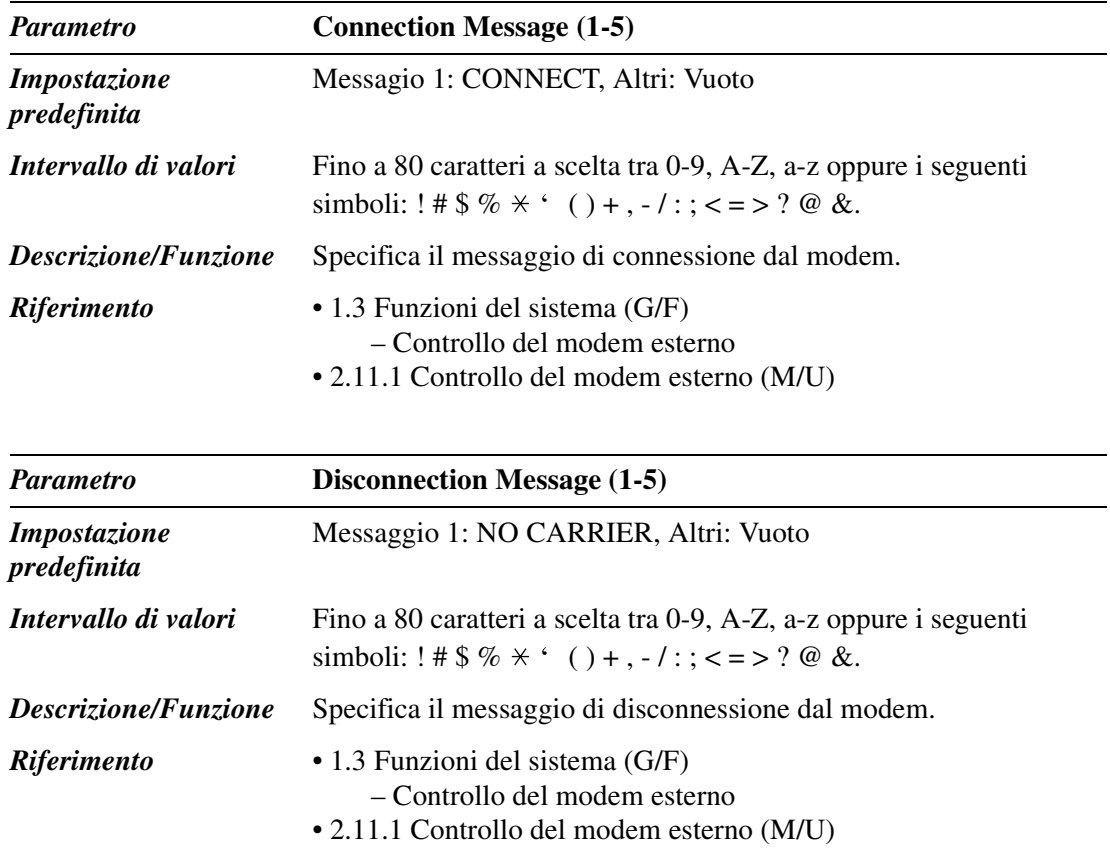

## **10.4 SMDR**

### **10.4.1 SMDR 1/2**

La funzione Messaggio registrazione dettagli del derivato (SMDR) registra automaticamente informazioni dettagliate relative alle chiamate esterne.

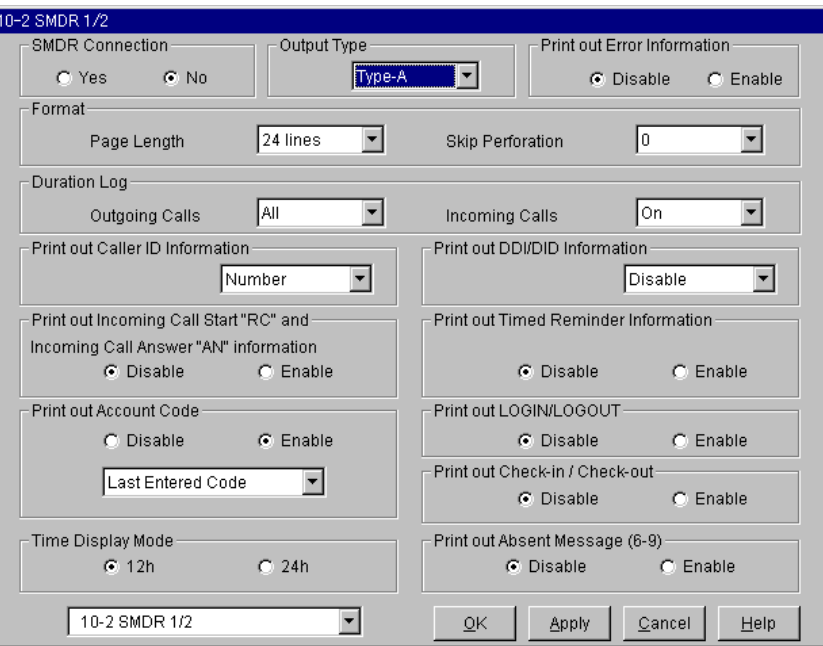

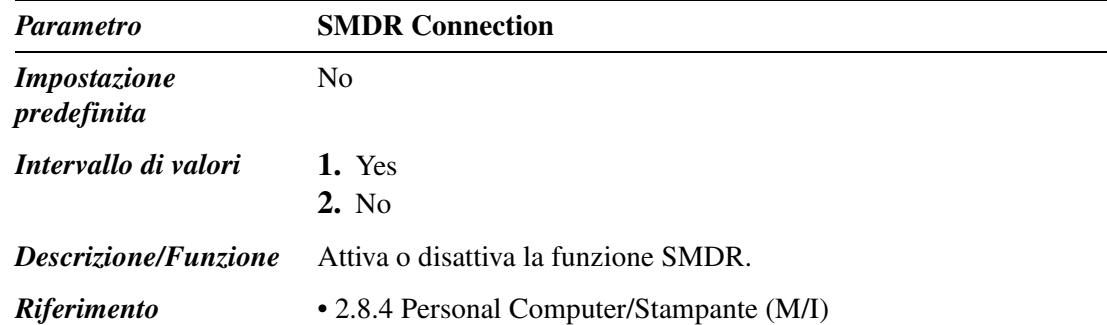

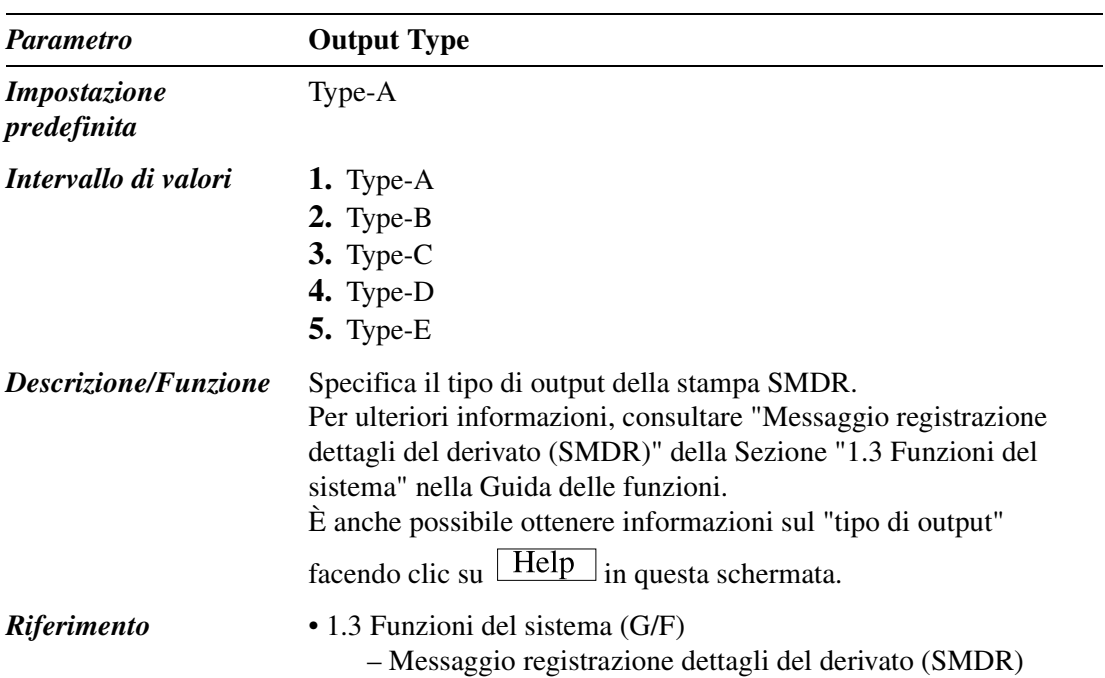

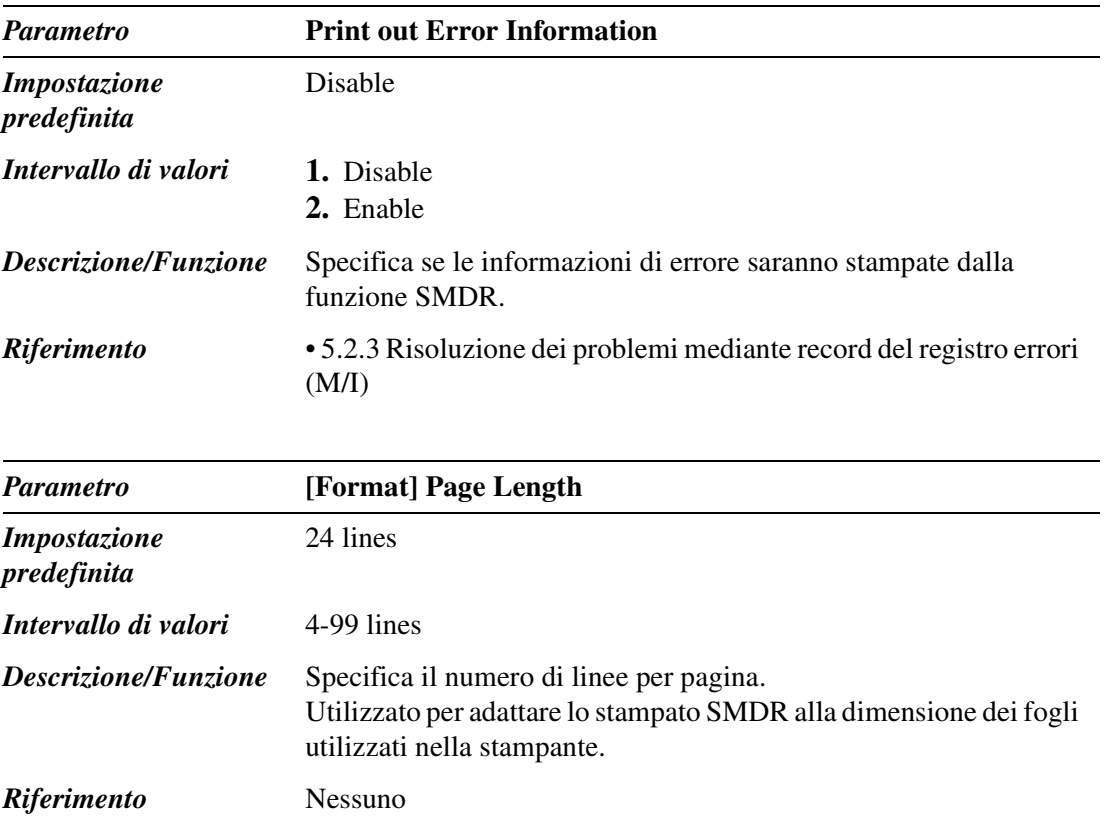

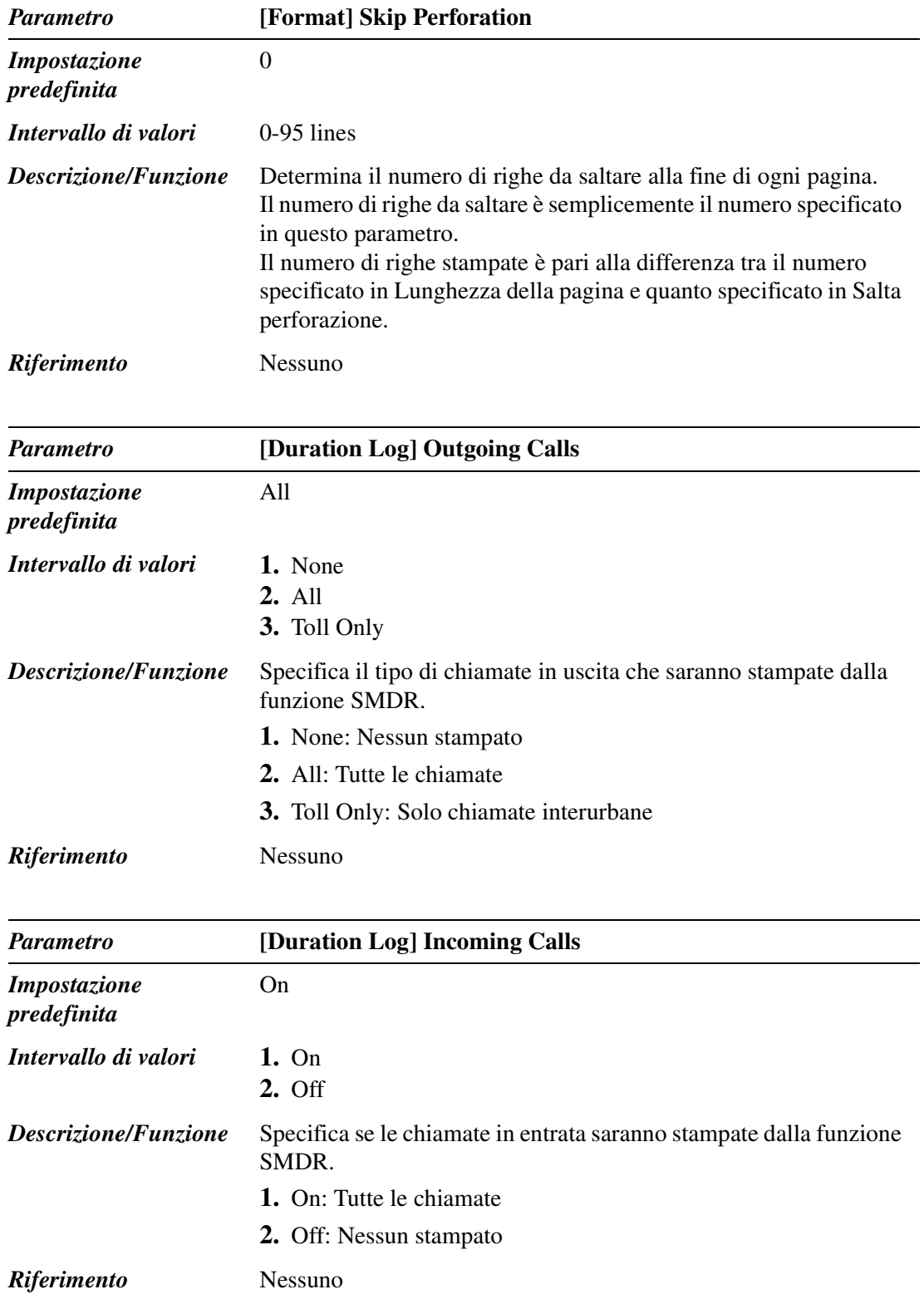

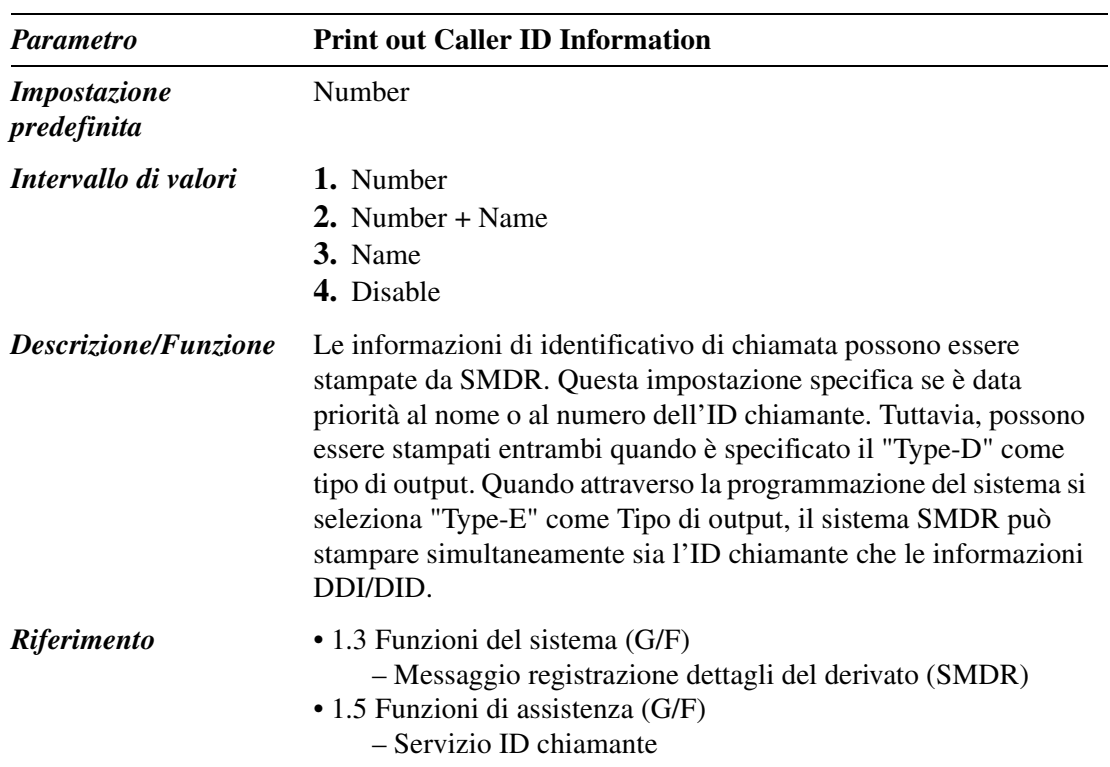

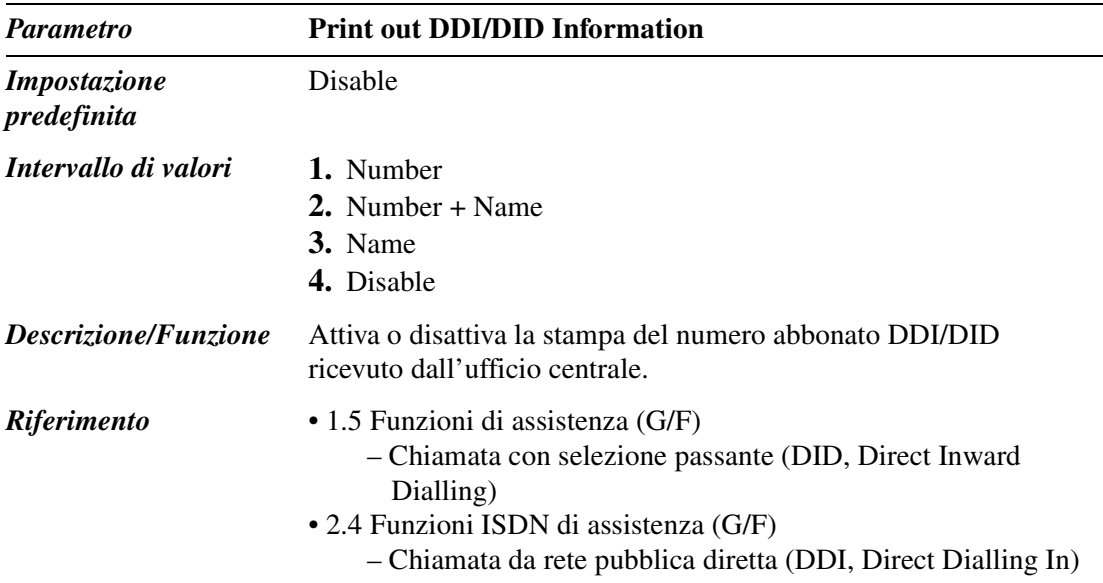

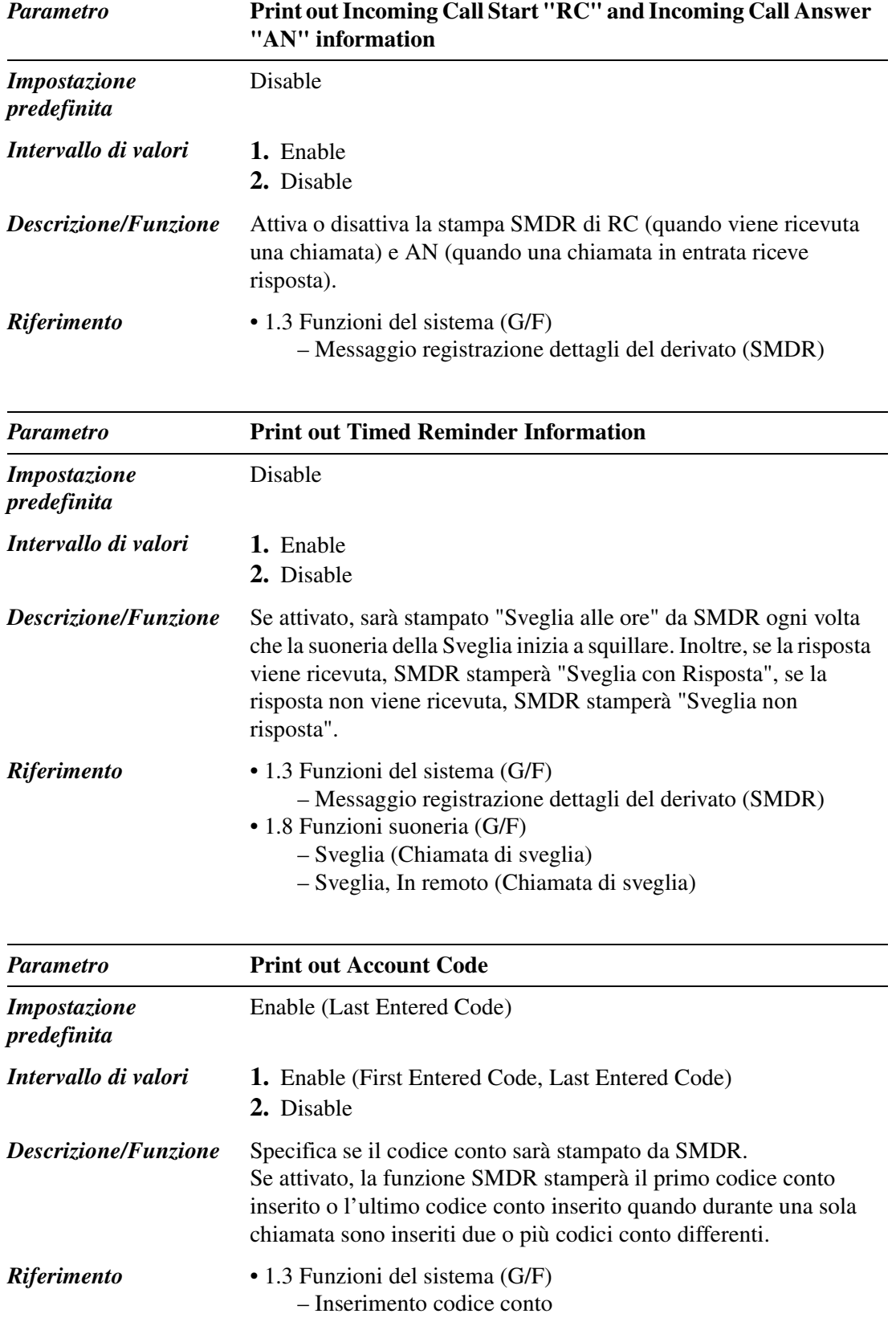

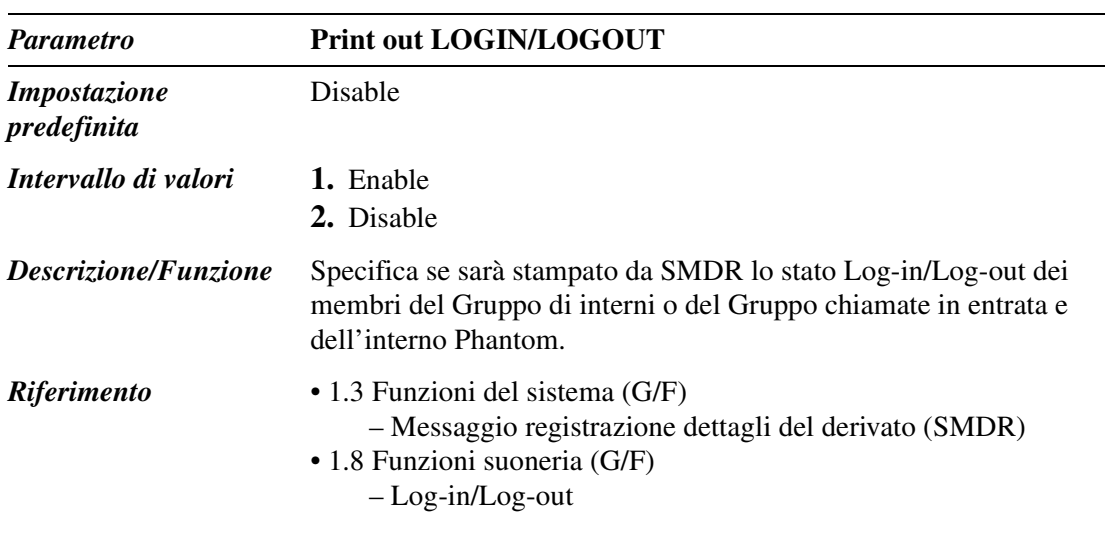

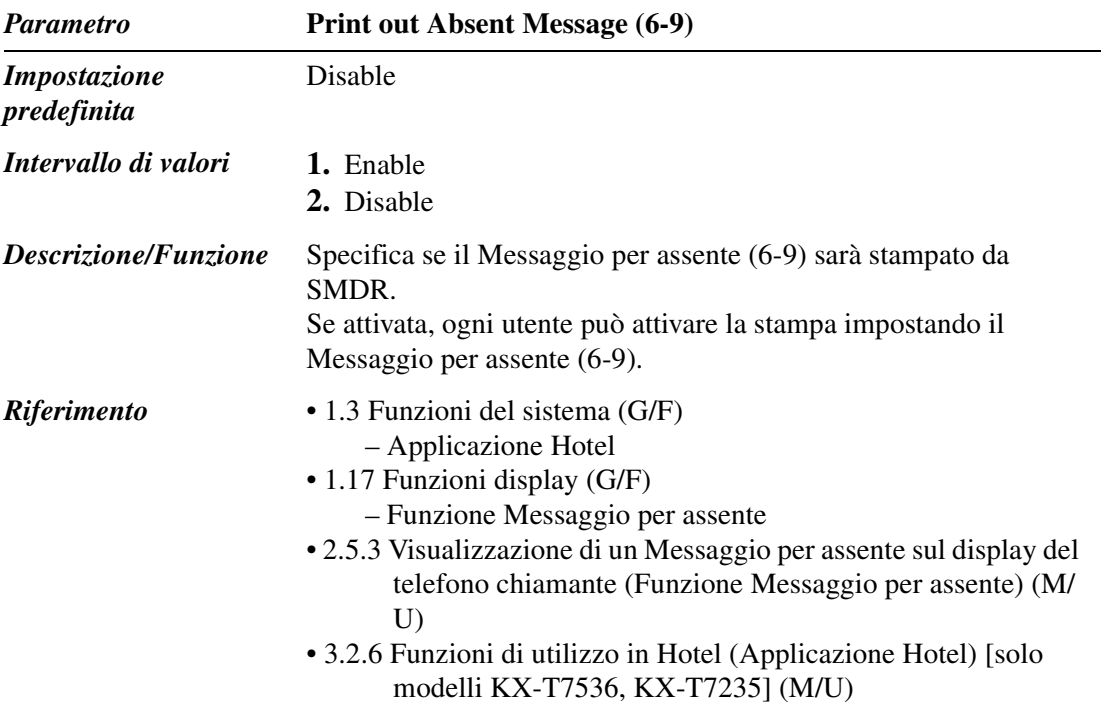

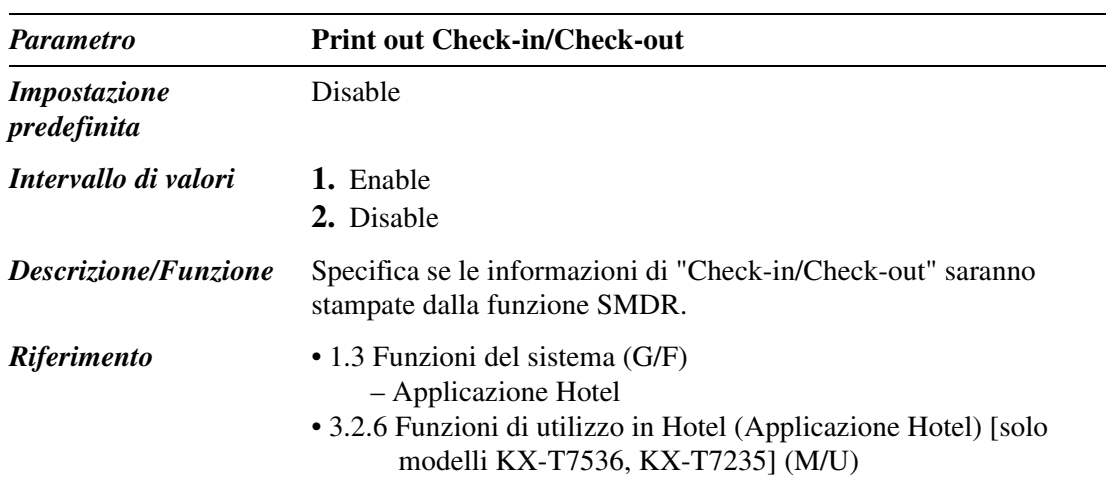

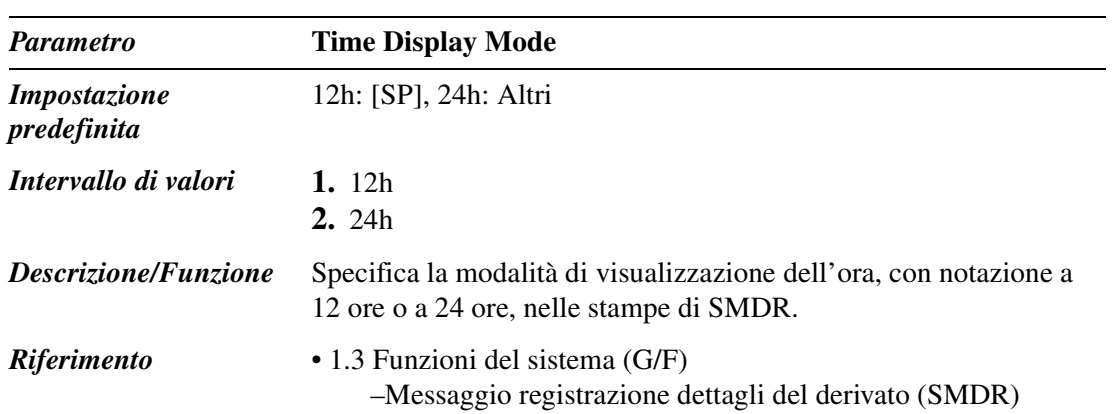

### **10.4.2 SMDR 2/2**

La funzione Messaggio registrazione dettagli del derivato (SMDR) registra automaticamente informazioni dettagliate relative alle chiamate esterne.

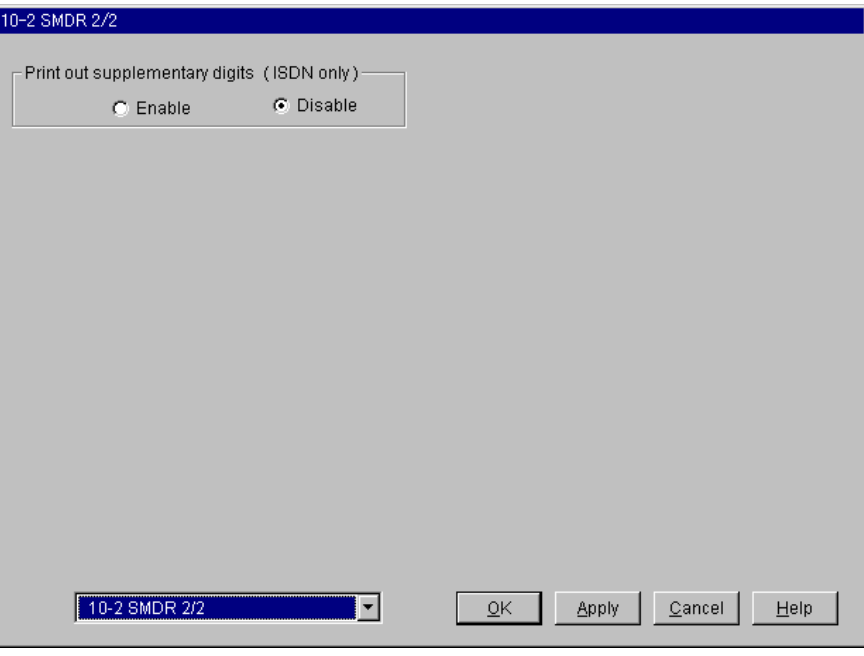

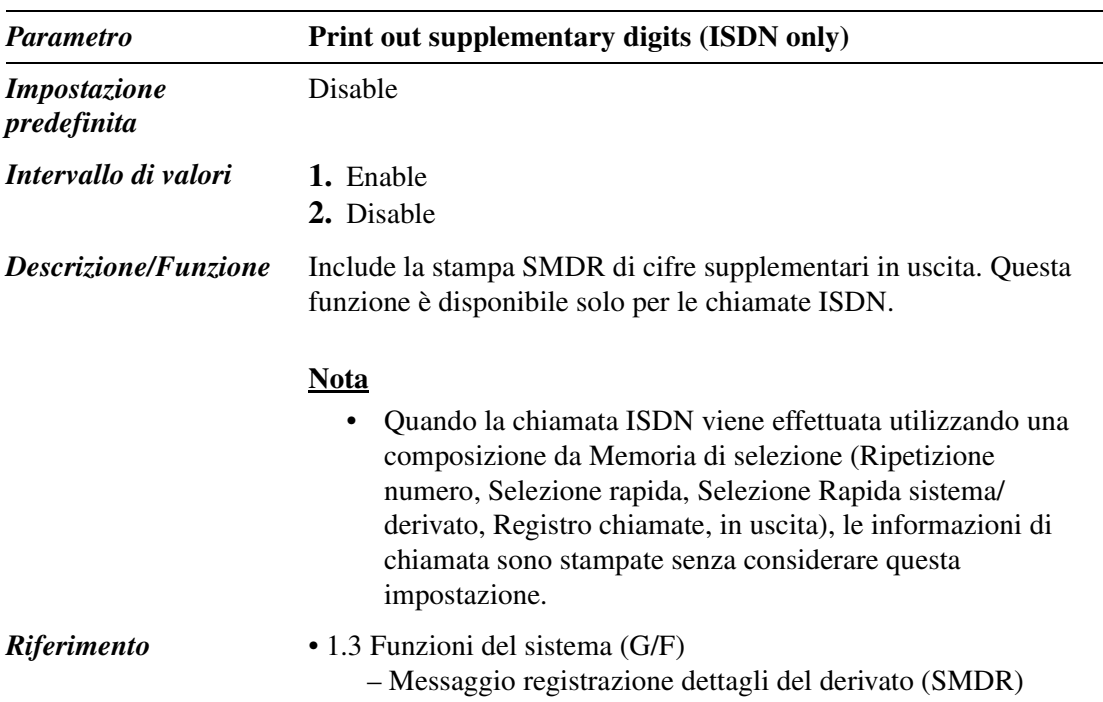

## **10.5 Power Failure Transfer**

La funzione di Trasferimento su interruzione alimentazione elettrica collega telefoni specifici (ogni TLS e alcuni tipi di TPA) a linee URB predeterminate nel caso di interruzione dell'alimentazione elettrica.

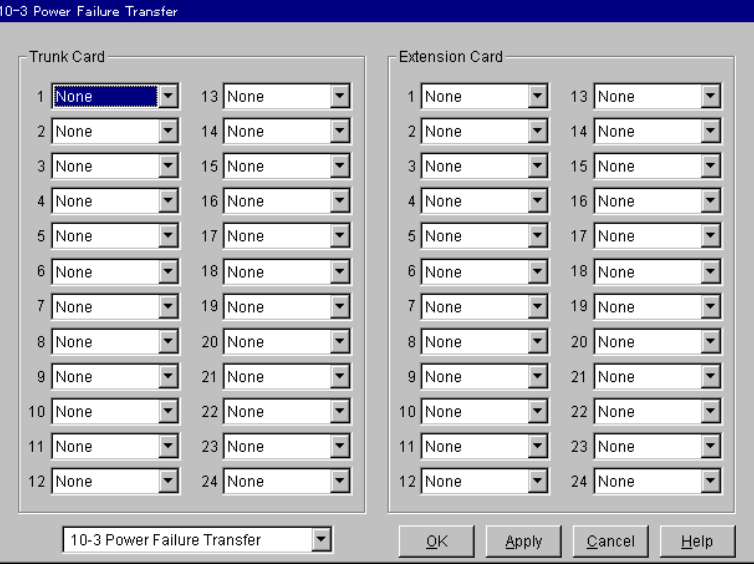

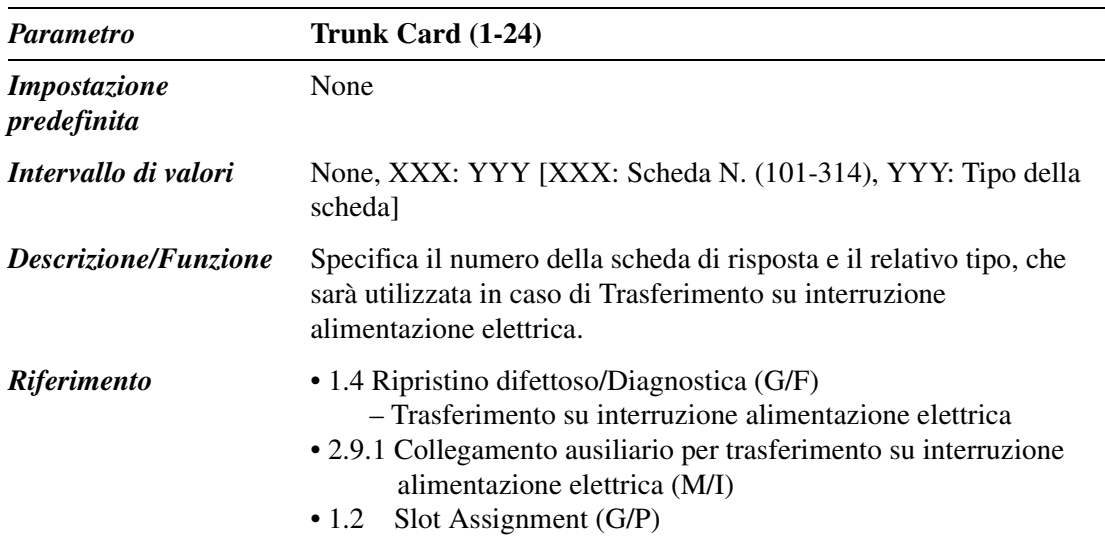

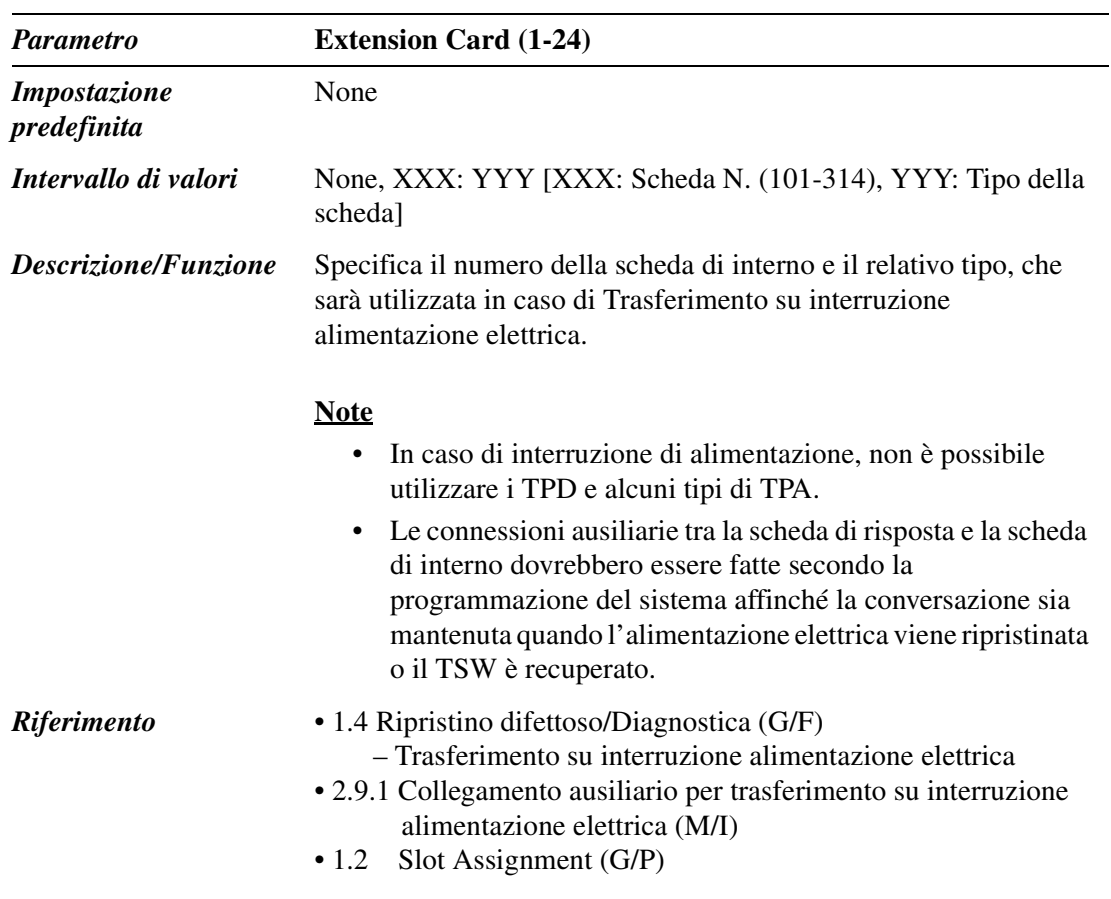

### **10.6 System Parameters**

Consente di assegnare i parametri di sistema.

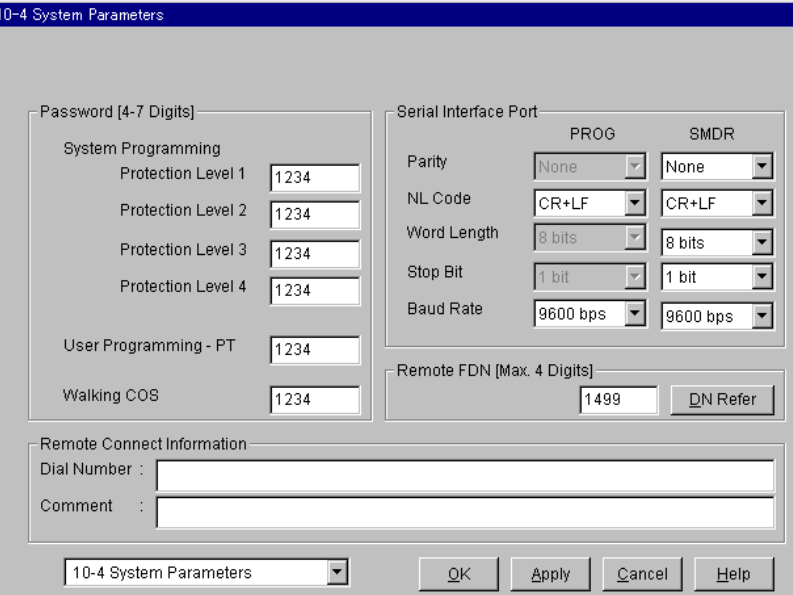

#### **Password per la programmazione del sistema mediante PC**

Richieste per effettuare la programmazione di sistema e la manutenzione in modalità interattiva utilizzando la Consolle di manutenzione da un PC (Personal Computer). Sono disponibili quattro password per la programmazione del sistema da PC.

Per impedire l'accesso non autorizzato alla modalità di Programmazione utente interattiva e di manutenzione, il sistema KX-TD500 fornisce le quattro password riportate di seguito con un rispettivo livello di protezione differente.

• **[Password] System Programming - Protection Level 1**

Consente all'amministratore di accedere a tutte le funzioni della programmazione di sistema e di manutenzione senza restrizioni.

Le password sono impostate in fabbrica, ma è possibile cambiarle con la programmazione del sistema (disponibile solo quando si ottiene l'accesso alla modalità di programmazione del sistema inserendo questa password).

- **[Password] System Programming Protection Level 2**
- **[Password] System Programming Protection Level 3**
- **[Password] System Programming Protection Level 4**

### **Avviso al rivenditore riguardo la password di sistema**

- **a)** Informare il cliente sull'importanza della password.
- **b)** Mantenere la segretezza della password. Una persona che conosce la password può facilmente controllare i sistemi PBX ed effettuare chiamate interurbane in maniera fraudolenta.
- **c)** Cambiare la password periodicamente.
- **d)** È altamente consigliato di impostare la password di sistema a 7 cifre per garantire la massima protezione contro i pirati informatici.
- **e)** Se si dimentica la password, è necessario adottare le seguenti misure per trovarla. Si consiglia pertanto di non dimenticare la password.
	- Se si possiedono i dati di backup del sistema, è possibile trovare la password caricando i dati di backup del sistema sul proprio PC e controllare la password con le schermate di programmazione.
	- Se non si possiedono i dati di backup del sistema, è necessario effettuare la programmazione nuovamente o contattare i rivenditori Panasonic.

L'amministratore di sistema ha la possibilità di programmare un numero sempre maggiore di elementi pIù è alto il livello di password (il livello 1 è il più alto), così come riportato nella tabella seguente:

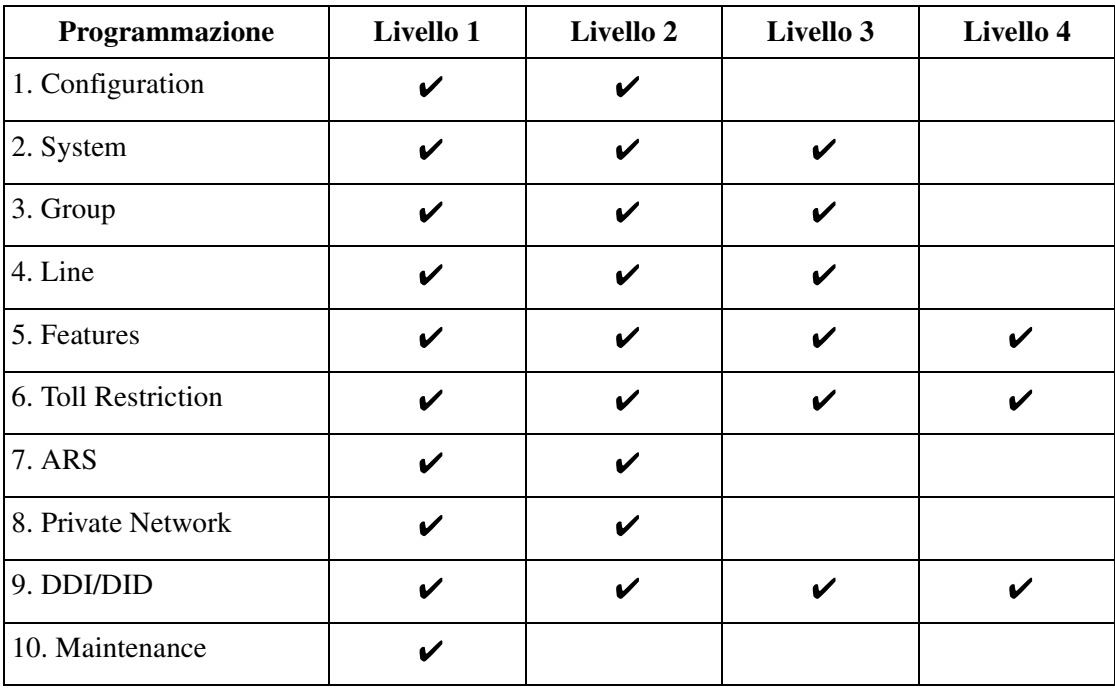

 $\triangleright$ : Autorizzato all'accesso

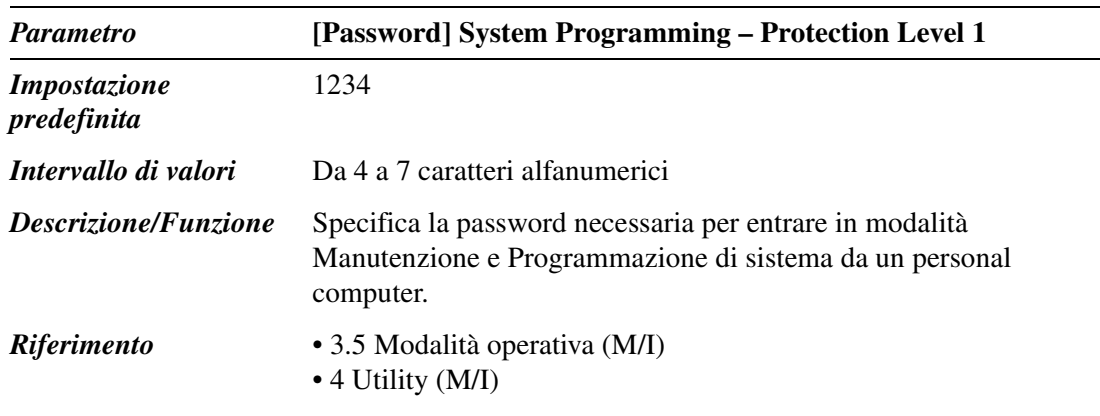

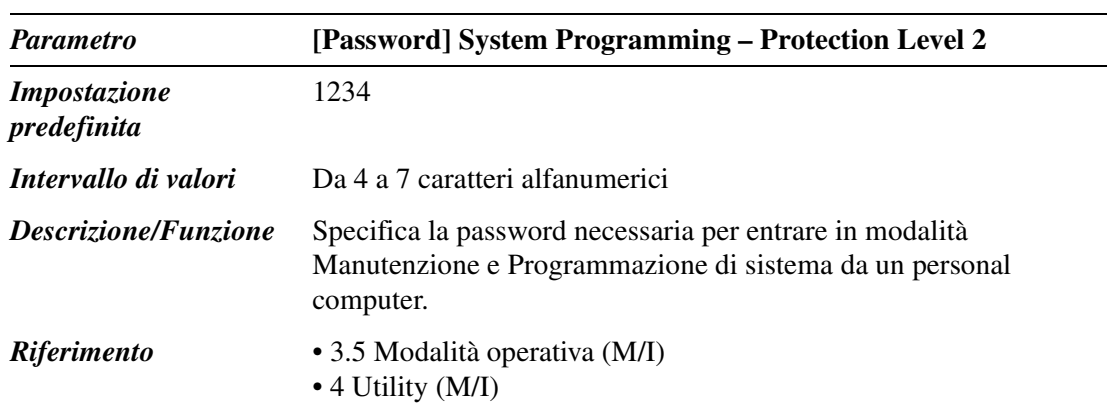

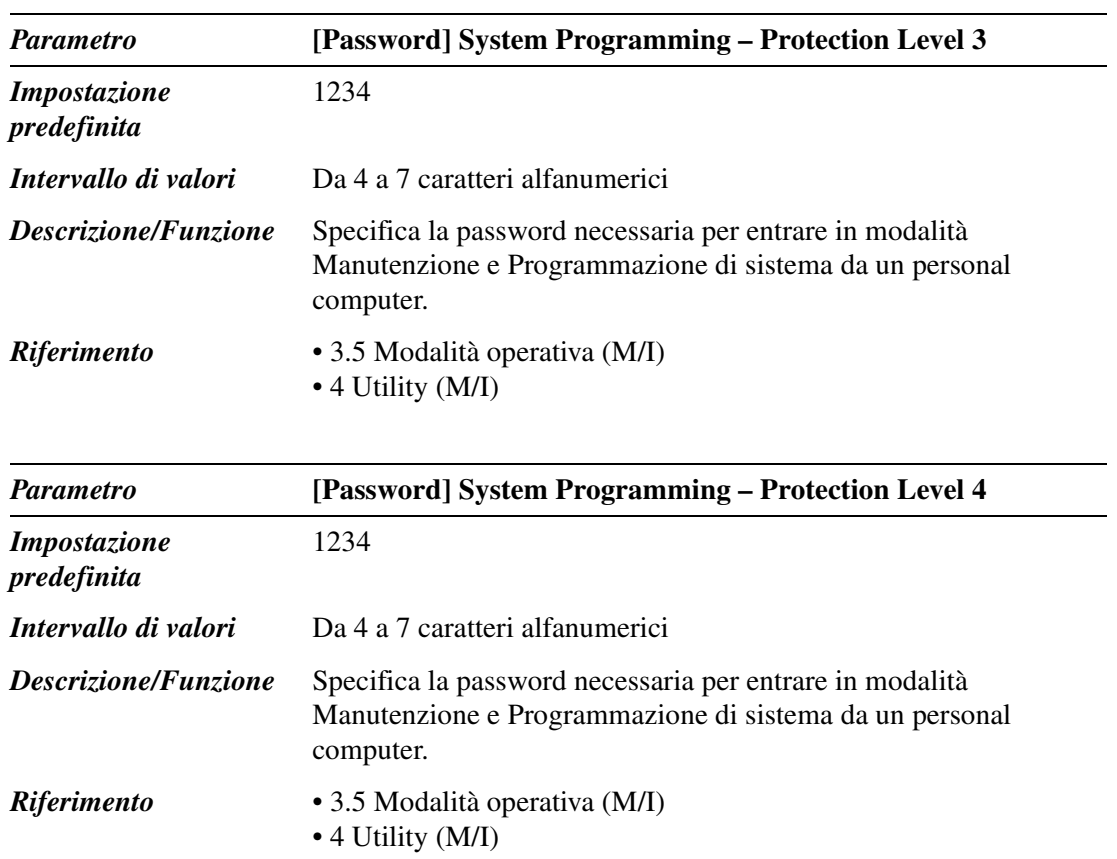

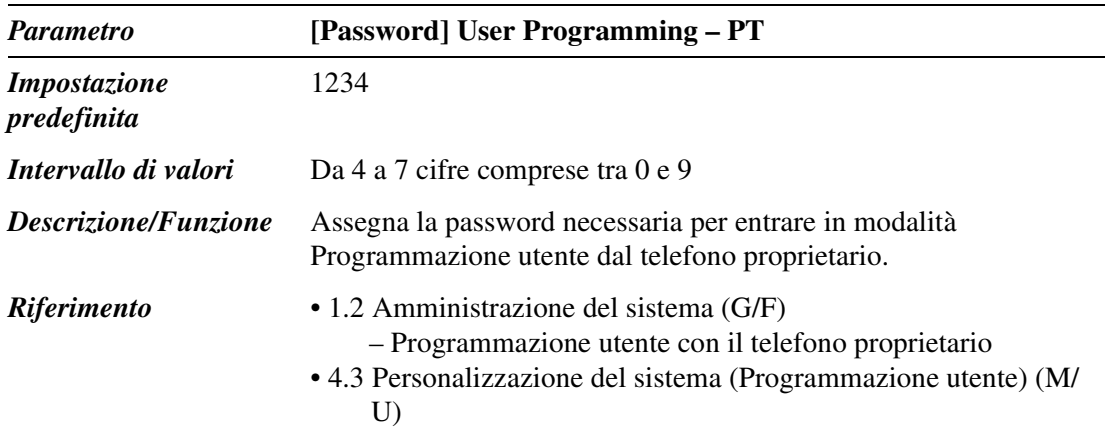

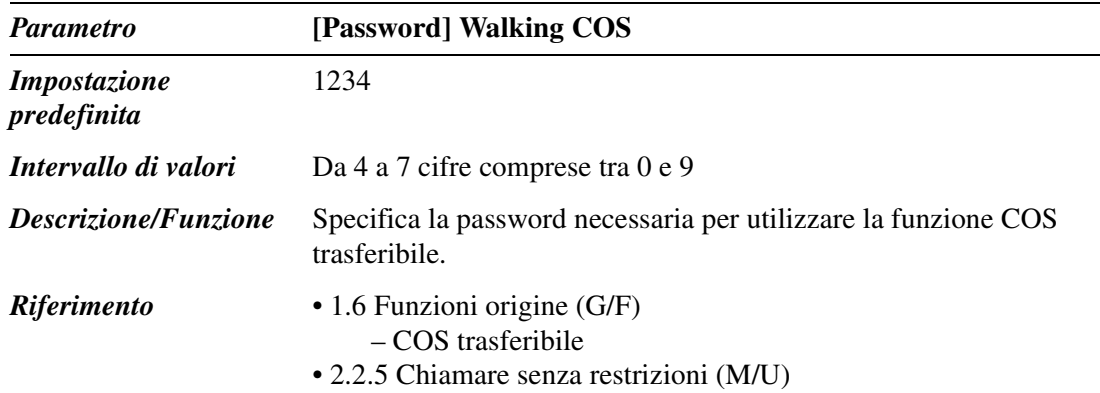

### **[Serial Interface Port] PROG (Porta 1)**

Consultare "Programmazione e diagnostica del sistema con il Personal Computer" della sezione "1.2 Amministrazione del sistema" nella Guida delle funzioni.

#### **Nota**

• Nella configurazione più comune l'utente collegherà il PC per la programmazione alla porta 1 e la stampante SMDR alla porta 2.

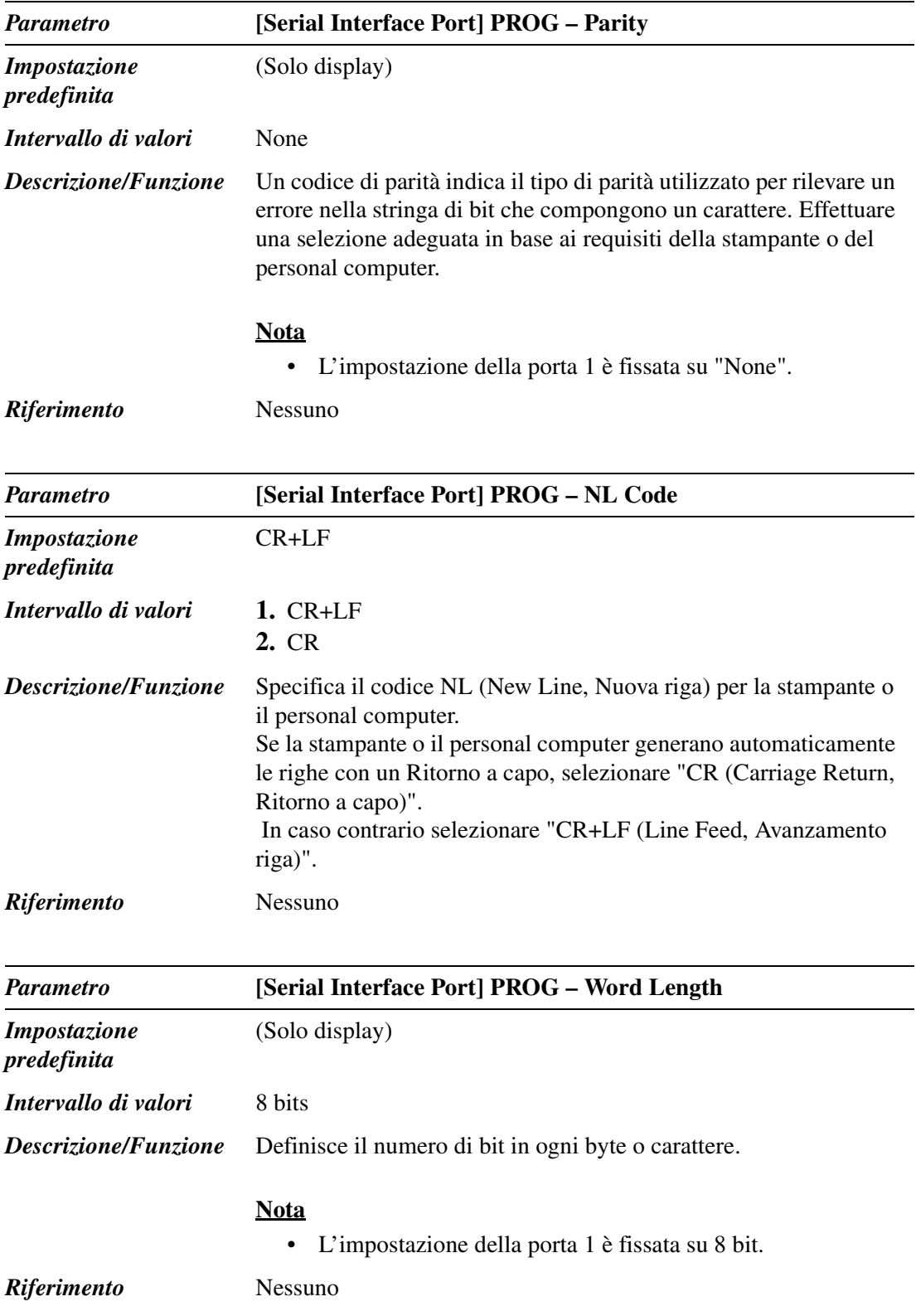
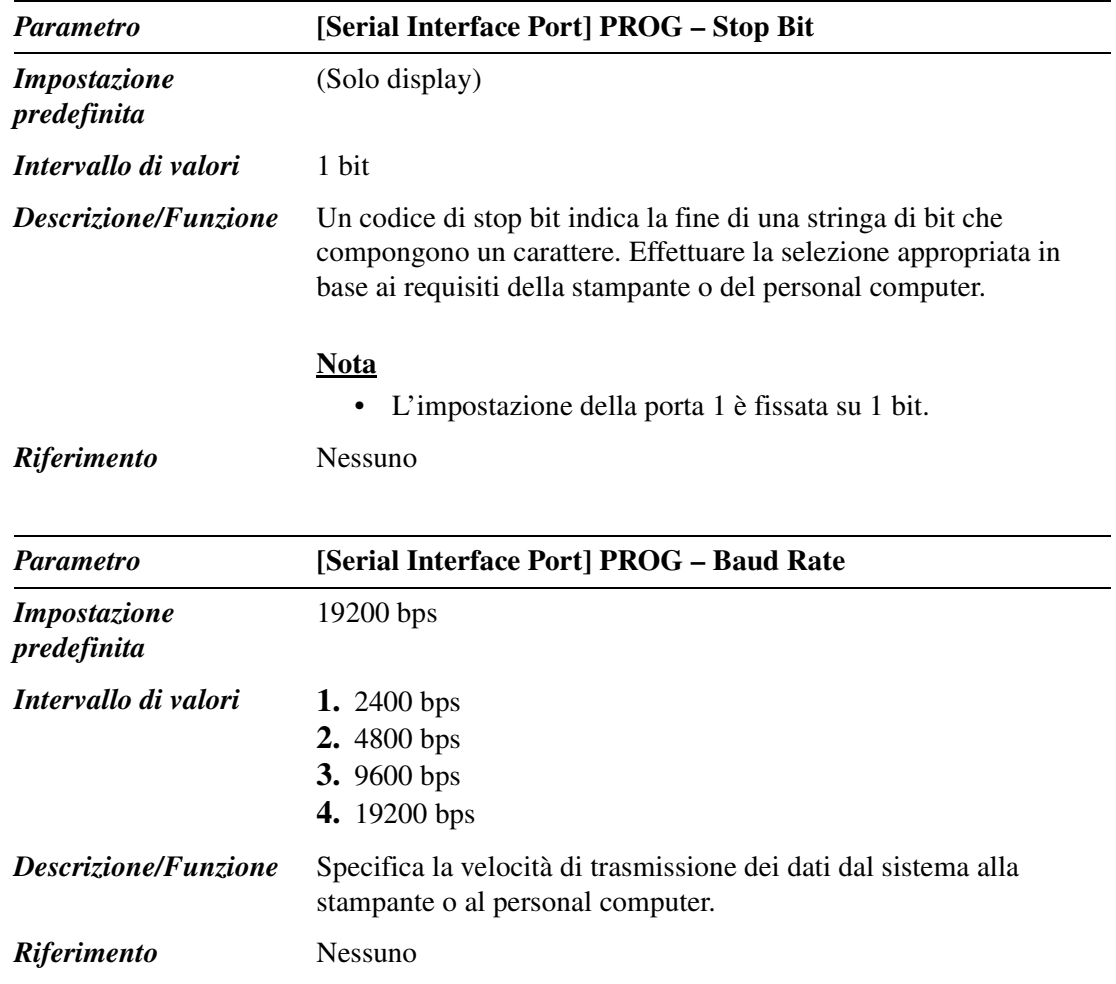

#### **[Serial Interface Port] SMDR (Porta 2)**

Consultare "Messaggio registrazione dettagli del derivato (SMDR)" della sezione "1.3 Funzioni del sistema" nella Guida delle funzioni.

#### **Nota**

• Nella configurazione più comune l'utente collegherà il PC per la programmazione alla porta 1 e la stampante SMDR alla porta 2.

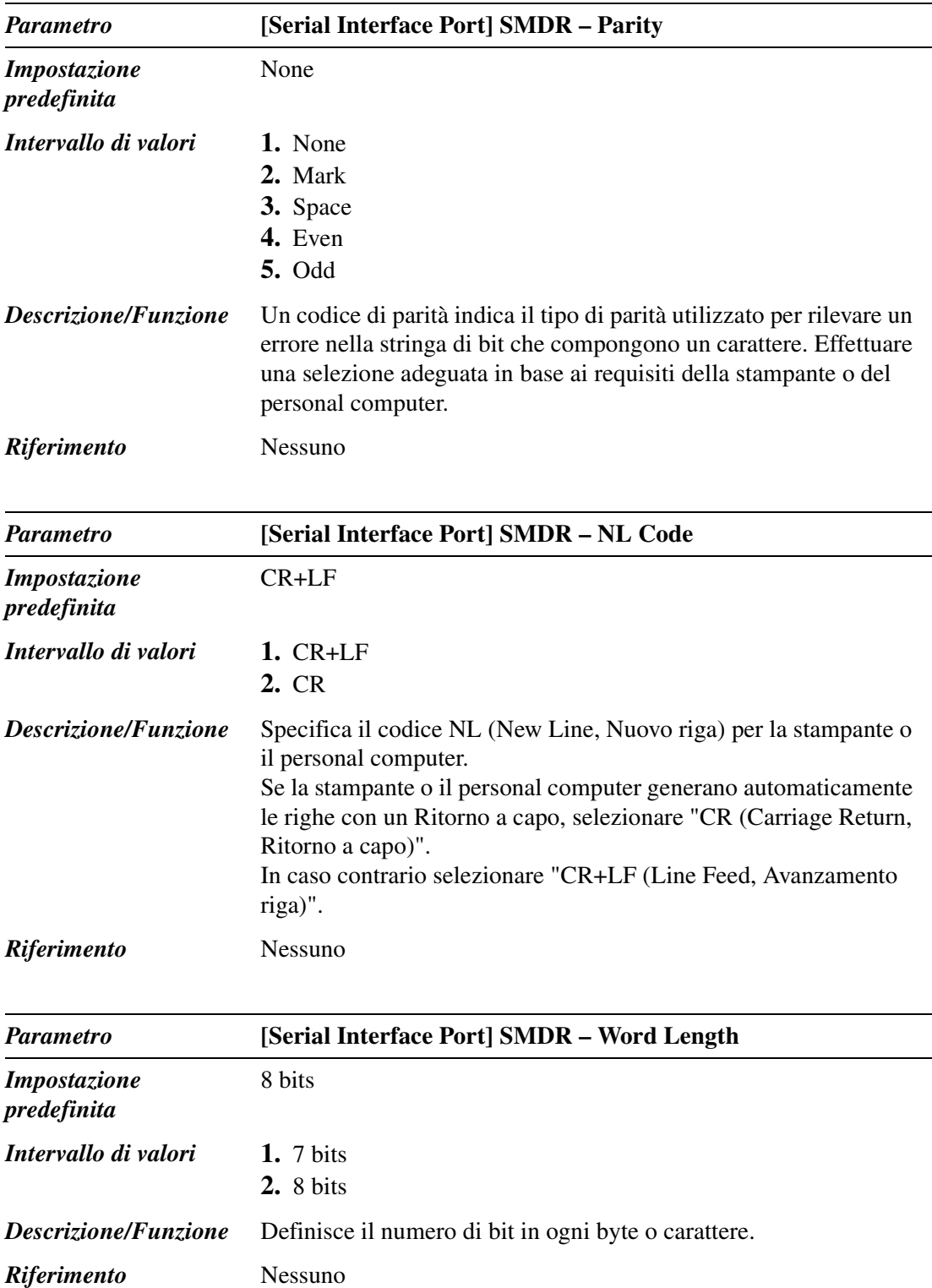

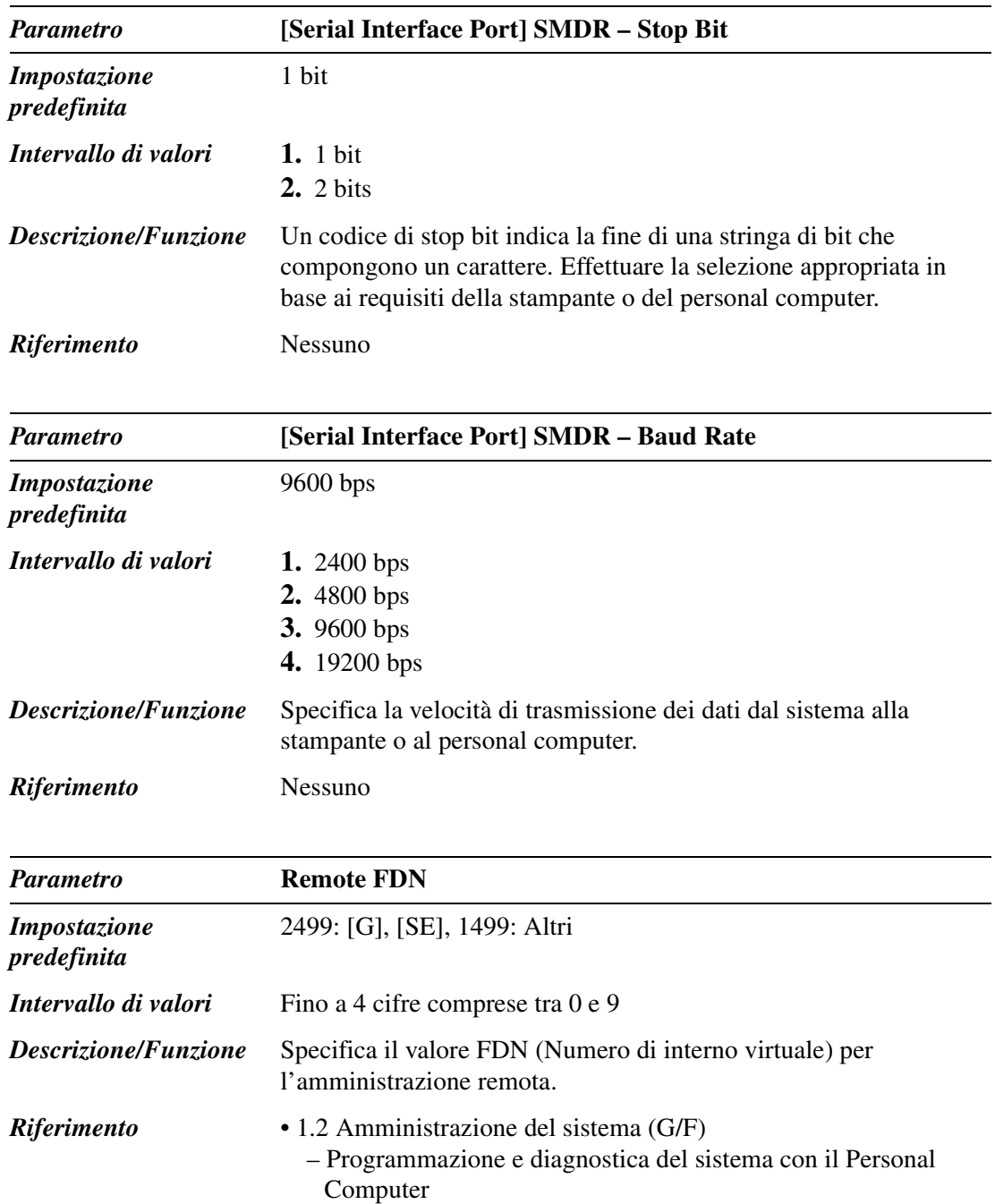

• 3.4.3 Amministrazione remota (Connessione remota) (M/I)

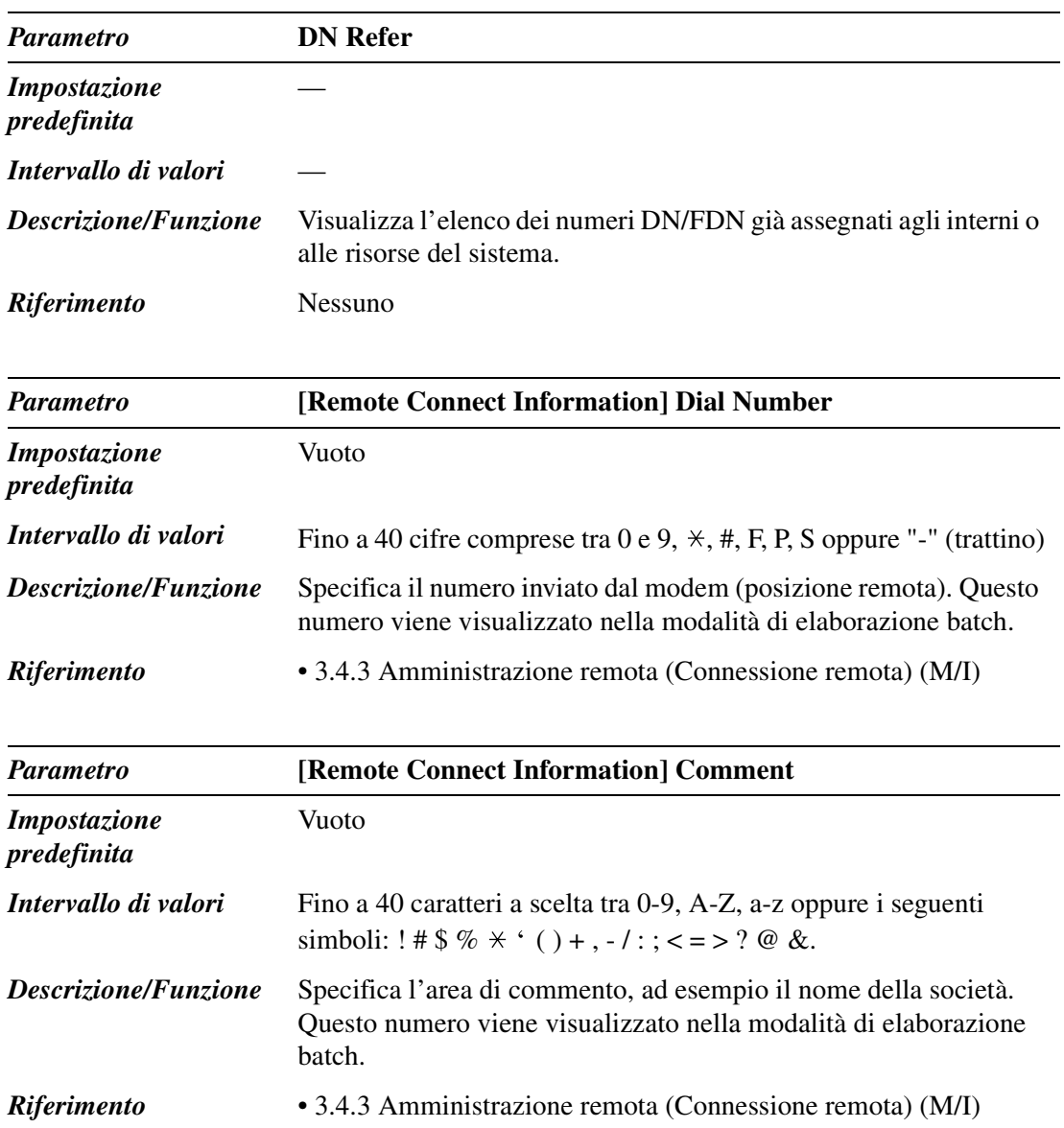

# **10.7 System Time**

Utilizzato per impostare l'orologio di sistema.

- 1.8 Funzioni suoneria (G/F)
	- Sveglia (Chiamata di sveglia)
	- Sveglia, In remoto (Chiamata di sveglia)
- 1.17 Funzioni display (G/F)
	- Display, data e ora
- 4.3.1 Impostazione data e ora (000) (M/U)

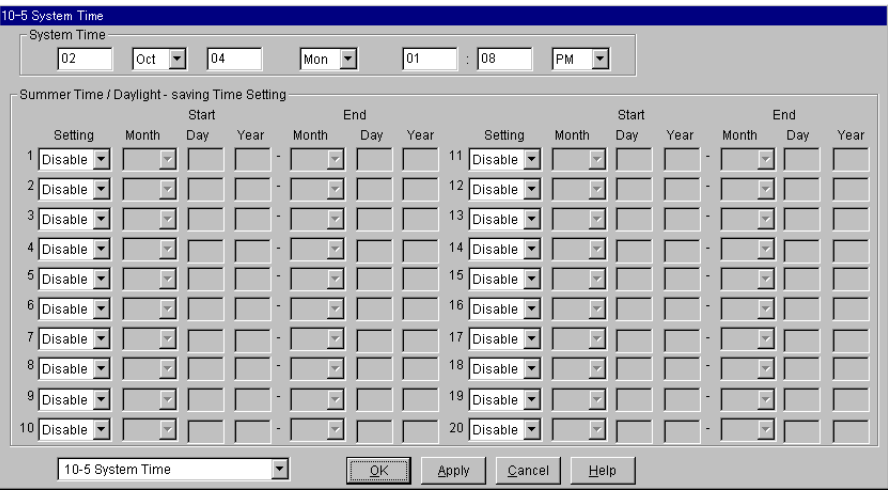

#### **System Time**

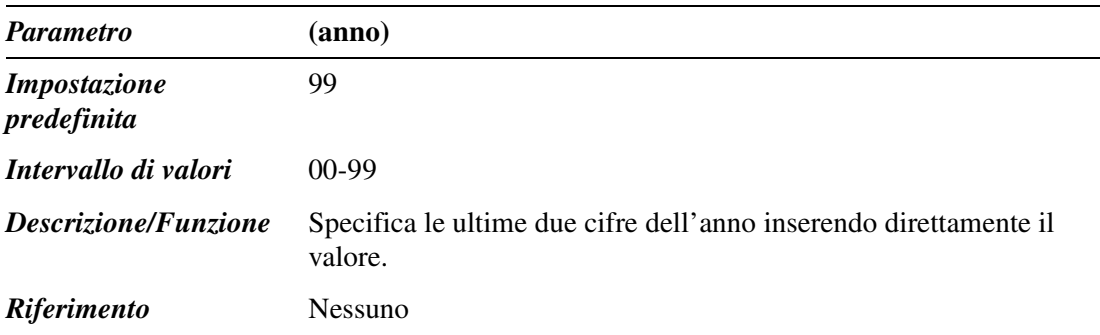

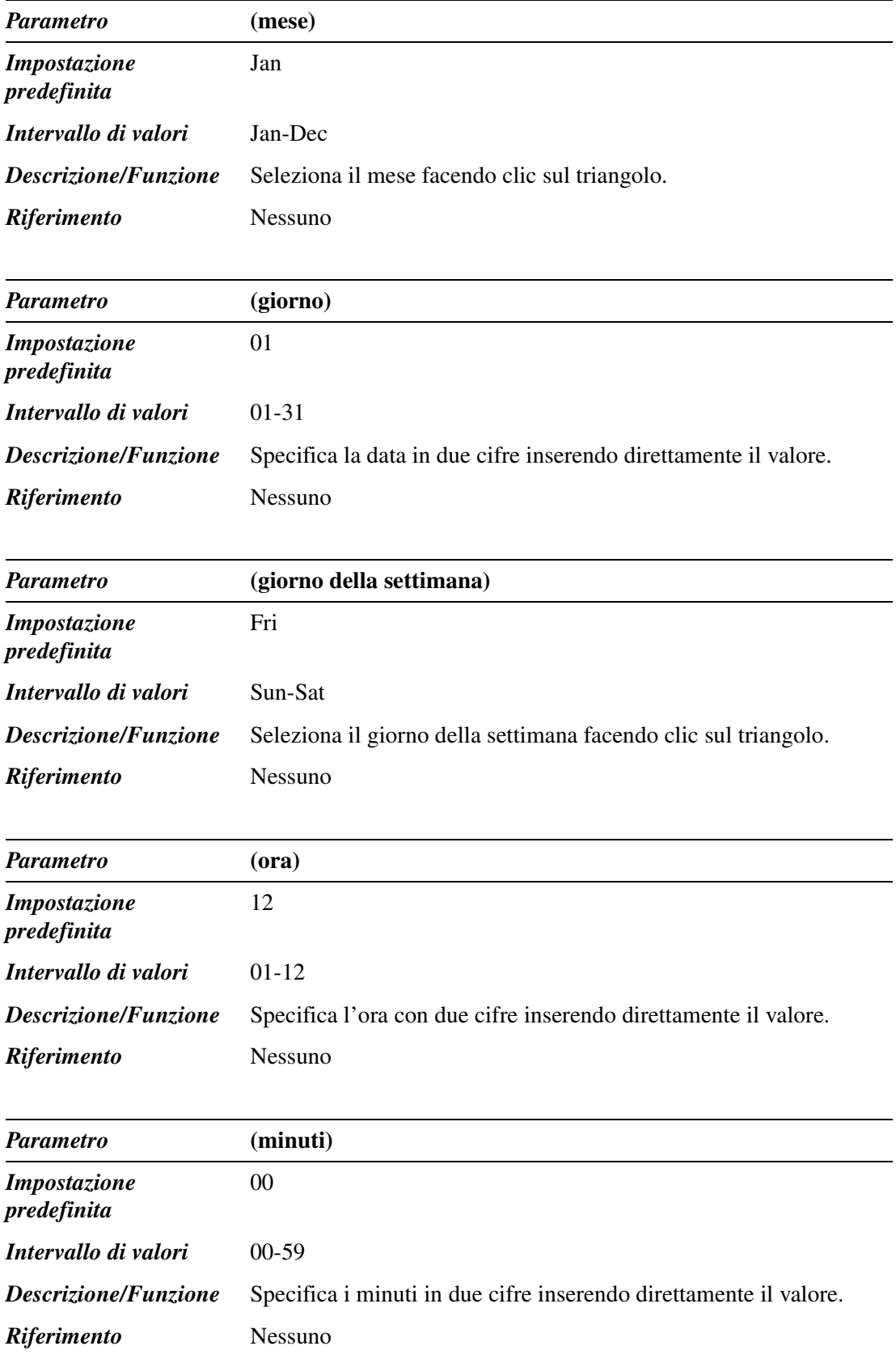

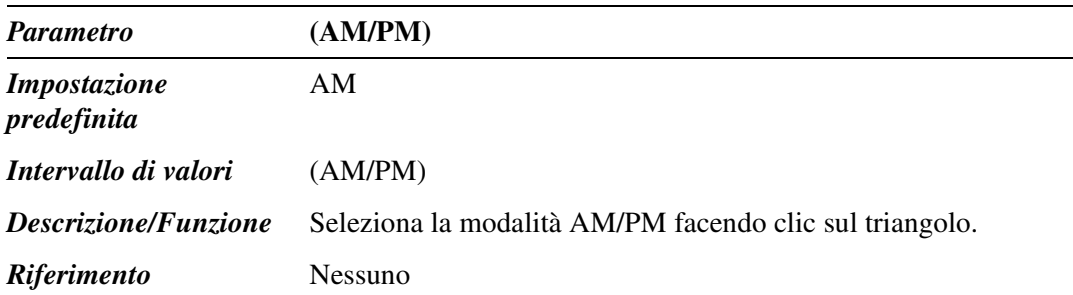

#### **Impostazione Summer Time/Daylight-saving Time**

#### **Nota**

È possibile programmare la data di inizio e di fine dell'orario legale mediante la programmazione di sistema. L'orologio di sistema, se attivato, verrà regolato (un'ora avanti o indietro) alle 2:00 della data programmata. Alla data di inizio dell'orario legale, l'orario verrà spostato da 2:00 a 3:00 e alla data di fine, da 2:00 a 1:00. È possibile che se le funzioni "Sveglia (Chiamata di sveglia)" o "Commutazione della modalità Diurno/Notturno" sono impostate tra le 01:00:00 e le 3:00, non funzionino correttamente.

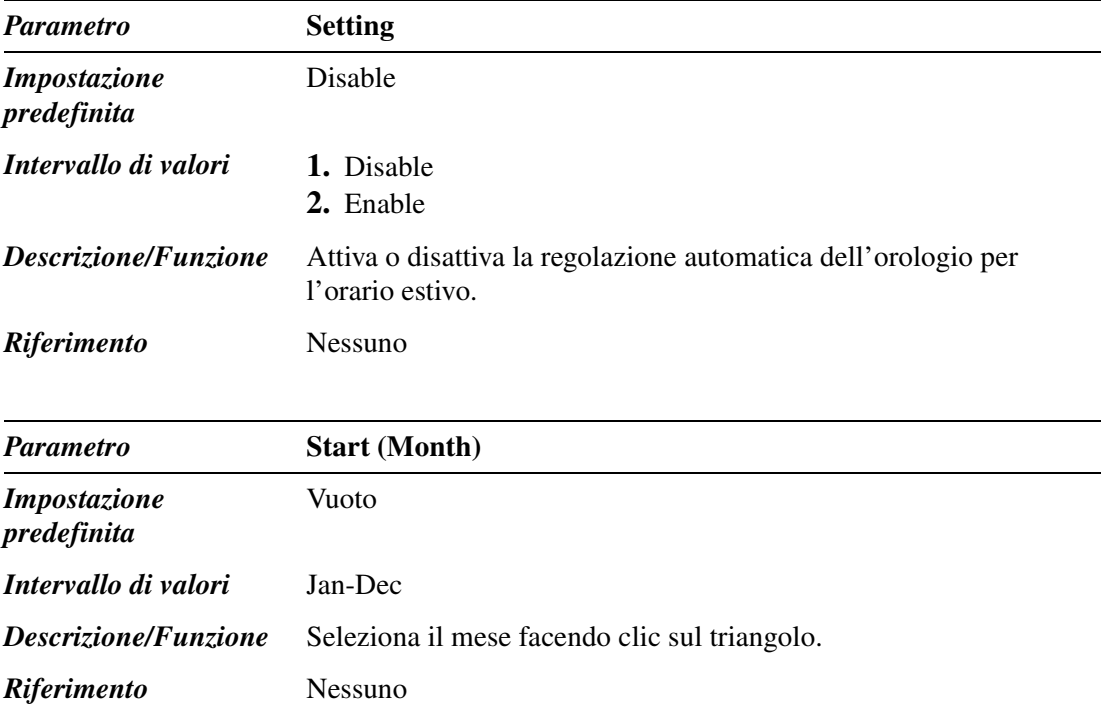

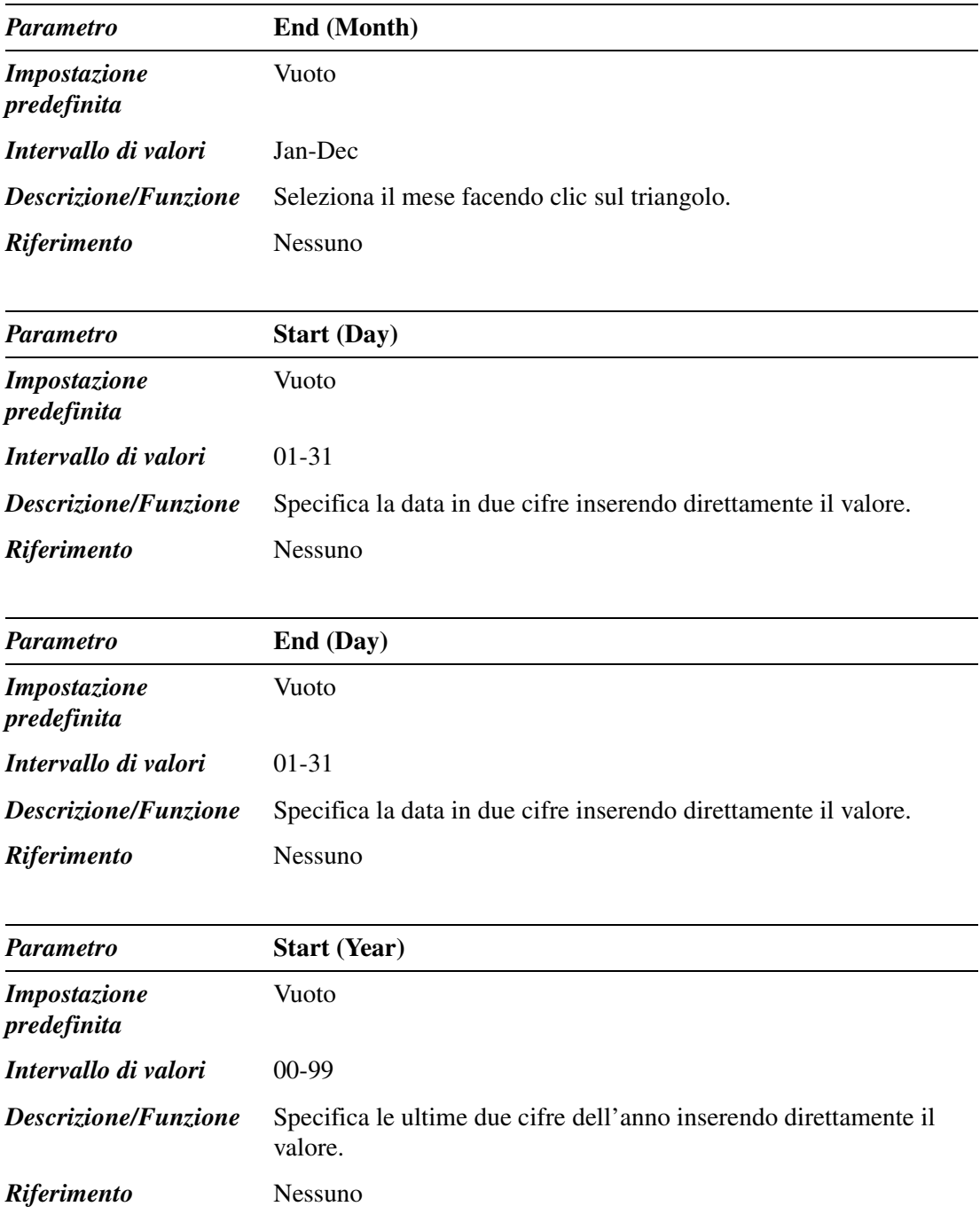

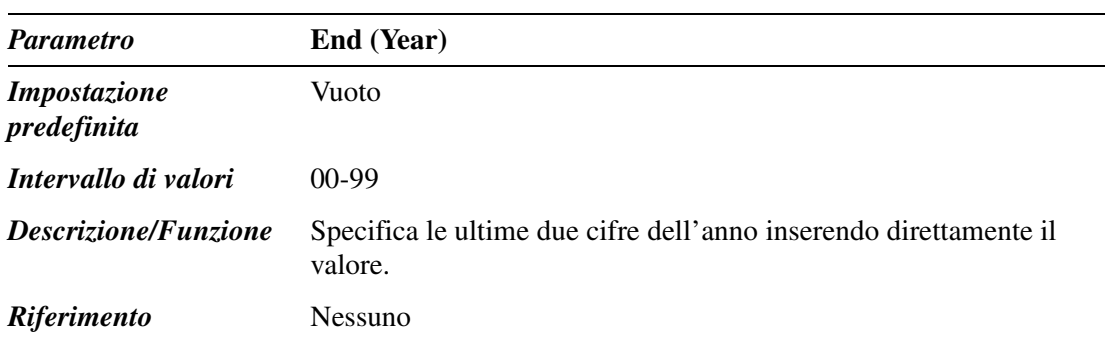

Maintenance (Manutenzione)

# *Sezione 11*

# *Programmazione dei messaggi di errore*

# **11.1 Messaggi di errore (EXXXX)**

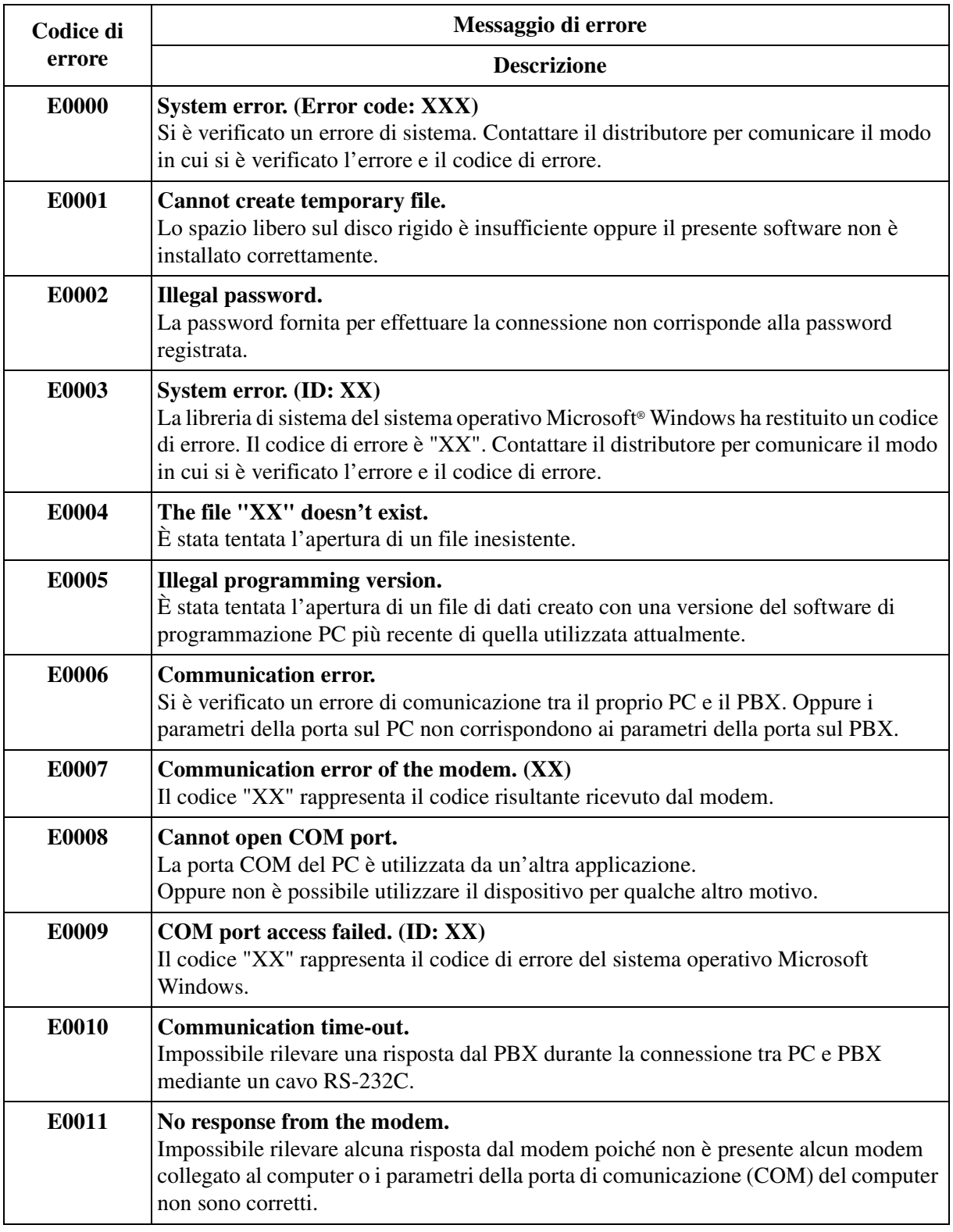

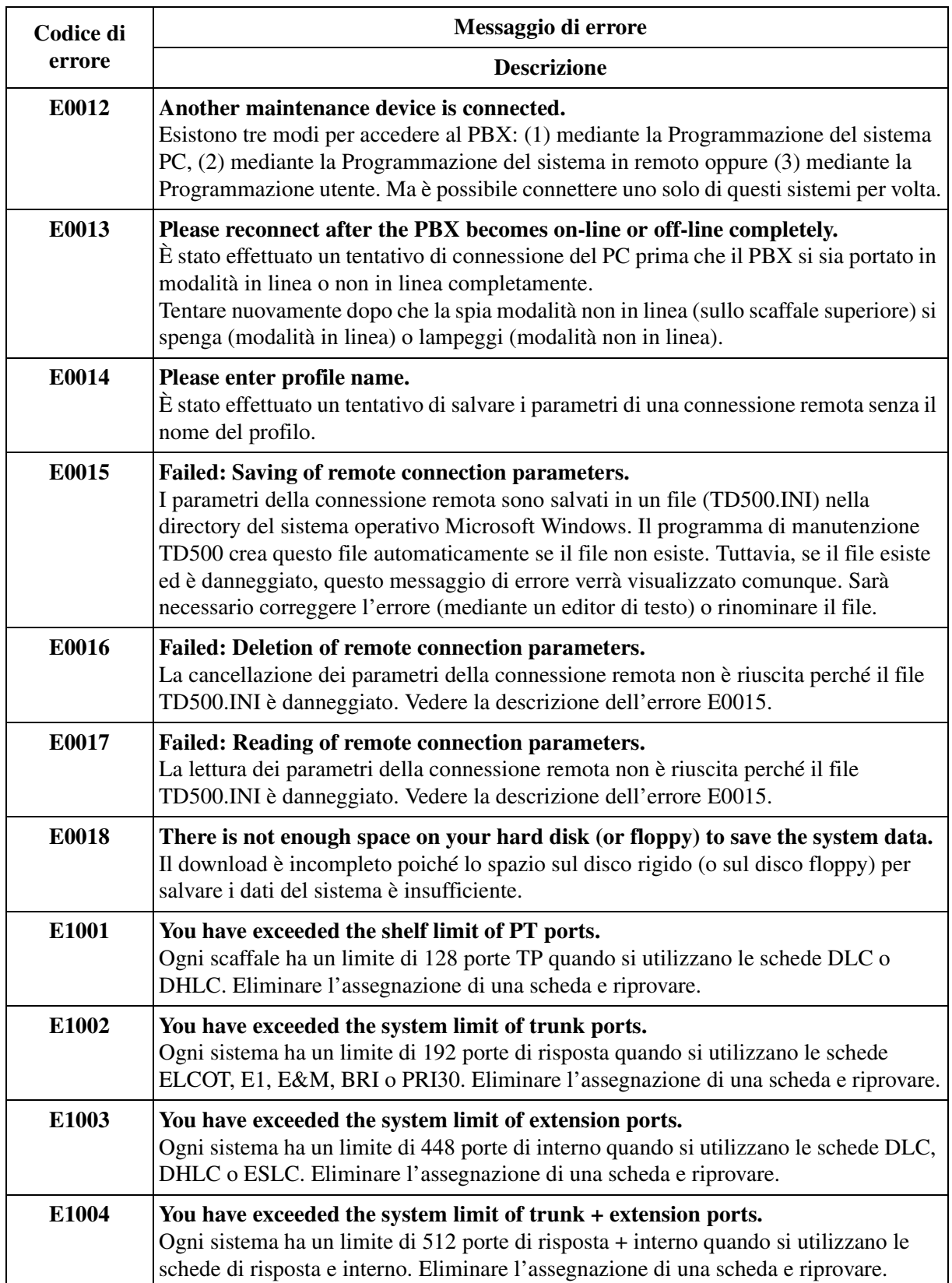

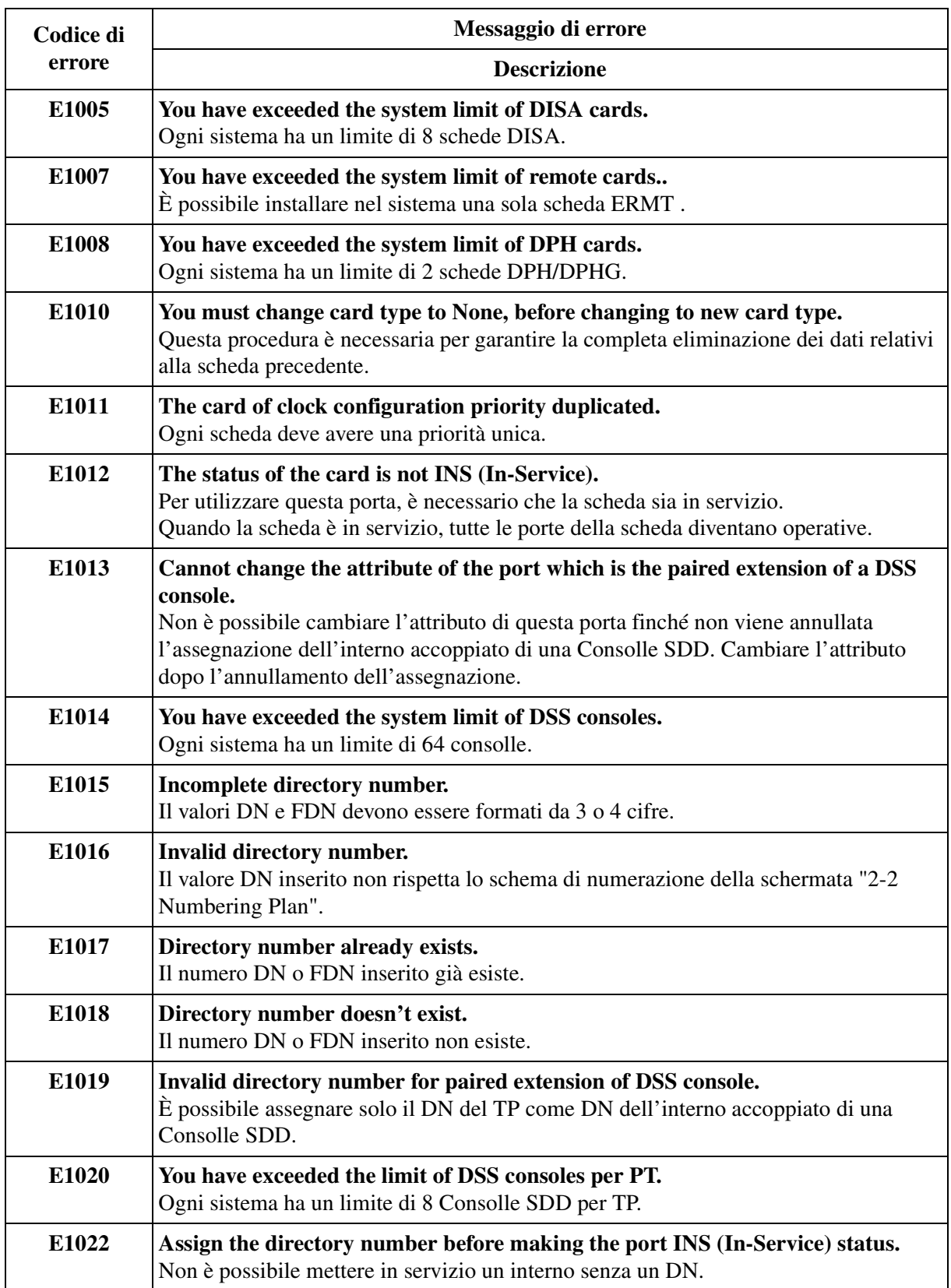

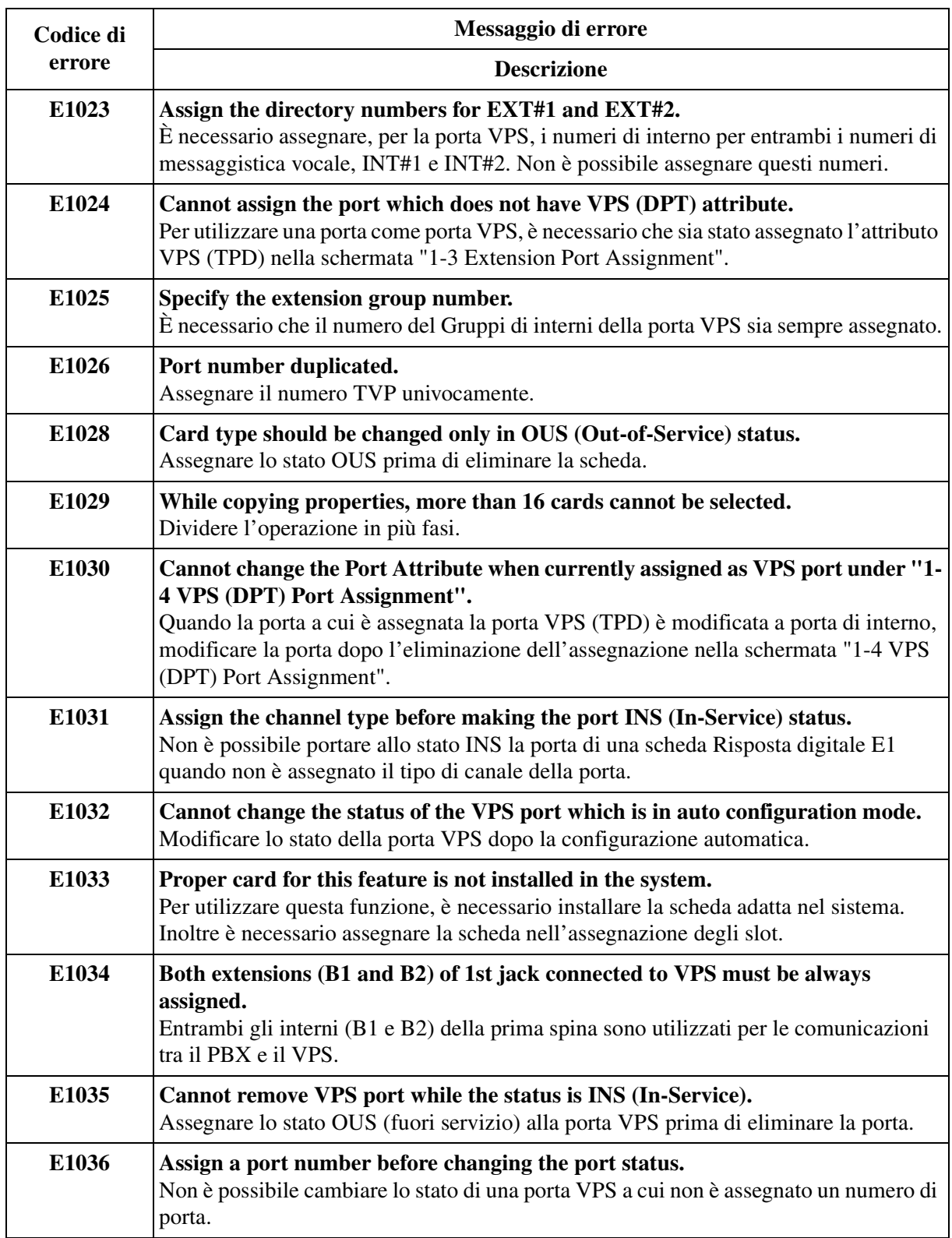

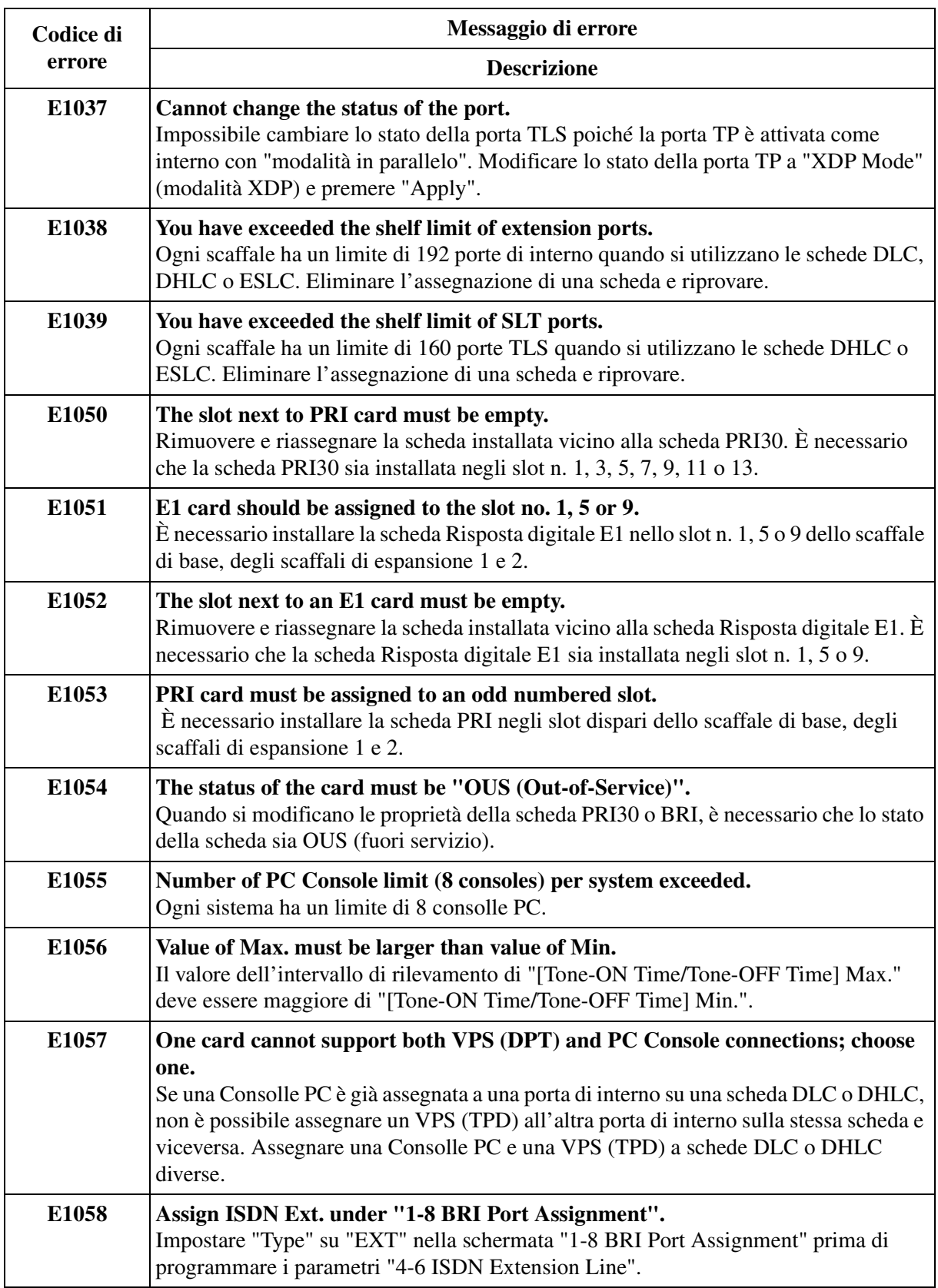

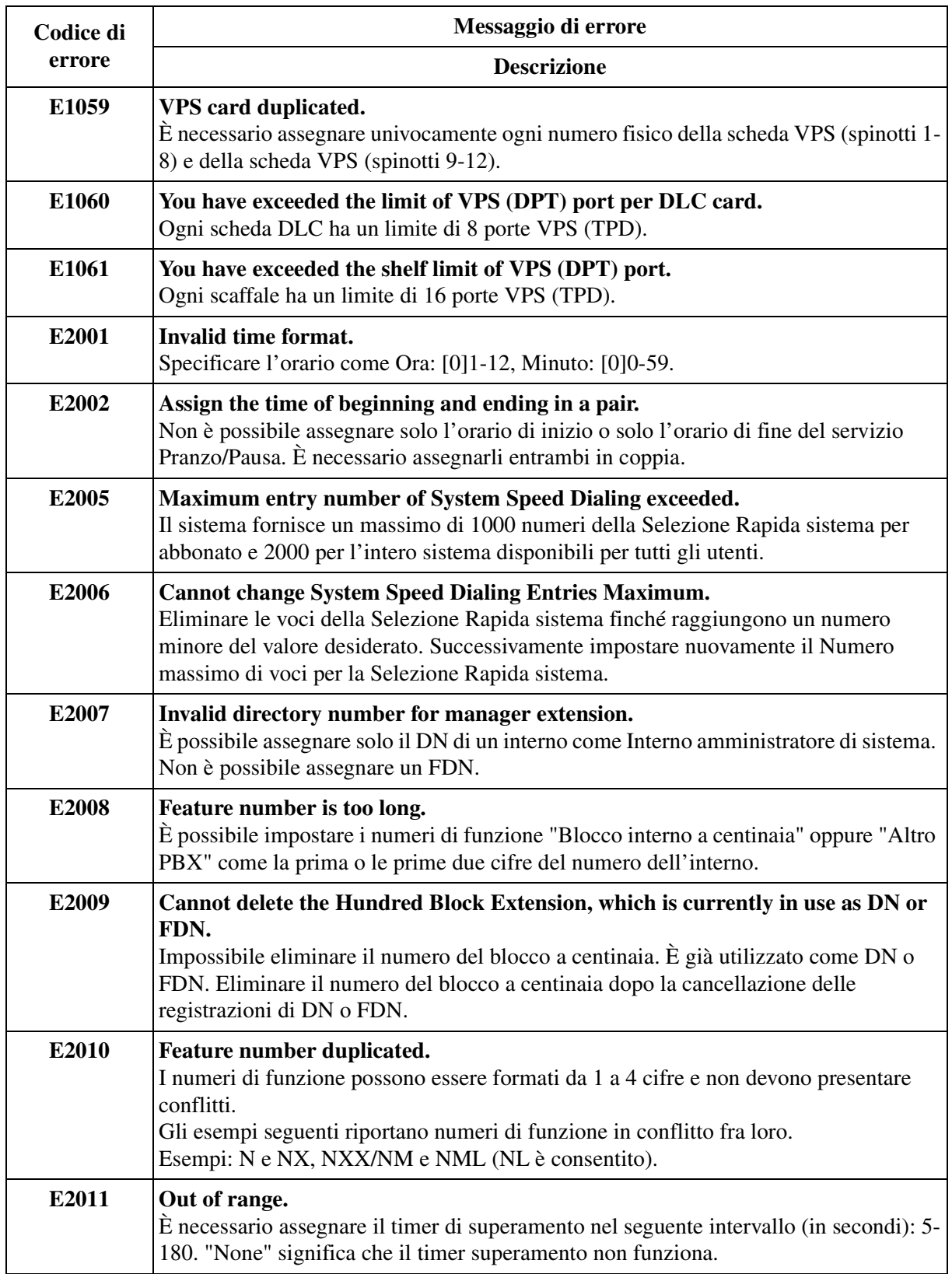

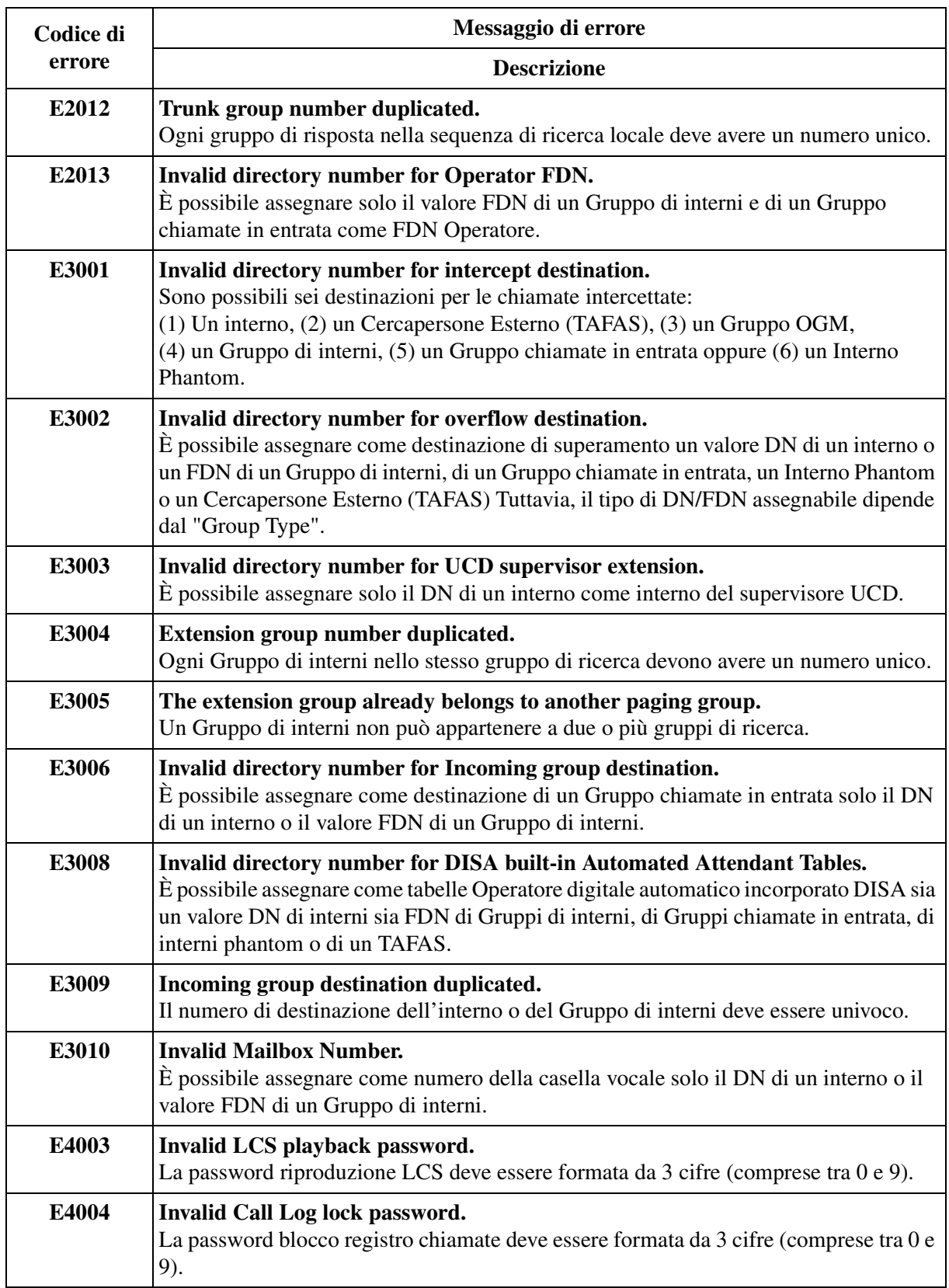

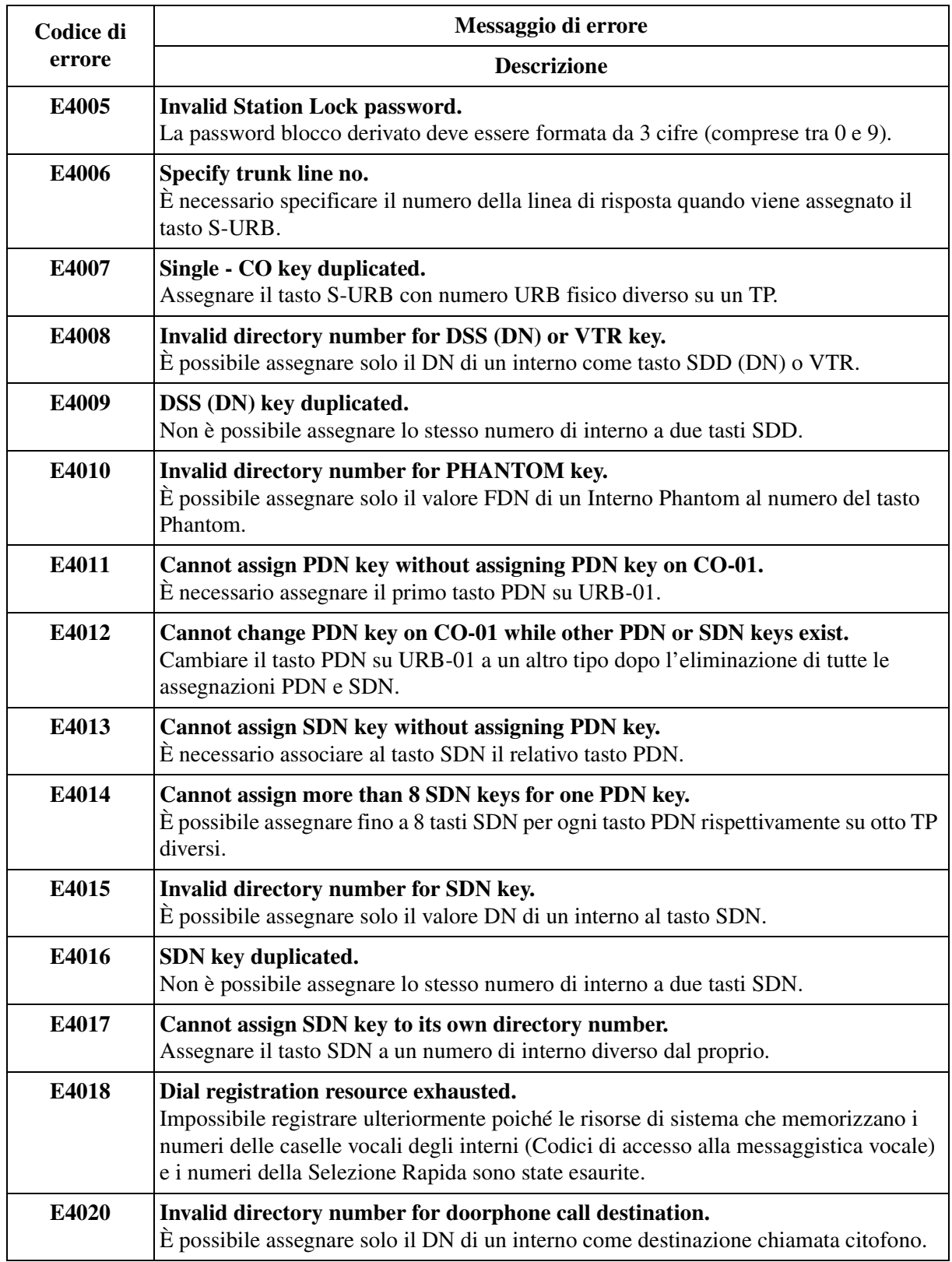

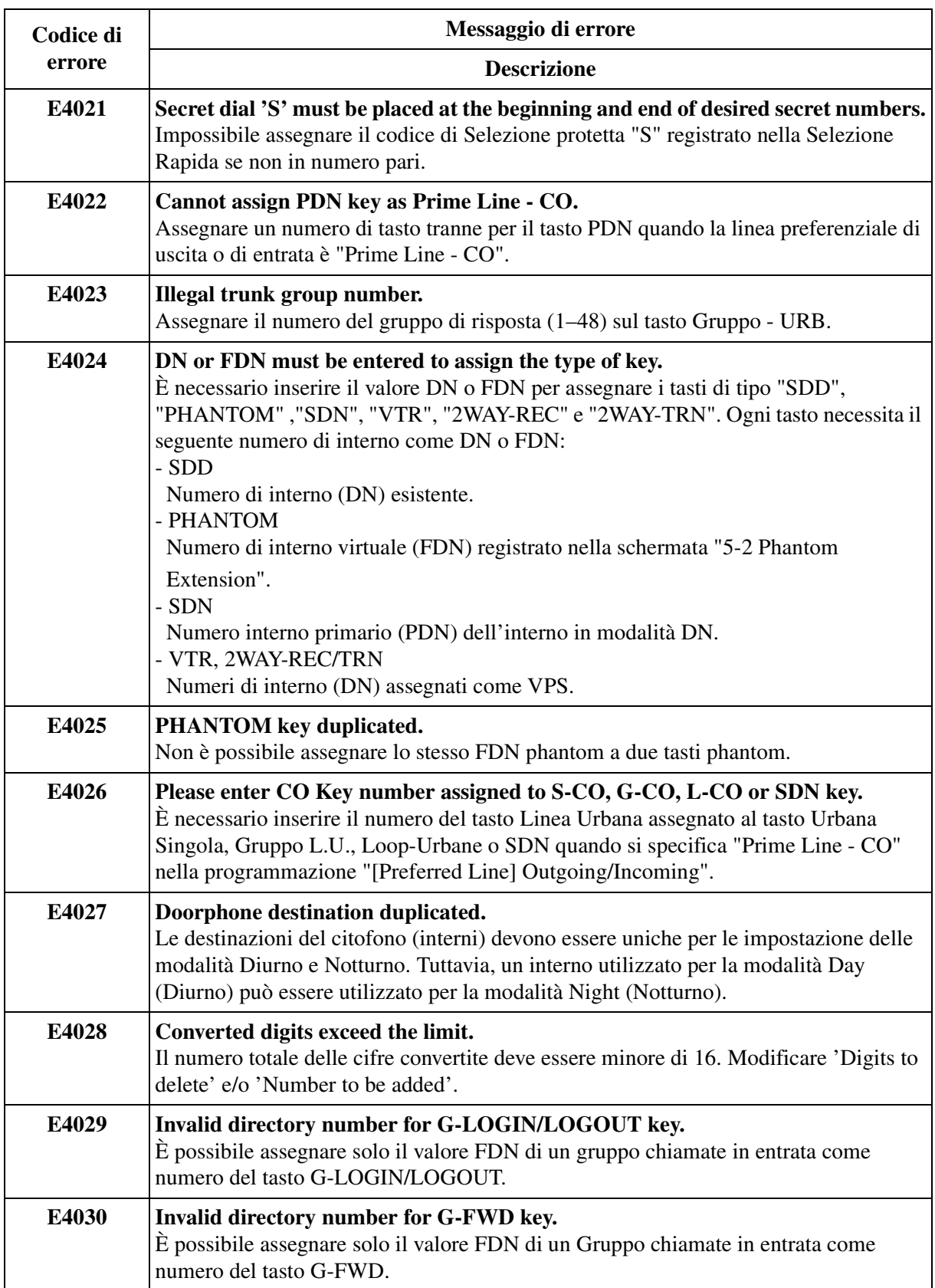

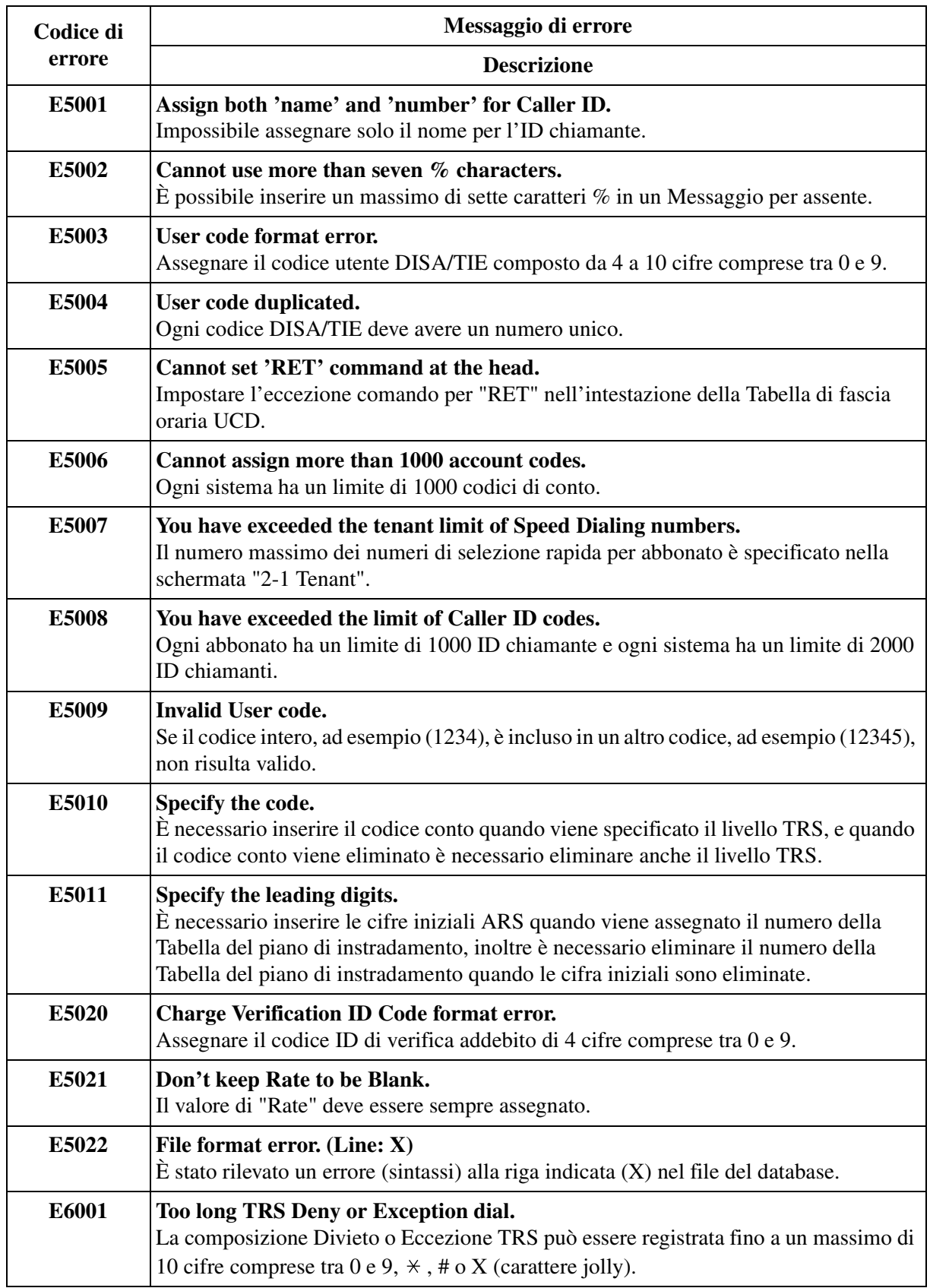

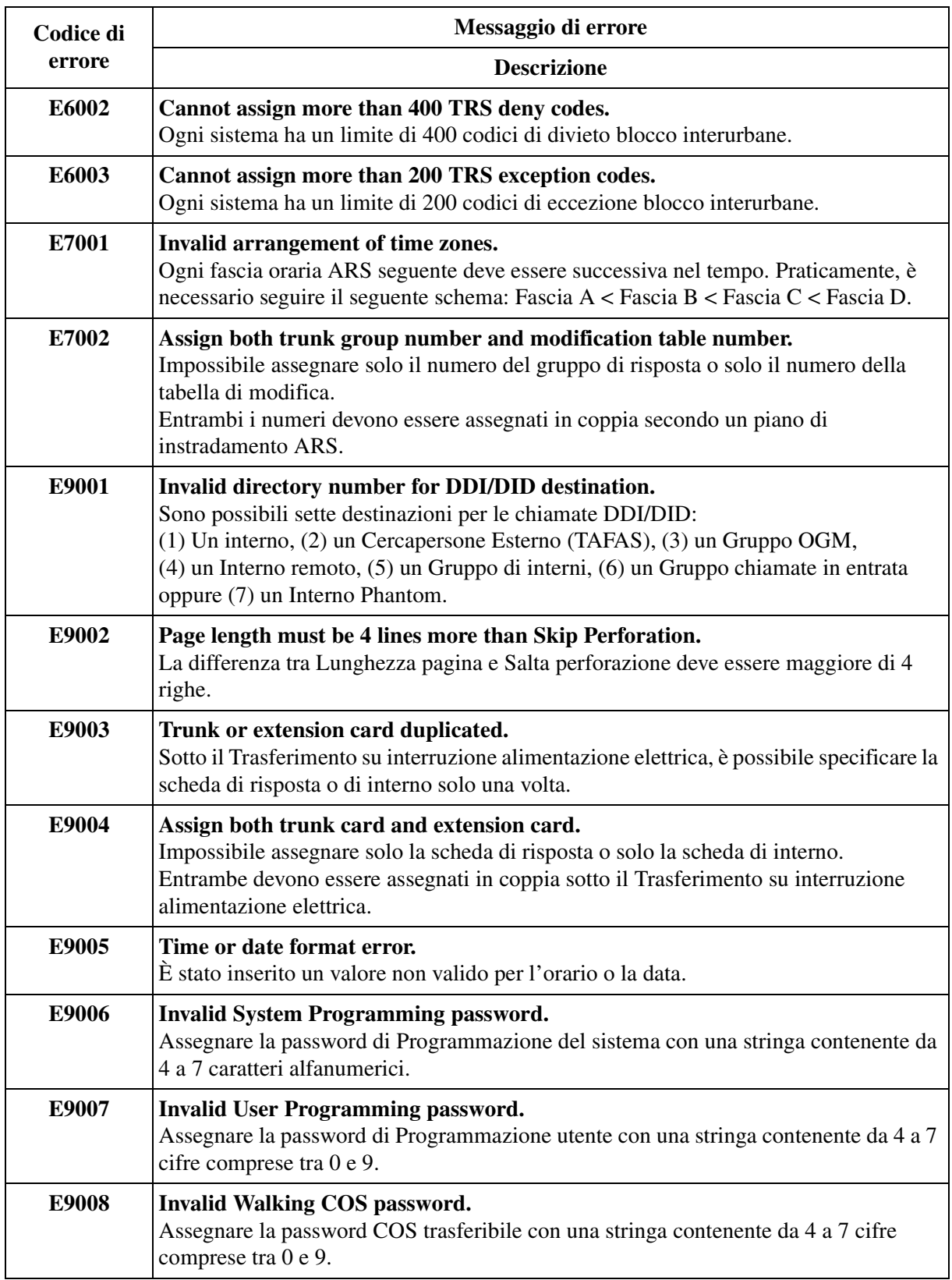

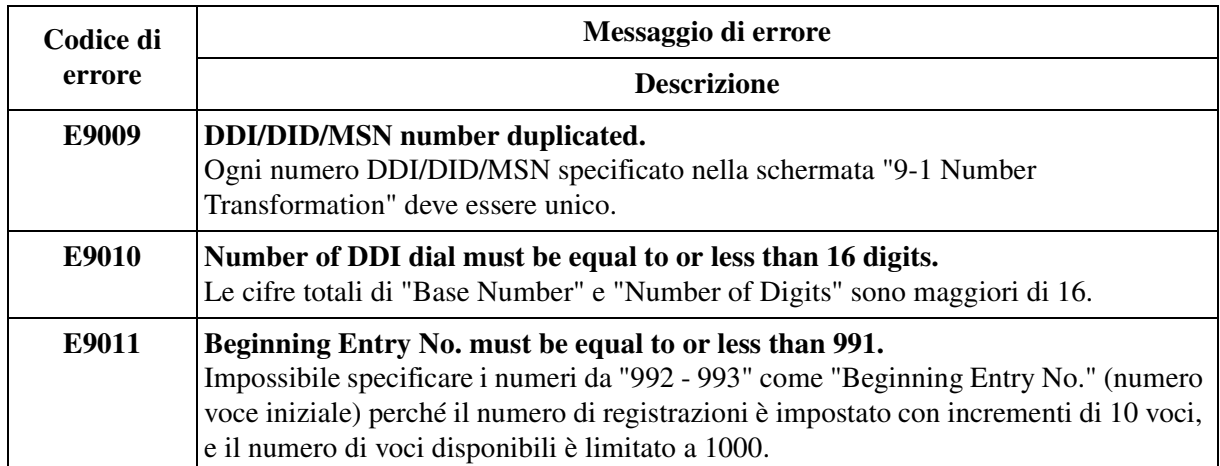

# **11.2 Messaggi di avviso (WXXXX)**

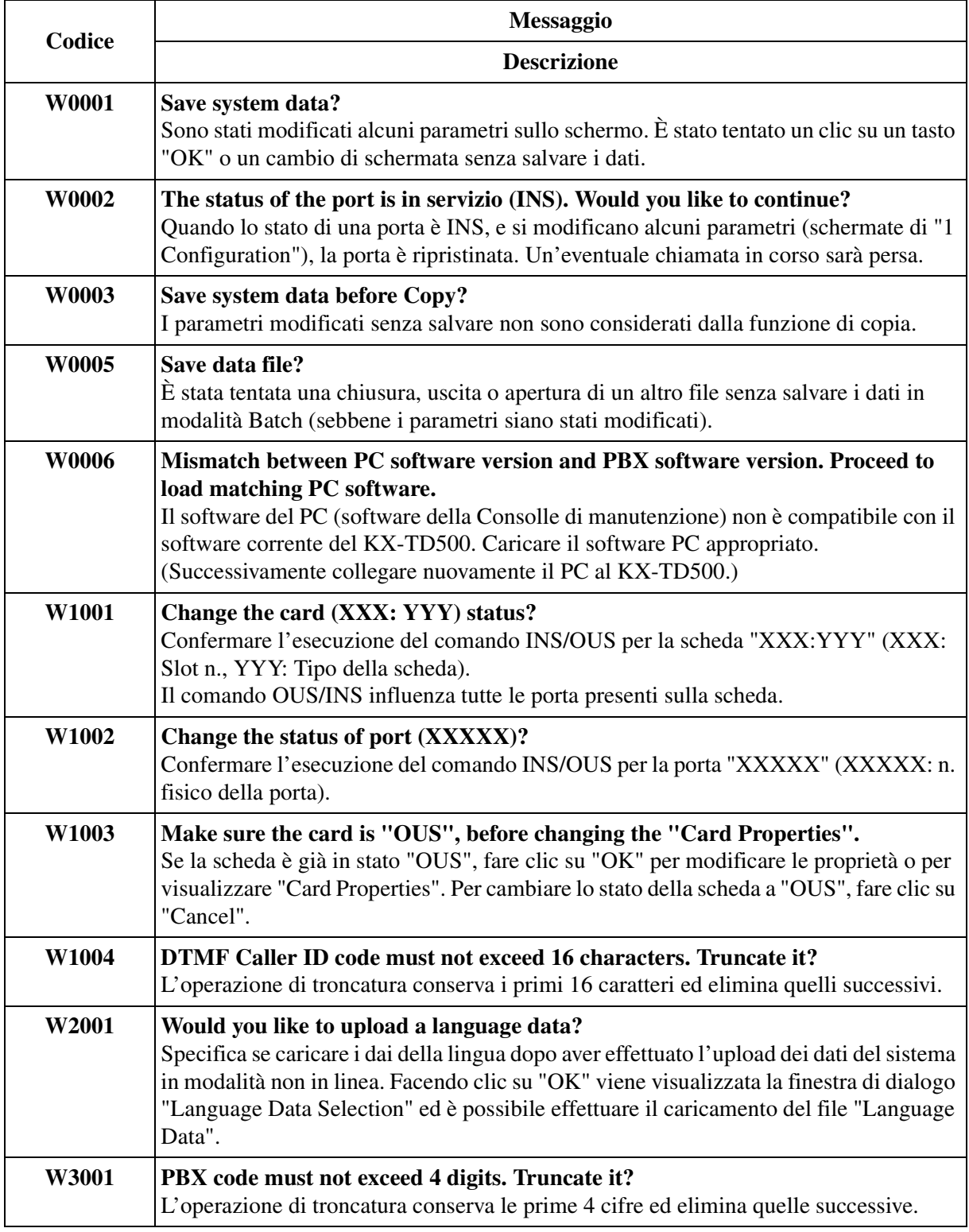

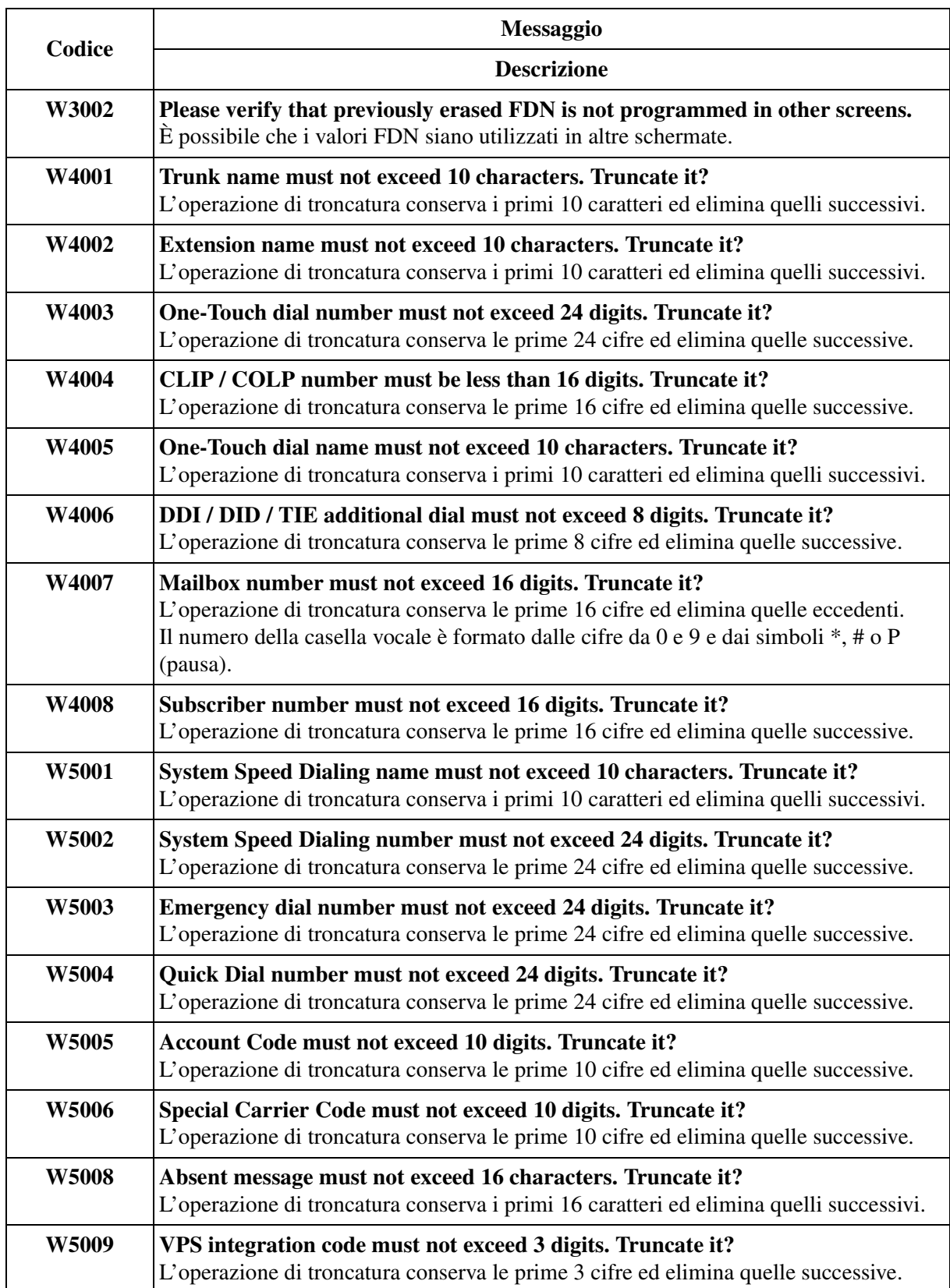

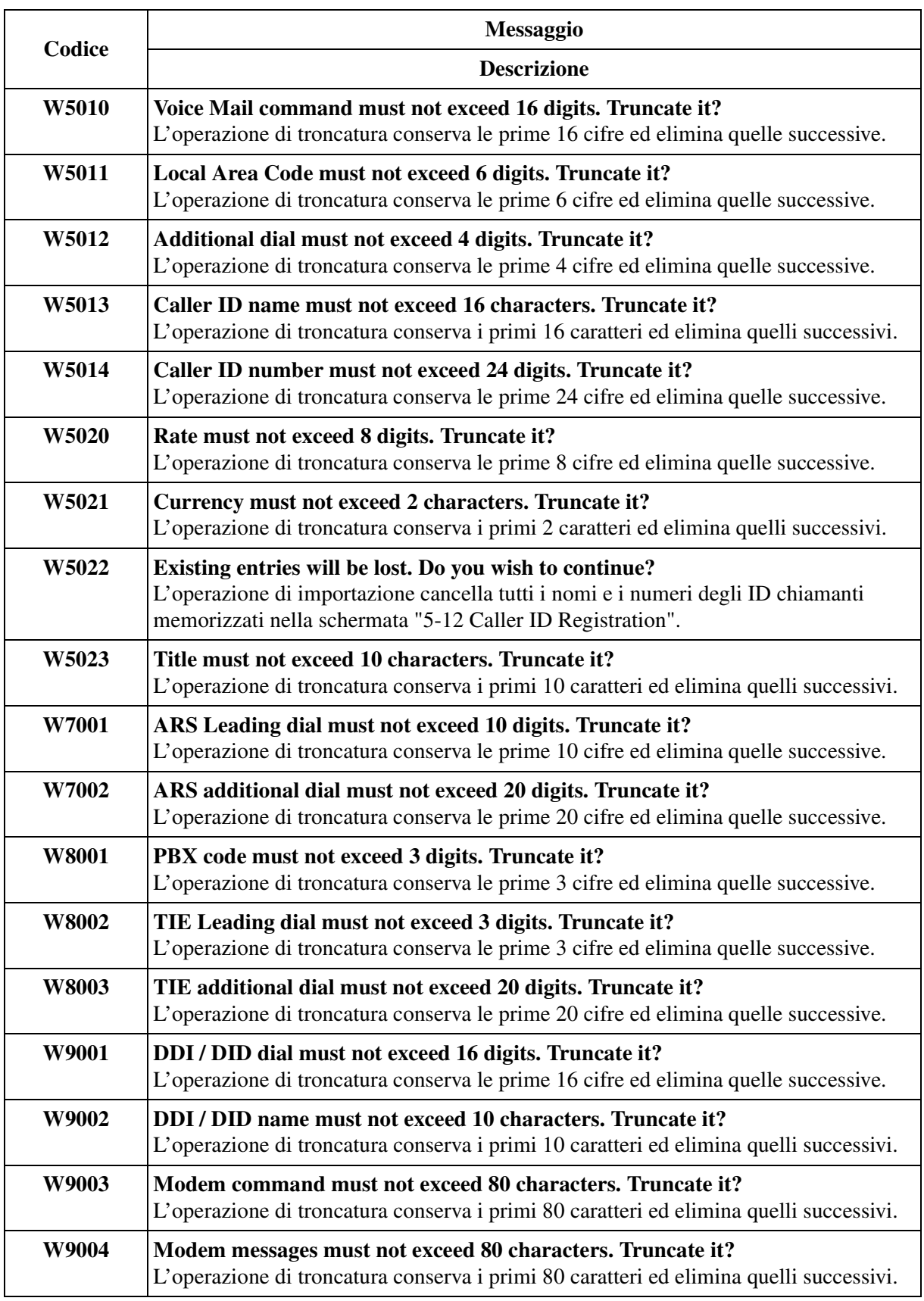

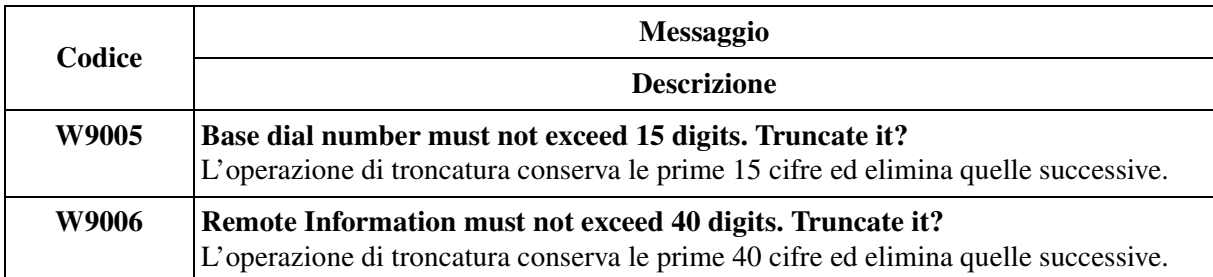

# **11.3 Messaggi di informazione (IXXXX)**

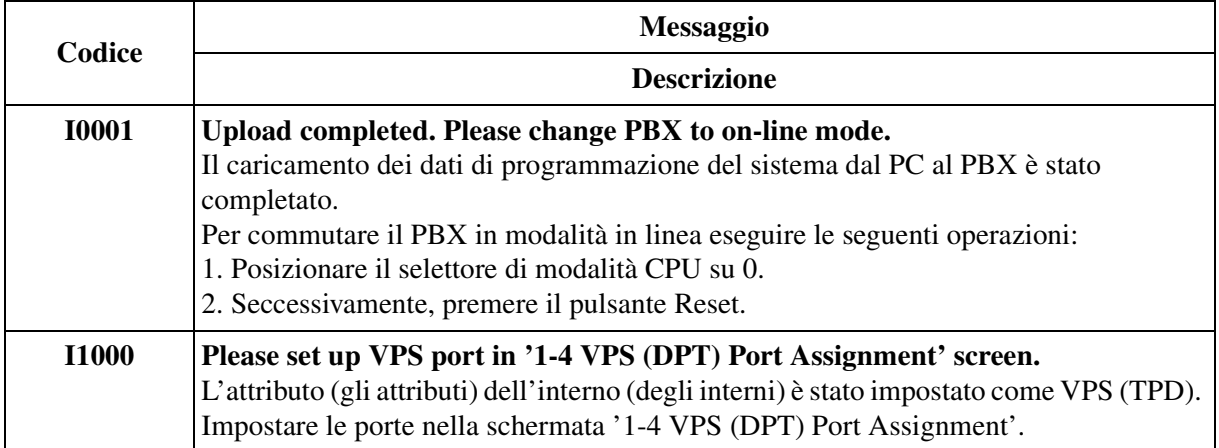

# *Sezione 12 Valori predefiniti*

### **1 Configuration (Configurazione)**

#### **1.1 Configuration**

#### **1.2 Slot Assignment**

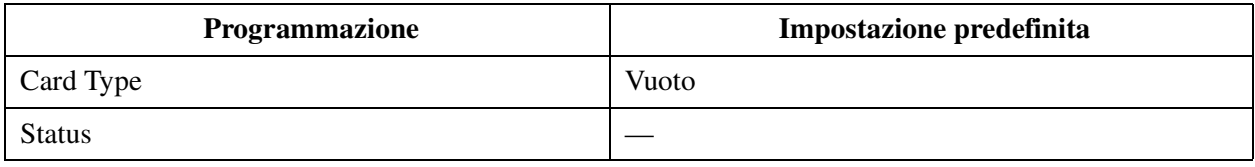

#### **1.3 Trunk Port Assignment**

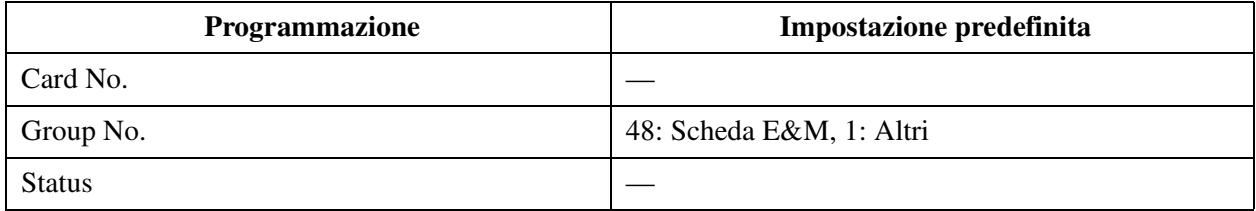

#### **1.4 Extension Port Assignment**

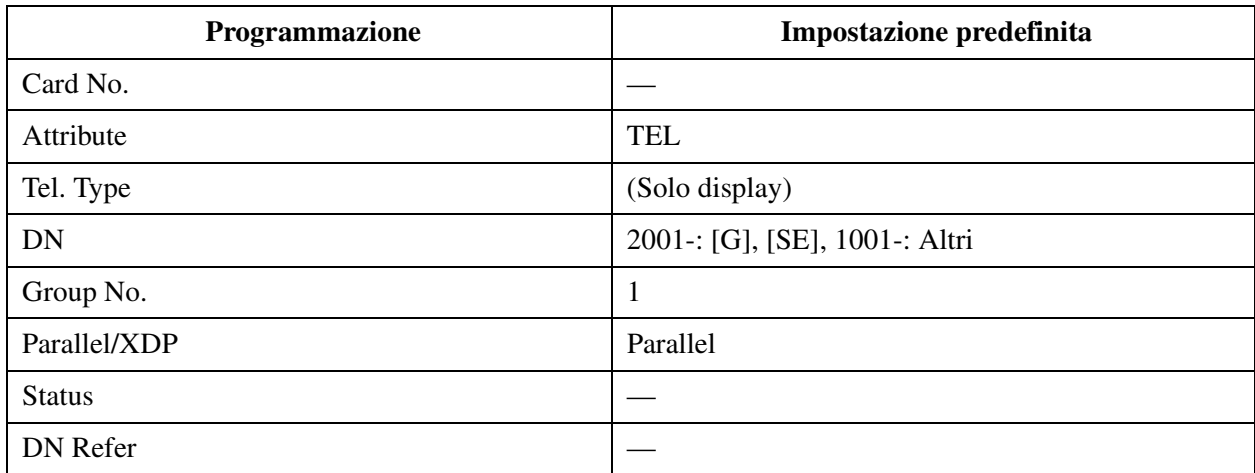

#### **1.5 VPS (DPT) Port Assignment**

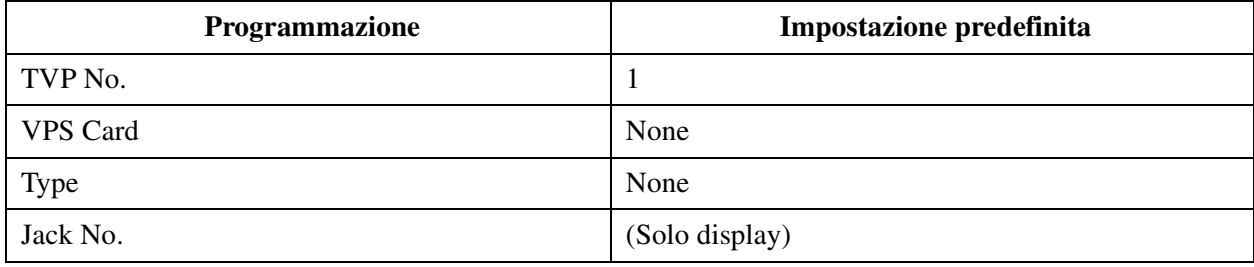

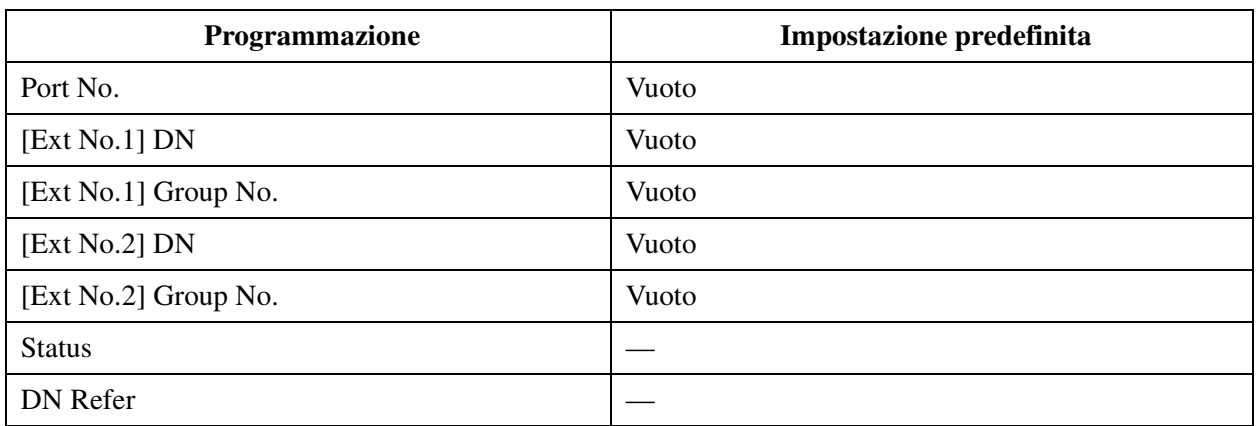

### **1.6 E1 Port Assignment**

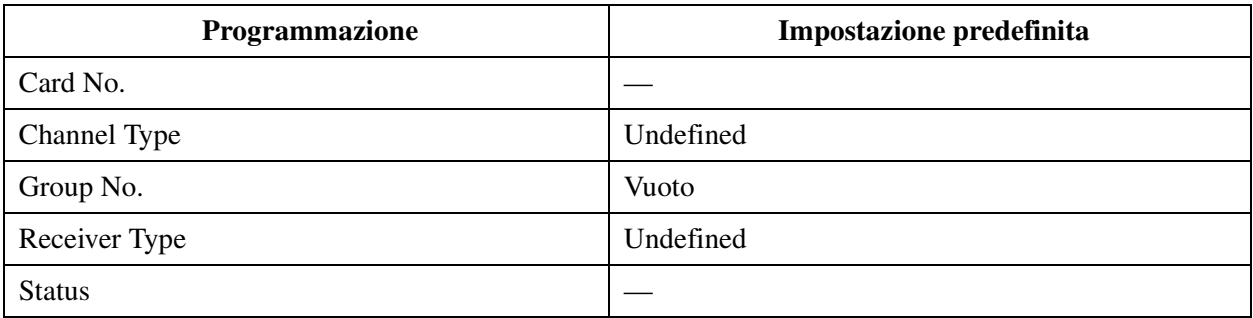

#### **1.7 DISA Port Assignment**

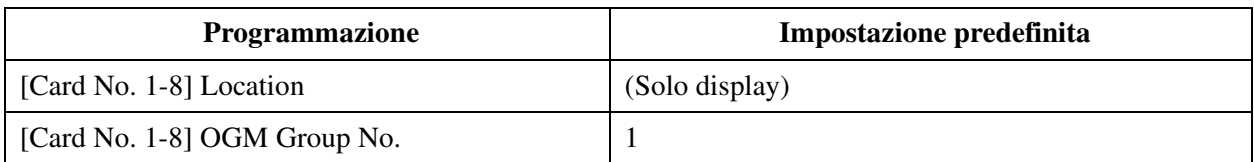

#### **1.8 BRI Port Assignment**

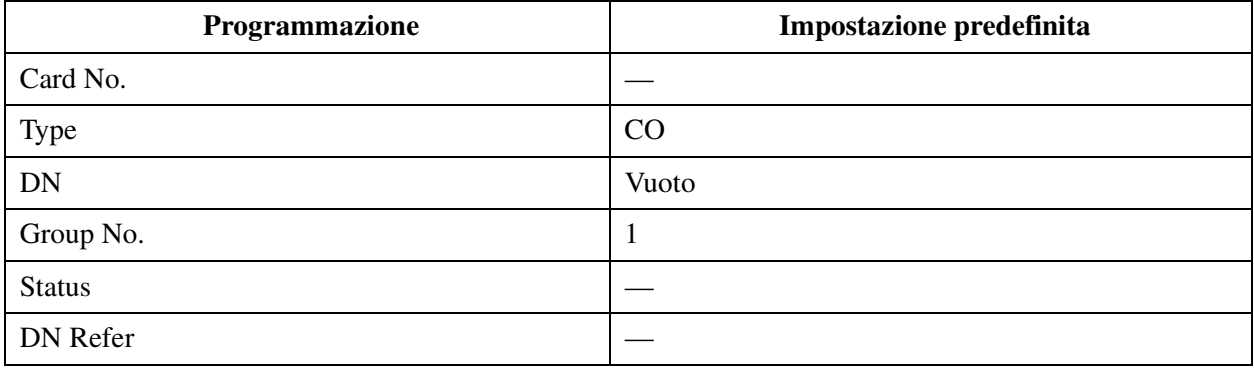

#### **1.9 PRI Port Assignment**

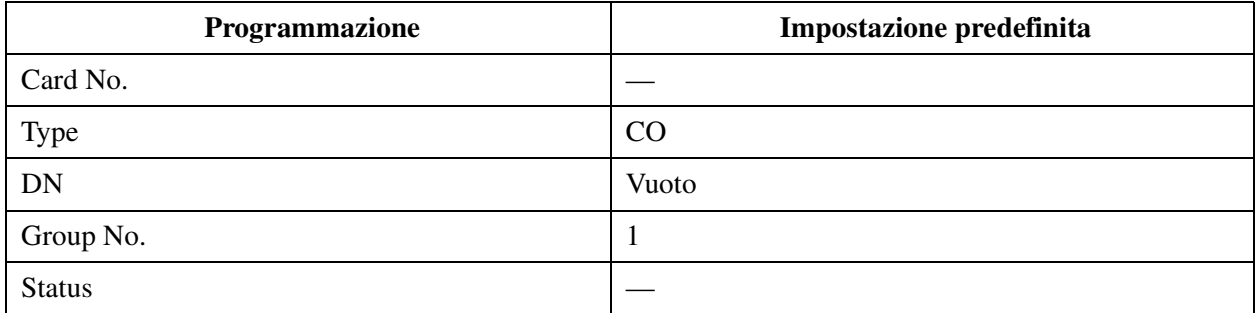

# **2 System (Sistema)**

### **2.1 System**

### **2.2 Tenant (Abbonato)**

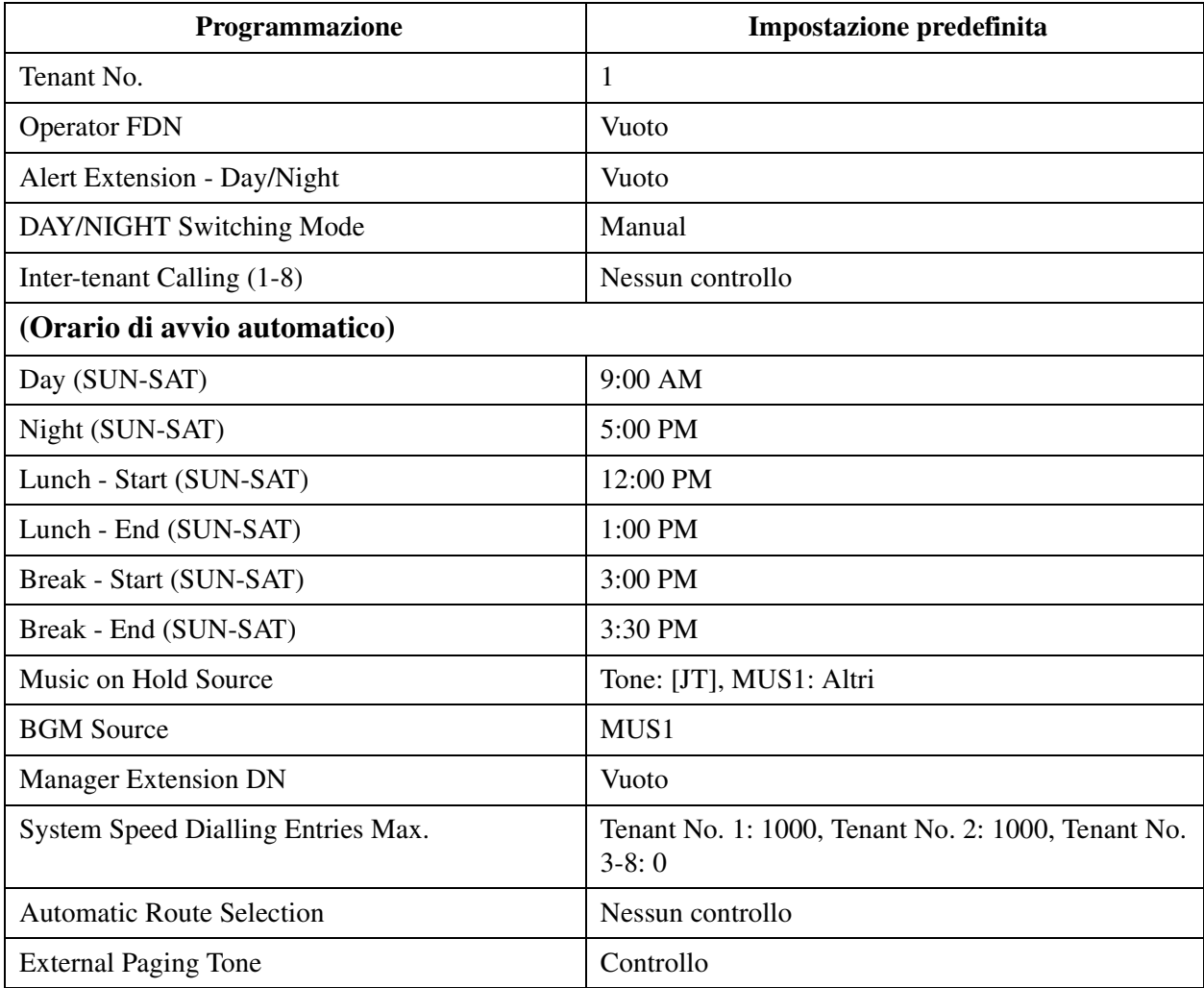

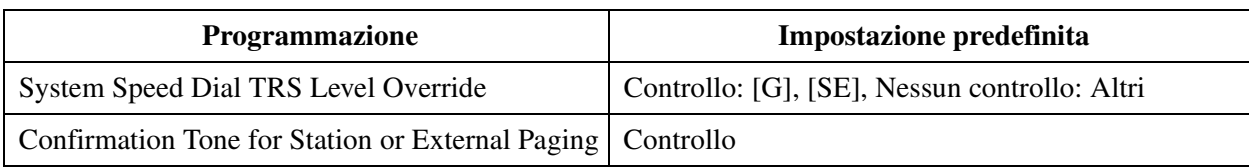

## **2.3 Numbering Plan**

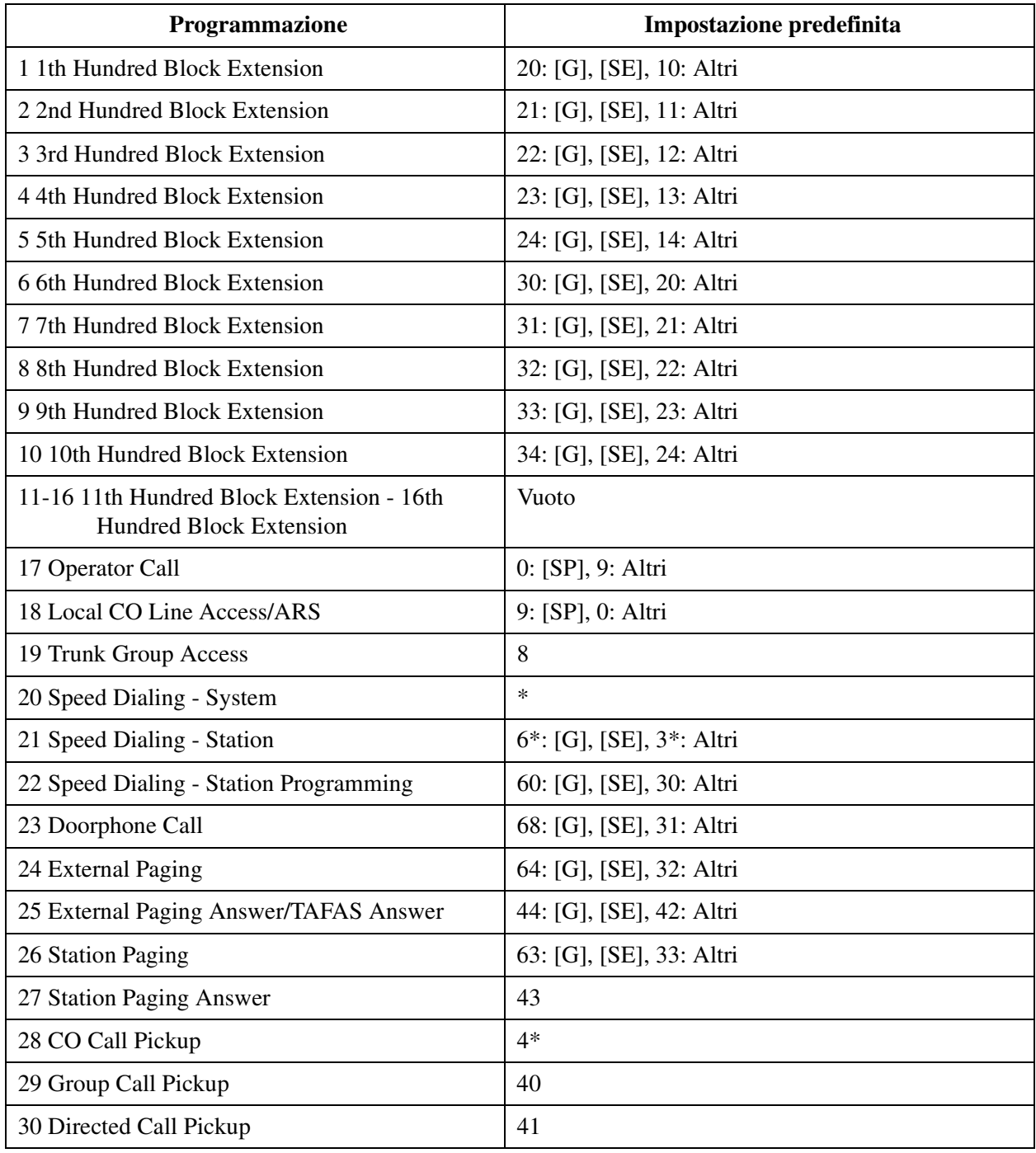

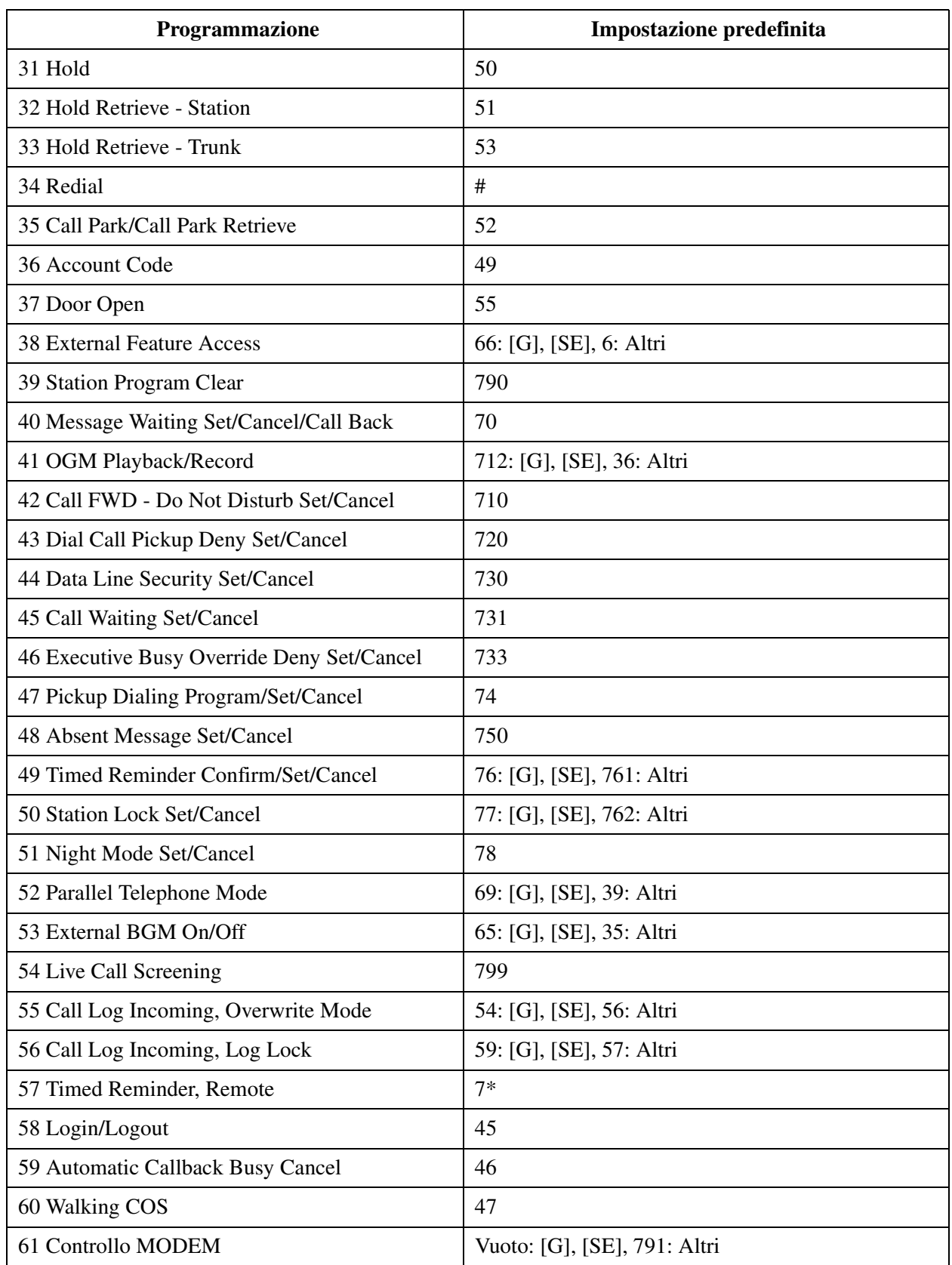

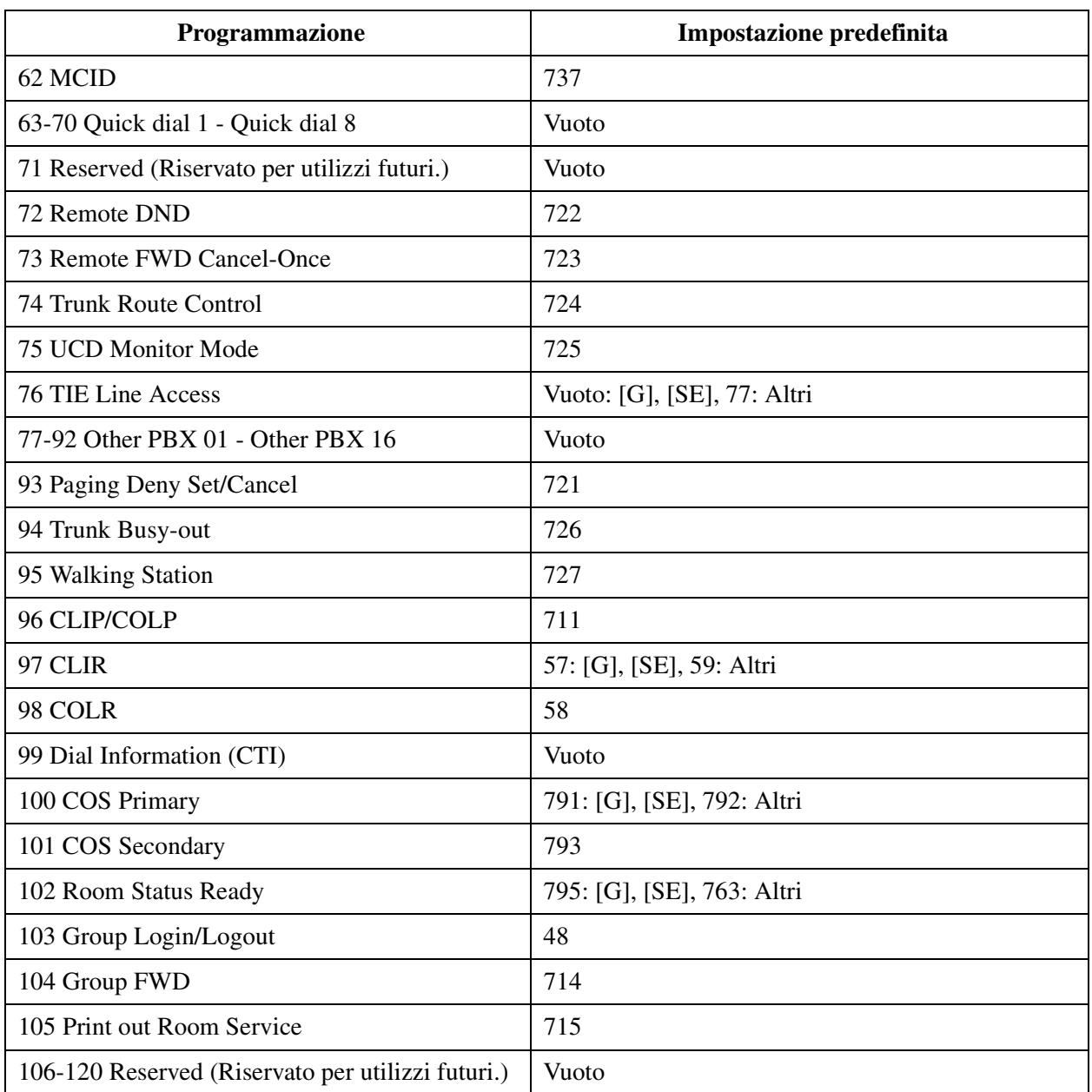

## **2.4 Class of Service (COS)**

#### **2.4.1 Class of Service (COS) 1/2**

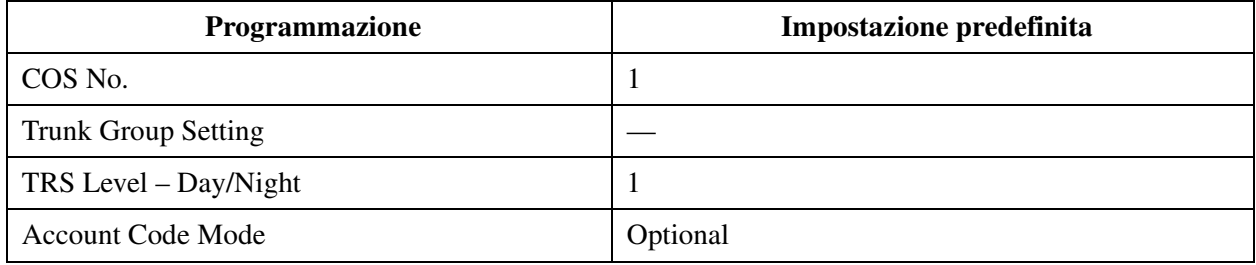

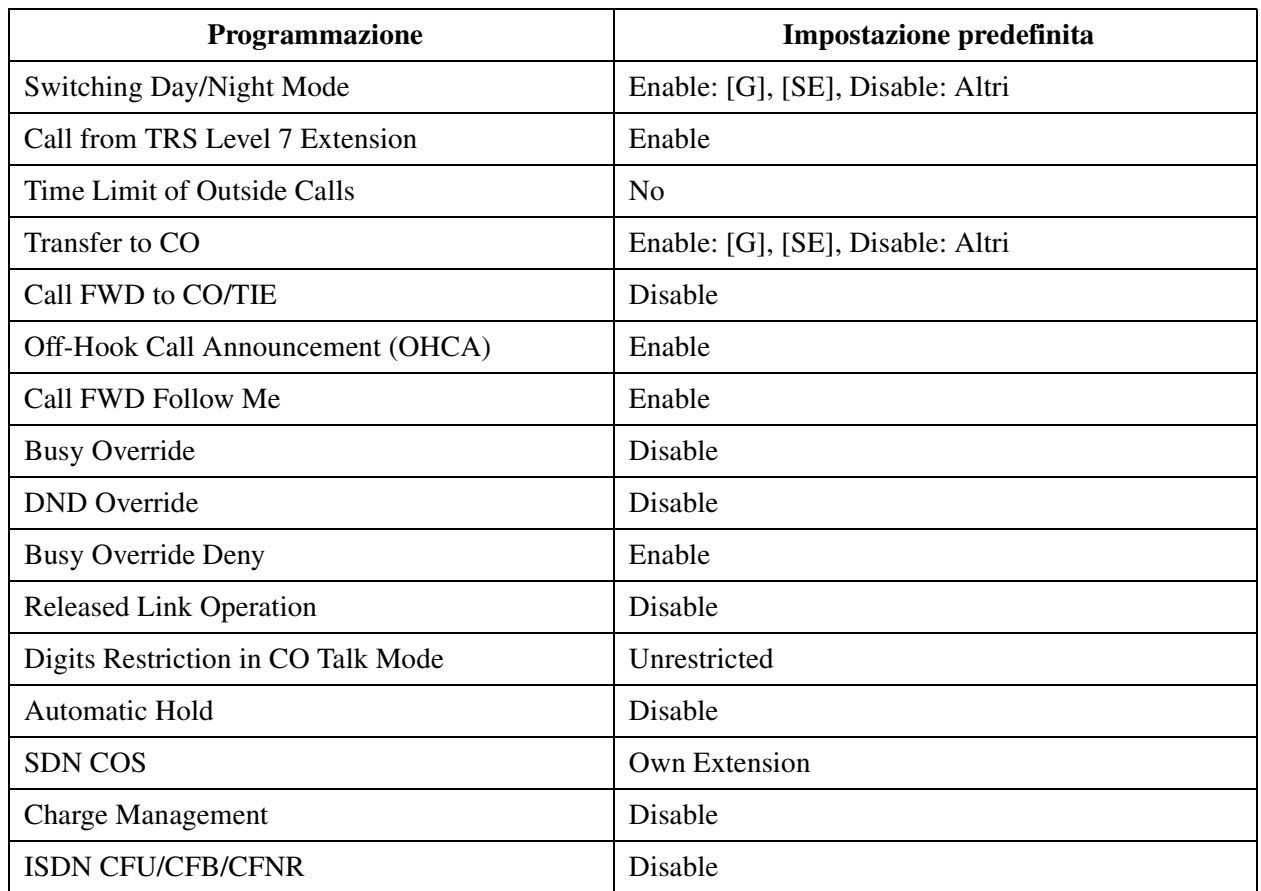

### **2.4.2 Trunk Group Setting**

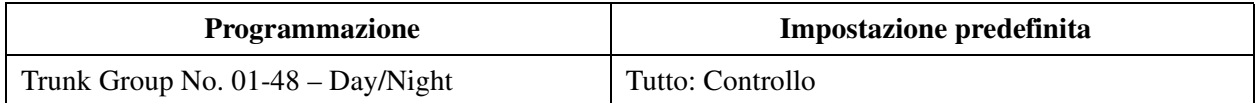

#### **2.4.3 Class of Service (COS) 2/2**

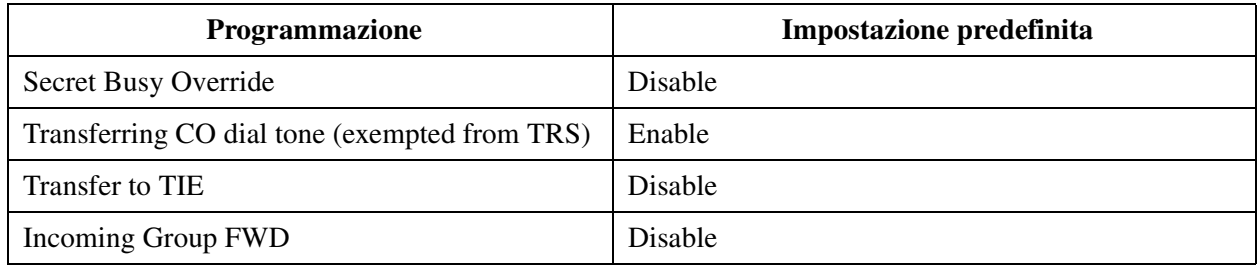
## **2.5 System Timer**

## **2.5.1 System Timer 1/2**

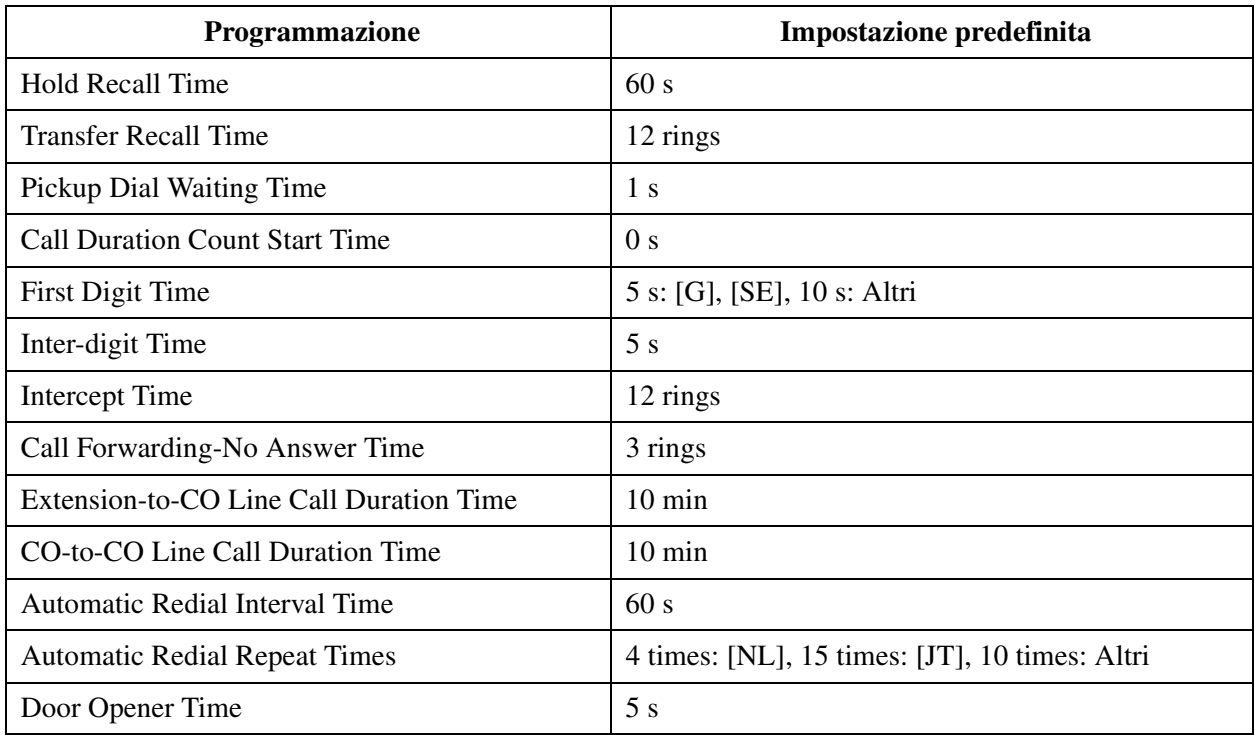

## **2.5.2 System Timer 2/2**

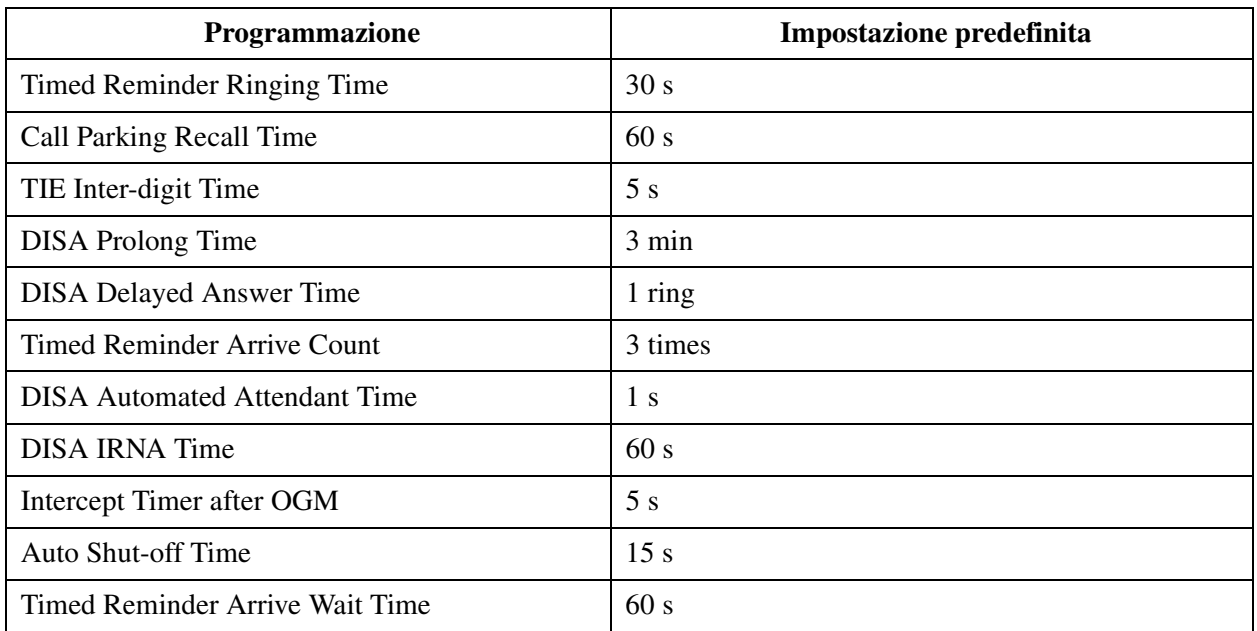

### **2.6 Local Hunt Sequence**

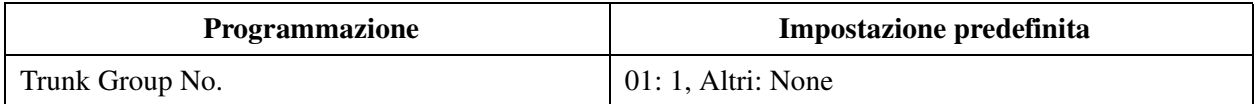

#### **2.7 Trunk to Trunk Restriction**

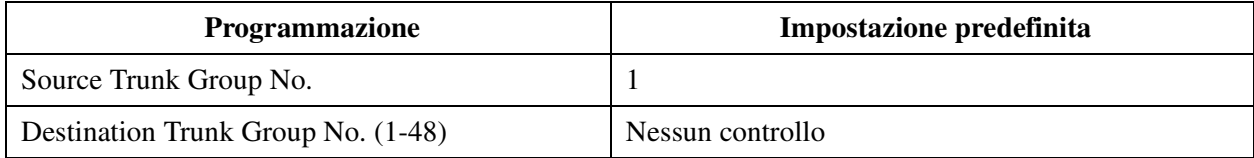

### **2.8 System Option**

## **2.8.1 System Option 1**

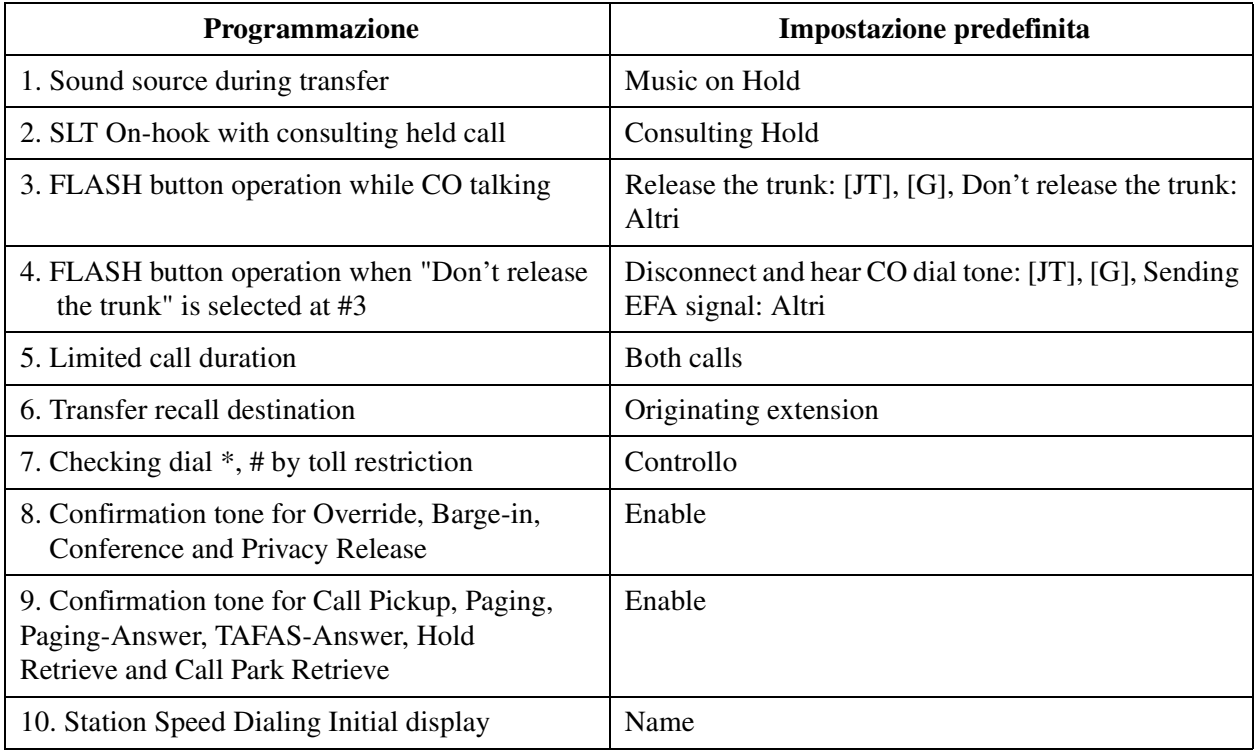

## **2.8.2 System Option 2**

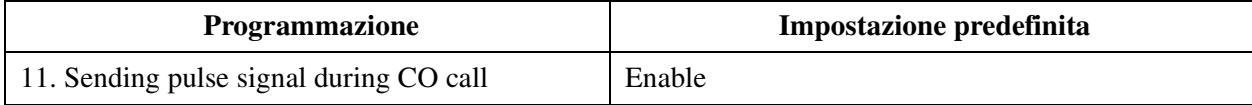

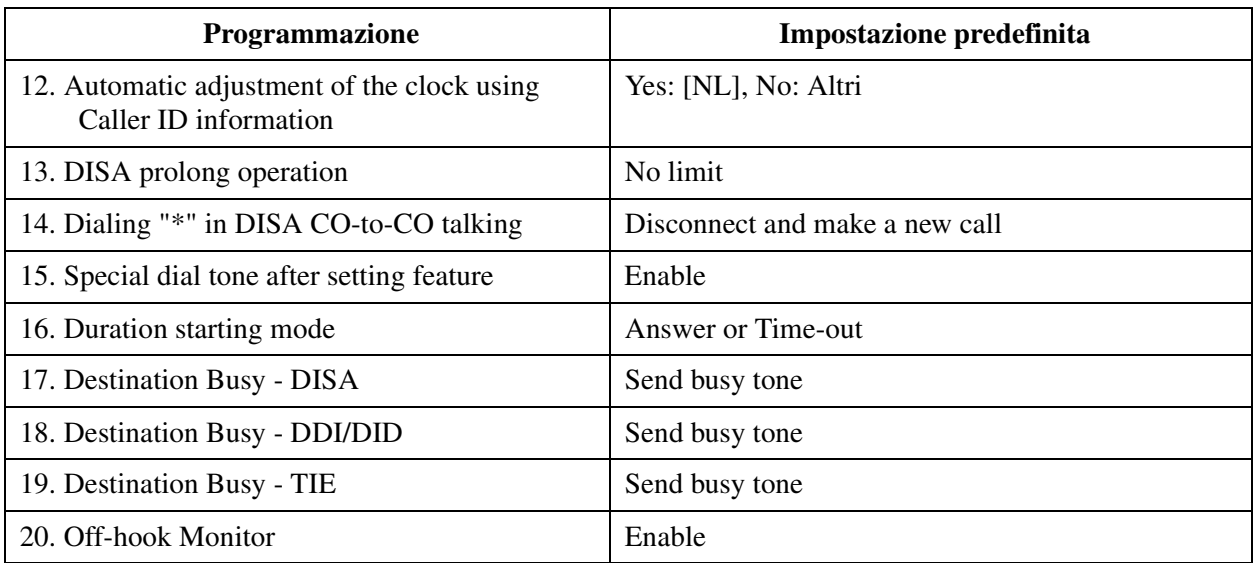

## **2.8.3 System Option 3**

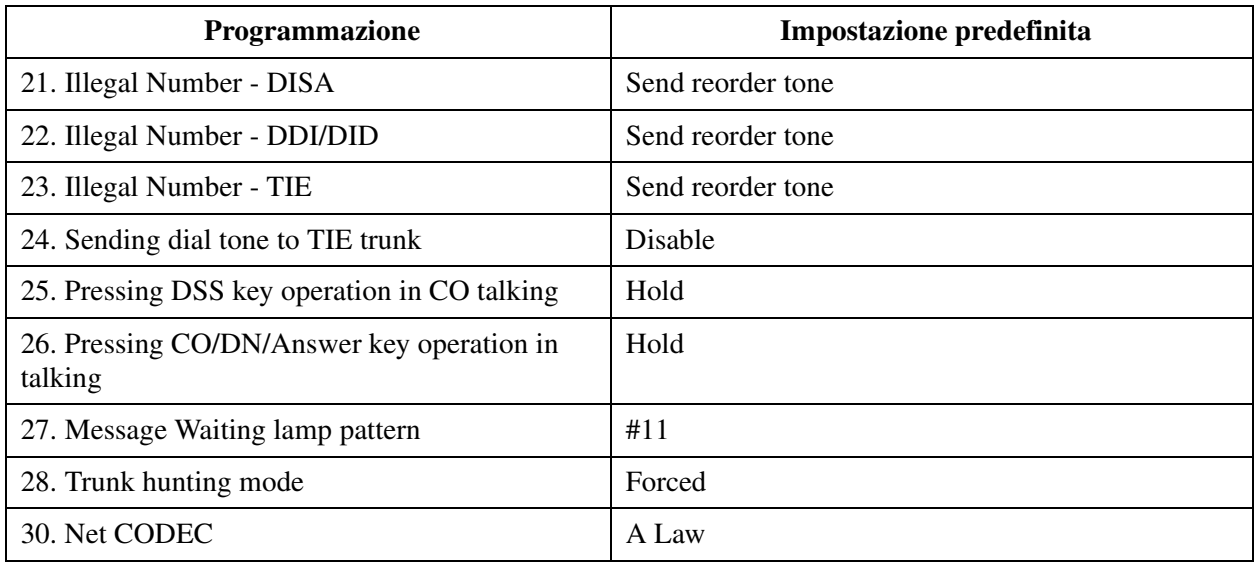

## **2.8.4 System Option 4**

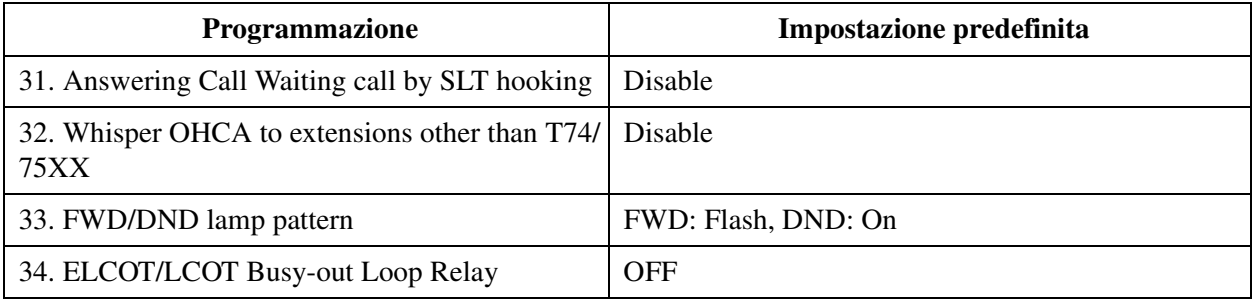

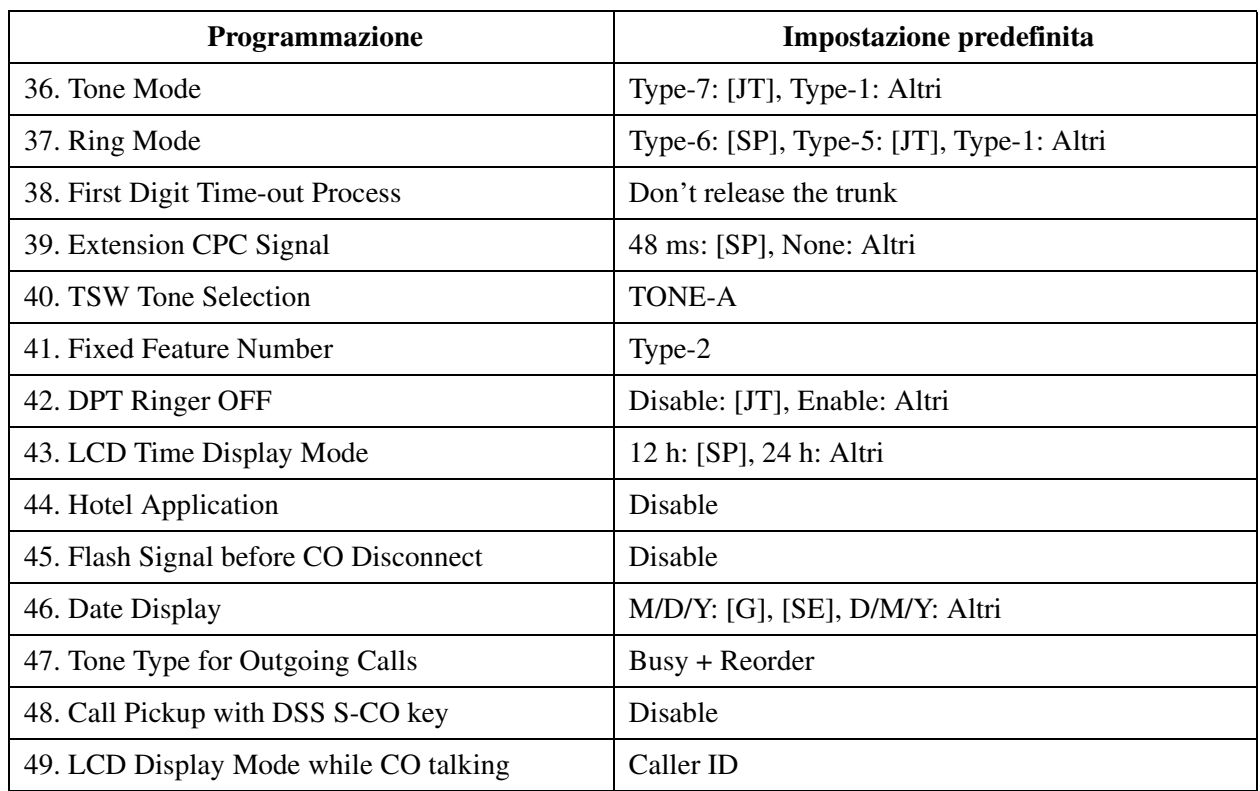

## **2.8.5 System Option 5**

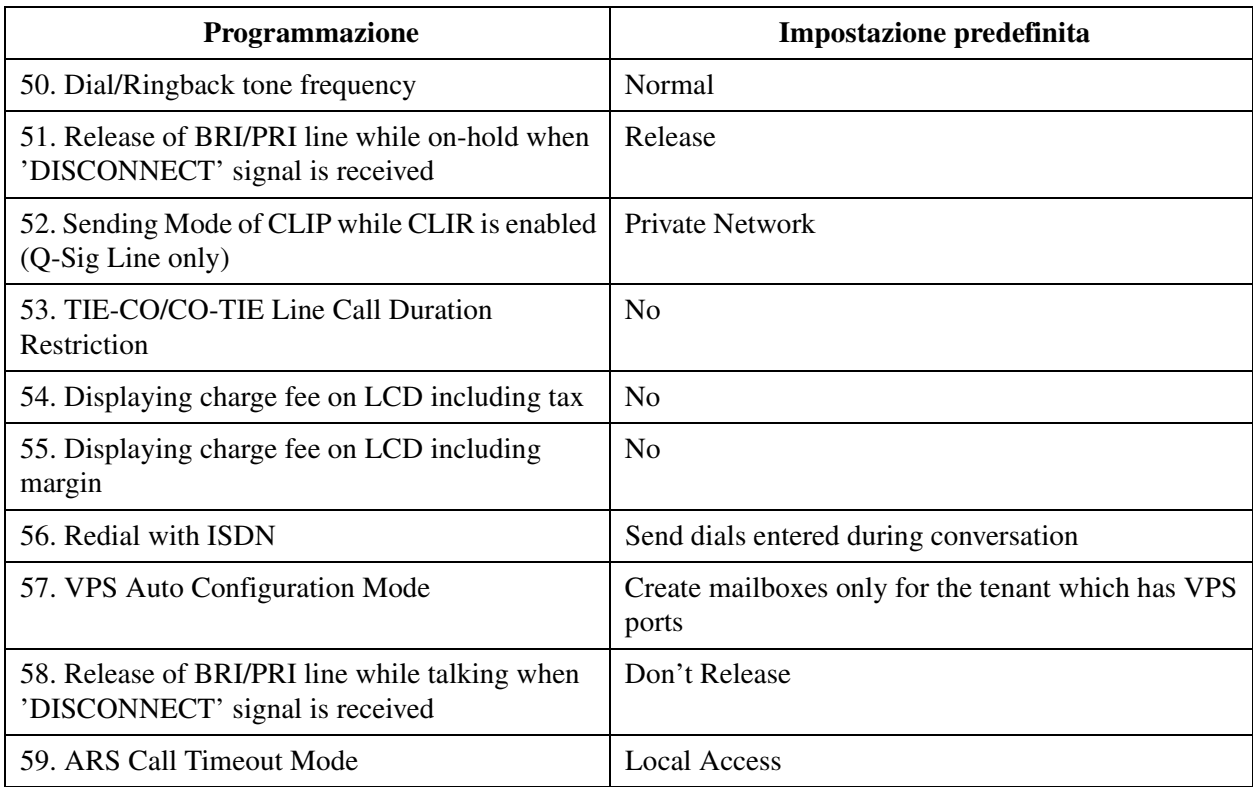

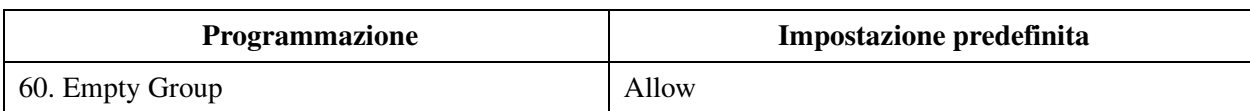

### **2.8.6 System Option 6**

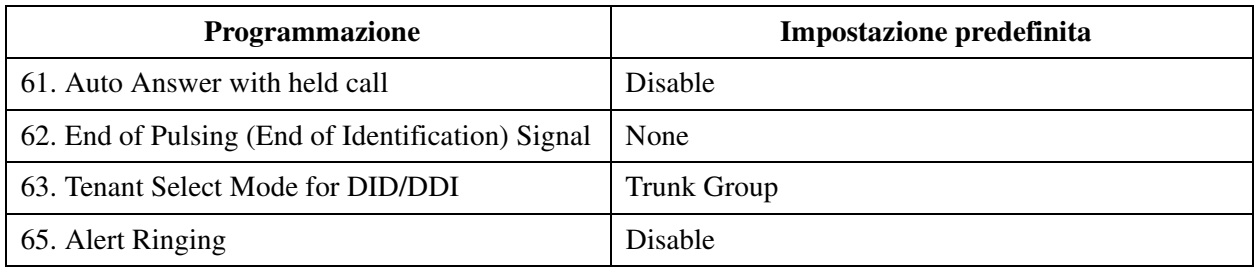

## **2.9 Language Data (Lingua dei dati)**

# **3 Group (Gruppo)**

**3.1 Group**

#### **3.2 Trunk Group**

#### **3.2.1 Trunk Group 1/2**

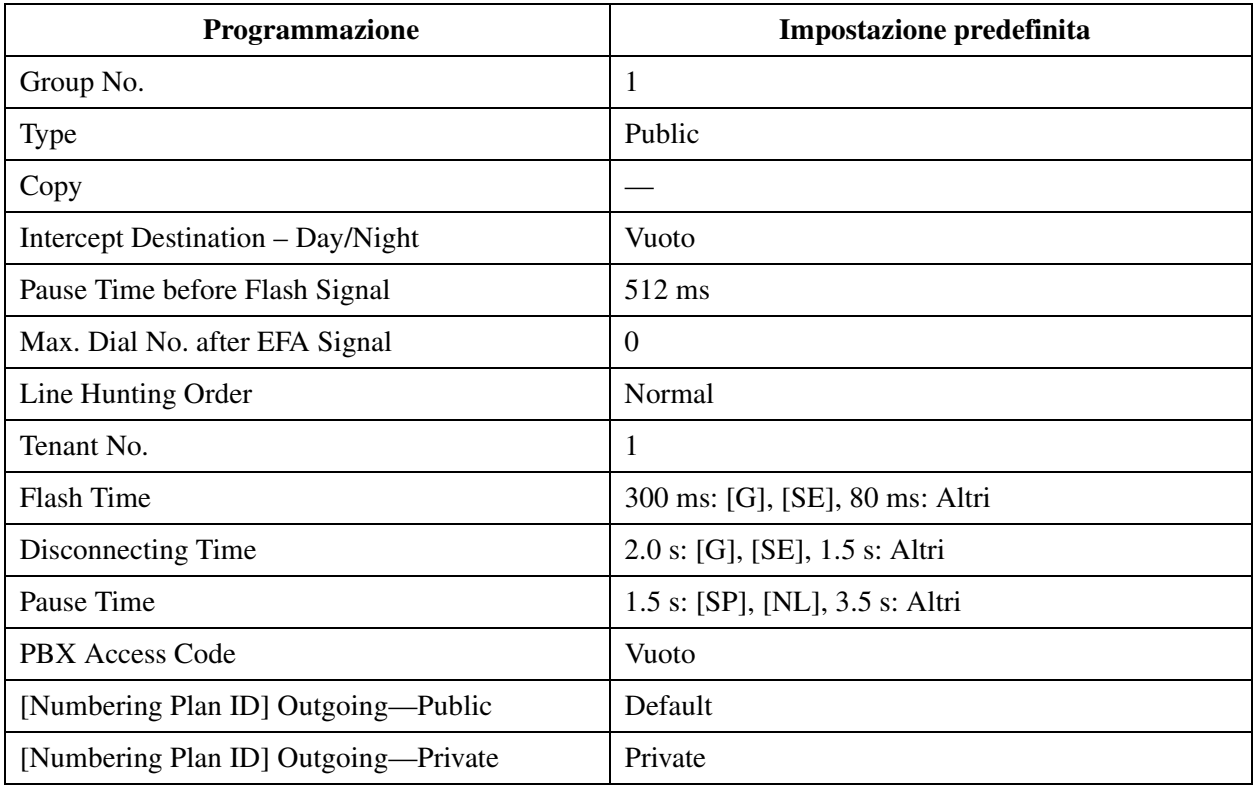

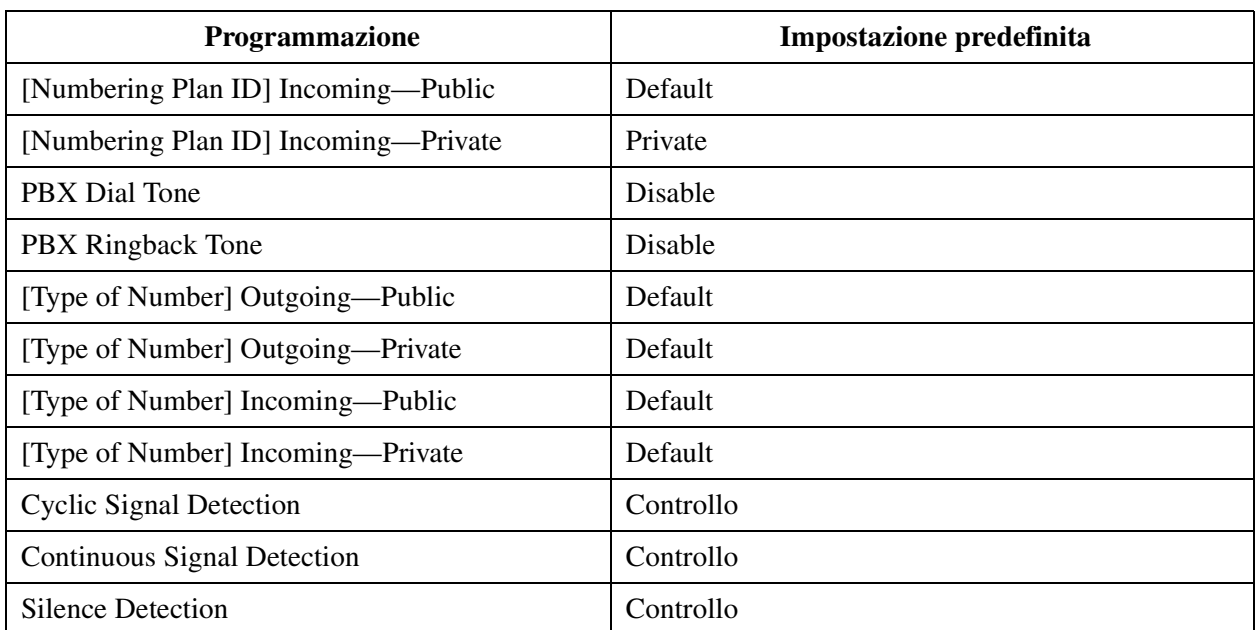

# **3.2.2 Trunk Group 2/2**

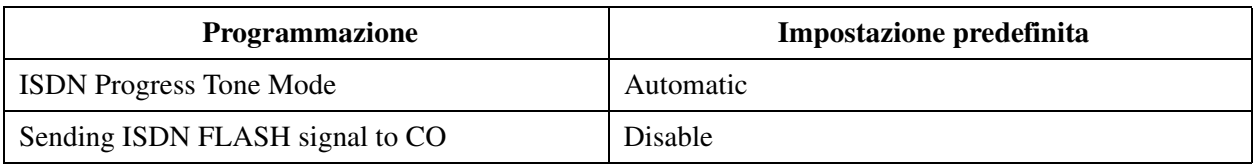

# **3.3 Extension Group**

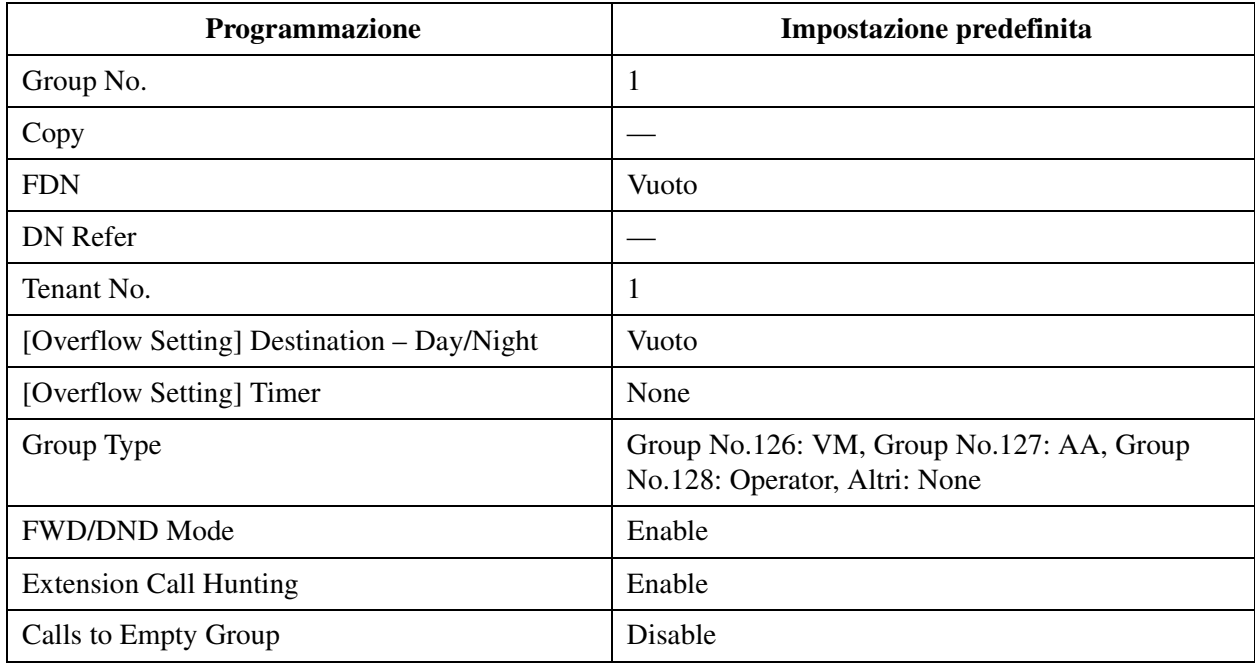

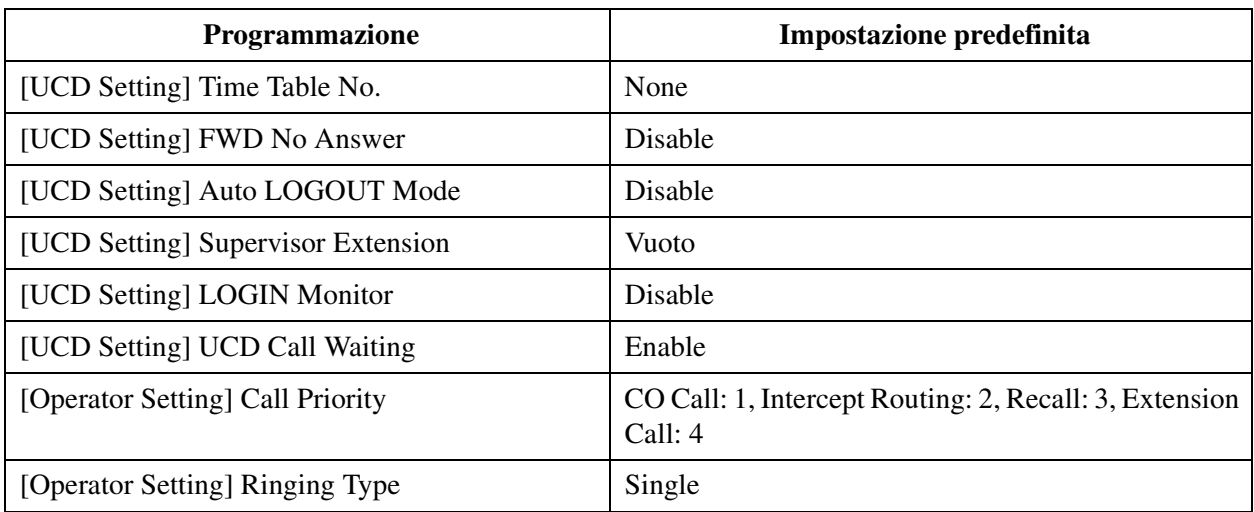

# **3.4 Paging Group**

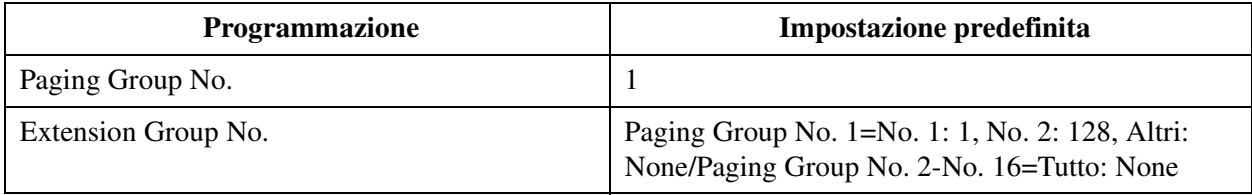

## **3.5 Incoming Group**

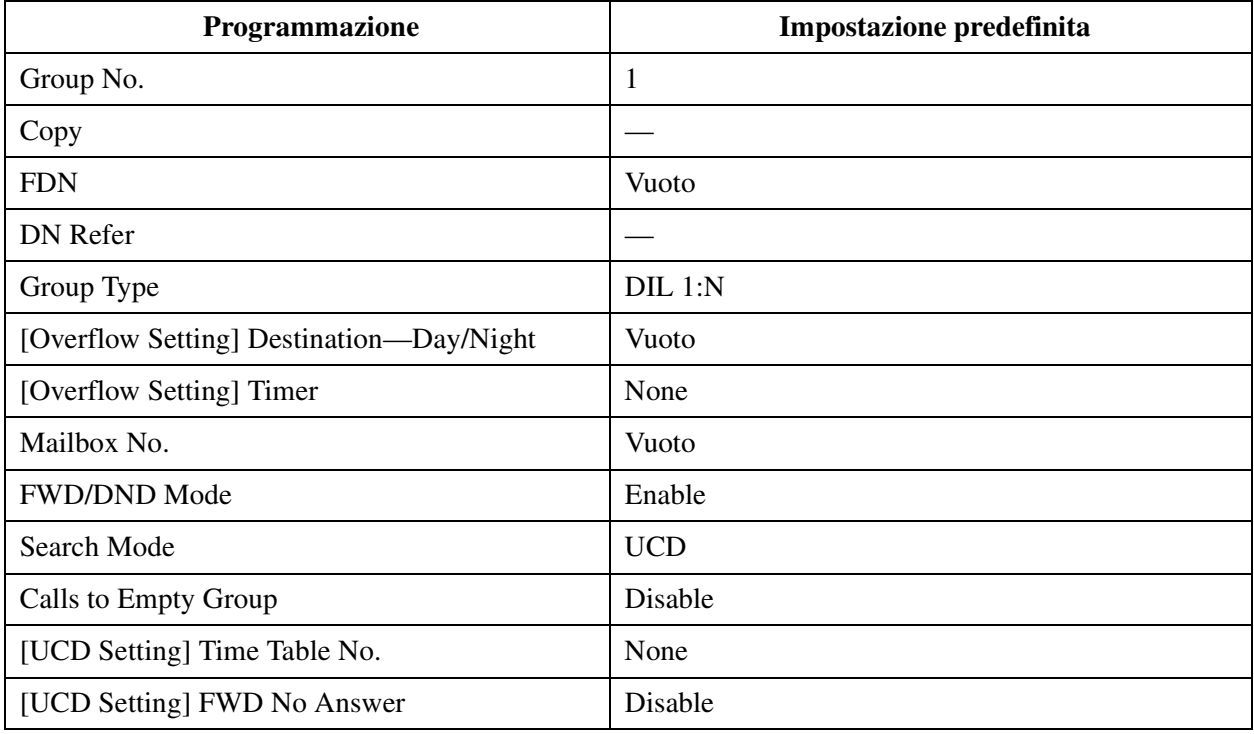

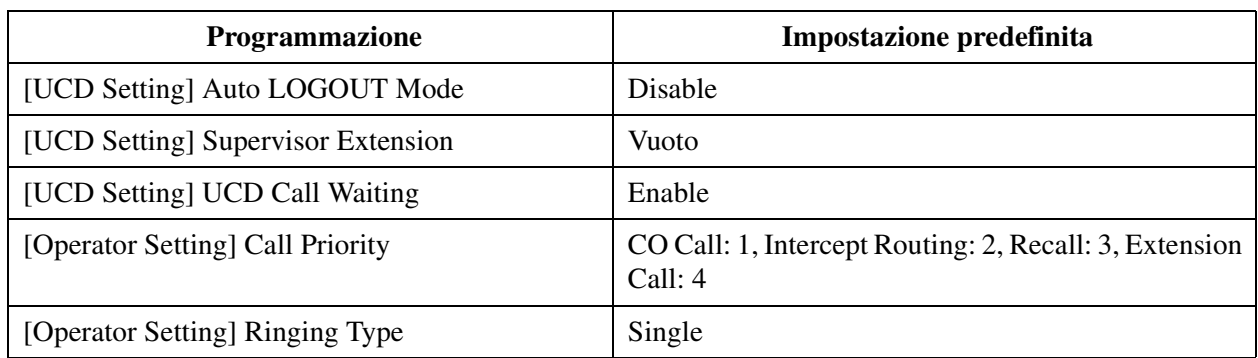

### **3.5.1 Destination for Incoming Group**

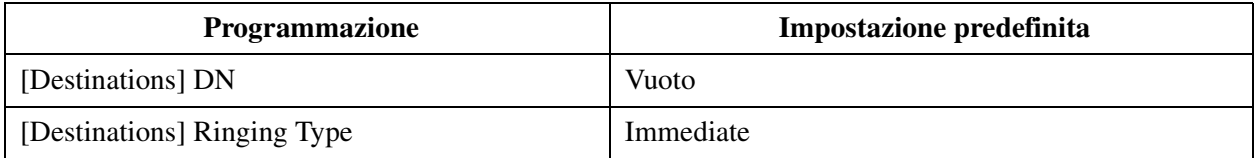

### **3.6 OGM Group**

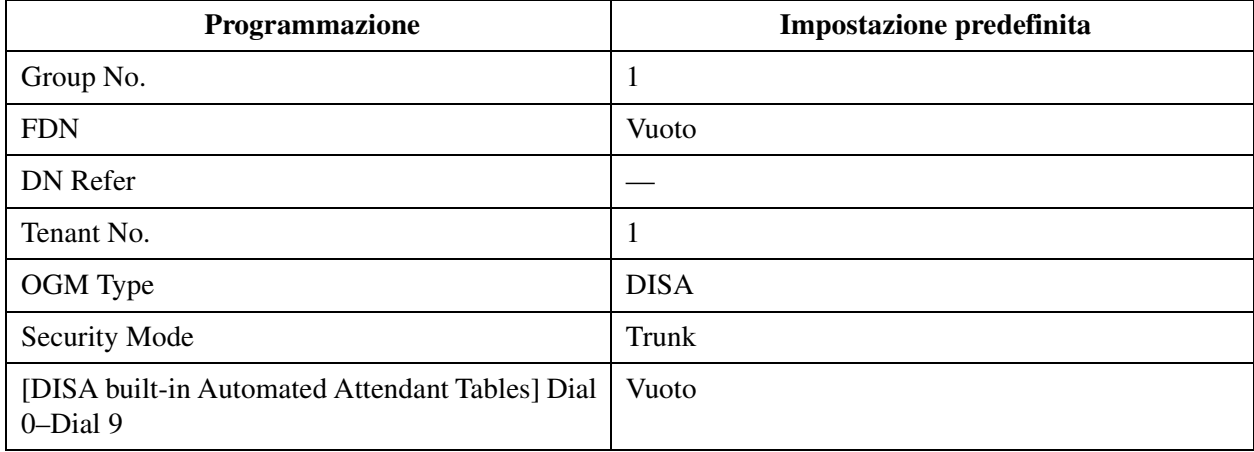

# **4 Line (Linea)**

#### **4.1 Line**

#### **4.2 Trunk Line**

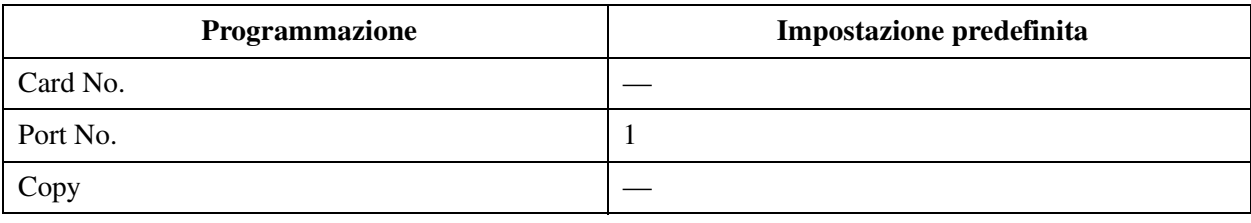

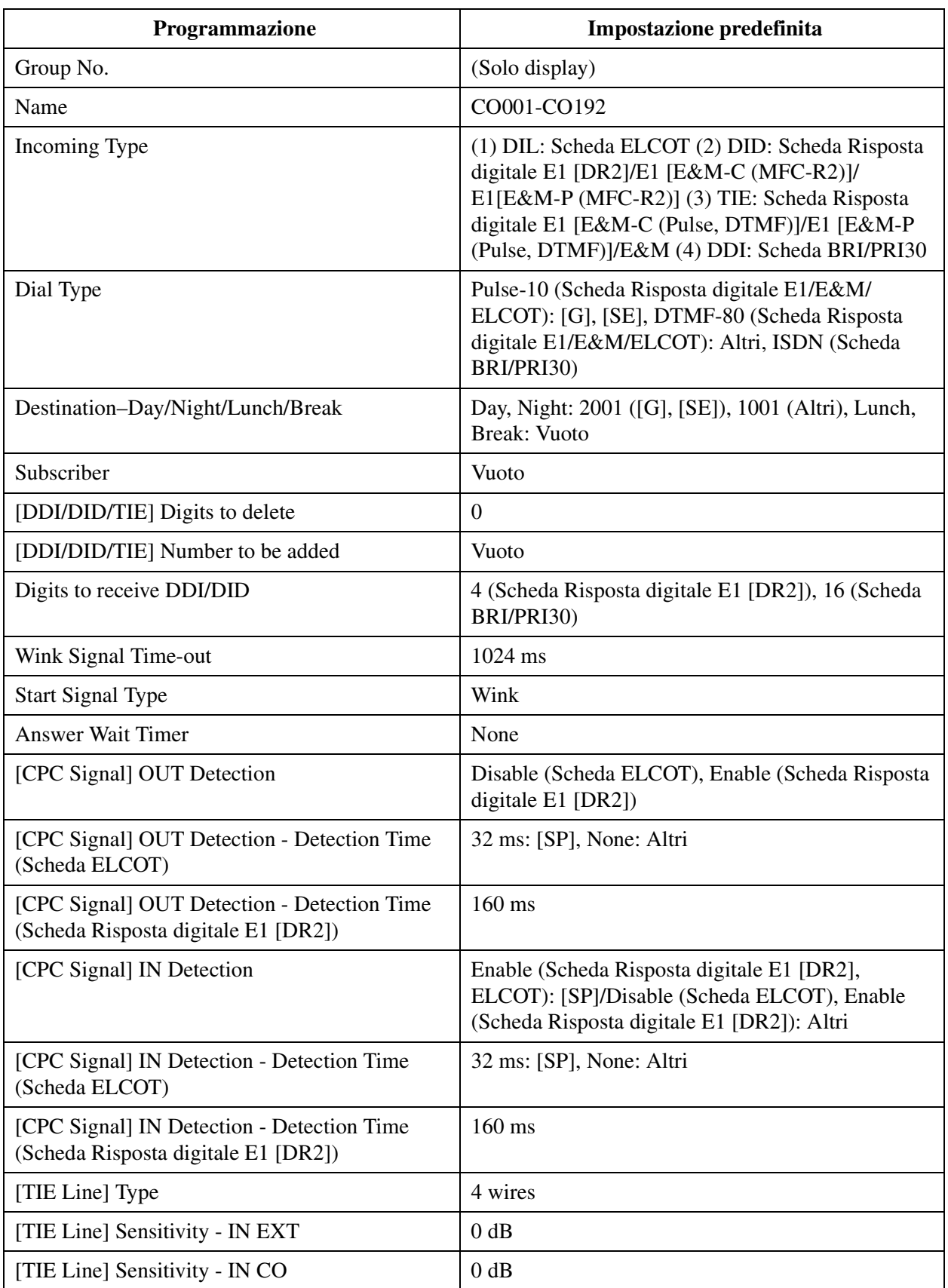

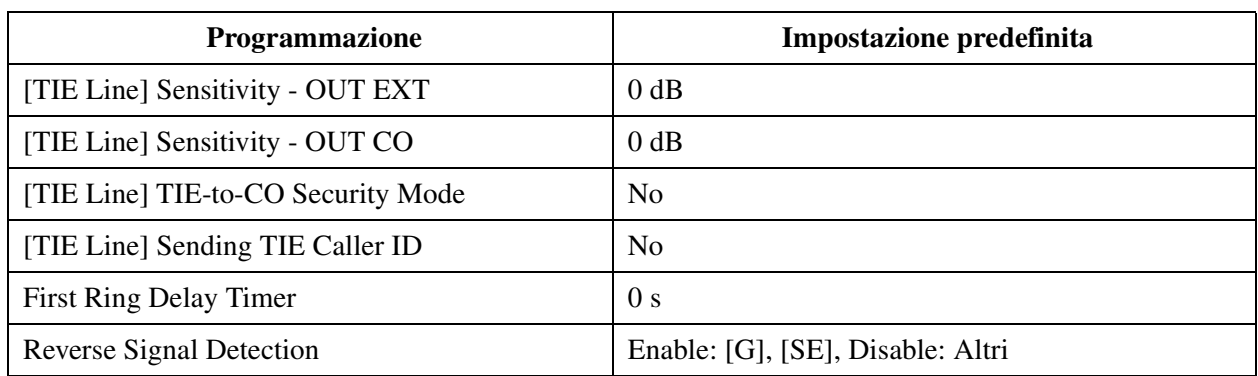

## **4.3 Extension Line**

## **4.3.1 Extension Line 1/2**

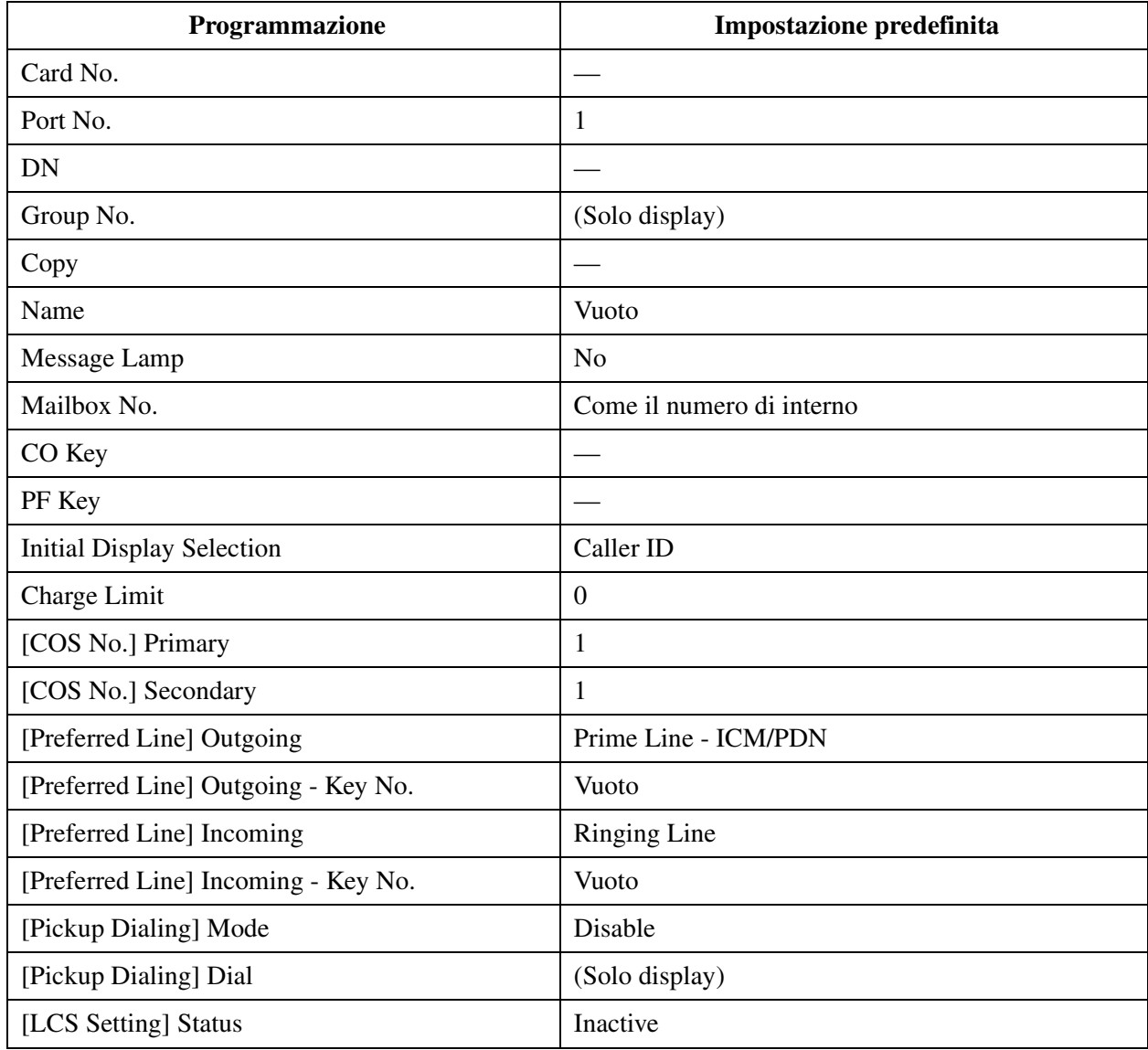

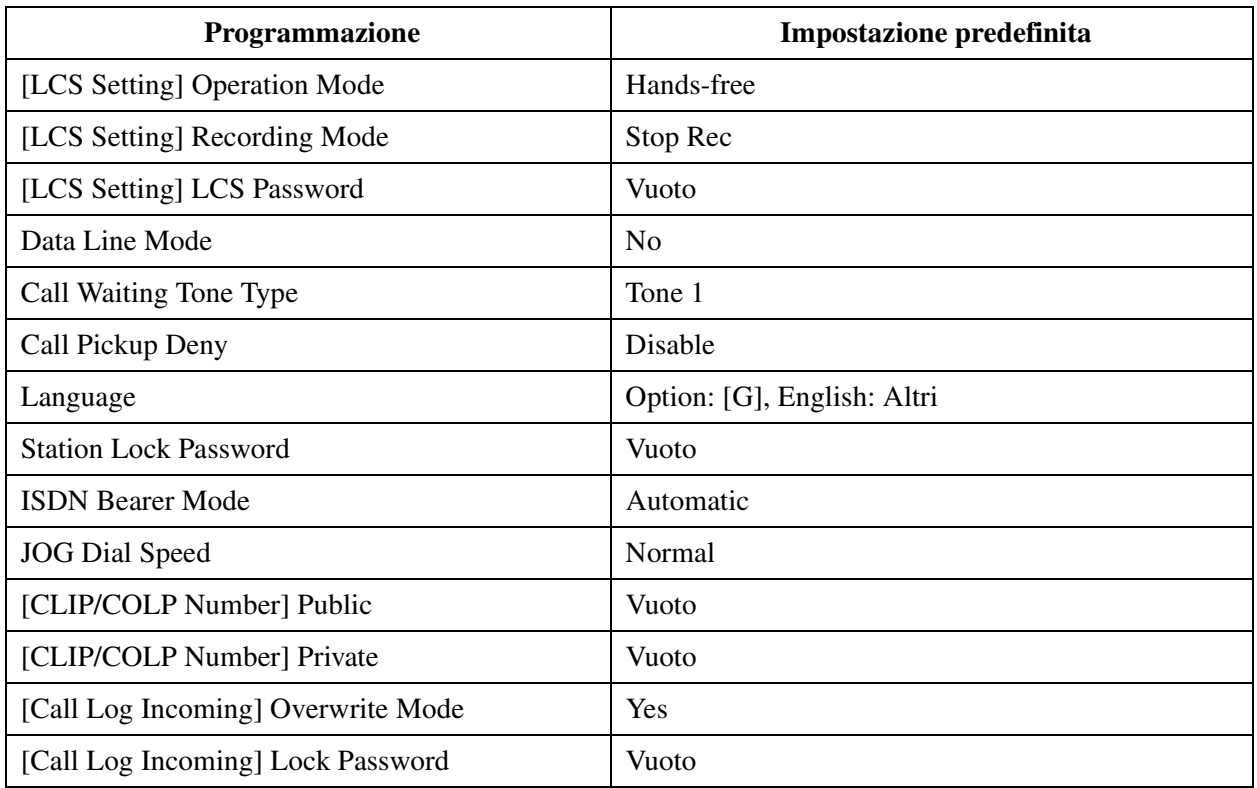

## **4.3.2 Flexible CO Key**

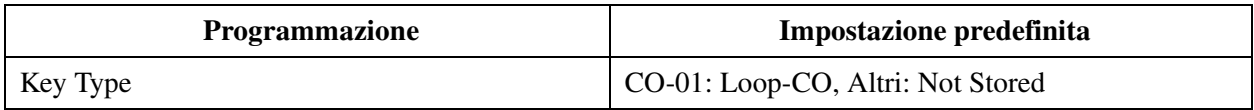

## **4.3.3 Flexible PF Key (per TP)**

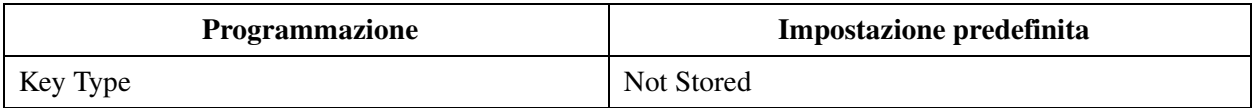

### **4.3.4 Extension Line 2/2**

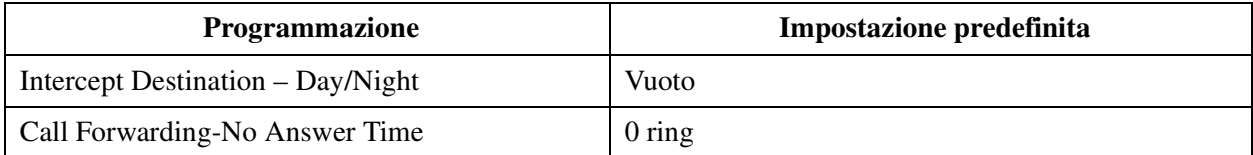

#### **4.4 DSS Console**

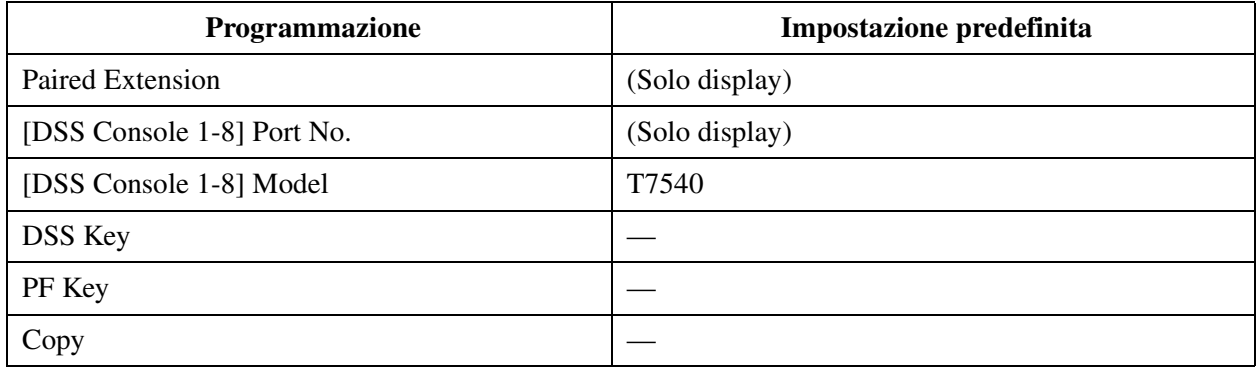

### **4.4.1 Flexible DSS Key**

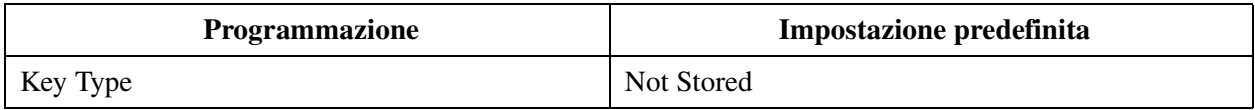

## **4.4.2 Flexible PF Key (per Console SDD)**

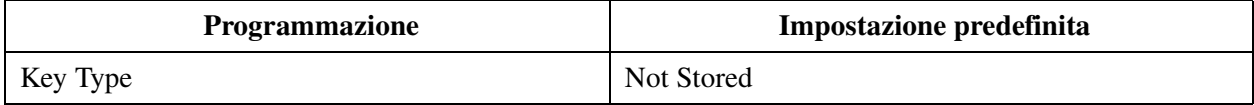

### **4.5 Doorphone**

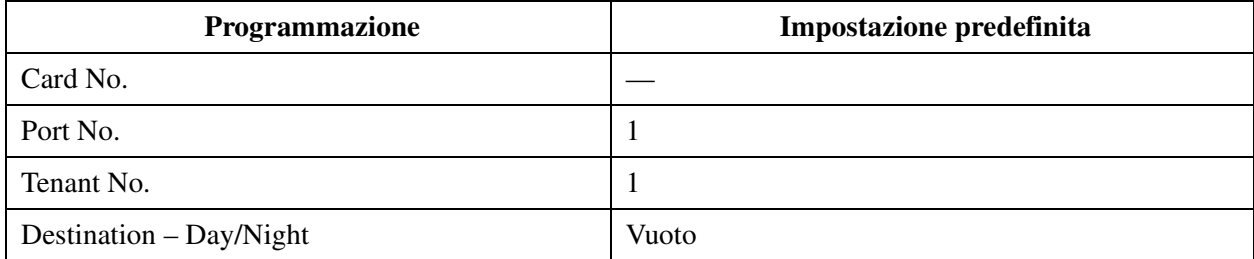

## **4.6 External Paging**

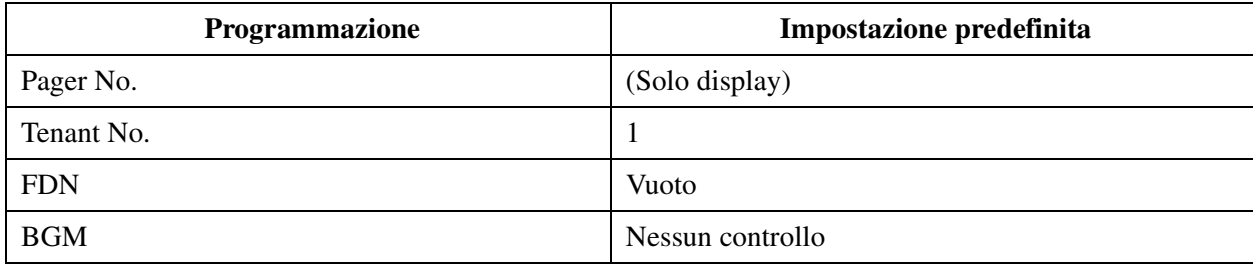

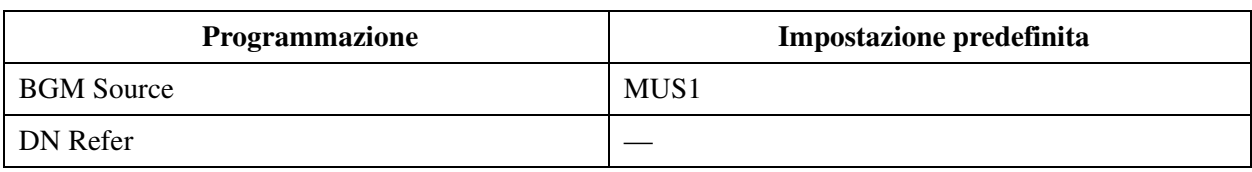

## **4.7 ISDN Extension Line**

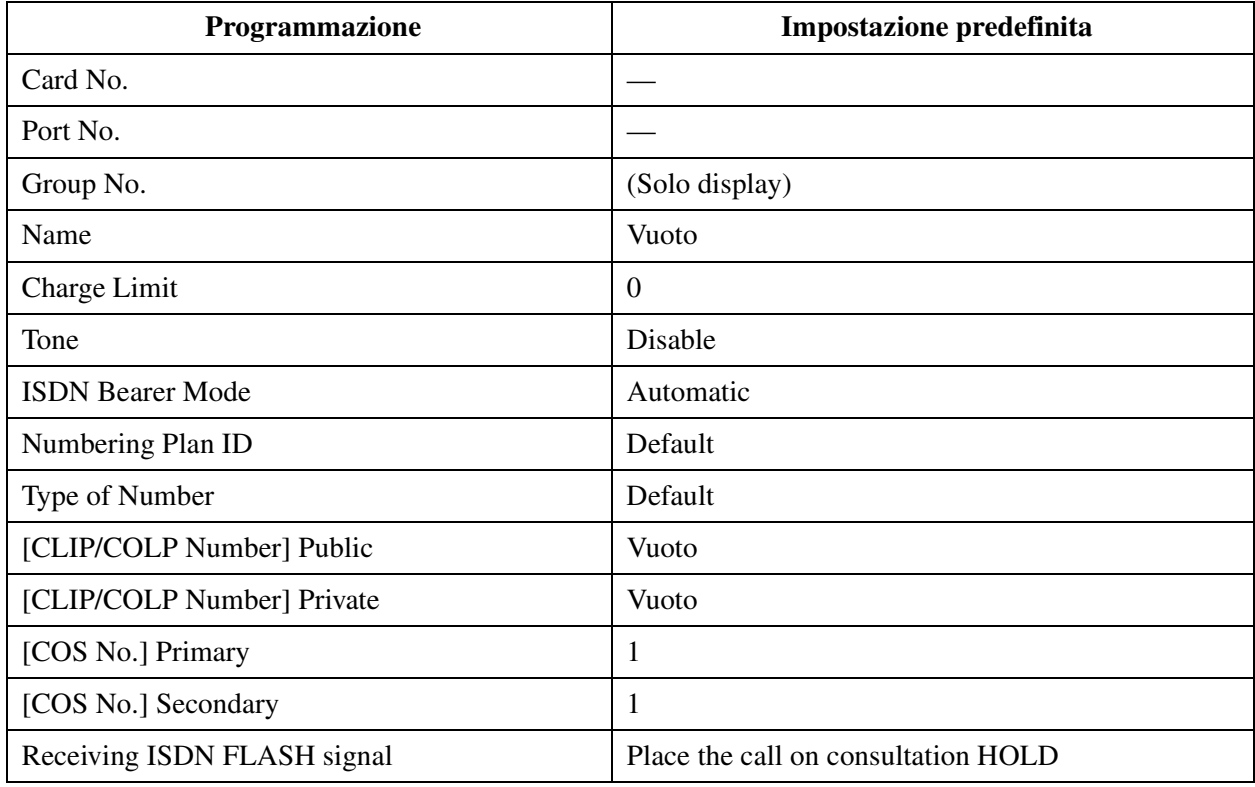

### **4.8 PC Console Line**

### **4.8.1 PC Console Line 1/2**

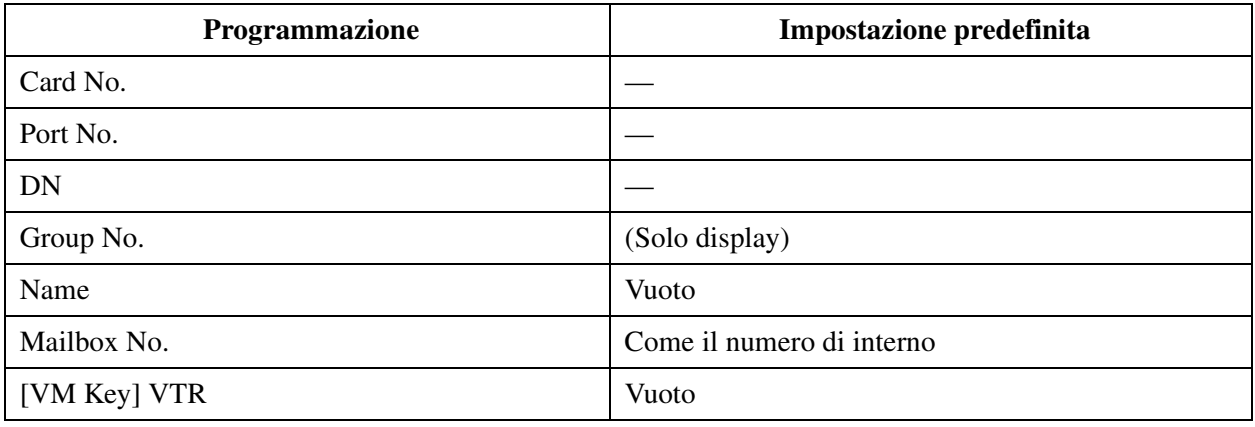

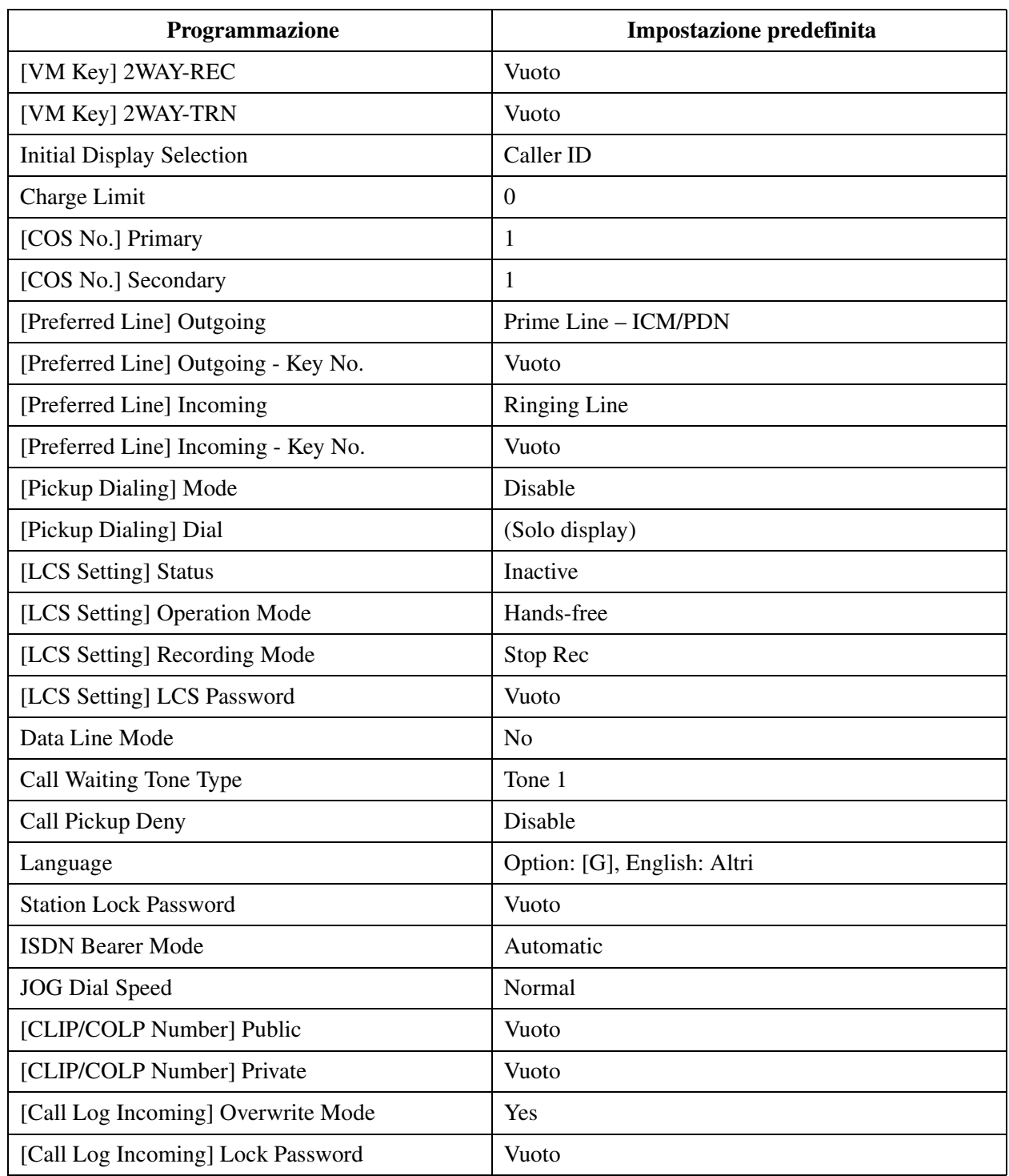

## **4.8.2 PC Console Line 2/2**

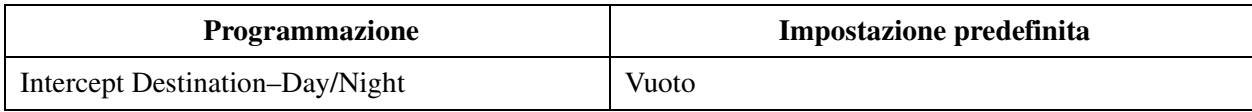

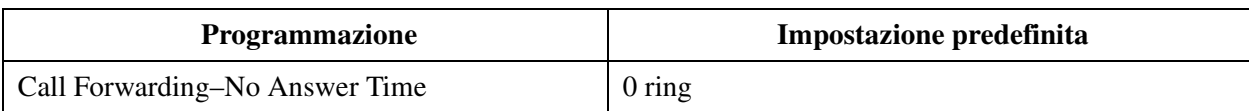

# **5 Features (Funzioni)**

#### **5.1 Features**

#### **5.2 System Speed Dialling**

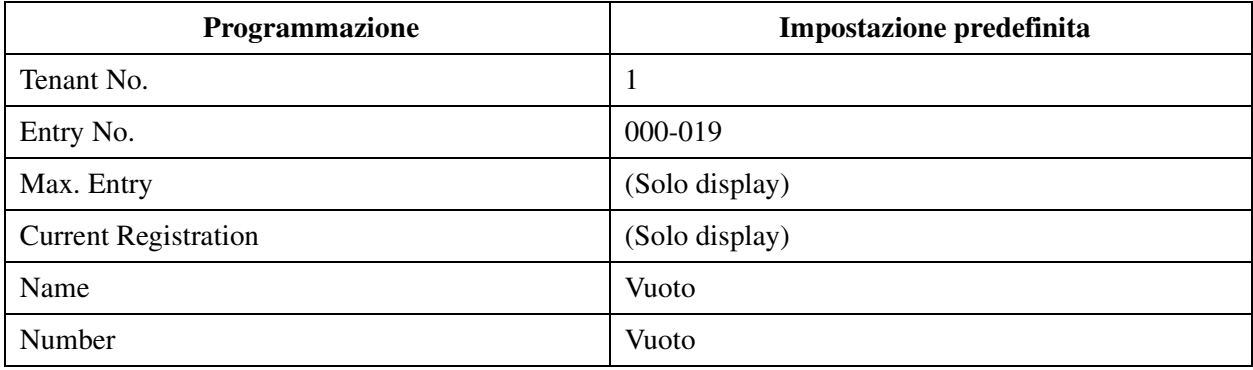

## **5.3 Phantom Extension**

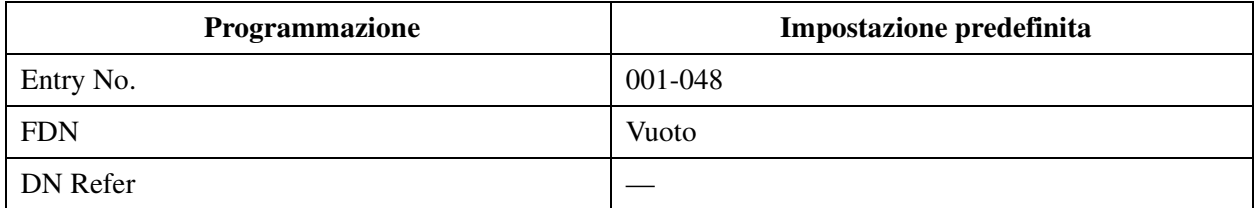

### **5.4 Emergency Dial Code**

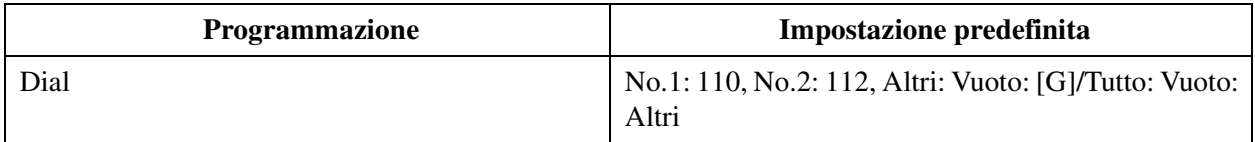

### **5.5 Quick Dialling**

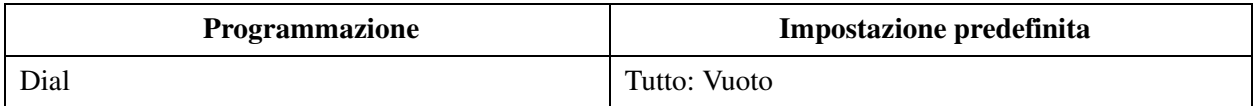

#### **5.6 Account Code**

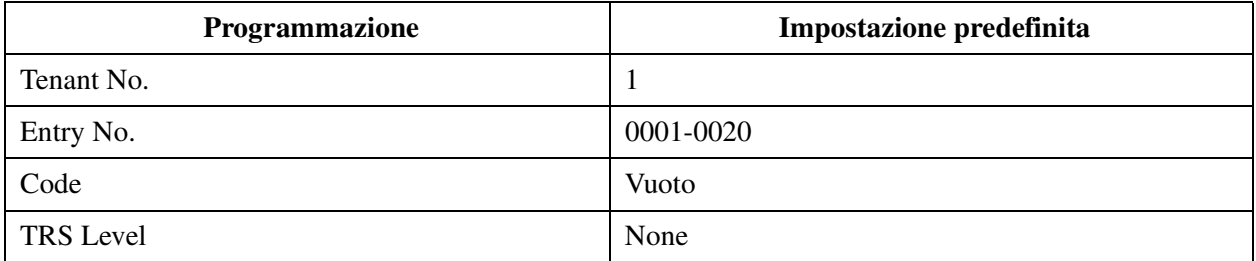

## **5.7 Special Carrier Code (Codice speciale fornitore)**

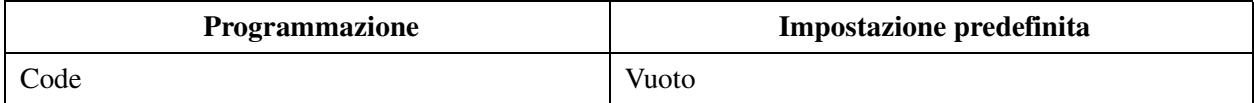

#### **5.8 Absent Message**

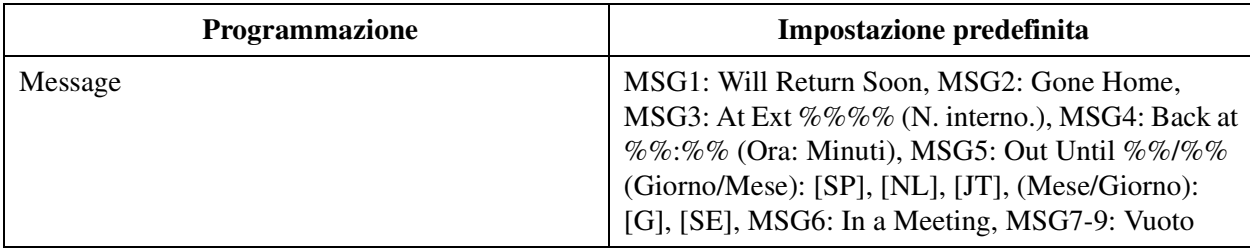

#### **5.9 DISA/TIE User Code**

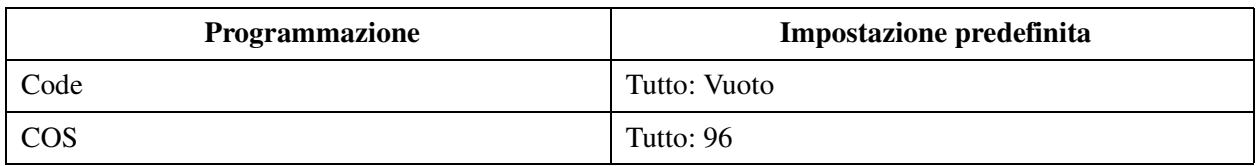

#### **5.10 VPS Integration**

#### **5.10.1 VPS Integration 1/2**

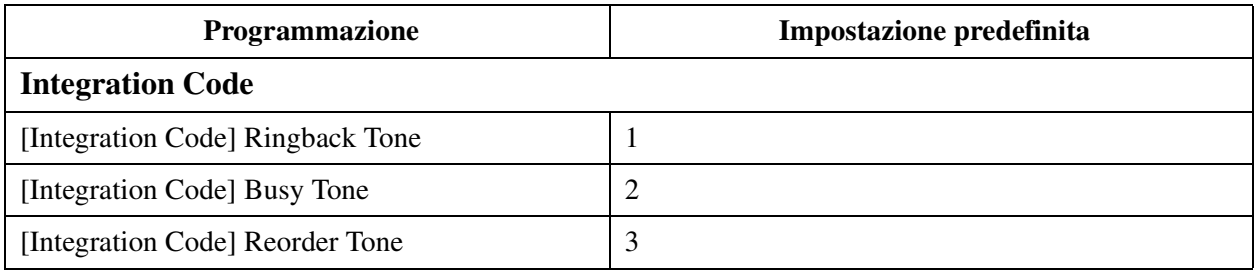

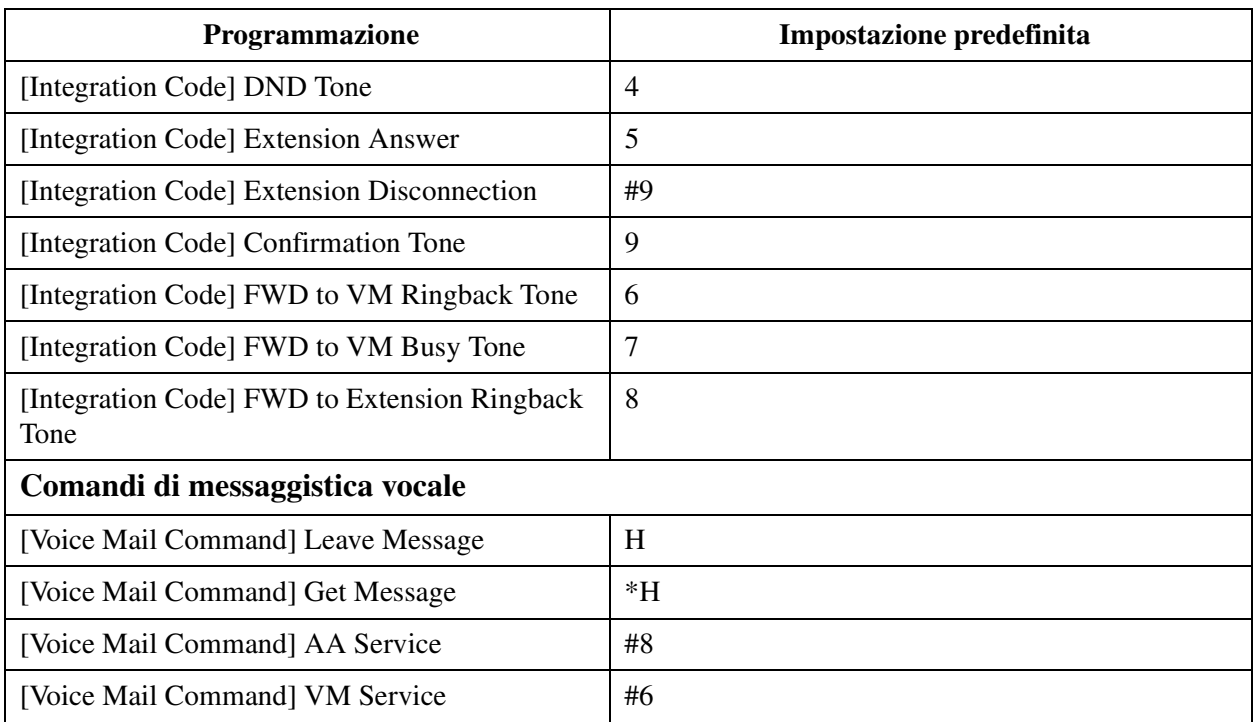

# **5.10.2 VPS Integration 2/2**

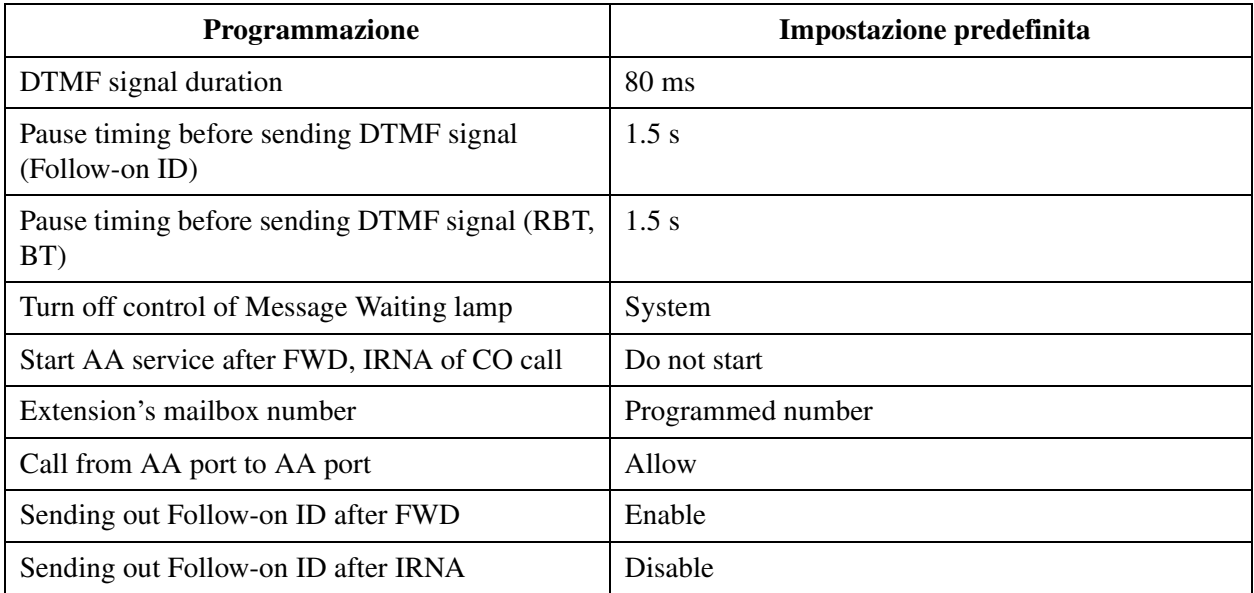

### **5.11 Caller ID Modification**

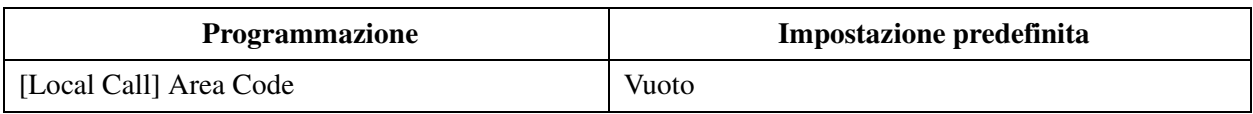

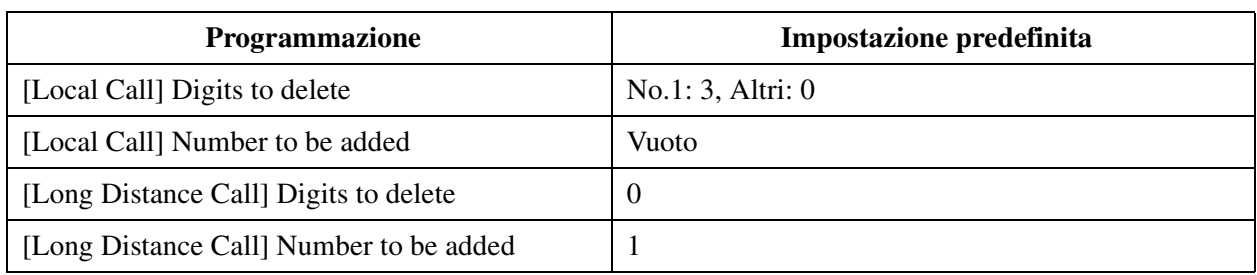

## **5.12 Caller ID Registration**

## **5.12.1 Caller ID Registration**

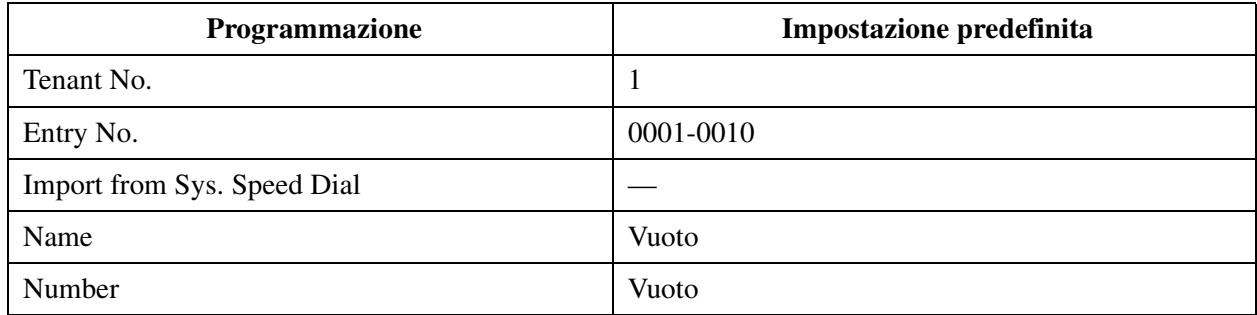

## **5.13 UCD Time Table**

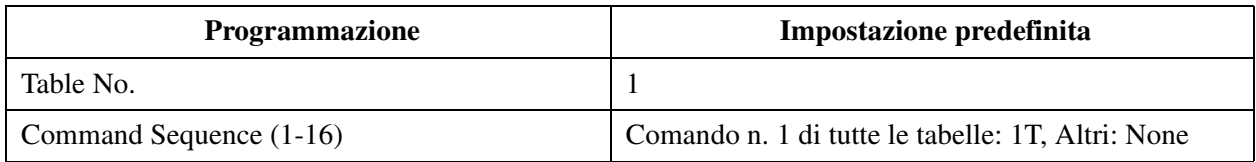

## **5.14 Charge**

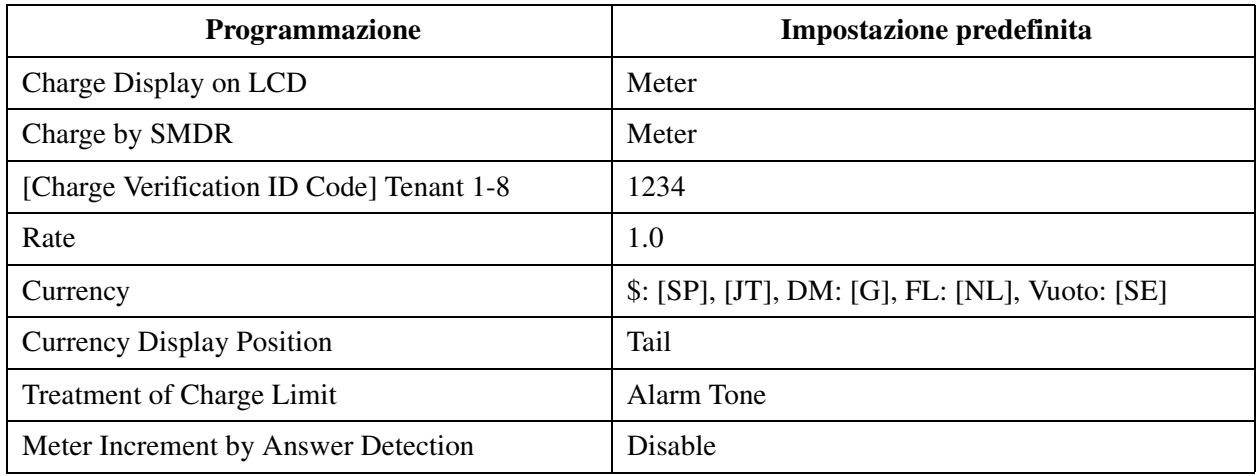

#### **5.15 Hotel**

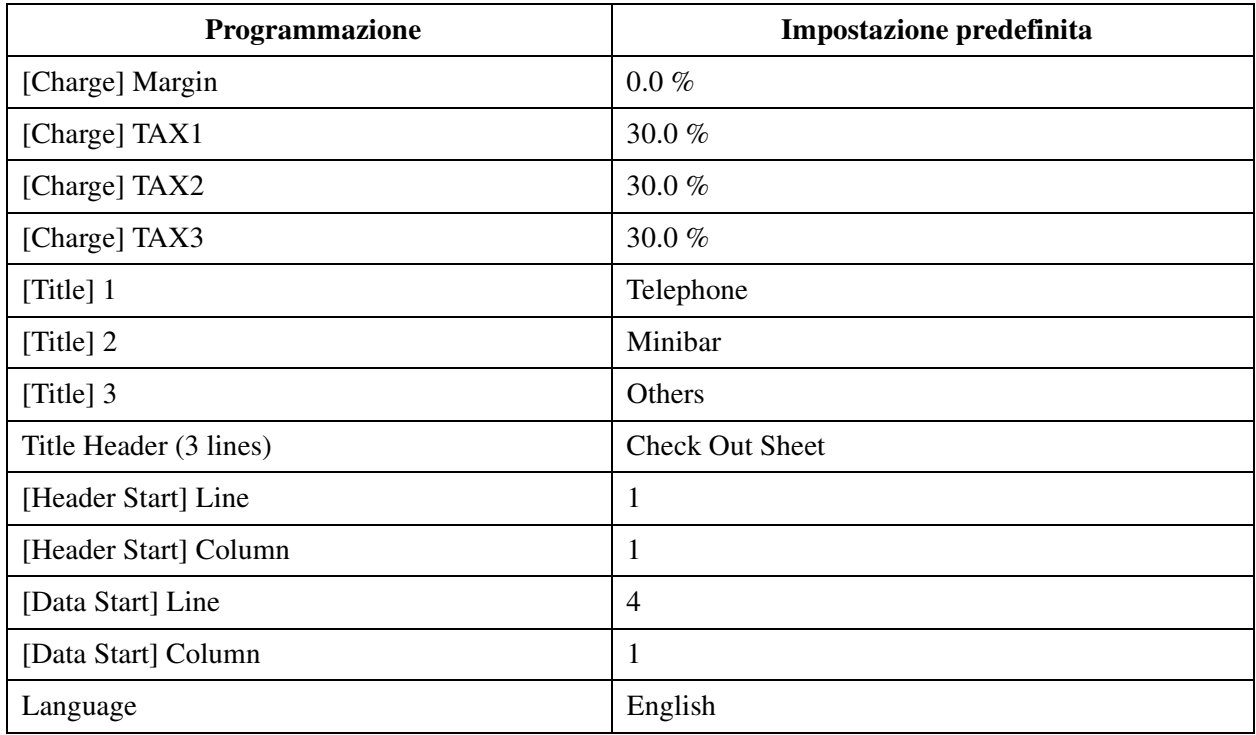

## **5.16 T7710 One-Touch Dialling**

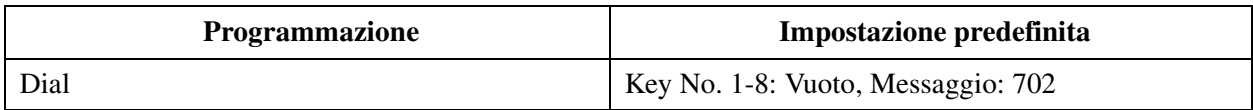

## **6 Toll Restriction (Blocco interurbane)**

#### **6.1 Toll Restriction**

## **6.2 TRS Deny Code**

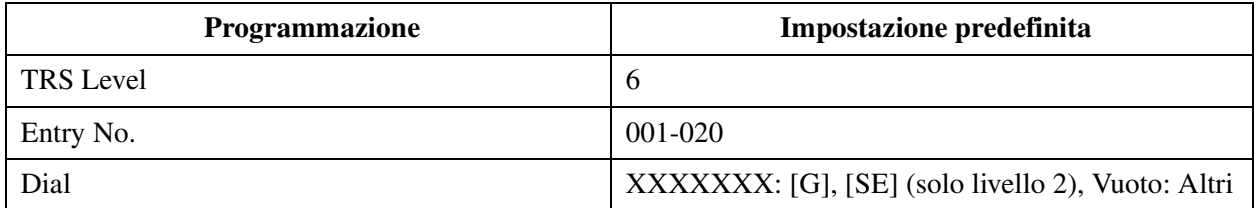

#### **6.3 TRS Exception Code**

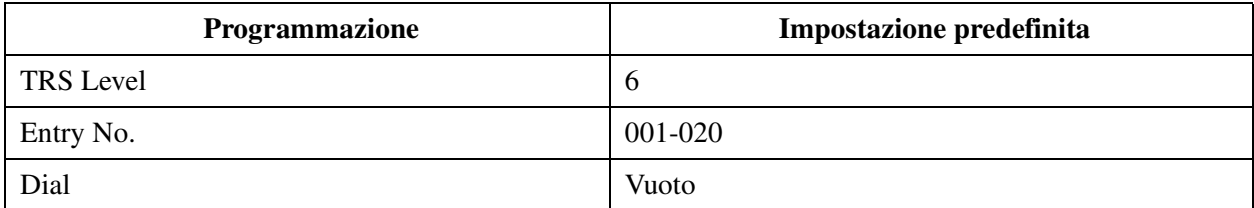

## **7 ARS (Selezione automatica dell'instradamento)**

### **7.1 ARS (Selezione automatica dell'instradamento)**

#### **7.2 Time Table**

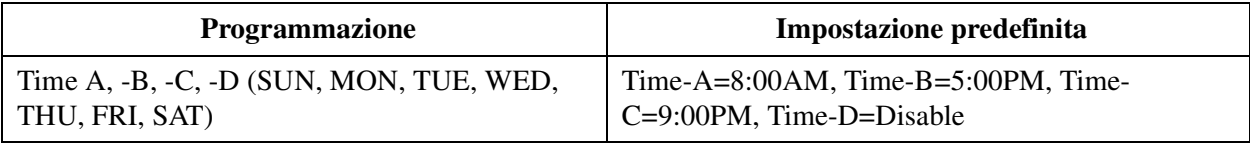

### **7.3 Leading Digits Table**

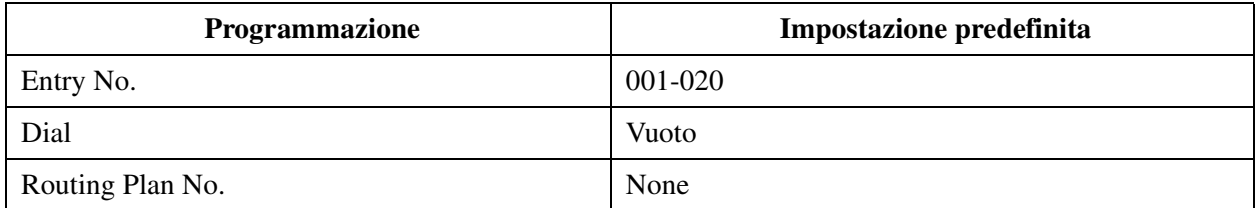

#### **7.4 Routing Plan**

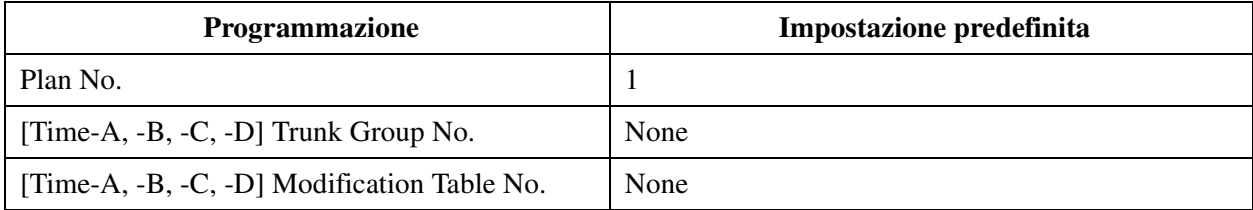

## **7.5 Digits Modification Table**

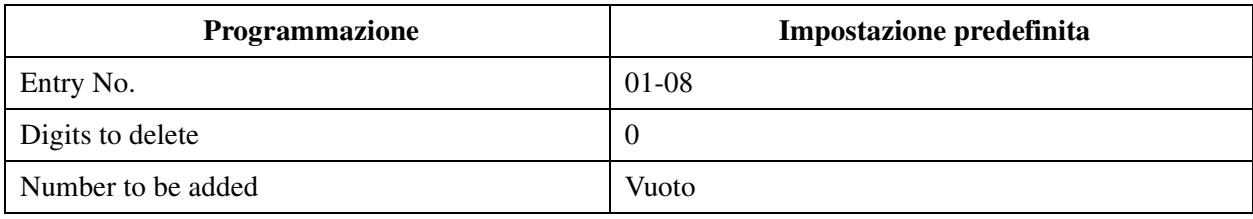

## **8 Private Network (Rete privata)**

#### **8.1 Private Network**

#### **8.2 TIE Routing Table**

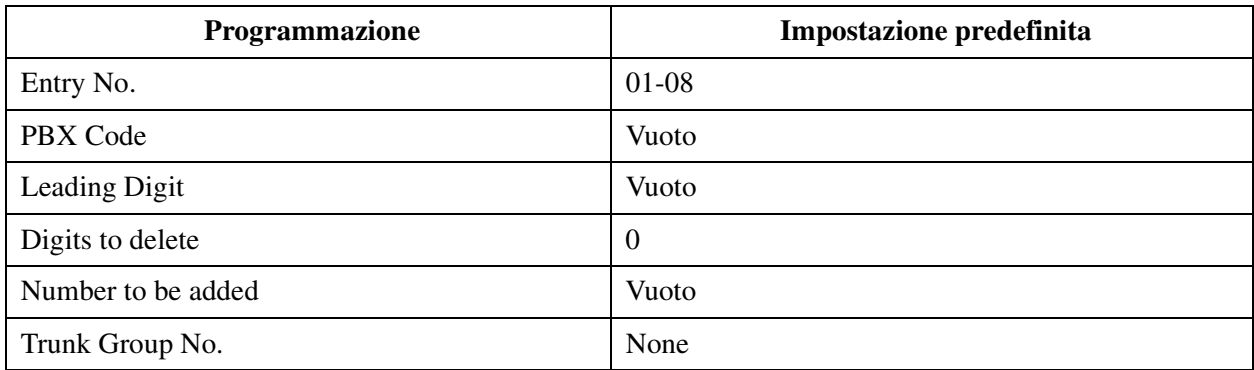

## **9 DDI/DID**

#### **9.1 DDI/DID**

#### **9.2 Number Transformation**

#### **9.2.1 Number Transformation**

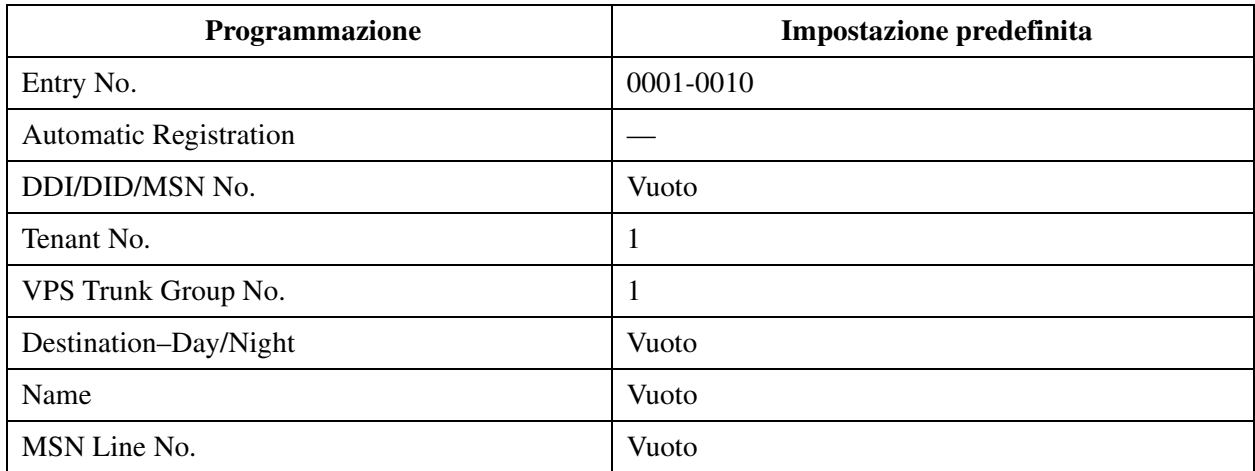

#### **9.2.2 Automatic Registration of DDI/DID/MSN Numbers**

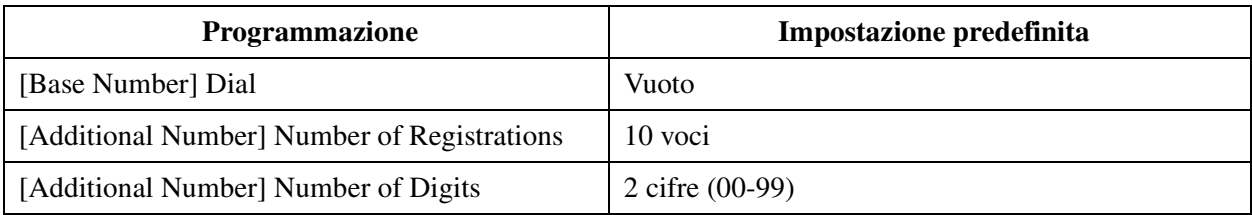

Valori predefiniti

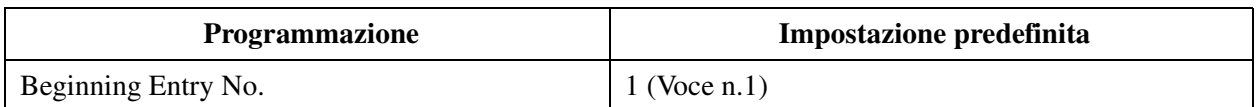

# **10 Maintenance (Manutenzione)**

#### **10.1 Maintenance**

#### **10.2 External Modem 1/2**

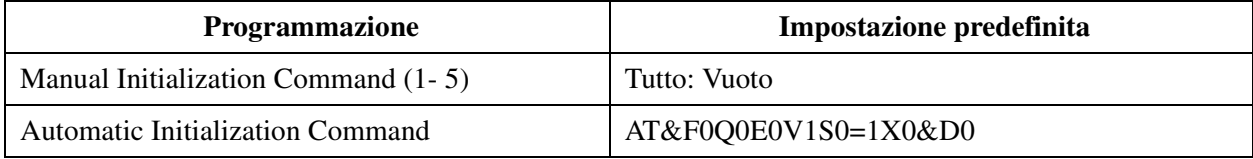

### **10.3 External Modem 2/2**

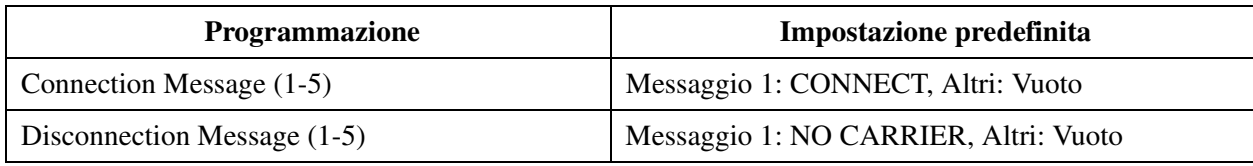

#### **10.4 SMDR**

### **10.4.1 SMDR 1/2**

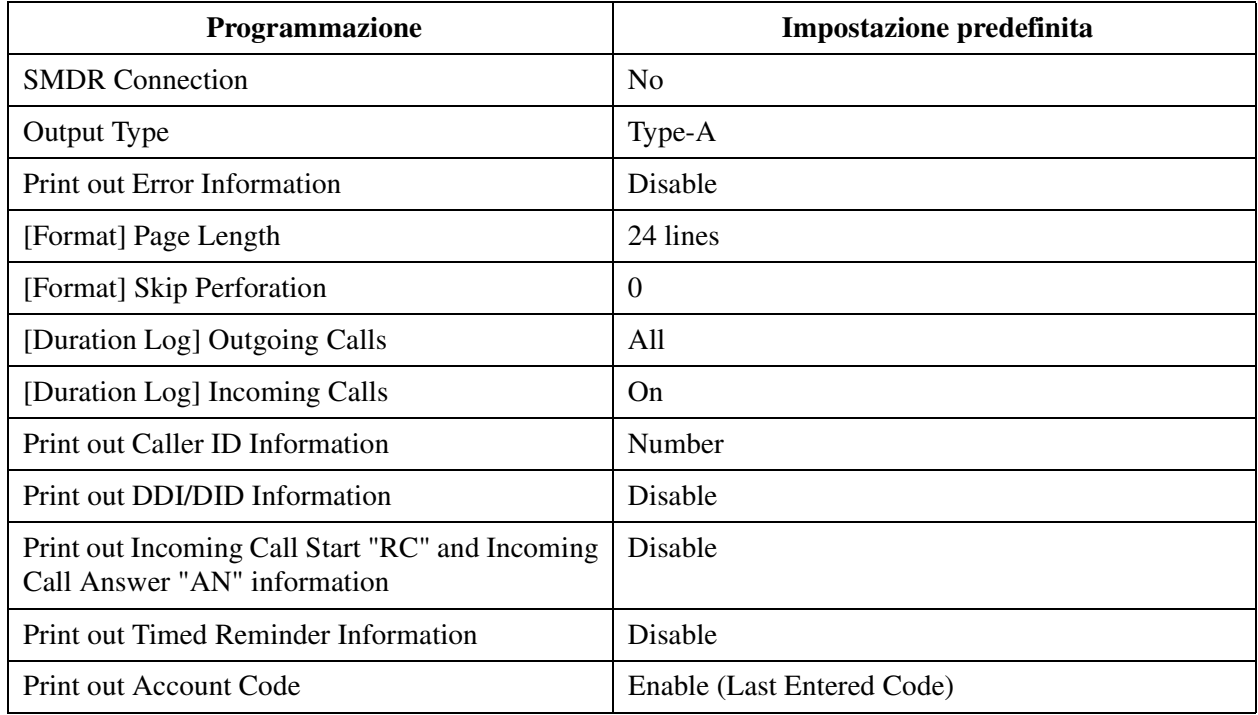

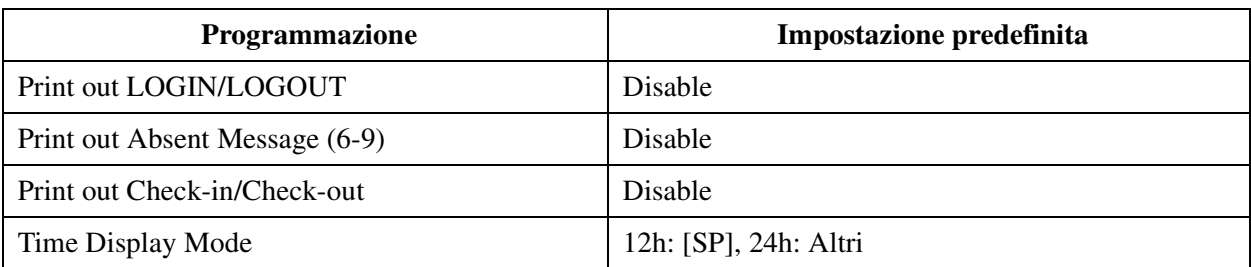

#### **10.4.2 SMDR 2/2**

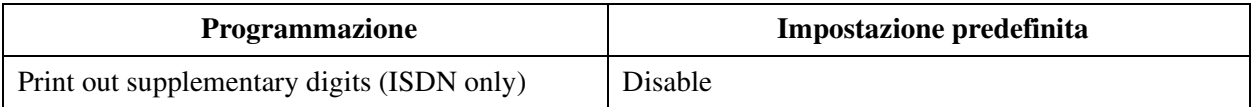

## **10.5 Power Failure Transfer**

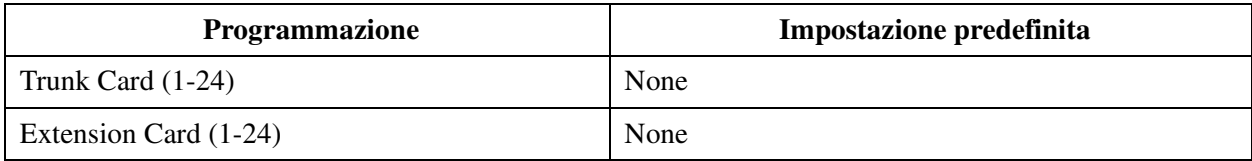

## **10.6 System Parameters**

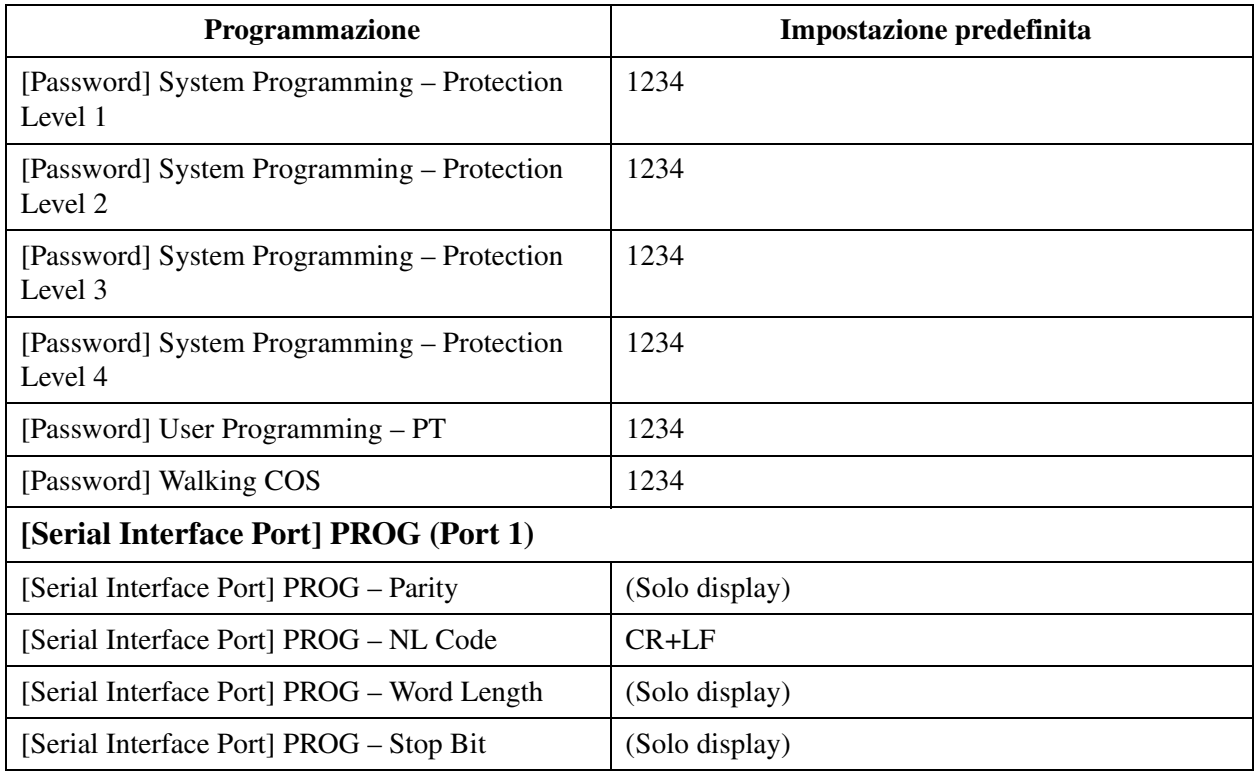

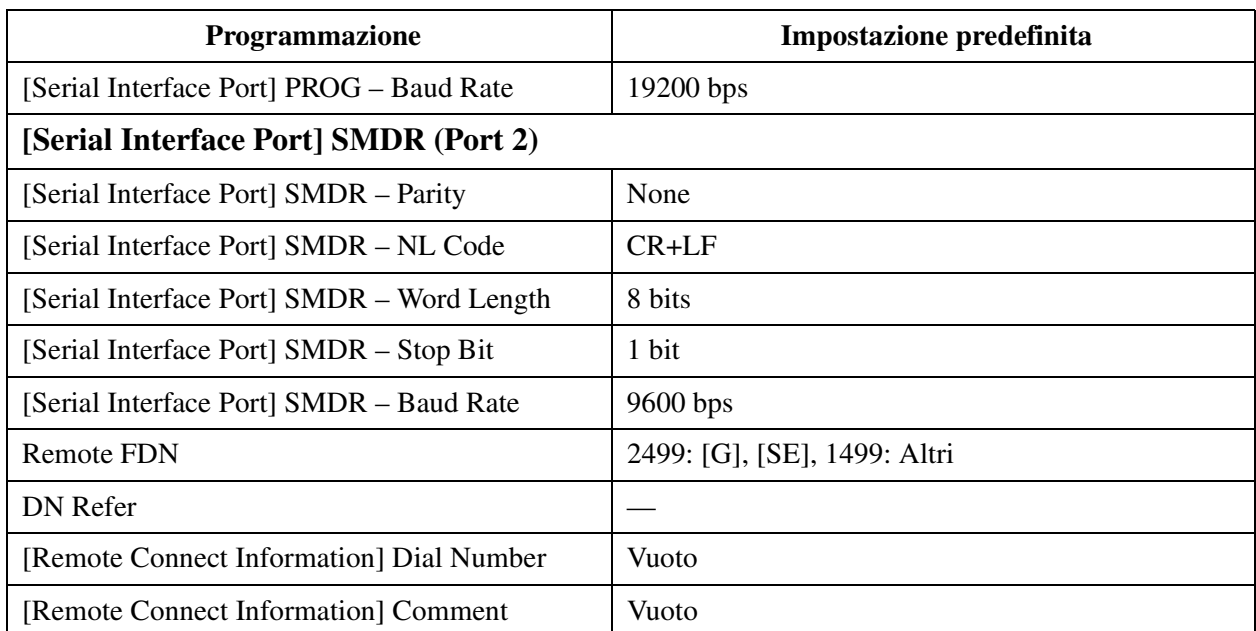

# **10.7 System Time**

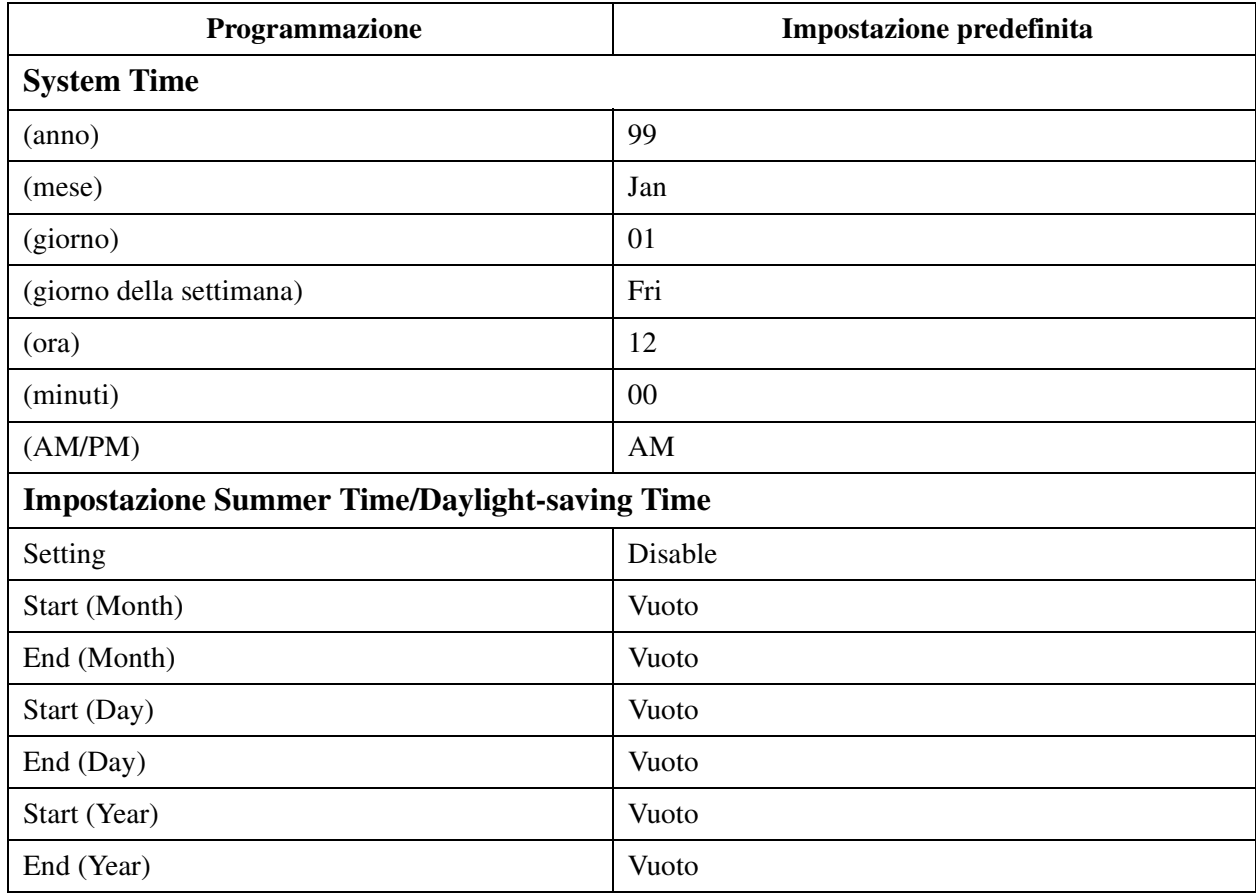

- **11 Programmazione dei messaggi di errore**
- **11.1 Messaggi di errore (EXXXX)**
- **11.2 Messaggi di avviso (WXXXX)**
- **11.3 Messaggio di informazione (IXXXX)**

#### **Panasonic Communications Co., Ltd.**

1-62, 4-chome, Minoshima, Hakata-ku, Fukuoka 812-8531, Giappone

#### **Copyright:**

I diritti d'autore sul presente manuale sono proprietà di Panasonic Communications Co., Ltd. (PCC). È possibile stampare questo manuale solo per uso interno con questo modello. Ad eccezione di quanto sopra previsto, il presente manuale non può essere riprodotto in alcuna forma, nella totalità o in parte, senza previa autorizzazione scritta della PCC.

2003 Panasonic Communications Co., Ltd. Tutti diritti riservati.